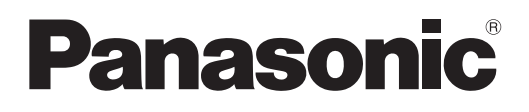

# **Инструкции по эксплуатации Функциональное руководство**

**Проектор на основе технологии DLP™  Коммерческое использование**

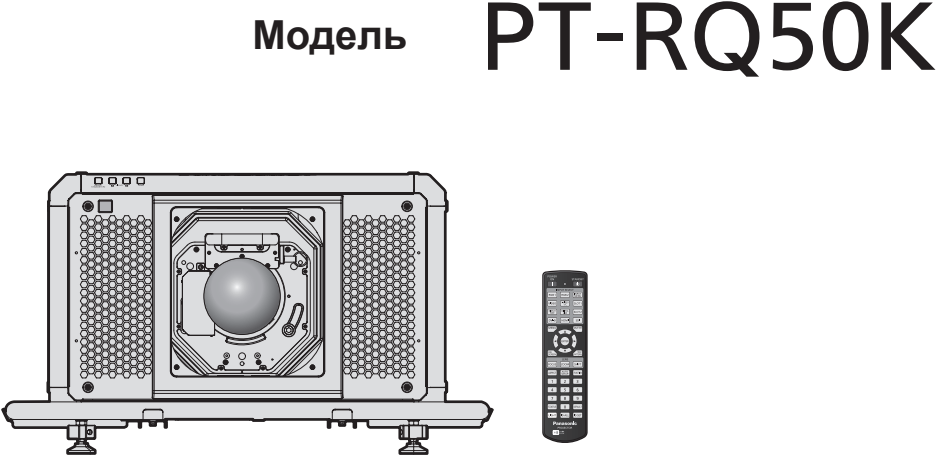

Проекционный объектив продается отдельно.

Благодарим Вас за приобретение данного изделия Panasonic.

- **■** Инструкции по эксплуатации соответствуют основной версии прошивки 2.00 и выше.
- Данное руководство является общим для всех моделей.
	- для США, Канады, стран ЕС, Кореи, Тайваня PT-RQ50K
	- для Индии PT-RQ50KD
	- $\bullet$  для других стран и регионов со шнуром питания для 100 V 120 V PT-RQ50KX
	- $\bullet$  для других стран и регионов без шнура питания для 100 V 120 V PT-RO50KE
- **■** Перед эксплуатацией данного изделия, пожалуйста, внимательно прочитайте инструкции и сохраните данное руководство для последующего использования.
- **■** Перед использованием данного прибора ознакомьтесь с информацией в разделе «Важные замечания по безопасности» ( $\Rightarrow$  стр. 5 - 13).
- **■** Осы бұйымды қолдану алдынан алдымен «Маңызды қауіпсіздік ескертпесі» деген тарауды оқып алыныз ( $\Rightarrow$  14 - 22 беттерде).

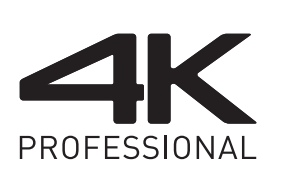

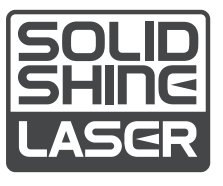

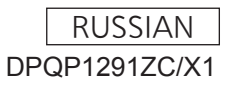

# Содержимое

# Важные замечания по безопасности...... 5

# Глава 1 Подготовка

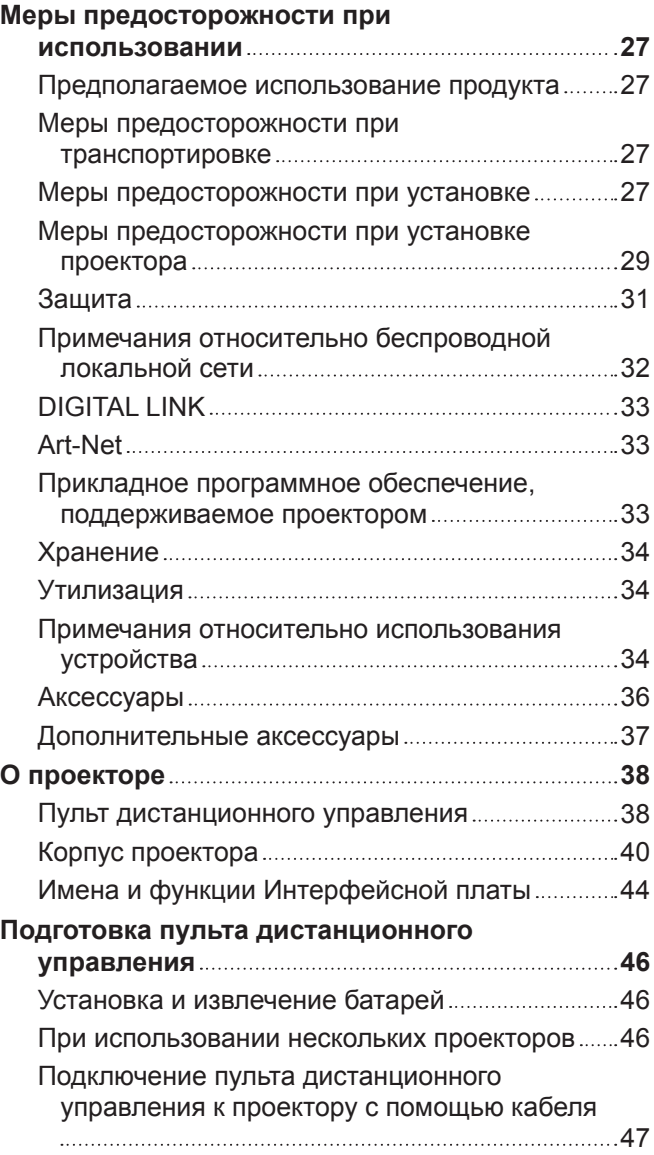

# **Глава 2 Приступая к работе** по по

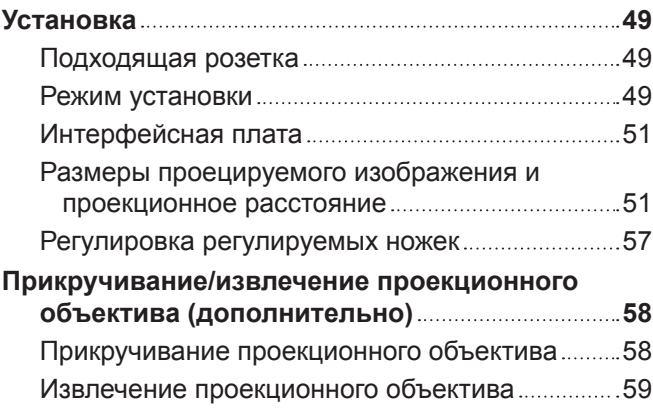

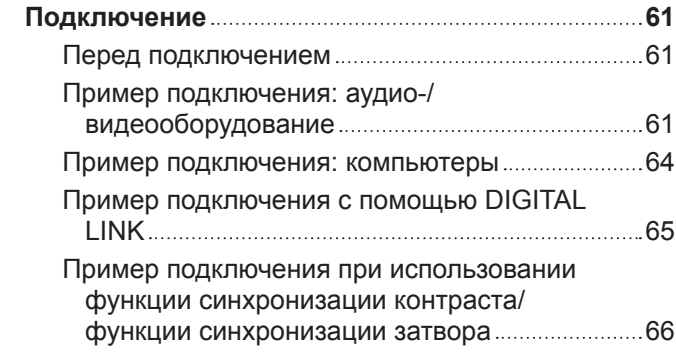

# Глава 3 Основные операции

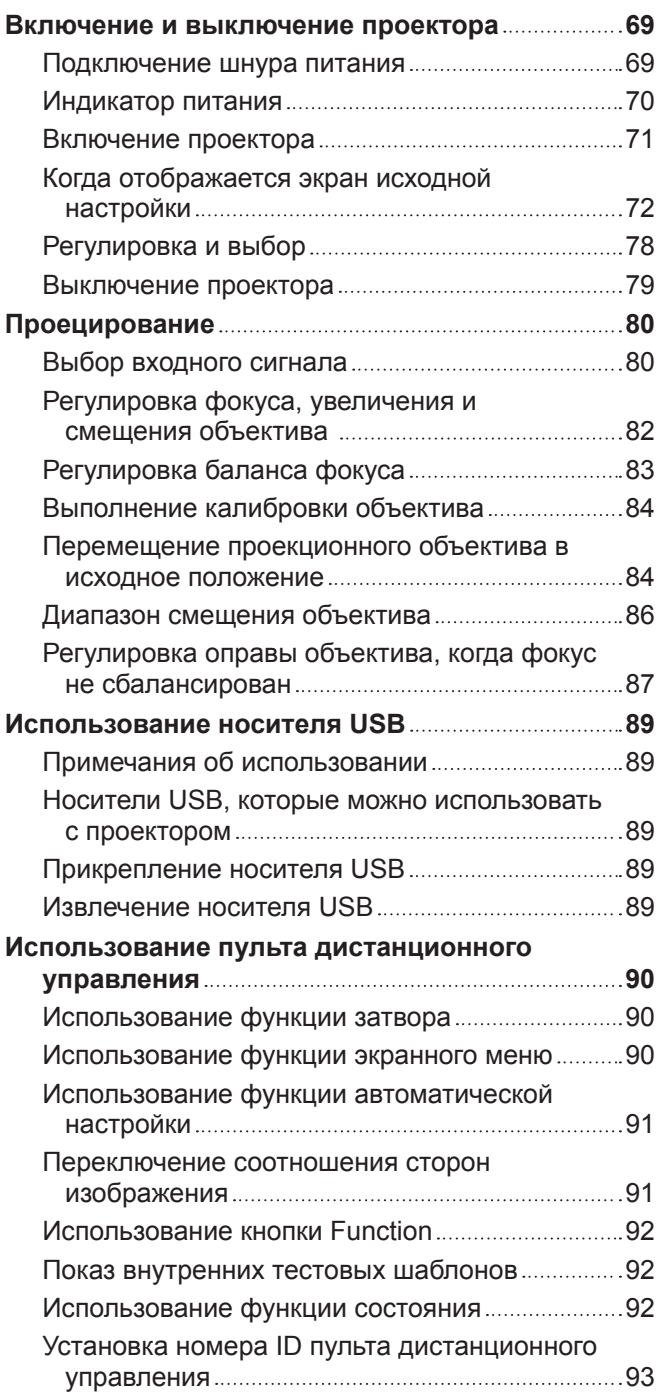

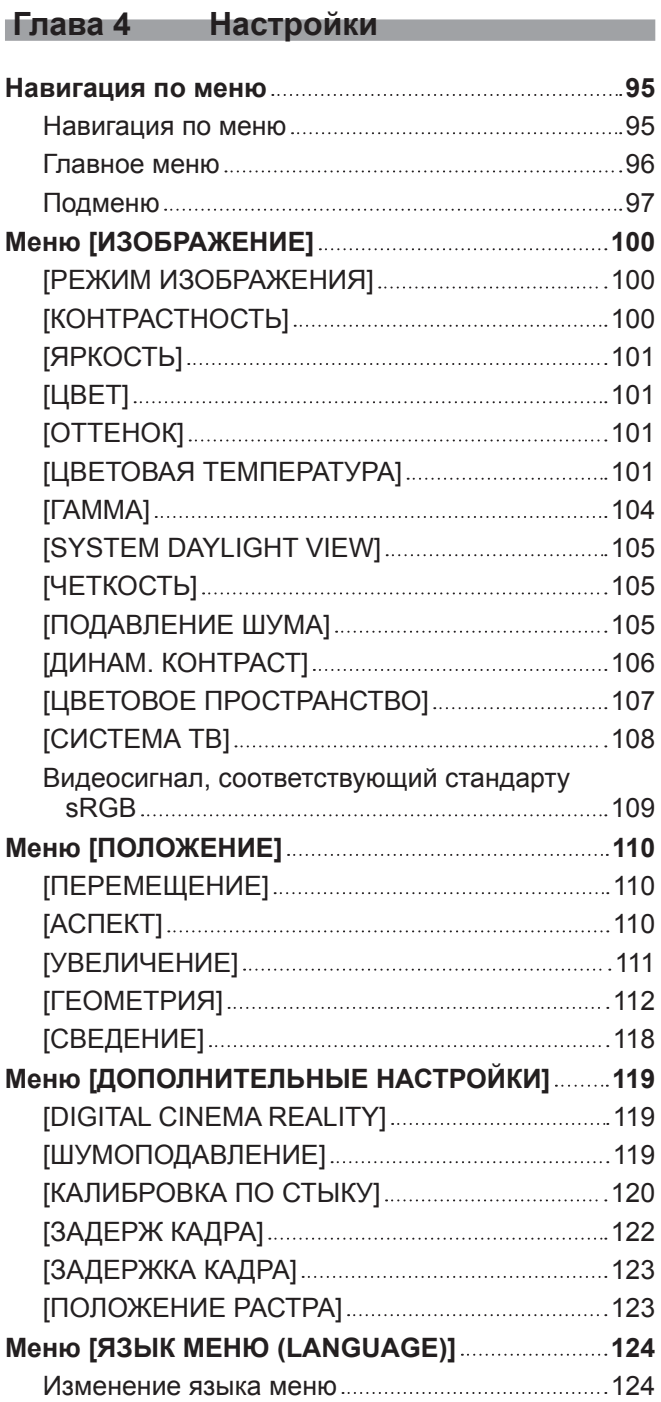

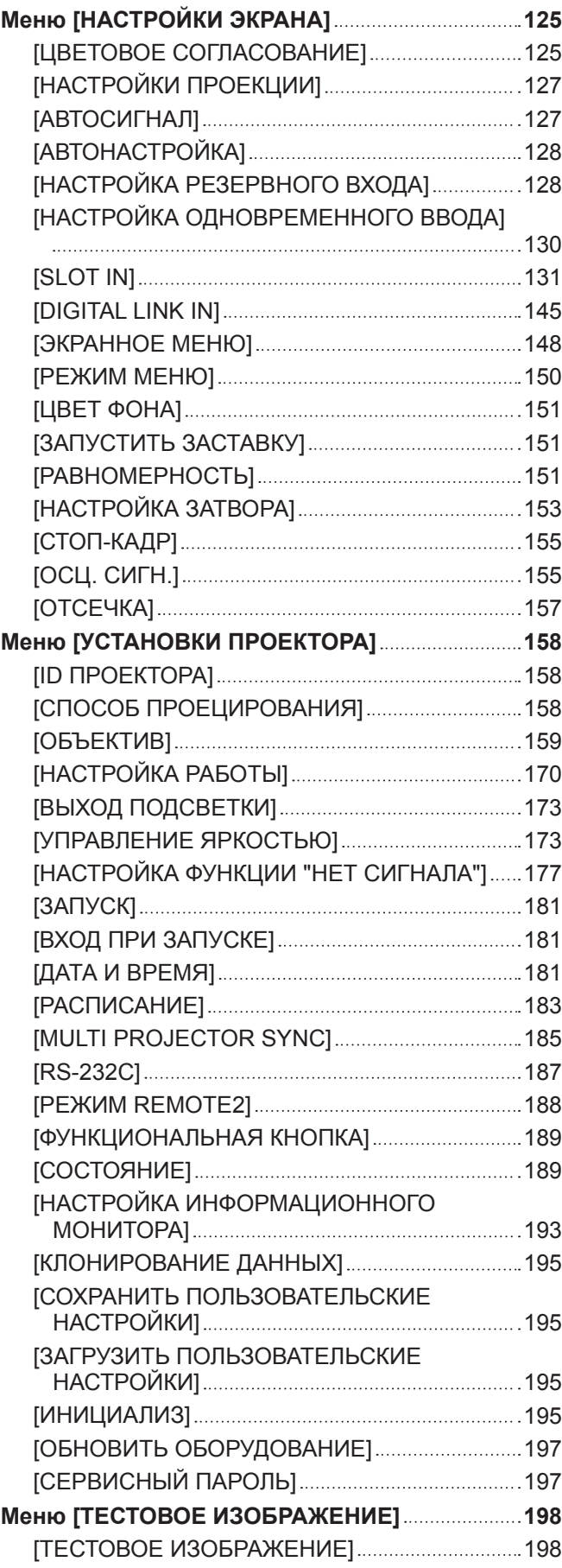

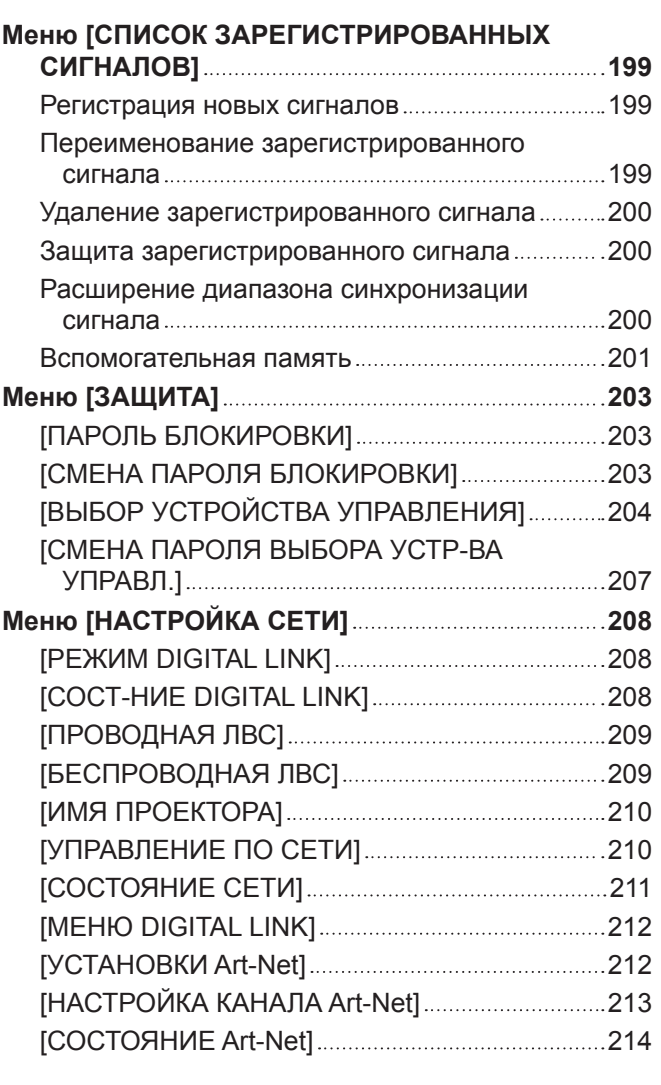

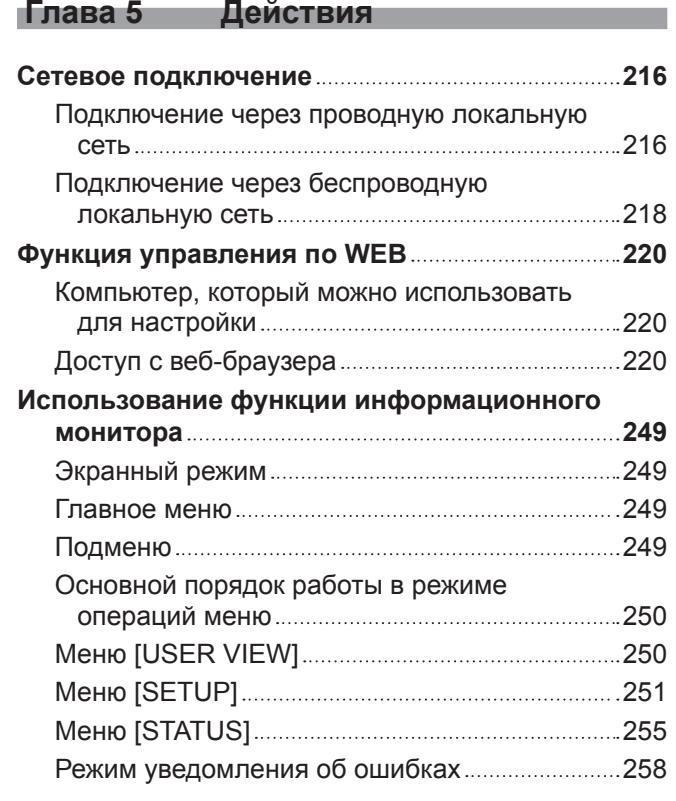

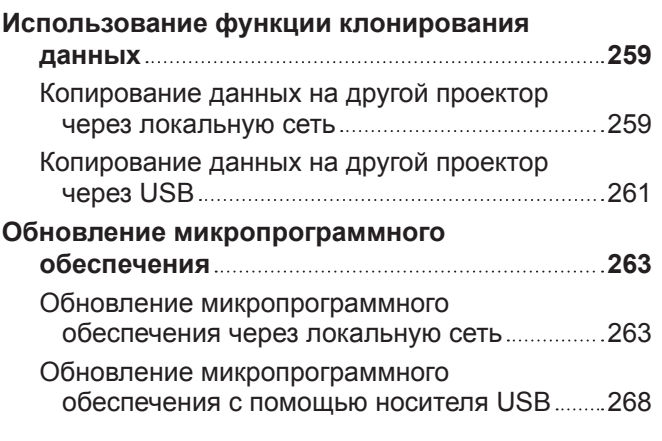

# **Глава 6 Обслуживание**

# **Индикаторы источника света/температуры**

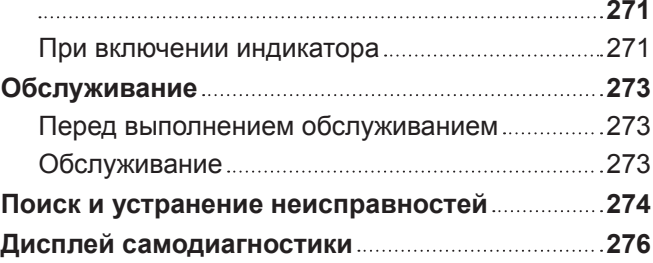

m.

# **Глава 7 Приложение**

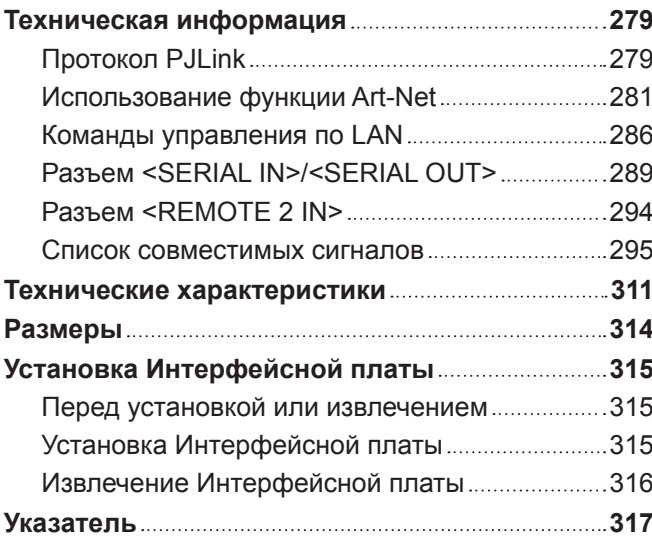

# **Важные замечания по безопасности**

**ПРЕДУПРЕЖДЕНИЕ:** ДАННЫЙ АППАРАТ ДОЛЖЕН БЫТЬ ЗАЗЕМЛЕН.

**ПРЕДУПРЕЖДЕНИЕ:** Чтобы предотвратить повреждение устройства вследствие возгорания или короткого замыкания, не подвергайте его воздействию дождя или влаги. Это устройство не предназначено для использования в прямом поле зрения на рабочих местах с использованием видеодисплейных терминалов. Во избежание мешающего отражения на рабочих местах с использованием видеодисплейных терминалов данное устройство не должно быть размещено в прямом поле зрения. В соответствии со стандартом BildscharbV данное оборудование не предназначено для использования на видеографических пультах.

Уровень звукового давления на месте оператора, измеренный в соответствии со стандартом ISO7779, меньше или равен 70 дБ (А).

#### **ПРЕДУПРЕЖДЕНИЕ:**

- 1. Отсоединяйте штекер кабеля питания от стенной розетки, если вы не собираетесь пользоваться устройством в течение длительного времени.
- 2. Во избежание поражения электрическим током не снимайте крышку устройства. Внутри него нет никаких деталей, обслуживаемых пользователем. Доверяйте ремонт и техническое обслуживание только квалифицированному персоналу сервисного центра.
- 3. Не удаляйте контакт заземления вилки питания. Данное устройство оборудовано трехконтактной сетевой вилкой с контактом заземления. Такая вилка подходит только к розеткам, имеющим заземление. Это сделано для безопасности. Если вы не можете вставить вилку в розетку, обратитесь к электрику. Не нарушайте заземления вилки питания.

# **ПРЕДУПРЕЖДЕНИЕ:**

Это оборудование совместимо с классом A стандарта CISPR32. В жилых районах это оборудование может стать причиной радиопомех.

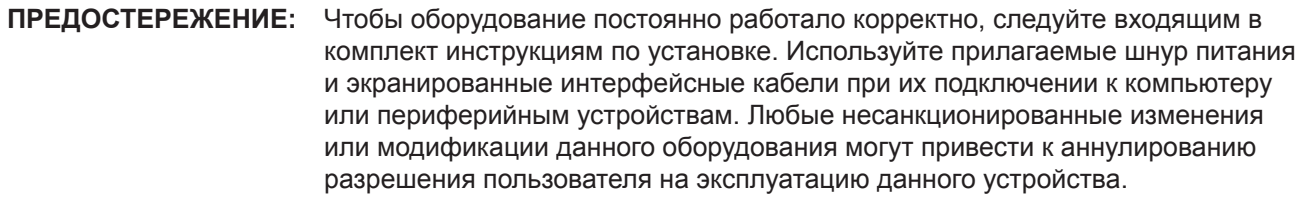

**ПРЕДУПРЕЖДЕНИЕ:** ЧТОБЫ ПРЕДОТВРАТИТЬ ВОЗГОРАНИЕ ИЛИ ПОРАЖЕНИЕ ЭЛЕКТРИЧЕСКИМ ТОКОМ, НЕ ПОДВЕРГАЙТЕ ЭТОТ ПРОДУКТ ВОЗДЕЙСТВИЮ ДОЖДЯ ИЛИ ВЛАГИ.

**ПРЕДУПРЕЖДЕНИЕ:** ОПАСНОСТЬ ПОРАЖЕНИЯ ЭЛЕКТРИЧЕСКИМ ТОКОМ. НЕ ОТКРЫВАТЬ.

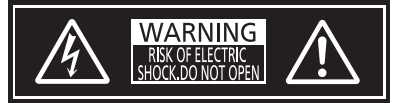

Указано на проекторе

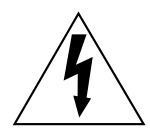

Изображение молнии в равностороннем треугольнике предупреждает пользователя о наличии в корпусе изделия неизолированных частей под «опасным напряжением», которое может быть достаточно высоким, чтобы причинить человеку вред в результате удара электрическим током.

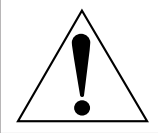

Восклицательный знак в равностороннем треугольнике предупреждает пользователя о наличии важных инструкций по эксплуатации и обслуживанию (техобслуживанию) в сопроводительной документации к изделию.

ПРЕДУПРЕЖДЕНИЕ: Не смотрите на свет, излучаемый из объектива, во время использования проектора.

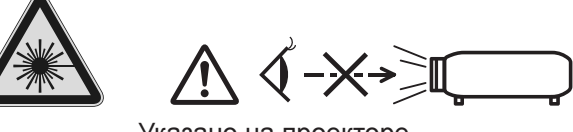

Указано на проекторе

Данный проектор предназначен для коммерческого использования.

# Меры предосторожности при работе с лазером

# (для США и Канады)

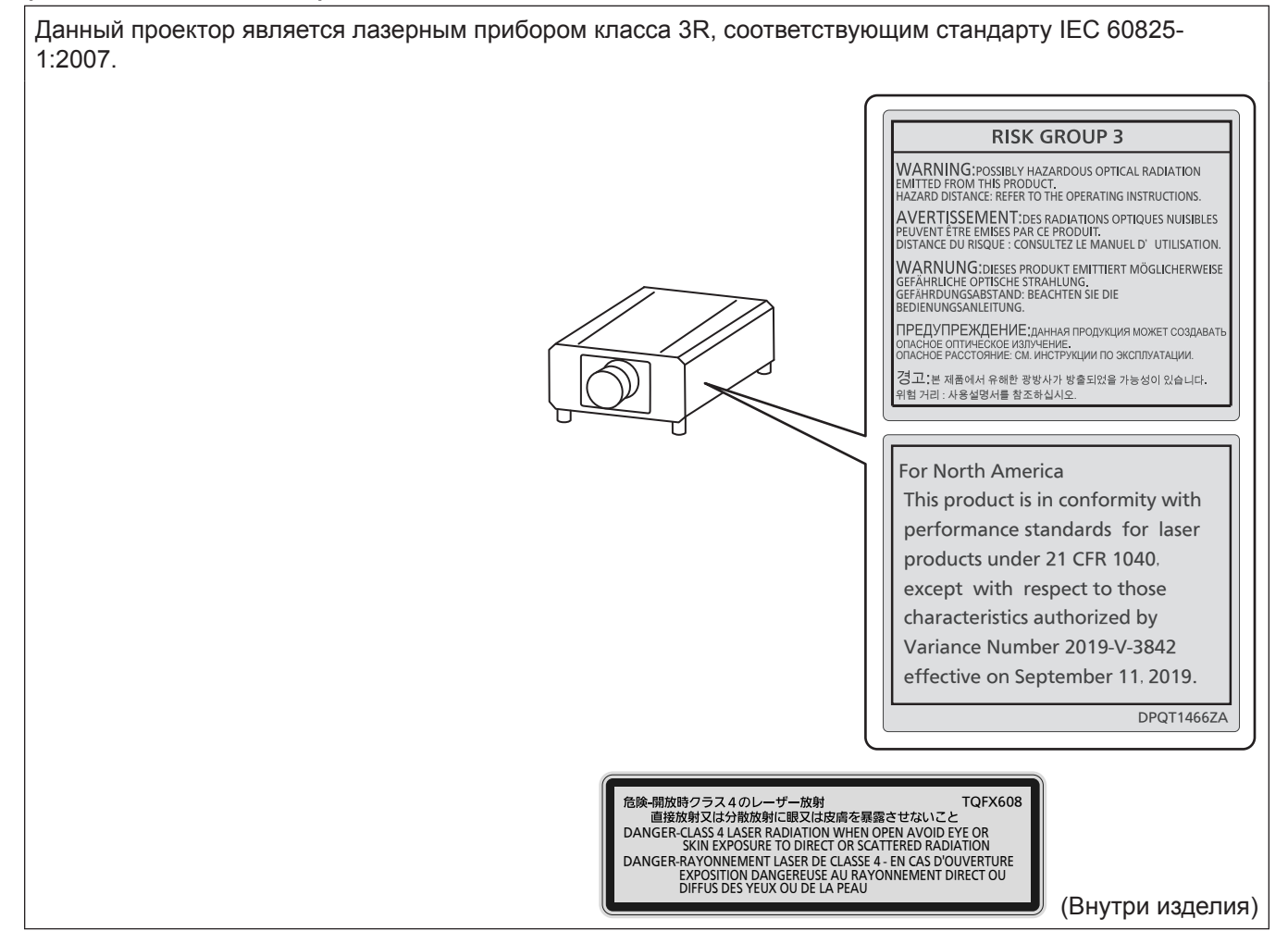

# **(для Тайвани)**

Данный проектор является лазерным прибором класса 1, соответствующим стандарту IEC/EN 60825- 1:2014.

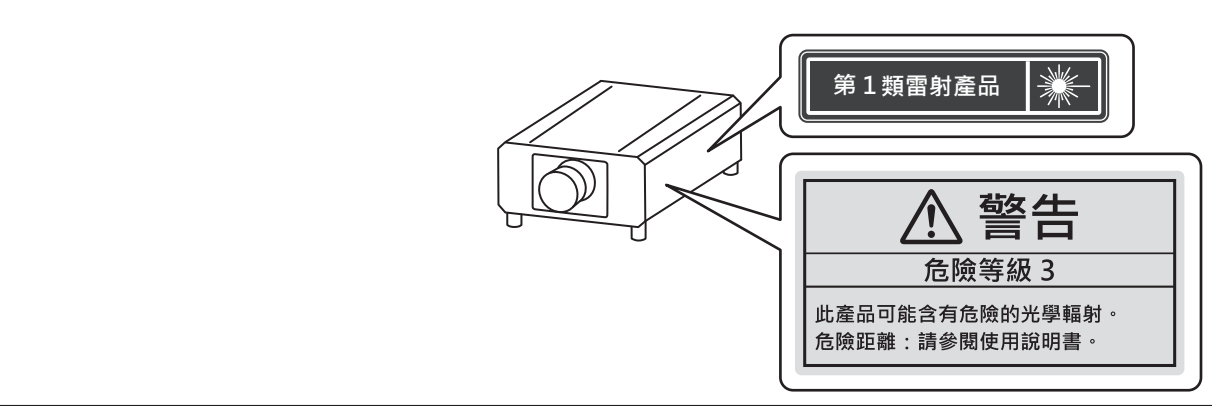

# **(для Индии)**

Данный проектор является лазерным прибором класса 1, соответствующим стандарту IEC/EN 60825- 1:2014.

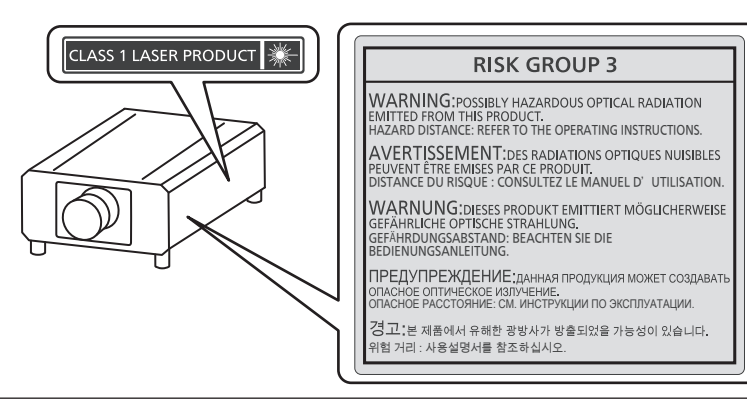

# **(для других стран и регионов)**

Данный проектор является лазерным прибором класса 1, соответствующим стандарту IEC/EN 60825- 1:2014.

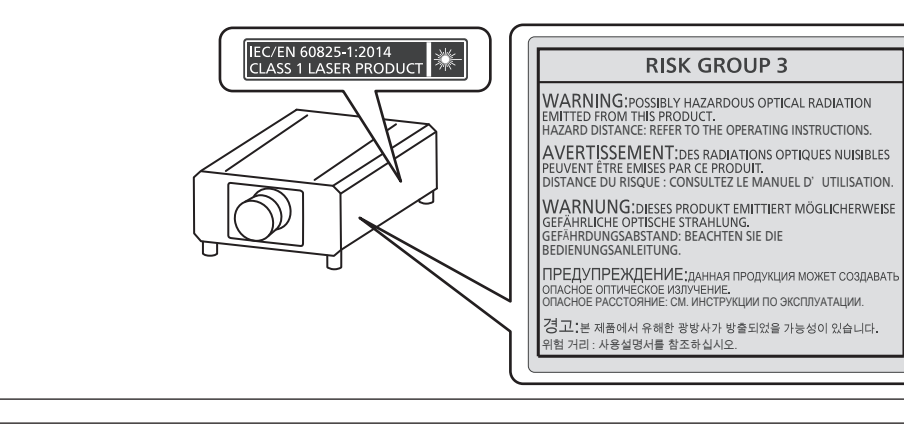

**ВНИМАНИЕ:** Использование органов управления, регулировок или процедур, отличных от указанных в настоящем документе, может привести к опасному радиоактивному облучению.

# ■ Опасное расстояние (IEC 62471-5:2015)

Расстояние от поверхности объектива проектора, на котором уровень воздействия достигает уровня допустимого предельного значения воздействия, называется опасным расстоянием (HD) или безопасным расстоянием.

Не смотрите в поток света из проектора в пределах опасного расстояния (в пределах области RG3). Глаза могут быть повреждены прямым излучением. Считается, что безопасно смотреть в поток света из проектора вне пределов опасного расстояния (в пределах области RG2).

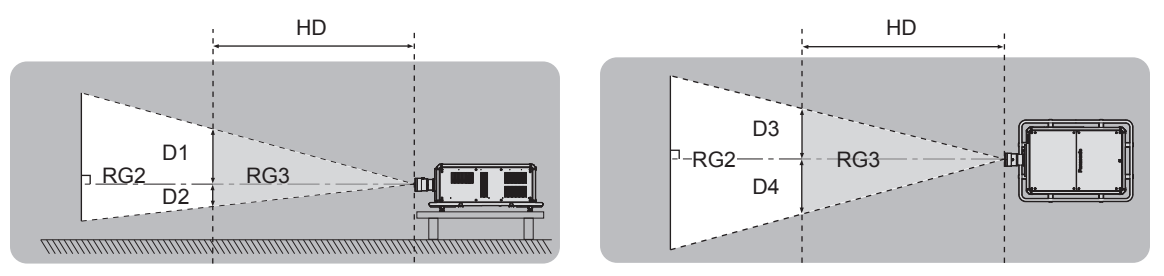

# **■ Группа риска**

Сочетание проектора и проекционного объектива классифицируется как группа риска 2, если опасное расстояние составляет менее 1 m (39-3/8"). Оно классифицируется как группа риска 3, если опасное расстояние составляет более 1 m (39-3/8"), а само сочетание предназначено для профессионального, а не бытового использования.

В случае классификации группы риска 3 существует возможность повреждения глаз прямым излучением, если смотреть в поток света из проектора в пределах опасного расстояния (в пределах области RG3). В случае классификации группы риска 2 устройство можно безопасно использовать без угрозы для глаз в любом состоянии.

Сочетания этого проектора и любого проекционного объектива классифицируются как группа риска 3. Каждое расстояние внутри опасного расстояния (в пределах области RG3) для сочетания с проекционным объективом, когда опасное расстояние превышает 1 m (39-3/8"), является следующим.

(Единица измерения: m)

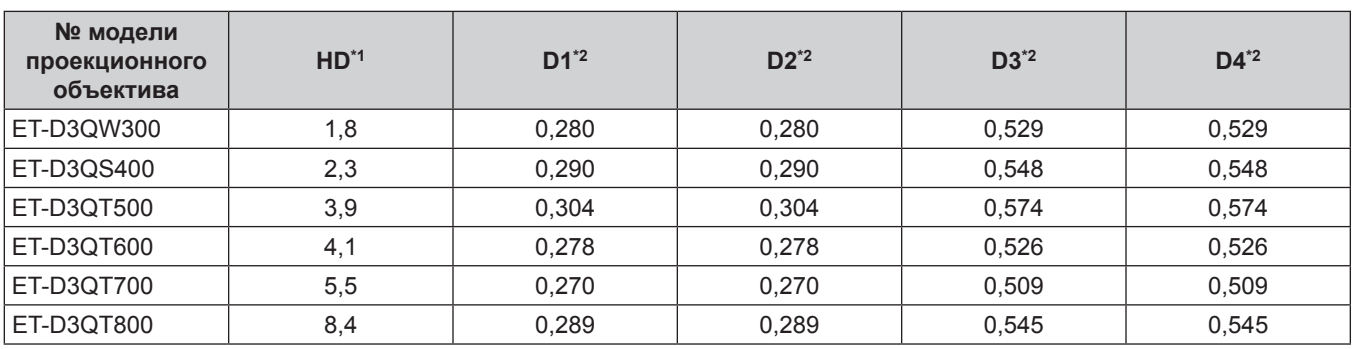

\*1 HD: опасное расстояние

\*2 Значения расстояния от D1 до D4 изменяются в соответствии со значением смещения объектива. Для каждого значения в таблице указано максимальное значение.

#### **Примечание**

• Значения в таблице основаны на стандарте IEC 62471-5:2015.

# **ПРЕДУПРЕЖДЕНИЕ:**

# **■ ПИТАНИЕ**

#### **Розетка электропитания и автоматический выключатель должны быть установлены вблизи оборудования и быть легко доступными в случае неисправности. При возникновении неисправности следует немедленно отключить оборудование от источника электропитания.**

Непрерывное использование проектора в таких условиях может стать причиной пожара или привести к поражению электрическим током или нарушению зрения.

- При попадании воды или посторонних предметов внутрь проектора необходимо отключить проектор от источника электропитания.
- При падении проектора или повреждении корпуса необходимо отключить проектор от источника электропитания.
- При обнаружении дыма, необычного запаха или шума необходимо отключить проектор от источника электропитания.

Не пытайтесь самостоятельно отремонтировать проектор. Для устранения неисправностей обратитесь в авторизованный сервисный центр.

#### **Во время грозы не прикасайтесь к проектору или шнуру питания.**

Это может привести к поражению электрическим током.

#### **Не делайте ничего, что может повредить шнур питания, его вилку или разъем.**

При использовании поврежденного сетевого шнура возможно короткое замыкание, удар электрическим током или возгорание.

 $\bullet$  Не повреждайте шнур питания, не пытайтесь его модифицировать или разбирать, не размещайте его возле горячих предметов, не перегибайте его слишком сильно, не перекручивайте его, не тяните за него, не ставьте на него тяжелые предметы и не сворачивайте его в клубок.

Если возникнет необходимость ремонта шнура питания, его вилки или разъема, обращайтесь в авторизованный сервисный центр.

#### **Используйте только поставляемый с проектором шнур питания.**

Несоблюдение данного требования приведет к поражению электрическим током или пожару. Также во избежание удара током заземлите розетку и правильно используйте шнур питания, поставляемый в комплекте.

#### **Надежно вставляйте вилку питания в сетевую розетку.**

- Если штекер неправильно вставлен в розетку, это может вызвать удар электрическим током или возгорание.
- Не пользуйтесь поврежденными штекерами или розетками, плохо закрепленными на стене.

**Полностью присоедините разъем питания (на проекторе) к разъему <AC IN>.** Если разъем питания не полностью присоединен, это может вызвать пожар из-за поражения электрическим током или выделения тепла.

#### **Не прикасайтесь к шнуру питания или разъему питания мокрыми руками.**

Несоблюдение этих правил может стать причиной поражения электрическим током.

#### **Используйте отдельную розетку, поддерживающую 30 А, при использовании проектора с переменным током от 200 V до 240 V.**

#### **Используйте отдельную розетку, поддерживающую 15 А, при использовании проектора с переменным током от 100 V до 120 V.**

Использование розетки вместе с другим устройством может вызвать пожар из-за выделения тепла.

#### **Не допускайте перегрузки розетки электросети.**

При перегрузке розетки электросети (например, слишком большим количеством переходников) может произойти ее перегрев и возгорание.

# **Регулярно очищайте штекер шнура питания, чтобы предотвратить накопление пыли.**

- Несоблюдение этого правила может привести к возгоранию.
- Если на штекере шнура питания скопится пыль, могут появиться излишки влаги, которая способна привести к повреждению изоляции.
- Если вы не собираетесь пользоваться устройством в течение длительного времени, отсоедините сетевой шнур от розетки электросети.

Отсоедините сетевой шнур от розетки электросети и вытрите штекер сухой тканью.

# **ПРЕДУПРЕЖДЕНИЕ:**

# **• ИСПОЛЬЗОВАНИЕ/УСТАНОВКА**

**Не устанавливайте проектор на мягких поверхностях, таких как ковры или пористые половики.** Такие действия могут привести к перегреву проектора, что может вызвать ожоги, пожар или поломку проектора.

#### **Не устанавливайте проектор во влажных или пыльных помещениях либо в местах, где он может соприкасаться с масляным дымом или паром.**

Использование проектора в таких условиях может привести к возгоранию, поражению электрическим током или повреждению деталей. Масло также может деформировать пластик, и проектор может упасть в случае установки на потолке.

#### **Не устанавливайте проектор на подставке, которая недостаточно прочна, чтобы выдержать полный вес проектора, а также на наклонной или неустойчивой поверхности.**

Несоблюдение этого правила может привести к падению проектора и, как следствие, к серьезным повреждениям и травмам.

#### **Не устанавливайте проектор в месте, через которое ходят люди.**

Люди могут удариться о проектор или споткнуться о кабель питания, чтоб может привести к пожару, удару электрическим током и ранению.

#### **Не накрывайте вентиляционные отверстия забора и выхода воздуха и не помещайте ничего в радиусе 500 mm (19-11/16") от них.**

Несоблюдение этого условия приводит к перегреву проектора и, как следствие, к его возгоранию или повреждению.

- $\bullet$  Не ставьте проектор в узкие, плохо проветриваемые места.
- $\bullet$  Не ставьте проектор на ткань или бумагу, так как эти материалы могут быть втянуты в вентиляционное отверстие забора воздуха.

#### **Не допускайте попадания луча света работающего проектора на оголенные участки тела или в глаза.**

#### **Не размещайте оптическое устройство в поток света проектора (например, увеличительное стекло или зеркало).**

Несоблюдение этого правила может привести к ожогам или потере зрения.

- Объектив проектора излучает сильный свет. Не заглядывайте в объектив работающего проектора и не подносите к нему руки.
- Будьте особенно осторожны и не разрешайте детям смотреть в объектив включенного проектора. Кроме того, выключайте питание и отключайте главный выключатель питания, когда оставляете проектор без присмотра.

#### **Не проецируйте изображение, когда объектив закрыт крышкой.**

Это может привести к возгоранию.

#### **Не пытайтесь разобрать или модифицировать проектор.**

Внутри устройства присутствует высокое напряжение, которое может стать причиной пожара или поражения электрическим током.

• Для выполнения осмотра, технического обслуживания или ремонта устройства обращайтесь в авторизованный сервисный центр.

#### **Не касайтесь верхней поверхности проектора во время использования.**

Это может привести к ожогам, поскольку верхняя поверхность становится горячей во время использования и остается таковой в течение некоторого времени после использования.

#### **Не допускайте попадания металлических предметов, легковоспламеняющихся веществ и жидкостей внутрь проектора. Не допускайте намокания проектора.**

Это может привести к короткому замыканию или перегреву и стать причиной возгорания, поражения электрическим током или неисправности проектора.

- Не размещайте емкости с жидкостью и металлические предметы вблизи проектора.
- При попадании жидкости внутрь проектора проконсультируйтесь с продавцом.
- Особое внимание следует уделять детям.

#### **Все работы по установке (например, установка проектора на потолке) должны выполняться только квалифицированным специалистом.**

Неправильно выполненная установка может привести к повреждениям и несчастным случаям, например к поражению электрическим током.

# **ПРЕДУПРЕЖДЕНИЕ:**

# r **ПРИНАДЛЕЖНОСТИ**

**При замене батарей всегда следуйте правилам, указанным ниже.**

Несоблюдение этих правил может привести к потере герметичности, перегреву или возгоранию батарей.

- Используйте только батареи указанного типа.
- Не заряжайте сухие электрические батареи.
- Не разбирайте сухие электрические батареи.
- Не нагревайте и не бросайте батареи в воду или в огонь.
- Не допускайте контакта положительного и отрицательного полюсов батарей с металлическими предметами, такими как ожерелья или заколки для волос.
- $\bullet$  Не храните и не перевозите батареи вместе с металлическими предметами.
- Храните батареи в пластиковом чехле вдали от металлических предметов.
- $\bullet$  При установке батарей соблюдайте полярность (+ и –).
- Не используйте одновременно новые и старые батареи или батареи разных типов.
- Не используйте батареи с поврежденным корпусом.

#### **При возникновении утечки не прикасайтесь к жидкости, вытекающей из батареи. При необходимости выполните следующие действия.**

- Вытекшая из батарей жидкость может вызвать ожоги и повреждения кожи. Промойте чистой водой место контакта с жидкостью и немедленно обратитесь за медицинской помощью.
- Попадание вытекшей из батарей жидкости в глаза может привести к потере зрения. Если жидкость попала в глаза, не трите их. Промойте чистой водой место контакта с жидкостью и немедленно обратитесь за медицинской помощью.

#### **Извлекайте разряженные батареи из пульта дистанционного управления как можно скорее.**

• Если оставить разряженные батареи в устройстве, может произойти утечка электролита, перегрев или взрыв батарей.

# **ВНИМАНИЕ:**

# **R** ПИТАНИЕ

**При отсоединении шнура питания от розетки держите его за вилку и придерживайте розетку.** Если тянуть за шнур, можно случайно его повредить, что влечет за собой опасность возгорания или поражения электрическим током.

**Если проектор не используется в течение длительного времени, выньте вилку питания из розетки.** Несоблюдение этого правила может привести к возгоранию или поражению электрическим током.

**Перед заменой объектива проектора убедитесь, что питание выключено, и выньте сетевую вилку из электрической розетки.**

- Неожиданная проекция света может привести к травме глаз.
- f Если перед заменой объектива проектора не вынуть вилку из розетки, может возникнуть риск поражения электрическим током.

#### **Отключите сетевую вилку от розетки перед присоединением или извлечением интерфейсной платы и выполнением обслуживания.**

Несоблюдение этого правила может привести к поражению электрическим током.

#### **Не подключайте шнур питания к проектору при подаче тока.**

#### **Не извлекайте разъем питания (на проекторе) во время передачи тока.**

Подключение или отсоединение штекера питания при подаче тока может привести к возгоранию, вызванному искрами.

# **• ИСПОЛЬЗОВАНИЕ/УСТАНОВКА**

# **Не ставьте на проектор тяжелые предметы.**

Несоблюдение этих правил может привести к падению проектора и, как следствие, к серьезным повреждениям и травмам. Это также может привести к повреждению или деформации проектора.

#### **Не опирайтесь на проектор.**

- Вы можете упасть, что приведет к травмам или поломке проектора.
- $\bullet$  Будьте особенно осторожны и не позволяйте детям вставать или садиться на проектор.

#### **Не устанавливайте проектор на горячую поверхность.**

Несоблюдение этого правила может стать причиной повреждения корпуса или внутренних элементов проектора и привести к возгоранию.

• Будьте особенно осторожны в местах с прямым солнечным светом или рядом с обогревателями.

#### **При перемещении объектива следите, чтобы пальцы не попадали в отверстия за объективом.** Несоблюдение этого правила может привести к травме.

#### **Не устанавливайте проектор в местах, которые могут подвергаться воздействию солевых загрязнений или коррозионный газов.**

Это может привести к падению устройства из-за коррозии. Кроме того, это может привести к неисправности.

#### **Не стойте перед объективом во время использования проектора.**

- Иначе можно повредить или прожечь одежду.
- Объектив проектора излучает сильный свет.

**Не размещайте объекты перед объективом во время использования проектора. Не перекрывайте луч проектора, размещая предмет перед объективом проектора.**

- Это может привести к пожару, повредить объект, или вызвать неисправность проектора.
- Объектив проектора излучает сильный свет.

#### **Установку или переноску проектора должны осуществлять не менее четырех человек.** Невыполнение этого требования может привести к несчастному случаю в результате падения устройства.

#### **Перед перемещением проектора всегда отключайте от него все кабели.**

Если переместить проектор, не отключив от него все кабели, можно повредить кабели, что влечет за собой опасность возгорания или поражения электрическим током.

# **ВНИМАНИЕ:**

#### **• ПРИНАДЛЕЖНОСТИ**

#### **Если проектор не используется в течение длительного времени, выньте батареи из пульта дистанционного управления.**

Иначе это может вызвать разряд батарей, их перегрев, возгорание или взрыв, что может стать причиной пожара или загрязнения прилегающей территории.

#### **• Обслуживание**

**Для проведения плановой очистки внутри проектора примерно каждые 20 000 часов свяжитесь с Вашим дилером.**

Если на внутренних деталях проектора осело определенное количество пыли, непрерывная его эксплуатация может привести к пожару.

• Стоимость очистки уточните у дилера.

# **Маңызды қауіпсіздік ескертпесі**

# **ЕСКЕРТУ:** БҰЛ АППАРАТТЫ ЖЕРГЕ ТАРТУ КЕРЕК.

**ЕСКЕРТУ:** Өрт немесе электр тоғының соғуына апаратын зақымдарға жол бермеу үшін құралды жаңбырда немесе ылғалда қалдырмаңыз. Бұл құрылғы көрінетін дисплей жұмыс кеңістіктерінде тікелей өрісте пайдалану үшін арналмаған. Көрінетін дисплей жұмыс кеңістігіне шағылысуына кедергі келтіруді болдырмау үшін бұл құрылғы көрініске тікелей өрісінде орнатылмауы тиіс. Бұл жабдық BildscharbV талаптарына сәйкес бейне терминалында пайдалану үшін арналмаған.

Оператор орнындағы дыбыс қысымының деңгейі ISO 7779 стандартына сәйкес 70 дБ (A) тең немесе одан төмен.

# **ЕСКЕРТУ:**

- 1. Бұл құрылғы ұзақ уақыт бойы қолданылмаған жағдайда, штепсельді қуат көзінен ажыратыңыз.
- 2. Электр тогының соғуын болдырмау үшін қақпақты ашпаңыз. Ішінде пайдаланушы өзі жөндей алатын бөлшектер жоқ. Жөндеу қажет болса, тек қана білікті маманға апарыңыз.
- 3. Қуат ашасындағы жерге тарту түйіспесін алып тастамаңыз. Бұл аппарат үш істігі бар жерге тарту түріндегі қуат ашасымен жабдықталған. Бұл аша тек жерге тартылған розеткаға сәйкес келеді. Бұл қауіпсіздік мүмкіндігі. Егер ашаны розеткаға қоса алмасаңыз, электршіге хабарласыңыз. Жерге тарту ашасының мақсатын бұзбаңыз.

# **ЕСКЕРТУ:**

Бұл өнім CISPR32 стандартты A класымен үйлесімді. Тұрғын жайда қолданылғанда, бұл өнім радио кедергілер тудыруы мүмкін.

**САҚТЫҚ:** Үздіксіз сәйкес болуын қамтамасыз ету үшін тіркелген орнату нұсқауларын орындаңыз. Оның ішінде компьютерге немесе сыртқы құрылғыларға жалғаған кезде берілген қуат сымын және қорғалған интерфейс кабельдерін пайдалану нұсқаулары бар. Сонымен қатар, осы жабдыққа рұқсатсыз жасалған өзгертулер пайдаланушының осы құрылғыны пайдалану құқығын жарамсыз етуі мүмкін.

**ЕСКЕРТУ:** ӨРТ НЕМЕСЕ ТОҚ КӨЗІНЕН ЖАРАҚАТТАНУДАН АЛДЫН АЛУ ҮШІН БҰЛ БҰЙЫМДЫ ЖАҢБЫРДАН НЕМЕСЕ ЫЛҒАЛДАН САҚТАҢЫЗ

**ЕСКЕРТУ:** ТОК СОҒУ ҚАУПІ БАР. АШУҒА БОЛМАЙДЫ

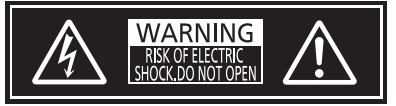

Проекторда көрсетілген

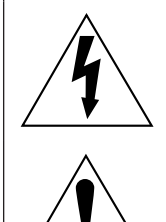

корпусында адамдарға ток соғу қаупін тудыратындай шамадағы оқшауланбаған «қауіпті кернеудің» болуы туралы ескертеді.

Тең бүйірлі үшбұрыштағы көрсеткі таңбасы бар найзағай жарқылы пайдаланушыға өнім

Тең бүйірлі үшбұрыш ішіндегі леп белгісі пайдаланушыға өніммен бірге келген материалдарда маңызды пайдалану және техникалық қызмет көрсету (қызмет көрсету) туралы нұсқаулар бар екені туралы ескертуге арналған.

**ЕСКЕРТУ:** Проекторды пайдалану кезінде линзадан шығатын жарыққа қарамаңыз.

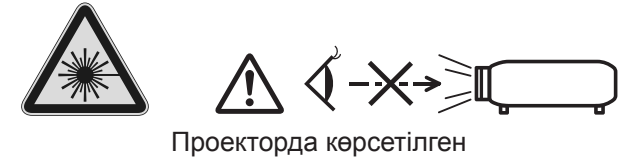

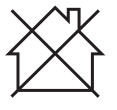

Бұл проектор коммерциялық пайдалануға арналған.

# **Лазер туралы ескерту**

# **(АҚШ және Канада үшін)**

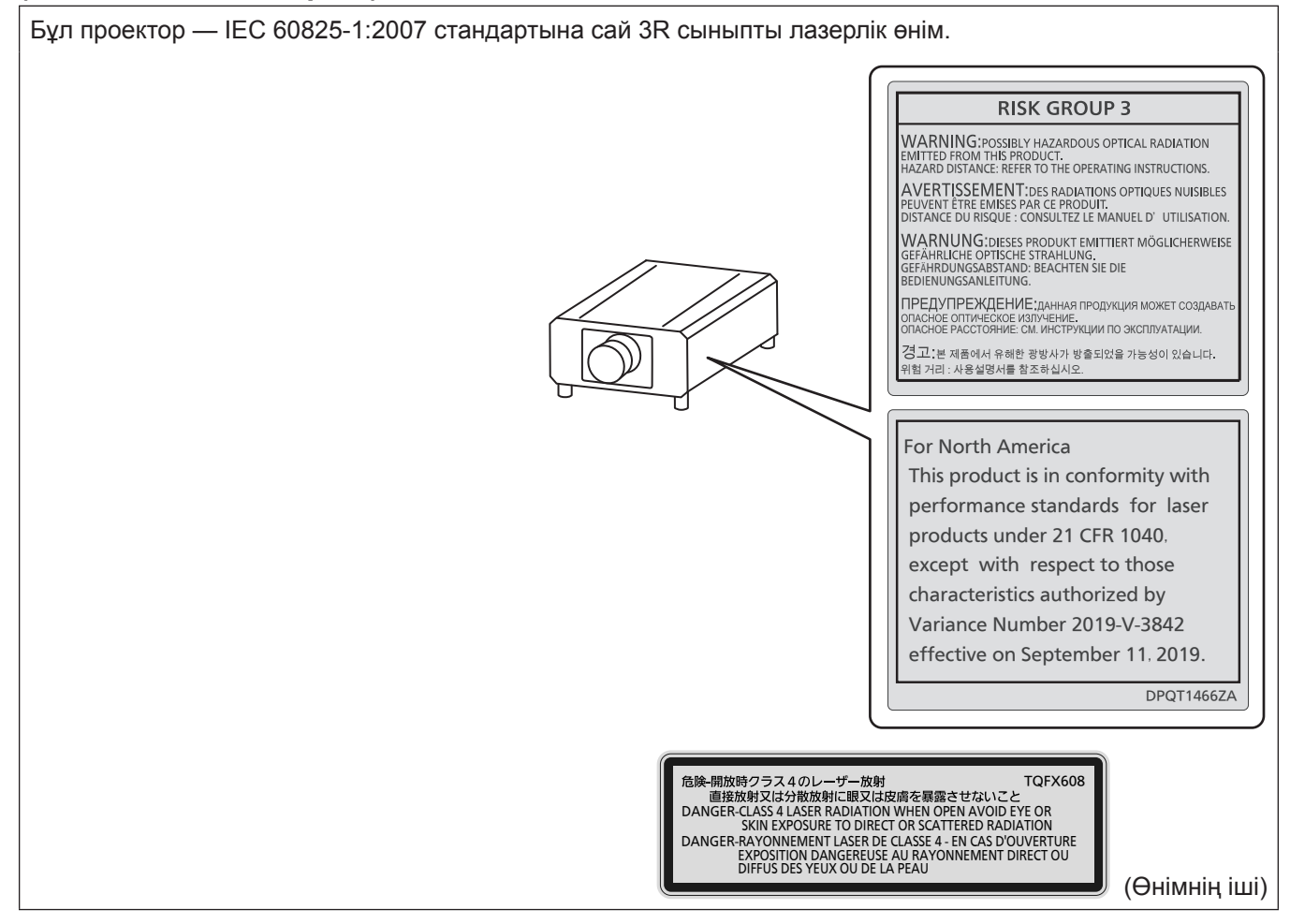

# **(Тайвань үшін)**

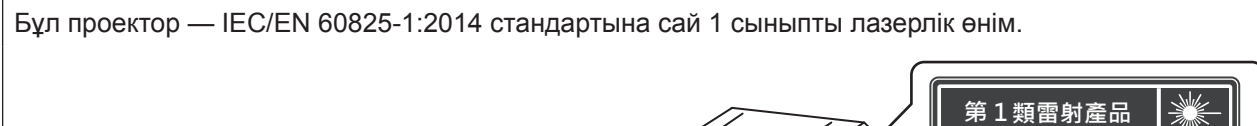

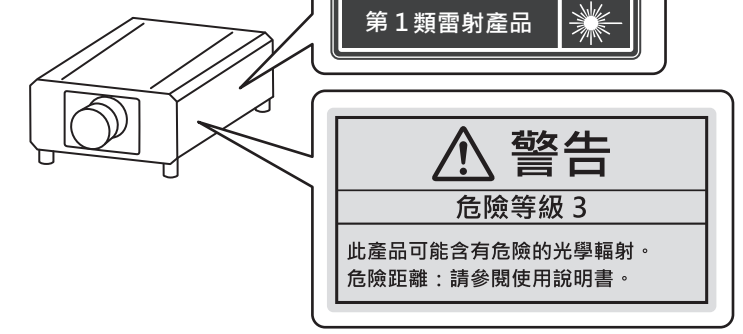

# **(Үндістан үшін)**

Бұл проектор — IEC/EN 60825-1:2014 стандартына сай 1 сыныпты лазерлік өнім.

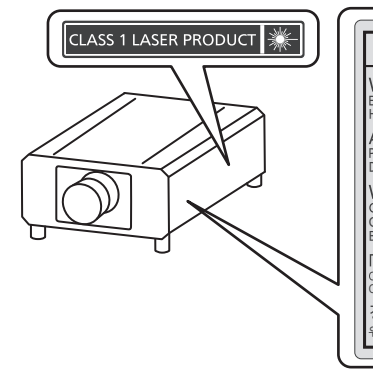

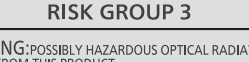

WARNING: POSSIBLY HAZARDOUS OPTICAL RADIATION<br>EMITTED FROM THIS PRODUCT.<br>HAZARD DISTANCE: REFER TO THE OPERATING INSTRUCTIONS. AVERTISSEMENT: DES RADIATIONS OPTIQUES NUISIBLES<br>PEUVENT ÊTRE EMISES PAR CE PRODUIT.<br>DISTANCE DU RISQUE : CONSULTEZ LE MANUEL D'UTILISATION. GEFÄHRDUNGSABSTAND: BEACHTEN SIE DIE BEDIENUNGSANLEITUNG.

ПРЕДУПРЕЖДЕНИЕ: данная продукция может создавать<br>опасное оптическое излучение.<br>опасное расстояние: см. инструкции по эксплуатации.

.<br>경.고. :본 제품에서 유해한 광방사가 방출되었을 가능성이 있습니다.<br>위험 거리 : 사용설명서를 참조하십시오.

# **(басқа мемлекеттер және аймақтар үшін)**

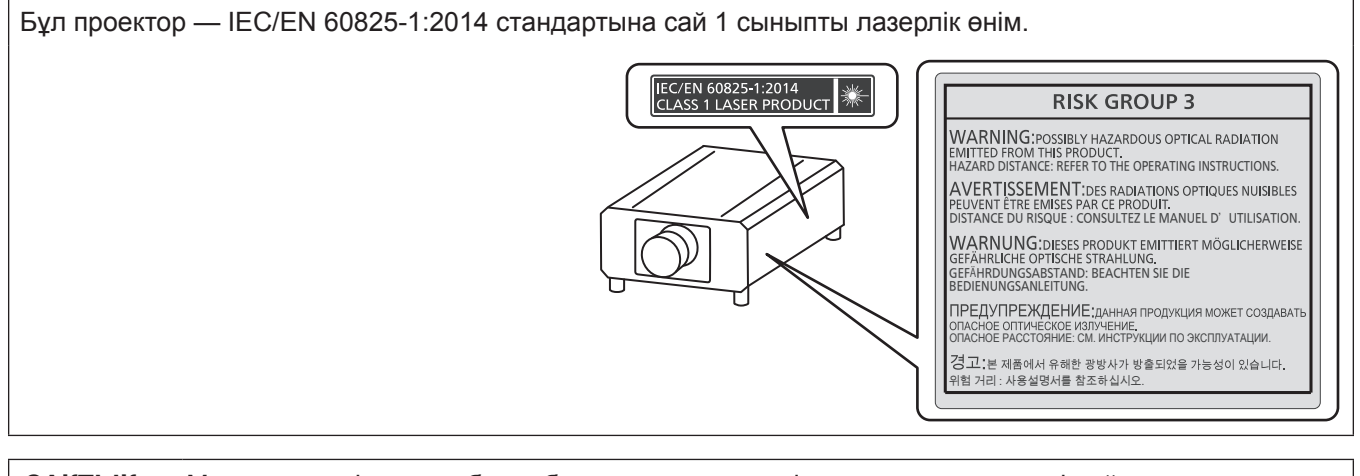

**САҚТЫҚ:** Мұнда көрсетілгеннен басқа басқару элементтерін немесе реттеулерді пайдалану,я болмаса, процедураларды пайдалану қауіпті сәулелену әсерін тудыруы мүмкін.

# **■ Қауіпті арақашықтық (IEC 62471-5:2015)**

Әсер ету деңгейі қолданылатын әсер ету деңгейі шегіне жететін проекциялық объектив бетінен бастап қашықтық қауіпті арақашықтық (HD) немесе қауіпсіз арақашықтық деп аталады.

Қауіпті арақашықтықтан (диапазоны RG3 шамасында) проекцияланған жарыққа қарамаңыз. Көздеріңіз тікелей сәулелендірумен зақымдануы мүмкін. Проекцияланған жарыққа қауіпті арақашықтық сыртынан (диапазоны RG2 шамасында) қарау қауіпсіз деп саналады.

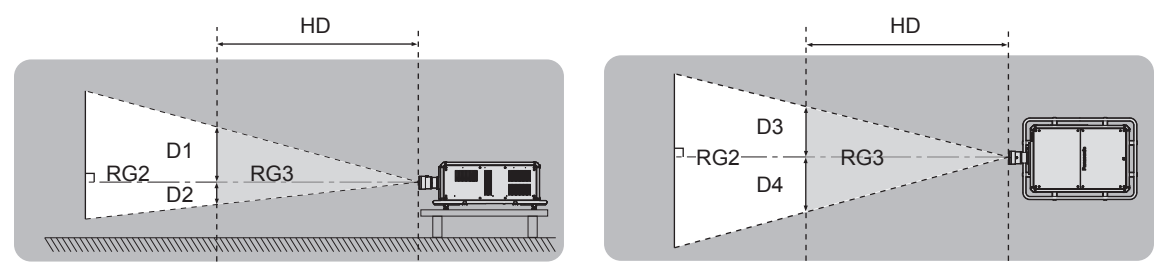

# **■ Қауіп-қатер тобы**

Қауіпті арақашықтық 1 m (39-3/8") кем болған жағдайда, проектор және проекциялық объектив комбинациясы 2 қауіп-қатер тобы ретінде жіктеледі. Қауіпті арақашықтық 1 m (39-3/8") артық болған жағдайда, бұл 3 қауіп-қатер тобы ретінде жіктеледі және бұл тұтынушылық қолдануға емес, кәсіби қолдануға арналған.

3 қауіп-қатер тобы болған жағдайда, проекцияланған жарықты қауіпті арақашықтықтан (диапазоны RG3 шамасында) қарау кезінде көздеріңіз тікелей сәулелендірумен зақымдануы мүмкін.

2 қауіп-қатер тобы болған жағдайда, оны кез келген күйде, көздеріңізді зақымдамай қауіпсіз қолдануға болады.

Кез келген проекциялық линзалармен біріктіру 3 қауіп-қатер тобына жатқызылады.

Қауіпті арақашықтық 1 m (39-3/8") үстінде болғандағы проекциялық объективпен комбинация үшін қауіпті арақашықтықтағы (диапазоны RG3 шамасында) әр өлшем төменде берілген.

(Бірлік: m)

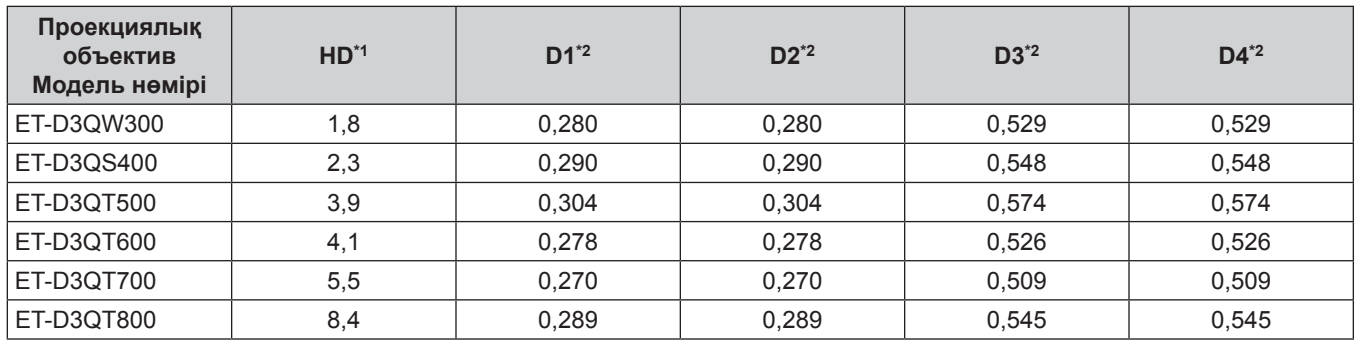

\*1 HD: Қауіпті Арақашықтық

\*2 D1 және D4 арасындағы мәндер объективтің жылжу шамасына сәйкес ауысады. Кестедегі әрбір мән - максималды мән.

#### **Ескертпе**

f Кестедегі мән IEC 62471-5:2015 негізделеді.

# **ЕСКЕРТУ:**

# **R** KYAT

#### **Розетка немесе ажыратқыш жабдықтың жанында орнатылуы және ақаулық болған кезде қол оңай жетуі тиіс. Егер төмендегі мәселе пайда болса, қуат көзін дереу ажыратыңыз.**

Проекторды бұл жагдайда үзіліссіз пайдалану өртке немесе электр тогының соғуына себеп болады немесе көздің көру қабілетін нашарлатуы ықтимал.

- $\bullet$  Егер проектордың ішіне бөгде заттар немесе су кірсе, қуатты дереу ажыратыңыз.
- Егер проекторды түсіріп алсаңыз немесе корпусы сынған болса, қуат көзін дереу ажыратыңыз.

 $\bullet$  Егер проектордан түтін, әдеттен тыс иіс немесе шуыл байқасаныз, қуат көзін дереу ажыратыңыз. Жөндеу үшін өкілетті қызмет көрсету орталығына хабарласыңыз және өнімді өз бетіңізбен жөндеуге әрекеттенбеңіз.

#### **Найзағай болған кезде, проекторды немесе кабельді ұстамаңыз.**

Электр тогының соғуы мүмкін.

# **Қуат сымын, қуат ашасын немесе қуат қосқышын зақымдауы мүмкін әрекеттер жасамаңыз.**

Егер қуат сымы зақымдалған кезде пайдаланылса, электр тогының соғуы, қысқа тұйықталу немесе өрт шығуы мүмкін.

• Қуат сымын зақымдамаңыз, оны жаңартпаңыз, бөлшектемеңіз, ыстық заттардың жанына қоймаңыз, қатты бүкпеңіз, айналдырмаңыз, тартпаңыз, үстіне ауыр заттар қоймаңыз немесе түйіндемеңіз. Қуат сымын, қуат ашасын немесе қуат қосқышын жөндеу қажет болса, өкілетті қызмет көрсету орталығына хабарласыңыз.

#### **Берілген қуат сымынан басқа ешнәрсе пайдаланбаңыз.**

Мұны орындамау ток соғуларына немесе өртке әкеледі. Шығыс тарапынан құрылғыны жерге қосу үшін берілген қуат сымын пайдаланбасаңыз, электр тогының соғуына себеп болуы мүмкіндігін ескеріңіз.

#### **Қуат ашасын розеткаға толығымен салыңыз.**

- Егер аша дұрыс салынбаған болса, электр тогы соғуы немесе қызып кетуі мүмкін.
- f Зақымдалған ашаларды немесе қабырғадан босап қалған розеткаларды пайдаланбаңыз.

#### **Қуат қосқышын (проектор бүйірі) <AC IN> терминалына толығымен бекітіңіз.**

Толығымен бекітілмеген қуат қосқышы электр тогы соғуынан немесе жылудың пайда болуынан өртке әкелуі мүмкін.

#### **Қуат ашасын және қуат қосқышын дымқыл қолмен ұстамаңыз.**

Бұл шараны орындамау электр тогының соғуына себеп болуы мүмкін.

#### **200 V - 240 V айнымалы токпен проекторды пайдаланғанда дербес түрде 30 A қолдайтын розетканы пайдаланыңыз.**

#### **100 V - 120 V айнымалы токпен проекторды пайдаланғанда дербес түрде 15 A қолдайтын розетканы пайдаланыңыз.**

Розетканы басқа құрылғымен бірге пайдалансаңыз, жылу пайда болуынан өрт шығуы мүмкін.

#### **Розетканы шамадан тыс жүктемеңіз.**

Егер қуат көзі шамадан тыс жүктелсе (мысалы, тым көп адаптер пайдаланылса), қызып кетуі және өрт шығуына себеп болуы мүмкін.

#### **Қуат ашасын шаң басып қалмауы үшін үнемі тазалап тұрыңыз.**

Мұны орындамау өртке себеп болуы мүмкін.

- Егер қуат ашасына шаң жиналып қалса, нәтижесінде болатын ылғалдылық оқшаулауды зақымдауы мүмкін.
- f Егер проекторды ұзақ уақыт бойы пайдаланбасаңыз, қуат ашасын розеткадан ажыратыңыз.
- Қуат ашасын розеткадан суырып алып, оны құрғақ шүберекпен үнемі тазалаңыз.

# **ЕСКЕРТУ:**

# r **ПАЙДАЛАНУ/ОРНАТУ**

#### **Проекторды кілемдер немесе алаша сияқты жұмсақ материалдардың үстіне қоймаңыз.**

Солай жасау проектордың қызып кетуіне, нәтижесінде күйіп қалу, өрт немесе проекторды зақымдауы мүмкін.

#### **Проекторды ылғалды немесе шаң орындарда, я болмаса проектор майлы түтінге немесе буға тиюі мүмкін орындарда орнатпаңыз.**

Проекторды осындай шарттарда пайдалану өртке, электр тогының соғуына немесе құрамдас бөліктердің бүлінуіне себеп болады. Май пластмассаны деформациялап, проектор құлап кетуі мүмкін, мысалы, төбеге орнатылған жағдайда.

#### **Проекторды оның салмағын толық көтеруге шамасы жеткіліксіз орындарға немесе еңкейтілген не тұрақсыз беттерге орнатпаңыз.**

Осы сақтық шарасын орындамау проектордың құлауына немесе төңкерілуіне себеп болады, нәтижесінде қатты жарақат алу немесе зақымдануға себеп болады.

#### **Проекторды адамдар өтетін жерде орнатпаңыз.**

Адамдар проекторға соғылып немесе қуат сымына шалынып, бұл өртке, тоқ соғуына немесе жарақатқа әкелуі мүмкін.

#### **Кіріс/шығыс саңылауларды жаппаңыз немесе 500 mm (19-11/16") айналасына ешқандай зат қоймаңыз.**

Солай жасау проектордың қызып кетуіне әкеліп, нәтижесінде өрт немесе проекторды зақымдауы мүмкін.

- Проекторды тар, нашар желдетілген жерге орнатпаңыз.
- Проекторды шүберекке немесе қағазға қоймаңыз, бұл материалдар кіріс саңылауға кіруі мүмкін.

#### **Проекторды қолдану кезінде объективтен түскен жарыққа қарамаңыз немесе оған денеңізді тигізбеңіз.**

#### **Оптикалық құрылғының (мысалы, лупа немесе айна) көмегімен жарық ағынының кескініне кірмеңіз.**

Оның күйдіруге немесе көру қабілетін жоғалтуға әкелуі мүмкін.

- Проектор объективінен қатты жарық шығады. Осы жарыққа қарамаңыз немесе қолдарыңызды оған тура қоймаңыз.
- Кішкентай балалардың бұл объективке қарауына жол бермеңіз. Бұған қоса, проектордан алыс болсаңыз, қуатты өшіріңіз және желілік қуатты өшіріңіз.

#### **Суретті проекция объективінің (қосымша) объектив қақпағы тағылған күйде экранға үлкейтіп көрсетпеңіз.**

Солай жасау өртке себеп болуы мүмкін.

#### **Проекторды қайта құруға немесе бөлшектеуге әрекеттенбеңіз.**

Жоғары кернеу өртке немесе электр тогының соғуына себеп болуы мүмкін.

• Кандай да бір тексеру, реттеу және жөндеу жұмыстары үшін өкілетті қызмет көрсету орталығына хабарласыңыз.

#### **Пайдалану кезінде проектордың жоғарғы бетін ұстамаңыз.**

Күйіп қалуыңыз мүмкін, себебі пайдалану кезінде және пайдаланудан кейін біраз уақыт оның жоғарғы беті ыстық болады.

#### **Проектордың ішіне темір заттардың, тез тұтанатын заттардың немесе сұйықтықтардың кіруіне жол бермеңіз. Проектордың дымқыл болуына жол бермеңіз.**

Солай жасау қысқа тұйықтауға, қызып кетуге, нәтижесінде өртке, электр тогының соғуына немесе проектордың жұмыс істемей қалуына себеп болуы мүмкін.

- Ішінде сұйықтығы немесе темір заттар бар ыдыстарды проектордың жанына қоймаңыз.
- Егер проекторге сұйық зат кіріп кетсе, сатушыға хабарласыңыз.
- Балаларға тиісті назар аудару керек.

#### **Проекторды төбеге орнату сияқты орнату жұмысын білікті маман орындауы тиіс.**

Егер орнату дұрыс орындалмаса немесе бекітілмесе, электр тогының соғуы сияқты жарақатқа себеп болуы мүмкін.

# **ЕСКЕРТУ:**

#### **R** KEPEK-ЖАРАКТАР

# **Батареяларды дұрыс пайдаланыңыз, төмендегіні қараңыз.**

Бұл сақтық шараны орындамау, батареяның ағуына, қызып кетуіне, жарылуына немесе өртке себеп болуы мүмкін.

• Накты көрсетілмеген батареяларды пайдаланбаныз.

- Курғак электр батареяларын зарядтаманыз.
- Құрғақ электр батареяларын бөлшектемеңіз.
- Батареяларды қыздырманыз немесе суға не отқа салманыз.
- $\bullet$  Батареялардың + және терминалдарын алқа немесе шаш түйреуіштер сияқты темір заттарға тигізбеңіз.
- Батареяларды темір заттармен бірге сақтамаңыз немесе тасымаңыз.
- $\bullet$  Батареяларды пластикалық қапта сақтаныз және оларды темір заттардан алыс үстаңыз.
- f Батареялар (+ және –) кереғарлығы дұрыс салынғанына көз жеткізіңіз.
- Жаңа және ескі батареяларды бірге пайдаланбаңыз немесе әртүрлі батареяларды пайдаланбаңыз.
- Қабығы ашылған немесе жойылған батареяларды пайдаланбаңыз.

#### **Егер батарея сұйықтығы ақса, оны жалаң қолыңызбен ұстамаңыз, қажет болса, келесі шараларды қолданыңыз.**

- Теріге немесе киімге тиген батарея сұйықтығы терінің қабынуына немесе жарақатқа себеп болады. Таза сумен шайыңыз және дереу дәрігерге қаралыңыз.
- Батарея сұйықтығы көзіңізге тисе, көрмей қалуыңыз мүмкін. Бұл жағдайда, көзіңізді уқаламаңыз. Таза сумен шайыңыз және дереу дәрігерге қаралыңыз.

#### **Таусылған батареяларды қашықтан басқару пультінен алып тастаңыз.**

• Батареяларды құрылғыда қалдыру сұйықтығының ағуына, қызып кетуіне немесе жарылуына себеп болады.

# **САҚТЫҚ:**

# **R** KYAT

**Қуат сымын ажыратқан кезде, қуат ашасын және қуат қосқышын ұстағаныңызға көз жеткізіңіз.** Егер қуат сымы өздігінен ажыратылып қалса, сым зақымдалады, өрт, қысқа тұйықталу немесе электр тогының соғуы мүмкін.

**Егер проекторды ұзақ уақыт бойы пайдаланбаған кезде, қуат ашасын розеткадан ажыратыңыз.** Солай жасау өртке немесе электр тогының соғуына себеп болуы мүмкін.

**Проекциялық объективті қайта орнату алдында қуатты өшіріңіз және ашаны розеткадан суырыңыз.**

- Кутпеген жарықты проекциялау көздерге зиян тигізуі мүмкін.
- Ашаны суырмай проекциялық объективті қайта орнату ток соғуына әкелуі мүмкін.

**Интерфейстік тақшаны орнату немесе алып тастау алдында желілік баусым айырын қабырға розеткасынан ажыратыңыз және техникалық қызмет көрсетуді орындаңыз.**

Солай жасау электр тогының соғуына себеп болуы мүмкін.

#### **Ток өтіп тұрған кезде қуат сымын проекторға жалғамаңыз.**

**Ток өтіп тұрған кезде қуат қосқышын (проектор бүйірі) шығарып алмаңыз.** Ток өтіп тұрған кезде қуат қосқышын жалғау немесе шығарып алу, ұшқындар шығарып, өрт қаупін тудыруы мүмкін.

# r **ПАЙДАЛАНУ/ОРНАТУ**

#### **Проектордың үстіне ауыр заттар қоймаңыз.**

Бұл шараны орындамау проектордың деңгейсіз болуы және құлауы мүмкін, нәтижесінде зақымға немесе жарақатқа себеп болады. Проектор зақымдалады немесе бүлінеді.

#### **Проекторға салмақ салмаңыз.**

Құлап кетіп, проекторды зақымдайсыз, нәтижесінде жарақат алуыңыз мүмкін.

• Кішкентай балалардың бұл проектордың үстіне тұруына немесе отыруына жол бермеңіз.

#### **Проекторды тым қатты ыстық жерге орнатпаңыз.**

- Солай жасау сыртқы корпусының немесе ішкі құрамдас бөліктерінің тозып, өртке себеп болуы мүмкін.
- Тікелей күн сәулесі түскен немесе жылытқыштар жанында аса мұқият болыңыз.

#### **Объективті жылжытудан бұрын оптикалық объективтің жанындағы саңылауларға қолыңызды қоймаңыз.**

Мұны орындамау жарақатқа себеп болуы мүмкін.

**Проекторды тұз ластауы немесе коррозиялық газ болуы мүмкін жерде орнатпаңыз.**

Бұлай істеу коррозияға байланысты құлауға әкелуі мүмкін. Сондай-ақ, бұл ақаулықтарға әкелуі мүмкін.

#### **Проектор жұмыс істеп тұрған кезде объективтен алдында тұрмаңыз.**

- Солай жасау киімге зақым келтіруі және күйіп қалуға себеп болуы мүмкін.
- Проектор объективінен қатты жарық шығады.

# **Проектор жұмыс істеп тұрған кезде объективтен алдында ешқандай зат қоймаңыз. Проекциялау объективінің алдына зат қою арқылы проекциялауды бұғаттамаңыз.**

- Бұлай істеу өртке, заттың зақымдалуына немесе проектор ақаулығына әкелуі мүмкін.
- Проектор объективінен қатты жарық шығады.

#### **Проекторды төрт немесе одан көп адам алып жүруі немесе орнатуы керек.** Бұлай істемеу құлау сәтсіз жағдайларына әкелуі мүмкін.

#### **Проекторды жылжытудан бұрын әрдайым барлық кабельдерді ажыратыңыз.**

Кабельдері жалғаулы проекторды жылжыту салдарынан кабельдер зақымдалады, бұл өрт немесе электр тогының соғуына себеп болады.

# **САҚТЫҚ:**

# $R$  **КЕРЕК-ЖАРАҚТАР**

**Егер проекторды ұзақ уақыт бойы пайдаланбасаңыз, қашықтан басқару пультіндегі батареяларды алып тастаңыз.**

Бұл шараны орындамау, батареялардың ағуына, қызып кетуіне, тұтануына немесе жарылуына себеп болады, соның нәтижесінде өрт орын алуы немесе айнала ластануы мүмкін.

# **• ТЕХНИКАЛЫҚ ҚЫЗМЕТ КӨРСЕТУ**

**Дилерден болжалды ұзақтық ретінде проектордың ішін пайдаланудың 20 000 сағаты сайын тазалауын сұраңыз.**

Ішіне шаң жиналған проекторды ұзақ пайдалану, өртке себеп болуы мүмкін.

• Тазалау құнын сатушыдан сұраңыз.

# ■ Товарные знаки

- SOLID SHINE является товарным знаком Panasonic Corporation.
- DLP является товарным знаком или зарегистрированным товарным знаком компании Texas Instruments.
- Термины HDMI и HDMI High-Definition Multimedia Interface и Логотип HDMI являются товарными знаками или зарегистрированными товарными знаками HDMI Licensing Administrator, Inc. в Соединенных Штатах и других странах.
- DisplayPort<sup>TM</sup> является товарным знаком Video Electronics Standards Association (VESA®) в США и других странах.
- PJLink<sup>TM</sup> является зарегистрированным товарным знаком или находящимся на рассмотрении товарным знаком в Японии, США и других странах и регионах.
- Crestron Connected, логотип Crestron Connected, Crestron Fusion, Crestron RoomView и RoomView являются товарными знаками или зарегистрированными товарными знаками Crestron Electronics, Inc. в США и/или других странах.
- HDBaseT<sup>TM</sup> является товарным знаком HDBaseT Alliance.
- Art-Net<sup>TM</sup> Designed by and Copyright Artistic Licence Holdings Ltd
- Windows, Internet Explorer и Microsoft Edge являются зарегистрированными товарными знаками или товарными знаками компании Microsoft Corporation в США и других странах.
- Mac. macOS и Safari являются товарными знаками Apple Inc., зарегистрированными в США и других странах.
- IOS является товарным знаком или зарегистрированным товарным знаком Cisco в США и других странах и используется согласно лицензии.
- Android и Google Chrome являются товарными знаками Google LLC.
- Adobe, Acrobat, Flash Player и Reader являются зарегистрированными товарными знаками или товарными знаками Adobe Systems Incorporated в США и/или других странах.
- Некоторые из шрифтов, используемых в экранном меню, являются растровыми шрифтами Ricoh, которые были созданы и проданы компанией Ricoh Company, Ltd.
- Все другие названия, в том числе названия компаний и продуктов, упомянутые в данном руководстве, являются товарными знаками или зарегистрированными товарными знаками их соответствующих владельцев.

Обратите внимание, что символы ® и ™ не указаны в данном руководстве.

#### Информация о программном обеспечении продукции

Данное изделие включает следующее программное обеспечение:

(1) программное обеспечение, разработанное самостоятельно корпорацией Panasonic Corporation или для нее,

(2) программное обеспечение, принадлежащее третьей стороне и предоставленное по лицензии корпорации Panasonic Corporation,

(3) программное обеспечение, предоставленное по условиям лицензирования GNU General Public License. Version 2.0 (GPL V2.0).

(4) программное обеспечение, предоставленное по условиям лицензирования GNU LESSER General Public License, Version 2.1 (LGPL V2.1), и/или

(5) программное обеспечение с открытым исходным кодом, кроме программного обеспечения, предоставленного по условиям лицензирования GPL V2.0 и/или LGPL V2.1.

Программное обеспечение категорий (3) - (5) предоставляется с предположением, что оно будет пригодно, но БЕЗ КАКОЙ-ЛИБО ГАРАНТИИ, даже без подразумеваемой гарантии ПРИГОДНОСТИ ДЛЯ ПРОДАЖИ ИЛИ ПРИГОДНОСТИ ДЛЯ ОПРЕДЕЛЕННОЙ ЦЕЛИ.

Подробные условия см. на «Инструкции по эксплуатации - Основное руководство». «Инструкции по эксплуатации - Основное руководство» прилагается к продукту.

Корпорация Panasonic предоставит на срок не менее трех (3) лет после поставки этого изделия любой третьей стороне, которая обратится к ней по указанному ниже контактному адресу, по цене, не превышающей стоимость физического выполнения доставки исходного кода, копию полного исходного кода соответствующего программного обеспечения в машиночитаемом формате, предусмотренного условиями GPL V2.0, LGPL V2.1 или других лицензий, предусматривающих такие обязательства, а также соответствующее уведомление об авторских правах.

Контактный адрес: oss-cd-request@gg.jp.panasonic.com

# r**Иллюстрации, используемые в данном руководстве**

- f Иллюстрации проектора, экрана меню (OSD) и других частей могут отличаться от фактического изделия.
- Иллюстрации, показанные на экране компьютера, могут отличаться в зависимости от типа компьютера и его операционной системы.
- Иллюстрации проектора с присоединенным шнуром питания приведены только в качестве примеров. Форма прилагаемых шнуров питания отличается в зависимости от страны приобретения изделия.

# **■ Страницы для справок**

• В настоящем руководстве страницы для справок указываются следующим образом: (• стр. 00).

# ■ Термин

• В этом руководстве для обозначения аксессуара «Беспроводной/проводной пульт дистанционного управления» используется термин «пульт дистанционного управления».

# **Особенности проектора**

# **Высокая яркость и высокое качество изображения**

- ▶ Помимо высокой яркости, составляющей 50 000 lm\*1, и высокой контрастности, равной 20 000:1\*2, этот проектор имеет широкую цветовую гамму, охватывающую примерно 90 % цветового пространства DCI-P3. HDR (High Dynamic Range, Высокий динамический диапазон) также поддерживается, благодаря чему содержимое изображения более высокого качества воспроизводится как проецируемое изображение.
- \*1 Когда используется источник питания с напряжением переменного тока от 200 V до 240 V и для параметра [РЕЖИМ РАБОТЫ] установлено значение [НОРМАЛЬНЫЙ]
- \*2 Когда для параметра [ДИНАМ. КОНТРАСТ] установлено значение [3]

# **Легкая и удобная настройка**

▶ Принят метод Интерфейсной платы, обеспечивающий упрощенное управление различными системами пользователей для ввода видеосигнала. Кроме того, благодаря поддержке Art-Net и пр. обеспечивается совместимость со множеством других устройств помимо проекторов. Этот проектор также имеет компактный корпус «все в одном», даже несмотря на свой класс 50 000 lm. Получение изображений высокого качества в самых различных областях применения возможна благодаря поддержке проецирования в направлении 360° и пр.

# **Длительный срок службы и высокая надежность**

▶ В дополнение к внедрению твердотельного источника света с длительным сроком службы, в проекторе была повышена пылезащищенность оптического устройства, чувствительного к пыли. Благодаря устранению фильтра снижаются расходы на долгосрочное обслуживание.

# **Быстрая подготовка к работе**

Для получения дополнительной информации см. соответствующие страницы.

- **1. Установка проектора.**  $($  $\blacktriangleright$  **стр.** 49)
- **2. Прикрутите проекционный объектив (дополнительно).**  $($  $\rightarrow$  стр. 58)
- **3. Подключение проектора к другим устройствам.**  $($  $\rightarrow$  стр. 61)
- **4. Подсоединение шнура питания.**  $($  $\rightarrow$  стр. 69)
- **5. Включение проектора. (**x **стр. 71)**
- **6. Выполнение исходных настроек.**

**(**x **стр. 72)**

**Выполните калибровку объектива.**

 $(⇒$  **стр.** 84)

- Выполните этот шаг при включении питания впервые после приобретения проектора.
- **7. Выбор входного сигнала.**  $($  $\rightarrow$  стр. 80)
- **8. Настройка изображения. (**x **стр. 82)**

# **Глава 1 Подготовка**

В этой главе содержится информация о том, что требуется знать или проверять перед началом использования проектора.

# **Меры предосторожности при использовании**

# **Предполагаемое использование продукта**

Назначение проектора заключается в проецировании видеосигнала с оборудования для создания изображений или компьютера на экран или другую поверхность в виде неподвижного или динамического изображения.

# **Меры предосторожности при транспортировке**

- Транспортируйте проектор с участием четырех или больше людей. Невыполнение этого требования может привести к падению проектора, что может стать причиной повреждения или деформации проектора или травмы.
- При транспортировке проектора надежно удерживайте его за ручку с внешней стороны проектора и избегайте сильных вибраций и ударов. Несоблюдение этого требования может привести к сбою из-за поврежденных внутренних компонентов.
- f Не транспортируйте проектор с выдвинутыми регулируемыми ножками. Это может повредить регулируемые ножки.

# **Меры предосторожности при установке**

# ■ Не устанавливайте проектор на улице.

Проектор предназначен для использования только в помещении.

#### **■ Не устанавливайте проектор в следующих местах.**

- Места, подверженные вибрации и ударам, например внутри автомобиля или другого транспортного средства. Это может привести к повреждению внутренних компонентов или стать причиной неисправности.
- f В местах вблизи моря или местах, подверженных воздействию коррозионных газов. Проектор может упасть в результате коррозии. Кроме того, несоблюдение этого требования может сократить срок эксплуатации компонентов и стать причиной неисправности.
- f Рядом с отверстием выхода воздуха кондиционера. В зависимости от условий эксплуатации в редких случаях из-за потока горячего воздуха из вентиляционного отверстия выхода воздуха, а также горячего или охлажденного воздуха из кондиционера на экране могут наблюдаться колебания изображения. Следите, чтобы выходящий из проектора или другого устройства воздух либо воздух из кондиционера не дул в направлении передней части проектора.
- В местах с резкими колебаниями температуры, например вблизи осветительного оборудования (осветительные приборы). Это может сократить срок службы источника света или привести к деформации корпуса проектора из-за перегрева, что может стать причиной неисправностей. Следите за температурой рабочей среды проектора.
- Возле высоковольтных линий электропередач или электродвигателей. Они могут создавать помехи в работе проектора.
- f В местах с лазерным оборудованием высокой мощности. Направление луча лазера на поверхность линзы проектора приведет к повреждению DLP-чипов.

# r**Обратитесь к квалифицированному специалисту или своему дилеру для выполнения установочных работ, таких как установка проектора на потолке, включая установочные работы с использованием рым-болта.**

Для обеспечения нормальной работы и безопасности проектора при установке проектора способом, отличным от установки на полу, или при установке проектора в высоком месте обратитесь к квалифицированному специалисту или своему дилеру.

# r**Обратитесь к квалифицированному специалисту или своему дилеру, чтобы выполнить электропроводку для подключения DIGITAL LINK.**

Изображение и звук могут быть искажены, если из-за несоблюдения требований к установке не будут обеспечены требуемые характеристики пропускания кабеля.

# r**Проектор может работать неправильно из-за сильного радиоизлучения телевизионной или радиостанции.**

При наличии рядом с местом установки любого сооружения или оборудования, генерирующего сильные радиоволны, установите проектор в месте, расположенном на достаточном расстоянии от источника радиоволн. Можно также обернуть кабель LAN, подсоединенный к разъему <DIGITAL LINK>, в металлическую фольгу или поместить его в металлическую трубу, заземленную с обоих концов.

# $\blacksquare$  **Настройка фокусировки**

Свет, исходящий от источника света, термически воздействует на проекционный объектив высокой четкости, делая фокусировку нестабильной сразу после включения питания.

Рекомендуется выполнять настройку фокуса через 30 минут после отображения тестового шаблона фокусировки. Информацию о тестовом шаблоне см. в разделе «Меню [ТЕСТОВОЕ ИЗОБРАЖЕНИЕ]» (→ стр. 198).

# ■ Не устанавливайте проектор на высоте 4 200 m (13 780') или выше над уровнем **моря.**

# **■ Не используйте проектор в местах, где температура окружающей среды превышает 45 °C (113 °F).**

Использование проектора на больших высотах и в местах с чрезвычайно высокой температурой окружающей среды может привести к уменьшению срока службы компонентов или неисправности. Верхний предел температуры рабочей среды различается в зависимости от высоты над уровнем моря. В случае использования проектора на высоте от 0 m (0') до 1 400 m (4 593') над уровнем моря: от 0 °С (32 °F) до 45 °C (113 °F)

В случае использования проектора на высоте от 1 400 m (4 593') до 4 200 m (13 780') над уровнем моря: от 0 °C (32 °F) до 40 °C (104 °F)

Не используйте проектор в местах, где температура окружающей среды превышает 40 °C (104 °F), если, независимо от высоты над уровнем моря, к проектору подключен дополнительный Беспроводной модуль (модель: Серия AJ‑WM50).

# ■ Возможно полное проецирование в направлении 360°.

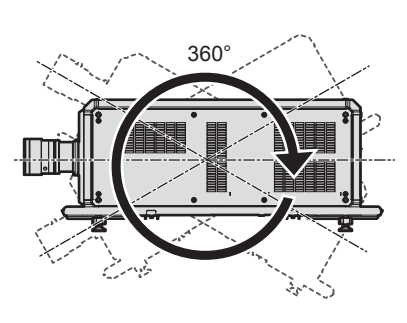

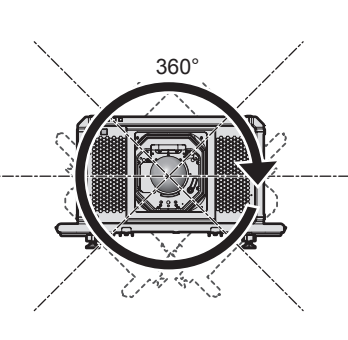

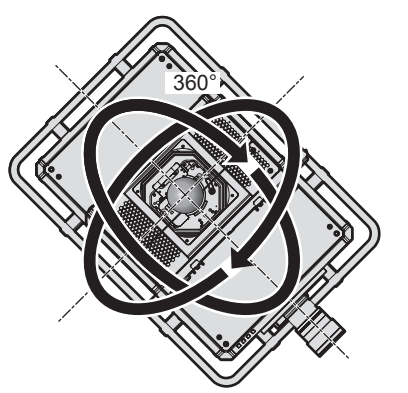

360° по вертикали 360° по горизонтали 360° под наклоном (комбинация вертикального и горизонтального направления)

# **■ Геометрическая настройка отключена при проецировании изображения в формате одновременного действия или изображения с высокой частотой кадров.**

Использование функции геометрической настройки невозможно при входном видеосигнале в формате одновременного действия или видеосигнале с вертикальной частотой развертки, составляющей 100 Hz или 120 Hz.

В случае проецирования изображения в формате одновременного действия или изображения с вертикальной частотой развертки, равной 100 Hz или 120 Hz, необходимо установить проектор, следуя приведенным ниже инструкциям, чтобы избежать искажений проецируемого изображения.

• Используйте плоский экран.

f Установите проектор так, чтобы его передняя сторона располагалась параллельно экрану.

# 28 - PУССКИЙ

• Установите проектор так, чтобы можно было проецировать изображения в пределах диапазона смещения объектива.

#### **Меры предосторожности при установке проектора**

- Установите проектор в место или с креплением, которое выдержит его массу. Положение проецируемого изображения может смещаться при недостаточной прочности установки.
- f Используйте регулируемые ножки только при напольной установке и для регулировки угла. Их использование для других целей может повредить проектор.
- Регулируемые ножки можно снять, если они не нужны при установке. Однако не используйте отверстия для винтов, из которых регулируемые ножки были извлечены, для фиксирования проектора на креплении.

Не вставляйте никакие винты, за исключением рым-болтов для установочных работ, в отверстия для винтов извлеченных регулируемых ножек. Не вставляйте извлеченные регулируемые ножки в другие отверстия для винтов M10.

- Не фиксируйте проектор на креплении при помощи винтовых отверстий для рым-болтов (4 штуки на каждой стороне) на верхней, правой, левой и задней сторонах.
- f При установке и использовании проектора способом, отличным от установки на полу с использованием регулируемых ножек, снимите регулируемые ножки (4 штуки) и используйте шесть отверстий для винтов, чтобы зафиксировать проектор на креплении (как показано на рисунке).

В качестве винтов для фиксирования проектора используйте стандартные винты ISO 898-1 (из углеродистой или легированной стали), приобретаемые отдельно.

(Диаметр винта: M10, длина резьбового зацепления: 18 mm (23/32") или больше, глубина отверстия под резьбу в проекторе: 30 mm (1-3/16"))

В этом случае поместите между нижней частью проектора и поверхностью, на которую он устанавливается, прокладки (металлические), чтобы между отверстиями для винтов для крепления на потолке и этой поверхностью не было зазора.

• С помощью динамометрической отвертки или универсального гаечного ключа с торсиометром затяните винты крепления до указанного момента затяжки. Не используйте электрические или пневматические отвертки.

(Момент затяжки винтов: 20 ± 1 N·m)

Единица измерения: mm

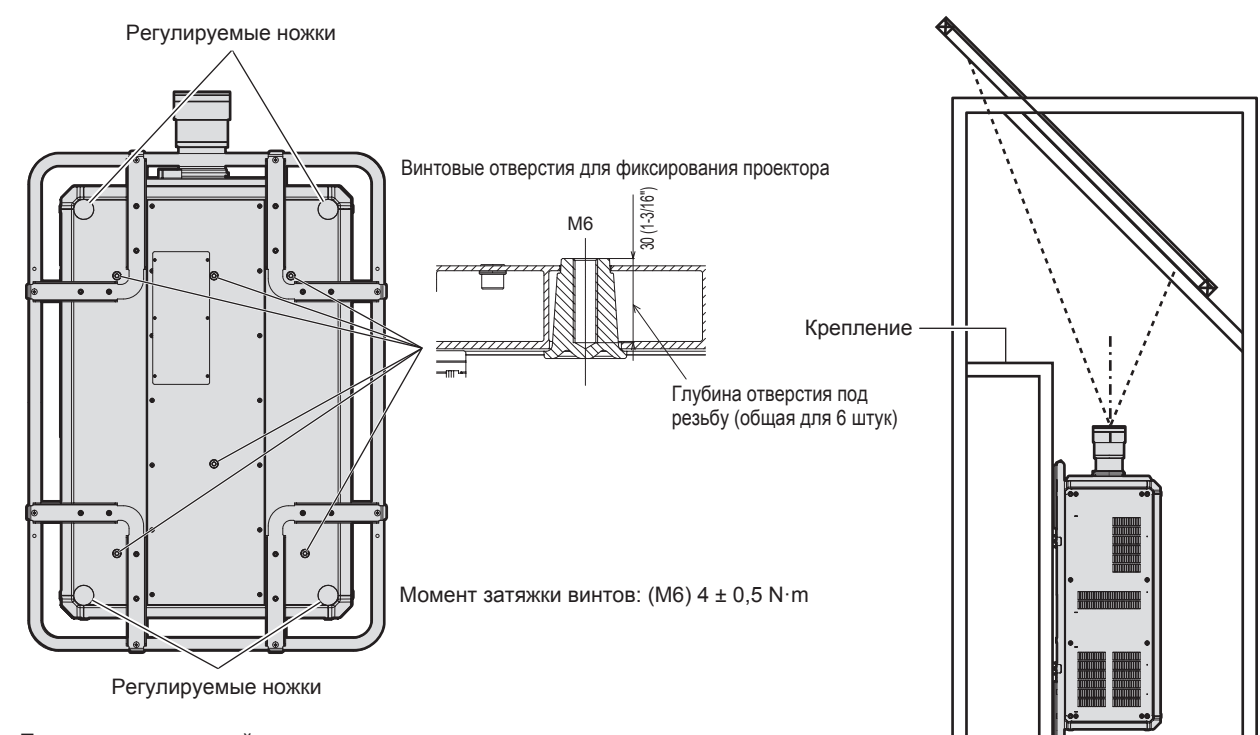

**Положения отверстий для винтов для фиксирования проектора и регулируемых ножек**

- Не устанавливайте три проектора или более.
- Не используйте проектор, поддерживая его за верхнюю часть.
- Не закрывайте вентиляционные отверстия забора и выхода воздуха проектора.
- Не допускайте прямого попадания теплого или холодного воздуха из системы кондиционирования воздуха в вентиляционные отверстия забора и выхода воздуха проектора.

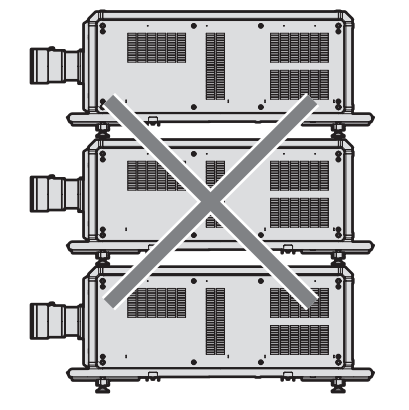

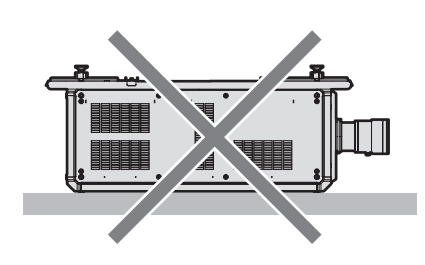

500 mm (19-11/16") или более

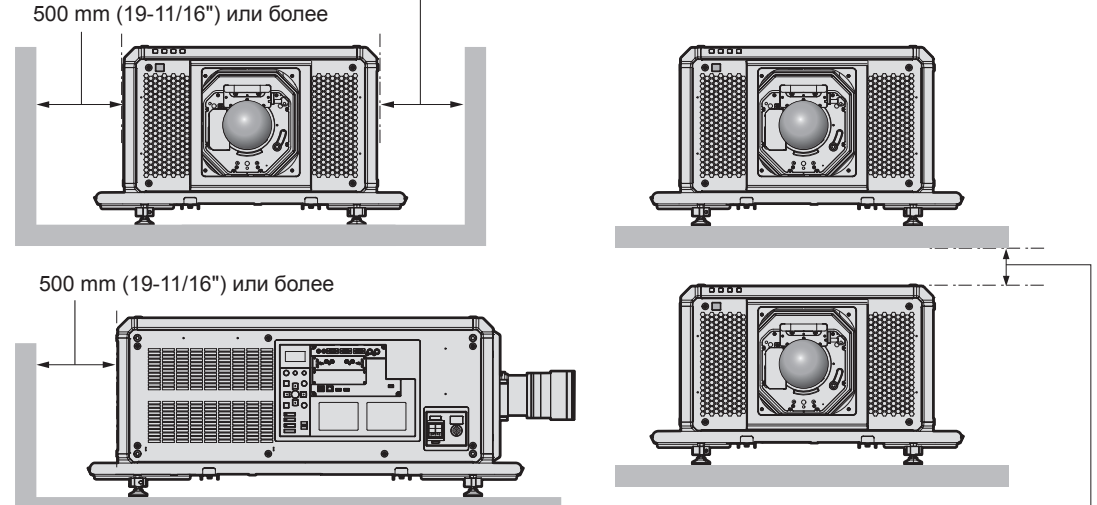

100 mm (3-15/16") или более

• Не устанавливайте проектор в замкнутом пространстве.

Устанавливая проектор в замкнутом пространстве, систему кондиционирования воздуха или вентиляции устанавливайте отдельно. Теплый выходящий воздух может скапливаться при недостаточной вентиляции, вызывая срабатывание защитной цепи проектора.

• Корпорация Panasonic не несет ответственности за какие-либо повреждения данного изделия вследствие неправильного выбора положения для установки проектора, даже если еще не закончился срок гарантии на данное изделие.

# ■ Меры предосторожности при проведении грузоподъемных работ

- Используйте рым-болты только для временного подъема проектора, например, при его установке,
- Используйте рым-болты стандарта ISO 3266 (приобретаются отдельно) для М10 с длиной подголовка от 18 mm (23/32") до 30 mm (1-3/16"). Чтобы поднять проектор, также используйте детали стандарта ISO для других компонентов (провода и т.п.).
- Поднимите проектор с помощью рым-болтов, прикрепленных к 4 точкам на той же планке.
- Установите угол подъема 60° или больше.

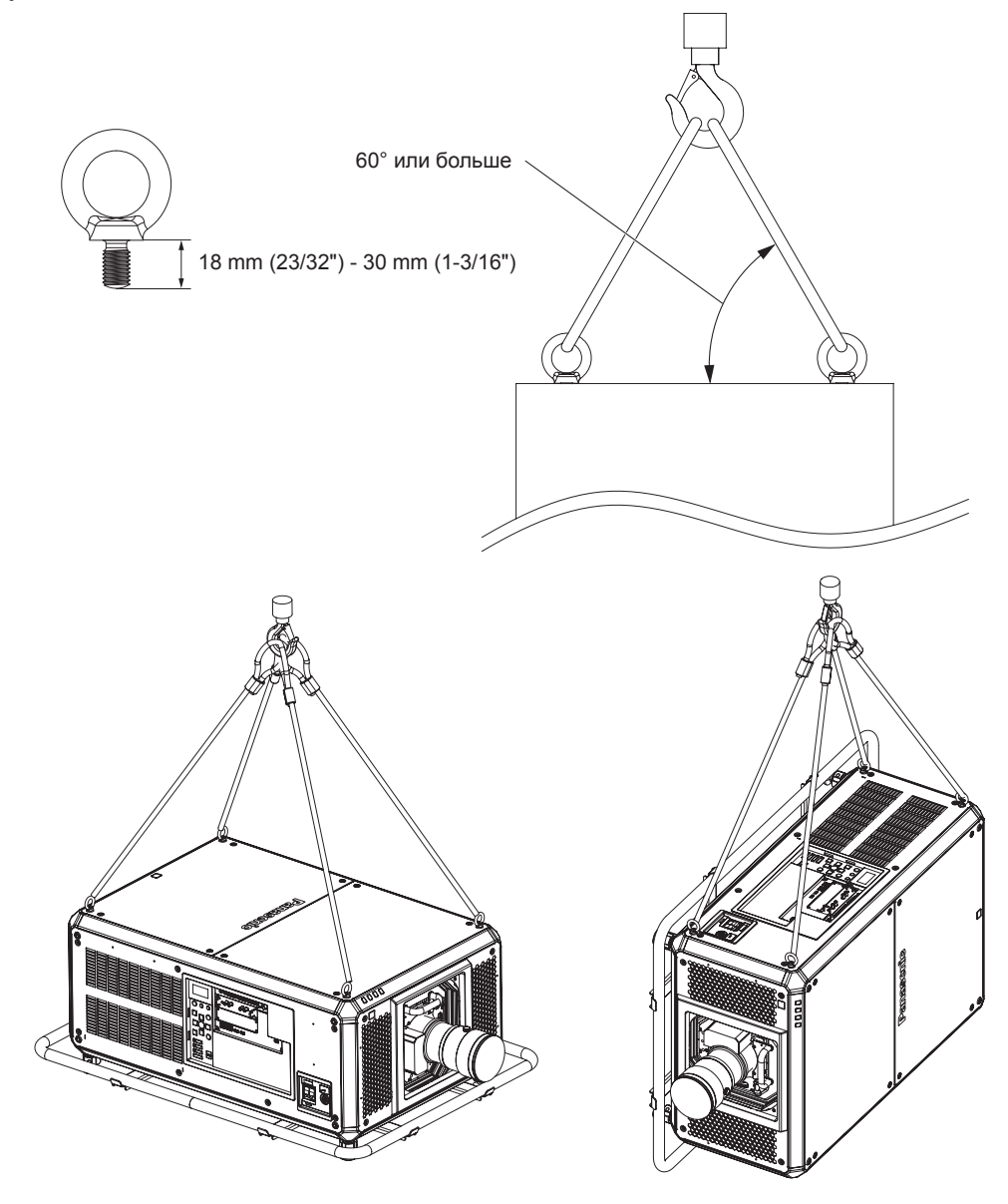

# Зашита

При использовании данного продукта примите меры предосторожности для предотвращения следующих случаев.

- Утечка личной информации посредством использования данного продукта.
- Несанкционированное использование данного продукта третьей стороной в злоумышленных целях.
- Вмешательство в работу или прекращение работы данного продукта третьей стороной в злоумышленных целях.

Принимайте достаточные меры защиты.

- Придумайте пароль, которой трудно будет угадать.
- Периодически меняйте свой пароль. Пароль можно установить в меню [ЗАЩИТА] [СМЕНА ПАРОЛЯ БЛОКИРОВКИ].
- Корпорация Panasonic Corporation или ее филиалы никогда не запросят ваш пароль напрямую. Не разглашайте свой пароль в случае получения подобных запросов.
- Сеть подключения должна быть защищена брандмауэром и т. д.

• Установите пароль для управления по WEB и ограничьте пользователей, которые могут выполнять вход. Пароль для управления по WEB можно установить на странице [Change password] экрана управления по WEB.

# ■ Безопасность при использовании продукта беспроводной локальной сети

Преимуществом беспроводной локальной сети является возможность обмена информацией между компьютером или другим подобным устройством и беспроводной точкой доступа с помощью радиоволн без необходимости использования кабеля LAN, при условии пребывания в диапазоне действия радиопередачи.

С другой стороны, поскольку радиоволны могут проникать через препятствия (такие как стены) и доступны в любой точке в пределах заданного диапазона, если параметры безопасности являются недостаточными, могут возникать проблемы, перечисленные ниже.

• Передаваемые данные могут быть перехвачены

Третья сторона может преднамеренно перехватывать радиоволны в злоумышленных целях и отслеживать передаваемые данные ниже.

- Личная информация, например номер ID, пароль, номер кредитной карты.
- Содержимое электронной почты.
- Незаконный доступ к данным

Третья сторона может осуществить доступ к вашей личной или корпоративной сети без авторизации в злоумышленных целях для выполнения действий ниже.

- Получение личной и/или секретной информации (утечка информации).
- Распространение ложной информации от имени конкретного человека (спуфинг).
- Перезапись перехваченных данных и передача ложных данных (мошенничество).
- Распространение вредоносного программного обеспечения, такого как компьютерные вирусы, и повреждение данных и/или системы (сбой системы).

Поскольку большинство адаптеров беспроводной локальной сети или точек доступа снабжены функциями безопасности для предотвращения этих проблем, можно снизить вероятность возникновения проблем такого рода при использовании данного продукта, установив соответствующие параметры безопасности для устройства беспроводной локальной сети.

На некоторых устройствах беспроводной локальной сети параметры безопасности могут быть не установлены сразу после приобретения. Чтобы снизить возможность возникновения проблем безопасности, перед использованием любых устройств беспроводной локальной сети обязательно установите все необходимые параметры безопасности в соответствии с инструкциями в руководствах пользователя, прилагаемых к каждому такому устройству.

В зависимости от технических характеристик беспроводной локальной сети третья сторона может взломать параметры безопасности в злоумышленных целях с помощью специальных средств.

Panasonic просит пользователей тщательно взвешивать риски, связанные с использованием данного продукта без установки параметров безопасности, и рекомендует пользователям устанавливать параметры безопасности по собственному усмотрению и под свою ответственность.

# Примечания относительно беспроводной локальной сети

При использовании функции подключения по беспроводной локальной сети проектора используются радиоволны в диапазоне 2,4 GHz. Лицензия беспроводной станции не требуется, однако нужно учитывать следующее при использовании.

Для использования функции беспроводной локальной сети на проекторе необходимо прикрепить дополнительный Беспроводной модуль (модель: Серия AJ-WM50).

# ■ Не используйте рядом с другими беспроводными устройствами.

Устройства ниже могут использовать радиоволны в той же полосе пропускания, что и проектор. Использование проектора рядом с этими устройствами может привести к отключению связи или уменьшению скорости связи из-за помех радиоволн.

- Микроволновые печи и пр.
- Промышленные, научные или медицинские устройства и пр.
- Внутризаводская беспроводная станция для определения движущихся транспортных средств. используемых в производственных линиях на заводе.
- Определенная беспроводная станция низкой мощности.

# **■ По возможности не используйте мобильный телефон, телевизор или радио вблизи проектора.**

Мобильный телефон, телевизор и радио используют радиоволны с другой полосы пропускания, отличной от полосы проектора, поэтому их использование не влияет на связь по беспроводной локальной сети или операции отправки/получения данных на этих устройствах. Тем не менее, может возникать шум в аудио или видео из-за радиоволн от проектора.

# **■ Радиоволны для связи по беспроводной локальной сети не проходят через арматуру, металл или бетон.**

Проектор может осуществлять связь через стену или пол из дерева или стекла (за исключением стекла с встроенной металлической сеткой), однако не может осуществлять связь через стену или пол из арматуры, металла или бетона.

# **■ По возможности не используйте проектор в местах, где генерируется статическое электричество.**

Связь через беспроводную или проводную локальную сеть может нарушаться, когда проектор используется в местах, где генерируется статическое электричество или шум.

В редких случаях подключение по локальной сети может быть не установлено из-за статического электричества или шума. В таком случае выключите проектор, удалите источник проблемного статического электричества или шума и включите питание проектора снова.

# **DIGITAL LINK**

«DIGITAL LINK» – это технология для передачи сигналов видео, аудио, Ethernet и последовательных сигналов управления с помощью витой пары с добавлением уникальных функций Panasonic к стандарту связи HDBaseTTM, сформулированному HDBaseT Alliance.

Этот проектор поддерживает дополнительное устройство с поддержкой выхода DIGITAL LINK Panasonic (модель: ET‑YFB100G, ET‑YFB200G) и периферийные устройства других производителей (передатчики по витой паре, такие как «передатчик XTP» Extron Electronics), которые используют такой же стандарт HDBaseTTM. Список устройств других производителей, работа которых была проверена с данным проектором, см. на веб-сайте Panasonic (https://panasonic.net/cns/projector/). Обратите внимание, что проверка для устройств других производителей была выполнена для функций, определенных Panasonic Corporation, и не все операции были проверены. В случае возникновения неисправностей в работе или ухудшения производительности в результате использования устройств других производителей обращайтесь к соответствующим производителям. Этот проектор не поддерживает передачу аудио, поскольку в нем не предусмотрена функция аудио.

# **Art-Net**

«Art-Net» - это протокол передачи данных Ethernet на основе протокола TCP/IP.

Систему освещения и этапов можно контролировать с помощью контроллера DMX и прикладного программного обеспечения. Art-Net создается на основе протокола передачи данных DMX512.

# **Прикладное программное обеспечение, поддерживаемое проектором**

Проектор поддерживает следующее прикладное программное обеспечение. Для получения дополнительной информации или загрузки прикладного программного обеспечения, кроме «Geometric & Setup Management Software», посетите веб-сайт Panasonic (https://panasonic.net/cns/projector/).

**• Logo Transfer Software** 

Данное прикладное программное обеспечение переносит на проектор оригинальные изображения, такие как логотипы компании, для отображения во время начала проецирования.

#### **• Smart Projector Control**

Данное прикладное программное обеспечение настраивает и регулирует проектор, подключенный к LAN, с помощью смартфона или планшета.

**• Multi Monitoring & Control Software** Данное прикладное программное обеспечение отслеживает и контролирует несколько устройств отображения (дисплеи проектора или плоской панели), подключенных ко внутренней сети.

f **Программное обеспечение для раннего предупреждения**

Данное подключаемое программное обеспечение контролирует состояние устройств отображения и периферийных устройств во внутренней сети, а также обнаруживает признаки возможных неисправностей такого оборудования и информирует пользователя о них. «Программное обеспечение для раннего предупреждения» предустановлено в «Multi Monitoring & Control Software». Для использования функции раннего предупреждения этого подключаемого программного обеспечения установите «Multi Monitoring & Control Software» на ПК, который будет использоваться. При включении функции раннего предупреждения программное обеспечение сообщит ориентировочное время замены расходных материалов для устройств отображения, очистки всех деталей, а также замены компонентов, что позволяет выполнять обслуживание заранее.

Функцию раннего предупреждения можно использовать при регистрации максимум 2048 устройств отображения бесплатно в течение 90 дней после установки «Multi Monitoring & Control Software» на ПК. Для непрерывного использования по истечении 90 дней необходимо приобрести лицензию на «Программное обеспечение для раннего предупреждения» (Серия ET-SWA100) и выполнить активацию. Кроме того, число контролируемых устройств отображения зависит от типа лицензии. Для получения дополнительной информации см. документ Инструкции по эксплуатации для «Multi Monitoring & Control Software».

# Geometric & Setup Management Software (Geometry Manager Pro)

Это прикладное программное обеспечение выполняет точную коррекцию и регулировку (например, геометрическую настройку), которые нельзя выполнить с помощью настроек проектора в режиме реального времени. Кроме того, геометрическую настройку и калибровку по стыку в соответствии с формой экрана с помошью камеры, а также настройку цвета и яркости можно выполнить автоматически с помошью простых шагов.

«Geometric & Setup Management Software» можно загрузить с веб-сайта Panasonic (https://panasonic.net/ cns/projector/pass/). Для загрузки необходимо зарегистрироваться и выполнить вход в PASS\*1.

\*1 PASS: Panasonic Professional Display and Projector Technical Support Website Для получения дополнительной информации см. веб-сайт Panasonic (https://panasonic.net/cns/projector/pass/).

# Хранение

Храните проектор в сухом помещении.

# Утилизация

Для утилизации данного изделия узнайте у местных властей или дилера правильные способы утилизации. Кроме того, утилизируйте данное изделие, не разбирая его.

# Примечания относительно использования устройства

# ■ Получение хорошего качества изображения

Для просмотра красивого высококонтрастного изображения подготовьте подходящую среду. Задерните шторы или закройте жалюзи и выключите весь свет рядом с экраном, чтобы наружный свет или освещение в помещении не попадали на экран.

# ■ Не прикасайтесь к поверхности проекционного объектива голыми руками.

Если поверхность проекционного объектива загрязнится отпечатками пальцев или чем-либо еще, то все загрязнения будут в увеличенном виде проецироваться на экран.

Когда проектор не используется, прикрепите входящую в комплект крышку объектива к дополнительному проекционному объективу.

# **DLP-чипы**

- DLP-чипы являются высокоточными изделиями. Обратите внимание, что в редких случаях пиксели высокой точности могут отсутствовать или постоянно светиться. Данное явление не указывает на неисправность.
- Направление луча лазера высокой мошности на поверхность линзы проектора может повредить DLPчипы. Закрытие встроенного в проектор механического затвора позволяет предотвратить повреждение DLP-чипов мощным лучом лазера при использовании функции затвора (затвор: закрыт). Чтобы закрыть механический затвор при использовании функции затвора, установите для параметра IMEXAHИЧЕСКИЙ ЗАТВОРІ значение ІВКЛЮЧЕНОІ. Дополнительную информацию о настройках см. в меню ІНАСТРОЙКИ ЭКРАНА] → [НАСТРОЙКА ЗАТВОРА].

# **■ Не двигайте работающий проектор и не подвергайте его воздействию вибраций или ударов.**

Это может сократить срок эксплуатации встроенного двигателя.

# **• Источник света**

В качестве источника света проектора используется лазерный диод, который имеет следующие характеристики.

- С ростом температуры рабочей среды яркость источника света падает. Чем выше температура, тем больше падает яркость источника света.
- Яркость источника света будет уменьшаться по мере использования.

Если яркость заметно упала, и источник света не включается, попросите своего дилера выполнить очистку проектора изнутри или заменить блок источника света.

# r**Подключение к компьютеру и внешним устройствам**

При подключении компьютера или внешнего устройства внимательно прочтите сведения в данном руководстве об использовании шнуров питания и экранированных кабелей.

# r**Гнезда**

Этот проектор имеет два гнезда SLOT NX.

Чтобы добавить входной сигнал для HDMI, DVI‑D и SDI, установите дополнительную Интерфейсную плату в гнездо.

Прилагаемая Интерфейсная плата для 12G-SDI (модель: ET‑MDN12G10) уже установлена в одном из гнезд.

«SLOT NX» – имя присущего только Panasonic гнезда, которое поддерживает вход сигнала для изображения 4K.

#### **Аксессуары**

Проверьте, чтобы проектор был укомплектован следующими аксессуарами. Числа в угловых скобках < > обозначают количество аксессуаров.

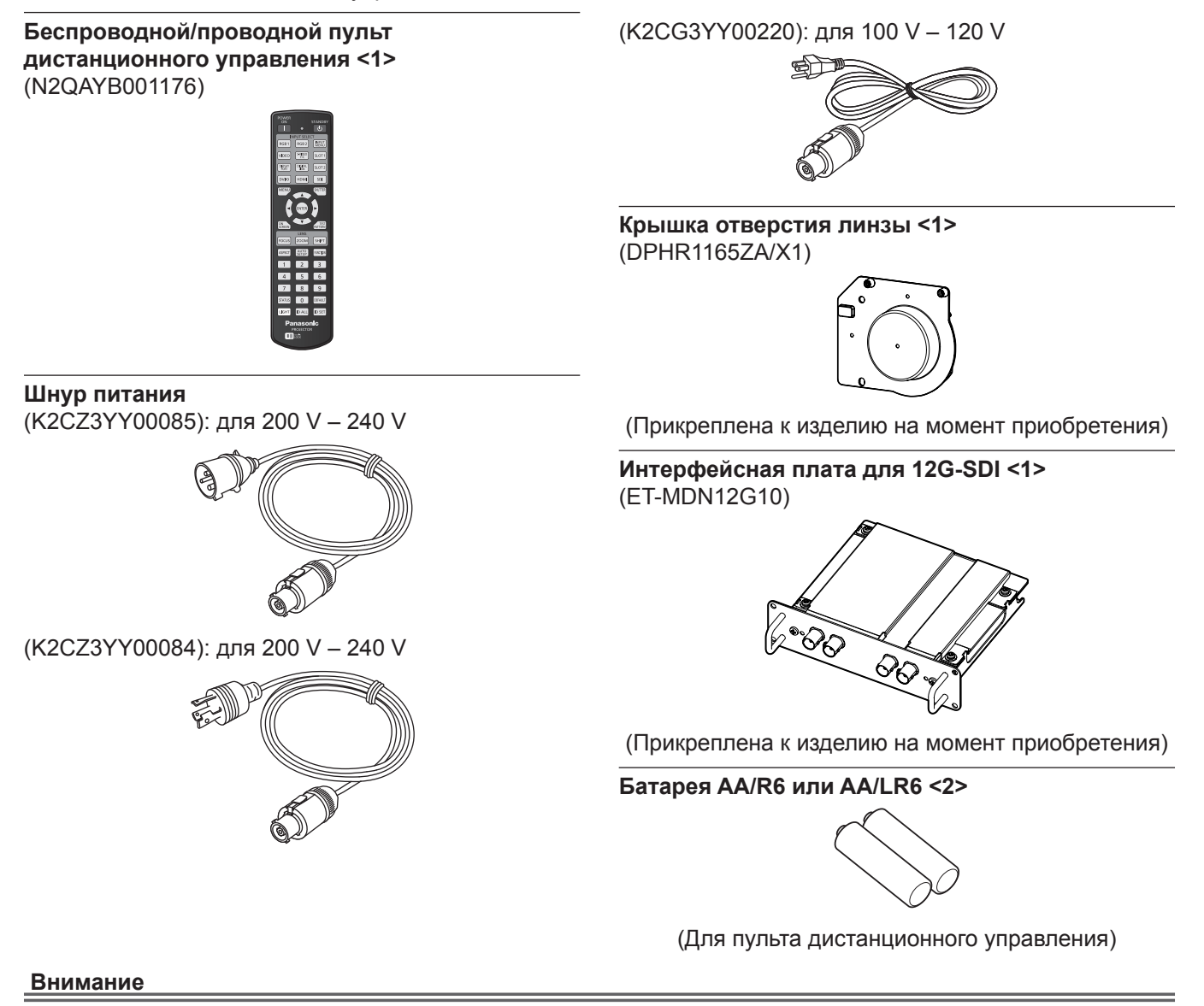

- Распаковав проектор, утилизируйте наконечник шнура питания и упаковочный материал должным образом.
- Используйте шнур питания из комплекта поставки только с данным проектором.
- В случае недостачи аксессуаров обратитесь к дилеру.
- f Мелкие детали храните в надлежащем порядке и следите за тем, чтобы они были недоступны для маленьких детей.

#### **Примечание**

- f Прилагаемая Интерфейсная плата для 12G-SDI (ET‑MDN12G10) уже установлена в <SLOT 1> на момент приобретения.
- Тип и число входящих в комплект шнуров питания зависит от страны или региона приобретения изделия.
- Номера моделей аксессуаров могут быть изменены без уведомления.
#### **Дополнительные аксессуары**

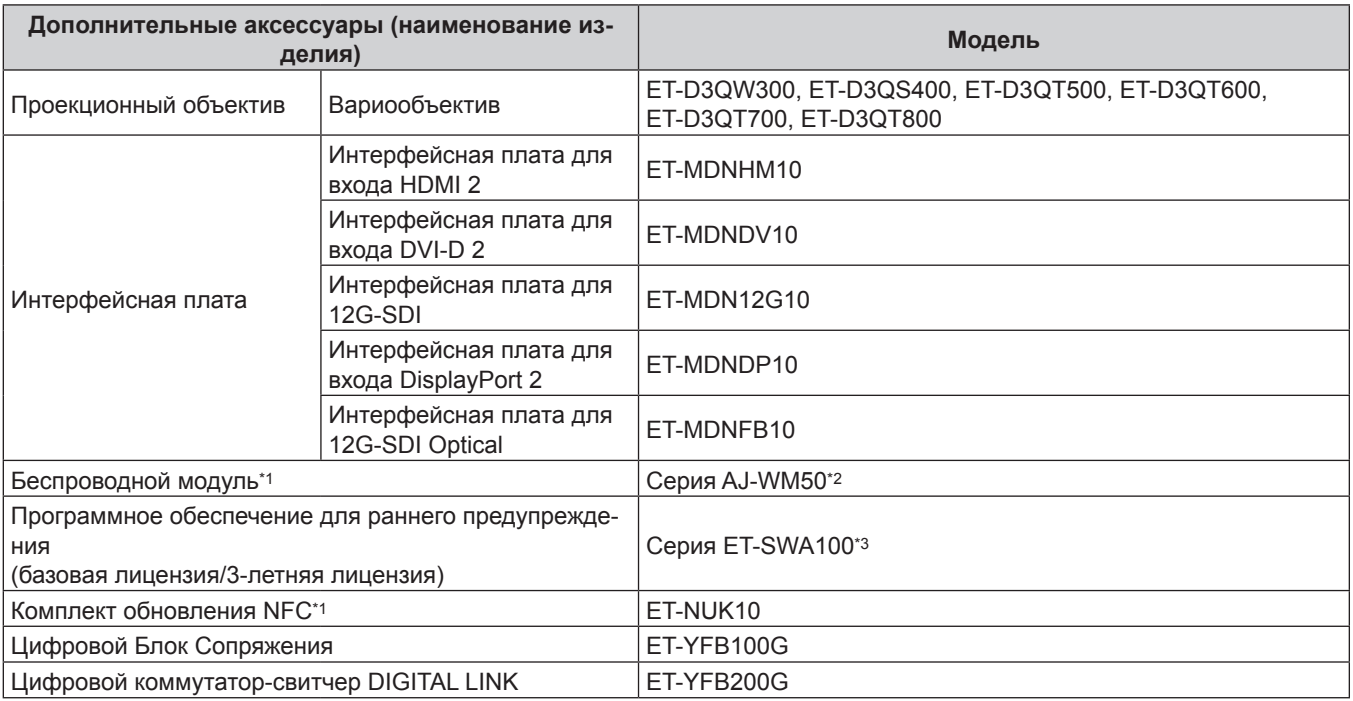

\*1 Доступность данного продукта различается в зависимости от страны. Для получения дополнительной информации обратитесь к своему дилеру.

- \*2 Суффикс в номере модели различается в зависимости от страны. Пример номера модели с суффиксом для Серия AJ‑WM50 AJ‑WM50E, AJ‑WM50G1, AJ‑WM50G2, AJ‑WM50GAN, AJ‑WM50GPX, AJ‑WM50P
- \*3 Тип лицензии обозначается суффиксом в номере модели.

#### **Примечание**

- f Используйте Беспроводной модуль (модель: Серия AJ‑WM50) при температуре окружающей среды от 0 °C (32 °F) до 40 °C (104 °F), в том числе, когда он подключен к проектору.
- При выполнении одновременного входа изображения в формате 4K (разрешение 3 840 х 2 160 или 4 096 х 2 160) с использованием элемента Интерфейсная плата для входа HDMI 2 (модель: ET‑MDNHM10) необходимо, чтобы микропрограммное обеспечение элемента Интерфейсная плата для входа HDMI 2 было версии 2.00 или позже. Если оно более ранней версии, чем 2.00, одновременный вход не будет выполняться даже при подаче соответствующего сигнала. Проконсультируйтесь с дилером касательно обновления до последней версии микропрограммного обеспечения.

Для получения дополнительной информации о том, как проверить версию микропрограммного обеспечения, см. раздел «Как проверить версию микропрограммного обеспечения Интерфейсной платы» ( $\blacklozenge$  стр. 45).

- Детальную информацию про эксплуатацию и сигналы, когда Интерфейсная плата для 12G-SDI Optical (модель: ET‑MDNFB10) установлена в проектор, смотрите в документе «Инструкции по эксплуатации – функциональное руководство» (в формате PDF) для Интерфейсная плата для 12G-SDI Optical. Для загрузки документа «Инструкции по эксплуатации – функциональное руководство» откройте следующую ссылку. https://panasonic.net/cns/projector/
- f Для включения в проекторе функции NFC можно использовать дополнительный Комплект обновления NFC (модель: ET‑NUK10). Обратите внимание, что в некоторых моделях функция NFC включена с момента заводской отгрузки, и что есть страны и регионы, в которых не может применяться Комплект обновления NFC. Чтобы получить информацию о функции NFC в стране или регионе, где вы приобрели продукт, см. веб-сайт Panasonic (https://panasonic.net/cns/projector/) или обратитесь к дилеру.
- Номера моделей дополнительных аксессуаров могут быть изменены без уведомления.
- Дополнительные аксессуары, совместимые с проектором, могут быть добавлены или изменены без уведомления. Дополнительные аксессуары, описанные в этом документе, представлены по состоянию на март 2020 года. Для получения наиболее актуальной информации посетите веб-сайт Panasonic (https://panasonic.net/cns/projector/).

# **О проекторе**

#### **Пульт дистанционного управления**

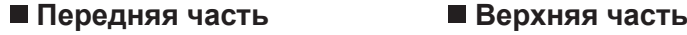

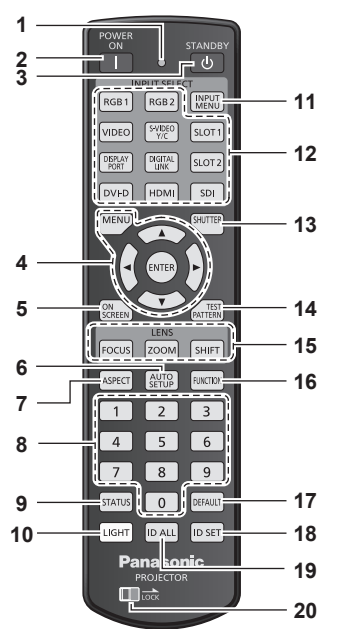

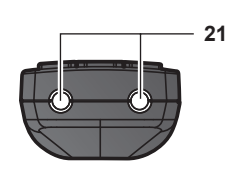

#### **Нижняя часть**

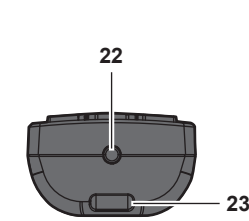

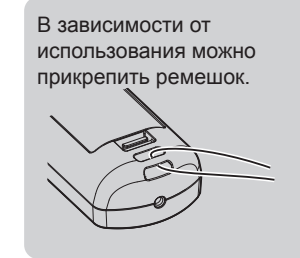

- **1 Индикатор пульта дистанционного управления** Мигает при нажатии любой кнопки на пульте дистанционного управления.
- **2** Кнопка включения питания < $|$ >

Перевод проектора в режим проецирования, если переключатель <MAIN POWER> на проекторе установлен в положение <ON>, а питание выключено (режим ожидания).

- **Кнопка питания в режиме ожидания <** $\upphi$ **>** Перевод проектора в выключенное состояние (режим ожидания), если переключатель проектора <MAIN POWER> установлен в положение <ON>, а также при работе проектора в режиме проецирования.
- 4 **Кнопка <MENU>/кнопка <ENTER>/кнопки ▲▼◀▶** Используются для навигации по экрану меню. (• стр. 95)
- **5 Кнопка <ON SCREEN>** Включение (отображение) и выключение (скрытие) экранного меню. (→ стр. 90)

#### **6 Кнопка <AUTO SETUP>**

Автоматическая регулировка положения отображаемого изображения и уровня сигнала во время проецирования изображения.

Во время автоматической регулировки на экране отображается [В ПРОЦЕССЕ]. (→ стр. 91)

#### **7 Кнопка <ASPECT>**

Переключает аспектное отношение изображения.  $($  стр. 91)

#### **8 Цифровые (<0> - <9>) кнопки**

Используется для ввода номера ID или пароля в среде с несколькими проекторами.

#### **9 Кнопка <STATUS>**

Отображает информацию о проекторе.

#### **10 Кнопка <LIGHT>**

При нажатии данной кнопки, загораются кнопки пульта дистанционного управления. Погаснут, если пультом дистанционного управления не пользуются в течение 10 секунд.

#### **11 Кнопка <INPUT MENU>**

Отображение экрана выбора входа. (• стр. 81)

**12 Кнопки Выбор входа (<SDI>, <DIGITAL LINK>, <HDMI>, <DVI-D>, <DISPLAYPORT>, <SLOT 1>, <SLOT 2>)** Выбор входного сигнала для проецирования. (• стр. 80) Кнопку <HDMI>, кнопку <DVI-D>, кнопку <DISPLAYPORT>, кнопку <SLOT 1> и кнопку <SLOT 2> можно использовать, если дополнительная Интерфейсная плата с соответствующим входом установлена в гнездо проектора. Следующие кнопки не используются с этим проектором. Кнопка <RGB1>, кнопка <RGB2>, кнопка <VIDEO>, кнопка <S-VIDEO Y/C>

#### **13 Кнопка <SHUTTER>**

Используется для временного выключения изображения.  $\left(\Rightarrow$  стр. 90)

#### **14 Кнопка <TEST PATTERN>** Показ тестового изображения. (→ стр. 92)

**15 Кнопки объектива (<FOCUS>, <ZOOM>, <SHIFT>)**

Регулирует фокус, увеличение и смещение объектива.  $(⇒$  стр. 82)

#### **16 Кнопка <FUNCTION>**

Задают кнопке быстрого доступа часто используемую операцию.  $($  $\rightarrow$  стр. 92) Когда удерживается кнопка <FUNCTION>, отображается экран **[ФУНКЦИОНАЛЬНАЯ КНОПКА]**. (→ стр. 189)

#### **17 Кнопка <DEFAULT>**

Служит для возврата отображаемого подменю к заводским настройкам. (• стр. 96)

#### **18 Кнопка <ID SET>**

Установка номера ID пульта дистанционного управления в среде с несколькими проекторами. (• стр. 46)

#### **19 Кнопка <ID ALL>**

Используется для одновременного управления всеми проекторами с одного пульта дистанционного управления в среде с несколькими проекторами. (• стр. 46)

#### **20 Кнопка <LOCK>**

Используется для предотвращения непреднамеренных действий путем случайного нажатия кнопок и разрядки батарей пульта дистанционного управления. Действие каждой кнопки на пульте дистанционного управления отключается путем перемещения кнопки <LOCK> в направлении стрелки.

- **21 Передатчик сигнала пульта дистанционного управления**
- **22 Разъем для кабеля пульта дистанционного управления** Этот разъем предназначен для подключения проектора с помощью кабеля при использовании пульта дистанционного управления как проводного пульта дистанционного управления. (→ стр. 47)

#### **Внимание**

- Не роняйте пульт дистанционного управления.
- Не допускайте попадания жидкостей или влаги.
- Не пытайтесь изменять конструкцию пульта дистанционного управления или разбирать его.
- Не размахивайте пультом дистанционного управления, держась за прикрепленный ремешок.
- f Соблюдайте следующие требования, которые приведены на этикетке с предостережением с задней стороны пульта дистанционного управления:
	- Не устанавливайте одновременно старую и новую батареи.
	- Используйте батареи только предписанного типа.
	- Правильно устанавливайте батареи.

Дополнительные инструкции относительно батарей приведены в разделе «Важные замечания по безопасности».

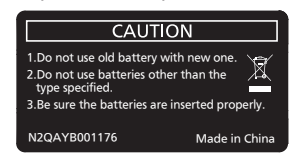

Этикетка с предостережением с задней стороны пульта дистанционного управления

#### **Примечание**

- f Если пульт дистанционного управления направлен непосредственно на приемник сигнала пульта дистанционного управления проектора, используйте пульт дистанционного управления на расстоянии не более 30 m (98'5") от приемника сигнала пульта дистанционного управления. Управлять устройством с помощью пульта дистанционного управления можно под углом ±15° по вертикали и под углом ±30° по горизонтали, но эффективность приема сигнала при этом может быть снижена.
- f Если между пультом дистанционного управления и приемником сигнала пульта дистанционного управления находятся посторонние предметы, пульт дистанционного управления может работать неправильно.
- f Сигнал будет отражаться от экрана. Однако радиус действия может быть ограничен из-за потерь при отражении света, зависящих от материала, из которого изготовлен экран.
- f Если на приемник сигнала пульта дистанционного управления попадает сильный свет, например прямой флуоресцентный свет, пульт дистанционного управления может работать неправильно. Используйте его подальше от источника света.
- f Когда проектор получает сигнал от пульта дистанционного управления, индикатор питания <ON (G)/STANDBY (R)> мигает.

**23 Отверстие для ремешка**

### **Корпус проектора**

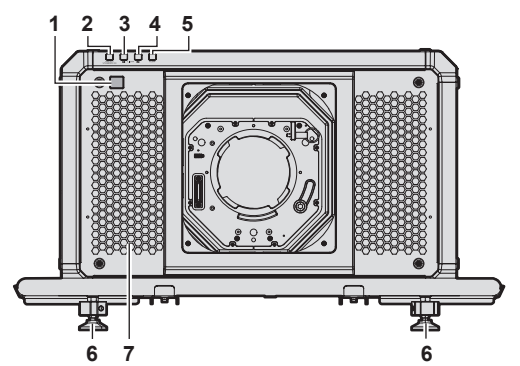

**Задняя часть**

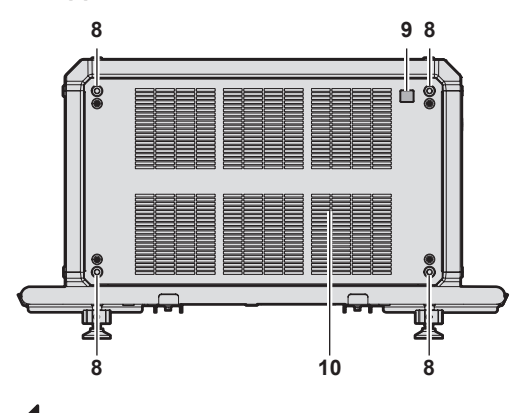

Направление проецирования

- **1 Приемник сигнала пульта дистанционного управления (спереди)**
- **2 Индикатор питания <ON (G)/STANDBY (R)>** Отображение состояния питания.
- **3 Индикатор источника света <LIGHT1>** Указывает состояние источника света 1.
- **4 Индикатор источника света <LIGHT2>** Указывает состояние источника света 2.
- **5 Индикатор температуры <TEMP>** Отображение состояния внутренней температуры.
- **6 Регулируемые ножки** Регулировка угла проецирования.
- **7 Вентиляционное отверстие забора воздуха**
- **8 Винтовые отверстия для рым-болтов** Диаметр винта: M10, глубина отверстия под резьбу в проекторе: 35 mm (1-3/8")

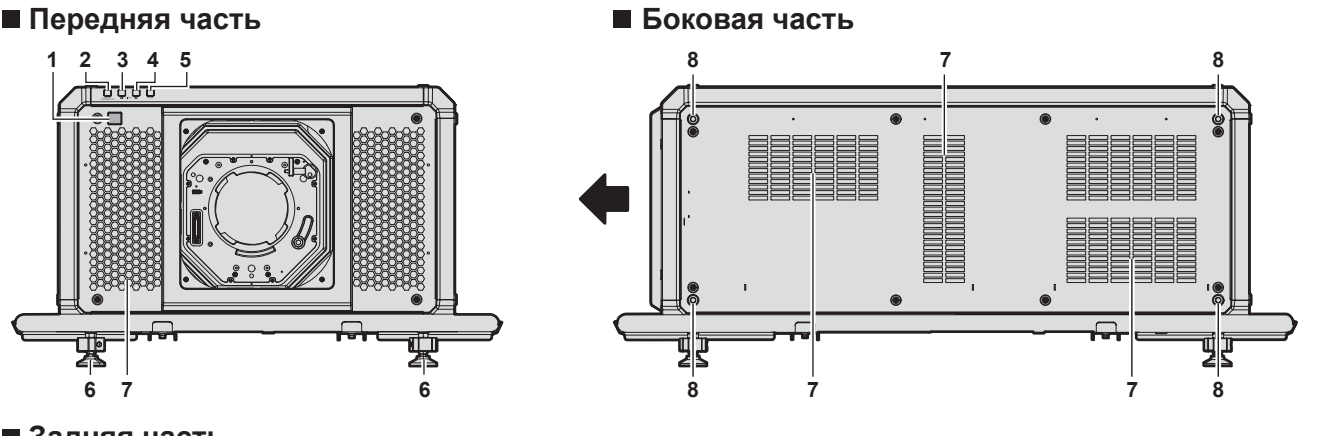

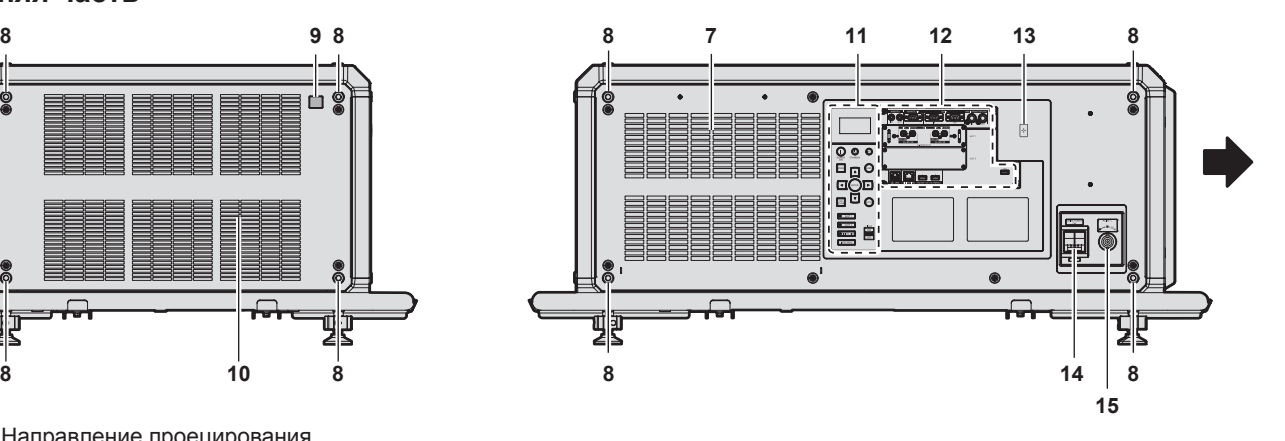

- **9 Приемник сигнала пульта дистанционного управления (сзади) 10 Вентиляционное отверстие выхода воздуха**
- **11** Панель управления (→ стр. 42)
- **12 Разъемы для подключения (→ стр. 43)**
- **13 Точка контакта NFC**

Это точка контакта для использования функции ближней бесконтактной связи (NFC, Near Field Communication). Устройство с функцией NFC (например, смартфон) можно подключить к проектору, разместив его возле точки контакта.

- **14 Переключатель <MAIN POWER>** Включение/выключение электропитания.
- **15 Разъем <AC IN>**

Подключите прилагаемый шнур питания.

#### ■ Верхняя часть и на насть на насть на насть на насть на насть

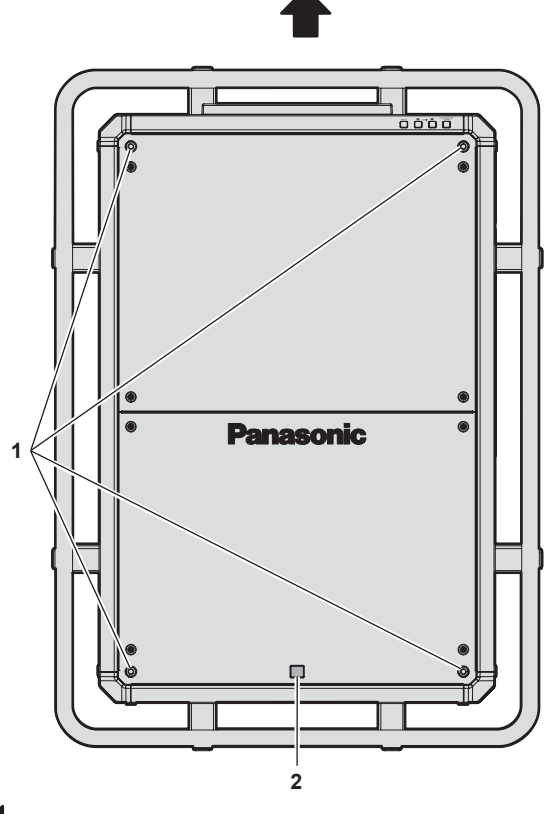

Направление проецирования

# **ПРЕДУПРЕЖДЕНИЕ**

**Не касайтесь верхней поверхности проектора во время использования.**

• Это может привести к ожогам, поскольку верхняя поверхность становится горячей во время использования и остается таковой в течение некоторого времени после использования.

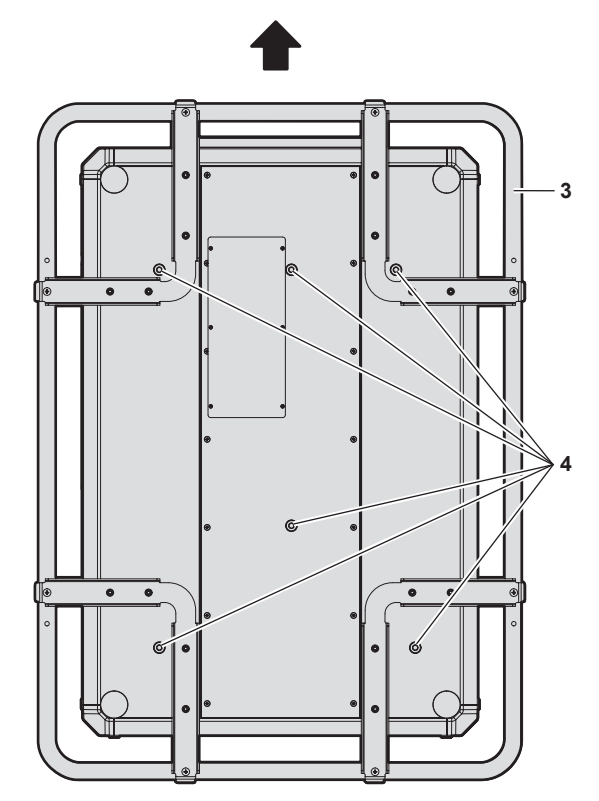

- **1 Винтовые отверстия для рым-болтов** Диаметр винта: M10, глубина отверстия под резьбу в проекторе: 35 mm (1-3/8")
- **2 Приемник сигнала пульта дистанционного управления (сверху)**
- **3 Ручки** При переноске проектора держитесь за ручку.
- **4 Винтовые отверстия для фиксирования проектора** Диаметр винта: M10, глубина отверстия под резьбу в проекторе: 30 mm (1-3/16")

#### **Внимание**

• Не закрывайте вентиляционные отверстия забора и выхода воздуха проектора.

#### **Примечание**

f Для включения в проекторе функции NFC можно использовать дополнительный Комплект обновления NFC (модель: ET‑NUK10). Обратите внимание, что в некоторых моделях функция NFC включена с момента заводской отгрузки, и что есть страны и регионы, в которых не может применяться Комплект обновления NFC.

Чтобы получить информацию о функции NFC в стране или регионе, где вы приобрели продукт, см. веб-сайт Panasonic (https:// panasonic.net/cns/projector/) или обратитесь к дилеру.

f Для подключения с помощью функции NFC используйте прикладную программу «Smart Projector Control», которая выполнит настройку и регулировку проектора.

Для получения дополнительной информации о «Smart Projector Control» см. веб-сайт Panasonic (https://panasonic.net/cns/projector/).

#### **• Панель управления**

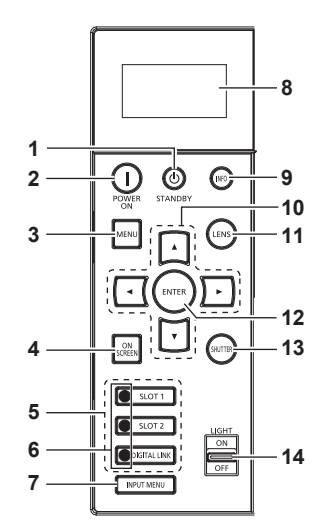

#### 1 Кнопка питания в режиме ожидания < $\upphi$ >

Перевод проектора в выключенное состояние (режим ожидания), если переключатель проектора <MAIN POWER> установлен в положение <ON>, а также при работе проектора в режиме проецирования.

#### **2** Кнопка включения питания <>

Перевод проектора в режим проецирования, если переключатель <MAIN POWER> на проекторе установлен в положение <ON>, а питание выключено (режим ожидания).

#### **3 Кнопка <MENU>**

Отображает или скрывает главное меню. ( $\Rightarrow$  стр. 95) Возвращается к предыдущему меню, когда отображается подменю.

#### **4 Кнопка <ON SCREEN>**

Включение (отображение) и выключение (скрытие) экранного меню. (→ стр. 90)

**5 Кнопки Выбор входа (<SLOT 1>, <SLOT 2>, <DIGITAL LINK>)**

Выбор входного сигнала для проецирования. (• стр. 80) Кнопку <SLOT 1> и кнопку <SLOT 2> можно использовать, если дополнительная Интерфейсная плата установлена в гнездо проектора.

#### **6 Индикатор разъема выбора входа**

Индикатор, показывающий выбранный разъем входного сигнала. Индикаторы входов светятся, когда на выбранный разъем подается видеосигнал, и мигают, когда видеосигнал не подается.

- **7 Кнопка <INPUT MENU>** Отображение экрана выбора входа. (→ стр. 81)
- **8 Информационный монитор**

Отображение различных состояний и информации об ошибках. (→ стр. 249)

#### **9 Кнопка <INFO>**

Используется для управления информационным монитором. ( $\Rightarrow$  стр. 249)

#### 10 Кнопки **▲▼◀**▶

Используется для выбора элементов на экране меню, изменения настроек и настройки уровней. Также служат для ввода пароля в разделе [ЗАЩИТА] или ввода символов.

#### **11 Кнопка <LENS>**

Регулирует фокус, увеличение и смещение объектива.

- **12 Кнопка <ENTER>** Определяет и запускает элемент на экране меню.
- **13 Кнопка <SHUTTER>** Используется для временного выключения изображения. (→ стр. 90)

#### **14 Переключатель <LIGHT>**

Это переключатель света для разъемов для подключения и панели управления.

#### **• Разъемы для подключения**

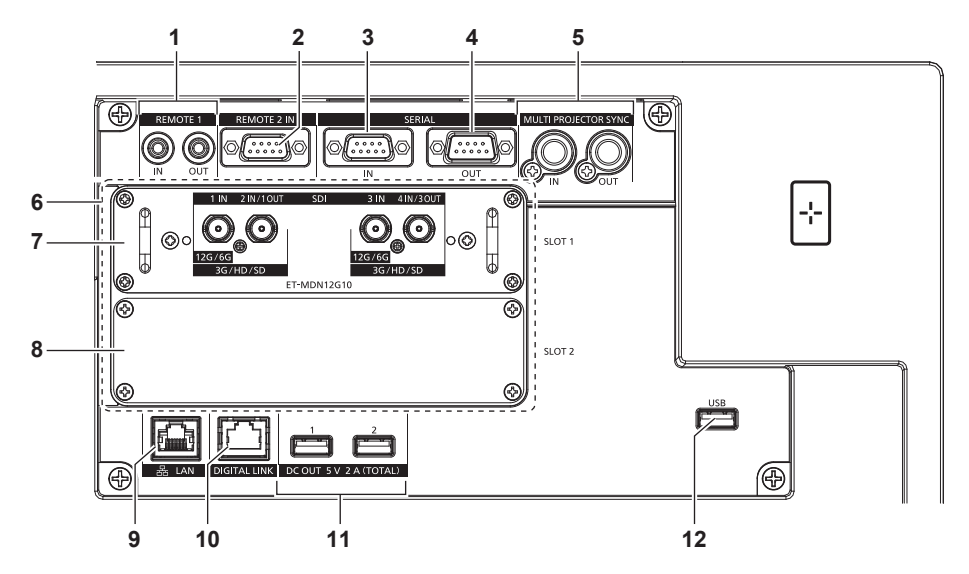

**1 Разъем <REMOTE 1 IN>/Разъем <REMOTE 1 OUT>** Это разъемы для подключения пульта дистанционного управления для последовательного управления в среде с несколькими проекторами.

#### **2 Разъем <REMOTE 2 IN>**

Это разъем для дистанционного управления проектором с помощью внешней цепи управления.

**3 Разъем <SERIAL IN>**

Это разъем, совместимый с RS‑232C, для внешнего управления проектором с помощью подключенного компьютера.

**4 Разъем <SERIAL OUT>**

Это разъем для вывода сигнала, подключенного к разъему <SERIAL IN>.

**5 Разъем <MULTI PROJECTOR SYNC IN>/Разъем <MULTI PROJECTOR SYNC OUT>**

Этот разъем используется для подключения нескольких проекторов при сбалансировании контраста на совмещенном экране или синхронизации эффектов при помощи функции затвора, включая плавное появление и затухание в системе из нескольких проекторов.

**6 Гнезда (<SLOT 1>, <SLOT 2>)** Это гнезда SLOT NX для установки дополнительной Интерфейсной платы внутри.

- **7 Интерфейсная плата для 12G-SDI** Прилагаемая Интерфейсная плата для 12G-SDI (модель:  $ET-MDN12G10)$  уже установлена. (→ стр. 45)
- **8 Крышка гнезда**
- **9 Разъем <LAN>**

Это разъем LAN для подключения к сети.

**10 Разъем <DIGITAL LINK>**

Это разъем для подключения устройства, которое передает видеосигнал через разъем LAN. Кроме того, это разъем LAN для подключения к сети.

**11 Разъем <DC OUT 1>/Разъем <DC OUT 2>**

Это разъем USB, предназначенный для электропитания. (5 V пост. тока, всего 2 A) Используйте этот разъем, когда требуется электропитание для беспроводных адаптеров дисплея и беспроводных преобразователей LAN/Ethernet и т. д.

**12 Разъем <USB>**

Этот разъем предназначен для подключения носителя USB при использовании функции клонирования данных или  $\phi$ ункции обновления микропрограммного обеспечения. ( $\Rightarrow$ стр. 259, 263)

Этот разъем также используется для подключения дополнительного устройства Беспроводной модуль (модель: Серия AJ‑WM50), если проектор подключен через беспроводную локальную сеть. (• стр. 218)

#### **Примечание**

- f Если кабель LAN подключен напрямую к проектору, то сетевое подключение должно быть выполнено внутри помещения. f Для передачи сигналов Ethernet и последовательных сигналов управления с помощью разъема <DIGITAL LINK>, установите в меню
- [НАСТРОЙКА СЕТИ] → [УПРАВЛЕНИЕ ПО СЕТИ] → [ВЫБОР ТИПА] значение [DIGITAL LINK] или [LAN & DIGITAL LINK]. f Для передачи сигнала Ethernet с помощью разъема <LAN>, установите в меню [НАСТРОЙКА СЕТИ] → [УПРАВЛЕНИЕ ПО СЕТИ] →
- [ВЫБОР ТИПА] значение [LAN] или [LAN & DIGITAL LINK]. f Разъемы <DIGITAL LINK> и <LAN> подключены внутри проектора, если в меню [НАСТРОЙКА СЕТИ] → [УПРАВЛЕНИЕ ПО СЕТИ]
- $\rightarrow$  [BЫБОР ТИПА] установлено значение [LAN & DIGITAL LINK]. Не подключайте разъемы <DIGITAL LINK> и <LAN> напрямую с помощью кабеля LAN. Настройте систему таким образом, чтобы она не была подключена к той же сети через периферийные устройства, такие как концентратор или передатчик по витой паре.
- Электропитание может подаваться через разъем <DC OUT 1> и разъем <DC OUT 2>, даже если проектор находится в режиме ожидания.

#### **Имена и функции Интерфейсной платы**

Этот проектор имеет два гнезда SLOT NX.

Чтобы добавить входной сигнал для HDMI, DVI‑D и SDI, установите дополнительную Интерфейсную плату в гнездо.

Прилагаемая Интерфейсная плата для 12G-SDI (модель: ET‑MDN12G10) уже установлена в одном из гнезд.

Имя разъема дополнительной Интерфейсной платы описывается разными именами разъема в этом документе, в зависимости от того, установлена плата в <SLOT 1> или в <SLOT 2>. Для получения подробной информации см. далее.

#### ■ Интерфейсная плата для входа HDMI 2 (модель: ET-MDNHM10)

Эта плата поддерживает сигнал HDMI.

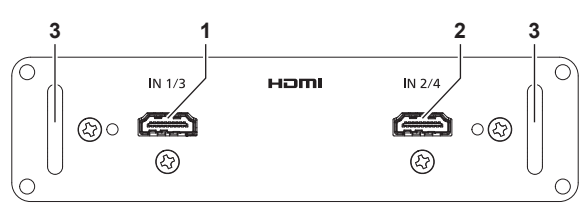

- **1 Разъем <HDMI IN 1> (при установке в <SLOT 1>), разъем <HDMI IN 3> (при установке в <SLOT 2>)** Это разъем для ввода сигнала HDMI.
- **2 Разъем <HDMI IN 2> (при установке в <SLOT 1>), разъем <HDMI IN 4> (при установке в <SLOT 2>)** Это разъем для ввода сигнала HDMI.

**3 Ручки**

#### **Примечание**

• При выполнении одновременного входа изображения в формате 4K (разрешение 3 840 х 2 160 или 4 096 х 2 160) с использованием элемента Интерфейсная плата для входа HDMI 2 (модель: ET‑MDNHM10) необходимо, чтобы микропрограммное обеспечение элемента Интерфейсная плата для входа HDMI 2 было версии 2.00 или позже. Если оно более ранней версии, чем 2.00, одновременный вход не будет выполняться даже при подаче соответствующего сигнала. Проконсультируйтесь с дилером касательно обновления до последней версии микропрограммного обеспечения. Для получения дополнительной информации о том, как проверить версию микропрограммного обеспечения, см. раздел «Как

проверить версию микропрограммного обеспечения Интерфейсной платы» ( $\blacklozenge$  стр. 45).

#### ■ Интерфейсная плата для входа DVI-D 2 (модель: ET-MDNDV10)

Эта плата поддерживает сигнал DVI‑D.

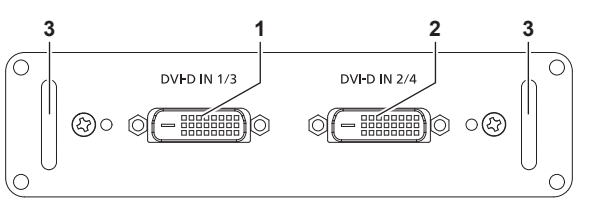

- **1 Разъем <DVI-D IN 1> (при установке в <SLOT 1>), разъем <DVI-D IN 3> (при установке в <SLOT 2>)** Это разъем для ввода сигнала DVI‑D.
- **2 Разъем <DVI-D IN 2> (при установке в <SLOT 1>), разъем <DVI-D IN 4> (при установке в <SLOT 2>)** Это разъем для ввода сигнала DVI‑D.
- **3 Ручки**

#### ■ Интерфейсная плата для входа DisplayPort 2 (модель: ET-MDNDP10)

Эта плата поддерживает сигнал DisplayPort.

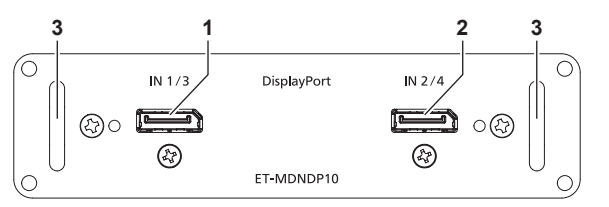

- **1 Разъем <DisplayPort IN 1> (при установке в <SLOT 1>), разъем <DisplayPort IN 3> (при установке в <SLOT 2>)** Это разъем для ввода сигнала DisplayPort.
- **2 Разъем <DisplayPort IN 2> (при установке в <SLOT 1>), разъем <DisplayPort IN 4> (при установке в <SLOT 2>)** Это разъем для ввода сигнала DisplayPort.
- **3 Ручки**

#### ■ Интерфейсная плата для 12G-SDI (модель: ET-MDN12G10)

Эта плата поддерживает сигнал HD‑SDI, сигнал 3G‑SDI, сигнал 6G‑SDI и сигнал 12G‑SDI. Установка платы в <SLOT 1> или <SLOT 2> не влияет на работу.

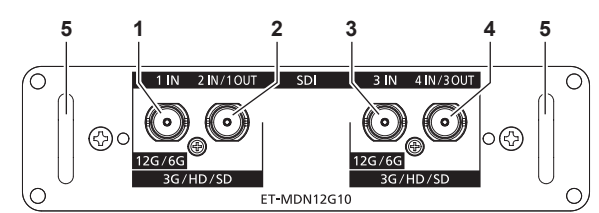

**1 Разъем <SDI 1 IN>** Это разъем для ввода сигнала SDI (HD‑SDI/3G‑SDI/6G‑SDI/12G‑SDI). **2 Разъем <SDI 2 IN/1 OUT>** Это разъем для ввода сигнала SDI (HD‑SDI/3G‑SDI).

Это также активный сквозной разъем для вывода входного сигнала SDI (HD‑SDI/3G‑SDI/6G‑SDI/12G‑SDI) на разъем

**3 Разъем <SDI 3 IN>** Это разъем для ввода сигнала SDI (HD‑SDI/3G‑SDI/6G‑SDI/12G‑SDI).

**4 Разъем <SDI 4 IN/3 OUT>** Это разъем для ввода сигнала SDI (HD‑SDI/3G‑SDI). Это также активный сквозной разъем для вывода входного сигнала SDI (HD‑SDI/3G‑SDI/6G‑SDI/12G‑SDI) на разъем <SDI 3 IN> этой платы.

#### **5 Ручки**

#### **Примечание**

<SDI 1 IN> этой платы.

- f Разъемы <SDI 2 IN/1 OUT> и <SDI 4 IN/3 OUT> не поддерживают ввод сигнала 6G‑SDI или 12G‑SDI.
- f Для использования разъема <SDI 2 IN/1 OUT> или <SDI 4 IN/3 OUT> в качестве выходного разъема установите в меню [НАСТРОЙКИ ЭКРАНА] → [SLOT IN] → [РЕЖИМ SDI] значение [ВЫХОД].
- f Когда проектор находится в режиме ожидания, сигнал не выводится с разъемов <SDI 2 IN/1 OUT> и <SDI 4 IN/3 OUT>.

#### **Как проверить версию микропрограммного обеспечения Интерфейсной платы**

#### r **Интерфейсная плата для входа HDMI 2 (модель: ET‑MDNHM10)**

Версия отображается для элемента Интерфейсная плата для входа HDMI 2 с микропрограммным обеспечением версии 2.00 или позже.

Версию микропрограммного обеспечения также можно проверить на экране **[СОСТОЯНИЕ]**. (→ стр. 189)

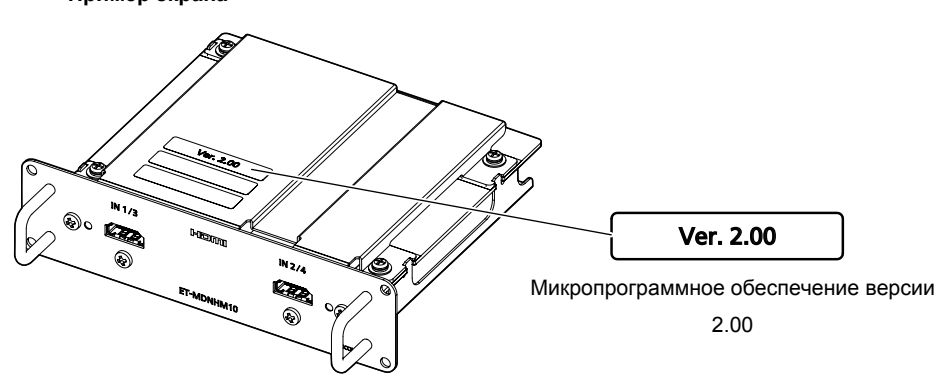

**Пример экрана**

# **Подготовка пульта дистанционного управления**

#### **Установка и извлечение батарей**

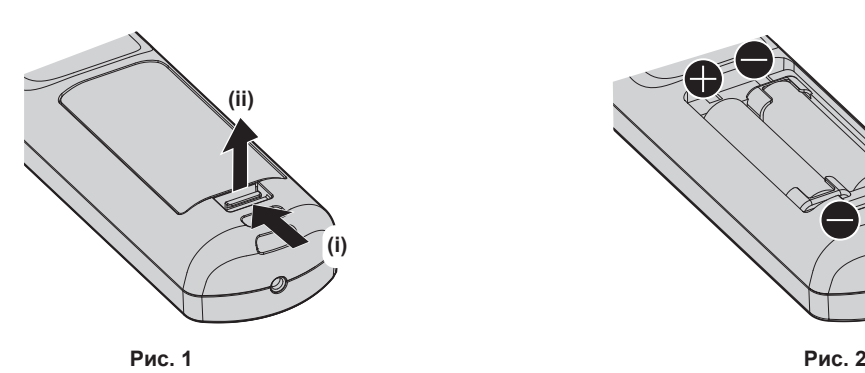

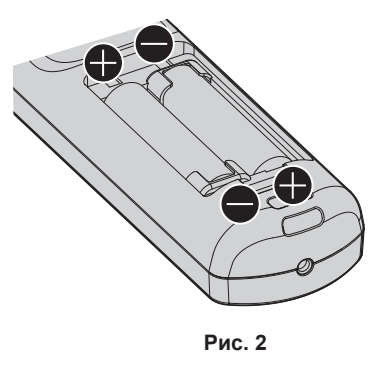

- **1) Откройте крышку. (Рис. 1)**
- **2)** Вставьте батареи и закройте крышку (сначала вставляйте сторону ●). (Рис. 2)

• Для извлечения батарей выполните данную процедуру в обратном порядке.

#### **При использовании нескольких проекторов**

При совместном использовании нескольких проекторов можно управлять всеми проекторами одновременно или каждым проектором по отдельности с помощью одного пульта дистанционного управления, если каждому проектору присвоен собственный номер ID.

При использовании проекторов с установкой номеров ID номер ID корпуса проектора устанавливают после завершения исходных настроек. После этого устанавливают номер ID пульта дистанционного управления. Дополнительную информацию об исходных настройках см. в разделе «Когда отображается экран исходной настройки» ( $\rightarrow$  стр. 72).

Заводской номер ID проектора по умолчанию (корпуса проектора и пульта дистанционного управления) установлен на [ВСЕ], поэтому его можно использовать без изменений. Установите необходимые номера ID корпуса проектора и пульта дистанционного управления.

Дополнительную информацию об установке номера ID пульта дистанционного управления см. в разделе «Установка номера ID пульта дистанционного управления» (• стр. 93).

#### **Примечание**

 $\bullet$  Установите номер ID корпуса проектора в меню [УСТАНОВКИ ПРОЕКТОРА]  $\rightarrow$  [ID ПРОЕКТОРА].

#### **Подключение пульта дистанционного управления к проектору с помощью кабеля**

При управлении несколькими проекторами с помощью одного пульта дистанционного управления используйте приобретаемые отдельно кабели со стерео мини-джеком M3 для подключения других устройств к разъемам <REMOTE 1 IN>/<REMOTE 1 OUT> проекторов.

Пульт дистанционного управления эффективен даже в местах, где препятствие находится на световом пути или где устройства чувствительны к внешнему освещению.

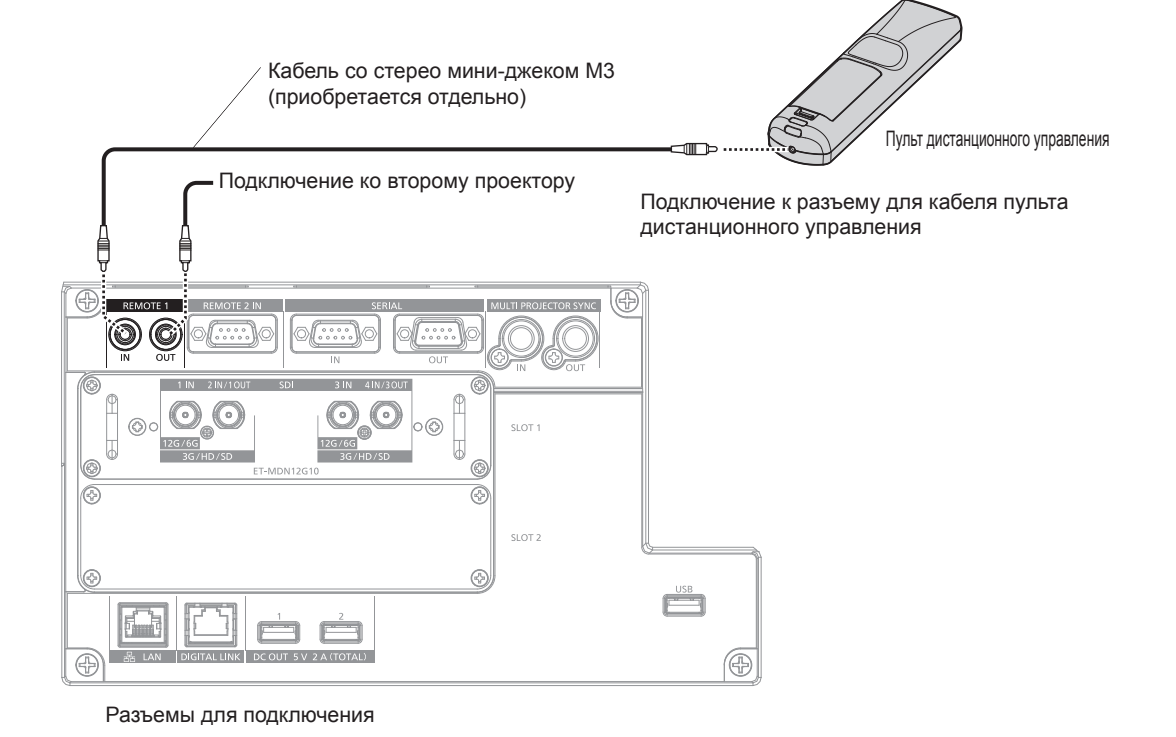

#### **Внимание**

f Используйте 2-жильный экранированный кабель длиной не более 15 m (49'3"). Пульт дистанционного управления может не работать, если длина кабеля превышает 15 m (49'3") или кабель имеет несоответствующее экранирование.

# **Глава 2 Приступая к работе**

В этой главе описываются действия, которые необходимо выполнить перед началом использования проектора, такие как установка и подключение.

# **Установка**

### **Подходящая розетка**

Данный проектор работает от сети электропитания переменного тока напряжением от 100 V до 120 V и от 200 V до 240 V. При питании проектора от сети переменного тока напряжением от 200 V до 240 V требуется заземленная розетка, поддерживающая ток силой 30 A. При питании проектора от сети переменного тока напряжением от 100 V до 120 V требуется заземленная розетка, поддерживающая ток силой 15 A. Форма используемой розетки отличается в зависимости от источника электропитания. На иллюстрациях ниже приведены примеры.

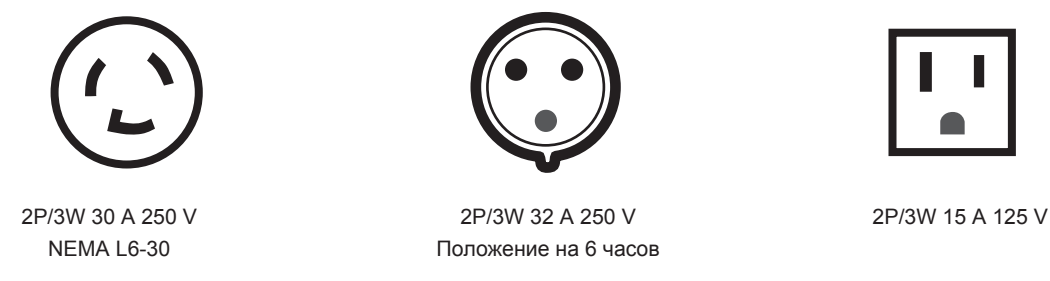

#### **Внимание**

- Используйте шнур питания из комплекта поставки и заземление в розетке.
- Используйте шнур питания, соответствующий напряжению используемого источника питания и форме розетки.

#### **Примечание**

- Светоотдача уменьшится примерно на 1/5 при питании проектора от сети переменного тока напряжением от 100 V до 120 V.
- Входящий в комплект шнур питания зависит от страны или региона приобретения продукта.

#### **Режим установки**

Далее описаны способы установки проектора. Установите значения [ПРЯМОЕ/ОБРАТНОЕ]/[ПОЛ/ ПОТОЛОК] в меню [УСТАНОВКИ ПРОЕКТОРА]  $\rightarrow$  [СПОСОБ ПРОЕЦИРОВАНИЯ] ( $\rightarrow$  стр. 158) в зависимости от способа установки.

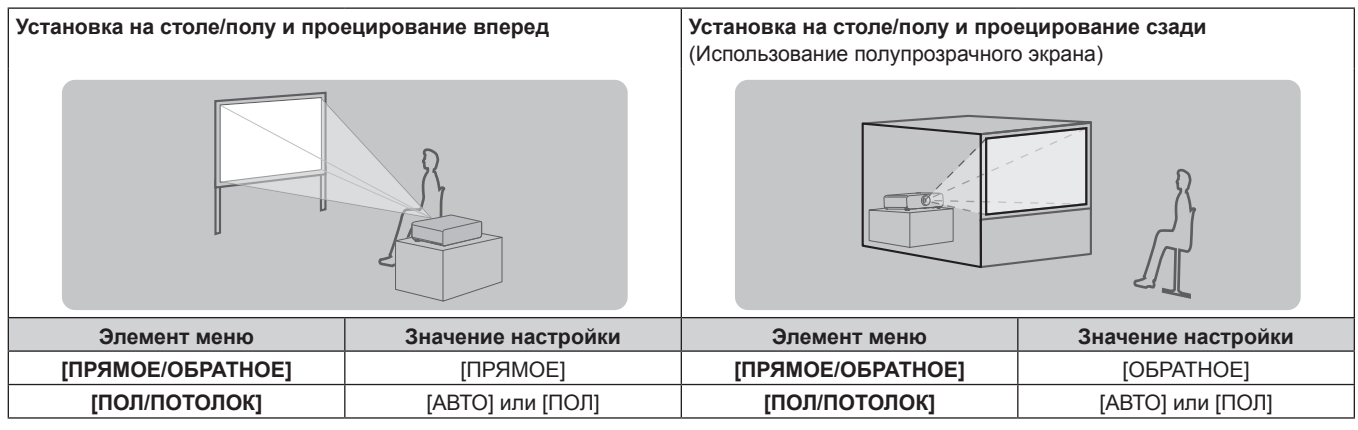

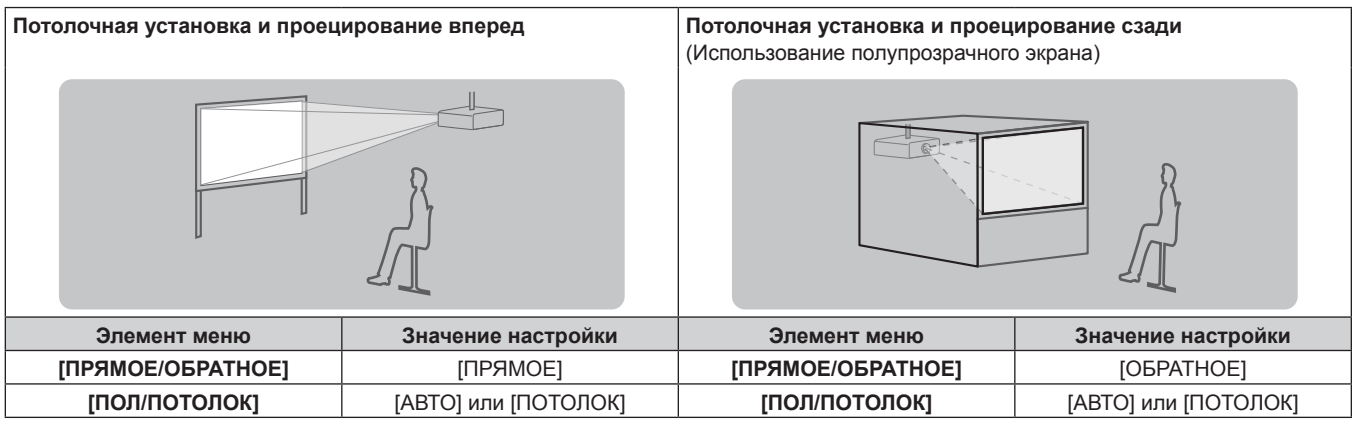

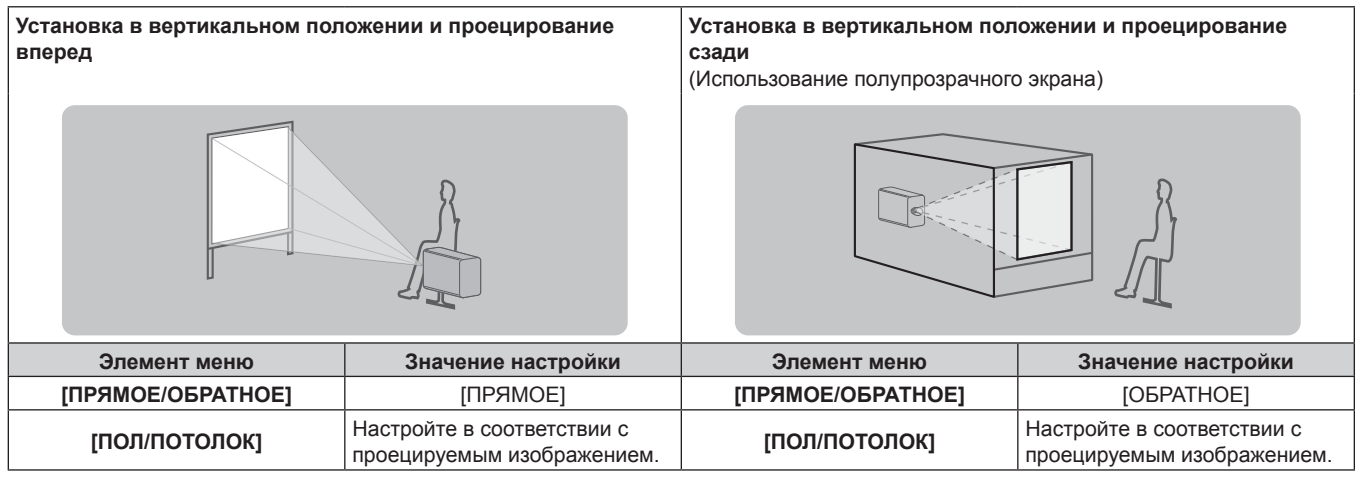

#### **Примечание**

f В портретном режиме экранное меню отображается направленным в сторону. Чтобы экранное меню отображалось в вертикальном режиме, измените настройку [ПОВОРОТ OSD] в меню [НАСТРОЙКИ ЭКРАНА]  $\rightarrow$  [ЭКРАННОЕ МЕНЮ] ( $\rightarrow$  стр. 148).

• Проектор оснащен встроенным датчиком угла. Положение проектора автоматически определяется при установке для параметра [ПОЛ/ПОТОЛОК] значения [АВТО] в меню [УСТАНОВКИ ПРОЕКТОРА] → [СПОСОБ ПРОЕЦИРОВАНИЯ].

#### **■ Датчик угла**

Диапазон положения установки, которое определяется встроенным в проектор датчиком угла, приведен далее.

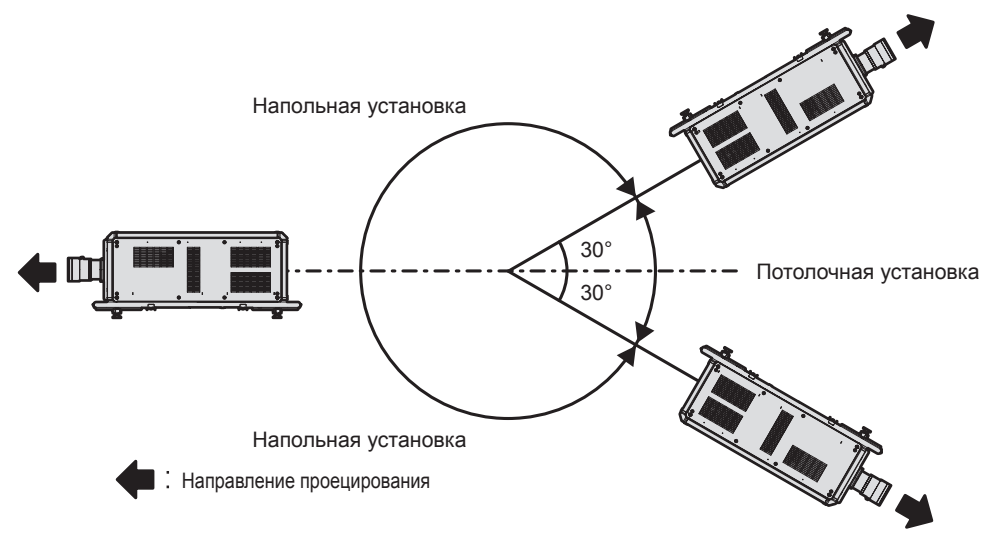

#### **Интерфейсная плата**

Этот проектор имеет два гнезда SLOT NX.

Чтобы добавить входной сигнал для HDMI, DVI‑D и SDI, установите дополнительную Интерфейсную плату в гнездо.

Прилагаемая Интерфейсная плата для 12G-SDI (модель: ET‑MDN12G10) уже установлена в одном из гнезд.

#### **Внимание**

• Рекомендуется обращаться к квалифицированному техническому специалисту для установки и замены Интерфейсной платы. Неисправность может произойти из-за статического электричества. Обратитесь к дилеру.

#### **Размеры проецируемого изображения и проекционное расстояние**

Установите проектор, руководствуясь размерами проецируемого изображения, расстоянием проецирования и т. д.

#### **Внимание**

• Перед установкой прочтите раздел «Меры предосторожности при использовании» (• стр. 27).

f Использование функции геометрической настройки невозможно при входном видеосигнале в формате одновременного действия или видеосигнале с вертикальной частотой развертки, составляющей 100 Hz или 120 Hz.

В случае проецирования изображения в формате одновременного действия или изображения с вертикальной частотой развертки, равной 100 Hz или 120 Hz, необходимо установить проектор, следуя приведенным ниже инструкциям, чтобы избежать искажений проецируемого изображения.

- Используйте плоский экран.
- Установите проектор так, чтобы его передняя сторона располагалась параллельно экрану.
- Установите проектор так, чтобы можно было проецировать изображения в пределах диапазона смещения объектива.
- f Не используйте проектор в одном помещении с лазерным оборудованием высокой мощности. Если луч лазера попадет на поверхность линзы проектора, DLP-чипы могут быть повреждены.

#### **Рисунок проецируемого изображения и проекционного расстояния**

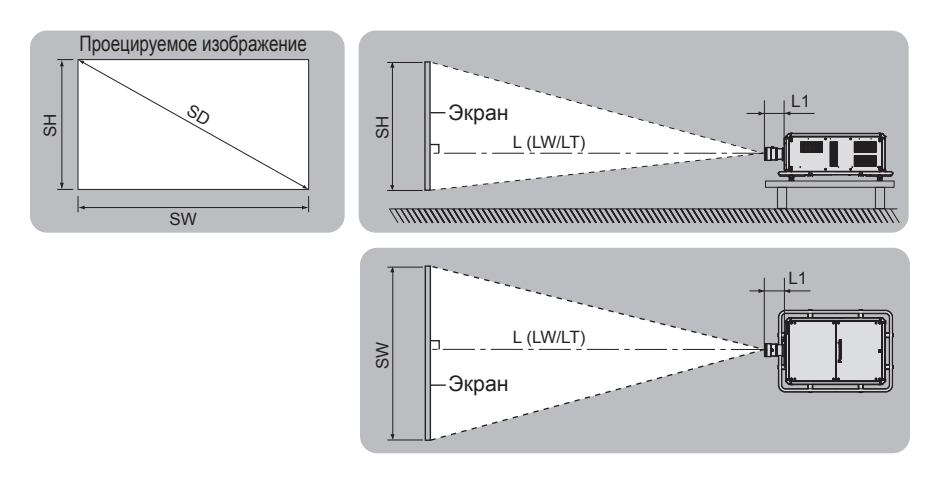

#### **Примечание**

• Данная иллюстрация приводится на основе допущения, что размер и положение проецируемого изображения были приведены в соответствие с полным размером экрана.

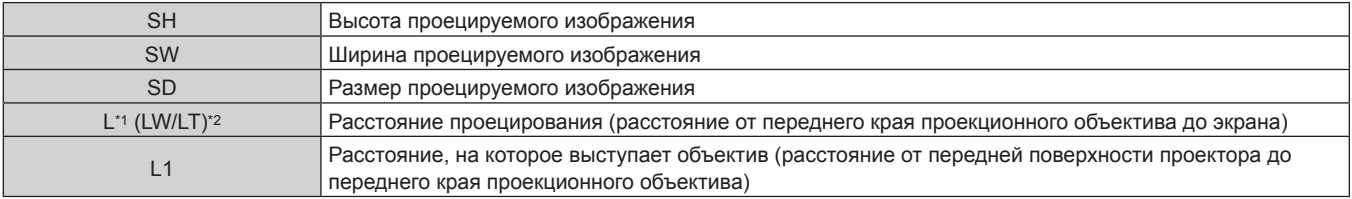

\*1 Для получения дополнительной информации о расчете расстояния проецирования см. раздел «Формула расчета расстояния проецирования для проекционного объектива» (• стр. 56).

\*2 LW: минимальное расстояние проецирования при использовании устройства Вариообъектив

LT: максимальное расстояние проецирования при использовании устройства Вариообъектив

(Единица измерения: m)

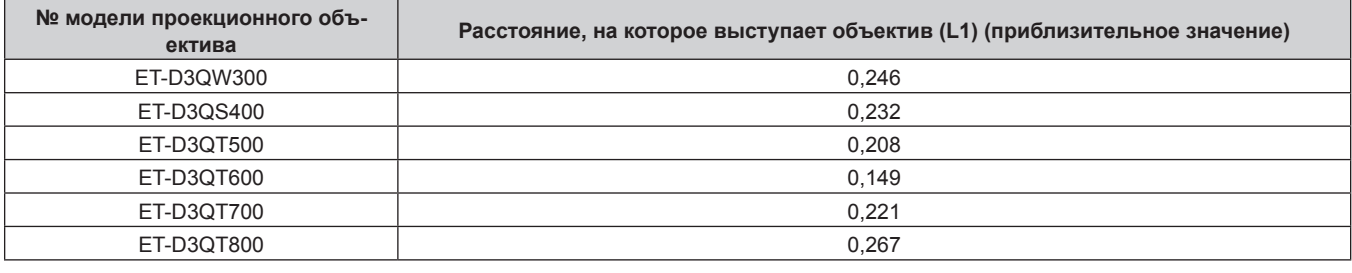

#### **Примечание**

• Сведения о диапазоне настройки положения проецируемого изображения со смещением объектива см. в разделе «Диапазон смещения объектива» (• стр. 86).

#### **Диапазон проецирования [ГЕОМЕТРИЯ]**

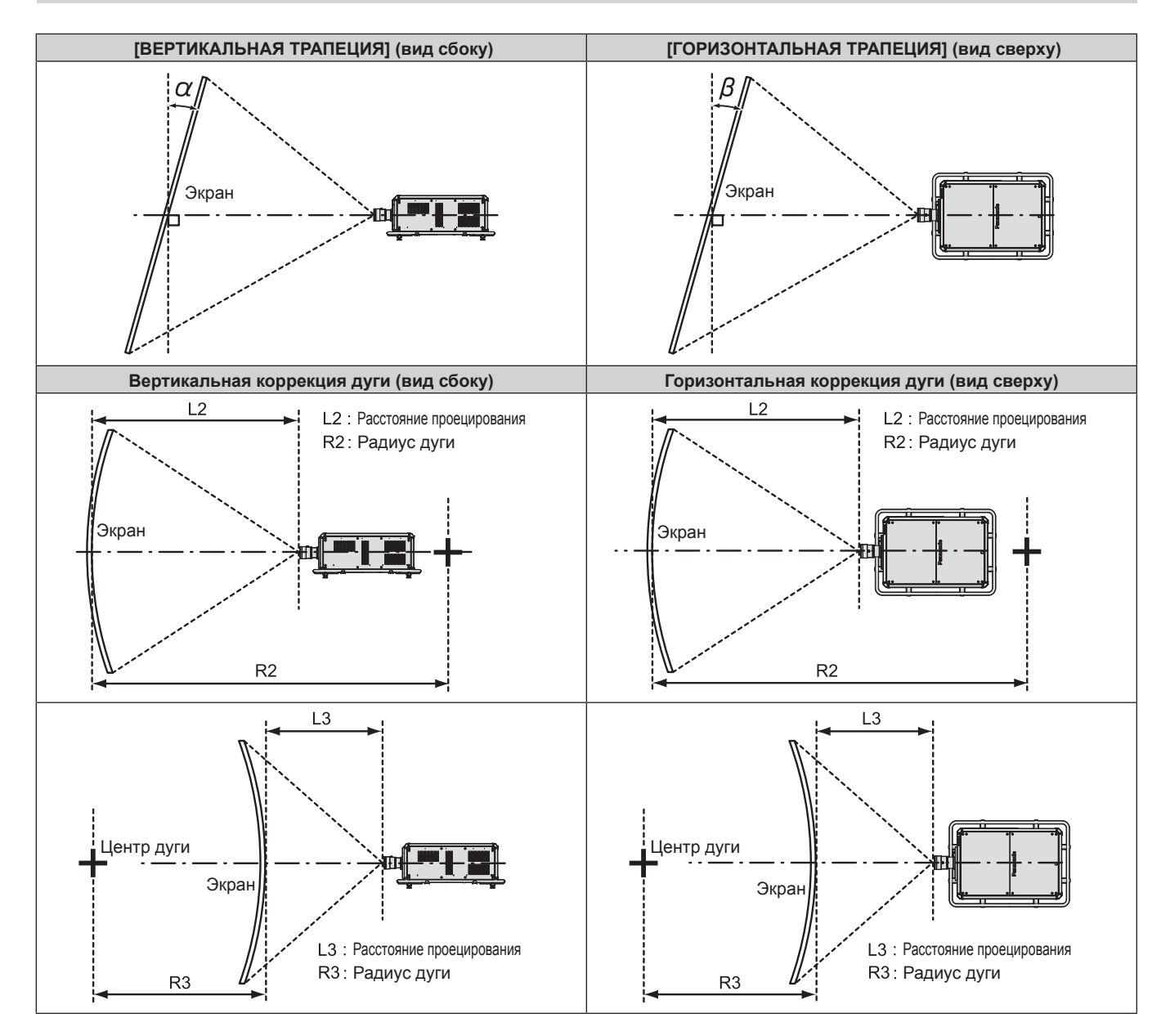

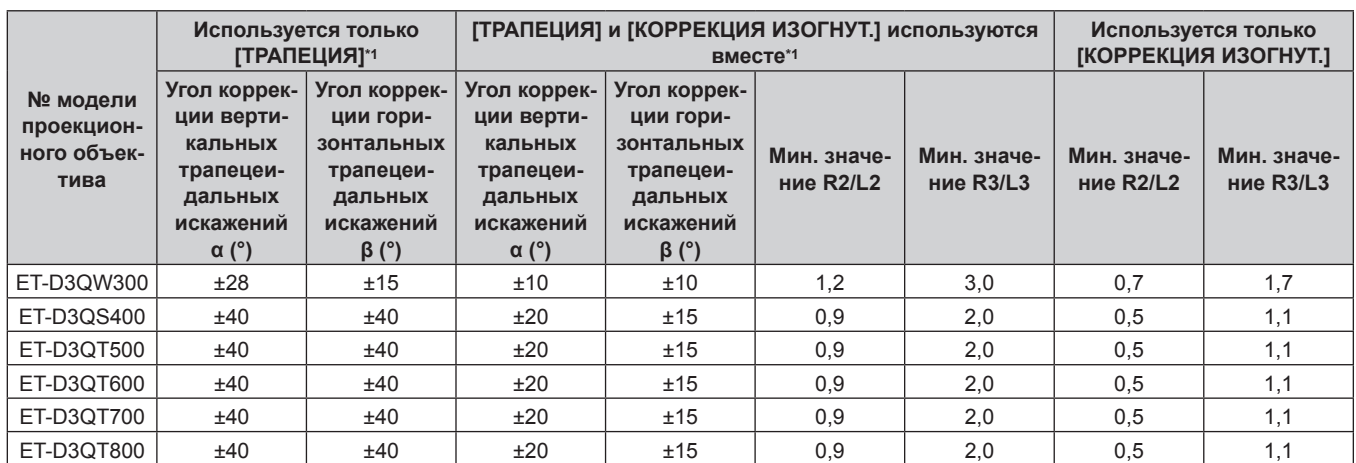

**Глава 2 Приступая к работе — Установка**

\*1 При одновременном использовании [ВЕРТИКАЛЬНАЯ ТРАПЕЦИЯ] и [ГОРИЗОНТАЛЬНАЯ ТРАПЕЦИЯ] нельзя выполнить коррекцию, если в общем они превышают 55°.

#### **Примечание**

f При использовании [ГЕОМЕТРИЯ] фокусировка внутреннего экрана может быть утеряна из-за увеличения коррекции.

• Сделайте изогнутый экран в форме круглой дуги с одной удаленной частью идеального круга.

• Диапазон настройки элементов [ГЕОМЕТРИЯ] может не совпадать с указанным диапазоном проецирования в зависимости от проекционного объектива. Используйте проектор в диапазоне проецирования, иначе коррекция может не работать.

Использование функции геометрической настройки невозможно при входном видеосигнале в формате одновременного действия или видеосигнале с вертикальной частотой развертки, составляющей 100 Hz или 120 Hz.

В случае проецирования изображения в формате одновременного действия или изображения с вертикальной частотой развертки, равной 100 Hz или 120 Hz, необходимо установить проектор, следуя приведенным ниже инструкциям, чтобы избежать искажений проецируемого изображения.

- Используйте плоский экран.

g Установите проектор так, чтобы его передняя сторона располагалась параллельно экрану.

- Установите проектор так, чтобы можно было проецировать изображения в пределах диапазона смещения объектива.

### **Расстояние проецирования проекционного объектива**

В списке расстояний проецирования может присутствовать ошибка ±5 %.

При использовании параметра [ГЕОМЕТРИЯ] расстояние корректируется и будет меньше, чем указано для заданного размера изображения.

#### **Если соотношение сторон изображения - 17:9**

(Единица измерения: m)

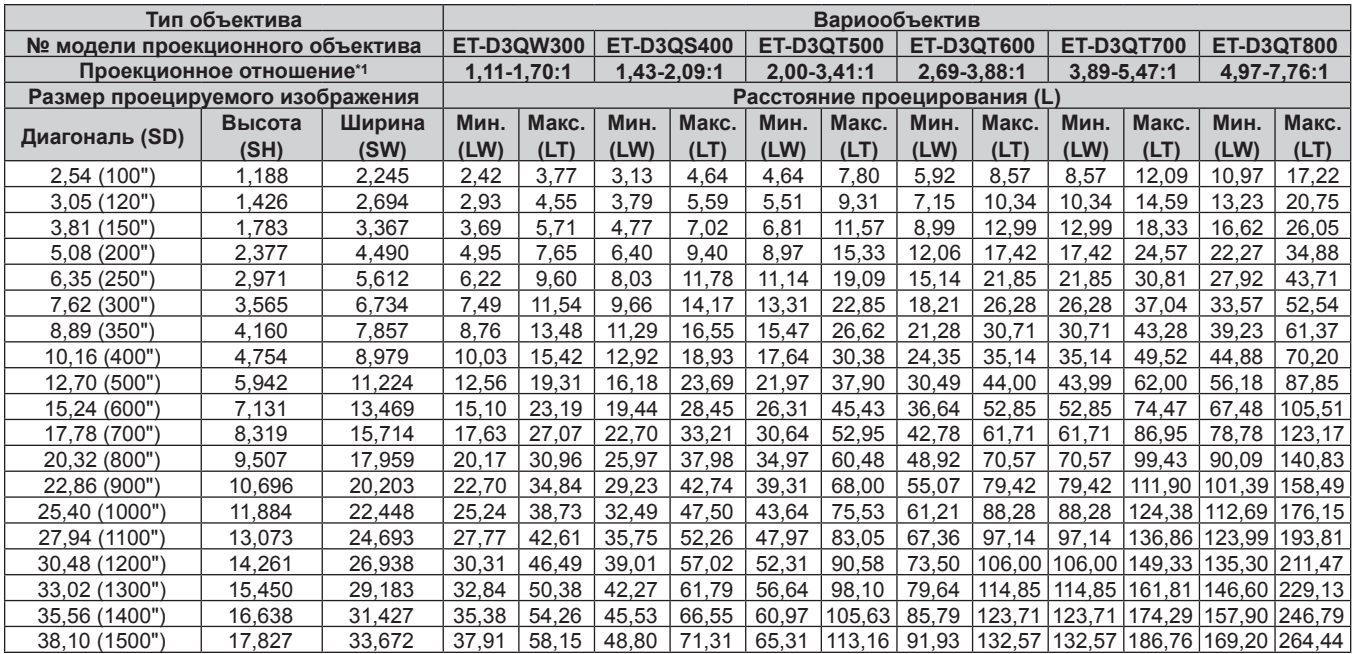

\*1 Проекционное отношение соответствует значению при проецировании изображения размером 5,08 m (200").

#### **Если соотношение сторон изображения - 16:10**

#### (Единица измерения: m)

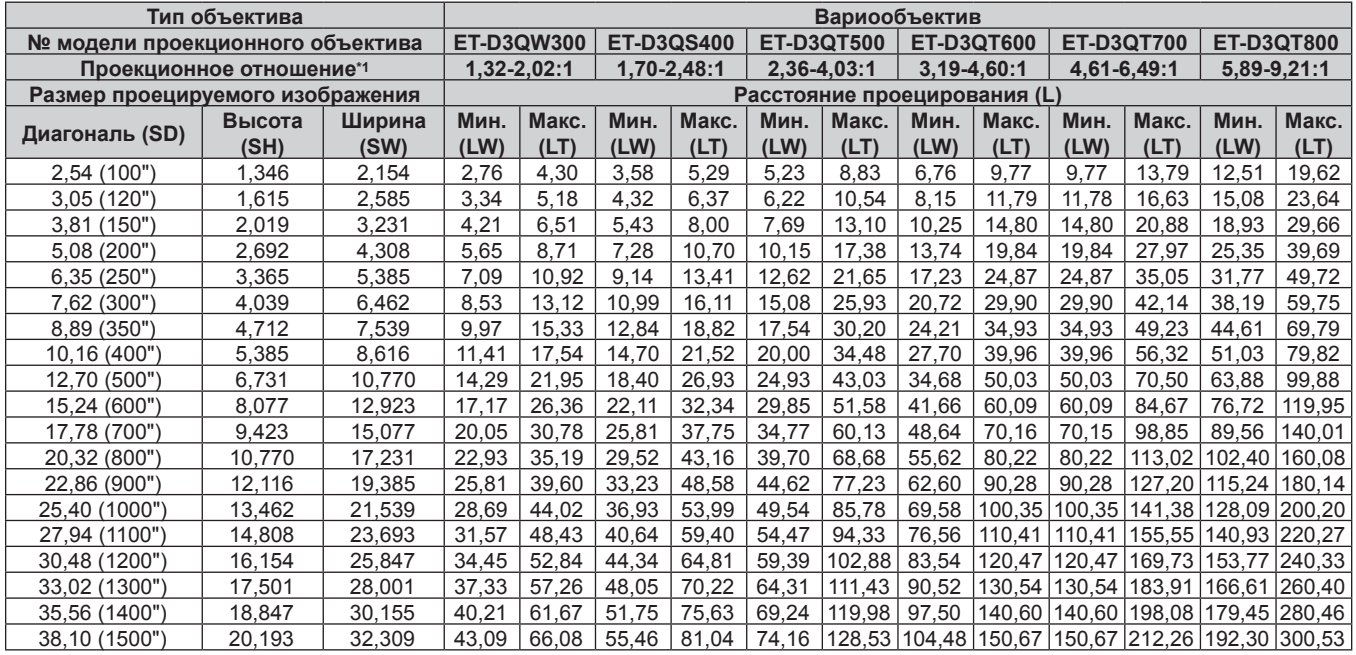

\*1 Проекционное отношение соответствует значению при проецировании изображения размером 5,08 m (200").

#### **Если соотношение сторон изображения - 16:9**

#### (Единица измерения: m)

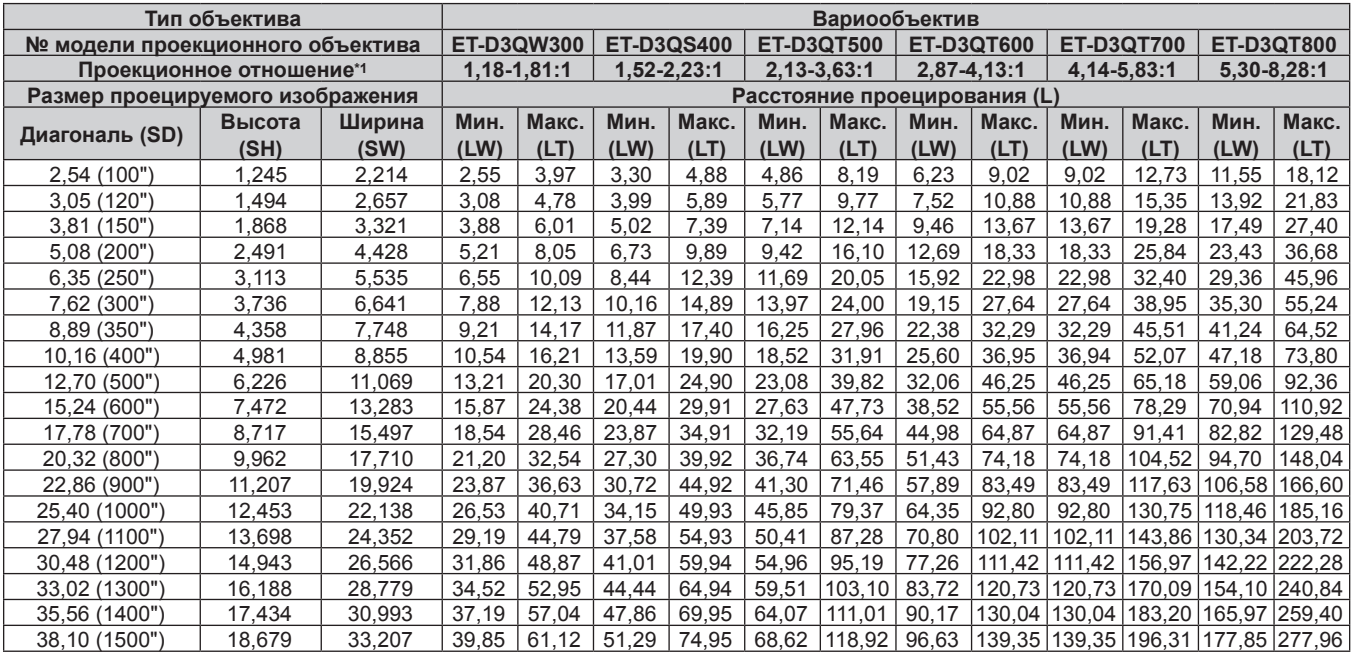

\*1 Проекционное отношение соответствует значению при проецировании изображения размером 5,08 m (200").

#### **■ Если соотношение сторон изображения - 4:3**

#### (Единица измерения: m)

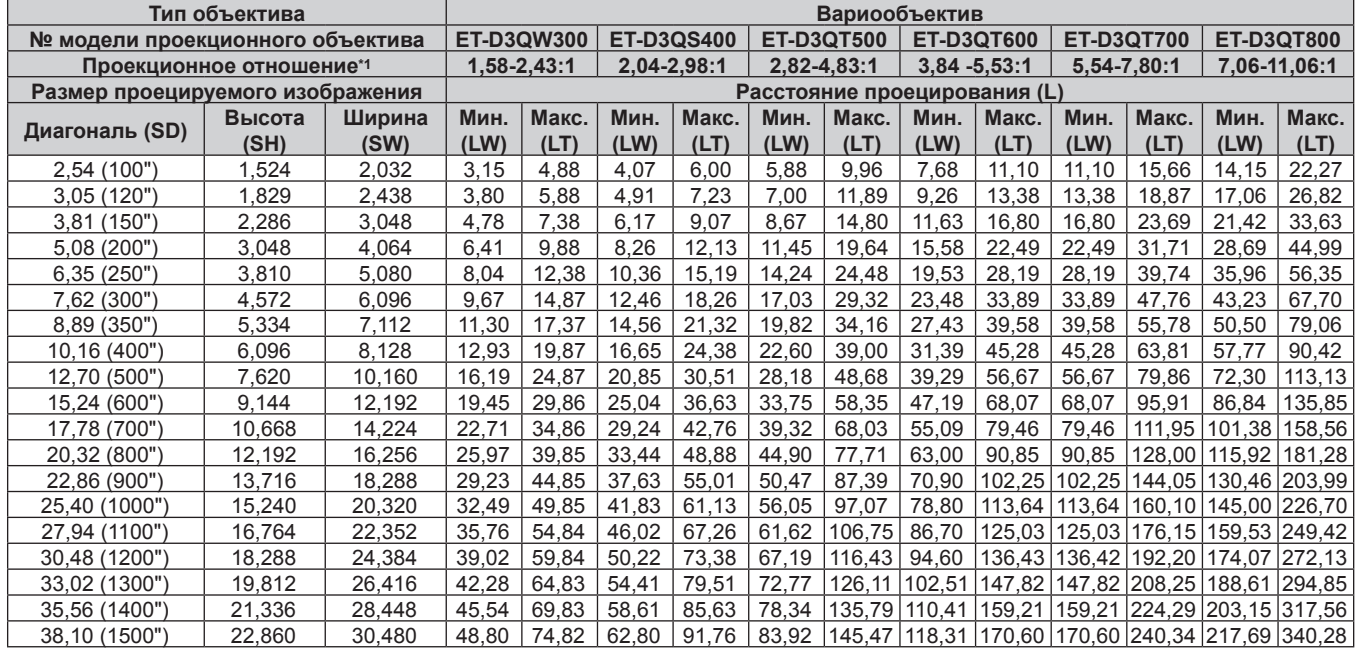

\*1 Проекционное отношение соответствует значению при проецировании изображения размером 5,08 m (200").

#### **Формула расчета расстояния проецирования для проекционного объектива**

Чтобы использовать размер проецируемого изображения, не указанный в данном руководстве, выясните размер экрана SD (m) и используйте соответствующую формулу для расчета расстояния проецирования. Единица измерения всех формул - m. (Значения, полученные в результате вычисления по следующим формулам, содержат небольшую ошибку.)

При расчете расстояния проецирования с использованием указанного размера изображения (значение в дюймах) умножьте значение в дюймах на 0,0254 и подставьте его вместо SD в формулу для расчета расстояния проецирования.

#### **• Вариообъектив**

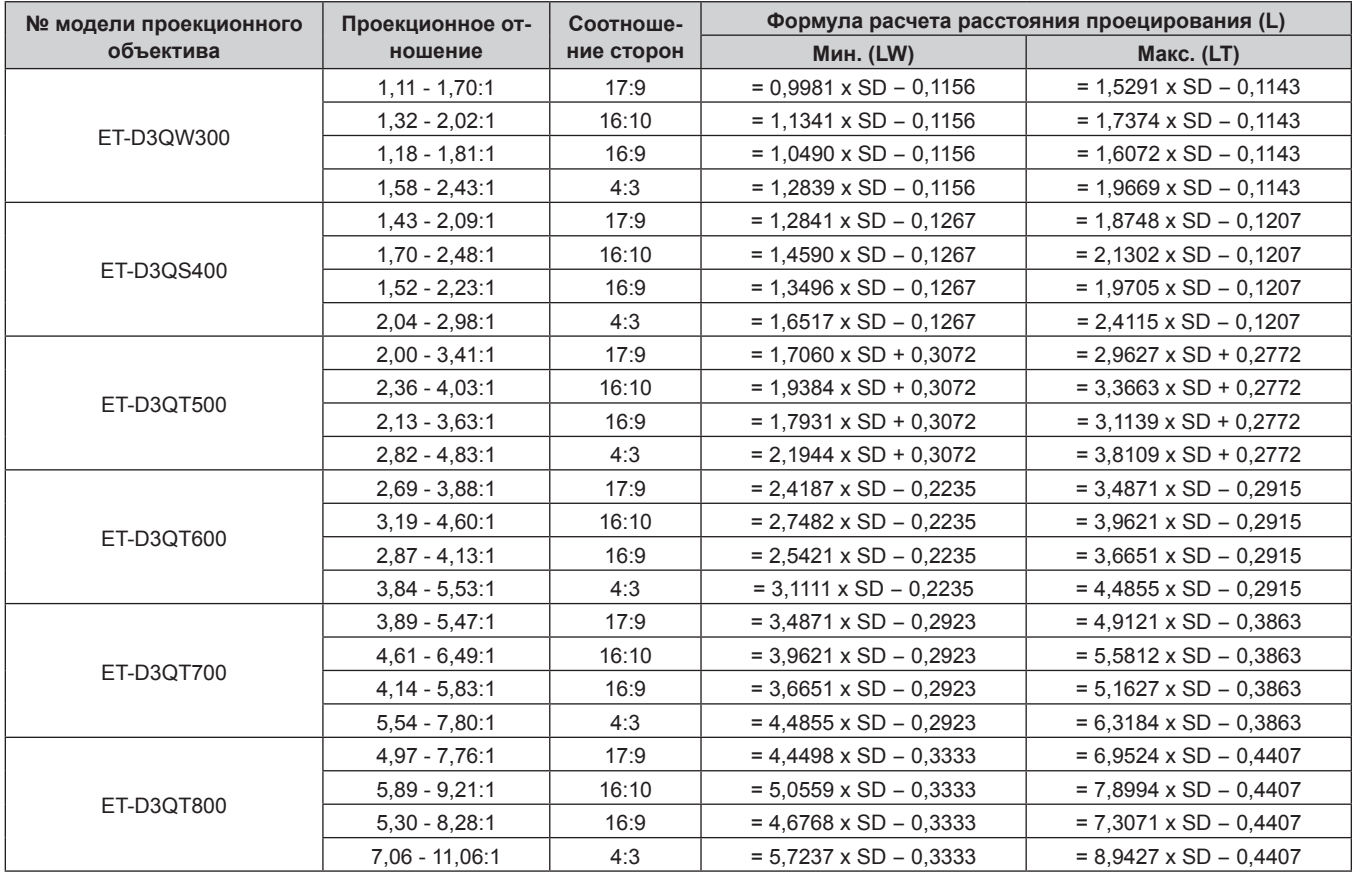

#### **Регулировка регулируемых ножек**

Установите проектор на плоскую поверхность так, чтобы передняя часть проектора находилась параллельно поверхности экрана и экран проекции был прямоугольный.

Если экран наклонен вниз, выдвиньте передние регулируемые ножки так, чтобы проецируемое изображение стало прямоугольным. Регулируемые ножки также можно использовать для регулировки проектора до уровня, когда он наклонен в горизонтальное положение.

Регулируемые ножки удлиняются при вращении их в направлении, указанном на рисунке. При вращении в противоположном направлении они возвращаются в первоначальное положение.

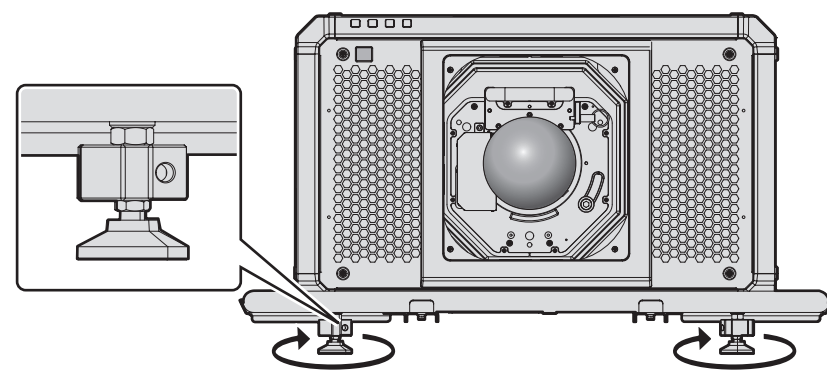

**Максимальный диапазон настройки** Регулируемые ножки: 20 mm (25/32") каждая

#### **Внимание**

f Будьте осторожны, чтобы во время регулировки регулируемых ножек при включенном источнике света не блокировать руками или какими-либо предметами вентиляционные отверстия забора и выхода воздуха. ( $\Rightarrow$  стр. 40)

#### **Примечание**

f Регулируемые ножки можно также повернуть, вставив крестообразную отвертку и т. д. в отверстие (φ8 mm (5/16")) сбоку от регулируемых ножек.

# **Прикручивание/извлечение проекционного объектива (дополнительно)**

Перед заменой или извлечением проекционного объектива установите его в исходное положение.  $($  $\blacktriangleright$  стр. 84)

#### **Внимание**

- f Устанавливайте проекционный объектив после выключения питания проектора.
- Не прикасайтесь к электрическим контактам проекционного объектива. Пыль и грязь могут ухудшить контакт.
- f Не прикасайтесь к поверхности проекционного объектива голыми руками.
- f Перед прикручиванием проекционного объектива снимите крышку объектива, прикрепленную к нему.
- Не прикасайтесь к другим поверхностям, кроме указанных в разделе «Регулировка оправы объектива, когда фокус не сбалансирован» (→ стр. 87), когда проекционный объектив снят. Прикосновение в области вокруг кронштейна проекционного объектива внутри проектора может привести к неисправности.
- f Компания Panasonic не несет ответственности за какие-либо повреждения или неисправности продукта, возникшие в результате использования проекционных объективов, изготовленных не компанией Panasonic. Используйте только указанные проекционные объективы.

#### **Примечание**

- Сведения о процедуре настройки фокуса, увеличения и смещения объектива после прикрепления объектива проектора см. в разделе «Регулировка фокуса, увеличения и смещения объектива» (• стр. 82).
- f Сведения о процедуре настройки баланса фокуса в центре и на краях проецируемого изображения при использовании следующего проекционного объектива см. в разделе «Регулировка баланса фокуса» ( $\Rightarrow$  стр. 83).
- g Вариообъектив (модель: ET‑D3QW300, ET‑D3QS400, ET‑D3QT500)
- f Порядок регулировки баланса фокуса между верхним, нижним, левым и правым краями проецируемого изображения см. в разделе  $\kappa$ Регулировка оправы объектива, когда фокус не сбалансирован» ( $\Rightarrow$  стр. 87).

### **Прикручивание проекционного объектива**

Прикрутите проекционный объектив, выполнив следующие действия. Начните с шага **4)**, когда крышка отверстия линзы уже снята.

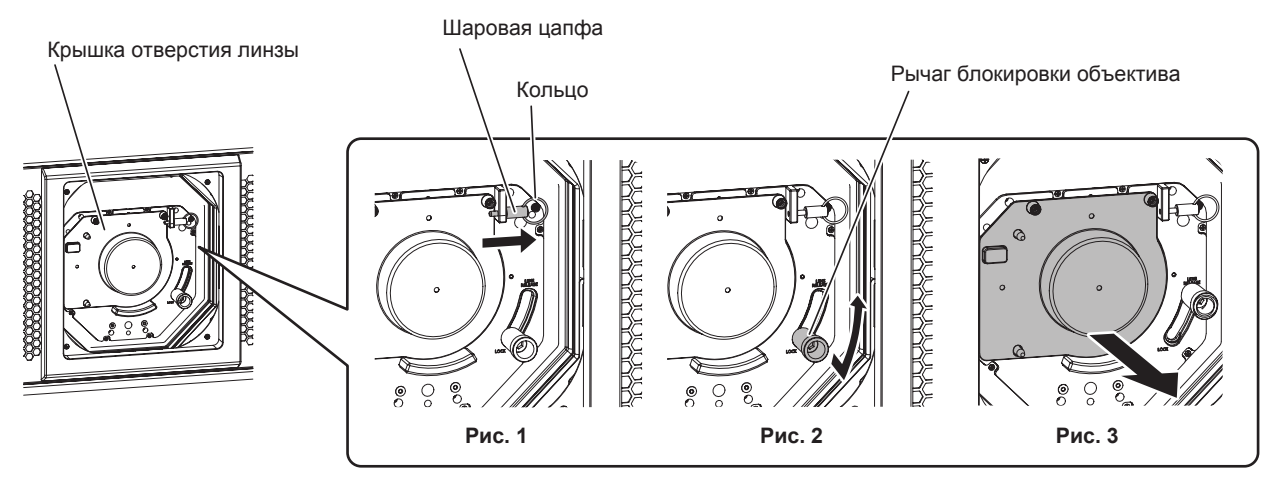

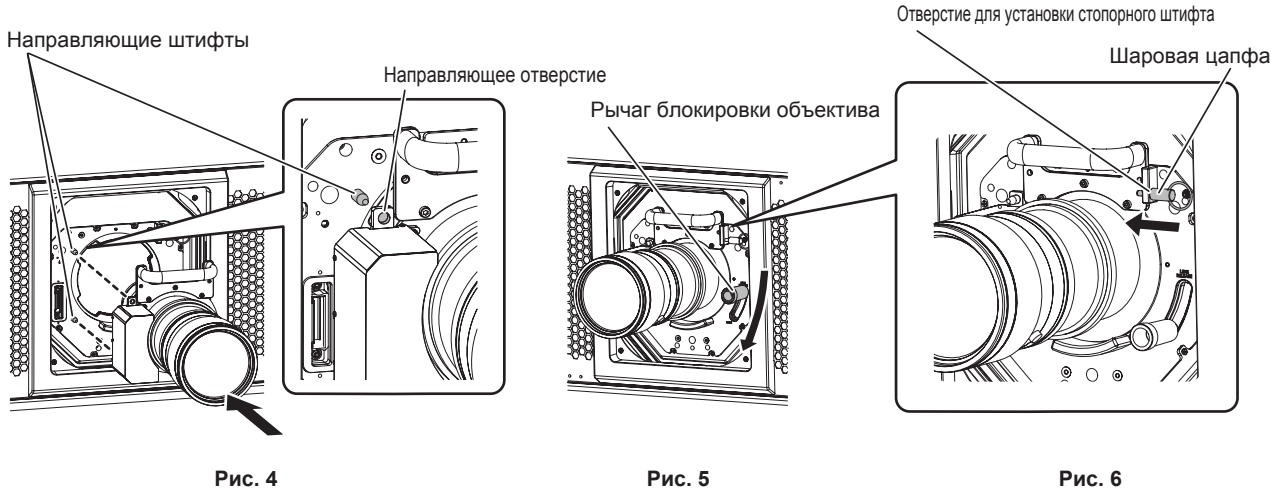

**1) Извлеките шаровую цапфу. (Рис. 1)**

#### **Глава 2 Приступая к работе — Прикручивание/извлечение проекционного объектива (дополнительно)**

f Возьмитесь кольцо шаровой цапфы и потяните его в направлении стрелки.

#### **2) Разблокируйте крышку отверстия линзы. (Рис. 2)**

- При снятии блокировки проекционного объектива придерживайте крышку отверстия линзы, чтобы она не упала с проектора.
- Когда будете тянуть вперед рычаг блокировки объектива, сдвиньте его против часовой стрелки в положение «UNLOCK».
- **3) Снимите крышку отверстия линзы. (Рис. 3)**
- **4) Прикрепление проекционного объектива. (Рис. 4)**
	- f Прикрепите проекционный объектив, приведя в соосность направляющие отверстия (в двух местах) проекционного объектива с направляющими штифтами на проекторе.
- **5) Заблокируйте проекционный объектив. (Рис. 5)**
	- При нажатии проекционного объектива в сторону проектора сдвиньте рычаг блокировки объектива по часовой стрелке в положение «LOCK».
	- Убедитесь, что в положении «LOCK» рычаг блокировки объектива не двигается в вертикальном направлении. Если рычаг блокировки объектива находится в неправильном положении, блокировка может быть случайно отключена, и проекционный объектив может упасть с проектора.

#### **6) Прикрепите шаровую цапфу. (Рис. 6)**

f Полностью вставьте шаровую цапфу.

#### **Внимание**

- Храните снятую крышку отверстия линзы в надежном месте.
- Включите проектор и выполните калибровку объектива после прикрепления проекционного объектива. (+ стр. 84)

#### **Извлечение проекционного объектива**

Извлеките проекционный объектив, выполнив следующие действия.

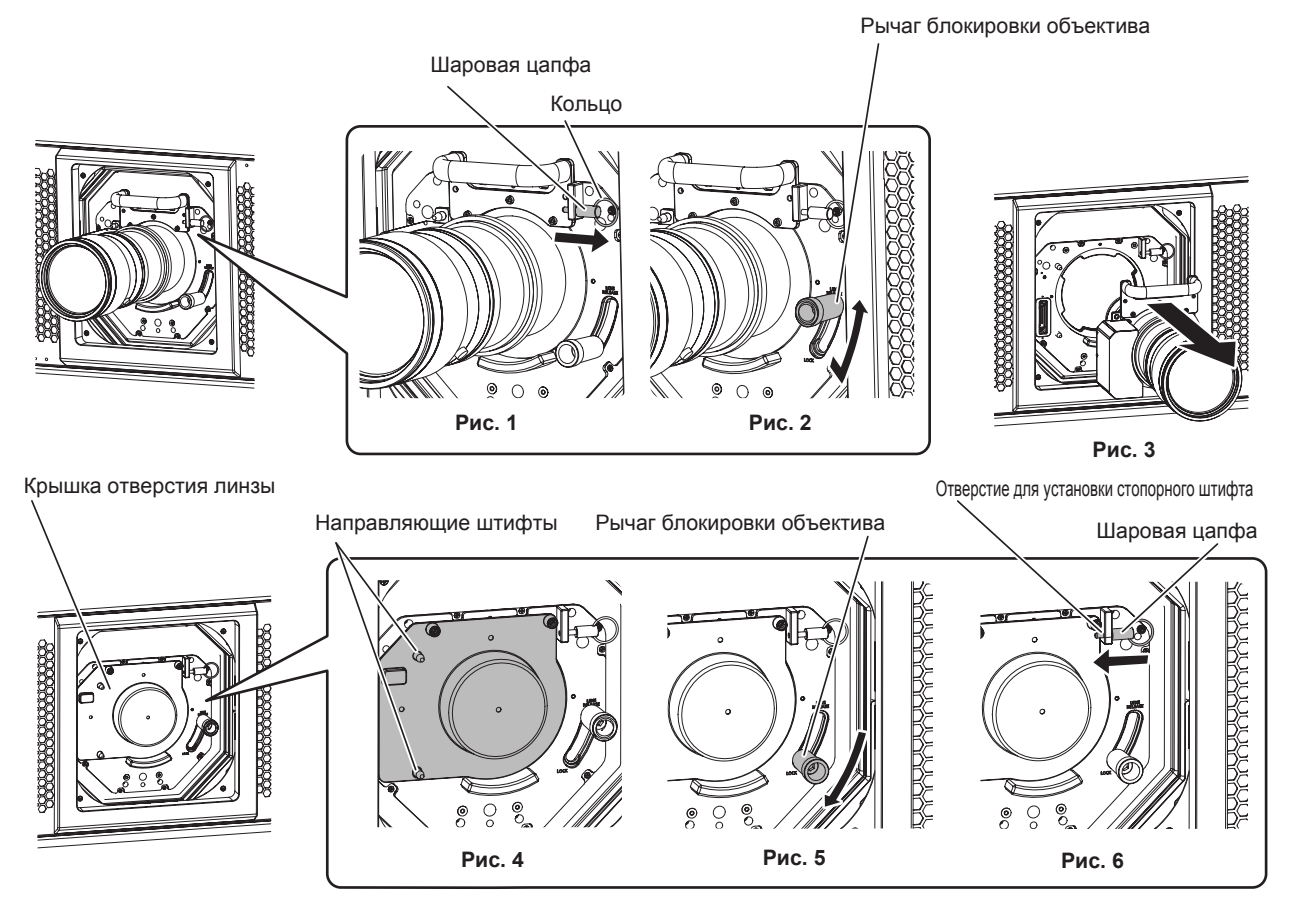

#### **1) Извлеките шаровую цапфу. (Рис. 1)**

• Возьмитесь кольцо шаровой цапфы и потяните его в направлении стрелки.

**2) Снимите блокировку проекционного объектива. (Рис. 2)**

#### **Глава 2 Приступая к работе — Прикручивание/извлечение проекционного объектива (дополнительно)**

- При снятии блокировки проекционного объектива придерживайте его, чтобы проекционный объектив не упал с проектора.
- f Когда будете тянуть вперед рычаг блокировки объектива, сдвиньте его против часовой стрелки в положение «UNLOCK».

#### **3) Снимите проекционный объектив. (Рис. 3)**

- f Перейдите к шагу **4)** при переноске или хранении проектора.
- **4) Прикрепите крышку отверстия линзы из комплекта поставки. (Рис. 4)**
	- f Прикрепите крышку отверстия линзы, приведя в соосность направляющие отверстия (в двух местах) крышки отверстия линзы с направляющими штифтами на проекторе.
- **5) Заблокируйте крышку отверстия линзы. (Рис. 5)**
	- Сдвиньте рычаг блокировки объектива по часовой стрелке в положение «LOCK».
	- Убедитесь, что в положении «LOCK» рычаг блокировки объектива не двигается в вертикальном направлении.
- **6) Прикрепите шаровую цапфу. (Рис. 6)**
	- f Полностью вставьте шаровую цапфу.

#### **Внимание**

**• Храните снятый проекционный объектив в местах, не подверженных вибрациям и ударам.** 

# **Подключение**

#### **Перед подключением**

- Перед подключением внимательно прочтите инструкции по эксплуатации внешнего устройства, которое будете подключать.
- Перед подключением кабелей выключите питание всех устройств.
- f Подключите кабели, придерживаясь следующих инструкций. Их несоблюдение может привести к неисправности.
	- При подключении кабеля к устройству, подключенному к проектору, или к самому проектору дотроньтесь до ближайшего металлического предмета, чтобы снять статическое электричество с тела перед выполнением работ.
	- Не используйте чрезмерно длинные кабели для соединения устройства с проектором или корпусом проектора. Чем длиннее кабель, тем больше он подвержен воздействию помех. Так как при использовании кабеля в намотанном состоянии возникает эффект антенны, то он становится более подвержен помехам.
	- При подключении кабелей вначале подключите GND, затем вставьте разъем для подключения устройства без перекоса.
- f Приобретите любой соединительный кабель, необходимый для подключения внешнего устройства к системе, который не входит в комплект поставки устройства и не доступен дополнительно.
- f Установите Интерфейсную плату, которая необходима для подключения видеооборудования к проектору, в гнездо заранее.

Рекомендуется обращаться к квалифицированному техническому специалисту для установки и замены дополнительной Интерфейсной платы. Неисправность может произойти из-за статического электричества. Обратитесь к дилеру.

Подробнее об установке Интерфейсной платы см. в разделе «Установка Интерфейсной платы»  $\leftrightarrow$  стр. 315).

- Проектор несовместим с некоторыми моделями компьютеров или графическими картами.
- При установке проектора вдали от видеооборудования используйте для подключения выдвижное устройство и пр. Проектор может отображать изображение неправильно, если он подключен напрямую через длинный кабель.
- Для получения дополнительной информации о типах видеосигналов, которые можно использовать с проектором, см. раздел «Список совместимых сигналов» (• стр. 295).

#### **Пример подключения: аудио-/видеооборудование**

#### **Для разъемов <SDI 1 IN>/<SDI 2 IN/1 OUT>/<SDI 3 IN>/<SDI 4 IN/3 OUT> Интерфейсной платы**

Это пример использования Интерфейсная плата для 12G-SDI (модель: ET‑MDN12G10), установленной в  $<$ SLOT 1>.

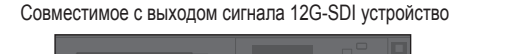

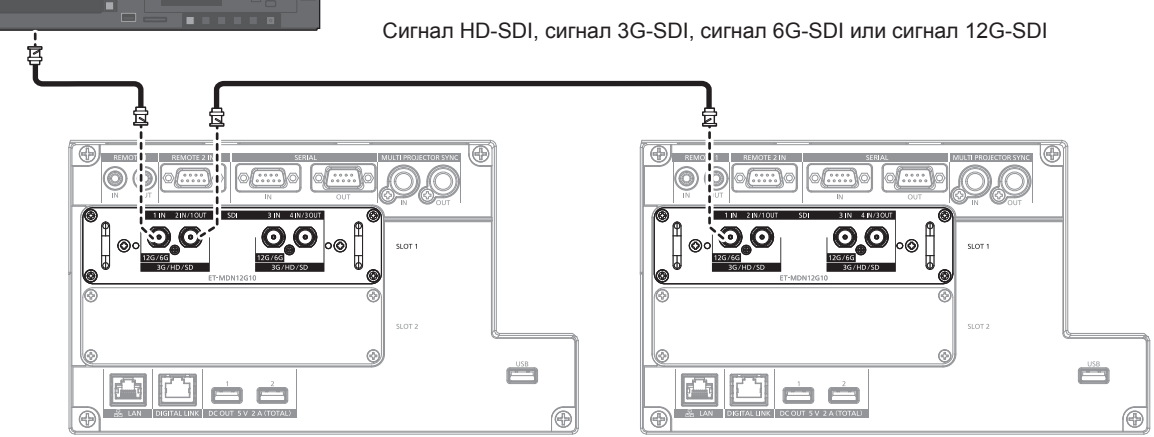

#### **Примечание**

- $\bullet$  Чтобы изображение передавалось корректно, используйте кабель подключения 5C-FB или выше (такой как 5C-FB или 7C-FB). Belden 1694A или выше, либо L-5.5CUHD производства Canare Electric Co., Ltd. Ниже указана максимальная длина кабеля, которую можно использовать. Однако эта максимальная длина кабеля является приблизительной рекомендацией и не гарантирует расстояния передачи.
	- g Сигнал HD‑SDI, сигнал 3G‑SDI: 150 m (492'2")
	- g Сигнал 6G‑SDI: 80 m (262'6") (при использовании L-5.5CUHD длина кабеля должна составлять 110 m (360'11").)

Для сигнала 12G-SDI длина кабеля будет отличаться в зависимости от настройки параметра в меню [НАСТРОЙКИ ЭКРАНА]  $\rightarrow$  $[SLOT IN] \rightarrow [PEKUM SD]$ .

Когда для параметра [РЕЖИМ SDI] установлено значение : [ВХОД]: 50 m (164'1") (при использовании L-5.5CUHD длина кабеля должна составлять 100 m (328'1").)

Когда для параметра [РЕЖИМ SDI] установлено значение : [ВЫХОД]: 50 m (164'1") (при использовании L-5.5CUHD длина кабеля должна составлять 90 m (295'3").)

- f Когда в меню [НАСТРОЙКИ ЭКРАНА] → [SLOT IN] → [РЕЖИМ SDI] установлено значение [ВЫХОД], прикрепите оконечный резистор (75 Ω) к разъему, к которому не подключено устройство, в качестве назначения выхода.
- Используйте разъем BNC, совместимый с коаксиальным кабелем и типом сигнала, который будет использоваться.
- Настройка меню [НАСТРОЙКИ ЭКРАНА] → [SLOT IN] требуется в зависимости от подключенного внешнего устройства или входного сигнала.
- Настройка меню [НАСТРОЙКИ ЭКРАНА] → [SLOT IN] → [СОЕДИНЕНИЕ SDI] требуется при подаче двухканального сигнала или четырехканального сигнала.
- Для подачи двухканального сигнала используйте кабели одинаковой длины и одинакового типа для подключения к разъему <SDI 1 IN> и разъему <SDI 3 IN>. Изображение может не проецироваться надлежащим образом, когда разница в длине кабелей составляет 4 m (13'1") или более.
- f Для подачи четырехканального сигнала используйте кабели одинаковой длины и одинакового типа для подключения к каждому из разъемов <SDI 1 IN>/<SDI 2 IN/1 OUT>/<SDI 3 IN>/<SDI 4 IN/3 OUT>. Изображение может не проецироваться надлежащим образом, когда разница в длине кабелей составляет 4 m (13'1") или более.
- f При подаче двухканальных сигналов подключите проектор непосредственно к внешнему устройству, которое будет выводить сигнал, без использования устройства распределения и пр. Между сигналами Link A и Link B создается сдвиг по фазе, и изображение может не проецироваться надлежащим образом.
- f При подаче четырехканальных сигналов подключите проектор непосредственно к внешнему устройству, которое будет выводить сигнал, без использования устройства распределения и пр. Между сигналами Link 1, Link 2, Link 3 и Link 4 создается сдвиг по фазе, и изображение может не проецироваться надлежащим образом.
- f Ошибка в обнаружении сигнала может произойти, если на проектор подается неустойчивый сигнал. В таком случае настройте параметр [НАСТРОЙКИ ЭКРАНА] → [SLOT IN] на содержимое, которое соответствует входному сигналу.
- f Разъемы <SDI 2 IN/1 OUT> и <SDI 4 IN/3 OUT> не поддерживают ввод сигнала 6G‑SDI или 12G‑SDI.
- f Для использования разъема <SDI 2 IN/1 OUT> или <SDI 4 IN/3 OUT> в качестве выходного разъема установите в меню [НАСТРОЙКИ ЭКРАНА] → [SLOT IN] → [РЕЖИМ SDI] значение [ВЫХОД].

#### **Для разъемов <HDMI IN 1>/<HDMI IN 2> и разъемов <HDMI IN 3>/<HDMI IN 4> Интерфейсной платы**

Это пример, когда дополнительный Интерфейсная плата для входа HDMI 2 (модель: ET‑MDNHM10) установлен в <SLOT 2>.

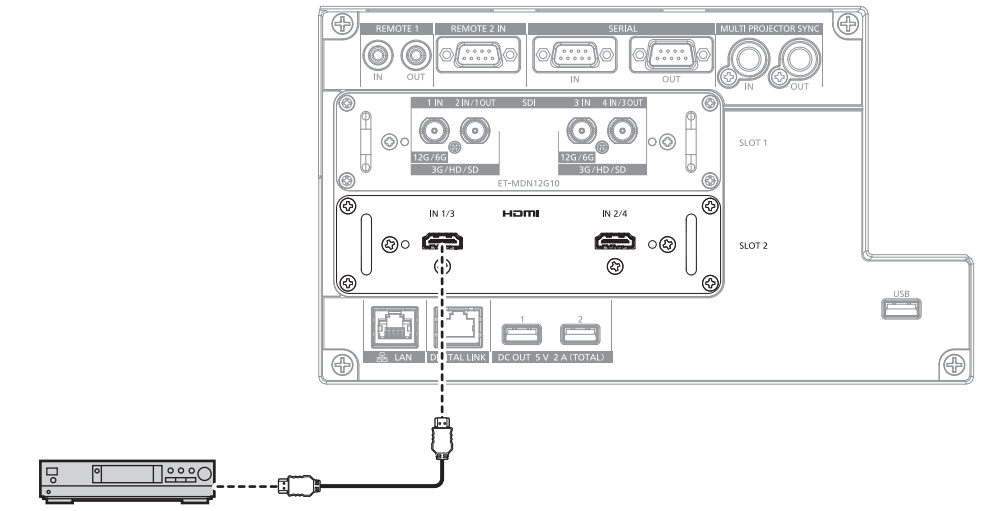

Проигрыватель дисков blu-ray

#### **Примечание**

- В качестве кабеля HDMI используйте кабель HDMI High Speed, который соответствует стандартам HDMI. Однако если подается следующий видеосигнал в формате 4K, который превышает поддерживаемую скорость передачи кабеля HDMI High Speed, используйте кабель HDMI, поддерживающий высокоскоростную передачу на скорости 18 Gbps, например кабель с проверкой подлинности Premium HDMI.
	- g Видеосигнал с высококачественной глубиной цвета и градацией, такой как 3840 x 2160/60p 4:2:2/36 бит или 3840 x 2160/60p 4:4:4/24 бит

# 62 - PУССКИЙ

Изображения могут быть искажены или могут не проецироваться, если используется видеосигнал, превышающий поддерживаемую скорость передачи кабеля HDMI.

• Настройка меню [НАСТРОЙКИ ЭКРАНА] → [SLOT IN] требуется в зависимости от подключенного внешнего устройства или входного сигнала.

Настройка меню [НАСТРОЙКИ ЭКРАНА] → [SLOT IN] → [СОЕДИНЕНИЕ HDMI] требуется при подаче двухканального сигнала или четырехканального сигнала.

f Разъемы <HDMI IN 1>/<HDMI IN 2>/<HDMI IN 3>/<HDMI IN 4> могут быть подключены к внешнему устройству с разъемом DVI‑D с помощью кабеля-переходника HDMI/DVI. Однако при этом некоторые внешние устройства могут проецировать изображение некорректно или работать неправильно.

• При выполнении одновременного входа изображения в формате 4K (разрешение 3 840 х 2 160 или 4 096 х 2 160) с использованием элемента Интерфейсная плата для входа HDMI 2 (модель: ET‑MDNHM10) необходимо, чтобы микропрограммное обеспечение элемента Интерфейсная плата для входа HDMI 2 было версии 2.00 или позже. Если оно более ранней версии, чем 2.00, одновременный вход не будет выполняться даже при подаче соответствующего сигнала. Проконсультируйтесь с дилером касательно обновления до последней версии микропрограммного обеспечения. Для получения дополнительной информации о том, как проверить версию микропрограммного обеспечения, см. раздел «Как проверить версию микропрограммного обеспечения Интерфейсной платы» ( $\rightarrow$  стр. 45).

• Проектор не поддерживает VIERA Link (HDMI) и HDMI CEC (Consumer Electronics Control).

#### **Для разъемов <DVI-D IN 1>/<DVI-D IN 2> и разъемов <DVI-D IN 3>/<DVI-D IN 4> Интерфейсной платы**

Это пример, когда дополнительный Интерфейсная плата для входа DVI-D 2 (модель: ET‑MDNDV10) установлен в <SLOT 2>.

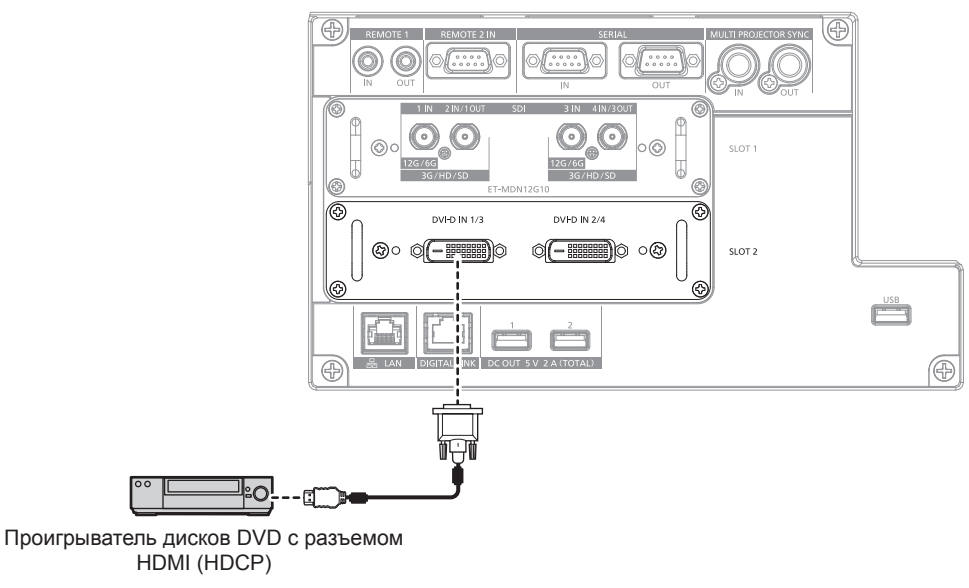

#### **Примечание**

- Настройка меню [НАСТРОЙКИ ЭКРАНА] → [SLOT IN] требуется в зависимости от подключенного внешнего устройства или входного сигнала.
- Настройка меню [НАСТРОЙКИ ЭКРАНА] → [SLOT IN] → [СОЕДИНЕНИЕ DVI-D] требуется при подаче двухканального сигнала или четырехканального сигнала.
- f Разъемы <DVI-D IN 1>/<DVI-D IN 2>/<DVI-D IN 3>/<DVI-D IN 4> можно подключить к устройству, совместимому с HDMI и DVI‑D. Однако некоторые внешние устройства могут не проецировать изображения надлежащим образом, например не отображать изображение.

#### **Пример подключения: компьютеры**

Это пример установки дополнительной Интерфейсная плата для входа DisplayPort 2 (модель: ET‑MDNDP10) в <SLOT 1> и дополнительной Интерфейсная плата для входа DVI-D 2 (модель: ET‑MDNDV10) в <SLOT 2>.

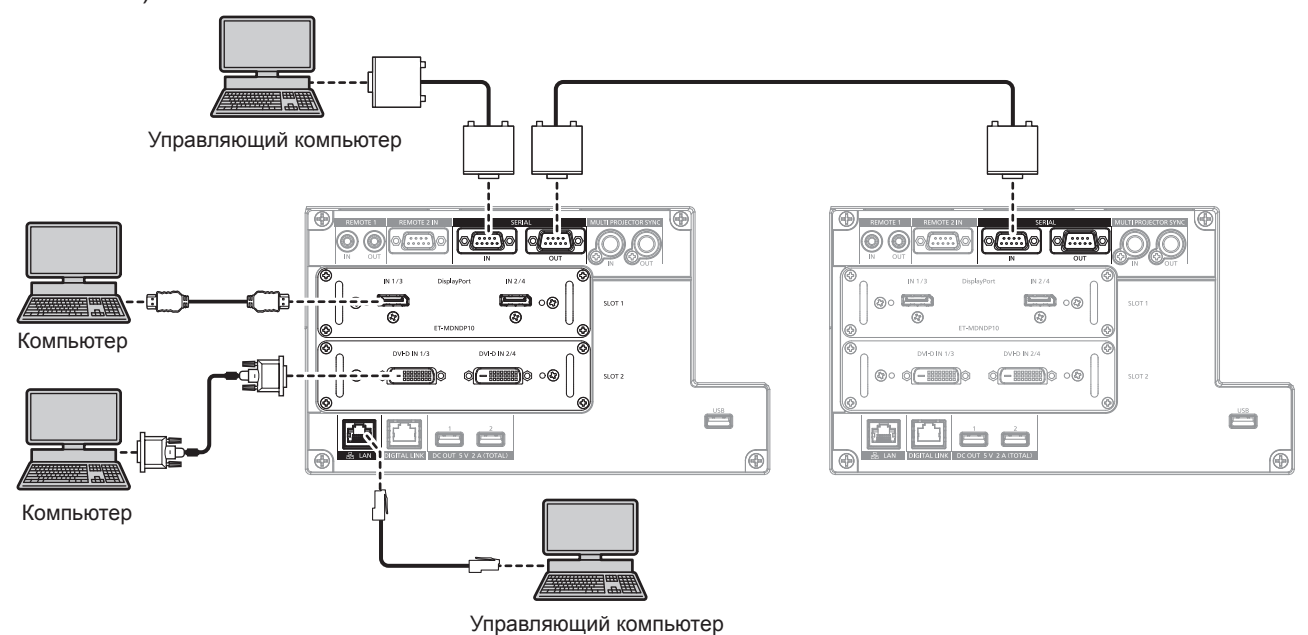

#### **Внимание**

f При подключении проектора к компьютеру или внешнему устройству используйте шнур питания, поставляемый с соответствующим устройством, и экранированные кабели, приобретаемые отдельно.

#### **Примечание**

- Настройка меню [НАСТРОЙКИ ЭКРАНА] → [SLOT IN] требуется в зависимости от подключенного внешнего устройства или входного сигнала.
- В качестве кабеля DisplayPort используйте кабель DisplayPort, который соответствует стандартам DisplayPort. Если кабель не отвечает требованиям стандартов DisplayPort, изображение может прерываться или не проецироваться вообще.
- Разъемы <DVI-D IN 1>/<DVI-D IN 2>/<DVI-D IN 3>/<DVI-D IN 4> поддерживают одинарное соединение DVI 1.0. Они не поддерживают двойное соединение DVI 1.0.
- В качестве кабеля HDMI используйте кабель HDMI High Speed, который соответствует стандартам HDMI. Однако если подается следующий видеосигнал в формате 4K, который превышает поддерживаемую скорость передачи кабеля HDMI High Speed, используйте кабель HDMI, поддерживающий высокоскоростную передачу на скорости 18 Gbps, например кабель с проверкой подлинности Premium HDMI.
	- g Видеосигнал с высококачественной глубиной цвета и градацией, такой как 3840 x 2160/60p 4:2:2/36 бит или 3840 x 2160/60p 4:4:4/24 бит

Изображения могут быть искажены или могут не проецироваться, если используется видеосигнал, превышающий поддерживаемую скорость передачи кабеля HDMI.

- f Разъемы <HDMI IN 1>/<HDMI IN 2>/<HDMI IN 3>/<HDMI IN 4> могут быть подключены к внешнему устройству с разъемом DVI‑D с помощью кабеля-переходника HDMI/DVI. Однако при этом некоторые внешние устройства могут проецировать изображение некорректно или работать неправильно.
- f При управлении проектором с помощью компьютера с функцией возобновления работы (запоминание последних параметров), возможно, будет необходимо отключить эту функцию, чтобы управлять проектором.

#### **Пример подключения с помощью DIGITAL LINK**

Передатчики по витой паре на основе стандарта связи HDBaseTTM, такие как дополнительное устройство с поддержкой выхода DIGITAL LINK (модель: ET‑YFB100G, ET‑YFB200G), используют витую пару для передачи входных сигналов изображения, Ethernet и последовательных сигналов управления, и проектор может подавать такой цифровой сигнал на разъем <DIGITAL LINK>.

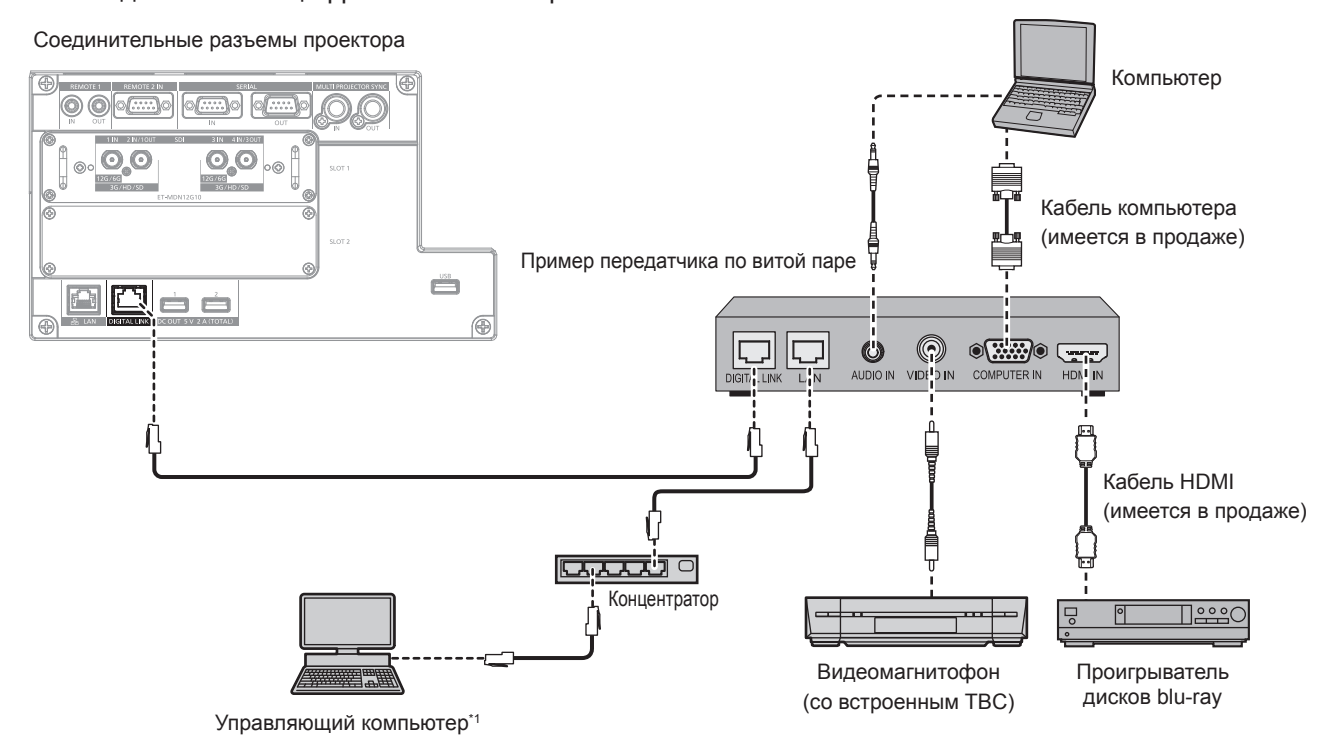

Объект управления – проектор или передатчик по витой паре. Управление может быть невозможно в зависимости от передатчика по витой паре. См. инструкции по эксплуатации подключаемого устройства.

#### **Внимание**

- При подключении видеомагнитофона всегда используйте один из следующих вариантов.
- Используйте видеомагнитофон со встроенным корректором развертки (TBC).
- Используйте корректор развертки (TBC) между проектором и видеомагнитофоном.
- f При подаче нестандартных импульсных сигналов изображение может искажаться. В этом случае подключите корректор развертки (TBC) между проектором и внешними устройствами.
- Обратитесь к квалифицированному специалисту или своему дилеру, чтобы установить проводку для подключения передатчика по витой паре и проектора. Изображение может быть искажено, если из-за несоблюдения требований к установке не будут обеспечены требуемые характеристики пропускания кабеля.
- **•** В качестве кабеля LAN, соединяющего передатчик по витой паре и проектор, используйте кабель, который отвечает следующим требованиям:
	- g Соответствие CAT5e или более высоким стандартам
	- Экранированный тип кабеля (включая разъемы)
	- Кабель прямого подключения
	- Однопроводной кабель
- Диаметр жилы кабеля составляет минимум AWG24 (AWG24, AWG23 и пр.)
- f При прокладывании кабелей между передатчиком по витой паре и проектором убедитесь, что характеристики кабеля совместимы с категорией CAT5e или выше, с помощью таких инструментов, как тестер кабеля или кабельный анализатор. При использовании соединительного блока с реле его необходимо учесть при измерении.
- Не используйте концентратор между передатчиком по витой паре и проектором.
- При подключении к проектору через передатчик (приемник) по витой паре других производителей не размещайте еще один передатчик по витой паре между передатчиком по витой паре других производителей и проектором. Это может создать помехи изображения.
- f Для передачи сигналов Ethernet и последовательных сигналов управления с помощью разъема <DIGITAL LINK>, установите в меню [НАСТРОЙКА СЕТИ] → [УПРАВЛЕНИЕ ПО СЕТИ] → [ВЫБОР ТИПА] значение [DIGITAL LINK] или [LAN & DIGITAL LINK].
- f Для передачи сигнала Ethernet с помощью разъема <LAN>, установите в меню [НАСТРОЙКА СЕТИ] → [УПРАВЛЕНИЕ ПО СЕТИ] → [ВЫБОР ТИПА] значение [LAN] или [LAN & DIGITAL LINK].
- f Разъемы <DIGITAL LINK> и <LAN> подключены внутри проектора, если в меню [НАСТРОЙКА СЕТИ] → [УПРАВЛЕНИЕ ПО СЕТИ]  $\rightarrow$  [BЫБОР ТИПА] установлено значение [LAN & DIGITAL LINK]. Не подключайте разъемы <DIGITAL LINK> и <LAN> напрямую с помощью кабеля LAN. Настройте систему таким образом, чтобы она не была подключена к той же сети через периферийные устройства, такие как концентратор или передатчик по витой паре.
- f Не тяните кабели с силой. Кроме того, не сгибайте и не перегибайте кабели без необходимости.
- f Чтобы уменьшить помехи как можно больше, протяните кабели между передатчиком по витой паре и проектором без образования петель.
- f Проложите кабели между передатчиком по витой паре и проектором вдали от других кабелей, в особенности от шнуров питания.
- f При прокладке нескольких кабелей прокладывайте их рядом друг с другом по самому короткому пути без сматывания.

f После прокладки кабелей перейдите в меню [НАСТРОЙКА СЕТИ] → [СОСТ-НИЕ DIGITAL LINK] и убедитесь, что значение параметра [КАЧЕСТВО СИГНАЛА] отображается зеленым цветом (это означает нормальное качество). (→ стр. 208)

#### **Примечание**

- В качестве кабеля HDMI используйте кабель HDMI High Speed, который соответствует стандартам HDMI. Если кабель не отвечает требованиям стандартов HDMI, изображение может прерываться или не проецироваться вообще.
- Проектор не поддерживает VIERA Link (HDMI) и HDMI CEC (Consumer Electronics Control).
- f Дополнительный Цифровой Блок Сопряжения (модель: ET‑YFB100G) и дополнительный Цифровой коммутатор-свитчер DIGITAL LINK (модель: ET‑YFB200G) не поддерживают ввод и вывод видеосигнала 4K.
- Максимальное расстояние передачи между передатчиком по витой паре и проектором составляет 100 m (328'1") для сигнала с разрешением 1 920 x 1 200 точек или меньше. Для сигнала с разрешением больше 1 920 x 1 200 точек максимальное расстояние передачи будет составлять 50 m (164'1"). Возможно осуществлять передачу на 150 m (492'2"), если передатчик по витой паре поддерживает метод связи дальней досягаемости. Однако сигнал, который может получить проектор, не может превышать 1080/60p (1 920 x 1 080 точек, ширина спектра 148,5 MHz) для метода связи дальней досягаемости. Превышение этих расстояний может привести к искажению изображения и стать причиной неисправности связи LAN. Учтите, что компания Panasonic не оказывает поддержку при использовании проектора за пределами максимального расстояния передачи. При подключении с помощью дальней досягаемости может быть ограничение по видеосигналу, который можно передать, или по расстоянию в зависимости от технических характеристик передатчика по витой паре.
- f Список передатчиков по витой паре других производителей, работа которых была проверена с данным проектором, см. на вебсайте Panasonic (https://panasonic.net/cns/projector/). Обратите внимание, что проверка для устройств других производителей была выполнена для функций, определенных Panasonic Corporation, и не все операции были проверены. В случае возникновения неисправностей в работе или ухудшения производительности в результате использования устройств других производителей обращайтесь к соответствующим производителям.

## **Пример подключения при использовании функции синхронизации контраста/функции синхронизации затвора**

При формировании экрана мульти-отображения путем соединения проецируемых изображений с нескольких проекторов можно использовать следующие функции при синхронизации нескольких проекторов с помощью разъемов <MULTI PROJECTOR SYNC IN> и <MULTI PROJECTOR SYNC OUT>.

#### f **Функция синхронизации контраста**

Чтобы отобразить совмещенный экран со сбалансированным контрастом, распределите уровень яркости входного видеосигнала по всем проекторам.

Для использования этой функции выполните настройку в меню [УСТАНОВКИ ПРОЕКТОРА] → [MULTI PROJECTOR SYNC] для каждого синхронизированного проектора следующим образом.

g Установите для параметра [MULTI PROJECTOR SYNC] → [РЕЖИМ] любое значение, отличное от [ВЫКЛ].

Установите для параметра [РЕЖИМ] значение [ГЛАВНЫЙ] только на одном синхронизирующемся проекторе. Установите для параметра [РЕЖИМ] значение [ПОДЧИНЕННЫЙ] на всех остальных проекторах.

– Установите для параметра [MULTI PROJECTOR SYNC] → [СИНХРОНИЗАЦИЯ КОНТРАСТА] значение [ВКЛ].

#### f **Функция синхронизации затвора**

Эта функция предназначена для синхронизации режима работы затвора на указанном проекторе с другими проекторами, можно также синхронизировать эффекты при использовании функции затвора, в том числе плавное появление и затухание.

Для использования этой функции выполните настройку в меню [УСТАНОВКИ ПРОЕКТОРА] → [MULTI PROJECTOR SYNC] для каждого синхронизированного проектора следующим образом.

g Установите для параметра [MULTI PROJECTOR SYNC] → [РЕЖИМ] любое значение, отличное от [ВЫКЛ].

Установите для параметра [РЕЖИМ] значение [ГЛАВНЫЙ] только на одном проекторе, который будет источником синхронизации для всех подключаемых проекторов. Установите для параметра [РЕЖИМ] значение [ПОДЧИНЕННЫЙ] на всех остальных проекторах.

g Установите для параметра [MULTI PROJECTOR SYNC] → [СИНХРОНИЗАЦИЯ ЗАТВОРА] значение [ВКЛ].

#### **Пример подключения**

Чтобы использовать функцию синхронизации контраста/функцию синхронизации затвора, соедините все подключаемые проекторы петлей, используя гирляндное соединение. Число подключаемых проекторов ограничено до 64 проекторов.

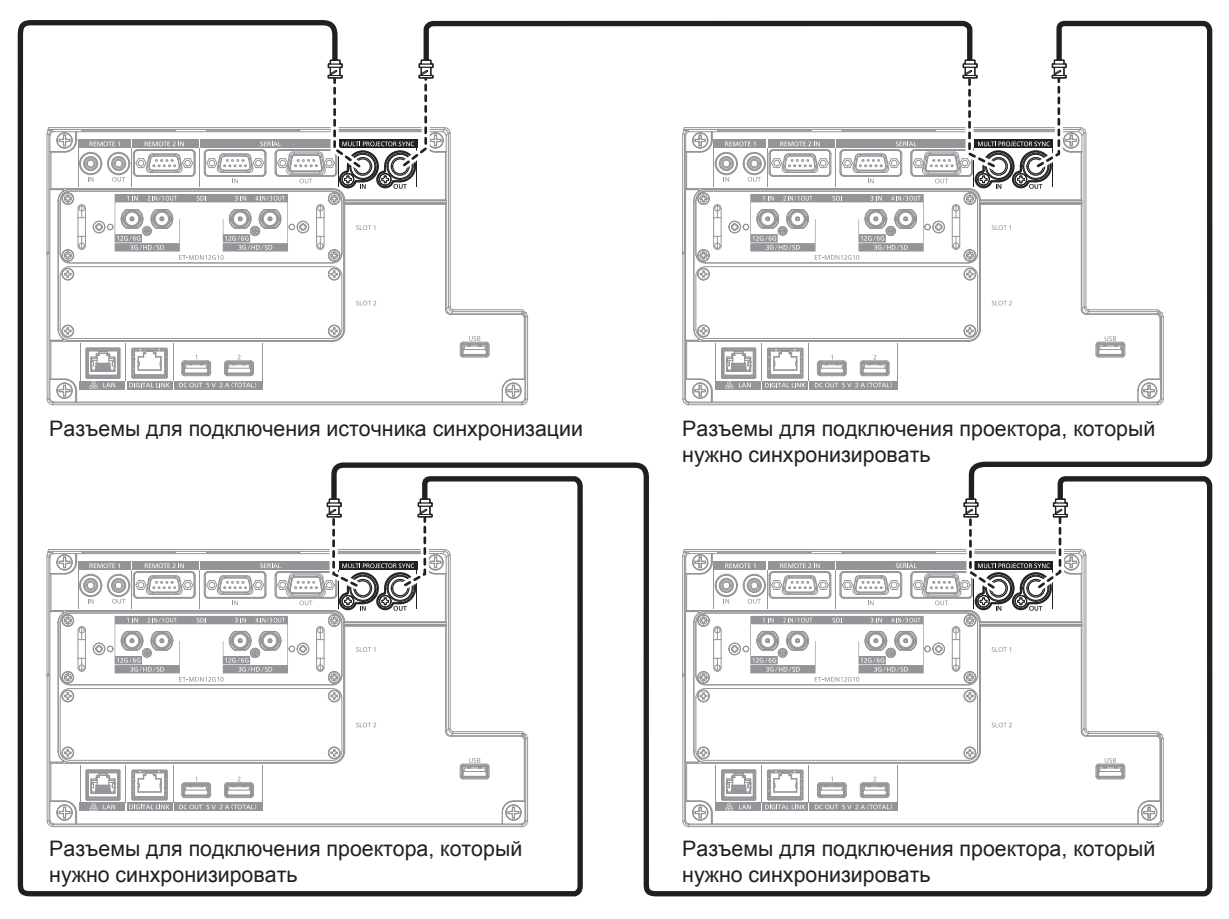

#### **Примечание**

- f Функцию синхронизации контраста и функцию синхронизации затвора можно использовать одновременно.
- f Для получения дополнительной информации о настройках функции синхронизации контраста и функции синхронизации затвора см. меню [УСТАНОВКИ ПРОЕКТОРА]  $\rightarrow$  [MULTI PROJECTOR SYNC] ( $\rightarrow$  стр. 185).
- f Элементы меню в меню [УСТАНОВКИ ПРОЕКТОРА] → [MULTI PROJECTOR SYNC] аналогичны следующим элементам настройки. Меню [ИЗОБРАЖЕНИЕ] → [ДИНАМ. КОНТРАСТ] → [ПОЛЬЗОВАТЕЛЬ] → [MULTI PROJECTOR SYNC]
- g Меню [НАСТРОЙКИ ЭКРАНА] → [НАСТРОЙКА ЗАТВОРА] → [MULTI PROJECTOR SYNC]
- Если имеются проекторы, которые не следует синхронизировать с подключаемыми проекторами, установите для параметров [СИНХРОНИЗАЦИЯ КОНТРАСТА] и [СИНХРОНИЗАЦИЯ ЗАТВОРА] значение [ВЫКЛ] отдельно.
- f Функция синхронизации затвора будет работать даже при использовании разных моделей подключаемых проекторов. Однако функция синхронизации не будет работать, если используется проектор DLP с одним чипом DLP (например, из серии PT‑RCQ10) среди подключенных проекторов.

# **Глава 3 Основные операции**

В этой главе описываются основные операции, необходимые для начала работы с проектором.

## **Включение и выключение проектора**

#### **Подключение шнура питания**

Перед подключением шнура питания из комплекта поставки убедитесь, что переключатель <MAIN POWER> находится в положении <OFF>.

Используйте шнур питания, соответствующий напряжению источника питания и форме розетки. Для получения дополнительной информации по обращению со шнуром питания см. раздел «Важные замечания по безопасности» ( $\Rightarrow$  стр. 5). Информацию о форме розетки см. в разделе «Подходящая розетка» ( $\blacktriangleright$  стр. 49).

#### **Внимание**

**• Разъем <AC IN> на стороне проектора и штекер шнура питания из комплекта поставки не подлежат оперативной замене. Сначала** присоедините шнур питания к проектору, а затем подключите вилку питания к розетке. При отсоединении шнура питания от проектора сначала извлеките вилку питания из розетки.

#### **Примечание**

- Светоотдача уменьшится примерно на 1/5 при питании проектора от сети переменного тока напряжением от 100 V до 120 V.
- f Входящий в комплект шнур питания зависит от страны или региона приобретения продукта.

#### **Подключение шнура питания**

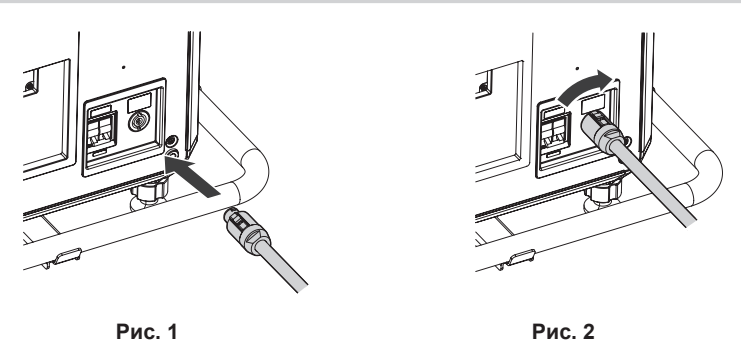

- **1) Найдите разъем <AC IN> на боковой панели проектора, подходящий по форме к штекеру шнура питания, а затем до упора вставьте штекер в правильном направлении. (Рис. 1)**
- **2) Вставляя штекер шнура питания в проектор, поверните его по часовой стрелке до щелчка. (Рис. 2)**

#### **Отключение шнура питания**

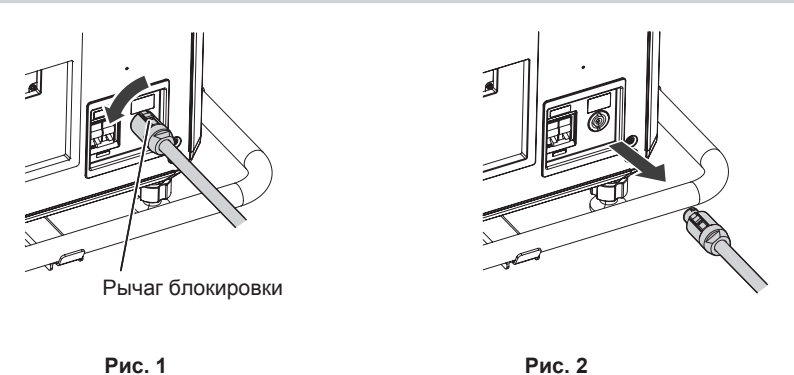

- **1) Убедитесь, что переключатель <MAIN POWER> на боковой панели проектора находится в положении <OFF>, и извлеките вилку питания из розетки.**
- **2) Поверните штекер шнура питания против часовой стрелки, передвигая рычаг блокировки вперед (Рис. 1), и извлеките штекер из разъема <AC IN> на проекторе (Рис. 2).**

#### **Индикатор питания**

Отображение состояния питания. Перед эксплуатацией проектора проверьте состояние индикатора питания <ON (G)/STANDBY (R)>.

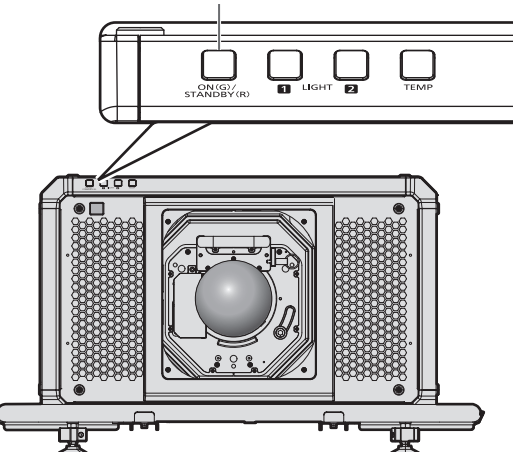

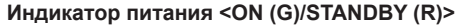

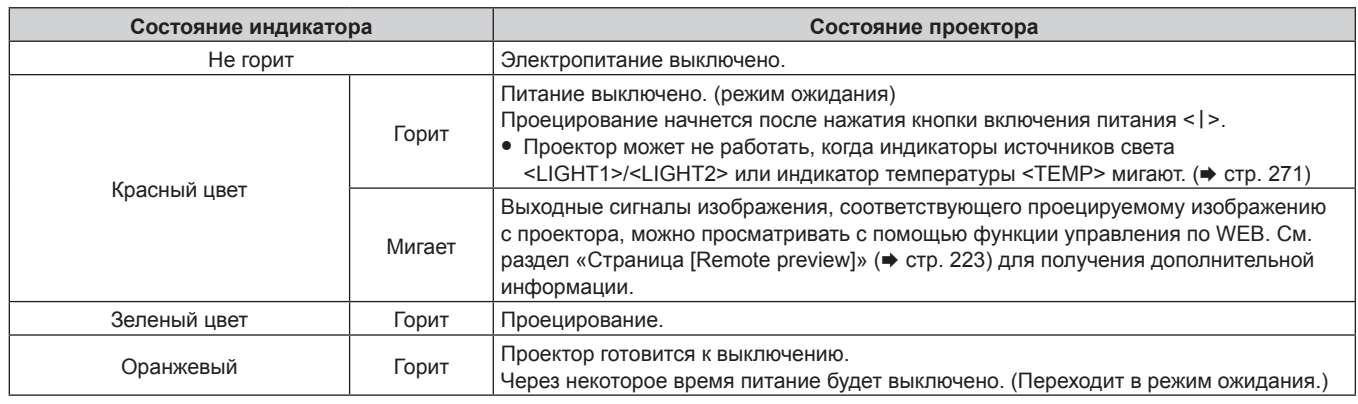

#### **Примечание**

- Когда индикатор питания <ON (G)/STANDBY (R)> горит оранжевым, работает вентилятор, охлаждающий проектор.
- f Проектор потребляет энергию даже в режиме ожидания (индикатор питания <ON (G)/STANDBY (R)> горит красным). Информацию о потребляемой мощности см. в разделе «Потребляемая мощность» (• стр. 311).
- f Когда проектор получает сигнал от пульта дистанционного управления, индикатор питания <ON (G)/STANDBY (R)> будет мигать следующим цветом в соответствии с состоянием проектора.
	- Когда проектор находится в режиме проецирования: зеленый
	- Когда проектор находится в режиме ожидания: оранжевый
- Индикатор питания <ON (G)/STANDBY (R)> будет медленно мигать зеленым, когда используется функция затвора (затвор: закрыт), а также когда работает функция меню [УСТАНОВКИ ПРОЕКТОРА] → [НАСТРОЙКА ФУНКЦИИ "НЕТ СИГНАЛА"] → [ОТКЛ.ОСВ.БЕЗ СИГНАЛА] (→ стр. 180), и источник света выключен.

#### **Включение проектора**

Перед включением проектора установите проекционный объектив. Сначала снимите крышку объектива.

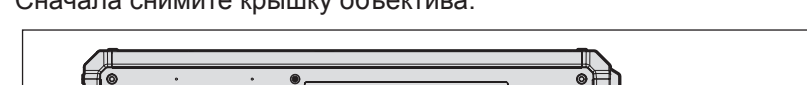

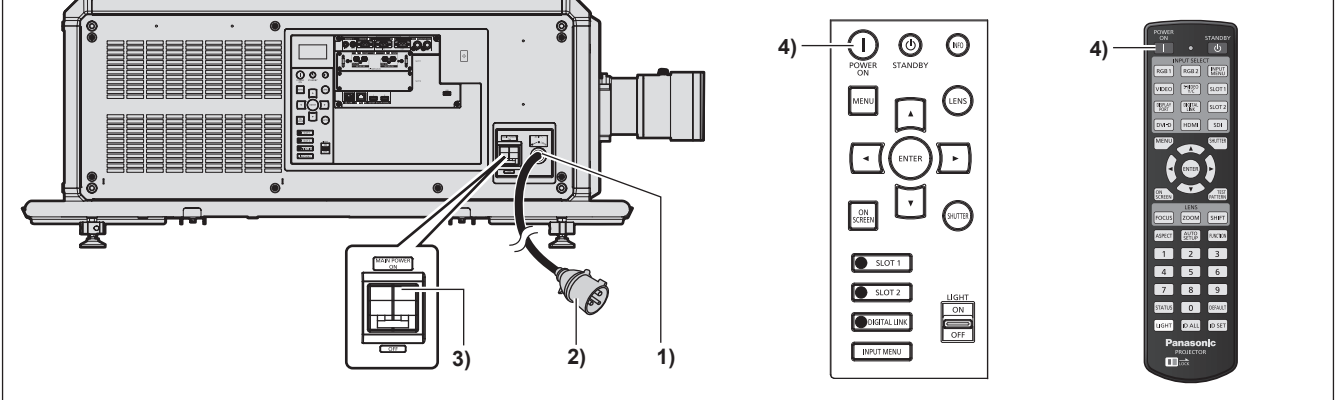

- **1) Подключите шнур питания к проектору.**
- **2) Подключите вилку питания к розетке.**
- **3) Нажмите на ручку переключателя <MAIN POWER> в сторону <ON>, чтобы включить питание.**
	- Индикатор питания <ON (G)/STANDBY (R)> загорится красным, и проектор перейдет в режим ожидания.
- **4) Нажмите кнопку включения питания <**b**>.**
	- $\bullet$  Индикатор питания <ON (G)/STANDBY (R)> загорится зеленым, и вскоре на экран будет спроецировано изображение.

#### **Внимание**

f Всегда снимайте крышку объектива перед началом проецирования. Непрерывное проецирование с прикрепленной крышкой объектива может привести к перегреву крышки объектива и возгоранию.

#### **Примечание**

• При включении проектора при температуре около 0 °С (32 °F) может потребоваться примерно до пяти минут для прогрева до отображения изображения.

Во время прогрева горит индикатор температуры <TEMP>. По завершении прогрева индикатор температуры <TEMP> гаснет, и начинается проецирование. Для получения информации о состоянии индикатора см. раздел «При включении индикатора»  $($  стр. 271).

- Если температура рабочей среды низкая, и прогрев занимает более пяти минут, это будет расценено, как возникновение неисправности проектора, и питание автоматически переключится в режим ожидания. В таком случае увеличьте температуру рабочей среды до 0 °C (32 °F) или выше, выключите электропитание, а затем включите его снова.
- f Если в ходе проецирования при последнем использовании проектора питание было выключено сменой положения переключателя <MAIN POWER> на <OFF> или напрямую автоматическим выключателем во время проецирования, то при включении питания сменой положения переключателя <MAIN POWER> на <ON> или включении автоматическим выключателем, когда вилка питания подключена к розетке, индикатор питания <ON (G)/STANDBY (R)> загорится зеленым и через некоторое время будет проецироваться изображение. Это применяется, только если в меню [УСТАНОВКИ ПРОЕКТОРА] → [ЗАПУСК] установлено значение [ПОСЛ СОСТОЯНИЕ].
- Светоотдача уменьшится примерно на 1/5 при питании проектора от сети переменного тока напряжением от 100 V до 120 V.

#### **Когда отображается экран исходной настройки**

Когда проектор впервые включается после приобретения или при выполнении команды из меню [УСТАНОВКИ ПРОЕКТОРА] → [ИНИЦИАЛИЗ] → [СБРОС ДО ЗАВОДСКИХ НАСТРОЕК], после начала проецирования отображается экран настройки фокусировки, а затем экран **[ИСХОДНЫЕ НАСТРОЙКИ]**. Выполните настройку в соответствии с условиями.

В других случаях настройки можно изменить при помощи меню.

С помощью кнопки <MENU> на экране **[ИСХОДНЫЕ НАСТРОЙКИ]** можно вернуться к предыдущему экрану.

#### **Настройка фокусировки**

Отрегулируйте фокус для четкого отображения экрана меню.

Возможно, потребуется отрегулировать также увеличение и смещение объектива.

Для получения подробной информации см. «Регулировка фокуса, увеличения и смещения объектива»  $($  стр. 82).

#### **1)** Отрегулируйте фокус с помощью кнопок **AV**

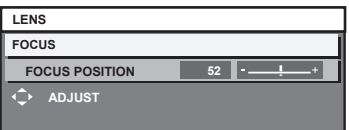

#### **2) Для перехода к исходным настройкам нажмите кнопку <MENU>.**

#### **Исходные настройки (язык меню)**

Выберите язык для отображения на экране. После завершения исходных настроек можно изменить язык меню в меню [ЯЗЫК МЕНЮ (LANGUAGE)].

#### **1)** Нажмите **AV** для выбора языка меню.

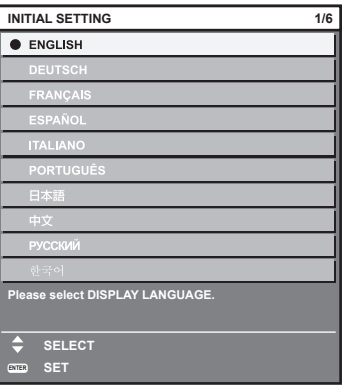

**2) Для перехода к исходным настройкам нажмите кнопку <ENTER>.**
### **Исходные настройки (настройки управления)**

Задайте параметры для метода управления в соответствии с применением проектора и длительностью его использования.

После завершения исходных настроек можно изменить настройки для каждого элемента в меню [УСТАНОВКИ ПРОЕКТОРА] → [НАСТРОЙКА РАБОТЫ]. В случае изменения настроек во время эксплуатации проектора возможно уменьшение времени, в течение которого яркость падает вдвое, а также снижение самой яркости.

Эти исходные настройки (настройки управления) готовятся для завершения настроек сразу во время установки, когда определяется режим работы проектора. Таким способом не может быть выполнена настройка всех элементов, касающихся настройки управления. При необходимости подробной настройки или изменения настроек, обратитесь к лицу, ответственному за этот проектор (например, лицу, ответственному за оборудование или эксплуатацию).

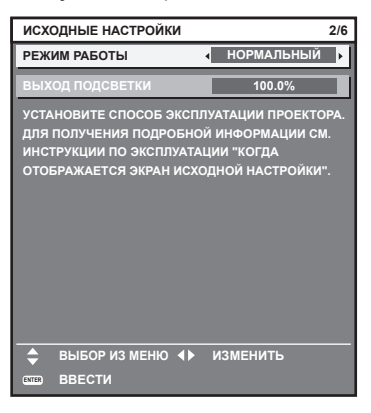

#### **Примечание**

- Информацию о взаимосвязи между яркостью и продолжительностью работы см. в разделе «Взаимосвязь между яркостью и продолжительностью работы» ( $\Rightarrow$  стр. 74).
- Для получения дополнительной информации о каждом элементе настройки см. меню [УСТАНОВКИ ПРОЕКТОРА] → [НАСТРОЙКА РАБОТЫ].

#### **1)** С помощью кнопок **AV** выберите параметр [РЕЖИМ РАБОТЫ].

#### **2) Для переключения значения параметра нажимайте кнопки** qw**.**

• При каждом нажатии этой кнопки элементы будут сменяться.

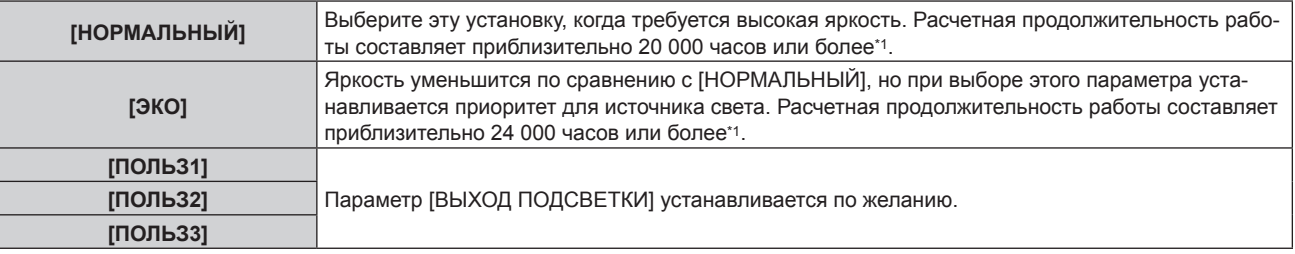

\*1 Расчетная продолжительность работы – это время, за которое яркость падает приблизительно вдвое по сравнению с началом эксплуатации, при условии, что в меню проектора [ИЗОБРАЖЕНИЕ] → [ДИНАМ. КОНТРАСТ] установлено значение [3], и он используется в среде с показателем пыли 0,15 mg/m3. Значение продолжительности работы является расчетной характеристикой и не гарантируется производителем.

#### **3) С помощью кнопок** as **выберите параметр [ВЫХОД ПОДСВЕТКИ].**

#### **4)** Выполните регулировку с помощью кнопок **∢**

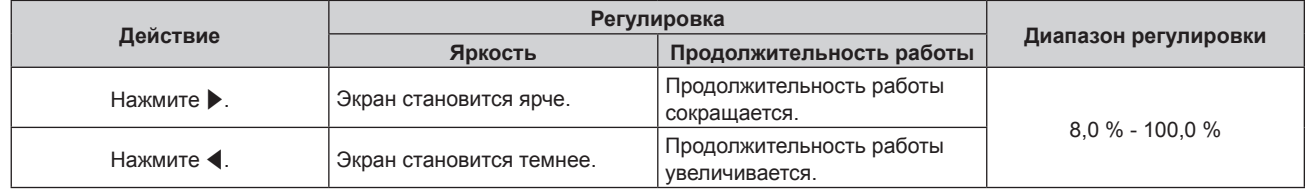

#### **5) Для перехода к исходным настройкам нажмите кнопку <ENTER>.**

#### **Взаимосвязь между яркостью и продолжительностью работы**

Проектор можно использовать с произвольной яркостью и продолжительностью работы, установив для параметра [ВЫХОД ПОДСВЕТКИ] нужное значение.

Взаимосвязь между настройкой [ВЫХОД ПОДСВЕТКИ], яркостью и расчетной продолжительностью работы указана ниже. Выполните исходную настройку (настройка управления) в соответствии с требуемыми яркостью проецируемого изображения и продолжительностью работы.

Значения яркости и продолжительности работы являются расчетными характеристиками, а график взаимосвязи представлен в качестве примера. Они также не гарантируются производителем.

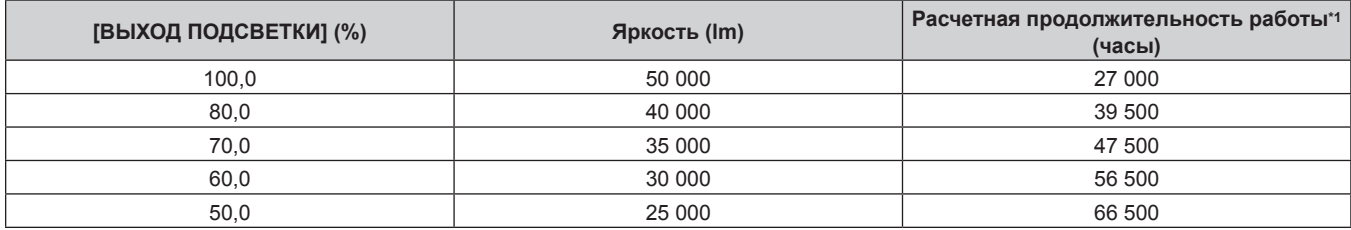

\*1 Расчетная продолжительность работы – это время, за которое яркость падает приблизительно вдвое по сравнению с началом эксплуатации, при условии, что в меню проектора [ИЗОБРАЖЕНИЕ] → [ДИНАМ. КОНТРАСТ] установлено значение [3], и он используется в среде с показателем пыли 0,15 mg/m3.

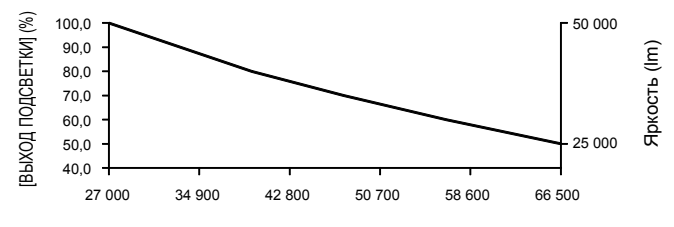

Расчетная продолжительность работы (часы)

#### **Примечание**

- В зависимости от характеристик каждого источника света, условий эксплуатации, среды установки и иных факторов продолжительность работы может оказаться меньше расчетной.
- f Если общая наработка проектора превышает 20 000 часов, то может потребоваться замена внутренних компонентов проектора. Общую наработку можно проверить на экране **[СОСТОЯНИЕ]**. Для получения дополнительной информации см. меню [УСТАНОВКИ  $\Pi$ РОЕКТОРА]  $\rightarrow$  [СОСТОЯНИЕ].
- f После завершения исходных настроек можно настроить более широкое сочетание яркости и времени выполнения, установив в меню [УСТАНОВКИ ПРОЕКТОРА] → [УПРАВЛЕНИЕ ЯРКОСТЬЮ] → [НАСТРОЙКА УПРАВЛЕНИЯ ЯРКОСТЬЮ] → [РЕЖИМ ПОСТОЯН.] значение [АВТОМАТИЧЕСКИ] или [ПК]. Для получения дополнительной информации см. меню [УСТАНОВКИ ПРОЕКТОРА] → [УПРАВЛЕНИЕ ЯРКОСТЬЮ].

### **Исходные настройки (настройка установки)**

Установите значения [ПРЯМОЕ/ОБРАТНОЕ] и [ПОЛ/ПОТОЛОК] в разделе [СПОСОБ ПРОЕЦИРОВАНИЯ] в зависимости от способа установки. Для получения подробной информации см. раздел «Режим установки» (→ стр. 49).

После завершения исходных настроек параметры можно изменить в меню [УСТАНОВКИ ПРОЕКТОРА]  $\rightarrow$ [СПОСОБ ПРОЕЦИРОВАНИЯ].

**1) Нажмите** qw **для выбора значения настройки.**

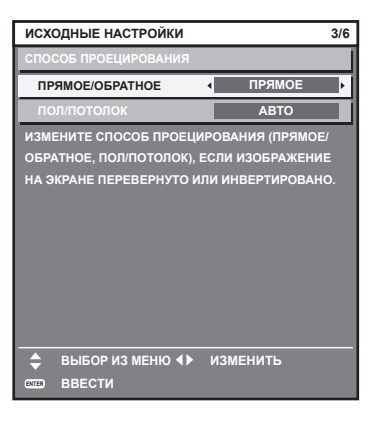

**2) Для перехода к исходным настройкам нажмите кнопку <ENTER>.**

### **Исходные настройки (настройка экрана)**

Установите формат экрана (соотношение сторон) и положение отображаемого изображения. После завершения исходных настроек можно изменить настройки для каждого элемента в меню [НАСТРОЙКИ ЭКРАНА] → [НАСТРОЙКИ ПРОЕКЦИИ].

#### **1) Нажмите** qw **для выбора значения параметра.**

• При каждом нажатии этой кнопки настройка будет изменяться.

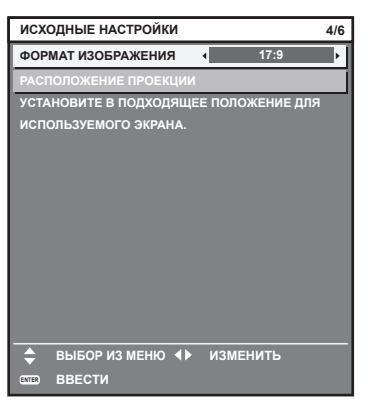

- **2)** С помощью кнопок ▲▼ выберите параметр [РАСПОЛОЖЕНИЕ ПРОЕКЦИИ].
	- f [РАСПОЛОЖЕНИЕ ПРОЕКЦИИ] невозможно выбрать или отрегулировать, когда для параметра [ФОРМАТ ИЗОБРАЖЕНИЯ] установлено значение [17:9].

**3) С помощью кнопок** qw **выполните настройку.**

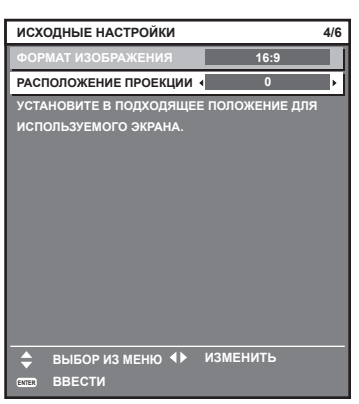

**4) Для перехода к исходным настройкам нажмите кнопку <ENTER>.**

#### **Исходные настройки (часовой пояс)**

Установите [ЧАСОВОЙ ПОЯС] в соответствии с страной или регионом, где используется проектор. После завершения исходных настроек параметры можно изменить в меню [УСТАНОВКИ ПРОЕКТОРА] → [ДАТА И ВРЕМЯ]. Текущие настройки отображаются в [МЕСТНАЯ ДАТА] и [МЕСТНОЕ ВРЕМЯ].

**1) Нажмите** qw **для выбора значения настройки.**

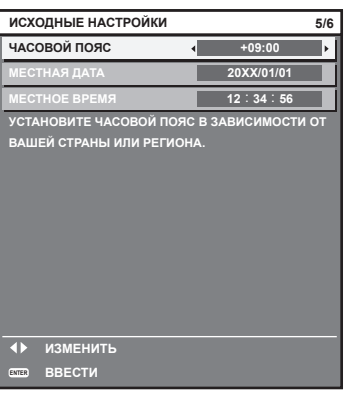

**2) Для перехода к исходным настройкам нажмите кнопку <ENTER>.**

#### **Примечание**

f В качестве заводской установки для настроек часового пояса проектора установлено значение +09:00 (стандартное время Японии и Кореи). В меню [УСТАНОВКИ ПРОЕКТОРА] → [ДАТА И ВРЕМЯ] → [ЧАСОВОЙ ПОЯС] измените значение параметра на часовой пояс региона, где используется проектор.

# **Исходные настройки (дата и время)**

Установите местные дату и время.

После завершения исходных настроек параметры можно изменить в меню [УСТАНОВКИ ПРОЕКТОРА] → [ДАТА И ВРЕМЯ].

Информацию об автоматической настройке даты и времени см. в разделе «Автоматическая настройка даты и времени.» (• стр. 182).

#### **1)** Нажмите ▲▼, чтобы выбрать элемент.

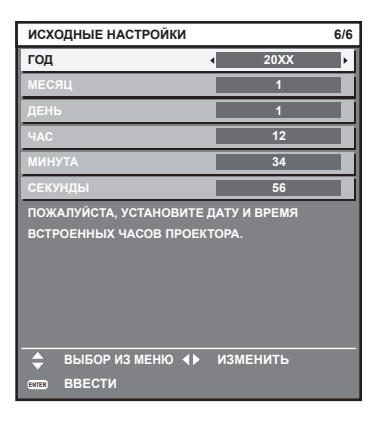

**2) Нажмите** qw **для выбора значения настройки.**

#### **3) Нажмите кнопку <ENTER>.**

• Подтвердите значение параметра и завершите исходные настройки.

# **Регулировка и выбор**

Рекомендуется выполнять настройку фокуса через 30 минут после отображения тестового шаблона фокусировки. Информацию о тестовом шаблоне см. в разделе «Меню [ТЕСТОВОЕ ИЗОБРАЖЕНИЕ]» (→ стр. 198). Чтобы использовать функцию оптимизатора активного фокуса, установите в меню [УСТАНОВКИ ПРОЕКТОРА] → [ОБЪЕКТИВ] → [ОПТИМИЗАТОР АКТИВНОГО ФОКУСА] → [АКТИВНЫЙ ФОКУС] значение [ВКЛ], а затем отрегулируйте фокус. (→ стр. 163)

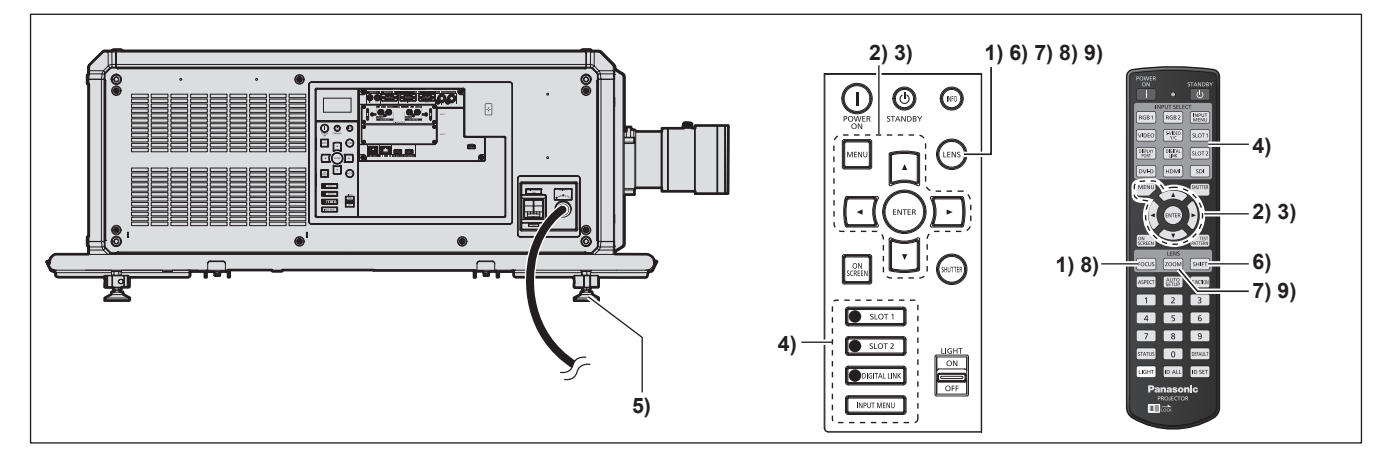

- **1) Нажмите кнопку <FOCUS>, чтобы примерно настроить фокусировку проецируемого изображения.** (→ стр. 82)
- **2) Измените значение параметра в меню [УСТАНОВКИ ПРОЕКТОРА]** → **[СПОСОБ**  ПРОЕЦИРОВАНИЯ] в зависимости от способа установки. (→ стр. 49)

 $\bullet$  Информацию о работе с экраном меню см. в «Навигация по меню» ( $\bullet$  стр. 95).

- **3) Выполните калибровку объектива.**
	- Выполните калибровку объектива при использовании проектора впервые после прикрепления проекционного объектива. (• стр. 84)
- **4) Выберите вход, нажав кнопку Выбора входа на пульте дистанционного управления или на панели управления.**
	- Кнопки, которые можно использовать на пульте дистанционного управления или на панели управления, приведены далее.

**Пульт дистанционного управления:**

Кнопка <SDI>, кнопка <DIGITAL LINK>, кнопка <HDMI>, кнопка <DVI-D>, кнопка <DISPLAYPORT>, кнопка <SLOT 1>, кнопка <SLOT 2>

#### **Панель управления:**

Кнопка <DIGITAL LINK>, кнопка <SLOT 1>, кнопка <SLOT 2>

- f Для получения дополнительной информации о действии выбора входа см. раздел «Выбор входного сигнала» ( $\Rightarrow$  стр. 80).
- **5) Отрегулируйте наклон проектора вперед, назад и в сторону с помощью регулируемых ножек. (**x **стр. 57)**
- **6) Нажмите кнопку <SHIFT>, чтобы настроить положение проецируемого изображения.**
- **7) Нажмите кнопку <ZOOM>, чтобы подогнать размер проецируемого изображения к экрану.**
- **8) Снова нажмите кнопку <FOCUS>, чтобы отрегулировать фокус.**
- **9) Снова нажмите кнопку <ZOOM>, чтобы настроить масштаб и подогнать размер проецируемого изображения к экрану.**

**Примечание**

<sup>•</sup> Когда проектор впервые включается после приобретения или при выполнении команды из меню [УСТАНОВКИ ПРОЕКТОРА]  $\rightarrow$ [ИНИЦИАЛИЗ] → [СБРОС ДО ЗАВОДСКИХ НАСТРОЕК], после начала проецирования отображается экран настройки фокусировки, а затем экран **[ИСХОДНЫЕ НАСТРОЙКИ]**. Для получения дополнительной информации см. раздел «Когда отображается экран исходной настройки» (• стр. 72).

# **Выключение проектора**

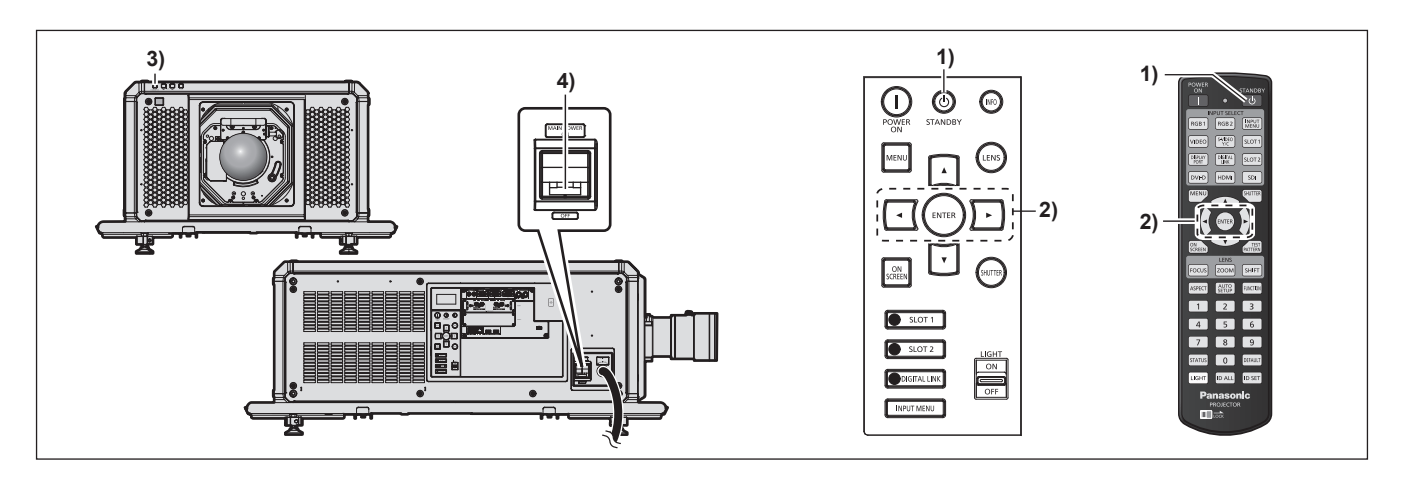

- **1)** Нажмите кнопку питания в режиме ожидания < $\upphi$ >.
	- **Отобразится экран подтверждения <b>[ВЫКЛЮЧЕНИЕ (РЕЖИМ ОЖИДАНИЯ)**].
- **2) Нажмите** qw **для выбора параметра [ДА], а затем нажмите кнопку <ENTER>. (Или снова нажмите кнопку питания в режиме ожидания <** $\phi$ **>.)** 
	- Проецирование изображения будет остановлено, а индикатор питания <ON (G)/STANDBY (R)> на корпусе проектора загорится оранжевым. (Вентилятор продолжит работать.)
- **3) Подождите несколько секунд, пока индикатор питания <ON (G)/STANDBY (R)> на корпусе проектора не загорится красным (вентилятор остановлен).**
- **4) Нажмите на ручку переключателя <MAIN POWER> в сторону <OFF>, чтобы выключить питание.**

#### **Внимание**

f При выключении проектора обязательно следуйте приведенным инструкциям. В противном случае это может привести к повреждению внутренних компонентов и стать причиной неисправностей.

#### **Примечание**

- f **Даже когда нажата кнопка питания в режиме ожидания <**v**> и проектор выключен, проектор потребляет питание, если основное питание проектора включено.**
- Выключатель <MAIN POWER> проектора оснащен функцией предохранения от перегрузок по току. Если ток превышает 30 A, предохранение от перегрузки по току срабатывает и автоматически отключает питание, а цепь в переключателе размыкается. Обратитесь к своему дилеру для выполнения ремонта, если используете предохранение от перегрузок по току.

# **Проецирование**

Проверьте крепление проекционного объектива (→ стр. 58), подключение внешнего устройства (→ стр. 61), подключение шнура питания (→ стр. 69), затем включите питание (→ стр. 71) для начала проецирования. Выберите видеозапись для проецирования и настройте вид проецируемого изображения.

# **Выбор входного сигнала**

Входной сигнал изображения для проецирования можно переключить. Ниже представлен способ переключения входного сигнала.

- Нажмите кнопку Выбора входа на пульте дистанционного управления и непосредственно укажите входной сигнал для изображения для проецирования.
- Нажмите кнопку Выбора входа на панели управления и непосредственно укажите входной сигнал для изображения для проецирования.
- Отобразится экран выбора входа, на котором выберите из списка входной сигнал изображения для проецирования.

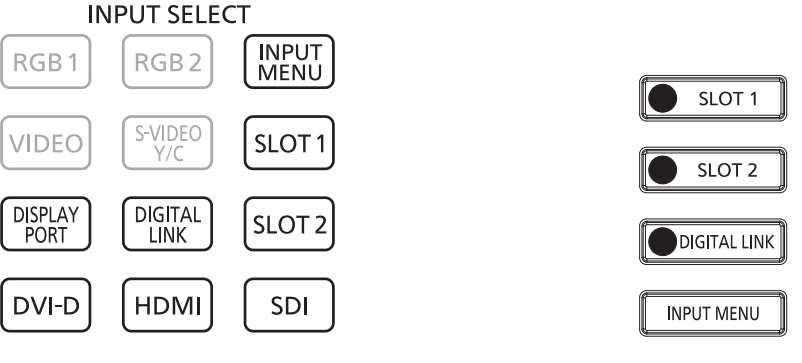

**Пульт дистанционного управления Панель управления**

#### **Переключение входа непосредственно на пульте дистанционного управления**

Входной сигнал для изображения для проецирования можно прямо переключать, указав его вид с помощью кнопки Выбора входа на пульте дистанционного управления.

**1) Нажмите кнопку Выбора входа (<HDMI>, <DISPLAYPORT>, <DVI-D>, <SDI>, <SLOT 1>, <SLOT 2>, <DIGITAL LINK>).**

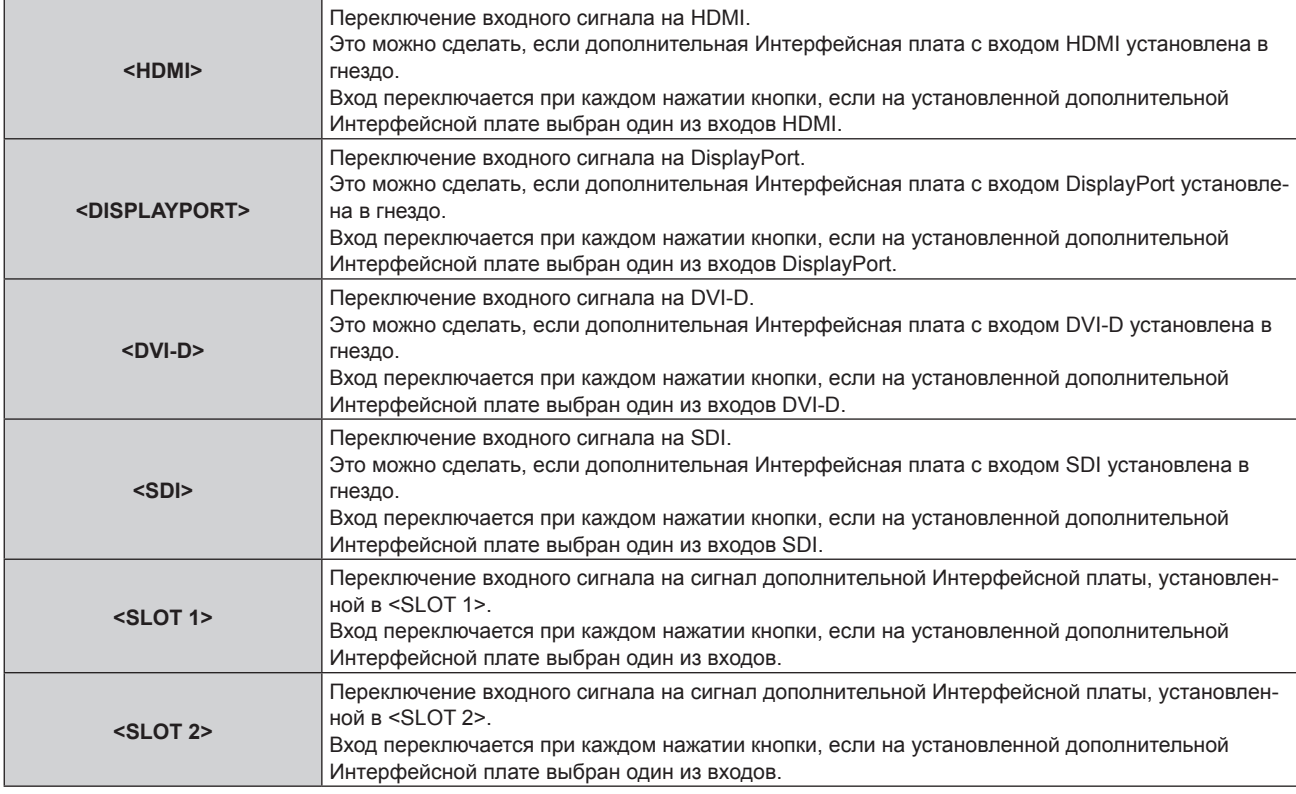

#### **Глава 3 Основные операции — Проецирование**

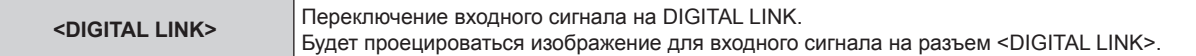

#### **Внимание**

- f В зависимости от используемого внешнего устройства, диска Blu-ray или DVD, которые необходимо воспроизвести, изображение может не отображаться должным образом.
- Выполните настройку в меню [ИЗОБРАЖЕНИЕ] → [СИСТЕМА ТВ]. При поступлении сигнала SDI выполните настройку в меню  $[HACTPO$ ЙКИ ЭКРАНА]  $\rightarrow$   $[SLOT IN]$ .
- f Проверьте соотношение сторон проекционного экрана и изображения, после чего выберите оптимальное соотношение сторон в меню [ПОЛОЖЕНИЕ] → [АСПЕКТ].

#### **Примечание**

- f При подключении дополнительного устройства с поддержкой выхода DIGITAL LINK (модель: ET‑YFB100G, ET‑YFB200G) к разъему <DIGITAL LINK> вход на устройстве с поддержкой выхода DIGITAL LINK изменяется при каждом нажатии кнопки <DIGITAL LINK>. Вход также можно изменить с помощью команды управления RS‑232C.
- Если используются передатчики по витой паре других производителей, выберите на проекторе входной сигнал DIGITAL LINK, а затем переключите входной сигнал на передатчике по витой паре.
- f Кнопку <HDMI>, кнопку <DISPLAYPORT>, кнопку <DVI-D>, кнопку <SLOT 1> и кнопку <SLOT 2> можно использовать, если дополнительная Интерфейсная плата с соответствующим входом установлена в гнездо.
- Действие, когда нажата кнопка <HDMI>, кнопка <DISPLAYPORT>, кнопка <DVI-D>, кнопка <SDI>, кнопка <SLOT 1> или кнопка <SLOT 2>, можно зафиксировать для переключения указанного входного сигнала, заданного в меню [ЗАЩИТА] → [ВЫБОР УСТРОЙСТВА УПРАВЛЕНИЯ].

#### **Переключение входа непосредственно на панели управления**

Входной сигнал для изображения для проецирования можно прямо переключать, указав его вид с помощью кнопки Выбора входа на панели управления.

#### **1) Нажмите кнопку Выбор входа (<SLOT 1>, <SLOT 2>, <DIGITAL LINK>).**

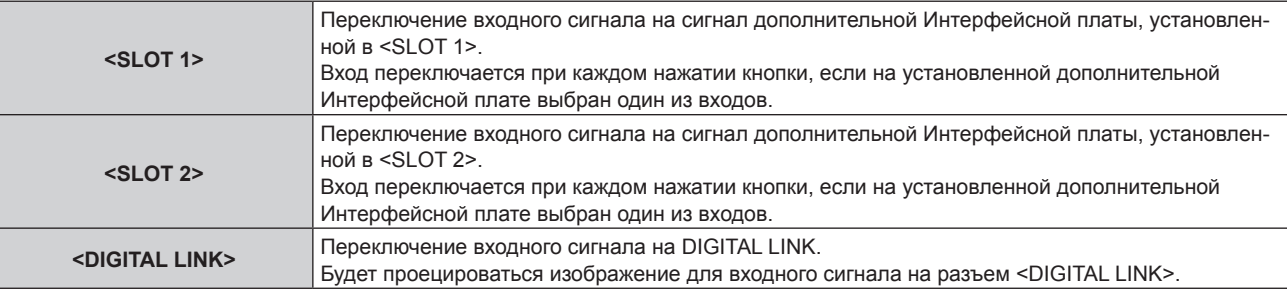

#### **Внимание**

• В зависимости от используемого внешнего устройства, диска Blu-ray или DVD, которые необходимо воспроизвести, изображение может не отображаться должным образом.

- Выполните настройку в меню [ИЗОБРАЖЕНИЕ] → [СИСТЕМА ТВ]. При поступлении сигнала SDI выполните настройку в меню  $[HACTPO$ ЙКИ ЭКРАНА]  $\rightarrow$   $[SLOT IN]$ .
- f Проверьте соотношение сторон проекционного экрана и изображения, после чего выберите оптимальное соотношение сторон в меню [ПОЛОЖЕНИЕ] → [АСПЕКТ].

#### **Примечание**

f При подключении дополнительного устройства с поддержкой выхода DIGITAL LINK (модель: ET‑YFB100G, ET‑YFB200G) к разъему <DIGITAL LINK> вход на устройстве с поддержкой выхода DIGITAL LINK изменяется при каждом нажатии кнопки <DIGITAL LINK>. Вход также можно изменить с помощью команды управления RS‑232C.

Если используются передатчики по витой паре других производителей, выберите на проекторе входной сигнал DIGITAL LINK, а затем переключите входной сигнал на передатчике по витой паре.

- f Кнопку <SLOT 1> и кнопку <SLOT 2> можно использовать, если дополнительная Интерфейсная плата с соответствующим входом установлена в гнездо проектора.
- f Действие, когда нажата кнопка <SLOT 1> или кнопка <SLOT 2>, можно зафиксировать для переключения указанного входного сигнала, заданного в меню [ЗАЩИТА] → [ВЫБОР УСТРОЙСТВА УПРАВЛЕНИЯ].

#### **Переключение входа путем отображения экрана выбора входа**

Входной сигнал изображения для проецирования можно выбрать путем отображения экрана выбора входа.

### **1) Нажмите кнопку <INPUT MENU> на пульте дистанционного управления или на панели управления.**

• Отображается экран выбора входа.

Указанный ниже экран выбора входа – это пример установки дополнительной Интерфейсная плата для 12G-SDI (модель: ET‑MDN12G10) в <SLOT 1> и дополнительной Интерфейсная плата для входа HDMI 2 (модель: ET‑MDNHM10) в <SLOT 2>.

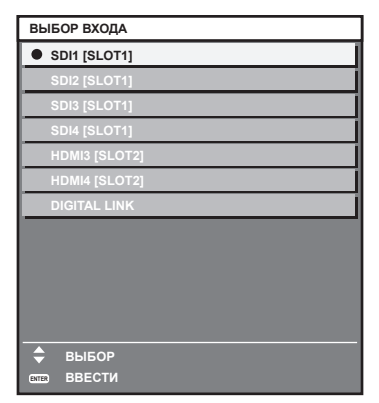

### **2) Снова нажмите кнопку <INPUT MENU>.**

• При каждом нажатии кнопки <INPUT MENU> вход будет сменяться.

#### **Примечание**

- Входной сигнал можно переключить нажатием кнопок  $\blacktriangle\blacktriangledown$  для выбора входного сигнала изображения для проецирования и нажатием кнопки <ENTER>, когда отображается экран выбора входа.
- f При подключении к проектору дополнительного устройства с поддержкой выхода DIGITAL LINK (модель: ET‑YFB100G, ET‑YFB200G) меню выбора входа для устройства с поддержкой выхода DIGITAL LINK отображается, когда нажата кнопка <ENTER> при выборе входа DIGITAL LINK на экране выбора входа.
- f При подключении к проектору дополнительного устройства с поддержкой выхода DIGITAL LINK (модель: ET‑YFB100G, ET‑YFB200G) логотип DIGITAL LINK и имя входа, выбранного на устройстве с поддержкой выхода DIGITAL LINK, отображаются в секции дисплея [DIGITAL LINK] на экране выбора входа.

# **Регулировка фокуса, увеличения и смещения объектива**

Регулировка фокуса, увеличения и смещения объектива, если изображение, проецируемое на экран, или его положение смещается, даже если проектор и экран настроен в правильных положениях.

- При использовании следующего проекционного объектива см. также раздел «Регулировка баланса фокуса» ( $\Rightarrow$  стр. 83).
	- g Вариообъектив (модель: ET‑D3QW300, ET‑D3QS400, ET‑D3QT500)

#### **Использование панели управления**

#### **1) Нажмите кнопку <LENS> на панели управления.**

- f При каждом нажатии этой кнопки экран настройки переключается в следующем порядке: [ФОКУС], [УВЕЛИЧЕНИЕ] и [ПЕРЕМЕЩЕНИЕ].
- **2)** Выберите элемент и нажмите ▲▼◀▶, чтобы настроить его.

#### **Использование пульта дистанционного управления**

- **1) Нажмите кнопки объектива (<FOCUS>, <ZOOM>, <SHIFT>) на пульте дистанционного управления.**
	- Нажатие кнопки <FOCUS>: регулирует фокус (регулировка положения фокуса объектива).
	- Нажатие кнопки <ZOOM>: регулирует увеличение (регулировка положения увеличения объектива).
	- Нажатие кнопки <SHIFT>: регулирует смещение объектива (вертикальное и горизонтальное положение объектива).
- **2)** Выберите элемент и нажмите ▲▼◀▶, чтобы настроить его.

# **ВНИМАНИЕ**

**Во время смещения объектива не помещайте руку в отверстия вокруг объектива.** Это может привести к защемлению руки и стать причиной травмы.

- Регулировку можно выполнить быстрее, если удерживать  $\blacktriangle\nabla\blacktriangleleft\blacktriangleright$  в течение приблизительно шести секунд или более, регулируя фокусировку, или приблизительно трех секунд или более, регулируя смещение объектива.
- f Рекомендуется выполнять настройку фокуса через 30 минут после отображения тестового шаблона фокусировки. Информацию о тестовом шаблоне см. в разделе «Меню [ТЕСТОВОЕ ИЗОБРАЖЕНИЕ]» (+ стр. 198). Чтобы использовать функцию оптимизатора активного фокуса, установите в меню [УСТАНОВКИ ПРОЕКТОРА] → [ОБЪЕКТИВ] → [ОПТИМИЗАТОР АКТИВНОГО ФОКУСА] → [АКТИВНЫЙ ФОКУС] значение [ВКЛ], а затем отрегулируйте фокус. (→ стр. 163)
- f Только [ФОКУС] отображается желтым, так что отображаемый элемент меню можно распознать по цвету, даже когда проектор не сфокусирован, а отображаемые знаки неразборчивы. (Настройка по умолчанию) Цвет отображения параметра [ФОКУС] зависит от настройки в меню [НАСТРОЙКИ ЭКРАНА] → [ЭКРАННОЕ МЕНЮ] → [ВИД ЭКРАННОГО МЕНЮ].
- f Если питание выключено во время регулировки фокуса, увеличения или смещения объектива, снова включите питание и выполните команду в меню [УСТАНОВКИ ПРОЕКТОРА] → [ОБЪЕКТИВ] → [КАЛИБРОВКА ОБЪЕКТИВА].
- f Если питание выключено во время регулировки фокуса, калибровка объектива выполняется автоматически во время следующей регулировки фокуса.
- f Если питание выключено во время регулировки смещения объектива, отобразится экран ошибки калибровки объектива во время следующей регулировки смещения объектива. Откройте меню [УСТАНОВКИ ПРОЕКТОРА] → [ОБЪЕКТИВ] → [КАЛИБРОВКА ОБЪЕКТИВА].
- f Запросите ремонт у своего дилера, если экран ошибки калибровки экрана отображается даже после выполнения калибровки объектива.

# **Регулировка баланса фокуса**

При изменении размера проецируемого изображения баланс фокуса в центре и на краях изображения может быть утерян.

- f Если используется следующий проекционный объектив, баланс фокуса в центре и на краях проецируемого изображения можно отрегулировать с помощью проекционного объектива.
- g Вариообъектив (модель: ET‑D3QW300, ET‑D3QS400, ET‑D3QT500)
- На иллюстрациях приведены примеры. Конструкция регулировочной детали периферического фокуса различается в зависимости от типа проекционного объектива.

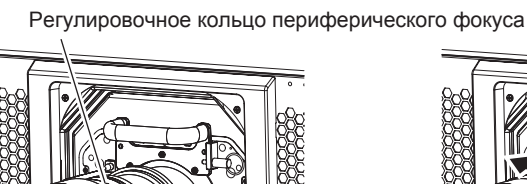

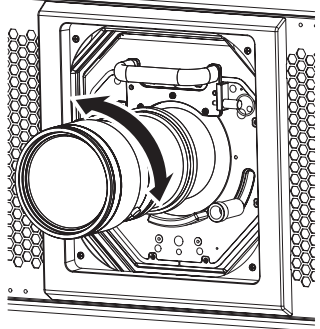

Винт фиксации

#### **1) Ослабьте винт фиксации.**

- f Поверните винт фиксации на боковой панели проекционного объектива против часовой стрелки, чтобы ослабить.
- **2) Поверните конец оправы объектива или регулировочное кольцо периферического фокуса в направлении стрелки вручную и совместите его со шкалой расстояния проецирования.**
	- Совместите метку на конце оправы объектива или регулировочном кольце периферического фокуса с фактическим расстоянием проецирования между передним краем проекционного объектива и экраном.

#### **3) Затяните винт фиксации.**

• Конец оправы объектива или регулировочное кольцо периферического фокуса зафиксированы.

#### **4) Отрегулируйте фокус центра изображения.**

- Действия для настройки фокуса см. в разделе «Регулировка фокуса, увеличения и смещения объектива» (→ стр. 82).
- $\bullet$  Размер проецируемого изображения может измениться при регулировке баланса фокуса в центре и на краях изображения.

При регулировке баланса фокуса проверьте также размер изображения.

- Когда проектор используется впервые или при замене проекционного объектива, откройте меню [УСТАНОВКИ ПРОЕКТОРА]  $\rightarrow$ [ОБЪЕКТИВ] → [КАЛИБРОВКА ОБЪЕКТИВА].
- f Расстояние проецирования и шкала, изображенные на проекционном объективе, являются приблизительным ориентиром. Это значение не совпадает с расстоянием проецирования, поддерживаемым проектором.

### **Выполнение калибровки объектива**

Когда проектор используется впервые или при замене проекционного объектива, выполните калибровку объектива. Определение значения ограничения регулировки объектива и выполнение калибровки в диапазоне настройки.

#### **1) Нажмите кнопку <MENU>.**

- **Отобразится экран <b>[ГЛАВНОЕ МЕНЮ**].
- **2)** Нажмите ▲▼ для выбора [УСТАНОВКИ ПРОЕКТОРА].
- **3) Нажмите кнопку <ENTER>.**
	- **Отобразится экран <b>[УСТАНОВКИ ПРОЕКТОРА**].
- **4)** Нажмите **AV** для выбора [ОБЪЕКТИВ].
- **5) Нажмите кнопку <ENTER>. • Отобразится экран <b>[ОБЪЕКТИВ**].
- **6)** Нажмите ▲▼ для выбора [КАЛИБРОВКА ОБЪЕКТИВА].
- **7) Нажмите кнопку <ENTER>.**
	- **Отобразится экран [КАЛИБРОВКА ОБЪЕКТИВА].**
- **8)** Нажмите ▲▼, чтобы выбрать элемент.

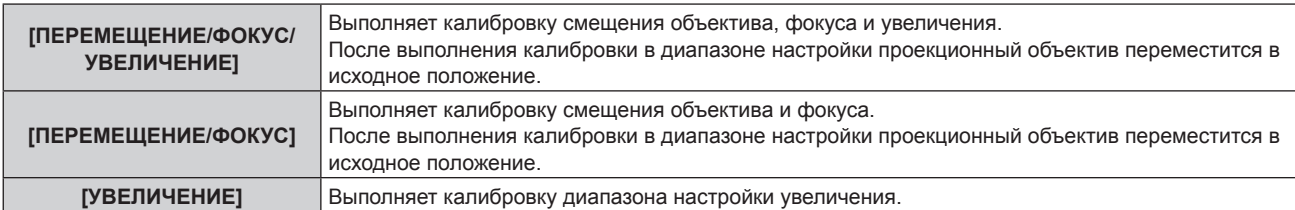

#### **9) Нажмите кнопку <ENTER>.**

• Отобразится экран подтверждения.

#### **10) Нажмите** qw**, чтобы выбрать [ДА], а затем нажмите кнопку <ENTER>.**

• Калибровка объектива начата.

#### **Примечание**

- Для получения дополнительной информации о действии см. меню [УСТАНОВКИ ПРОЕКТОРА] → [ОБЪЕКТИВ] → [КАЛИБРОВКА ОБЪЕКТИВА] (→ стр. 169).
- Исходное положение оправы объектива и проекционного объектива автоматически обновляются при выполнении калибровки смещения объектива. Исходное положение – это исходное положение смещения объектива (вертикальное и горизонтальное положение объектива) на основе результатов калибровки. Оно не соответствует положению оптического центра изображения.

### **Перемещение проекционного объектива в исходное положение**

Выполните следующие действия, чтобы переместить проекционный объектив в исходное положение.

#### **При работе из главного меню**

- **1) Нажмите кнопку <MENU>.**
	- **Отобразится экран <b>[ГЛАВНОЕ МЕНЮ**].
- 2) Нажмите **▲▼** для выбора [УСТАНОВКИ ПРОЕКТОРА].
- **3) Нажмите кнопку <ENTER>.**
	- **Отобразится экран [УСТАНОВКИ ПРОЕКТОРА].**

# 84 - PУССКИЙ

- **4)** Нажмите **AV** для выбора [ОБЪЕКТИВ].
- **5) Нажмите кнопку <ENTER>. • Отобразится экран [ОБЪЕКТИВ].**
- **6)** Нажмите ▲▼ для выбора [ИСХОДНОЕ ПОЛОЖЕНИЕ ОБЪЕКТИВА].
- **7) Нажмите кнопку <ENTER>.**
	- Отобразится экран подтверждения.
- **8) Нажмите** qw**, чтобы выбрать [ДА], а затем нажмите кнопку <ENTER>.**
	- Проекционный объектив перемещен в исходное положение.

- f [В ПРОЦЕССЕ] отображается на экране, пока проекционный объектив перемещается в исходное положение.
- f Проекционный объектив не перемещается в правильное исходное положение, когда не выполняется команда в меню [УСТАНОВКИ ПРОЕКТОРА] → [ОБЪЕКТИВ] → [КАЛИБРОВКА ОБЪЕКТИВА].
- Исходное положение не соответствует положению оптического центра изображения.

#### **При работе с экрана регулировки смещения объектива**

- **1) Нажмите кнопку <DEFAULT> на пульте дистанционного управления, когда отображается экран регулировки смещения объектива.**
	- Отобразится экран подтверждения.

#### **2) Нажмите** qw**, чтобы выбрать [ДА], а затем нажмите кнопку <ENTER>.**

• Проекционный объектив перемещен в исходное положение.

#### **Примечание**

- [В ПРОЦЕССЕ] отображается на экране, пока проекционный объектив перемещается в исходное положение.
- f Проекционный объектив не перемещается в правильное исходное положение, когда не выполняется команда в меню [УСТАНОВКИ ПРОЕКТОРА] → [ОБЪЕКТИВ] → [КАЛИБРОВКА ОБЪЕКТИВА].
- f Экран **[ИСХОДНОЕ ПОЛОЖЕНИЕ]** можно также отобразить, нажав и удерживая кнопку <LENS> на панели управления или кнопку <SHIFT> на пульте дистанционного управления в течение по крайней мере трех секунд или дольше.

# **Диапазон смещения объектива**

Проектор может отрегулировать положение проецируемого изображения в диапазоне смещения объектива для каждого проекционного объектива на основе положения оптического центра изображения (стандартное положение проецирования). Положение оптического центра изображения — это положение изображения на основе центра по оптической оси проектора.

Выполните настройку смещения объектива в диапазоне, показанном на следующей иллюстрации. Обратите внимание, что перемещение объектива за пределы диапазона настройки может изменить фокус. Это происходит потому, что перемещение объектива ограничено с целью защиты оптических деталей.

На следующей иллюстрации показан диапазон смещения объектива, когда проектор установлен на столе/ полу.

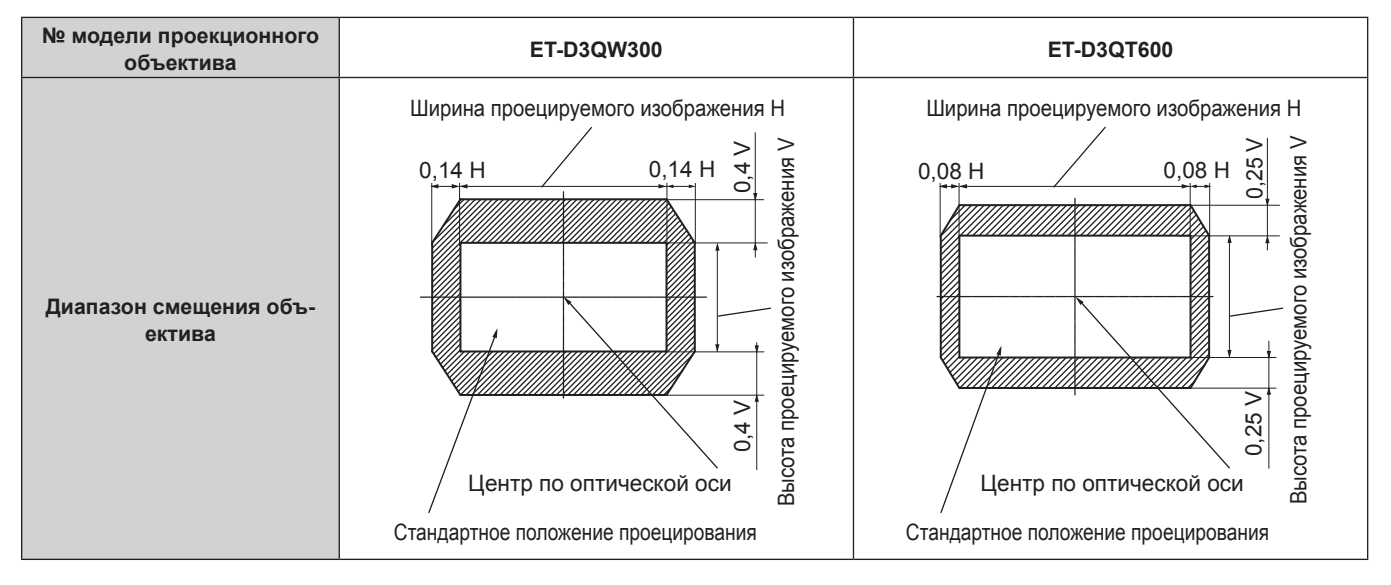

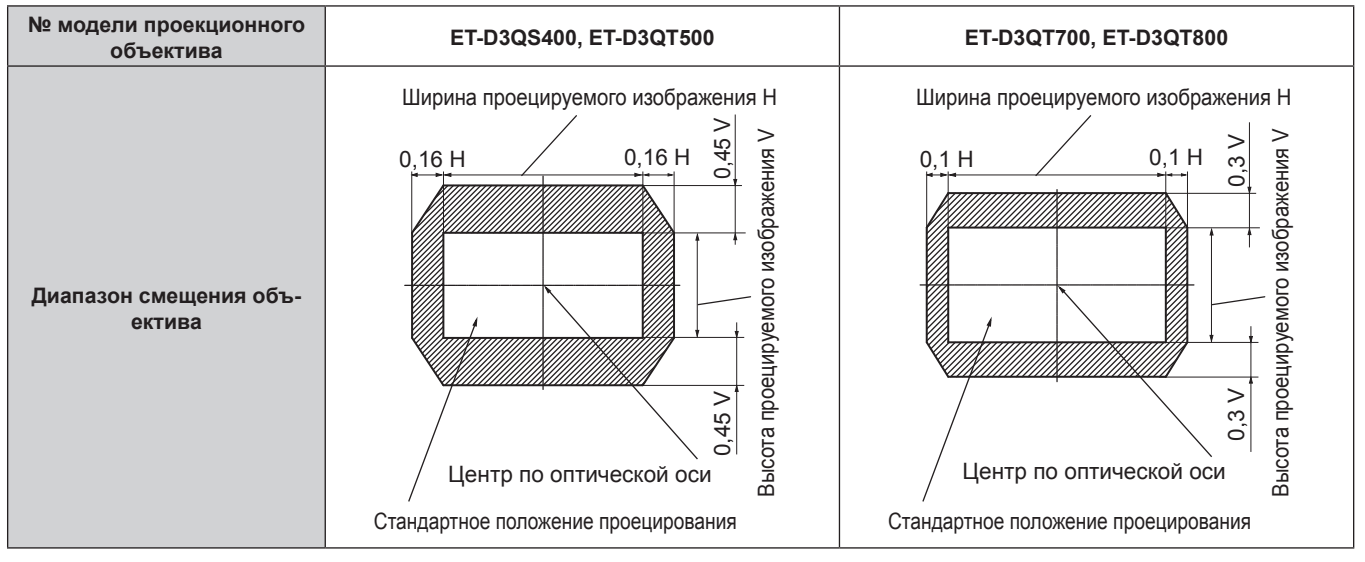

# **Регулировка оправы объектива, когда фокус не сбалансирован**

### **Баланс фокусировки**

#### **Отношение наклона объектива к поверхности фокуса экрана**

Если проекционный объектив наклонен в противоположную сторону относительно поверхности, на которой формируются изображения, и при этом его передняя сторона (направленная на экран) наклонена вниз (в направлении пунктирной линии со стрелкой), верхняя сторона поверхности фокусировки на экране наклонится в середину, а нижняя - наружу, как показано в примере.

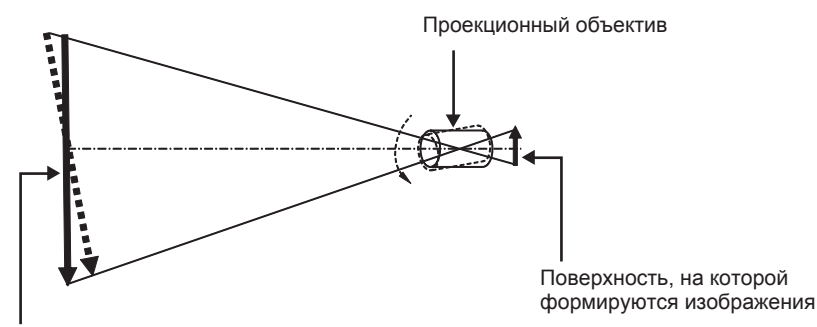

Поверхность фокусировки на экране

#### **Как отрегулировать баланс фокуса (регулировка путем наклона оправы объектива)**

Если вся поверхность экрана неровная (даже при том, что фокусировка была настроена), оправа объектива имеет винты регулировки фокусировки в трех местах.

f Используемый инструмент: шестигранная отвертка или универсальный гаечный ключ (диагональ 4,0 mm (5/32"))

#### **Структуру оправы объектива**

Винты регулировки фокуса (a), (b) и (c) можно повернуть для перемещения кронштейна объектива назад или вперед.

Также, затягивая винты, кронштейн объектива встанет неподвижно на место.

Если установлен проекционный объектив с большим весом или проектор установлен под наклоном, объектив может наклониться, и фокусировка может быть несбалансированной. В таких случаях выполните регулировку с учетом отношения между положением регулировки и винтами регулировки.

#### r **Схема оправы объектива спереди (вид со стороны экрана)**

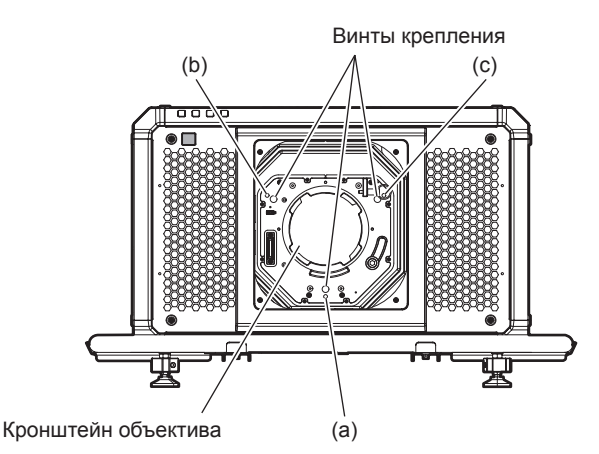

#### **Примечание**

• Винты регулировки фокуса (a), (b) и (c) регулируются, когда объектив установлен.

#### **Процедура настройки**

#### **• Отношение между положением регулировки и винтами регулировки**

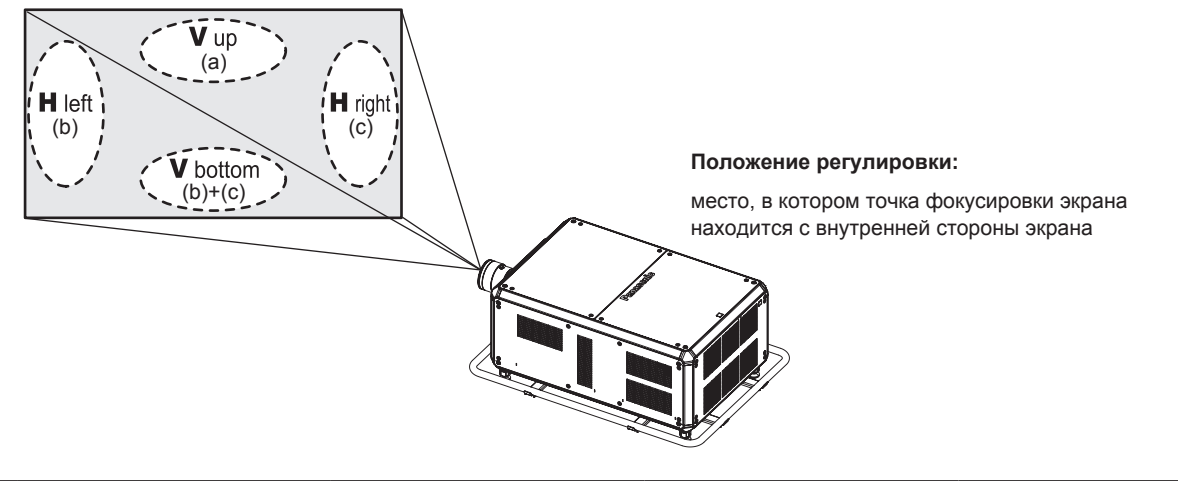

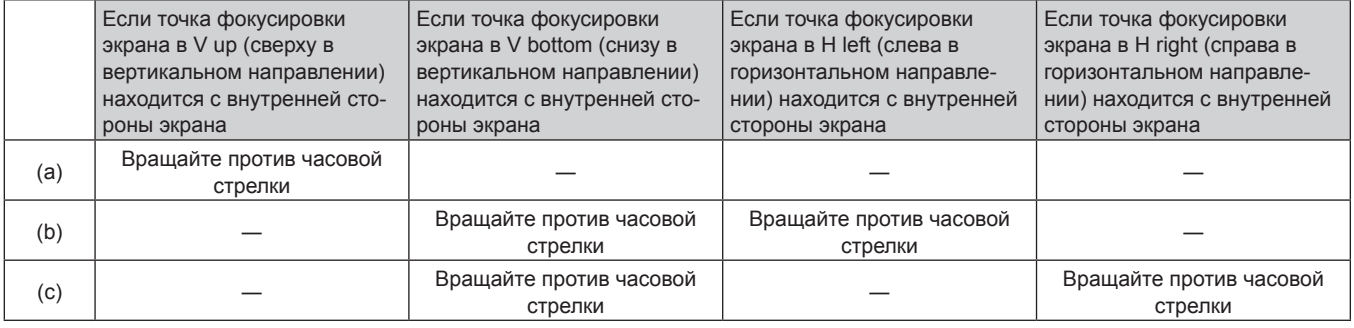

- **1) Нажмите кнопку <FOCUS> на пульте дистанционного управления или кнопку <LENS> на панели управления, чтобы открыть экран настройки фокусировки.**
- **2)** Нажмите ▼ один раз, чтобы сдвинуть фокус всего экрана.
- **3) Нажмите кнопку** a **для остановки на любой части экрана, которая будет первой точкой фокусировки.**
	- Положение, куда смещается фокус в данном состоянии, это точка фокусировки с внутренней стороны экрана.
- **4) Ослабьте зафиксированные винты (до полутора вращений) в позиции относительно положения, куда чаще всего смещается фокус (положение, куда смещается точка фокусировки больше всего в направлении внутренней стороны в шаге 2)).**

• При выполнении настройки поверните по часовой стрелке винты в двух местах или хотя бы в одном месте.

**5) Медленно поворачивайте против часовой стрелки винты регулировки фокусировки, соответствующие местоположениям. Остановитесь, когда изображение окажется в фокусе. (**x **стр. 87)**

• Если винты повернуты против часовой стрелки, наклон объектива поменяется при передвижении кронштейна оправы объектива (сторона экрана) вперед, и на проецируемом изображении на экране точка фокусировки в противоположном от винтов регулировки направлении передвинется с внутренней стороны экрана на внешнюю сторону.

- **6) Нажмите кнопку <SHIFT> на пульте дистанционного управления или кнопку <LENS> на панели управления, чтобы открыть меню регулировки смещения объектива, и восстановите оптимальное положение проецируемого изображения на экране.**
- **7) Снова выполните настройку фокусировки рядом с центром экрана, и, если этого все еще не достаточно, выполните тонкую настройку поворота винтов регулировки.**
- **8) Когда регулировки выполнены, надежно затяните ослабленные винты крепления.**
- **9) Отрегулируйте фокусировку снова при помощи пульта дистанционного управления.**

88 - PУССКИЙ

# **Использование носителя USB**

Этот проектор поддерживает присоединение носителя USB. Подключите носитель USB к разъему <USB> при использовании функции клонирования данных, функции обновления микропрограммного обеспечения и т. д.

#### **Примечание**

- Для получения дополнительной информации о функции клонирования данных см. меню [УСТАНОВКИ ПРОЕКТОРА]  $\rightarrow$ [КЛОНИРОВАНИЕ ДАННЫХ] (→ стр. 195).
- f Для получения дополнительной информации о функции обновления микропрограммного обеспечения см. меню [УСТАНОВКИ ПРОЕКТОРА] → [ОБНОВИТЬ ОБОРУДОВАНИЕ] ( $\blacktriangleright$  стр. 197).

# **Примечания об использовании**

Соблюдайте требования ниже.

- Не разбирайте и не изменяйте конструкцию носителя USB.
- Не наносите сильные удары на носитель USB.
- Не поливайте его жидкостью, например водой, или не мочите его.
- Не устанавливайте посторонние предметы в разъем.
- Не касайтесь металлического разъема руками или металлическими предметами.
- Не оставляйте носитель USB в местах с высокой влажностью или запыленностью.
- Не оставляйте носитель USB в местах, где генерируется статическое электричество или электромагнитное излучение.
- Храните носитель USB соответствующим образом в месте, где к нему не смогут добраться маленькие дети.
- $\bullet$  Немедленно извлеките носитель USB из проектора, если заметите дым или запах, и свяжитесь с производителем.
- Не извлекайте носитель USB из проектора во время чтения или записи данных.

# **Носители USB, которые можно использовать с проектором**

Этот проектор поддерживает доступные в продаже совместимые с USB 2.0 носители USB, отформатированные в формате FAT16 или FAT32.

• Поддерживаются только носители с одним разделом.

# **Прикрепление носителя USB**

### **1) Вставьте носитель USB полностью в разъем <USB>.**

#### **Внимание**

- $\bullet$  Обратите внимание на ориентацию разъема при вставке носителя USB, чтобы не повредить его.
- Не используйте удлинитель USB или концентратор USB, а сразу вставьте носитель USB в разъем <USB> проектора.
- f Не вставляйте носитель USB в разъемы <DC OUT 1>/<DC OUT 2>. Носитель USB нельзя использовать в разъемах <DC OUT 1>/<DC OUT 2>.

#### **Примечание**

• Носитель USB можно прикрепить, даже когда проектор включен.

# **Извлечение носителя USB**

#### **1) Извлеките носитель USB, убедившись, что индикатор на носителе USB не моргает.**

# **Внимание**

**• Моргание индикатора носителя USB, прикрепленного к проектору, указывает, что проектор осуществляет доступ (чтение или** запись) к носителю USB. Не извлекайте носитель USB из проектора, когда индикатор моргает.

f Состояние доступа к носителю USB нельзя подтвердить, когда используется носитель USB без функции контроля, такой как индикатор. В таком случае извлеките носитель USB после подтверждения одного из следующих действий.

- Выключите проектор.
- При использовании функции клонирования данных убедитесь, что сохранение или загрузка данных на носитель USB или из него завершена на экране меню.
- При использовании функции обновления микропрограммного обеспечения подождите, пока проектор автоматически не перейдет в режим ожидания после запуска обновления.

# **Использование пульта дистанционного управления**

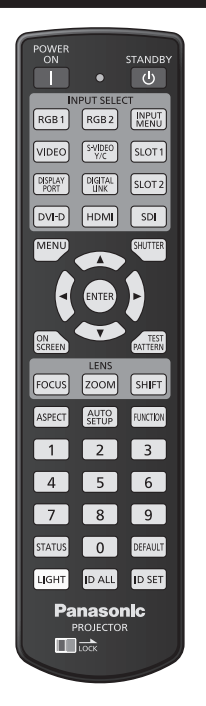

# **Использование функции затвора**

Если проектор не будет использоваться в течение определенного времени, например, в ходе перерыва деловой встречи, можно временно выключить изображение.

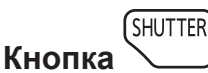

#### **1) Нажмите кнопку <SHUTTER>.**

- Изображение исчезнет.
- Эту операцию также можно выполнить, нажав на панели управления кнопку <SHUTTER>.

#### **2) Снова нажмите кнопку <SHUTTER>.**

• Отобразится изображение.

#### **Примечание**

- При использовании функции затвора индикатор питания <ON (G)/STANDBY (R)> будет медленно мигать зеленым (затвор закрыт).
- f Можно установить необходимость использования механического затвора и время появления/затухания изображения с помощью меню [НАСТРОЙКИ ЭКРАНА] → [НАСТРОЙКА ЗАТВОРА].
- Если в меню [МЕХАНИЧЕСКИЙ ЗАТВОР] [НАСТРОЙКИ ЭКРАНА] → [НАСТРОЙКА ЗАТВОРА] (→ стр. 153) установлено значение [ВЫКЛЮЧЕНО], источник света может гореть слабо из-за прогрева при использовании функции затвора, когда температура рабочей среды составляет около 0 °C (32 °F).

### **Использование функции экранного меню**

Выключите функцию экранного меню (не отображать), когда Вы не желаете, чтобы зрители ее видели, например, меню или название входного разъема.

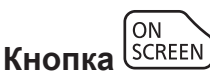

- **1) Нажмите кнопку <ON SCREEN>.**
	- Выключает (скрывает) экранное меню.

#### **2) Снова нажмите кнопку <ON SCREEN>.**

• Отменяет скрытие экранного меню.

• Скрытие экранного меню также можно отменить, нажав кнопку <MENU> на панели управления в течение не менее трех секунд. когда экранное меню отключено (скрыто).

#### **Использование функции автоматической настройки**

Положение изображения и уровень сигнала можно автоматически отрегулировать при подаче сигнала HDMI/DisplayPort/DVI‑D.

При выполнении автоматической настройки рекомендуется подавать изображения с яркими белыми границами по краям и высококонтрастными черно-белыми символами. Избегайте использования изображений, содержащих полутона и градации цвета, например фотографий и компьютерной графики.

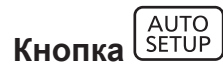

#### **1) Нажмите кнопку <AUTO SETUP>.**

f При успешном выполнении настройки отобразится индикация [ЗАВЕРШЕНО].

#### **Примечание**

- f Элементы, которые будут автоматически настроены при выполнении функции автоматической настройки, можно установить в меню [НАСТРОЙКИ ЭКРАНА] → [АВТОНАСТРОЙКА] ( $\Rightarrow$  стр. 128).
- f Необходимо установить в гнездо дополнительную Интерфейсную плату с соответствующим входом для подачи сигнала HDMI/ DisplayPort/DVI‑D напрямую, а не через разъем <DIGITAL LINK>.
- f При проецировании темного изображения или изображения с размытыми краями может отобразиться сообщение [НЕ ЗАВЕРШЕНО], или настройка положения может не быть выполнена надлежащим образом, даже если отобразится сообщение [ЗАВЕРШЕНО]. В таких случаях выполните следующие настройки.
- Меню [ПОЛОЖЕНИЕ] → [ПЕРЕМЕЩЕНИЕ] ( $\rightarrow$  стр. 110)
- Автоматическая настройка может не работать в зависимости от модели компьютера.
- f Проецирование изображений может прерваться на несколько секунд во время выполнения автоматической настройки, но это не является неисправностью.
- Настройка необходима для каждого входного сигнала.
- Автоматическую настройку можно отменить, нажав кнопку <MENU> в процессе выполнения автоматической настройки.
- Даже если подается сигнал, при котором возможно выполнить автоматическую настройку, может быть невозможно выполнить регулировку надлежащим образом при выполнении функции автоматической настройки во время подачи двигающихся изображений. Может отображаться сообщение [НЕ ЗАВЕРШЕНО], или регулировка может быть не завершена надлежащим образом, даже если отображается сообщение [ЗАВЕРШЕНО].

#### **Переключение соотношения сторон изображения**

Переключайте соотношение сторон изображения согласно входному сигналу.

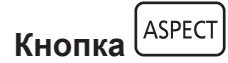

- **1) Нажмите кнопку <ASPECT>.**
	- При каждом нажатии этой кнопки настройка будет изменяться.

#### **Примечание**

• Соотношение сторон изображения также можно переключить с помощью операций меню. Для получения дополнительной информации см. меню [ПОЛОЖЕНИЕ]  $\rightarrow$  [ACПЕКТ] ( $\rightarrow$  стр. 110).

#### **Использование кнопки Function**

Назначив кнопке <FUNCTION> следующие функции, ее можно использовать в качестве кнопки быстрого доступа.

[ЯЧ. ВСП.ПАМЯТИ], [СИСТЕМА ТВ], [SYSTEM DAYLIGHT VIEW], [СТОП-КАДР], [ОСЦ. СИГН.], [ЗАГРУЗИТЬ ИЗ ПАМЯТЬ ОБЪЕКТИВА], [СПОСОБ ПРОЕЦИРОВАНИЯ], [ГЕОМЕТРИЯ], [РАСПОЛОЖЕНИЕ МЕНЮ]

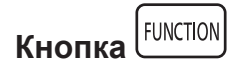

#### **1) Нажмите кнопку <FUNCTION>.**

#### **Примечание**

• Назначение функции выполняется из меню [УСТАНОВКИ ПРОЕКТОРА]  $\rightarrow$  [ФУНКЦИОНАЛЬНАЯ КНОПКА] ( $\rightarrow$  стр. 189). Экран **[ФУНКЦИОНАЛЬНАЯ КНОПКА]** можно также отобразить, удерживая нажатой кнопку <FUNCTION> на пульте дистанционного управления.

#### **Показ внутренних тестовых шаблонов**

В данном проекторе предусмотрено девять типов внутренних тестовых шаблонов, позволяющих проверить состояние корпуса проектора. Чтобы отобразить тестовые изображения, выполните следующие шаги.

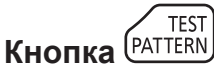

#### **1) Нажмите кнопку <TEST PATTERN>.**

#### **2) С помощью** qw **выберите тестовое изображение.**

#### **Примечание**

- f Тестовые шаблоны также можно отобразить с помощью операций меню. Для получения подробной информации см. раздел «Меню [ТЕСТОВОЕ ИЗОБРАЖЕНИЕ]» (→ стр. 198).
- f Настройки положения, размера и других факторов не будут отражены в тестовых шаблонах. Перед выполнением различных настроек обязательно спроецируйте входной сигнал.

#### **Использование функции состояния**

Отображение состояния проектора.

**STATUS Кнопка** 

#### **1) Нажмите кнопку <STATUS>.**

**• Отобразится экран [СОСТОЯНИЕ].** 

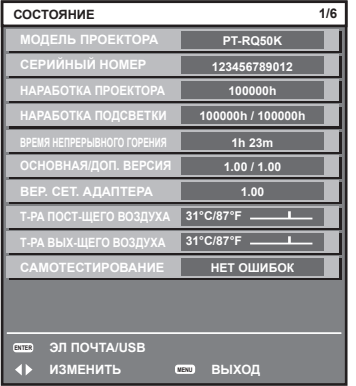

#### **Примечание**

f Состояние проектора также можно отобразить с помощью операций меню. Для получения дополнительной информации см. меню  $[YCTAHOBKU \Pi POEKTOPA] \rightarrow [COCTOHHUE]$  ( $\Rightarrow$  стр. 189).

#### **Установка номера ID пульта дистанционного управления**

При совместном использовании нескольких проекторов можно управлять всеми проекторами одновременно или каждым проектором по отдельности с помощью одного пульта дистанционного управления, если каждому проектору присвоен собственный номер ID.

После установки номера ID проектора установите тот же номер ID на пульте дистанционного управления.

**Заводской номер ID проектора: [ВСЕ]. При использовании одного проектора нажмите кнопку <ID ALL> на пульте дистанционного управления. Кроме того, можно управлять проектором, если нажать кнопку <ID ALL> на пульте дистанционного управления, даже если ID проектора неизвестен.**

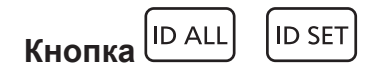

- **1) Нажмите кнопку <ID SET> на пульте дистанционного управления.**
- **2) В течение пяти секунд введите и установите однозначный или двузначный номер ID, установленный на проекторе, с помощью цифровых кнопок (<0> - <9>).**
	- f Можно управлять проекторами независимо от настроек номера ID проектора, если нажать кнопку <ID ALL>.

#### **Внимание**

- Поскольку установку номера ID на пульте дистанционного управления можно выполнить и без проектора, не нажимайте кнопку <ID SET> на пульте дистанционного управления без необходимости. Если после нажатия кнопки <ID SET> в течение пяти секунд не будут нажаты никакие цифровые кнопки (<0> - <9>), номер ID вернется к своему исходному значению, использовавшемуся до того, как была нажата кнопка <ID SET>.
- Номер ID, установленный на пульте дистанционного управления, будет сохранен до тех пор, пока он не будет переустановлен. Однако он будет удален, если батареи пульта дистанционного управления будут разряжены. При замене батарей установите тот же номер ID еще раз.

#### **Примечание**

- f Если для номера ID пульта дистанционного управления установлен параметр [0], проектором можно управлять независимо от настроек номера ID проектора, как и при параметре [ВСЕ].
- $\bullet$  Установите номер ID корпуса проектора в меню [УСТАНОВКИ ПРОЕКТОРА]  $\rightarrow$  [ID ПРОЕКТОРА].

# **Глава 4 Настройки**

В этой главе описываются настройки и регулировки, которые можно выполнить с помощью экранного меню.

# **Навигация по меню**

Экранное меню (меню) используется для выполнения различных настроек и регулировок проектора.

#### **Навигация по меню**

# **Порядок работы**

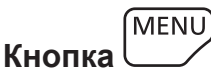

**1) Нажмите кнопку <MENU> на пульте дистанционного управления или на панели управления. • Отобразится экран [ГЛАВНОЕ МЕНЮ].** 

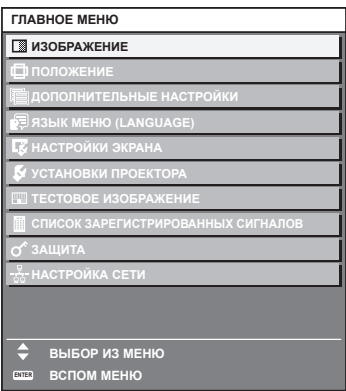

**2)** Нажмите ▲▼ для выбора элемента в главном меню.

f Выбранный элемент выделяется желтым цветом.

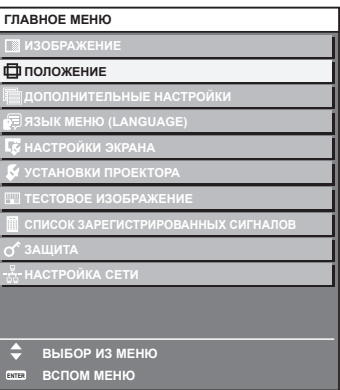

## **3) Нажмите кнопку <ENTER>.**

• Отобразятся элементы подменю выбранного главного меню.

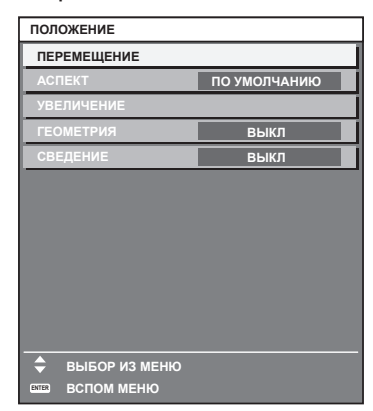

**4)** Нажмите **▲▼** для выбора подменю, а затем нажмите кнопку <▶ или <ENTER> для изменения **или регулировки настроек.**

• При каждом нажатии кнопки <> некоторые элементы меню переключаются в следующем порядке.

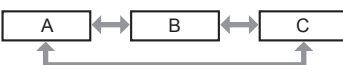

 $\bullet$  При выборе некоторых элементов нажмите  $\blacklozenge$  для отображения отдельного экрана настроек со шкалой регулировки, как показано далее.

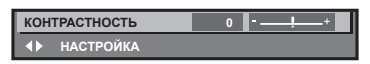

#### **Примечание**

- $\bullet$  Нажатием кнопки <MENU> во время показа экрана меню можно вернуться к предыдущему меню.
- f Некоторые элементы или функции могут не подлежать настройке или использованию в зависимости от сигналов, принимаемых проектором. Элементы меню, которые нельзя настраивать или использовать, отображаются на экране меню черными символами, и их невозможно отрегулировать или задать. Если элемент на экране меню отображается черными символами, и его невозможно отрегулировать или установить, причину этого
- можно отобразить нажатием кнопки <ENTER>, когда выбрано соответствующее меню.
- $\bullet$  Некоторые элементы можно настроить даже при отсутствии входных сигналов.
- f Отдельный экран настройки автоматически закрывается, если в течение примерно пяти секунд не выполняются никакие действия.
- Для получения информации об элементах меню см. разделы «Главное меню» (→ стр. 96) и «Подменю» (→ стр. 97).
- f Цвет курсора зависит от настроек в меню [НАСТРОЙКИ ЭКРАНА] → [ЭКРАННОЕ МЕНЮ] → [ВИД ЭКРАННОГО МЕНЮ]. Выбранный элемент отображается по умолчанию с желтым курсором.
- f В портретном режиме экранное меню отображается направленным в сторону.
- Чтобы экранное меню отображалось в вертикальном режиме, измените настройку в меню [НАСТРОЙКИ ЭКРАНА] → [ЭКРАННОЕ  $MEHIO] \rightarrow [TOBOPOT OSD].$

#### **Возврат значений настроек к заводским установкам**

Если нажать кнопку <DEFAULT> на пульте дистанционного управления, то отрегулированные значения элементов меню будут возвращены к заводским установкам.

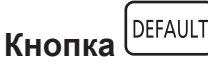

**1) Нажмите кнопку <DEFAULT> на пульте дистанционного управления.**

**КОНТРАСТНОСТЬ 0 НАСТРОЙКА**

#### **Примечание**

- f Не удастся восстановить все заводские установки одновременно.
- f Чтобы восстановить все заводские настройки по умолчанию для измененного элемента подменю, выберите команду в меню [УСТАНОВКИ ПРОЕКТОРА] → [ИНИЦИАЛИЗ].
- f Заводские настройки по умолчанию некоторых элементов не восстанавливаются даже при нажатии кнопки <DEFAULT> на пульте дистанционного управления. Настройте эти элементы по отдельности.
- f Треугольная метка под шкалой регулировки на отдельном экране настройки обозначает значение по умолчанию. Положение треугольной метки различается в зависимости от выбранных входных сигналов.

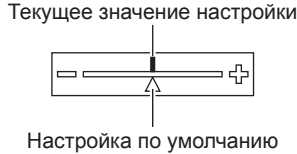

# **Главное меню**

Следующие элементы находятся в главном меню.

При выборе элемента главного меню экран переключается на экран выбора подменю.

Элемент меню с  $\checkmark$  в столбце меню [ПРОСТОЙ] указывает, что он отображается на экране меню (OSD), когда в меню [НАСТРОЙКИ ЭКРАНА] → [РЕЖИМ МЕНЮ] установлено значение [ПРОСТОЙ].

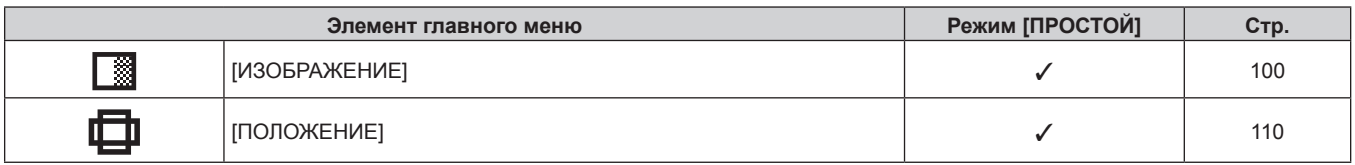

# 96 - PУССКИЙ

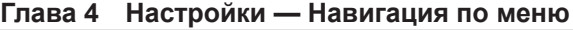

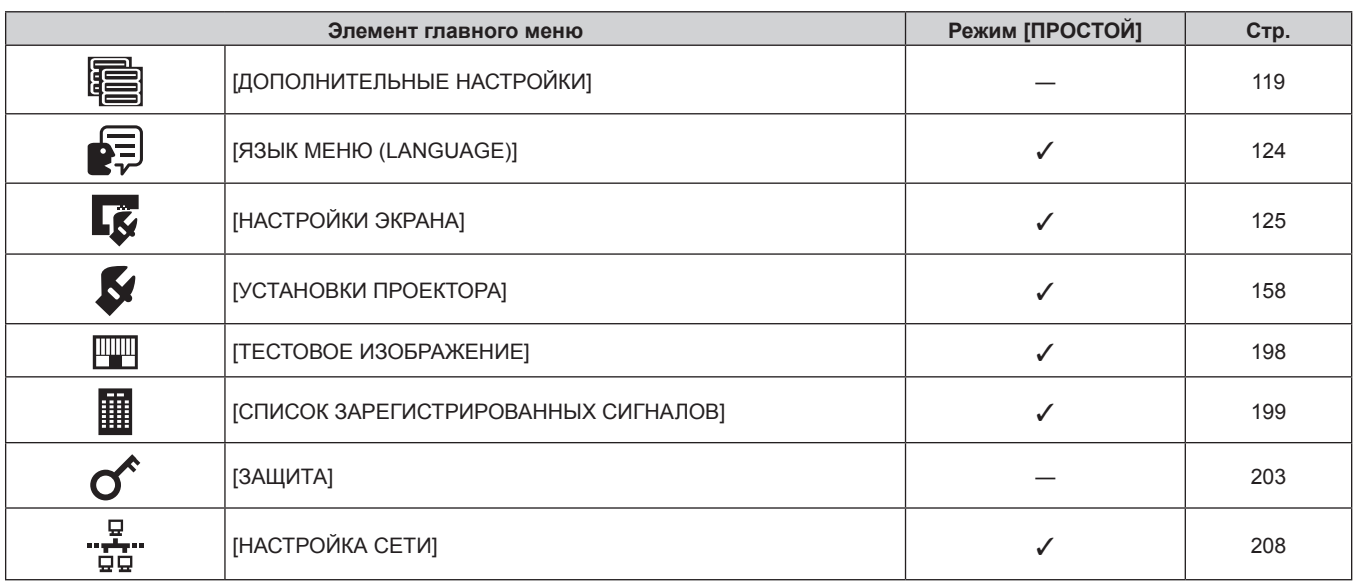

# **Подменю**

Отображается подменю выбранного элемента главного меню, после чего можно будет выбрать и настроить элементы подменю.

Элемент меню с √ в столбце меню [ПРОСТОЙ] указывает, что он отображается на экране меню (OSD), когда в меню [НАСТРОЙКИ ЭКРАНА] → [РЕЖИМ МЕНЮ] установлено значение [ПРОСТОЙ].

# **[ИЗОБРАЖЕНИЕ]**

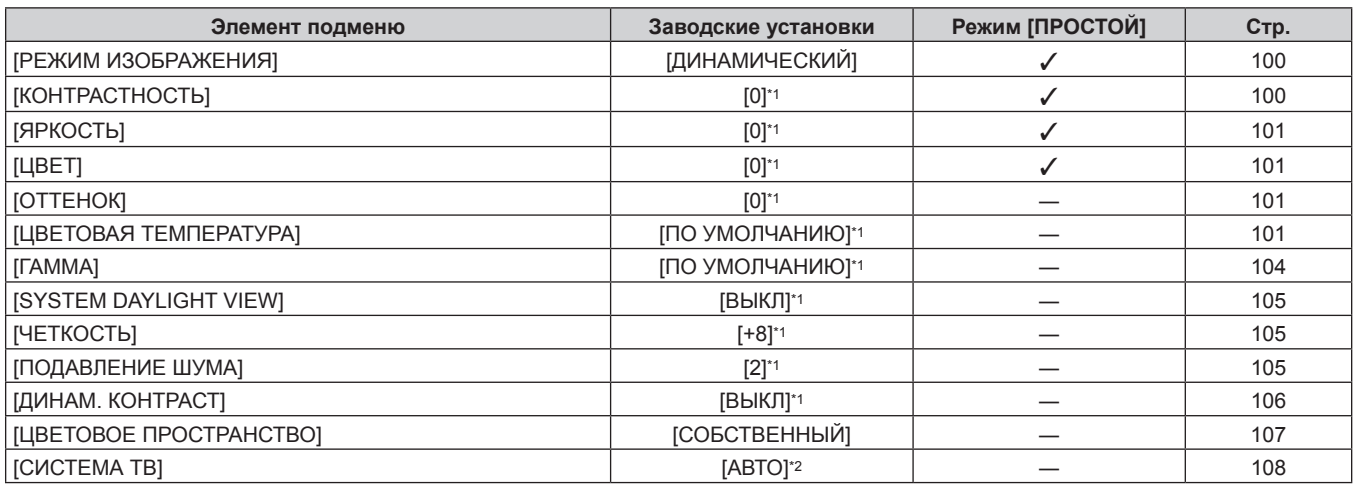

\*1 Зависит от параметра [РЕЖИМ ИЗОБРАЖЕНИЯ].

\*2 Зависит от входного сигнала.

# **[ПОЛОЖЕНИЕ]**

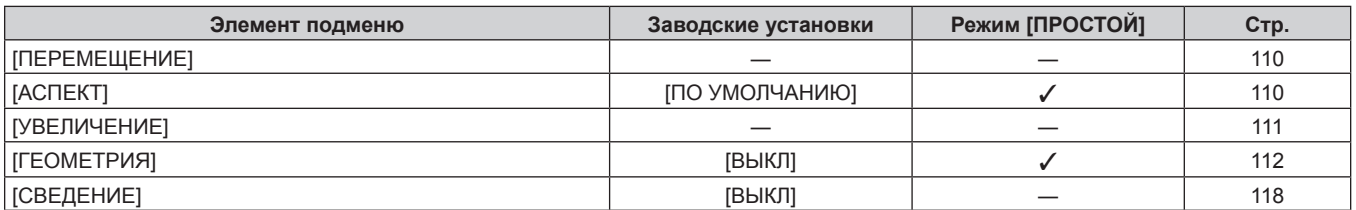

# **[ДОПОЛНИТЕЛЬНЫЕ НАСТРОЙКИ]**

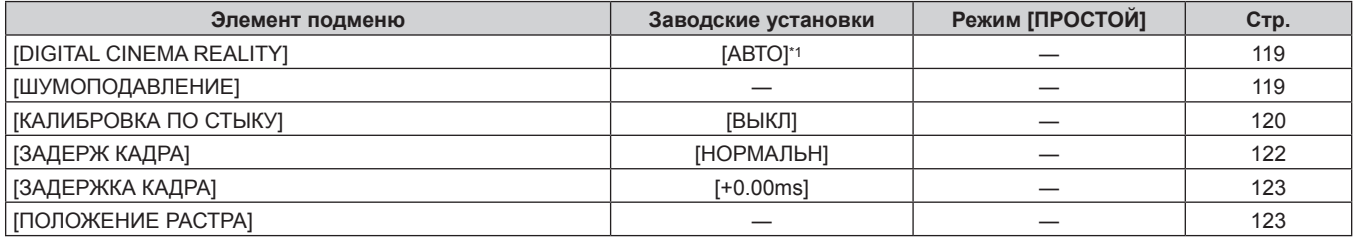

\*1 Зависит от входного сигнала.

**[ЯЗЫК МЕНЮ (LANGUAGE)]** 

Для получения дополнительной информации см. раздел (• стр. 124)

# **[НАСТРОЙКИ ЭКРАНА]**

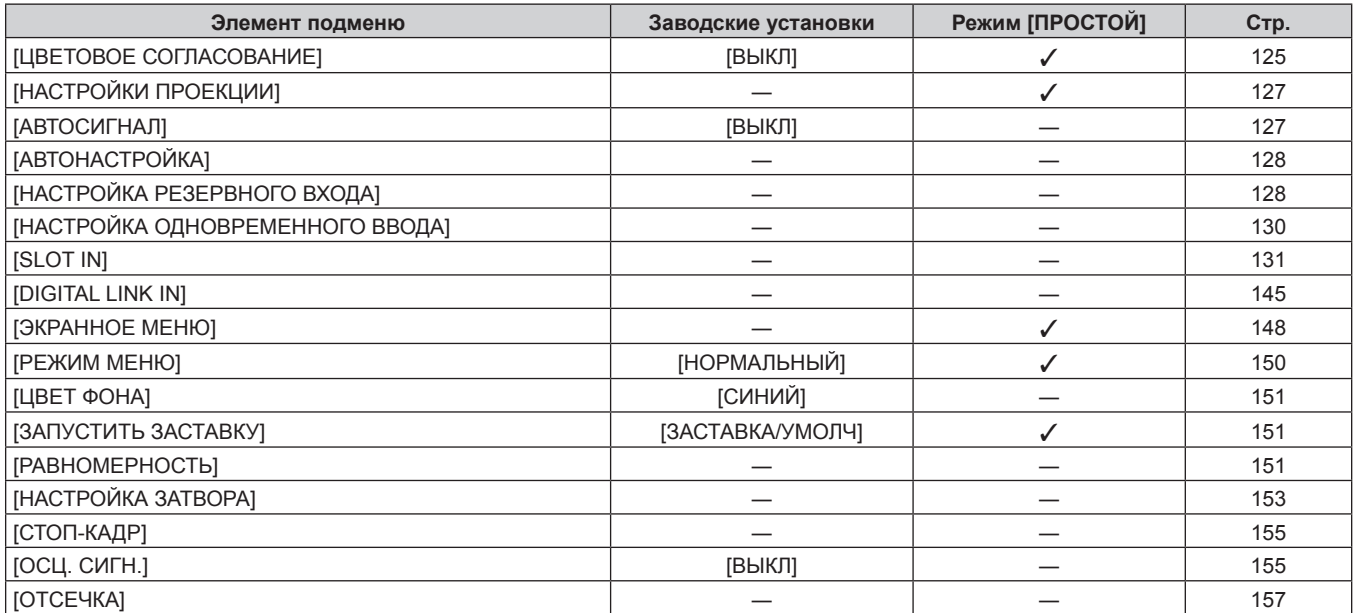

# **[УСТАНОВКИ ПРОЕКТОРА]**

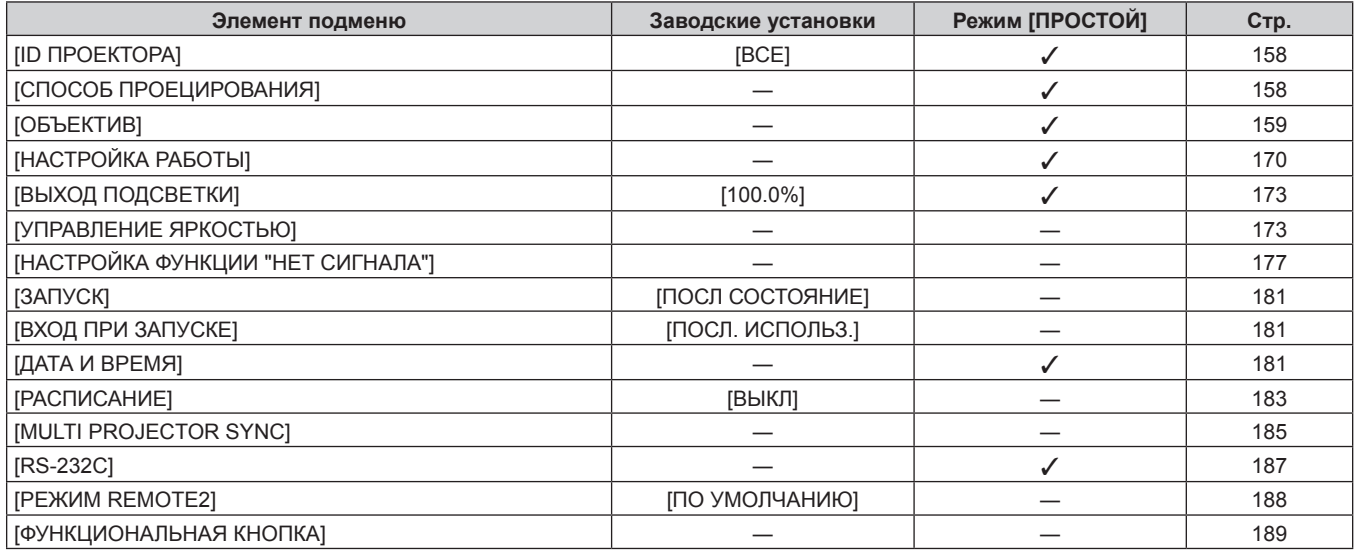

# 98 - PУССКИЙ

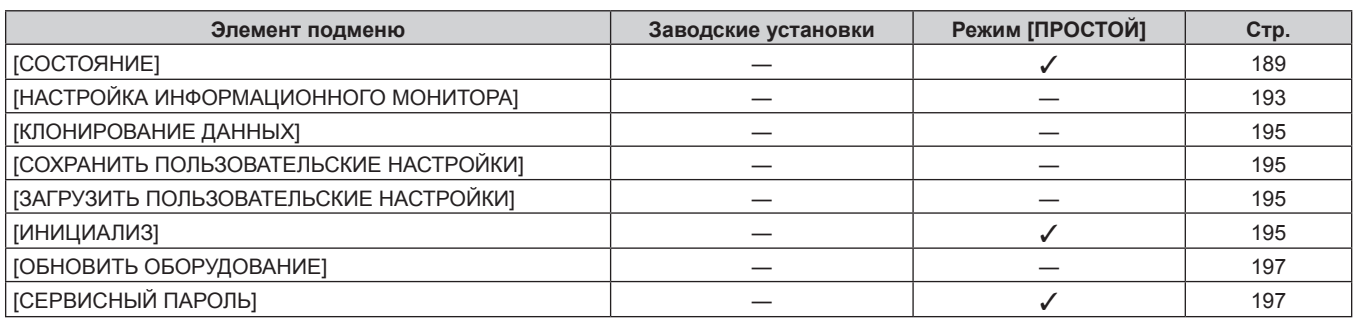

# **[ТЕСТОВОЕ ИЗОБРАЖЕНИЕ]**

Подробности (+ стр. 198)

# **[СПИСОК ЗАРЕГИСТРИРОВАННЫХ СИГНАЛОВ]**

Для получения дополнительной информации см. раздел (• стр. 199)

# **[ЗАЩИТА]**

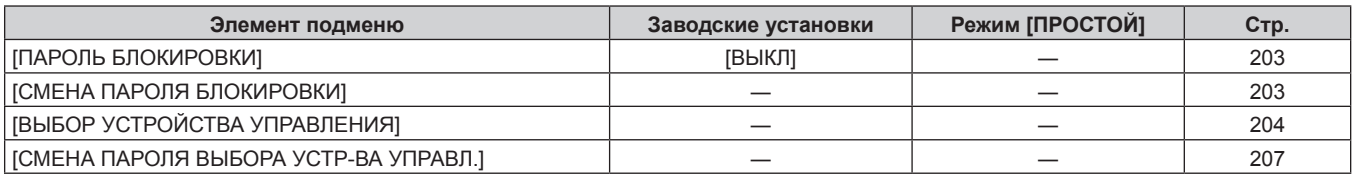

# **[НАСТРОЙКА СЕТИ]**

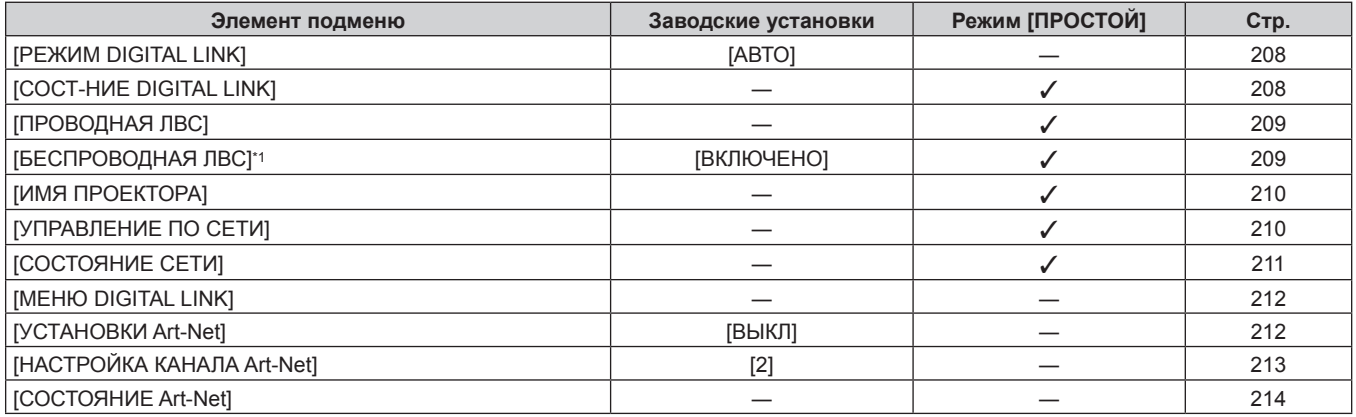

\*1 Параметр [БЕСПРОВОДНАЯ ЛВС] невозможно установить, если дополнительный Беспроводной модуль (модель: Серия AJ‑WM50) не подключен к разъему <USB>.

#### **Примечание**

f Некоторые элементы могут не подлежать настройке или использоваться для определенных форматов сигналов, принимаемых проектором.

Элементы меню, которые нельзя настраивать или использовать, отображаются на экране меню черными символами, и их невозможно отрегулировать или задать.

f Элементы подменю и настройки по умолчанию различаются в зависимости от выбранного разъема входного сигнала.

# **Меню [ИЗОБРАЖЕНИЕ]**

**На экране меню выберите [ИЗОБРАЖЕНИЕ] в главном меню, а затем выберите элемент в подменю. Для получения информации об использовании экрана меню см. раздел «Навигация по меню» (** $\div$  **стр.** 95).

# **[РЕЖИМ ИЗОБРАЖЕНИЯ]**

Можно переключиться в необходимый режим изображения, соответствующий источнику изображения и среде, в которой используется проектор.

#### **1)** Нажмите **▲▼** для выбора параметра [РЕЖИМ ИЗОБРАЖЕНИЯ].

#### 2) Нажмите **4**.

**• Отобразится отдельный экран настройки [РЕЖИМ ИЗОБРАЖЕНИЯ].** 

#### **3) Нажимайте** qw **для переключения элементов.**

• При каждом нажатии этой кнопки элементы будут сменяться.

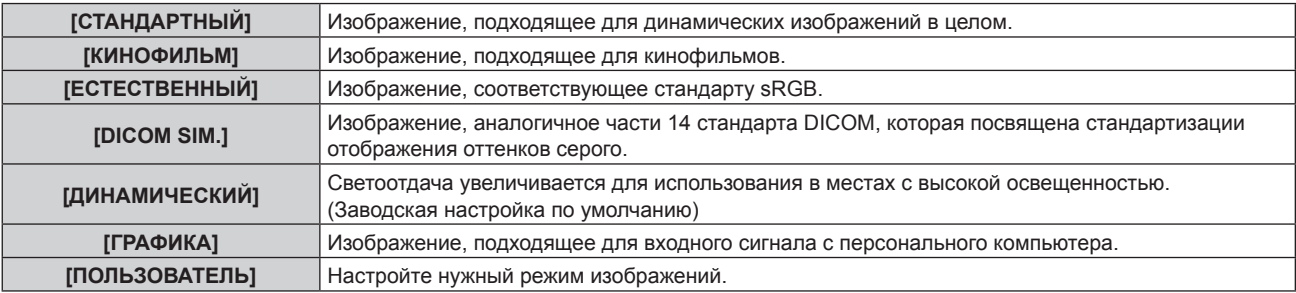

#### **Примечание**

- f DICOM это сокращение названия «Digital Imaging and COmmunication in Medicine». Данное сокращение используется как обозначение стандарта для медицинских устройств визуализации. Несмотря на использование термина DICOM, данный проектор не является медицинским устройством, и его не следует использовать для отображения медицинских изображений в диагностических целях.
- f Нажмите кнопку <ENTER>, если указано сохранять каждое значение [РЕЖИМ ИЗОБРАЖЕНИЯ] при поступлении нового сигнала. Данные всех пунктов, кроме [СИСТЕМА ТВ] в меню [ИЗОБРАЖЕНИЕ], сохранены.
- f При использовании заводских установок для изображений, которые соответствуют стандарту [ПОЛЬЗОВАТЕЛЬ], устанавливается ITU‑R BT.709.

### **Изменение имени [ПОЛЬЗОВАТЕЛЬ]**

- **1)** Нажмите **▲▼** для выбора [РЕЖИМ ИЗОБРАЖЕНИЯ].
- **2) Нажмите** qw **для выбора [ПОЛЬЗОВАТЕЛЬ].**
- **3) Нажмите кнопку <ENTER>.**

f Отобразится экран **[РЕЖИМ ИЗОБРАЖЕНИЯ]** для ввода детальной информации.

- **4) Нажмите** as**, чтобы выбрать [ИЗМЕНЕНИЕ НАЗВАНИЯ РЕЖИМА ИЗОБРАЖЕНИЯ], а затем нажмите кнопку <ENTER>.**
	- f Отобразится экран **[ИЗМЕНЕНИЕ НАЗВАНИЯ РЕЖИМА ИЗОБРАЖЕНИЯ]**.
- **5)** Нажмите **AV(**), чтобы выбрать текст, а затем нажмите кнопку <ENTER> для ввода текста.
- **6)** Нажмите **AVI**, чтобы выбрать [OK], а затем нажмите кнопку <ENTER>.
	- Имя для режима изображения будет изменено.

# **[КОНТРАСТНОСТЬ]**

Можно настроить контрастность цветов.

- **1)** Нажмите ▲▼ для выбора параметра [КОНТРАСТНОСТЬ].
- **2)** Нажмите кнопку **4** или <ENTER>.
	- **Отобразится отдельный экран настройки <b>[КОНТРАСТНОСТЬ**].

# 100 - PУССКИЙ

### **3) Нажимайте** qw**, чтобы настроить уровень.**

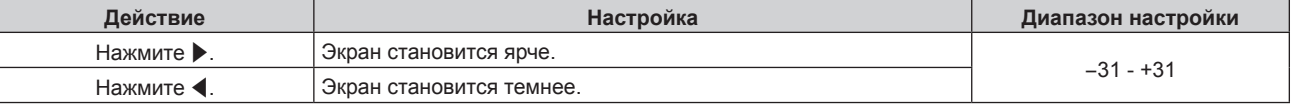

#### **Внимание**

• При необходимости настроить уровень черного сначала настройте параметр [ЯРКОСТЬ].

# **[ЯРКОСТЬ]**

Можно настроить темную (черную) часть проецируемого изображения.

- **1)** Нажмите **▲▼** для выбора параметра [ЯРКОСТЬ].
- **2)** Нажмите кнопку ◆ или <ENTER>.
	- **Отобразится отдельный экран настройки [ЯРКОСТЬ].**
- **3) Нажимайте** qw**, чтобы настроить уровень.**

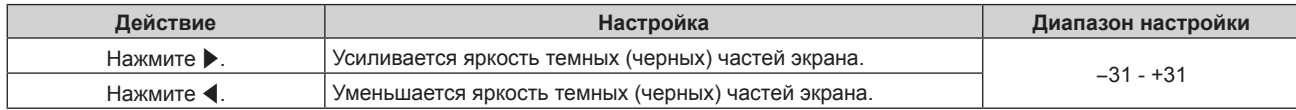

# **[ЦВЕТ]**

Можно настроить насыщенность цветов проецируемого изображения.

- **1)** Нажмите **AV** для выбора параметра [ЦВЕТ].
- **2)** Нажмите кнопку ◆ или <ENTER>.
	- **Отобразится отдельный экран настройки [ЦВЕТ].**
- **3) Нажимайте** qw**, чтобы настроить уровень.**

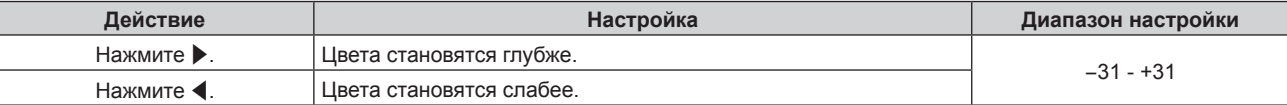

# **[ОТТЕНОК]**

Можно настроить телесные тона проецируемого изображения.

- **1)** Нажмите **AV** для выбора параметра [ОТТЕНОК].
- **2)** Нажмите кнопку **4** или <ENTER>.
	- **Отобразится отдельный экран настройки [ОТТЕНОК].**
- **3) Нажимайте** qw**, чтобы настроить уровень.**

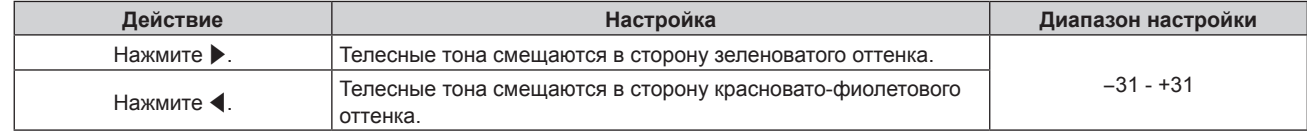

# **[ЦВЕТОВАЯ ТЕМПЕРАТУРА]**

Можно переключить цветовую температуру, если белые области проецируемого изображения имеют голубоватый или красноватый оттенок.

# **Настройка с помощью цветовой температуры**

**1)** Нажмите ▲ для выбора параметра [ЦВЕТОВАЯ ТЕМПЕРАТУРА].

#### 2) Нажмите **4**.

**• Отобразится отдельный экран настройки [ЦВЕТОВАЯ ТЕМПЕРАТУРА].** 

#### **3) Нажимайте** qw **для переключения элементов.**

• При каждом нажатии этой кнопки элементы будут сменяться.

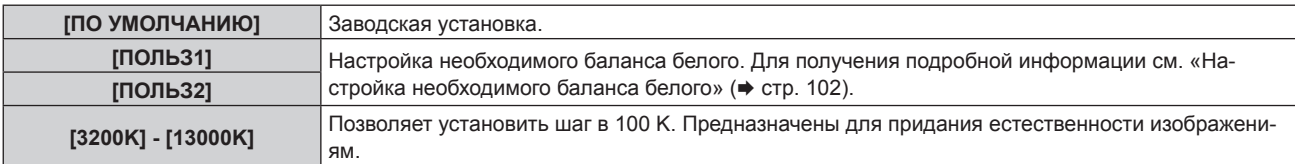

#### **Примечание**

• Если для [РЕЖИМ ИЗОБРАЖЕНИЯ] (+ стр. 100) установлен режим [ПОЛЬЗОВАТЕЛЬ] или [DICOM SIM.], то [ПО УМОЛЧАНИЮ] выбрать нельзя.

- f Если в меню [НАСТРОЙКИ ЭКРАНА] → [ЦВЕТОВОЕ СОГЛАСОВАНИЕ] установлено значение, отличное от [ВЫКЛ], для параметра [ЦВЕТОВАЯ ТЕМПЕРАТУРА] фиксируется значение [ПОЛЬЗ1].
- Численные значения цветовой температуры являются отправными установками.

### **Настройка необходимого баланса белого**

- **1)** Нажмите **AV** для выбора параметра [ЦВЕТОВАЯ ТЕМПЕРАТУРА].
- 2) Нажмите **4**.
	- Отобразится отдельный экран настройки [ЦВЕТОВАЯ ТЕМПЕРАТУРА].
- **3) С помощью** qw **выберите [ПОЛЬЗ1] или [ПОЛЬЗ2].**
- **4) Нажмите кнопку <ENTER>.**

**• Отобразится экран [ЦВЕТОВАЯ ТЕМПЕРАТУРА]**.

- **5)** Нажмите **▲▼** для выбора параметра [БАЛАНС БЕЛОГО].
- **6) Нажмите кнопку <ENTER>.**
	- f Отобразится экран **[БАЛАНС БЕЛОГО]**.
- **7) Нажмите** as **для выбора параметра [ХОЛОДНЫЙ:БАЛАНС БЕЛОГО] или [ТЕПЛЫЙ:БАЛАНС БЕЛОГО].**
- **8) Нажмите кнопку <ENTER>.**

f Отобразится экран **[ХОЛОДНЫЙ:БАЛАНС БЕЛОГО]** или экран **[ТЕПЛЫЙ:БАЛАНС БЕЛОГО]**.

- **9)** С помощью кнопок ▲▼ выберите [КРАСНЫЙ], [ЗЕЛЕНЫЙ] или [СИНИЙ].
- **10) Нажимайте** qw**, чтобы настроить уровень.**

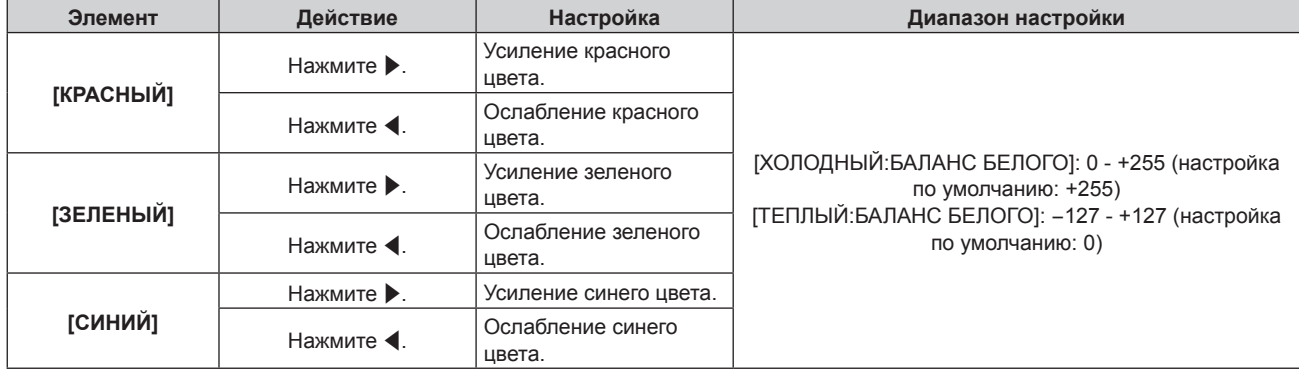

#### **Примечание**

f Правильно настройте параметр [ЦВЕТОВАЯ ТЕМПЕРАТУРА]. Все цвета не будут отображаться должным образом до выполнения надлежащей настройки. Если результат выполненной настройки не выглядит удовлетворительно, можно нажать кнопку <DEFAULT> на пульте дистанционного управления, чтобы возвратить заводские установки только для выбранного элемента.

### **Регулировка необходимого баланса белого на основании текущих настроек цветовой температуры**

- **1)** Нажмите **AV** для выбора [ЦВЕТОВАЯ ТЕМПЕРАТУРА].
- 2) Нажмите **4**.
	- **Отобразится отдельный экран настройки [ЦВЕТОВАЯ ТЕМПЕРАТУРА].**
- **3) Нажмите** qw**, чтобы выбрать любое значение, отличное от [ПОЛЬЗ1] и [ПОЛЬЗ2].**
- **4) Нажмите кнопку <ENTER>.**
	- **Отобразится экран [ИЗМЕНИТЬ НА \*\*\*\*\*].**
- **5)** С помощью ▲▼ выберите [ПОЛЬЗ1] или [ПОЛЬЗ2].
	- f Для выбранного элемента сохраняется измененное значение цветовой температуры.

#### **6) Нажмите кнопку <ENTER>.**

- Отобразится экран подтверждения.
- **7) Нажмите** qw**, чтобы выбрать [ДА], а затем нажмите кнопку <ENTER>.**
	- Данные для [ПОЛЬЗ1] или [ПОЛЬЗ2] будут обновлены.
	- Если с помощью  $\blacklozenge$  выбрать [ОТМЕНА], а затем нажать кнопку <ENTER>, то данные не будут перезаписаны.
	- **Отобразится экран <b>[ХОЛОДНЫЙ:БАЛАНС БЕЛОГО**].
- 8) С помощью кнопок ▲▼ выберите [КРАСНЫЙ], [ЗЕЛЕНЫЙ] или [СИНИЙ].

#### 9) С помошью **•** настройте уровень.

#### **Примечание**

f Правильно настройте [ЦВЕТОВАЯ ТЕМПЕРАТУРА]. Все цвета не будут отображаться должным образом до выполнения надлежащей настройки. Если результат выполненной настройки не выглядит удовлетворительно, можно нажать кнопку <DEFAULT> на пульте дистанционного управления, чтобы возвратить настройки по умолчанию только для выбранного элемента.

• При изменении цветовой температуры цветовая гамма до и после изменения отличается незначительно.

#### **Изменение имени [ПОЛЬЗ1] или [ПОЛЬЗ2]**

- **1)** Нажмите **AV** для выбора параметра [ЦВЕТОВАЯ ТЕМПЕРАТУРА].
- 2) Нажмите **4**.
	- Отобразится отдельный экран настройки [ЦВЕТОВАЯ ТЕМПЕРАТУРА].
- **3) С помощью** qw **выберите [ПОЛЬЗ1] или [ПОЛЬЗ2].**
- **4) Нажмите кнопку <ENTER>.**
	- **Отобразится экран [ЦВЕТОВАЯ ТЕМПЕРАТУРА].**
- **5)** Нажмите ▲▼ для выбора параметра [ИЗМЕНЕНИЕ НАЗВАНИЯ ЦВЕТОВОЙ ТЕМПЕРАТУРЫ].
- **6) Нажмите кнопку <ENTER>.**

**• Отобразится экран [ИЗМЕНЕНИЕ НАЗВАНИЯ ЦВЕТОВОЙ ТЕМПЕРАТУРЫ].** 

- 7) Нажимайте **▲▼◀▶**, чтобы выбрать текст, а затем нажмите кнопку <ENTER> для его ввода.
- **8) Нажмите** asqw **для выбора параметра [OK], а затем нажмите кнопку <ENTER>.** • Имя, установленное для профиля цветовой температуры, изменится.

#### **Примечание**

<sup>•</sup> При изменении имени отображение [ПОЛЬЗ1], [ПОЛЬЗ2] также изменяется.

# **[ГАММА]**

Можно переключить гамма-режим.

- **1)** Нажмите **AV** для выбора [ГАММА].
- **2)** Нажмите **◆** или кнопку <ENTER>.

**• Отобразится отдельный экран настройки [ГАММА].** 

#### **3) Нажимайте** qw **для переключения элементов.**

• При каждом нажатии этой кнопки элементы будут сменяться.

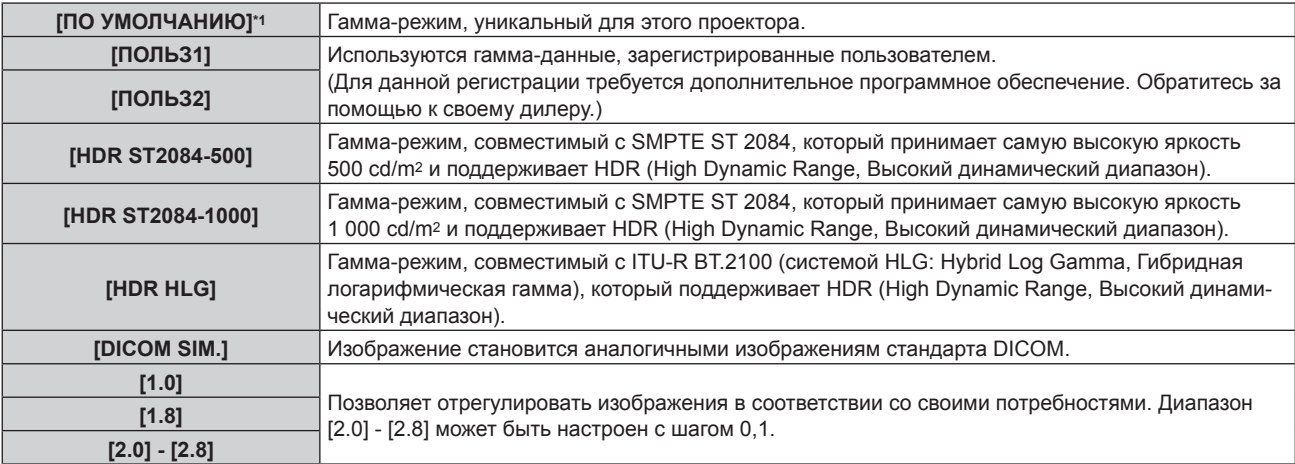

\*1 Если для [РЕЖИМ ИЗОБРАЖЕНИЯ] установлен режим [ДИНАМИЧЕСКИЙ], [ПОЛЬЗОВАТЕЛЬ] или [DICOM SIM.], то [ПО УМОЛЧАНИЮ] выбрать нельзя.

#### **Примечание**

- f DICOM это сокращение названия «Digital Imaging and COmmunication in Medicine». Данное сокращение используется как обозначение стандарта для медицинских устройств визуализации. Несмотря на использование термина DICOM, данный проектор не является медицинским устройством, и его не следует использовать для отображения медицинских изображений в диагностических целях.
- В описанных ниже случаях гамма-режим устанавливается автоматически на основании информации InfoFrame с отображением изображения вместе с информацией InfoFrame, поэтому гамма-режим нельзя настроить. Если сведения, необходимые для поддержки функции HDR (High Dynamic Range, Высокий динамический диапазон), не включены в информацию InfoFrame, которая добавляется в отображаемый видеосигнал, будет установлено значение [ГАММА].
	- Если для параметра меню [НАСТРОЙКИ ЭКРАНА] → [DIGITAL LINK IN] → [АВТОМАТИЧЕСКИЙ ВЫБОР ГАММЫ] задано значение [ВКЛЮЧЕНО] и выбран вход DIGITAL LINK
	- Если для параметра [АВТОМАТИЧЕСКИЙ ВЫБОР ГАММЫ] в меню [НАСТРОЙКИ ЭКРАНА] → [SLOT IN] (вход HDMI) задано значение [ВКЛЮЧЕНО] и выбран вход HDMI, соответствующий этой настройке.
	- g Если для параметра меню [НАСТРОЙКИ ЭКРАНА] → [SLOT IN] (вход DisplayPort) → [АВТОМАТИЧЕСКИЙ ВЫБОР ГАММЫ] задано значение [ВКЛЮЧЕНО] и выбран вход DisplayPort, соответствующий этой настройке

### **Настройка параметра [ГАММА СИСТЕМЫ HDR HLG]**

Настройте значение гаммы системы, которое должно быть применено к гамма-режимам [ПОЛЬЗ1], [ПОЛЬЗ2] и [HDR HLG]. Данное значение гаммы системы определяется стандартом ITU‑R BT.2100.

- **1)** Нажмите ▲▼, чтобы выбрать параметр [ГАММА].
- **2)** Нажмите **∢** или кнопку <ENTER>.
	- **Отобразится отдельный экран настройки [ГАММА].**
- **3) Нажмите** qw**, чтобы выбрать параметр [ПОЛЬЗ1], [ПОЛЬЗ2] или [HDR HLG], а затем нажмите кнопку <ENTER>.**
	- **Отобразится экран <b>[ГАММА**].
	- f Если выбран параметр [HDR HLG], перейдите к шагу **5)**.
- **4)** Нажмите ▲▼, чтобы выбрать параметр [ГАММА СИСТЕМЫ HDR HLG].

### **5) Нажмите** qw **для переключения элемента.**

- При каждом нажатии этой кнопки элементы будут сменяться.
- $\bullet$  Диапазон [1.00] [1.62] может быть настроен с шагом 0,01.

# 104 - PУССКИЙ

# **Изменение имени [ПОЛЬЗ1] или [ПОЛЬЗ2]**

- **1)** Нажмите **AV** для выбора [ГАММА].
- **2)** Нажмите ◆ или кнопку <ENTER>. **• Отобразится отдельный экран настройки [ГАММА].**
- **3) С помощью** qw **выберите [ПОЛЬЗ1] или [ПОЛЬЗ2].**
- **4) Нажмите кнопку <ENTER>. • Отобразится экран [ГАММА].**
- **5)** Нажмите ▲▼ для выбора параметра [ИЗМЕНЕНИЕ НАЗВАНИЯ ГАММЫ].
- **6) Нажмите кнопку <ENTER>.** • Отобразится экран **[ИЗМЕНЕНИЕ НАЗВАНИЯ ГАММЫ]**.
- 7) Нажмите **▲ ▼ < ▶**, чтобы выбрать текст, а затем нажмите кнопку <ENTER> для ввода текста.
- **8) Нажмите** asqw**, чтобы выбрать [OK], а затем нажмите кнопку <ENTER>.**
	- Имя выбранной гаммы будет изменено.

#### **Примечание**

• При изменении имени отображение [ПОЛЬЗ1], [ПОЛЬЗ2] также изменяется.

# **[SYSTEM DAYLIGHT VIEW]**

Можно установить оптимальную яркость изображения даже во время проецирования при ярком свете.

- 1) Нажмите **AV** для выбора параметра [SYSTEM DAYLIGHT VIEW].
- **2)** Нажмите кнопку **◆ или <ENTER>**.
	- **Отобразится отдельный экран настройки <b>[SYSTEM DAYLIGHT VIEW]**.
- **3) Нажимайте** qw **для переключения элементов.**
	- При каждом нажатии этой кнопки элементы будут сменяться.

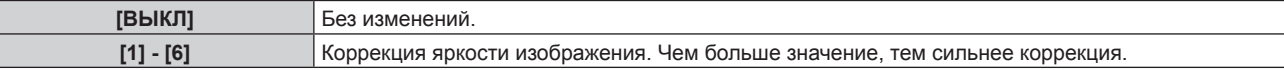

# **[ЧЕТКОСТЬ]**

Можно настроить резкость проецируемого изображения.

- **1)** Нажмите **▲▼** для выбора параметра [ЧЕТКОСТЬ].
- **2)** Нажмите кнопку **◆ или <ENTER>**.
	- **Отобразится отдельный экран настройки [ЧЕТКОСТЬ].**
- **3) Нажимайте** qw**, чтобы настроить уровень.**

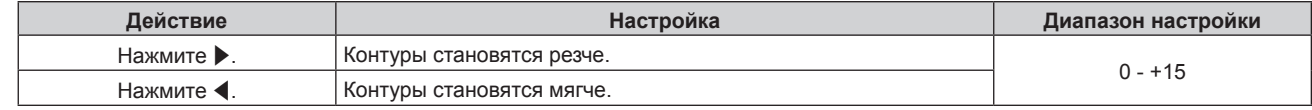

#### **Примечание**

• Если нажать • при значении настройки [+15], то будет установлено значение [0]. Если нажать < при значении настройки [0], то будет установлено значение [+15].

# **[ПОДАВЛЕНИЕ ШУМА]**

Можно уменьшить шум при ухудшении проецируемого изображения и возникновении шума в сигнале изображения.

**1)** Нажмите ▲▼ для выбора параметра [ПОДАВЛЕНИЕ ШУМА].

#### **2)** Нажмите кнопку **∢** или <ENTER>.

**• Отобразится отдельный экран настройки <b>[ПОДАВЛЕНИЕ ШУМА**].

#### **3) Нажимайте** qw **для переключения элементов.**

• При каждом нажатии этой кнопки элементы будут сменяться.

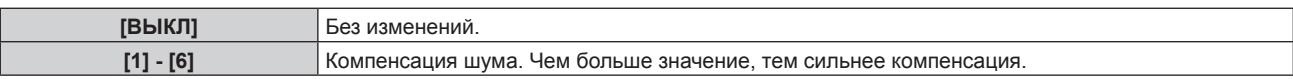

#### **Внимание**

f Когда подавление шума применяется для входного сигнала с меньшим уровнем шума, изображение может выглядеть иначе, чем исходное. В этом случае установите для параметра подавления шума значение [ВЫКЛ].

# **[ДИНАМ. КОНТРАСТ]**

Регулировка света источника света и компенсация сигнала осуществляются автоматически в соответствии с изображением, чтобы обеспечить его оптимальную контрастность.

#### **1)** Нажмите **▲▼** для выбора [ДИНАМ. КОНТРАСТ].

#### **2)** Нажмите ◆ или кнопку <ENTER>.

**• Отобразится отдельный экран настройки [ДИНАМ. КОНТРАСТ].** 

#### **3) Нажимайте** qw **для переключения элементов.**

• При каждом нажатии этой кнопки элементы будут сменяться.

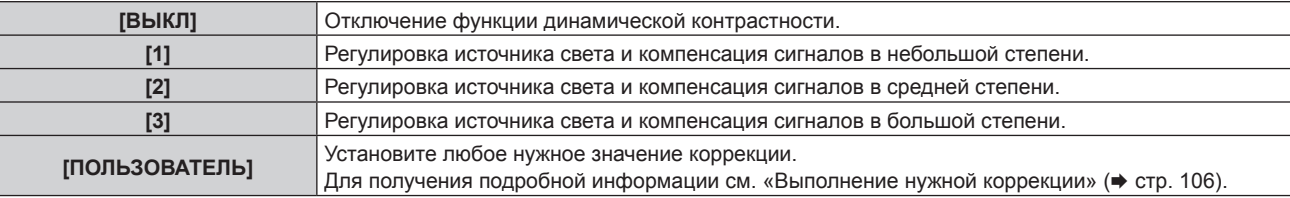

#### **Выполнение нужной коррекции**

#### **1)** Нажмите **▲▼** для выбора [ДИНАМ. КОНТРАСТ].

- **2)** Нажмите **◆** или кнопку <ENTER>.
	- **Отобразится отдельный экран настройки [ДИНАМ. КОНТРАСТ].**
- **3) Нажмите** qw **для выбора [ПОЛЬЗОВАТЕЛЬ].**

#### **4) Нажмите кнопку <ENTER>.**

**• Отобразится экран [ДИНАМ. КОНТРАСТ].** 

#### **5)** С помощью кнопок ▲ ■ выберите элемент, который нужно установить.

- $\bullet$  Элементы расширенных настроек будут переключаться при каждом нажатии  $\blacklozenge$ .
- Нажмите кнопку <ENTER>, когда выбрано [MULTI PROJECTOR SYNC].

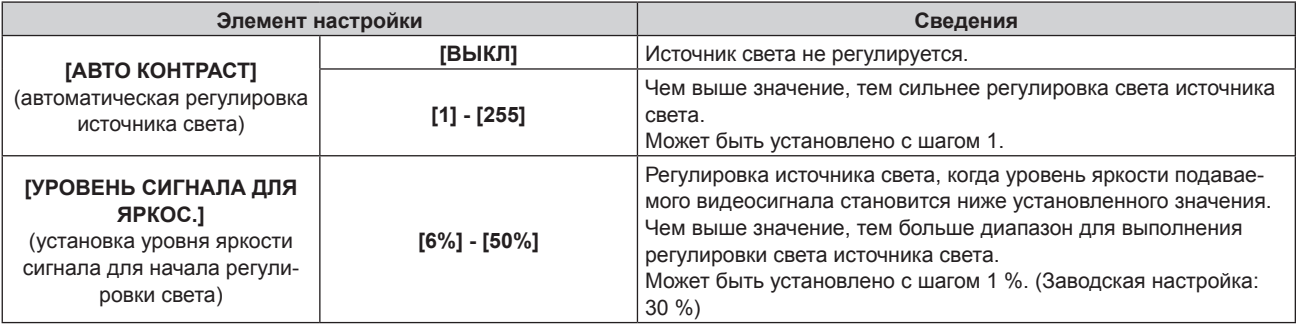

## **Глава 4 Настройки — Меню [ИЗОБРАЖЕНИЕ]**

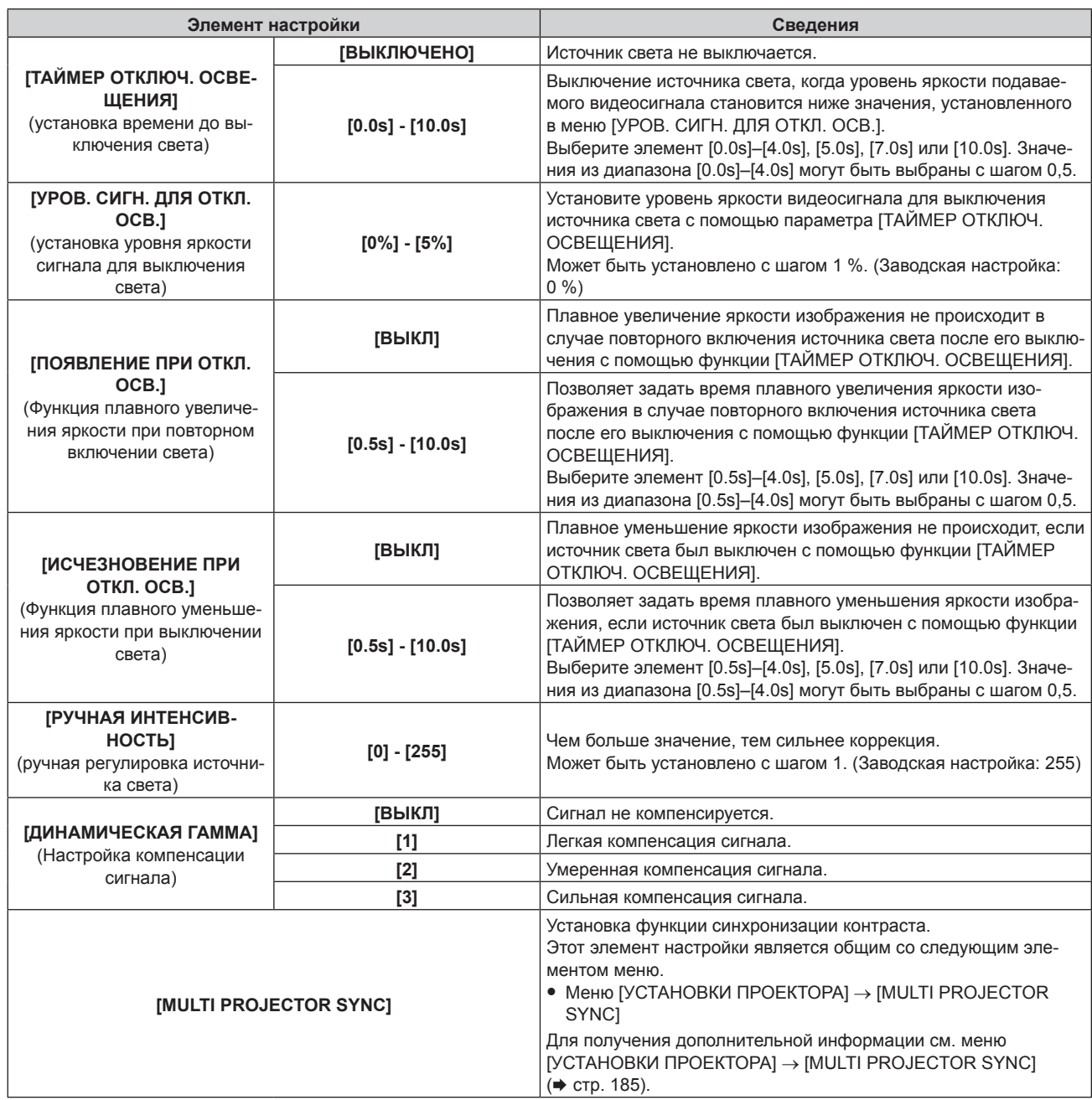

#### **Примечание**

- **Параметры [УРОВ. СИГН. ДЛЯ ОТКЛ. ОСВ.], [ПОЯВЛЕНИЕ ПРИ ОТКЛ. ОСВ.] и [ИСЧЕЗНОВЕНИЕ ПРИ ОТКЛ. ОСВ.] невозможно** установить, когда для параметра [ТАЙМЕР ОТКЛЮЧ. ОСВЕЩЕНИЯ] установлено значение [ВЫКЛЮЧЕНО].
- f Когда для параметра [ТАЙМЕР ОТКЛЮЧ. ОСВЕЩЕНИЯ] установлено любое значение, отличное от [ВЫКЛЮЧЕНО], источник света будет снова включен после выключения в результате срабатывания этой функции при условиях ниже.
- Когда уровень яркости подаваемого видеосигнала превышает значение, установленное в меню [УРОВ. СИГН. ДЛЯ ОТКЛ. ОСВ.] - Когда пропал входной сигнал
- Когда отображается экран меню (OSD) или информация о входе, тестовый шаблон или предупреждающее сообщение
- g Когда температура рабочей среды составляет около 0 °C (32 °F), и принудительно включается источник света из-за прогрева
- Контраст будет максимальным, если для параметра [ДИНАМИЧЕСКАЯ ГАММА] установлено значение [3].
- f Функция синхронизации контраста это функция, которая используется для отображения совмещенного экрана со сбалансированным контрастом путем распределения уровня яркости входного видеосигнала по всем проекторам при создании экрана мульти-отображения путем соединения проецируемых изображений с нескольких проекторов.

# **[ЦВЕТОВОЕ ПРОСТРАНСТВО]**

Установите цветовое пространство для цветового представления изображения.

- **1)** С помощью кнопок ▲ выберите параметр [ЦВЕТОВОЕ ПРОСТРАНСТВО].
- **2) Нажимайте кнопки** qw **или нажмите кнопку <ENTER>.**
	- **Отобразится отдельный экран настройки [ЦВЕТОВОЕ ПРОСТРАНСТВО]**.

#### **3) С помощью кнопок** qw **переключите элемент.**

• При каждом нажатии этой кнопки элементы будут сменяться.

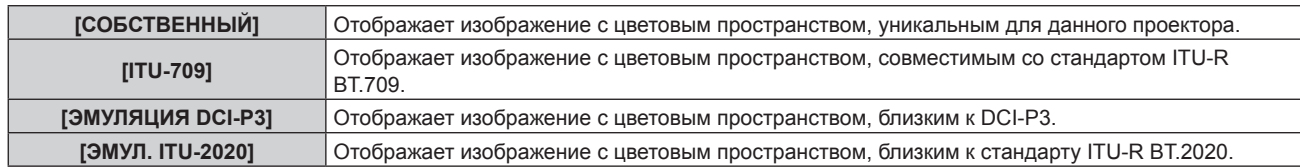

#### **Примечание**

- DCI-P3 это технические характеристики цветовой области цифрового кино, определенные консорциумом DCI.
- В описанных ниже случаях цветовое пространство настраивается автоматически на основании информации InfoFrame с отображением изображения вместе с информацией InfoFrame, поэтому параметр [ЦВЕТОВОЕ ПРОСТРАНСТВО]нельзя настроить. Если сведения, необходимые для поддержки функции HDR (High Dynamic Range, Высокий динамический диапазон), не включены в информацию InfoFrame, которая добавляется в отображаемый видеосигнал, будет установлено значение [ЦВЕТОВОЕ ПРОСТРАНСТВО].
	- Если для параметра меню [НАСТРОЙКИ ЭКРАНА] → [DIGITAL LINK IN] → [АВТОМ. ВЫБОР ЦВЕТ. ПРОСТРАН] задано значение [ВКЛЮЧЕНО] и выбран вход DIGITAL LINK
	- Если для параметра [АВТОМ. ВЫБОР ЦВЕТ. ПРОСТРАН] в меню [НАСТРОЙКИ ЭКРАНА] → [SLOT IN] (вход HDMI) задано значение [ВКЛЮЧЕНО] и выбран вход HDMI, соответствующий этой настройке.
	- g Если для параметра меню [НАСТРОЙКИ ЭКРАНА] → [SLOT IN] (вход DisplayPort) → [АВТОМ. ВЫБОР ЦВЕТ. ПРОСТРАН] задано значение [ВКЛЮЧЕНО] и выбран вход DisplayPort, соответствующий этой настройке

# **[СИСТЕМА ТВ]**

Проектор автоматически обнаружит входной сигнал, но можно установить формат системы вручную, когда подается неустойчивый сигнал. Установите формат системы в соответствии с входным сигналом.

#### **1)** Нажмите **AV** для выбора параметра [СИСТЕМА ТВ].

#### **2) Нажмите кнопку <ENTER>.**

#### **3)** Нажимайте ▲▼, чтобы выбрать формат системы.

f Доступные форматы системы могут различаться в зависимости от входного сигнала.

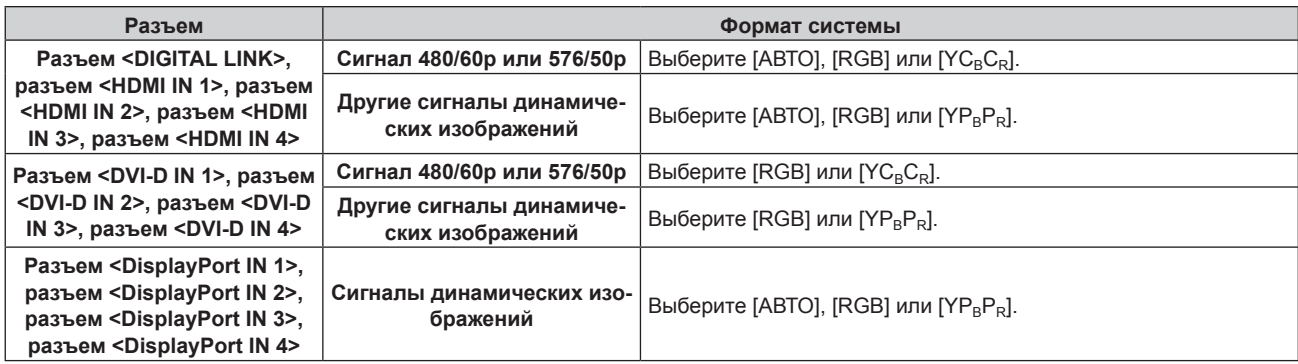

#### **4) Нажмите кнопку <ENTER>.**

#### **Примечание**

f Для получения дополнительной информации о типах видеосигналов, которые можно использовать с проектором, см. раздел «Список совместимых сигналов» (• стр. 295).

f Эта функция может работать некорректно с некоторыми подключенными внешними устройствами.

• Элемент выбора для входного сигнала к разъему <HDMI IN 1> и разъему <HDMI IN 2> можно выбрать, если дополнительная Интерфейсная плата с входом HDMI установлена в <SLOT 1>.

• Элемент выбора для входного сигнала к разъему <HDMI IN 3> и разъему <HDMI IN 4> можно выбрать, если дополнительная Интерфейсная плата с входом HDMI установлена в <SLOT 2>.

f Элемент выбора для входного сигнала к разъему <DVI-D IN 1> и разъему <DVI-D IN 2> можно выбрать, если дополнительная Интерфейсная плата с входом DVI‑D установлена в <SLOT 1>.

- Элемент выбора для входного сигнала к разъему <DVI-D IN 3> и разъему <DVI-D IN 4> можно выбрать, если дополнительная Интерфейсная плата с входом DVI‑D установлена в <SLOT 2>.
- f Элемент выбора для входного сигнала к разъему <DisplayPort IN 1> и разъему <DisplayPort IN 2> можно выбрать, если дополнительная Интерфейсная плата с входом DisplayPort установлена в <SLOT 1>.
- Элемент выбора для входного сигнала к разъему <DisplayPort IN 3> и разъему <DisplayPort IN 4> можно выбрать, если дополнительная Интерфейсная плата с входом DisplayPort установлена в <SLOT 2>.
- В случае входа SDI формат сигнала можно подробно задать в меню [НАСТРОЙКИ ЭКРАНА] → [SLOT IN].

# 108 - PУССКИЙ
# **Видеосигнал, соответствующий стандарту sRGB**

sRGB - это международный стандарт (IEC61966-2-1) цветопередачи, определенный IEC (International Electrotechnical Commission).

Выполните перечисленные далее шаги для более точного воспроизведения цветов, соответствующих профилю sRGB.

- **1) Установите для параметра [ЦВЕТОВОЕ СОГЛАСОВАНИЕ] значение [ВЫКЛ].**
	- $\bullet$  См. раздел [ЦВЕТОВОЕ СОГЛАСОВАНИЕ] ( $\bullet$  стр. 125).
- **2) Отобразите меню [ИЗОБРАЖЕНИЕ].**
	- См. раздел «Меню [ИЗОБРАЖЕНИЕ]» (• стр. 100).
- **3) Нажмите** as **для выбора параметра [РЕЖИМ ИЗОБРАЖЕНИЯ].**
- **4) Нажмите** qw **для выбора значения [ЕСТЕСТВЕННЫЙ].**
- **5)** Нажмите **▲▼** для выбора параметра [ЦВЕТ].
- **6) Нажмите кнопку <DEFAULT> на пульте дистанционного управления, чтобы вернуться к заводским установкам.**
- **7) Выполните шаги с 5) по 6), чтобы восстановить заводские настройки по умолчанию для параметров [ОТТЕНОК], [ЦВЕТОВАЯ ТЕМПЕРАТУРА], [ГАММА] и [SYSTEM DAYLIGHT VIEW].**

#### **Примечание**

• Стандарт sRGB доступен только для входного сигнала RGB.

# **Меню [ПОЛОЖЕНИЕ]**

**На экране меню выберите [ПОЛОЖЕНИЕ] в главном меню, а затем выберите элемент в подменю. Для получения информации об использовании экрана меню см. раздел «Навигация по меню»**   $($  <del>→</del> стр. 95).

# **Примечание**

f При подключении дополнительного устройства с поддержкой выхода DIGITAL LINK (модель: ET‑YFB100G, ET‑YFB200G) к разъему <DIGITAL LINK> сначала настройте смещение и соотношение сторон в меню устройства с поддержкой выхода DIGITAL LINK.

# **[ПЕРЕМЕЩЕНИЕ]**

Сместите положение изображения по вертикали или горизонтали, если положение изображения, проецируемого на экран, смещается даже при соблюдении правильного относительного расположения проектора и экрана.

- **1)** Нажмите ▲ **▼** для выбора параметра [ПЕРЕМЕЩЕНИЕ].
- **2) Нажмите кнопку <ENTER>.**
	- **Отобразится экран [ПЕРЕМЕЩЕНИЕ].**
- **3)** Нажимайте ▲▼◀▶, чтобы настроить положение.

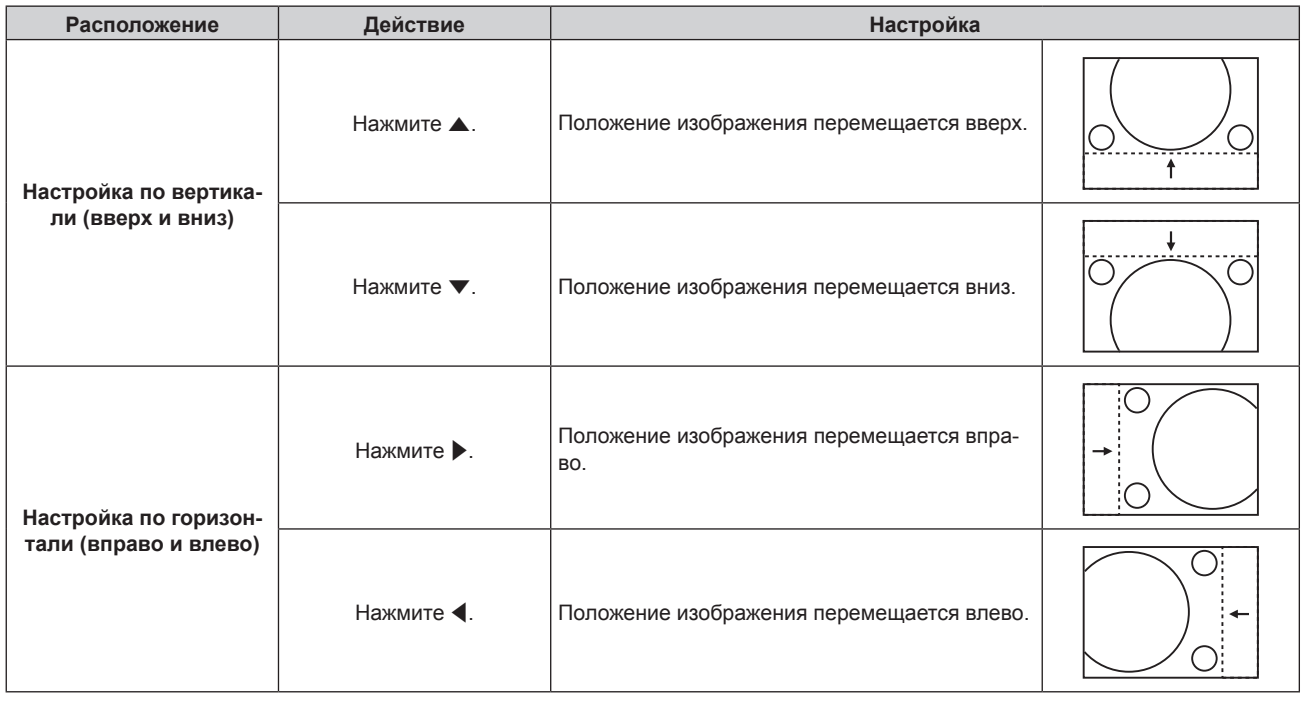

#### **Примечание**

• В портретном режиме во время «Настройка по вертикали (вверх и вниз)» положение изображения перемещается горизонтально. Во время «Настройка по горизонтали (вправо и влево)» положение изображения перемещается вертикально.

# **[АСПЕКТ]**

Вы можете переключить аспектное отношение изображения.

Соотношение сторон переключается в пределах размера экрана, выбранного в меню [НАСТРОЙКИ ЭКРАНА] → [НАСТРОЙКИ ПРОЕКЦИИ] → [ФОРМАТ ИЗОБРАЖЕНИЯ]. Сначала настройте параметр [ФОРМАТ ИЗОБРАЖЕНИЯ]. (→ стр. 127)

- **1)** Нажмите ▲▼ для выбора параметра [АСПЕКТ].
- **2)** Нажмите кнопку **(D)** или <ENTER>.
	- **Отобразится отдельный экран настройки [АСПЕКТ].**
- **3) Нажимайте** qw **для переключения элементов.**
	- При каждом нажатии этой кнопки элементы будут сменяться.

# **Глава 4 Настройки — Меню [ПОЛОЖЕНИЕ]**

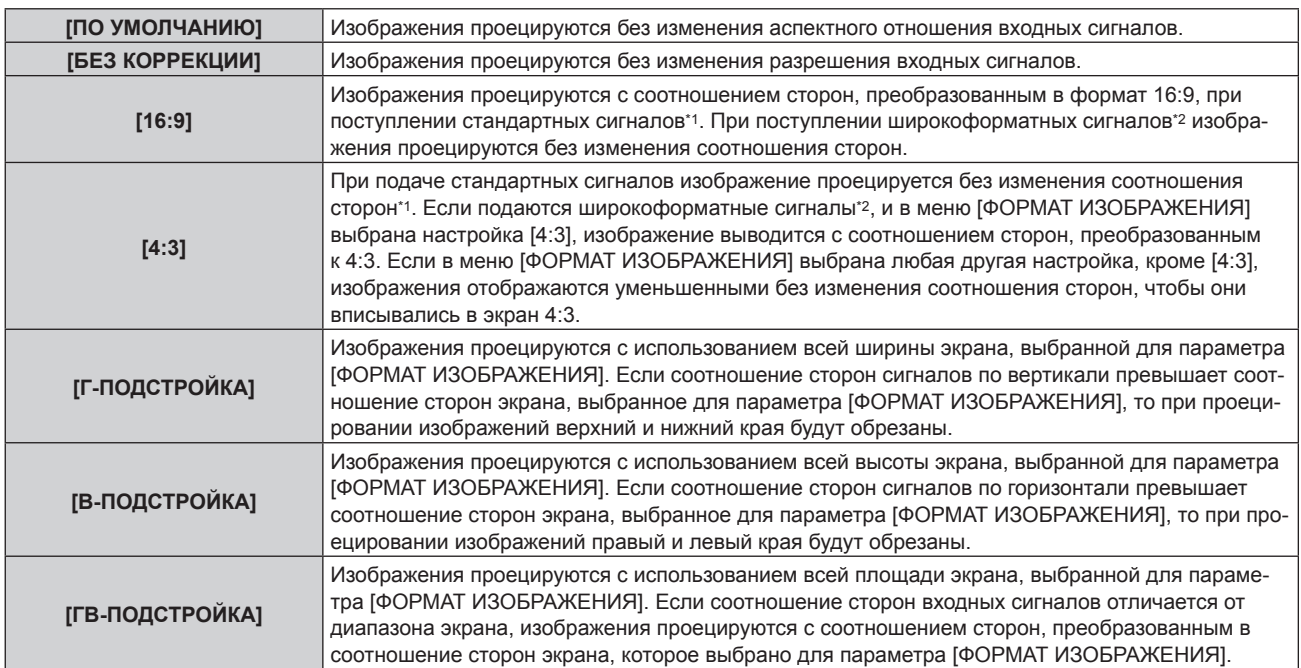

\*1 Стандартными сигналами являются входные сигналы с аспектным отношением 4:3 или 5:4.

\*2 Широкоформатными сигналами являются входные сигналы с аспектным отношением 17:9, 16:10, 16:9, 15:10 или 15:9.

#### **Примечание**

- f Если выбирается аспектное отношение, отличное от аспектного отношения входных сигналов, то проецируемые изображения будут отличаться от исходных. Имейте это в виду при выборе аспектного отношения.
- f Если проектор используется в таких местах, как кафе или гостиницы, для показа программ в коммерческих целях или для общественного показа, необходимо учитывать, что изменение аспектного отношения или использование функции масштабирования для проецируемых на экране изображений может быть нарушением прав владельца оригинальной программы в соответствии с законом о защите авторских прав. Будьте осторожны при использовании таких функций проектора, как настройка аспектного отношения и масштабирование.
- f При проецировании обычных (стандартных) изображений формата 4:3, которые не являются широкоформатными изображениями, на широкоформатном экране края изображения могут быть не видны или искажены. Такие изображения следует проецировать в исходном формате с аспектным отношением 4:3 согласно замыслу их создателя.

# **[УВЕЛИЧЕНИЕ]**

Можно отрегулировать размер изображения.

Настройки параметра [УВЕЛИЧЕНИЕ] зависят от настройки параметра в меню [ПОЛОЖЕНИЕ]  $\rightarrow$ [АСПЕКТ].

# **Если для параметра [АСПЕКТ] выбрано другое значение, кроме [ПО УМОЛЧАНИЮ] и [БЕЗ КОРРЕКЦИИ]**

**1)** Нажмите **AV** для выбора параметра [УВЕЛИЧЕНИЕ].

#### **2) Нажмите кнопку <ENTER>.**

- **Отобразится экран [УВЕЛИЧЕНИЕ].**
- **3) Нажмите** as **для выбора параметра [БЛОКИРОВАН].**
- **4) Нажимайте** qw **для переключения элементов.**

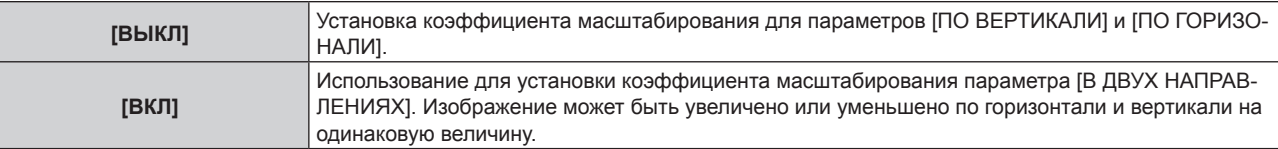

# **5)** Нажмите ▲ **▼** для выбора параметра [ПО ВЕРТИКАЛИ] или [ПО ГОРИЗОНАЛИ].

f При выборе значения [ВКЛ] выберите параметр [В ДВУХ НАПРАВЛЕНИЯХ].

**6) Нажмите** qw **для выполнения настройки.**

#### **Примечание**

f Если для параметра [АСПЕКТ] выбрано значение [БЕЗ КОРРЕКЦИИ], не удастся настроить параметр [УВЕЛИЧЕНИЕ].

# **Для параметра [АСПЕКТ] выбрано значение [ПО УМОЛЧАНИЮ]**

**1)** Нажмите **AV** для выбора параметра [УВЕЛИЧЕНИЕ].

# **2) Нажмите кнопку <ENTER>.**

**• Отобразится экран [УВЕЛИЧЕНИЕ].** 

#### **3)** Нажмите ▲▼ для выбора параметра [РЕЖИМ].

# **4) Нажимайте** qw **для переключения элементов.**

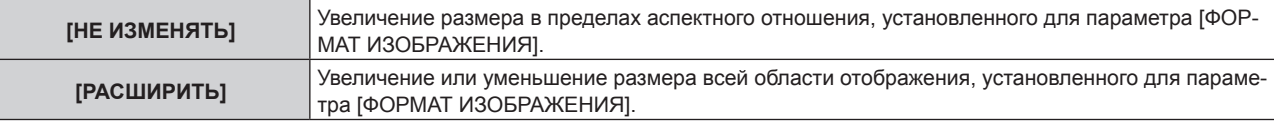

# **5)** Нажмите **▲▼** для выбора параметра [БЛОКИРОВАН].

## **6) Нажимайте** qw **для переключения элементов.**

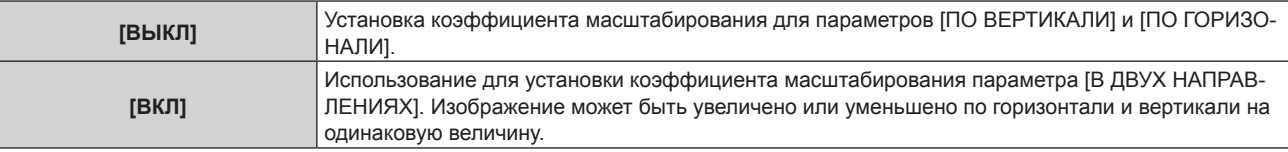

# 7) Нажмите **▲ ▼** для выбора параметра [ПО ВЕРТИКАЛИ] или [ПО ГОРИЗОНАЛИ].

f При выборе значения [ВКЛ] выберите параметр [В ДВУХ НАПРАВЛЕНИЯХ].

# **8) Нажмите** qw **для выполнения настройки.**

#### **Примечание**

**• Если для параметра [АСПЕКТ] не установлено значение [ПО УМОЛЧАНИЮ], параметр [РЕЖИМ] не отображается.** 

f Коэффициент масштабирования меньше 100 невозможно установить при подаче видеосигнала, отвечающего следующим

- условиям. Видеосигнал с разрешением больше 1 920 х 1 200 точек
- Видеосигнал с шириной спектра больше 150 MHz

# **[ГЕОМЕТРИЯ]**

Можно исправить различные типы искажения на проецируемом изображении.

Уникальная технология обработки изображения позволяет проецирование прямоугольного изображения на экране со специфическими особенностями.

Можно добиться более естественного вида проецируемого изображения соответствующими местными корректировками.

# **1)** Нажмите **AV** для выбора [ГЕОМЕТРИЯ].

#### **2)** Нажимайте ◆ для переключения элементов.

• При каждом нажатии этой кнопки элементы будут сменяться.

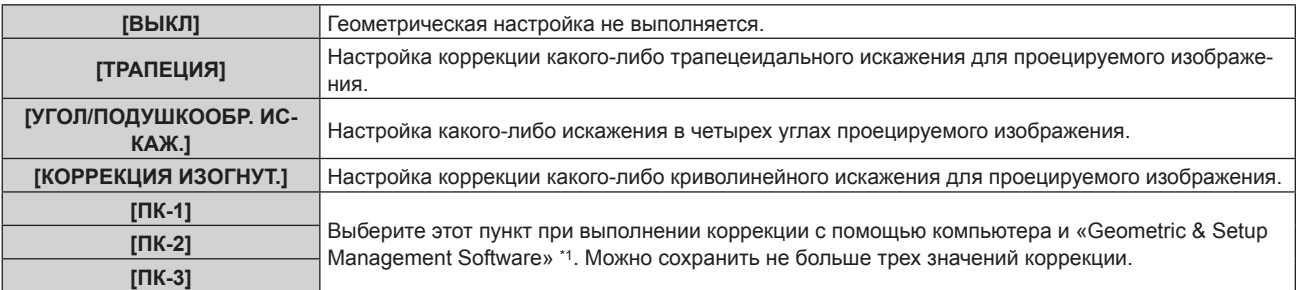

\*1 «Geometric & Setup Management Software» можно загрузить с веб-сайта Panasonic (https://panasonic.net/cns/projector/pass/). Для загрузки необходимо зарегистрироваться и выполнить вход в PASS.

# 112 - PУССКИЙ

#### **Примечание**

- f Меню, логотип или осциллограмма сигнала могут выходить за пределы экрана, если установлен параметр [ГЕОМЕТРИЯ].
- Если используются настройки [КАЛИБРОВКА ПО СТЫКУ] (+ стр. 120) и [ГЕОМЕТРИЯ] одновременно, то при определенных условиях регулировка корректирующей калибровки по стыку может быть недоступна.
- f В ходе настройки изображение может на короткое время пропадать или искажаться, но это не является неисправностью.

# **Установка [ТРАПЕЦИЯ] или [КОРРЕКЦИЯ ИЗОГНУТ.]**

- **1)** Нажмите **AV** для выбора [ГЕОМЕТРИЯ].
- **2) С помощью кнопок** qw **выберите параметр [ТРАПЕЦИЯ] или [КОРРЕКЦИЯ ИЗОГНУТ.].**
- **3) Нажмите кнопку <ENTER>.**
	- f Отобразится экран **[ГЕОМЕТРИЯ:ТРАПЕЦИЯ]** или **[ГЕОМЕТРИЯ:КОРРЕКЦИЯ ИЗОГНУТ.]**.
- **4)** С помощью кнопок **AV** выберите элемент для настройки.
- **5)** Выполните настройку с помощью ◆▶.

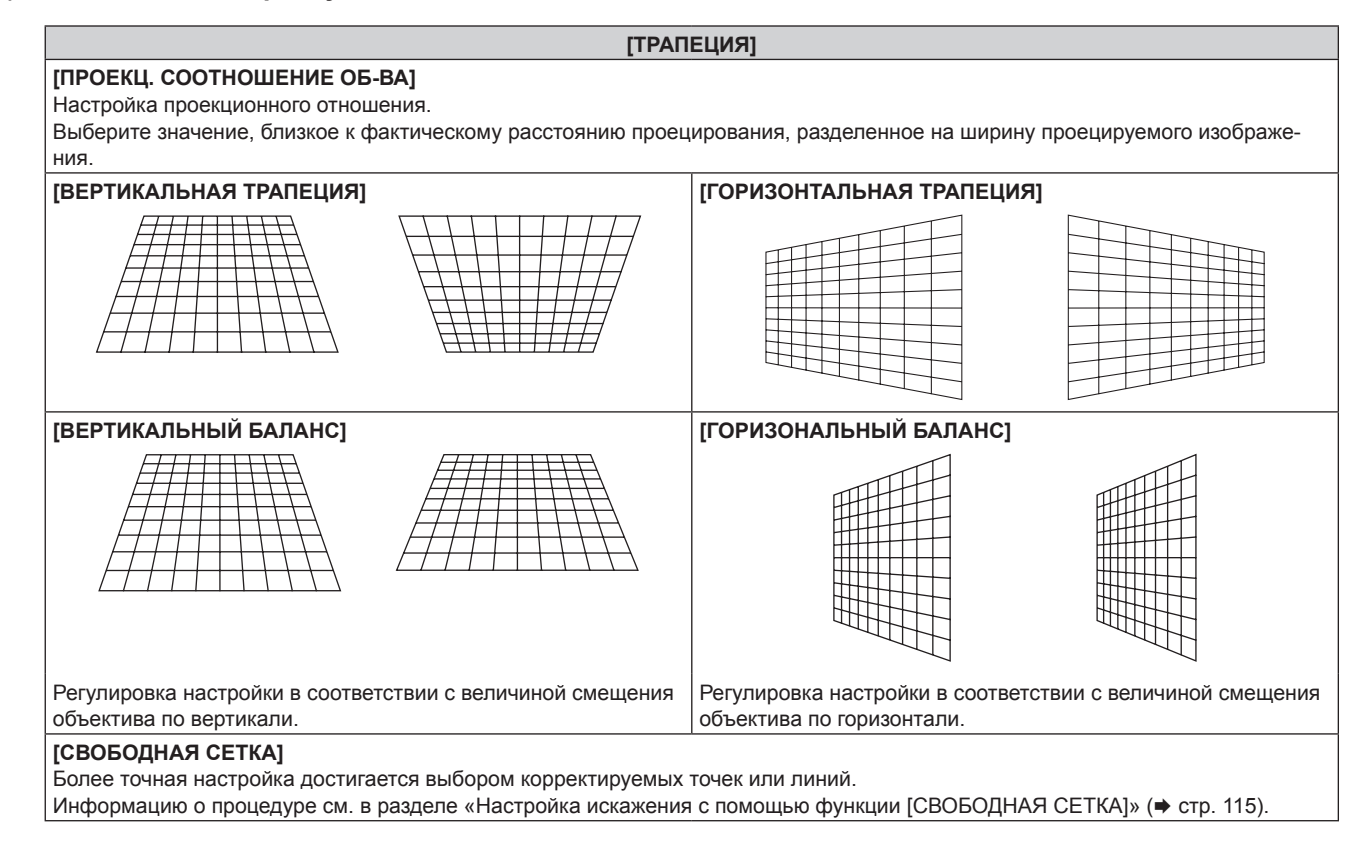

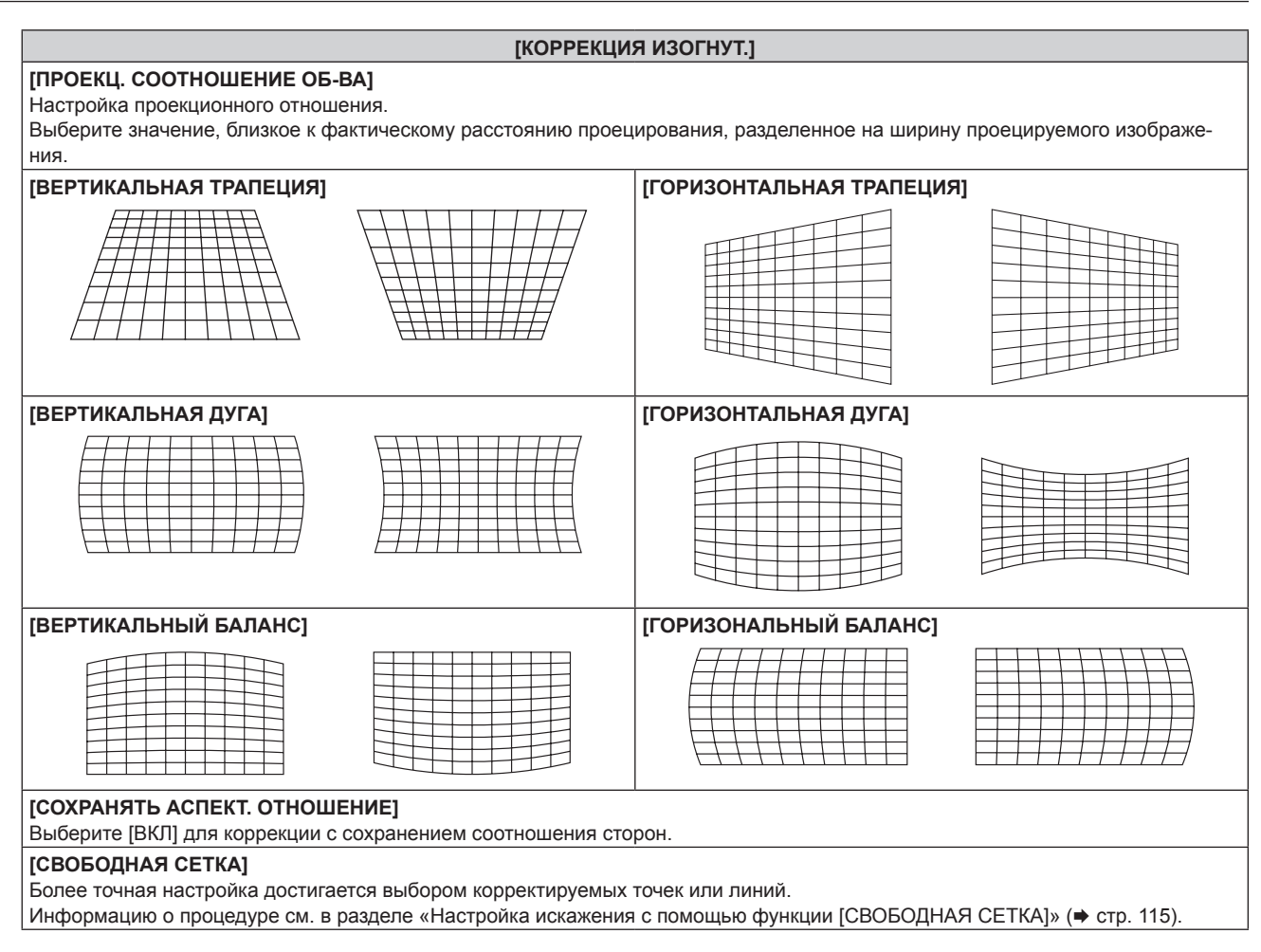

# **Настройка параметра [УГОЛ/ПОДУШКООБР. ИСКАЖ.]**

- **1)** Нажмите **AV** для выбора [ГЕОМЕТРИЯ].
- **2) Нажмите** qw **для выбора [УГОЛ/ПОДУШКООБР. ИСКАЖ.].**
- **3) Нажмите кнопку <ENTER>.**
	- Отобразится экран **[ГЕОМЕТРИЯ:УГОЛ/ПОДУШКООБР. ИСКАЖ.]**.
- **4) С помощью кнопок** as **выберите элемент для настройки и нажмите кнопку <ENTER>.**
	- Когда выбран параметр [ЛИНЕЙНОСТЬ], нажмите <  $\blacktriangleright$ , чтобы выбрать любой из методов настройки ([АВТО] или [ВРУЧНУЮ]). Обычно следует выбирать значение [АВТО]. Для получения дополнительной информации о действии, когда выбрано значение [ВРУЧНУЮ], см. раздел «Регулировка до нужной линейности» (• стр. 115).
- 5) Выполните настройку с помощью **▲ ▼ < ▶**.

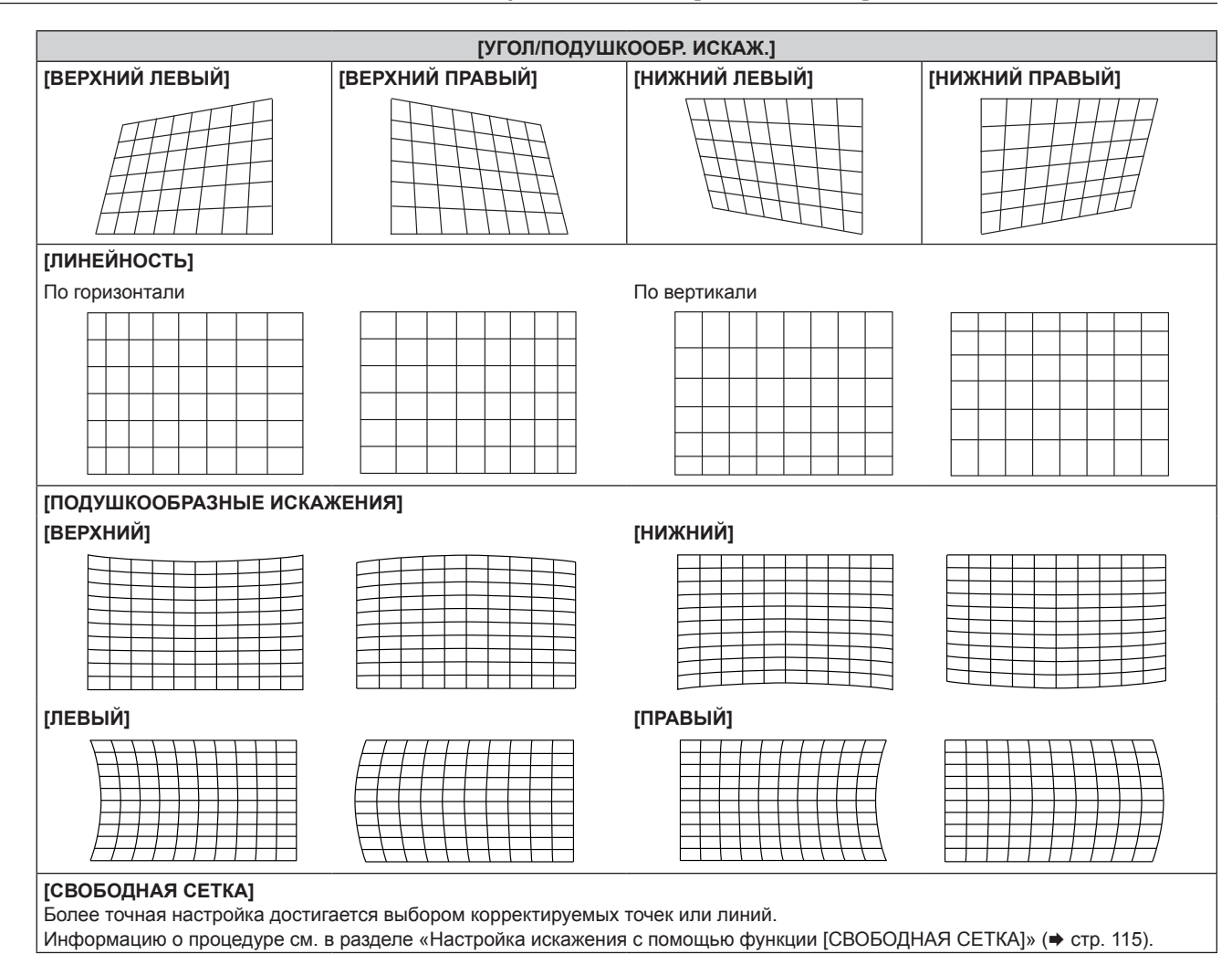

# **Регулировка до нужной линейности**

- **1)** Нажмите **▲▼** для выбора [ГЕОМЕТРИЯ].
- **2) Нажмите** qw **для выбора [УГОЛ/ПОДУШКООБР. ИСКАЖ.].**
- **3) Нажмите кнопку <ENTER>.**

• Отобразится экран **[ГЕОМЕТРИЯ:УГОЛ/ПОДУШКООБР. ИСКАЖ.]**.

- **4)** Нажмите **AV** для выбора [ЛИНЕЙНОСТЬ].
- **5) Нажмите** qw **для выбора [ВРУЧНУЮ].**
- **6) Нажмите кнопку <ENTER>. • Отобразится экран [ЛИНЕЙНОСТЬ].**
- **7)** Нажмите **AV 4** для настройки.

#### **Настройка искажения с помощью функции [СВОБОДНАЯ СЕТКА]**

- **1)** Нажмите **AV** для выбора параметра [ГЕОМЕТРИЯ].
- **2) С помощью кнопок** qw **выберите элемент, отличный от [ВЫКЛ].**
- **3) Нажмите кнопку <ENTER>.**
	- Отобразится экран для выбранного элемента.
- **4)** Нажмите **▲▼** для выбора параметра [СВОБОДНАЯ СЕТКА].
- **5) Нажмите** qw**, чтобы выбрать элемент.**
	- При каждом нажатии этой кнопки элементы будут сменяться.

# **Глава 4 Настройки — Меню [ПОЛОЖЕНИЕ]**

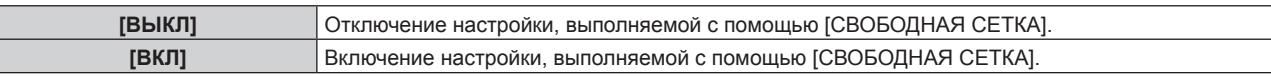

f Перейдите к шагу **6)**, если выбрано значение [ВКЛ].

### **6) Нажмите кнопку <ENTER>.**

**• Отобразится экран [СВОБОДНАЯ СЕТКА].** 

# **7)** Нажмите ▲▼ для выбора параметра [РАЗРЕШЕНИЕ СЕТКИ].

#### **8) Нажмите** qw **для переключения элементов.**

• При каждом нажатии этой кнопки элементы будут сменяться.

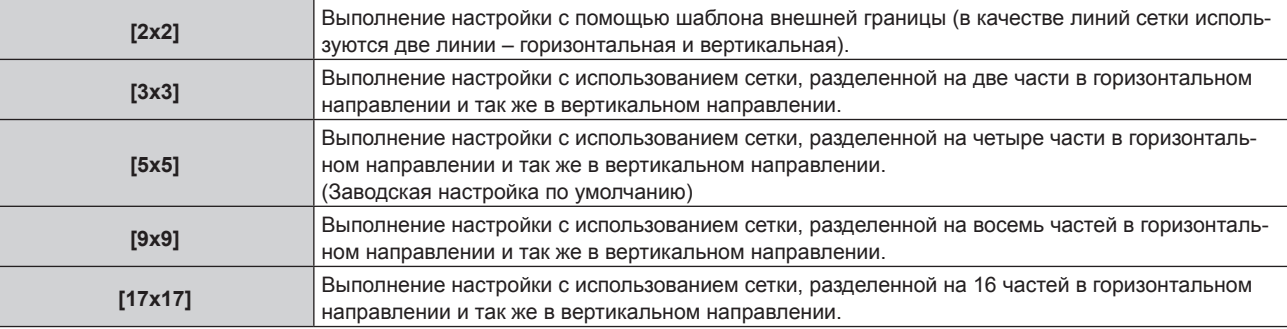

# **9)** Нажмите ▲▼ для выбора параметра [ТОЧКИ УПРАВЛЕНИЯ].

#### **10)** Нажмите **◆** для переключения элементов.

• При каждом нажатии этой кнопки элементы будут сменяться.

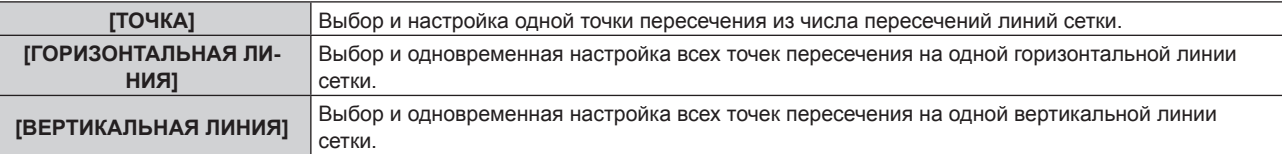

#### **11) Нажмите** as **для выбора параметра [ТОЛЩИНА СЕТКИ].**

#### **12)** Нажмите **◆** для переключения элементов.

• При каждом нажатии этой кнопки элементы будут сменяться.

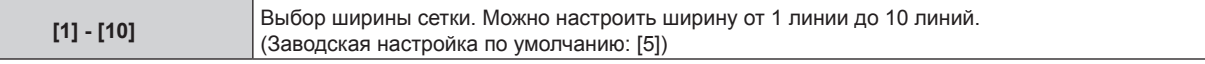

### **13)** Нажмите ▲▼ для выбора параметра [ЦВЕТ СЕТКИ].

#### **14)** Нажмите **◆** для переключения элементов.

• При каждом нажатии этой кнопки элементы будут сменяться.

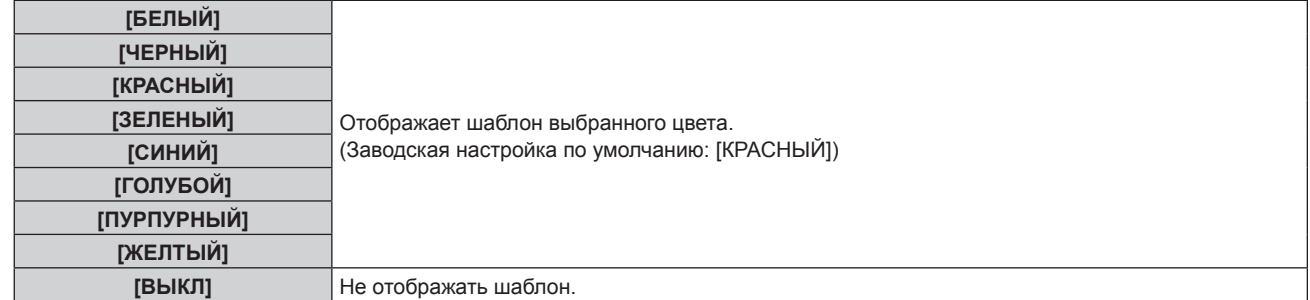

#### **15)** Нажмите **▲ • для выбора параметра [ЦВЕТ ТОЧЕК УПРАВЛЕНИЯ].**

#### **16) Нажмите** qw **для переключения элементов.**

• При каждом нажатии этой кнопки элементы будут сменяться.

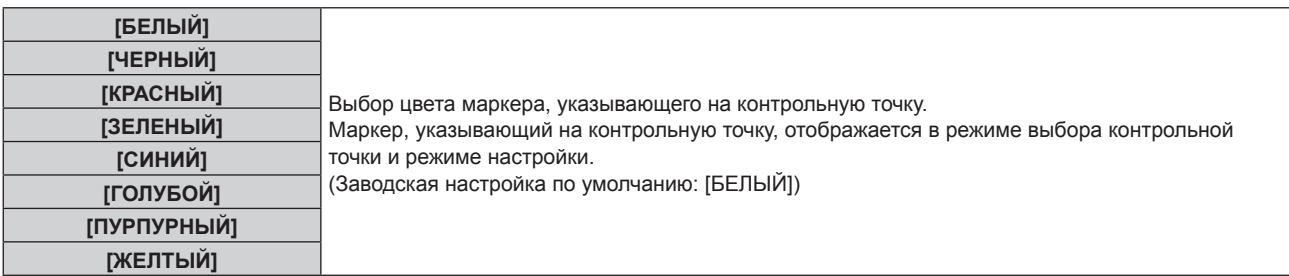

# **17)** Нажмите **▲▼** для выбора параметра [ВВОД].

#### **18) Нажмите кнопку <ENTER>.**

• Экран переключится в режим выбора контрольной точки.

#### **19)** С помощью кнопок **AV A** выберите контрольную точку.

- f Для настройки перемещайте маркер по пересечениям линий сетки.
- f Если на шаге **10)** выбрано значение [ГОРИЗОНТАЛЬНАЯ ЛИНИЯ], для выбора контрольной точки нажимайте  $\blacktriangle \blacktriangledown$ .
- f Если на шаге **10)** выбрано значение [ВЕРТИКАЛЬНАЯ ЛИНИЯ], для выбора контрольной точки нажимайте  $\blacklozenge$ .

# **20) Нажмите кнопку <ENTER>.**

• Контрольная точка подтверждена, и экран переключится в режим настройки.

# **21)** Настройте положение контрольной точки, нажимая ▲▼◆▶.

- При настройке положения контрольной точки будет корректироваться расстояние до соседних точек пересечения.
- Для непосредственной настройки положения другой точки пересечения нажмите кнопку <MENU> или кнопку <ENTER> и вернитесь на шаг **19)**.
- f Двойное нажатие кнопки <MENU> позволяет выбрать другие значения для параметров [РАЗРЕШЕНИЕ СЕТКИ], [ТОЧКИ УПРАВЛЕНИЯ], [ТОЛЩИНА СЕТКИ], [ЦВЕТ СЕТКИ] и [ЦВЕТ ТОЧЕК УПРАВЛЕНИЯ].

#### **Примечание**

- f Сведения, измененные в режиме [СВОБОДНАЯ СЕТКА] сохраняются для режимов [ТРАПЕЦИЯ], [УГОЛ/ПОДУШКООБР. ИСКАЖ.], [КОРРЕКЦИЯ ИЗОГНУТ.], [ПК-1], [ПК-2] и [ПК-3] в качестве отдельных данных коррекции.
- Данные коррекции, настроенные до повторного выбора значений [РАЗРЕШЕНИЕ СЕТКИ] или [ТОЧКИ УПРАВЛЕНИЯ], не обнуляются.
- f При выборе более узкого шаблона сетки с помощью настройки [РАЗРЕШЕНИЕ СЕТКИ] эффективность настройки положения контрольных точек будет меньше. Для точной местной настройки рекомендуется установить для параметра [РАЗРЕШЕНИЕ СЕТКИ] значение [17x17].
- Изображение отображается некорректно, если положение контрольной точки выходит за пределы соседних пересечений.

• Настройки параметров [РАЗРЕШЕНИЕ СЕТКИ], [ТОЧКИ УПРАВЛЕНИЯ], [ТОЛЩИНА СЕТКИ], [ЦВЕТ СЕТКИ] и [ЦВЕТ ТОЧЕК УПРАВЛЕНИЯ] синхронизируются с соответствующими настройками для режимов [ТРАПЕЦИЯ], [УГОЛ/ПОДУШКООБР. ИСКАЖ.], [КОРРЕКЦИЯ ИЗОГНУТ.], [ПК-1], [ПК-2] и [ПК-3].

# **Сброс настроек для [СВОБОДНАЯ СЕТКА]**

Сброс настроек корректировки, установленных в режиме [СВОБОДНАЯ СЕТКА] и возврат к заводским настройкам по умолчанию (состоянию, когда никакая коррекция не выполнялась). При этом также возвращаются заводские значения по умолчанию для параметров [РАЗРЕШЕНИЕ СЕТКИ], [ТОЧКИ УПРАВЛЕНИЯ], [ТОЛЩИНА СЕТКИ], [ЦВЕТ СЕТКИ] и [ЦВЕТ ТОЧЕК УПРАВЛЕНИЯ].

- **1)** Нажмите ▲▼ для выбора параметра [ГЕОМЕТРИЯ].
- **2) Нажимайте** qw **и выбирайте элемент, настройки корректировки которого вы хотите сбросить в режиме [СВОБОДНАЯ СЕТКА].**
- **3) Нажмите кнопку <ENTER>.**
	- Отобразится экран для выбранного элемента.
- **4)** Нажмите **▲▼** для выбора параметра [СВОБОДНАЯ СЕТКА].
- **5) Нажмите** qw **для выбора параметра [ВКЛ].**
- **6) Нажмите кнопку <ENTER>. • Отобразится экран <b>[СВОБОДНАЯ СЕТКА**].
- **7)** Нажмите ▲▼ для выбора параметра [ИНИЦИАЛИЗ].
- **8) Нажмите кнопку <ENTER>.**
	- Отобразится экран подтверждения.
- **9) С помощью кнопок** qw **выберите [ДА]и нажмите кнопку <ENTER>.**

#### **Примечание**

**• Значения корректировки для параметров [ТРАПЕЦИЯ], [УГОЛ/ПОДУШКООБР. ИСКАЖ.], [КОРРЕКЦИЯ ИЗОГНУТ.], [ПК-1], [ПК-2] и** [ПК-3] нельзя сбросить одновременно.

Чтобы сбросить все значения корректировки, выберите каждый элемент отдельно и выполните для него [ИНИЦИАЛИЗ].

- f Если инициализация проектора выполняется одним из следующих способов, инициализируются все данные в [СВОБОДНАЯ СЕТКА].
	- При инициализации путем выбора меню [УСТАНОВКИ ПРОЕКТОРА] → [ИНИЦИАЛИЗ] → [СБРОС ДО ЗАВОДСКИХ НАСТРОЕК]
	- g При инициализации путем установки в меню [УСТАНОВКИ ПРОЕКТОРА] → [ИНИЦИАЛИЗ] → [НАСТРОЙКИ ПОЛЬЗОВАТЕЛЯ] → [ДР. НАСТРОЙКИ ПОЛЬЗОВАТЕЛЯ] значения [ИНИЦИАЛИЗ]

# **[СВЕДЕНИЕ]**

Откорректируйте смещение положения трех основных цветов (красного, зеленого и синего) на проецируемом изображении.

#### **1)** Нажмите ▲▼, чтобы выбрать параметр [СВЕДЕНИЕ].

#### **2) Нажмите** qw **для переключения элемента.**

• При каждом нажатии этой кнопки элементы будут сменяться.

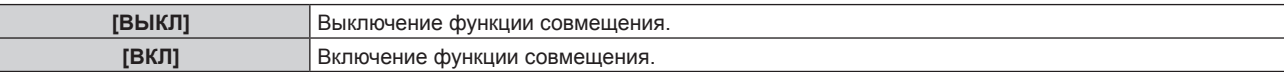

- f Перейдите к шагу **3)**, если выбрано значение [ВКЛ].
- **3) Нажмите кнопку <ENTER>.**
	- **Отобразится экран [СВЕДЕНИЕ].**
- **4)** С помощью кнопок ▲ ▼ выберите цвет настройки и нажмите кнопку <ENTER>.
- **5)** С помощью кнопок ▲ ▼ выберите позицию на проецируемом изображении для регулировки и **выбора направления регулировки, а затем с помощью кнопок** qw **отрегулируйте позицию.**

#### **Примечание**

<sup>•</sup> Использование функции совмещения может привести к ухудшению качества изображения.

f Рекомендуется выполнять регулировку с функцией совмещения через 30 минут после отображения тестового шаблона фокусировки. Информацию о тестовом шаблоне см. в разделе «Меню [ТЕСТОВОЕ ИЗОБРАЖЕНИЕ]» (+ стр. 198).

# **Меню [ДОПОЛНИТЕЛЬНЫЕ НАСТРОЙКИ]**

**На экране меню выберите [ДОПОЛНИТЕЛЬНЫЕ НАСТРОЙКИ] в главном меню, а затем выберите элемент в подменю.**

**Для получения информации об использовании экрана меню см. раздел «Навигация по меню»**   $($ **⇒** стр. 95).

# **[DIGITAL CINEMA REALITY]**

Чтобы улучшить качество изображения, поднимите разрешение дальше по вертикали путем обработки видео, когда входным сигналом является чередующийся сигнал для подвижных изображений.

# 1) Нажмите **AV** для выбора параметра [DIGITAL CINEMA REALITY].

#### **2) Нажимайте** qw **для переключения элементов.**

• При каждом нажатии этой кнопки элементы будут сменяться.

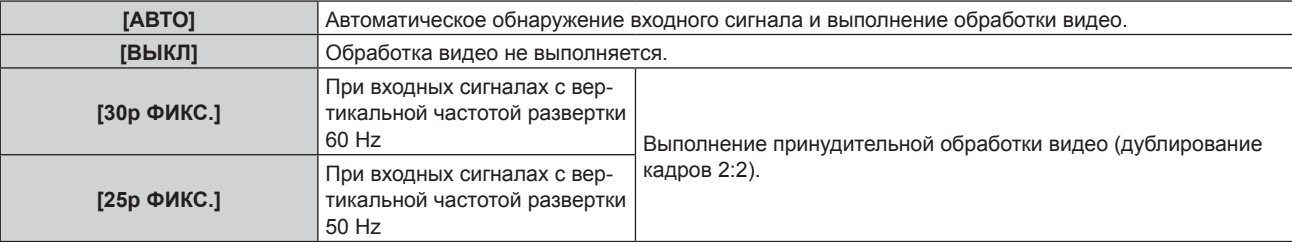

# **Примечание**

- f В режиме [DIGITAL CINEMA REALITY] качество изображения ухудшится, когда в качестве [25p ФИКС.] или [30p ФИКС.] установлен сигнал, отличный от сигнала дублирования кадров 2:2. (Вертикальное разрешение ухудшится.)
- f Для параметра [DIGITAL CINEMA REALITY] фиксируется значение [ВЫКЛ] в следующих случаях.
- g Когда для параметра [ЗАДЕРЖ КАДРА] установлено значение [БЫСТРАЯ]
- Параметр [DIGITAL CINEMA REALITY] отключен и для него зафиксировано значение [BЫКЛ], если для параметра [DIGITAL CINEMA REALITY] установлено любое значение, кроме [ВЫКЛ], и выполнены следующие настройки или действия.

- Установите для параметра [ЗАДЕРЖ КАДРА] значение [БЫСТРАЯ].

# **[ШУМОПОДАВЛЕНИЕ]**

Настройте ширину гашения, если на краях экрана присутствует шум или изображение слегка выходит за пределы экрана.

- **1)** Нажмите ▲▼ для выбора параметра [ШУМОПОДАВЛЕНИЕ].
- **2) Нажмите кнопку <ENTER>.**
	- **Отображается экран настроек <b>[ШУМОПОДАВЛЕНИЕ**].
- **3) Нажмите** as **для выбора параметра [ВЕРХНИЙ], [НИЖНИЙ], [ЛЕВЫЙ] или [ПРАВЫЙ].**

# **4) С помощью** qw **отрегулируйте ширину гашения.**

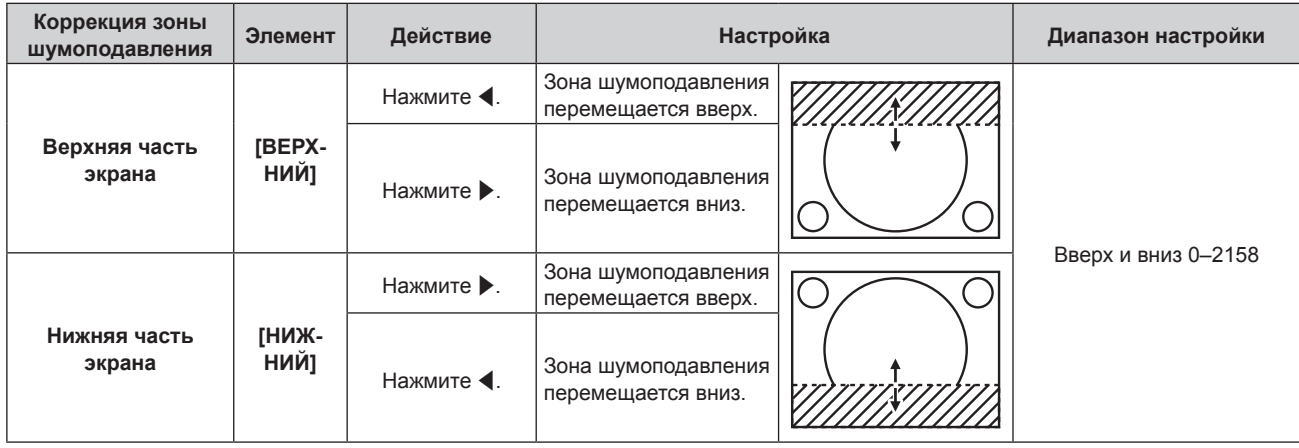

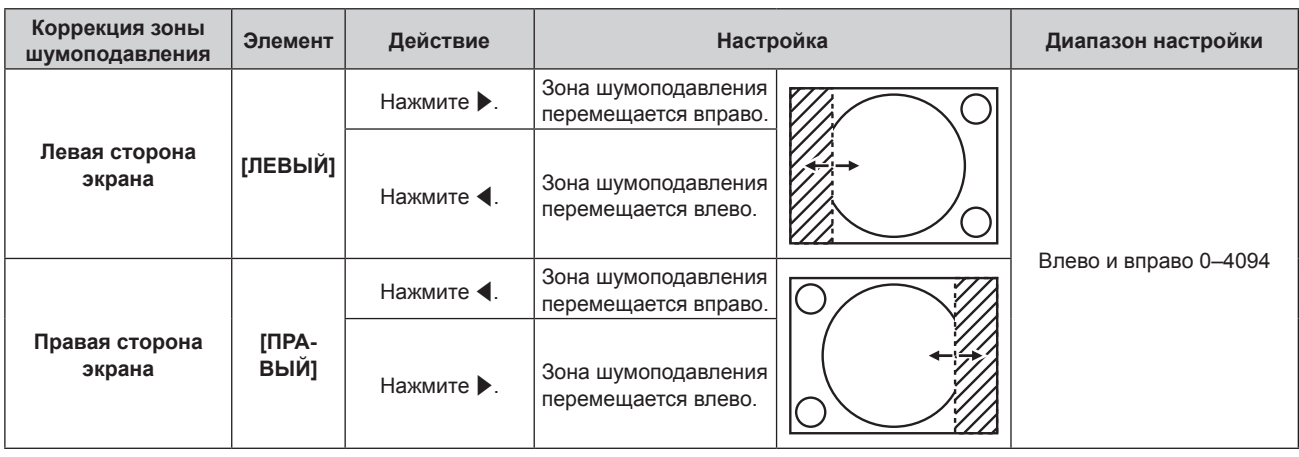

# **Примечание**

• Верхний предел диапазона настройки может быть ограничен так, что все проецируемое изображение не будет покрываться шириной гашения.

# **[КАЛИБРОВКА ПО СТЫКУ]**

Область наложения делается незаметной за счет создания наклона яркости в зоне наложения при формировании экрана мульти-отображения путем совмещения проецируемых изображений с нескольких проекторов.

Рекомендуется настраивать калибровку по стыку, если изображение непрерывного проецируется в течение по крайней мере 30 минут, и после этого является стабильным.

# **1)** Нажмите ▲▼ для выбора параметра [КАЛИБРОВКА ПО СТЫКУ].

# **2)** Нажимайте ◆ для переключения элементов.

• При каждом нажатии этой кнопки элементы будут сменяться.

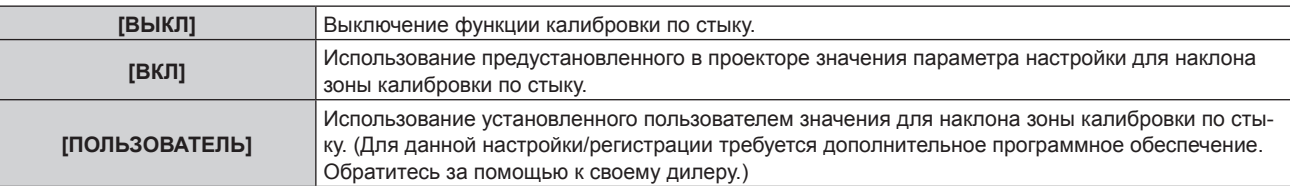

f Если выбрана установка, отличная от [ВЫКЛ], перейдите к шагу **3)**.

# **3) Нажмите кнопку <ENTER>.**

**• Отобразится экран [КАЛИБРОВКА ПО СТЫКУ].** 

# **4) Нажмите кнопку** as**, чтобы указать место, которое нужно исправить.**

- f При соединении вверху: установите для параметра [ВЕРХНИЙ] значение [ВКЛ]
- f При соединении внизу: установите для параметра [НИЖНИЙ] значение [ВКЛ]
- f При соединении слева: установите для параметра [ЛЕВЫЙ] значение [ВКЛ]
- f При соединении справа: установите для параметра [ПРАВЫЙ] значение [ВКЛ]
- **5) С помощью кнопок** qw **выберите [ВКЛ].**
- **6)** С помощью кнопок ▲▼ выберите [НАЧАЛО] или [ШИРИНА].
- **7) Используйте кнопки** qw**, чтобы настроить исходное положение или ширину коррекции.**
- **8)** Нажмите **▲▼** для выбора параметра [МАРКЕР].
- **9) Нажмите** qw**, чтобы установить значение [ВКЛ].**

• Отобразится маркер для регулировки положения изображения. Положение, в котором происходит наложение зеленой и красной линий соединяемых изображений с проекторов, будет являться оптимальной точкой. Обязательно установите одинаковое значение ширины коррекции для соединяемых изображений с проекторов. Оптимальное соединение не удастся осуществить, если проекторы имеют разную ширину коррекции.

Оптимальной является точка, в которой эти линии накладываются друг на друга.

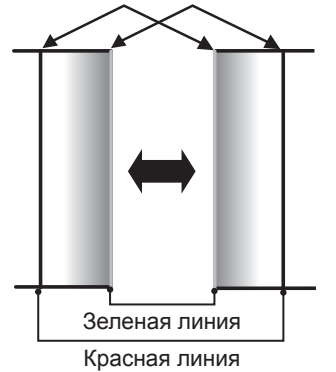

# **10)** Нажмите **▲▼** для выбора [РЕГУЛИРОВКА ЯРКОСТИ].

# **11) Нажмите кнопку <ENTER>.**

- **Отобразится экран [РЕГУЛИРОВКА ЯРКОСТИ].**
- f Если для параметра [ТЕСТОВЫЙ ШАБЛОН] на экране **[КАЛИБРОВКА ПО СТЫКУ]** установлено значение [ВКЛ], при переходе на экран **[РЕГУЛИРОВКА ЯРКОСТИ]** будет отображаться тестовый шаблон, окрашенный в черный цвет.
- **12)** Нажмите ▲▼ для выбора [УРОВ. ЧЕРН. ВНЕ ЗОНЫ ПЕРЕКР.].

# **13) Нажмите кнопку <ENTER>.**

- Область настройки проецируемого изображения временно становится яркой и отображается экран **[УРОВ. ЧЕРН. ВНЕ ЗОНЫ ПЕРЕКР.]**.
- f Параметры [КРАСНЫЙ], [ЗЕЛЕНЫЙ] и [СИНИЙ] можно отрегулировать отдельно, если для параметра [БЛОКИРОВАН] установлено значение [ВЫКЛ].
- 14) Нажимайте ▲▼, чтобы выбрать элемент, а затем нажмите кнопку ◆, чтобы его настроить.
	- f После завершения регулировки нажмите кнопку <MENU>, чтобы возвратиться к экрану **[РЕГУЛИРОВКА ЯРКОСТИ]**.
- 15) С помощью кнопок ▲▼ выберите [ВЕРХНИЙ], [НИЖНИЙ], [ЛЕВЫЙ] или [ПРАВЫЙ] в меню **[ШИРИНА ГРАНИЦЫ ЧЕРНОГО].**
- **16) Нажимайте** qw**, чтобы установить зону (ширину) настройки [ШИРИНА ГРАНИЦЫ ЧЕРНОГО].**
- **17)** С помощью кнопок ▲ ▼ выберите [ТРАПЕЦ. ИСКАЖЕНИЕ ВВЕРХУ], [ТРАПЕЦ. ИСКАЖЕНИЕ **ВНИЗУ], [ТРАПЕЦ. ИСКАЖЕНИЕ СЛЕВА] или [ТРАПЕЦ. ИСКАЖЕНИЕ СПРАВА].**
- **18) С помощью** qw **отрегулируйте наклон границы между [УРОВ. ЧЕРН. ВНЕ ЗОНЫ ПЕРЕКР.] и [УРОВЕНЬ ГРАНИЦЫ ЧЕРНОГО].**
- **19)** Нажмите **▲ ▼** для выбора [УРОВЕНЬ ГРАНИЦЫ ЧЕРНОГО].
- **20) Нажмите кнопку <ENTER>.**
	- Область настройки проецируемого изображения временно становится яркой и отображается экран **[УРОВЕНЬ ГРАНИЦЫ ЧЕРНОГО]**.
	- Параметры [КРАСНЫЙ], [ЗЕЛЕНЫЙ] и [СИНИЙ] можно отрегулировать отдельно, если для параметра [БЛОКИРОВАН] установлено значение [ВЫКЛ].
- **21)** С помощью кнопок ▲▼ выберите элемент, затем с помощью кнопок ◆ настройте параметр. f После завершения настройки нажмите <MENU>, чтобы вернуться к экрану **[РЕГУЛИРОВКА ЯРКОСТИ]**.
- 22) С помощью кнопок ▲▼ выберите для параметра [УРОВ. ЧЕРН. В ЗОНЕ ПЕРЕКР.] значение **[ВЕРХНИЙ], [НИЖНИЙ], [ЛЕВЫЙ] или [ПРАВЫЙ].**

#### **23) Нажмите кнопку <ENTER>.**

- Область настройки проецируемого изображения временно становится яркой и отображается экран **[УРОВ. ЧЕРН. В ЗОНЕ ПЕРЕКР.]**.
- Параметры [КРАСНЫЙ], [ЗЕЛЕНЫЙ] и [СИНИЙ] можно отрегулировать отдельно, если для параметра [БЛОКИРОВАН] установлено значение [ВЫКЛ].

#### **24) Нажимайте** as**, чтобы выбрать элемент, а затем нажмите кнопку** qw**, чтобы его настроить.**

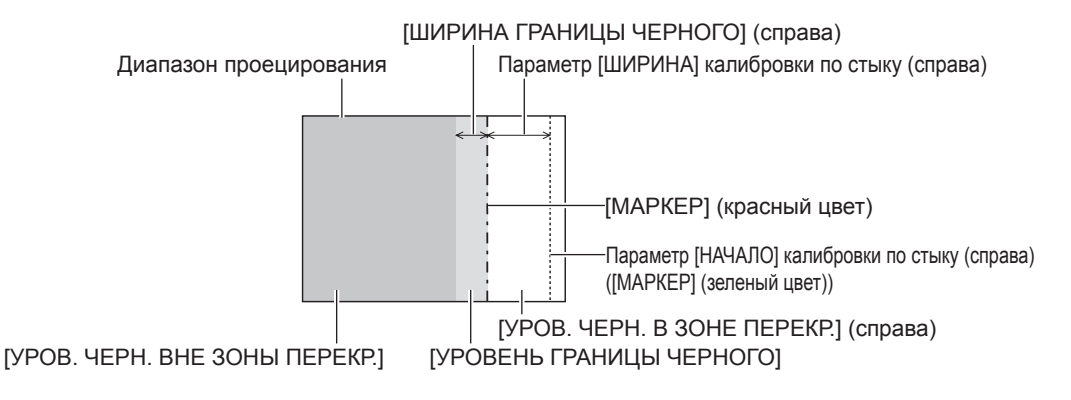

#### **Примечание**

- f При использовании параметра [КАЛИБРОВКА ПО СТЫКУ] для настройки нескольких экранов функция [РЕГУЛИРОВКА ЯРКОСТИ] делает увеличение яркости уровня черного в области наложения изображений менее заметным. Оптимальная точка коррекции устанавливается с помощью параметра [УРОВ. ЧЕРН. ВНЕ ЗОНЫ ПЕРЕКР.] так, чтобы уровень черного в области наложения изображений стал таким же, что и в области без наложения. Если область стыка части, где изображение накладывается, и часть без наложения становятся ярче после настройки параметра [УРОВ. ЧЕРН. ВНЕ ЗОНЫ ПЕРЕКР.], настройте ширину верхней, нижней, левой или правой частей. Регулируйте параметр [УРОВЕНЬ ГРАНИЦЫ ЧЕРНОГО], когда настройка ширины делает темнее только границу зоны наложения.
- f Область наложения может выглядеть неоднородно в зависимости от положения зрителя при использовании экрана с большим усилением или заднего экрана.
- f При настройке нескольких экранов с помощью функций горизонтальной и вертикальной калибровки по стыку настройте параметр [УРОВ. ЧЕРН. В ЗОНЕ ПЕРЕКР.], прежде чем регулировать настройки из шага **12)**. Способ настройки такой же, как и для параметра [УРОВ. ЧЕРН. ВНЕ ЗОНЫ ПЕРЕКР.].
- **Если используется только горизонтальная или вертикальная калибровка по стыку, установите 0 для всех значений параметра** [УРОВ. ЧЕРН. В ЗОНЕ ПЕРЕКР.].
- f Значения параметра [ТЕСТОВЫЙ ШАБЛОН] изменяются вместе со значениями параметра [ТЕСТОВЫЙ ШАБЛОН] в режиме [ЦВЕТОВОЕ СОГЛАСОВАНИЕ].
- f Регулировка наклона границы между [УРОВ. ЧЕРН. ВНЕ ЗОНЫ ПЕРЕКР.] и [УРОВЕНЬ ГРАНИЦЫ ЧЕРНОГО] это функция для регулировки параметра [ГЕОМЕТРИЯ] (→ стр. 112) одновременно с калибровкой по стыку. Если [УРОВ. ЧЕРН. ВНЕ ЗОНЫ ПЕРЕКР.] наклонен коррекцией трапецеидальных искажений из пункта [ТРАПЕЦИЯ] в меню [ГЕОМЕТРИЯ], выполните шаги **17)** и **18)** для настройки калибровки по стыку в соответствии с формой [УРОВ. ЧЕРН. ВНЕ ЗОНЫ ПЕРЕКР.].

# **[ЗАДЕРЖ КАДРА]**

Настройка метода обработки кадровой задержки изображения.

#### **1)** Нажмите ▲▼ для выбора параметра [ЗАДЕРЖ КАДРА].

#### **2) Нажимайте** qw **для переключения элементов.**

• При каждом нажатии этой кнопки элементы будут сменяться.

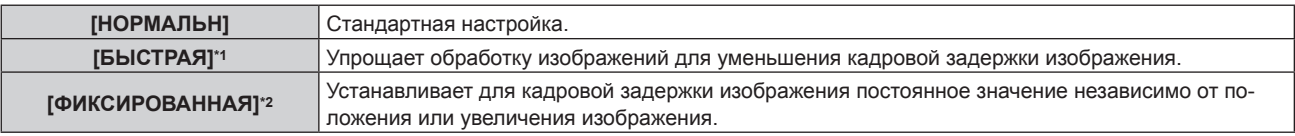

\*1 [БЫСТРАЯ] можно установить, когда входной сигнал является чередующимся сигналом

\*2 Только при подаче сигналов динамических и неподвижных изображений с вертикальной частотой развертки 50 Hz или 60 Hz

#### **Примечание**

f Когда для параметра [ЗАДЕРЖ КАДРА] установлено значение [БЫСТРАЯ], параметр [DIGITAL CINEMA REALITY] отключается и для него фиксируется значение [ВЫКЛ].

# **[ЗАДЕРЖКА КАДРА]**

Настройка дополнительного времени задержки по отношению к состоянию кадровой задержки с помощью параметра [ЗАДЕРЖ КАДРА].

- **1)** Нажмите ▲▼ для выбора [ЗАДЕРЖКА КАДРА].
- **2) Нажмите кнопку <ENTER>.**
	- **Отобразится экран [ЗАДЕРЖКА КАДРА].**
- **3) Нажмите** qw **для выбора значения элемента.**
	- При каждом нажатии этой кнопки элементы будут сменяться.

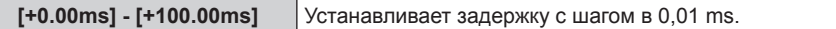

f Время задержки (приблизительное) с точки подачи видеосигнала до проецирования изображения отображается в параметре [ФАКТИЧЕСКАЯ ЗАДЕРЖКА] на экране **[ЗАДЕРЖКА КАДРА]**.

#### **Примечание**

f Если в меню [УСТАНОВКИ ПРОЕКТОРА] → [MULTI PROJECTOR SYNC] → [РЕЖИМ] установлено значение [ПОДЧИНЕННЫЙ], не удастся настроить параметр [ЗАДЕРЖКА КАДРА]. В таком случае проектор будет работать в соответствии с параметром [ЗАДЕРЖКА КАДРА] проектора, когда в меню [УСТАНОВКИ ПРОЕКТОРА] → [MULTI PROJECTOR SYNC] → [РЕЖИМ] установлено значение [ГЛАВНЫЙ].

# **[ПОЛОЖЕНИЕ РАСТРА]**

Благодаря этому можно будет произвольно перемещать положение изображения в пределах области проекции, когда проецируемое изображение не занимает всю проекционную область.

- **1)** Нажмите **▲▼** для выбора параметра [ПОЛОЖЕНИЕ РАСТРА].
- **2) Нажмите кнопку <ENTER>.**
	- **Отобразится экран [ПОЛОЖЕНИЕ РАСТРА].**
- **3)** Нажимайте  $\blacktriangle \blacktriangledown \blacktriangle \blacktriangledown$ , чтобы настроить положение.

# **Меню [ЯЗЫК МЕНЮ (LANGUAGE)]**

**На экране меню выберите [ЯЗЫК МЕНЮ (LANGUAGE)] в главном меню и откройте подменю. Для получения информации об использовании экрана меню см. раздел «Навигация по меню»**   $($ **⇒** стр. 95).

# **Изменение языка меню**

Можно выбрать язык экранного меню.

**1)** Нажмите ▲▼ для выбора языка меню и нажмите кнопку <ENTER>.

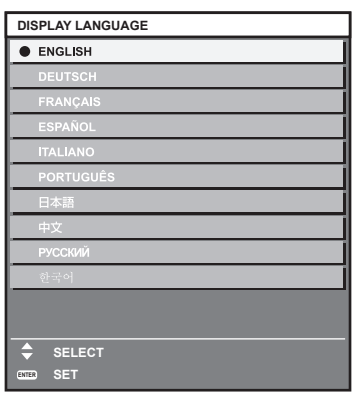

- f Различные меню, установки, экраны настройки, названия кнопок управления и т. п. отображаются на выбранном языке.
- Можно выбрать один из следующих языков: английский, немецкий, французский, испанский, итальянский, португальский, японский, китайский, русский или корейский.

#### **Примечание**

f Английский устанавливается в качестве языка экранного меню по умолчанию, или если инициализация проектора выполняется одним из следующих способов.

- При инициализации путем выбора меню [УСТАНОВКИ ПРОЕКТОРА] → [ИНИЦИАЛИЗ] → [СБРОС ДО ЗАВОДСКИХ НАСТРОЕК]
- g При инициализации путем установки в меню [УСТАНОВКИ ПРОЕКТОРА] → [ИНИЦИАЛИЗ] → [НАСТРОЙКИ ПОЛЬЗОВАТЕЛЯ] → [ДР. НАСТРОЙКИ ПОЛЬЗОВАТЕЛЯ] значения [ИНИЦИАЛИЗ]

# **Меню [НАСТРОЙКИ ЭКРАНА]**

**На экране меню выберите [НАСТРОЙКИ ЭКРАНА] в главном меню, а затем выберите элемент в подменю.**

**Для получения информации об использовании экрана меню см. раздел «Навигация по меню» (** $\div$  **стр.** 95).

# **[ЦВЕТОВОЕ СОГЛАСОВАНИЕ]**

Коррекция разницы в цветах между проекторами при одновременном использовании нескольких проекторов.

# **Настройка необходимого цветового согласования**

**1)** Нажмите **AV** для выбора параметра [ЦВЕТОВОЕ СОГЛАСОВАНИЕ].

# **2) Нажимайте** qw **для переключения элементов.**

• При каждом нажатии этой кнопки элементы будут сменяться.

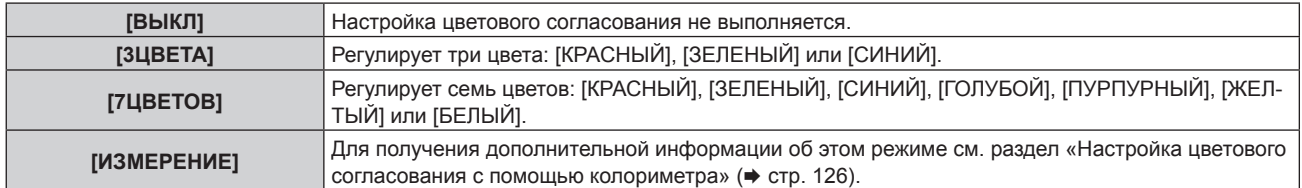

# **3) Выберите [3ЦВЕТА] или [7ЦВЕТОВ].**

#### **4) Нажмите кнопку <ENTER>.**

- f Отобразится экран **[3ЦВЕТА]** или **[7ЦВЕТОВ]**.
- **5) С помощью кнопок ▲▼ выберите [КРАСНЫЙ], [ЗЕЛЕНЫЙ] или [СИНИЙ] ([КРАСНЫЙ], [ЗЕЛЕНЫЙ], [СИНИЙ], [ГОЛУБОЙ], [ПУРПУРНЫЙ], [ЖЕЛТЫЙ] или [БЕЛЫЙ], если выбрано значение [7ЦВЕТОВ]).**
	- f Регулировку можно сбросить, выбрав [СБРОС]. Для получения дополнительной информации о функции [СБРОС] см. раздел «Сброс регулировки цветового согласования» (→ стр. 126).

# **6) Нажмите кнопку <ENTER>.**

- f Отобразится экран **[3ЦВЕТА:КРАСНЫЙ]**, **[3ЦВЕТА:ЗЕЛЕНЫЙ]** или **[3ЦВЕТА:СИНИЙ]**. Когда выбрано значение [7ЦВЕТОВ], отобразится экран **[7ЦВЕТОВ:КРАСНЫЙ]**, **[7ЦВЕТОВ:ЗЕЛЕНЫЙ]**, **[7ЦВЕТОВ:СИНИЙ]**, **[7ЦВЕТОВ:ГОЛУБОЙ]**, **[7ЦВЕТОВ:ПУРПУРНЫЙ]**, **[7ЦВЕТОВ:ЖЕЛТЫЙ]** или **[7ЦВЕТОВ:БЕЛЫЙ]**.
- f При установке для параметра [ТЕСТОВЫЙ ШАБЛОН] значения [ВКЛ] отобразится тестовый шаблон для выбранного цвета.

# **7)** С помощью кнопок ▲ ▼ выберите [КРАСНЫЙ], [ЗЕЛЕНЫЙ] или [СИНИЙ].

#### **8) Нажмите** qw **для выполнения настройки.**

• Значение настройки изменяется в пределах от 0 до 2 048.

#### **Примечание**

- Процедура изменения цвета настройки Когда изменяется коррекционный цвет, идентичный цвету настройки: изменяется яркость цвета настройки. Когда изменяется красный коррекционный цвет: красный цвет добавляется к цвету настройки или отнимается от него. Когда изменяется зеленый коррекционный цвет: зеленый цвет добавляется к цвету настройки или отнимается от него. Когда изменяется синий коррекционный цвет: синий цвет добавляется к цвету настройки или отнимается от него.
- Так как для настройки требуются специальные навыки, ее должно выполнять лицо, знакомое с принципом работы проектора, или специалист по обслуживанию.
- f Если для параметра [СБРОС] задано значение [РЕЖИМ ИЗОБРАЖЕНИЯ], то при нажатии кнопки <DEFAULT> на пульте дистанционного управления регулировка выбранного элемента будет отменена и для текущего режима изображения будут установлены заводские настройки по умолчанию.
- f Если для параметра [СБРОС] задано значение [СОБСТВЕННЫЙ], то при нажатии кнопки <DEFAULT> на пульте дистанционного управлении будет возвращено значение, которое было до регулировки.
- f Если для параметра [ЦВЕТОВОЕ СОГЛАСОВАНИЕ] установлено значение, отличное от [ВЫКЛ], для параметра [ЦВЕТОВАЯ ТЕМПЕРАТУРА] фиксируется значение [ПОЛЬЗ1].

# **Настройка цветового согласования с помощью колориметра**

Использование колориметра дает возможность измерить координаты цветности и яркость для изменения цветов [КРАСНЫЙ], [ЗЕЛЕНЫЙ], [СИНИЙ], [ГОЛУБОЙ], [ПУРПУРНЫЙ], [ЖЕЛТЫЙ] или [БЕЛЫЙ] на подходящие цвета.

- **1)** Нажмите **AV** для выбора параметра [ЦВЕТОВОЕ СОГЛАСОВАНИЕ].
- **2) С помощью кнопок** qw **выберите параметр [ИЗМЕРЕНИЕ].**
- **3) Нажмите кнопку <ENTER>.**
	- f Отобразится экран **[РЕЖИМ ИЗМЕРЕНИЯ]**.
- **4)** Нажмите ▲▼ для выбора параметра [ИЗМЕРЕННЫЕ ДАННЫЕ].
	- f Регулировку можно сбросить, выбрав [СБРОС]. Для получения дополнительной информации о функции [СБРОС] см. раздел «Сброс регулировки цветового согласования» (→ стр. 126).
- **5) Нажмите кнопку <ENTER>.**
	- **Отобразится экран [ИЗМЕРЕННЫЕ ДАННЫЕ].**
- **6) С помощью колориметра замерьте текущую яркость (Y) и координаты цветности (x, y).**
- **7)** Нажимайте ▲▼, чтобы выбрать цвет, а затем нажмите кнопку ◀▶, чтобы его установить.
	- f Установите [ТЕСТОВЫЙ ШАБЛОН] для [ВКЛ], чтобы отобразить тестовое изображение из выбранных цветов.
- **8) После завершения ввода всех данных нажмите кнопку <MENU>.**
	- f Отобразится экран **[РЕЖИМ ИЗМЕРЕНИЯ]**.
	- f Если значение [ИЗМЕРЕНИЕ] выбрано в шаге **2)**, перейдите к шагу **9)** и введите координаты нужных цветов.
- **9)** Нажмите ▲▼ для выбора параметра [КОНЕЧНЫЕ ДАННЫЕ].
- **10) Нажмите кнопку <ENTER>.**
	- **Отобразится экран <b>[КОНЕЧНЫЕ ДАННЫЕ**].
- **11)** Нажимайте ▲▼, чтобы выбрать цвет, а затем нажмите ◆▶, чтобы ввести координаты нужных **цветов.**
	- При установке для параметра [ТЕСТОВЫЙ ШАБЛОН] значения [ВКЛ] отобразится тестовый шаблон для выбранного цвета.
- **12) После завершения ввода всех данных нажмите кнопку <MENU>.**

# **Примечание**

- f Цвета не отображаются должным образом, если целевые данные не входят в диапазон отображаемых цветов данного проектора.
- f Установите [ТЕСТОВЫЙ ШАБЛОН] на значение [ВКЛ], чтобы автоматически отображать тестовый шаблон для использования в процессе регулировки выбранных цветов настройки.
- f Значения параметра [ТЕСТОВЫЙ ШАБЛОН] изменяются вместе со значениями параметра [ТЕСТОВЫЙ ШАБЛОН] в режиме [КАЛИБРОВКА ПО СТЫКУ].
- f Перед использование колориметра или подобного прибора для выполнения измерений установите для [РЕЖИМ ИЗОБРАЖЕНИЯ] параметр [ДИНАМИЧЕСКИЙ].
- f Могут быть некоторые расхождения между цветовыми координатами целевых данных и значениями, полученными в результате измерений с помощью прибора, при использовании определенных приборов и выполнении измерений в различных условиях.

# **Сброс регулировки цветового согласования**

Сбросьте все элементы для регулировки цветового согласования, настроенные в меню [3ЦВЕТА], [7ЦВЕТОВ] и [ИЗМЕРЕНИЕ].

- **1)** Нажмите ▲▼, чтобы выбрать параметр [ЦВЕТОВОЕ СОГЛАСОВАНИЕ].
- **2) С помощью кнопок** qw **выберите [3ЦВЕТА], [7ЦВЕТОВ] или [ИЗМЕРЕНИЕ].**
- **3) Нажмите кнопку <ENTER>.**
	- f Отобразится экран **[3ЦВЕТА]**, **[7ЦВЕТОВ]** или **[РЕЖИМ ИЗМЕРЕНИЯ]**.
- **4)** Нажмите ▲▼, чтобы выбрать параметр [СБРОС].

# **5) Нажмите кнопку <ENTER>.**

• Отобразится экран подтверждения.

# **6)** Нажмите **AV4**, чтобы выбрать параметр [СБРОС].

# **7) Нажмите** qw **для переключения элемента.**

• При каждом нажатии этой кнопки элементы будут сменяться.

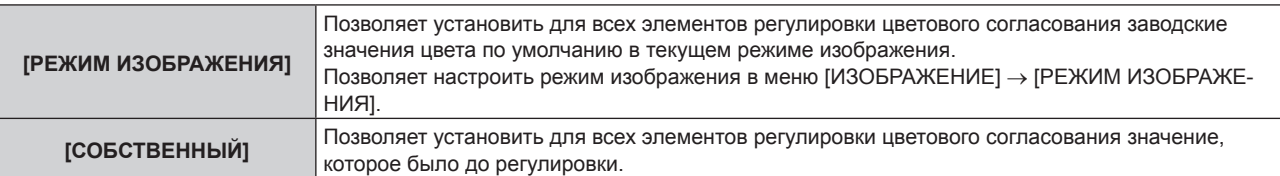

# 8) С помощью кнопок **AV → выберите [ДА] и нажмите кнопку <ENTER>.**

• Значение цветового согласования будет перезаписано.

# **[НАСТРОЙКИ ПРОЕКЦИИ]**

# Установите размера экрана.

Если меняется соотношение сторон проецируемого изображения, скорректируйте оптимальное положение изображения для установленного экрана. Установите изображение в подходящее положение для используемого экрана.

**1)** Нажмите ▲▼ для выбора параметра [НАСТРОЙКИ ПРОЕКЦИИ].

# **2) Нажмите кнопку <ENTER>.**

**• Отобразится экран [НАСТРОЙКИ ПРОЕКЦИИ].** 

# **3) Нажмите** qw **для переключения элемента [ФОРМАТ ИЗОБРАЖЕНИЯ].**

• При каждом нажатии этой кнопки элементы будут сменяться.

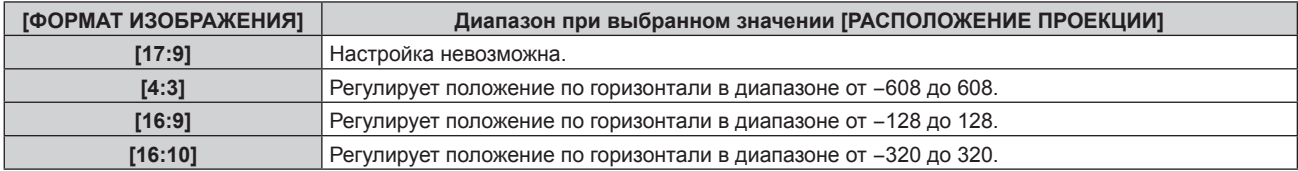

# **4)** Нажмите ▲▼ для выбора параметра [РАСПОЛОЖЕНИЕ ПРОЕКЦИИ].

• ГРАСПОЛОЖЕНИЕ ПРОЕКЦИИ] невозможно выбрать или отрегулировать, когда для параметра [ФОРМАТ ИЗОБРАЖЕНИЯ] установлено значение [17:9].

# **5) Нажмите** qw**, чтобы настроить параметр [РАСПОЛОЖЕНИЕ ПРОЕКЦИИ].**

# **[АВТОСИГНАЛ]**

Установка автоматического выполнения автоматической настройки сигналов.

Регулировку положения отображаемого экрана или уровня сигнала можно выполнять автоматически, не нажимая каждый раз кнопку <AUTO SETUP> на пульте дистанционного управления при частой отправке на вход незарегистрированных сигналов, например, на собрании и т. п.

#### **1)** Нажмите **AV** для выбора параметра [АВТОСИГНАЛ].

#### **2) Нажимайте** qw **для переключения элементов.**

• При каждом нажатии этой кнопки элементы будут сменяться.

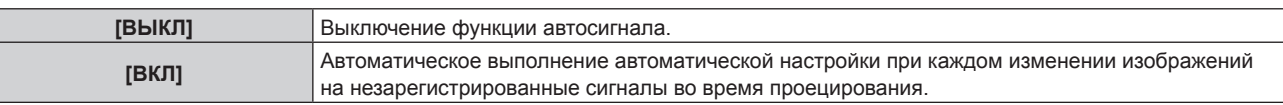

# **[АВТОНАСТРОЙКА]**

Установите элементы для автоматической настройки во время выполнения функции автоматической настройки. Также можно выполнить автоматическую настройку.

#### **Автоматическая регулировка положения**

- **1)** Нажмите **AV** для выбора [АВТОНАСТРОЙКА].
- **2) Нажмите кнопку <ENTER>.**
	- **Отобразится экран [АВТОНАСТРОЙКА].**
- **3) Нажмите** as **для выбора [НАСТРОЙКА РАСПОЛОЖЕНИЯ].**
- **4) Нажимайте** qw **для переключения элементов.**

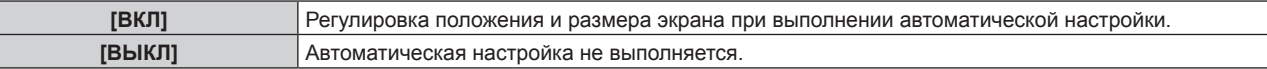

#### **Автоматическая регулировка уровня сигнала**

- **1)** Нажмите ▲▼ для выбора [АВТОНАСТРОЙКА].
- **2) Нажмите кнопку <ENTER>.**
	- **Отобразится экран [АВТОНАСТРОЙКА].**
- **3) Нажмите** as **для выбора [НАСТРОЙКА УРОВНЯ СИГНАЛА].**
- **4) Нажимайте** qw **для переключения элементов.**

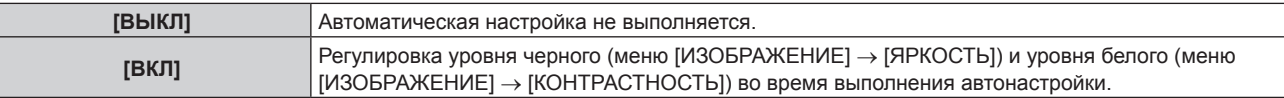

#### **Примечание**

f [НАСТРОЙКА УРОВНЯ СИГНАЛА] может функционировать некорректно, пока на вход не подается неподвижное изображение с абсолютно черными и белыми цветами.

#### **Выполнение автоматической настройки**

- **1)** Нажмите ▲▼ для выбора параметра [АВТОНАСТРОЙКА].
- **2) Нажмите кнопку <ENTER>.**
	- **Отобразится экран <b>[АВТОНАСТРОЙКА**].
- **3) С помощью кнопок** as **выберите [ВВОД] и нажмите кнопку <ENTER>.**
	- Автоматическая настройка выполнена.

#### **Примечание**

• Автоматическую настройку можно выполнить, нажав кнопку <AUTO SETUP> на пульте дистанционного управления.

# **[НАСТРОЙКА РЕЗЕРВНОГО ВХОДА]**

Настройте функцию резервирования, чтобы обеспечить максимально незаметное переключение на резервный входной сигнал при нарушении входного сигнала.

- **1)** Нажмите ▲ для выбора [НАСТРОЙКА РЕЗЕРВНОГО ВХОДА].
- **2) Нажмите кнопку <ENTER>.**
	- **Отобразится экран [НАСТРОЙКА РЕЗЕРВНОГО ВХОДА].**
- **3)** Нажмите ▲▼ для выбора [РЕЖИМ РЕЗЕРВНОГО ВХОДА].
- **4) Нажмите кнопку <ENTER>.**
- **Отобразится экран <b>[РЕЖИМ РЕЗЕРВНОГО ВХОДА**].
- **5)** С помощью кнопок ▲ выберите комбинацию входных сигналов, а затем нажмите кнопку **<ENTER>.**

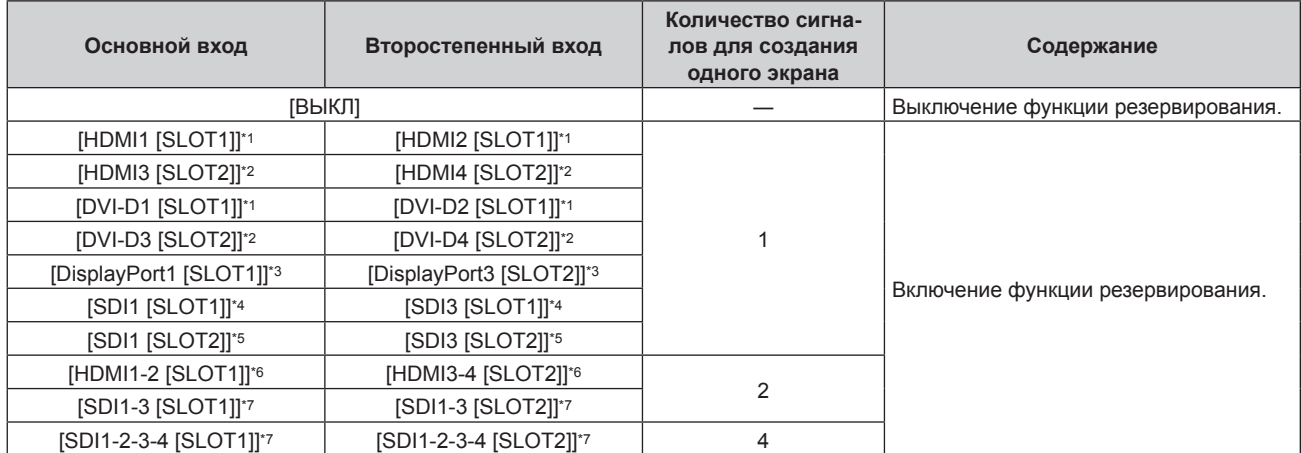

\*1 Это отображается, когда дополнительная Интерфейсная плата с соответствующим входом установлена в <SLOT 1>.

\*2 Это отображается, когда дополнительная Интерфейсная плата с соответствующим входом установлена в <SLOT 2>.

\*3 Это пример, когда дополнительный Интерфейсная плата для входа DisplayPort 2 (модель: ET‑MDNDP10) установлен в <SLOT 1> и  $<$ SLOT 2>.

\*4 Это отображается, когда Интерфейсная плата для 12G-SDI (модель: ET‑MDN12G10) установлена в <SLOT 1>.

\*5 Это отображается, когда Интерфейсная плата для 12G-SDI (модель: ET‑MDN12G10) установлена в <SLOT 2>.

\*6 Это пример, когда дополнительный Интерфейсная плата для входа HDMI 2 (модель: ET‑MDNHM10) установлен в <SLOT 1> и  $<$ SLOT 2>.

\*7 Это отображается, когда Интерфейсная плата для 12G-SDI (модель: ET‑MDN12G10) установлена в <SLOT 1> и <SLOT 2>.

#### **6) Нажмите кнопку <MENU>.**

**• Отобразится экран <b>[НАСТРОЙКА РЕЗЕРВНОГО ВХОДА**].

# **7)** Нажмите ▲▼ для выбора [АВТОМАТИЧЕСКОЕ ПЕРЕКЛЮЧЕНИЕ].

• Если для параметра [РЕЖИМ РЕЗЕРВНОГО ВХОДА] установлено значение [ВЫКЛ], не удастся выбрать параметр [АВТОМАТИЧЕСКОЕ ПЕРЕКЛЮЧЕНИЕ].

#### **8) Нажимайте** qw **для переключения элементов.**

• При каждом нажатии этой кнопки элементы будут сменяться.

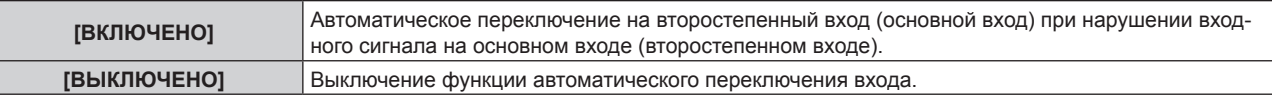

#### **Примечание**

• Элемент настройки [НАСТРОЙКА РЕЗЕРВНОГО ВХОДА] является общим со следующим элементом меню.

- Меню [УСТАНОВКИ ПРОЕКТОРА] → [НАСТРОЙКА ФУНКЦИИ "НЕТ СИГНАЛА"] → [НАСТРОЙКА РЕЗЕРВНОГО ВХОДА]

f Функция резервирования работает, если для параметра [РЕЖИМ РЕЗЕРВНОГО ВХОДА] установлено любое значение, кроме [ВЫКЛ], а на основной и второстепенный вход подается один и тот же сигнал.

f Чтобы переключиться на резервный входной сигнал при помощи функции резервирования, убедитесь, что выполнены следующие три условия для использования этой функции.

- Установите для параметра [РЕЖИМ РЕЗЕРВНОГО ВХОДА] любое значение, отличное от [ВЫКЛ].

- Подайте один и тот же сигнал на первичный и вторичный входы.

Отобразите изображение основного или второстепенного входа.

f Если входной сигнал переключается на другой вход, кроме основного или второстепенного, то при готовности функции резервирования будет отменено состояние готовности к использованию функции резервирования. Чтобы снова переключиться на резервный входной сигнал при помощи функции резервирования, переключитесь на основной или второстепенный вход.

- f Если для параметра [РЕЖИМ РЕЗЕРВНОГО ВХОДА] установлено любое значение, кроме [ВЫКЛ], комбинация этих входных сигналов отображается в меню [ОСНОВНОЙ ВХОД] и [ВТОРОСТЕПЕННЫЙ ВХОД] на экране **[НАСТРОЙКА РЕЗЕРВНОГО ВХОДА]**
- **Параметр [СОСТОЯНИЕ РЕЗЕРВНОГО ВХОДА] отображается в информации о входе (+ стр. 150) и на экране <b>[СОСТОЯНИЕ]** (+ стр. 92, 189) когда для параметра [РЕЖИМ РЕЗЕРВНОГО ВХОДА] установлено любое значение, отличное от [ВЫКЛ]. Когда сигнал можно переключить на резервный входной сигнал при помощи функции резервирования, на экране [СОСТОЯНИЕ РЕЗЕРВНОГО ВХОДА] отображается значение [АКТИВНЫЙ]. Когда это невозможно, отображается значение [НЕАКТИВНЫЙ]. Второстепенный вход будет резервным входом, если на экране [СОСТОЯНИЕ РЕЗЕРВНОГО ВХОДА] показано значение [АКТИВНЫЙ] при отображении изображения с основного входа.

Основной вход будет резервным входом, если на экране [СОСТОЯНИЕ РЕЗЕРВНОГО ВХОДА] показано значение [АКТИВНЫЙ] при отображении изображения с второстепенного входа.

- f Когда для параметра [РЕЖИМ РЕЗЕРВНОГО ВХОДА] установлено любое значение, кроме [ВЫКЛ], входной сигнал переключается незаметно при переключении между основным и второстепенным входом, пока доступно переключение на резервный входной сигнал.
- Когда для параметра [АВТОМАТИЧЕСКОЕ ПЕРЕКЛЮЧЕНИЕ] установлено значение [ВКЛЮЧЕНО], а параметр [СОСТОЯНИЕ РЕЗЕРВНОГО ВХОДА] отображается как [АКТИВНЫЙ], сигнал переключается на резервный вход при нарушении входного сигнала.
- Когда для параметра [АВТОМАТИЧЕСКОЕ ПЕРЕКЛЮЧЕНИЕ] установлено значение [ВКЛЮЧЕНО], индикация на экране [СОСТОЯНИЕ РЕЗЕРВНОГО ВХОДА] сменится на [НЕАКТИВНЫЙ], если входной сигнал искажен или автоматически переключается на резервный вход. В таком случае переключение на резервный входной сигнал невозможно до тех пор, пока не будет восстановлен первоначальный входной сигнал. Если входной сигнал переключается на резервный вход, переключение на резервный входной сигнал возможно при восстановлении первоначального входного сигнала. В таком случае текущий вход будет сохранен.
- f Параметр [РЕЖИМ РЕЗЕРВНОГО ВХОДА], в который входной сигнал с дополнительной Интерфейсной платы, установленной в гнездо, включен как основной или второстепенный вход, невозможно выбрать при установленном параметре в меню [НАСТРОЙКИ ЭКРАНА] → [НАСТРОЙКА ОДНОВРЕМЕННОГО ВВОДА] → [АВТО (x2-СКОРОСТНОЙ)].
- f Если для параметра [СОЕДИНЕНИЕ SDI] основного и второстепенного входа установлено значение [АВТО], [РЕЖИМ РЕЗЕРВНОГО ВХОДА] для этой комбинации выбрать нельзя. Если [СОЕДИНЕНИЕ SDI] основного и второстепенного входа не совпадают, [РЕЖИМ РЕЗЕРВНОГО ВХОДА] для этой комбинации выбрать нельзя. Настройте параметр в соответствии с сигналом, а затем подайте этот же сигнал на основной и второстепенный вход. - Меню [НАСТРОЙКИ ЭКРАНА] → [SLOT IN] → [СОЕДИНЕНИЕ SDI]
- f Если для параметра [НАСТРОЙКИ СОЕДИНЕНИЯ HDMI] или [НАСТРОЙКИ СОЕДИНЕНИЯ DVI-D] основного и второстепенного входа установлено значение [АВТО], [РЕЖИМ РЕЗЕРВНОГО ВХОДА] для этой комбинации выбрать нельзя. Если [НАСТРОЙКИ СОЕДИНЕНИЯ HDMI] или [НАСТРОЙКИ СОЕДИНЕНИЯ DVI-D] основного и второстепенного входа не совпадают, [РЕЖИМ РЕЗЕРВНОГО ВХОДА] для этой комбинации выбрать нельзя.
- Настройте параметр в соответствии с сигналом, а затем подайте этот же сигнал на основной и второстепенный вход.
- $M$ еню [НАСТРОЙКИ ЭКРАНА] → [SLOT IN] → [СОЕДИНЕНИЕ HDMI] Меню [НАСТРОЙКИ ЭКРАНА]  $\rightarrow$  [SLOT IN]  $\rightarrow$  [СОЕДИНЕНИЕ DVI-D]
- Значения настройки основного входа применяются к таким значениям регулировки, как в меню [ИЗОБРАЖЕНИЕ] → [РЕЖИМ ИЗОБРАЖЕНИЯ], [ГАММА] и [ЦВЕТОВАЯ ТЕМПЕРАТУРА].

# **[НАСТРОЙКА ОДНОВРЕМЕННОГО ВВОДА]**

Настройте эту функцию, когда подается и используется сигнал видео в формате одновременного действия. Его можно выбрать, если одна и та же дополнительная Интерфейсная плата, поддерживающая одновременный вход, установлена в оба гнезда.

**1)** Нажмите ▲▼ для выбора параметра [НАСТРОЙКА ОДНОВРЕМЕННОГО ВВОДА].

# **2) Нажмите кнопку <ENTER>.**

# **• Отобразится экран <b>[НАСТРОЙКА ОДНОВРЕМЕННОГО ВВОДА**].

# **3) Нажмите** qw **для выбора значения настройки.**

• При каждом нажатии этой кнопки элементы будут сменяться.

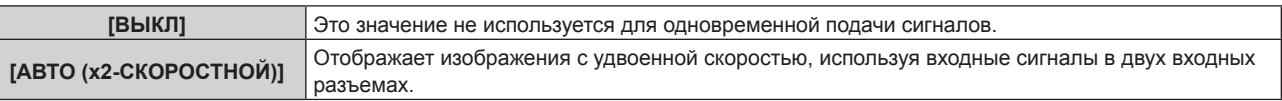

#### **Примечание**

- f Изображение для двух скоростей отображается, если установлен параметр [АВТО (x2-СКОРОСТНОЙ)], и этот же соответствующий сигнал подается на каждый из входных разъемов.
- Для параметра [НАСТРОЙКА ОДНОВРЕМЕННОГО ВВОДА], включая основной или второстепенный вход, фиксируется значение [ВЫКЛ], когда для параметра в меню [УСТАНОВКИ ПРОЕКТОРА] → [НАСТРОЙКА ФУНКЦИИ "НЕТ СИГНАЛА"] → [НАСТРОЙКА РЕЗЕРВНОГО ВХОДА] → [РЕЖИМ РЕЗЕРВНОГО ВХОДА] установлено любое значение, отличное от [ВЫКЛ].
- f Для параметра [НАСТРОЙКА ОДНОВРЕМЕННОГО ВВОДА] фиксируется значение [ВЫКЛ], когда для параметра [СОЕДИНЕНИЕ HDMI], [СОЕДИНЕНИЕ DVI-D] или [СОЕДИНЕНИЕ SDI] в меню [SLOT IN] установлено любое значение, кроме [ОДИНАРНОЕ].
- При выполнении одновременного входа изображения в формате 4К (разрешение 3 840 х 2 160 или 4 096 х 2 160) с использованием элемента Интерфейсная плата для входа HDMI 2 (модель: ET‑MDNHM10) необходимо, чтобы микропрограммное обеспечение элемента Интерфейсная плата для входа HDMI 2 было версии 2.00 или позже. Если оно более ранней версии, чем 2.00, одновременный вход не будет выполняться даже при подаче соответствующего сигнала. Проконсультируйтесь с дилером касательно обновления до последней версии микропрограммного обеспечения. Для получения дополнительной информации о том, как проверить версию микропрограммного обеспечения, см. раздел «Как проверить версию микропрограммного обеспечения Интерфейсной платы» ( $\blacklozenge$  стр. 45).
- $\bullet$  Параметр [НАСТРОЙКА ОДНОВРЕМЕННОГО ВВОДА] невозможно установить, если для параметра в меню [ПОЛОЖЕНИЕ]  $\rightarrow$ [ГЕОМЕТРИЯ] установлено любое значение, кроме [ВЫКЛ]. Для ввода и проецирования видеосигнала в формате одновременного действия используйте плоский экран так, чтобы геометрическая настройка не понадобилась, и установите проектор так, чтобы проецируемое изображение имело прямоугольную форму.
- Эта функция может работать некорректно с некоторыми подключенными внешними устройствами.
- Эта функция может работать некорректно в зависимости от сигнала.

# r **Экран [НАСТРОЙКА ОДНОВРЕМЕННОГО ВВОДА]**

Использование каждого входного сигнала отображается в элементах настройки [SLOT IN] на экране **[НАСТРОЙКА ОДНОВРЕМЕННОГО ВВОДА]**, если установлен параметр [АВТО (x2-СКОРОСТНОЙ)].

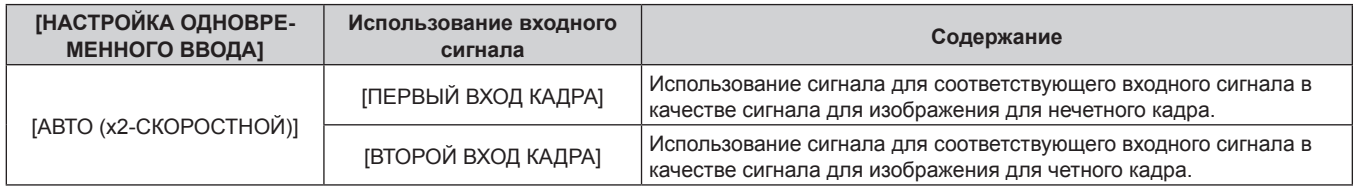

# **[SLOT IN]**

Установите этот элемент в соответствии с сигналом, подаваемым на входной разъем установленной Интерфейсной платы, если дополнительная Интерфейсная плата установлена в гнездо.

Содержимое, которое можно установить, зависит от структуры установленной Интерфейсной платы. Его невозможно установить, если в гнезда не установлена ни одна Интерфейсная плата.

# **Когда дополнительный компонент Интерфейсная плата для входа HDMI 2 (модель: ET‑MDNHM10) установлен**

**Настройка параметра [СОЕДИНЕНИЕ HDMI] в меню [SLOT IN] (входной сигнал HDMI)**

**1)** Нажмите ▲▼, чтобы выбрать параметр [SLOT IN].

- **2) Нажмите кнопку <ENTER>.**
	- Отобразится экран **[SLOT IN]**.
- **3) С помощью кнопок** as **выберите [СОЕДИНЕНИЕ HDMI] и нажмите кнопку <ENTER>. • Отобразится экран <b>[СОЕДИНЕНИЕ HDMI**].
- **4)** С помощью кнопок ▲ выберите параметр.

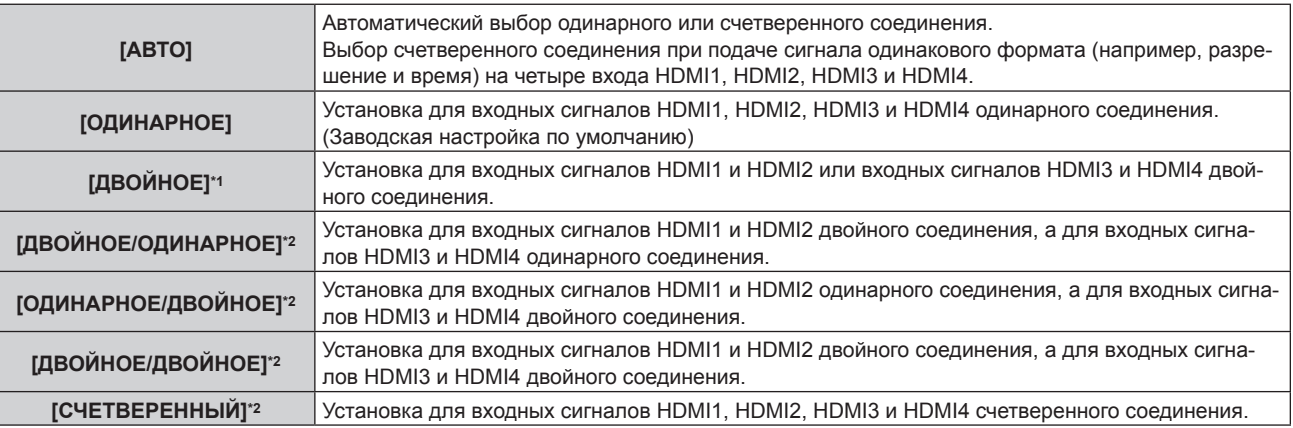

\*1 Это можно выбрать, когда дополнительный компонент Интерфейсная плата для входа HDMI 2 (модель: ET‑MDNHM10) установлен в любое из гнезд.

\*2 Это можно выбрать, когда дополнительный компонент Интерфейсная плата для входа HDMI 2 (модель: ET‑MDNHM10) установлен в оба гнезда.

# **5) Нажмите кнопку <ENTER>.**

#### **Примечание**

 $\bullet$  Для параметра [СОЕДИНЕНИЕ HDMI] фиксируется значение [ОДИНАРНОЕ] в следующих случаях.

- g Если для параметра в меню [НАСТРОЙКИ ЭКРАНА] → [НАСТРОЙКА ОДНОВРЕМЕННОГО ВВОДА] установлено значение [АВТО (x2-СКОРОСТНОЙ)]
- f Если параметр в меню [УСТАНОВКИ ПРОЕКТОРА] → [НАСТРОЙКА ФУНКЦИИ "НЕТ СИГНАЛА"] → [НАСТРОЙКА РЕЗЕРВНОГО ВХОДА] → [РЕЖИМ РЕЗЕРВНОГО ВХОДА] установлен как комбинация, используемая для входа HDMI, параметр [СОЕДИНЕНИЕ HDMI] невозможно изменить.
- f Содержимое отображается в меню [НАСТРОЙКИ СОЕДИНЕНИЯ HDMI].

# **• Структура проецируемого изображения**

Одинарное соединение - это параметр для отображения одного изображения с одним входным сигналом. Двойное соединение - это параметр для отображения одного изображения с двумя входными сигналами. Счетверенное соединение - это параметр для отображения одного изображения с четырьмя входными сигналами.

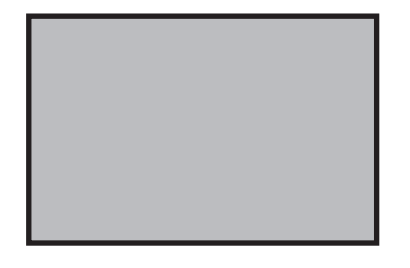

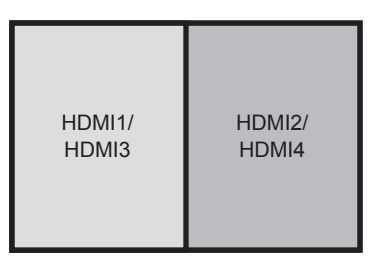

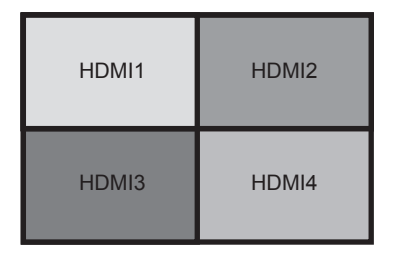

**Двойное соединение**

**Одинарное соединение Счетверенное соединение**

#### **Настройка параметра [УРОВЕНЬ СИГНАЛА] в меню [SLOT IN] (входной сигнал HDMI)**

- **1)** Нажмите ▲▼, чтобы выбрать параметр **[SLOT IN]**.
- **2) Нажмите кнопку <ENTER>.**
	- $\bullet$  Отобразится экран **[SLOT IN]**.
- **3) Нажмите** as**, чтобы выбрать параметр [НАСТРОЙКА ОДИНАРНОГО СОЕДИНЕНИЯ], [НАСТРОЙКА ДВОЙНОГО СОЕДИНЕНИЯ] или [НАСТРОЙКА СЧЕТВЕРЕННОГО СОЕДИНЕНИЯ], а затем нажмите кнопку <ENTER>.**
	- f Отобразится экран **[НАСТРОЙКА ОДИНАРНОГО СОЕДИНЕНИЯ]**, экран **[НАСТРОЙКА ДВОЙНОГО СОЕДИНЕНИЯ]** или экран **[НАСТРОЙКА СЧЕТВЕРЕННОГО СОЕДИНЕНИЯ]**.

#### **4)** Нажмите **▲▼** для выбора параметра [УРОВЕНЬ СИГНАЛА].

#### **5) Нажмите** qw **для выбора значения элемента.**

• При каждом нажатии этой кнопки элементы будут сменяться.

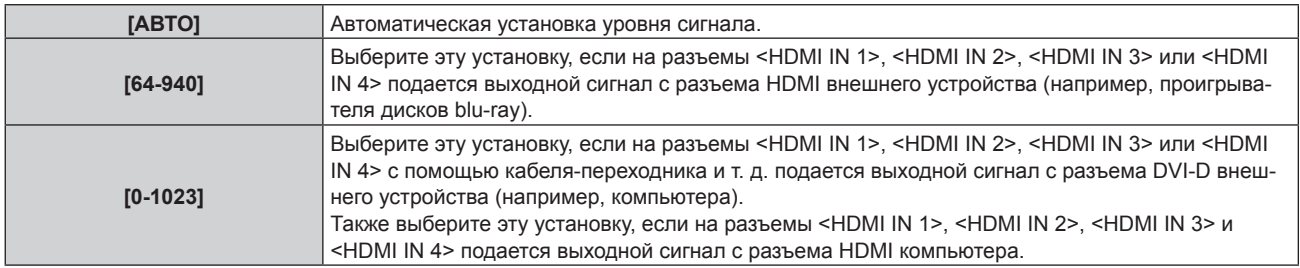

#### **Примечание**

- f Оптимальная настройка различается в зависимости от настройки выходного сигнала подключенного внешнего устройства. Для получения дополнительной информации о выходных сигналах внешнего устройства см. инструкции по эксплуатации внешнего устройства.
- Отображаемый уровень сигнала HDMI обновляется после получения каждых 30 бит входных данных.

# **Настройка параметра [АВТОМАТИЧЕСКИЙ ВЫБОР ГАММЫ] в меню [SLOT IN] (входной сигнал HDMI)**

Настраивайте этот элемент в том случае, если гамма-режим должен быть автоматически настроен на основании информации InfoFrame, добавленной в видеосигнал.

**1)** Нажмите ▲▼, чтобы выбрать параметр [SLOT IN].

#### **2) Нажмите кнопку <ENTER>.**

**• Отобразится экран [SLOT IN].** 

- **3) Нажмите** as**, чтобы выбрать параметр [ДОПОЛНИТЕЛЬНАЯ НАСТРОЙКА].**
- **4) Нажмите кнопку <ENTER>.**

**• Отобразится экран <b>[ДОПОЛНИТЕЛЬНАЯ НАСТРОЙКА**].

# **5)** Нажмите ▲▼, чтобы выбрать параметр [АВТОМАТИЧЕСКИЙ ВЫБОР ГАММЫ].

- **6)** Нажмите **4** для переключения элемента.
	- При каждом нажатии этой кнопки элементы будут сменяться.

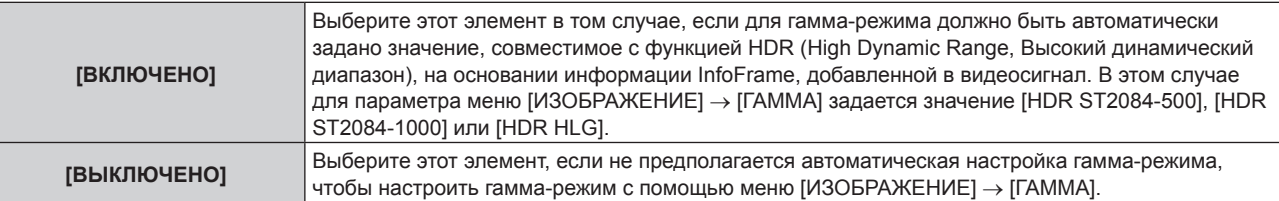

# **Примечание**

**• Даже если для параметра [АВТОМАТИЧЕСКИЙ ВЫБОР ГАММЫ] задано значение [ВКЛЮЧЕНО], в случае отсутствия сведений,** требуемых для поддержки функции HDR (High Dynamic Range, Высокий динамический диапазон), в информации InfoFrame, которая добавляется в отображаемый видеосигнал, гамма-режим не настраивается автоматически и получает значение, заданное в меню  $[$ ИЗОБРАЖЕНИЕ]  $\rightarrow$  [ГАММА].

# **Настройка параметра [АВТОМ. ВЫБОР ЦВЕТ. ПРОСТРАН] в меню [SLOT IN] (входной сигнал HDMI)**

Настраивайте этот элемент в том случае, если цветовое пространство должно быть автоматически настроено на основании информации InfoFrame, добавленной в видеосигнал.

- **1)** Нажмите ▲▼, чтобы выбрать параметр [SLOT IN].
- **2) Нажмите кнопку <ENTER>.**
	- **Отобразится экран [SLOT IN].**
- **3) Нажмите** as**, чтобы выбрать параметр [ДОПОЛНИТЕЛЬНАЯ НАСТРОЙКА].**
- **4) Нажмите кнопку <ENTER>.**
	- **Отобразится экран [ДОПОЛНИТЕЛЬНАЯ НАСТРОЙКА].**
- **5)** Нажмите ▲▼, чтобы выбрать параметр [АВТОМ. ВЫБОР ЦВЕТ. ПРОСТРАН].

#### **6) Нажмите** qw **для переключения элемента.**

• При каждом нажатии этой кнопки элементы будут сменяться.

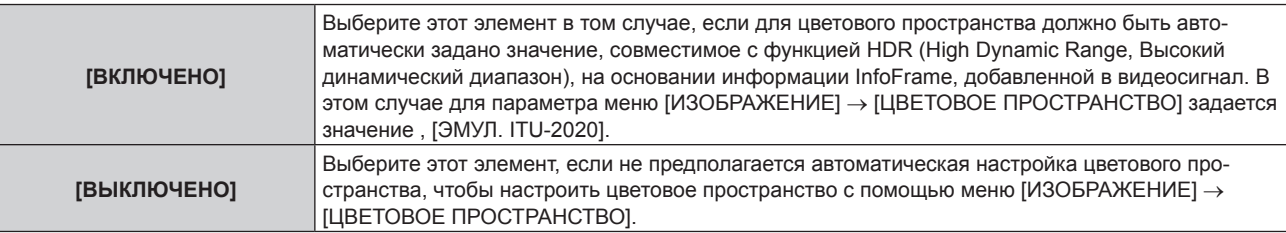

#### **Примечание**

**• Даже если для параметра [АВТОМАТИЧЕСКИЙ ВЫБОР ГАММЫ] задано значение [ВКЛЮЧЕНО], в случае отсутствия сведений,** требуемых для поддержки функции HDR (High Dynamic Range, Высокий динамический диапазон), в информации InfoFrame, которая добавляется в отображаемый видеосигнал, цветовое пространство не настраивается автоматически и получает значение, заданное в меню [ИЗОБРАЖЕНИЕ] → [ЦВЕТОВОЕ ПРОСТРАНСТВО].

#### **Настройка параметра [ВЫБОР EDID] в меню [SLOT IN] (входной сигнал HDMI)**

- **1)** Нажмите ▲▼, чтобы выбрать параметр [SLOT IN].
- **2) Нажмите кнопку <ENTER>.**
	- $\bullet$  Отобразится экран **[SLOT IN]**.
- **3) Нажмите** as**, чтобы выбрать параметр [ДОПОЛНИТЕЛЬНАЯ НАСТРОЙКА].**
- **4) Нажмите кнопку <ENTER>.**
	- **Отобразится экран [ДОПОЛНИТЕЛЬНАЯ НАСТРОЙКА].**

# **5)** Нажмите ▲▼, чтобы выбрать параметр [ВЫБОР EDID].

#### **6) Нажмите** qw **для переключения элемента.**

• При каждом нажатии этой кнопки элементы будут сменяться.

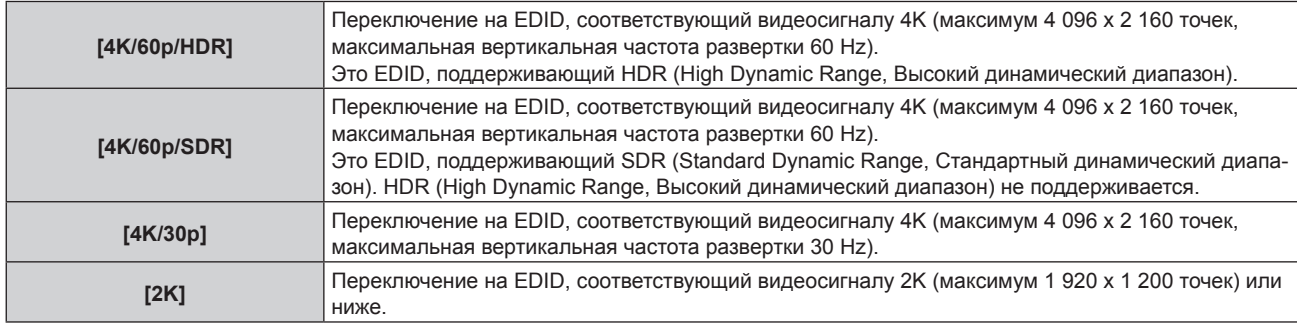

#### **Примечание**

- f Переключите настройку на [4K/30p], если проецируется неправильное изображение, когда для параметра [ВЫБОР EDID] установлено значение [4K/60p/SDR] или [4K/60p/HDR], и подается видеосигнал 4K.
- f Переключите настройку на [2K], если проецируется неправильное изображение, когда для параметра [ВЫБОР EDID] установлено значение [4K/60p/SDR], [4K/60p/HDR] или [4K/30p], и подается видеосигнал 2K или ниже.
- Для получения дополнительной информации о сигнале, описанном в EDID со значением [4K/60p/SDR], [4K/60p/HDR], [4K/30p] или [2K], см. раздел «Список сигналов, совместимых с «горячим подключением»» ( $\Rightarrow$  стр. 297).

#### **Настройка параметра [РЕЖИМ EDID] в меню [SLOT IN] (входной сигнал HDMI)**

- **1)** Нажмите ▲▼, чтобы выбрать параметр [SLOT IN].
- **2) Нажмите кнопку <ENTER>.**

• Отобразится экран **[SLOT IN]**.

**3) Нажмите** as**, чтобы выбрать параметр [ДОПОЛНИТЕЛЬНАЯ НАСТРОЙКА].**

#### **4) Нажмите кнопку <ENTER>.**

**• Отобразится экран [ДОПОЛНИТЕЛЬНАЯ НАСТРОЙКА].** 

**5)** Нажмите **AV** для выбора параметра [РЕЖИМ EDID].

#### **6) Нажмите кнопку <ENTER>.**

**• Отобразится экран [РЕЖИМ EDID HDMI].** 

#### **7) Нажмите** qw **для переключения элемента.**

• При каждом нажатии этой кнопки элементы будут сменяться.

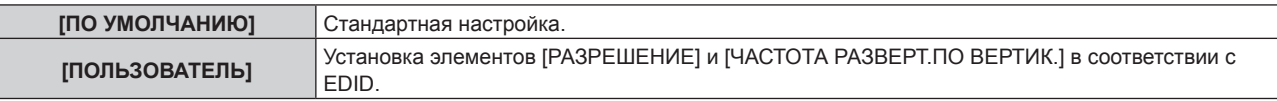

f Перейдите к шагу **12)**, если выбрано значение [ПО УМОЛЧАНИЮ].

#### **8) Нажмите кнопку <ENTER>.**

**• Отобразится экран [РАЗРЕШЕНИЕ].** 

#### 9) Нажмите  $\blacktriangle \blacktriangledown \blacktriangle \blacktriangledown$  для выбора параметра [РАЗРЕШЕНИЕ].

f Выберите [1024x768p], [1280x720p], [1280x800p], [1280x1024p], [1366x768p], [1400x1050p], [1440x900p], [1600x900p], [1600x1200p], [1680x1050p], [1920x1080p], [1920x1080i], [1920x1200p], [1920x2160p], [2048x1080p], [2048x2160p] или [3840x2400p].

#### **10) Нажмите кнопку <ENTER>.**

**• Отобразится экран [ЧАСТОТА РАЗВЕРТ.ПО ВЕРТИК.].** 

# **11) Нажмите** qw **для выбора параметра [ЧАСТОТА РАЗВЕРТ.ПО ВЕРТИК.].**

f Выберите значение [60Hz], [50Hz] или [30Hz], когда для параметра [РАЗРЕШЕНИЕ] выбрано значение [3840x2400p].

134 - PУССКИЙ

- f Выберите значение [60Hz], [50Hz], [30Hz], [25Hz] или [24Hz], когда для параметра [РАЗРЕШЕНИЕ] выбрано значение [2048x1080p] или [1920x1080p].
- f Выберите параметр [60Hz], [50Hz] или [48Hz], когда для параметра [РАЗРЕШЕНИЕ] выбрано значение [1920x1080i].
- Выберите значение [60Hz] или [50Hz], когда для параметра [РАЗРЕШЕНИЕ] выбрано значение, отличное от следующих значений.
	- g [3840x2400p], [2048x1080p], [1920x1080p], [1920x1080i]

# **12) Нажмите кнопку <ENTER>.**

• Отобразится экран подтверждения.

# **13) Нажмите** qw **для выбора параметра [ДА], а затем нажмите кнопку <ENTER>.**

#### **Примечание**

- f Содержимое, заданное в параметрах [РАЗРЕШЕНИЕ] и [ЧАСТОТА РАЗВЕРТ.ПО ВЕРТИК.], отображается в разделе [СОСТОЯНИЕ EDID] на экране **[ДОПОЛНИТЕЛЬНАЯ НАСТРОЙКА]**.
- f Может также потребоваться изменение настроек разрешения и вертикальной частоты развертки на компьютере или устройстве для воспроизведения видео.
- f После настройки параметров может потребоваться выключить и снова включить питание используемого компьютера, видеоустройства или проектора.
- В зависимости от компьютера или устройства для воспроизведения видео сигнал может не выводиться с заданными разрешением и вертикальной частотой развертки.

# **Когда дополнительный компонент Интерфейсная плата для входа DVI-D 2 (модель: ET‑MDNDV10) установлен**

Его можно выбрать, когда дополнительная Интерфейсная плата для входа DVI-D 2 (модель: ET‑MDNDV10) установлена в оба гнезда.

**Настройка параметра [СОЕДИНЕНИЕ DVI-D] в меню [SLOT IN] (входной сигнал DVI‑D)**

- **1)** Нажмите ▲▼, чтобы выбрать параметр [SLOT IN].
- **2) Нажмите кнопку <ENTER>.**
	- Отобразится экран **[SLOT IN]**.
- **3) С помощью кнопок** as **выберите [СОЕДИНЕНИЕ DVI-D] и нажмите кнопку <ENTER>. • Отобразится экран <b>[СОЕДИНЕНИЕ DVI-D]**.

#### **4)** С помощью кнопок **AV** выберите параметр.

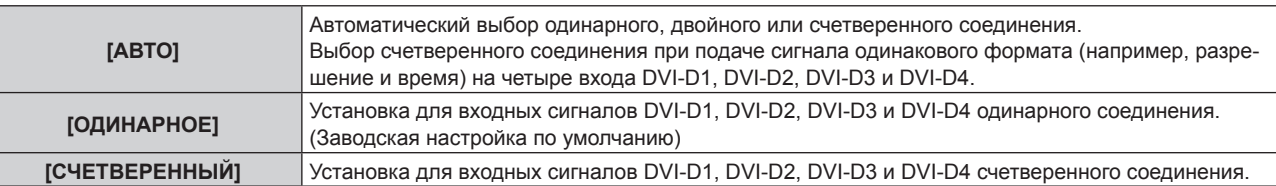

#### **5) Нажмите кнопку <ENTER>.**

#### **Примечание**

**• Для параметра [СОЕДИНЕНИЕ DVI-D] фиксируется значение [ОДИНАРНОЕ] в следующих случаях.** 

- g Если для параметра в меню [НАСТРОЙКИ ЭКРАНА] → [НАСТРОЙКА ОДНОВРЕМЕННОГО ВВОДА] установлено значение [АВТО (x2-СКОРОСТНОЙ)]
- f Если параметр в меню [УСТАНОВКИ ПРОЕКТОРА] → [НАСТРОЙКА ФУНКЦИИ "НЕТ СИГНАЛА"] → [НАСТРОЙКА РЕЗЕРВНОГО ВХОДА] → [РЕЖИМ РЕЗЕРВНОГО ВХОДА] установлен как комбинация, используемая для входа DVI‑D, параметр [СОЕДИНЕНИЕ DVI-D] невозможно изменить.
- **Содержимое отображается в меню [НАСТРОЙКИ СОЕДИНЕНИЯ DVI-D].**

# **• Структура проецируемого изображения**

Одинарное соединение - это параметр для отображения одного изображения с одним входным сигналом. Счетверенное соединение - это параметр для отображения одного изображения с четырьмя входными сигналами.

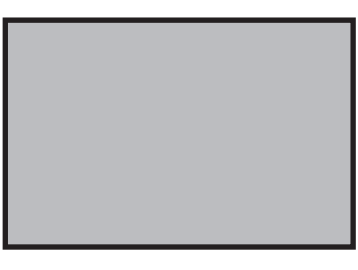

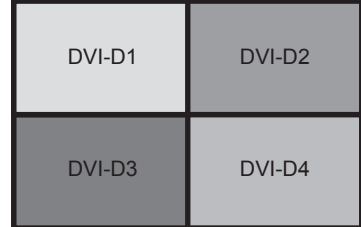

**Одинарное соединение Счетверенное соединение**

## **Настройка параметра [УРОВЕНЬ СИГНАЛА] в меню [SLOT IN] (входной сигнал DVI‑D)**

**1)** Нажмите ▲▼, чтобы выбрать параметр [SLOT IN].

# **2) Нажмите кнопку <ENTER>.**

- Отобразится экран **[SLOT IN]**.
- f Перейдите к шагу **4)**, если дополнительная Интерфейсная плата для входа DVI-D 2 (модель: ET‑MDNDV10) установлена в любое из гнезд.
- **3) Нажмите** as**, чтобы выбрать параметр [НАСТРОЙКА ОДИНАРНОГО СОЕДИНЕНИЯ] или [НАСТРОЙКА СЧЕТВЕРЕННОГО СОЕДИНЕНИЯ], а затем нажмите кнопку <ENTER>.**
	- f Отобразится экран **[НАСТРОЙКА ОДИНАРНОГО СОЕДИНЕНИЯ]** или экран **[НАСТРОЙКА СЧЕТВЕРЕННОГО СОЕДИНЕНИЯ]**.
	- **Перейдите к шагу 5).**
- **4) Нажмите** as**, чтобы выбрать параметр [DVI-D1], [DVI-D2], [DVI-D3] или [DVI-D4], а затем нажмите кнопку <ENTER>.**
	- f Отобразится экран **[DVI-D1]**, экран **[DVI-D2]**, экран **[DVI-D3]** или экран **[DVI-D4]**.
- **5)** С помощью кнопок ▲ ▼ выберите параметр [УРОВЕНЬ СИГНАЛА].

#### **6)** С помощью кнопок **•** переключите элемент.

• При каждом нажатии этой кнопки элементы будут сменяться.

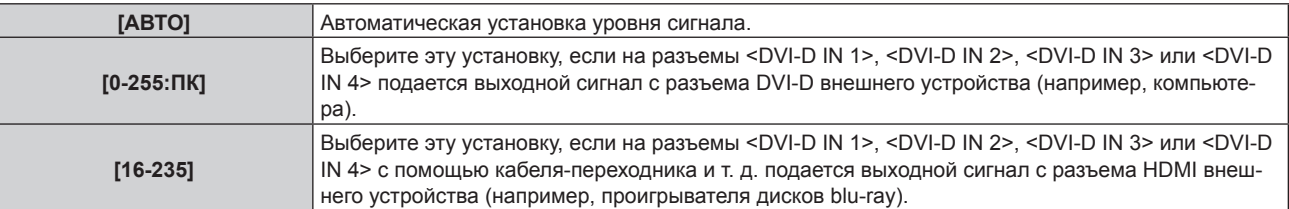

#### **Примечание**

f Оптимальная настройка различается в зависимости от настройки выходного сигнала подключенного внешнего устройства. Для получения дополнительной информации о выходных сигналах внешнего устройства см. инструкции по эксплуатации внешнего устройства.

#### **Настройка параметра [ВЫБОР EDID] в меню [SLOT IN] (входной сигнал DVI‑D)**

#### **1)** Нажмите ▲▼, чтобы выбрать параметр [SLOT IN].

#### **2) Нажмите кнопку <ENTER>.**

- **Отобразится экран <b>[SLOT IN]**.
- f Перейдите к шагу **5)**, если дополнительная Интерфейсная плата для входа DVI-D 2 (модель: ET‑MDNDV10) установлена в любое из гнезд.
- **3) Нажмите** as**, чтобы выбрать параметр [ДОПОЛНИТЕЛЬНАЯ НАСТРОЙКА].**

# 136 - PУССКИЙ

# **4) Нажмите кнопку <ENTER>.**

- **Отобразится экран [ДОПОЛНИТЕЛЬНАЯ НАСТРОЙКА].**
- **Перейдите к шагу 6).**
- **5) Нажмите** as**, чтобы выбрать параметр [DVI-D1], [DVI-D2], [DVI-D3] или [DVI-D4], а затем нажмите кнопку <ENTER>.**
	- f Отобразится экран **[DVI-D1]**, экран **[DVI-D2]**, экран **[DVI-D3]** или экран **[DVI-D4]**.
- **6)** С помощью кнопок ▲▼ выберите параметр [ВЫБОР EDID].

# **7) Нажимайте** qw **для переключения элементов.**

• При каждом нажатии этой кнопки элементы будут сменяться.

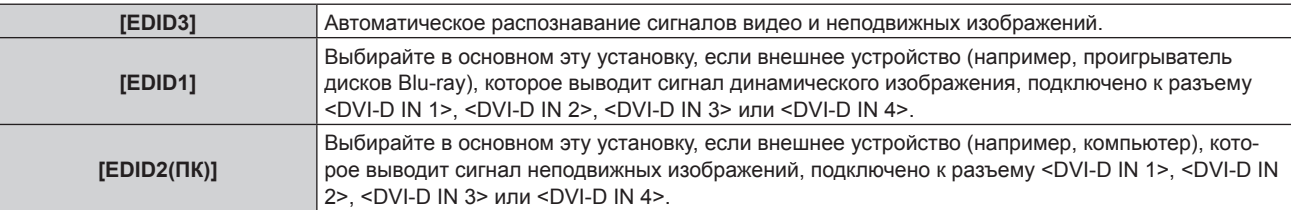

# **Примечание**

f Данные для «горячего подключения» изменятся при изменении настройки. Для получения информации о разрешении, поддерживающем «горячее подключение», см. раздел «Список совместимых сигналов» (• стр. 295).

# **Настройка параметра [РЕЖИМ EDID] в меню [SLOT IN] (входной сигнал DVI‑D)**

# **1)** Нажмите ▲▼, чтобы выбрать параметр [SLOT IN].

# **2) Нажмите кнопку <ENTER>.**

**• Отобразится экран [SLOT IN].** 

f Перейдите к шагу **5)**, если дополнительная Интерфейсная плата для входа DVI-D 2 (модель: ET‑MDNDV10) установлена в любое из гнезд.

# **3) Нажмите** as**, чтобы выбрать параметр [ДОПОЛНИТЕЛЬНАЯ НАСТРОЙКА].**

# **4) Нажмите кнопку <ENTER>.**

- **Отобразится экран [ДОПОЛНИТЕЛЬНАЯ НАСТРОЙКА].**
- **Перейдите к шагу 6).**
- **5) Нажмите** as**, чтобы выбрать параметр [DVI-D1], [DVI-D2], [DVI-D3] или [DVI-D4], а затем нажмите кнопку <ENTER>.**

f Отобразится экран **[DVI-D1]**, экран **[DVI-D2]**, экран **[DVI-D3]** или экран **[DVI-D4]**.

# **6)** Нажмите ▲▼ для выбора параметра [РЕЖИМ EDID].

# **7) Нажмите кнопку <ENTER>.**

**• Отобразится экран <b>[РЕЖИМ EDID DVI-D]**.

# **8) С помощью кнопок** qw **выберите [РЕЖИМ EDID].**

• При каждом нажатии этой кнопки элементы будут сменяться.

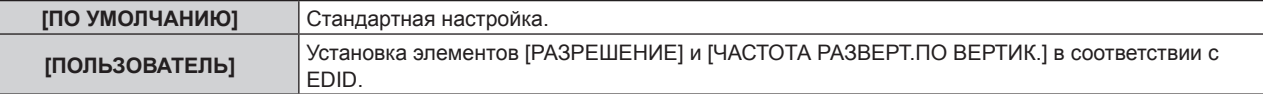

f Перейдите к шагу **13)**, если выбрано значение [ПО УМОЛЧАНИЮ].

# **9) Нажмите кнопку <ENTER>.**

**• Отобразится экран [РАЗРЕШЕНИЕ].** 

# **10)** Нажмите **AV4** для выбора параметра [РАЗРЕШЕНИЕ].

f Выберите [1024x768p], [1280x720p], [1280x800p], [1280x1024p], [1366x768p], [1400x1050p], [1440x900p], [1600x900p], [1600x1200p], [1680x1050p], [1920x1080p], [1920x1080i], [1920x1200p] или [2048x1080p].

# **11) Нажмите кнопку <ENTER>.**

**• Отобразится экран [ЧАСТОТА РАЗВЕРТ. ПО ВЕРТИК.].** 

# **12) Нажмите** qw **для выбора параметра [ЧАСТОТА РАЗВЕРТ.ПО ВЕРТИК.].**

- $\bullet$  Выберите значение [60Hz], [50Hz], [30Hz], [25Hz] или [24Hz], когда для параметра [РАЗРЕШЕНИЕ] выбрано значение [2048x1080p] или [1920x1080p].
- f Выберите параметр [60Hz], [50Hz] или [48Hz], когда для параметра [РАЗРЕШЕНИЕ] выбрано значение [1920x1080i].
- f Выберите значение [60Hz] или [50Hz], когда для параметра [РАЗРЕШЕНИЕ] выбрано значение, отличное от следующих значений.
	- g [2048x1080p], [1920x1080p], [1920x1080i]

# **13) Нажмите кнопку <ENTER>.**

• Отобразится экран подтверждения.

# **14) Нажмите** qw **для выбора параметра [ДА], а затем нажмите кнопку <ENTER>.**

#### **Примечание**

- f Содержимое, заданное в параметрах [РАЗРЕШЕНИЕ] и [ЧАСТОТА РАЗВЕРТ.ПО ВЕРТИК.], отображается в разделе [СОСТОЯНИЕ EDID] на экране **[ДОПОЛНИТЕЛЬНАЯ НАСТРОЙКА]**.
- f Может также потребоваться изменение настроек разрешения и вертикальной частоты развертки на компьютере или устройстве для воспроизведения видео.
- f После настройки параметров может потребоваться выключить и снова включить питание используемого компьютера, видеоустройства или проектора.
- В зависимости от компьютера или устройства для воспроизведения видео сигнал может не выводиться с заданными разрешением и вертикальной частотой развертки.

# **Когда дополнительный компонент Интерфейсная плата для входа DisplayPort 2 (модель: ET‑MDNDP10) установлен**

**Настройка параметра [УРОВЕНЬ СИГНАЛА] в меню [SLOT IN] (входной сигнал DisplayPort)**

# **1)** Нажмите ▲▼, чтобы выбрать параметр [SLOT IN].

# **2) Нажмите кнопку <ENTER>.**

- $\bullet$  Отобразится экран **[SLOT IN]**.
- **3) Нажмите** as**, чтобы выбрать параметр [DisplayPort1], [DisplayPort2], [DisplayPort3] или [DisplayPort4], а затем нажмите кнопку <ENTER>.**
	- f Отобразится экран **[DisplayPort1]**, экран **[DisplayPort2]**, экран **[DisplayPort3]** или экран **[DisplayPort4]**.

#### **4)** Нажмите **▲▼** для выбора параметра [УРОВЕНЬ СИГНАЛА].

#### **5) Нажмите** qw **для переключения элементов.**

• При каждом нажатии этой кнопки элементы будут сменяться.

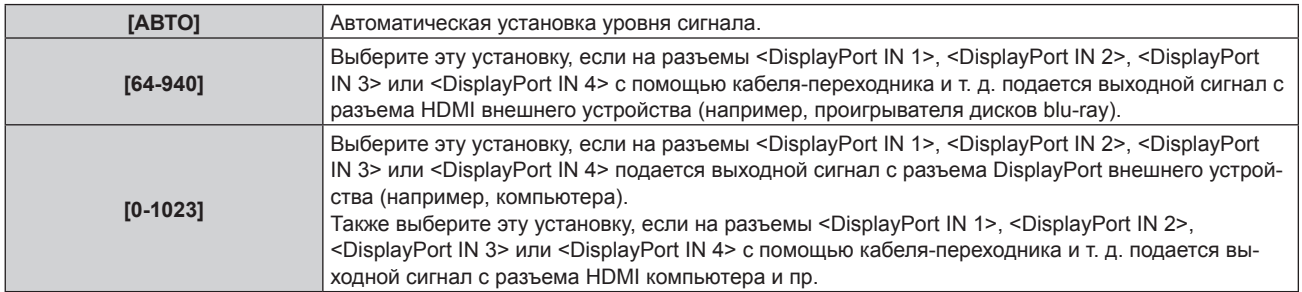

#### **Примечание**

f Оптимальная настройка различается в зависимости от настройки выходного сигнала подключенного внешнего устройства. Для получения дополнительной информации о выходных сигналах внешнего устройства см. инструкции по эксплуатации внешнего устройства.

#### **Настройка параметра [АВТОМАТИЧЕСКИЙ ВЫБОР ГАММЫ] в меню [SLOT IN] (входной сигнал DisplayPort)**

Настраивайте этот элемент в том случае, если гамма-режим должен быть автоматически настроен на основании информации InfoFrame, добавленной в видеосигнал.

**1)** Нажмите ▲▼, чтобы выбрать параметр **[SLOT IN].** 

# **2) Нажмите кнопку <ENTER>.**

- Отобразится экран **[SLOT IN]**.
- **3) Нажмите** as**, чтобы выбрать параметр [DisplayPort1], [DisplayPort2], [DisplayPort3] или [DisplayPort4], а затем нажмите кнопку <ENTER>.**
	- f Отобразится экран **[DisplayPort1]**, экран **[DisplayPort2]**, экран **[DisplayPort3]** или экран **[DisplayPort4]**.
- **4) Нажмите** as **для выбора параметра [АВТОМАТИЧЕСКИЙ ВЫБОР ГАММЫ].**

#### **5) Нажмите** qw **для переключения элементов.**

• При каждом нажатии этой кнопки элементы будут сменяться.

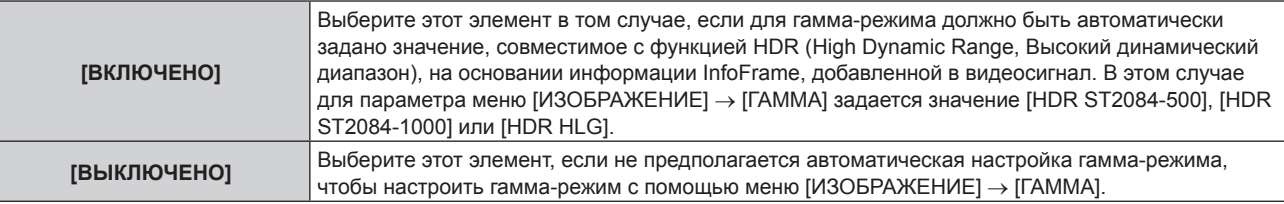

#### **Примечание**

f Даже если для параметра [АВТОМАТИЧЕСКИЙ ВЫБОР ГАММЫ] задано значение [ВКЛЮЧЕНО], в случае отсутствия сведений, требуемых для поддержки функции HDR (High Dynamic Range, Высокий динамический диапазон), в информации InfoFrame, которая добавляется в отображаемый видеосигнал, гамма-режим не настраивается автоматически и получает значение, заданное в меню  $[$ ИЗОБРАЖЕНИЕ]  $\rightarrow$  [ГАММА].

#### **Настройка параметра [АВТОМ. ВЫБОР ЦВЕТ. ПРОСТРАН] в меню [SLOT IN] (входной сигнал DisplayPort)**

Настраивайте этот элемент в том случае, если цветовое пространство должно быть автоматически настроено на основании информации InfoFrame, добавленной в видеосигнал.

**1)** Нажмите ▲▼, чтобы выбрать параметр [SLOT IN].

#### **2) Нажмите кнопку <ENTER>.**

- **Отобразится экран [SLOT IN].**
- **3) Нажмите** as**, чтобы выбрать параметр [DisplayPort1], [DisplayPort2], [DisplayPort3] или [DisplayPort4], а затем нажмите кнопку <ENTER>.**
	- f Отобразится экран **[DisplayPort1]**, экран **[DisplayPort2]**, экран **[DisplayPort3]** или экран **[DisplayPort4]**.
- **4) Нажмите** as **для выбора параметра [АВТОМ. ВЫБОР ЦВЕТ. ПРОСТРАН].**
- **5) Нажмите** qw **для переключения элементов.**

• При каждом нажатии этой кнопки элементы будут сменяться.

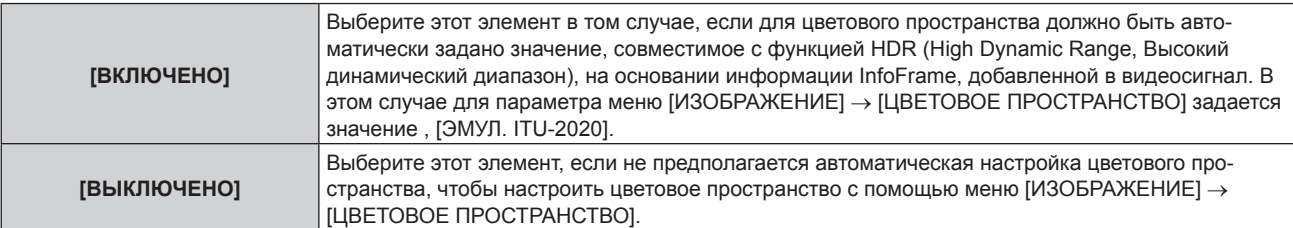

#### **Примечание**

• Даже если для параметра [АВТОМ, ВЫБОР ЦВЕТ, ПРОСТРАН] задано значение [ВКЛЮЧЕНО], в случае отсутствия сведений, требуемых для поддержки функции HDR (High Dynamic Range, Высокий динамический диапазон), в информации InfoFrame, которая добавляется в отображаемый видеосигнал, цветовое пространство не настраивается автоматически и получает значение, заданное в меню [ИЗОБРАЖЕНИЕ] → [ЦВЕТОВОЕ ПРОСТРАНСТВО].

#### **Настройка параметра [ВЫБОР EDID] в меню [SLOT IN] (входной сигнал DisplayPort)**

- **1)** Нажмите ▲▼, чтобы выбрать параметр [SLOT IN].
- **2) Нажмите кнопку <ENTER>.**
	- Отобразится экран **[SLOT IN]**.
- 3) Нажмите ▲▼, чтобы выбрать параметр [DisplayPort1], [DisplayPort2], [DisplayPort3] или **[DisplayPort4], а затем нажмите кнопку <ENTER>.**
	- f Отобразится экран **[DisplayPort1]**, экран **[DisplayPort2]**, экран **[DisplayPort3]** или экран **[DisplayPort4]**.
- **4)** Нажмите **▲▼** для выбора параметра [ВЫБОР EDID].
- **5) Нажмите** qw **для переключения элементов.**
	- При каждом нажатии этой кнопки элементы будут сменяться.

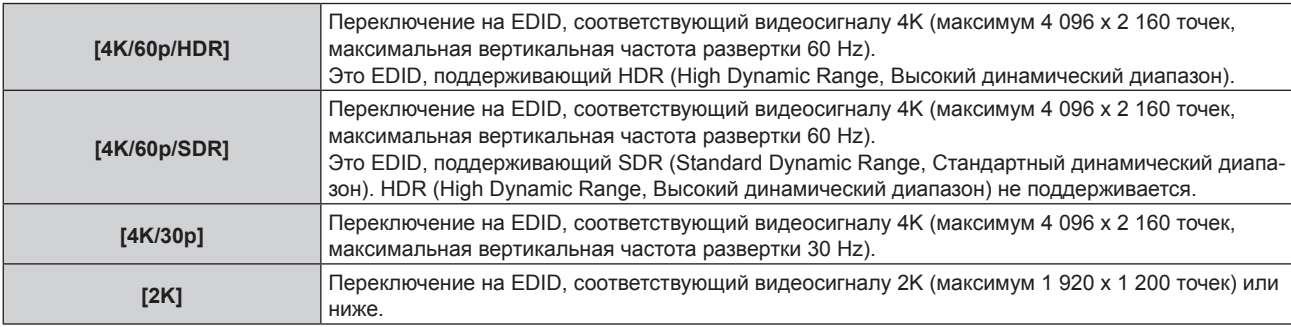

#### **Примечание**

- f Переключите настройку на [4K/30p], если проецируется неправильное изображение, когда для параметра [ВЫБОР EDID] установлено значение [4K/60p/SDR] или [4K/60p/HDR], и подается видеосигнал 4K.
- f Переключите настройку на [2K], если проецируется неправильное изображение, когда для параметра [ВЫБОР EDID] установлено значение [4K/60p/SDR], [4K/60p/HDR] или [4K/30p], и подается видеосигнал 2K или ниже.
- f Для получения дополнительной информации о сигнале, описанном в EDID со значением [4K/60p/SDR], [4K/60p/HDR], [4K/30p] или [2K], см. раздел «Список совместимых сигналов DisplayPort» ( $\Rightarrow$  стр. 298).

**Настройка параметра [РЕЖИМ EDID] в меню [SLOT IN] (входной сигнал DisplayPort)**

- **1)** Нажмите ▲▼, чтобы выбрать параметр [SLOT IN].
- **2) Нажмите кнопку <ENTER>.**
	- $\bullet$  Отобразится экран **[SLOT IN]**.
- 3) Нажмите ▲▼, чтобы выбрать параметр [DisplayPort1], [DisplayPort2], [DisplayPort3] или **[DisplayPort4], а затем нажмите кнопку <ENTER>.**
	- f Отобразится экран **[DisplayPort1]**, экран **[DisplayPort2]**, экран **[DisplayPort3]** или экран **[DisplayPort4]**.
- **4)** Нажмите **▲▼** для выбора параметра [РЕЖИМ EDID].
- **5) Нажмите кнопку <ENTER>.**
	- f Отобразится экран **[РЕЖИМ EDID DisplayPort]**.
- **6)** Нажмите **◆** для переключения элементов.

• При каждом нажатии этой кнопки элементы будут сменяться.

**[ПО УМОЛЧАНИЮ]** Стандартная настройка.

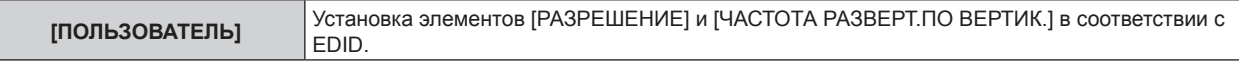

f Перейдите к шагу **11)**, если выбрано значение [ПО УМОЛЧАНИЮ].

# **7) Нажмите кнопку <ENTER>.**

**• Отобразится экран [РАЗРЕШЕНИЕ].** 

# 8) Нажмите **▲▼◀▶** для выбора параметра [РАЗРЕШЕНИЕ].

f Выберите [1024x768p], [1280x720p], [1280x800p], [1400x1050p], [1600x900p], [1600x1200p], [1920x1080p], [1920x1200p], [2048x1080p] или [3840x2400p].

# **9) Нажмите кнопку <ENTER>.**

**• Отобразится экран [ЧАСТОТА РАЗВЕРТ.ПО ВЕРТИК.].** 

# **10) Нажмите** qw **для выбора параметра [ЧАСТОТА РАЗВЕРТ.ПО ВЕРТИК.].**

- f Выберите значение [60Hz], [50Hz] или [30Hz], когда для параметра [РАЗРЕШЕНИЕ] выбрано значение [3840x2400p].
- Выберите значение [60Hz], [50Hz], [30Hz], [25Hz] или [24Hz], когда для параметра [РАЗРЕШЕНИЕ] выбрано значение [2048x1080p] или [1920x1080p].
- f Выберите значение [60Hz] или [50Hz], когда для параметра [РАЗРЕШЕНИЕ] выбрано значение, отличное от следующих значений.
	- g [3840x2400p], [2048x1080p], [1920x1080p]

### **11) Нажмите кнопку <ENTER>.**

• Отобразится экран подтверждения.

# **12) Нажмите** qw **для выбора параметра [ДА], а затем нажмите кнопку <ENTER>.**

#### **Примечание**

- **Настройки в параметрах [РАЗРЕШЕНИЕ] и [ЧАСТОТА РАЗВЕРТ.ПО ВЕРТИК.] отображаются на экране [СОСТОЯНИЕ EDID].**
- f Может также потребоваться изменение настроек разрешения и вертикальной частоты развертки на компьютере или устройстве для воспроизведения видео.
- f После настройки параметров может потребоваться выключить и снова включить питание используемого компьютера, видеоустройства или проектора.
- f В зависимости от компьютера или устройства для воспроизведения видео сигнал может не выводиться с заданными разрешением и вертикальной частотой развертки.

# **Когда установлена Интерфейсная плата для 12G-SDI (модель: ET‑MDN12G10)**

# **Настройка параметра [РЕЖИМ SDI] в меню [SLOT IN] (входной сигнал SDI)**

Переключите вход/выход разъема <SDI 2 IN/1 OUT> и разъема <SDI 4 IN/3 OUT>.

#### **1)** Нажмите ▲▼, чтобы выбрать параметр [SLOT IN].

# **2) Нажмите кнопку <ENTER>.**

**• Отобразится экран <b>[SLOT IN]**.

**3)** Нажмите ▲▼, чтобы выбрать параметр [РЕЖИМ SDI].

#### **4) Нажмите** qw **для переключения элемента.**

• При каждом нажатии этой кнопки элементы будут сменяться.

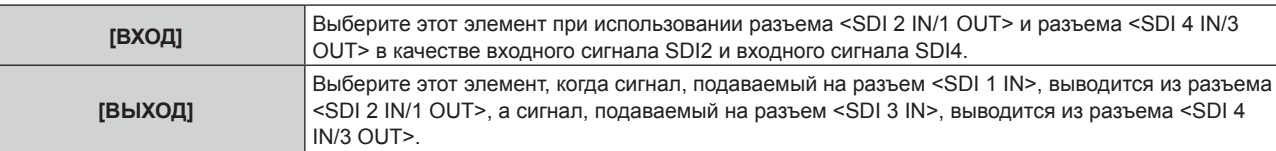

#### **Примечание**

- f Разъемы <SDI 2 IN/1 OUT> и <SDI 4 IN/3 OUT> не поддерживают ввод сигнала 6G‑SDI или 12G‑SDI.
- f Разъем <SDI 2 IN/1 OUT> и разъем <SDI 4 IN/3 OUT> поддерживают вывод сигнала HD‑SDI, сигнала 3G‑SDI, сигнала 6G‑SDI и сигнала 12G‑SDI.
- f Когда проектор находится в режиме ожидания, сигнал не выводится с разъемов <SDI 2 IN/1 OUT> и <SDI 4 IN/3 OUT>.

# **Настройка параметра [СОЕДИНЕНИЕ SDI] в меню [SLOT IN] (входной сигнал SDI)**

- **1)** Нажмите ▲▼, чтобы выбрать параметр [SLOT IN].
- **2) Нажмите кнопку <ENTER>.**
	- Отобразится экран **[SLOT IN]**.
- **3) С помощью кнопок** as **выберите [СОЕДИНЕНИЕ SDI] и нажмите кнопку <ENTER>. • Отобразится экран <b>[СОЕДИНЕНИЕ SDI**].
- **4)** С помощью кнопок **AV** выберите параметр.

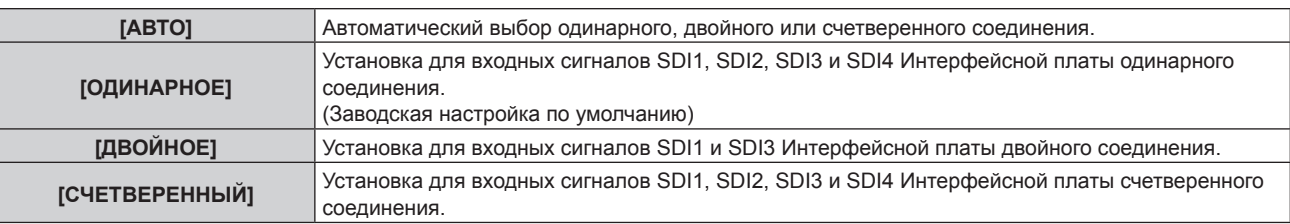

# **5) Нажмите кнопку <ENTER>.**

# **Примечание**

- Одинарное соединение это параметр для отображения одного изображения с одним входным сигналом. Двойное соединение это параметр для отображения одного изображения с двумя входными сигналами. Счетверенное соединение - это параметр для отображения одного изображения с четырьмя входными сигналами.
- f Для параметра [СОЕДИНЕНИЕ SDI] фиксируется значение [ОДИНАРНОЕ] в следующих случаях. g Если для параметра в меню [НАСТРОЙКИ ЭКРАНА] → [НАСТРОЙКА ОДНОВРЕМЕННОГО ВВОДА] установлено значение [АВТО (x2-СКОРОСТНОЙ)]
- f Если параметр в меню [УСТАНОВКИ ПРОЕКТОРА] → [НАСТРОЙКА ФУНКЦИИ "НЕТ СИГНАЛА"] → [НАСТРОЙКА РЕЗЕРВНОГО ВХОДА] → [РЕЖИМ РЕЗЕРВНОГО ВХОДА] установлен как комбинация, используемая для входа SDI, параметр [СОЕДИНЕНИЕ SDI] невозможно изменить.
- f Когда для параметра [СОЕДИНЕНИЕ SDI] установлено значение [АВТО], используйте такой же формат для сигнала, который подается на разъемы <SDI 1 IN>/<SDI 2 IN/1 OUT>/<SDI 3 IN>/<SDI 4 IN/3 OUT>. Если сигнал с разным форматом подается даже на один разъем, изображение, которое отображается в данный момент, может не проектироваться надлежащим образом.
- f Параметры [SDI СХЕМА] и [3G-SDI СХЕМА] невозможно установить, когда для параметра [СОЕДИНЕНИЕ SDI] установлено значение [АВТО].
- Содержимое отображается в меню [НАСТРОЙКИ СОЕДИНЕНИЯ SDI].

**Настройка параметра [РАЗРЕШЕНИЕ] в меню [SLOT IN] (входной сигнал SDI)**

# **1)** Нажмите ▲▼, чтобы выбрать параметр [SLOT IN].

# **2) Нажмите кнопку <ENTER>.**

- $\bullet$  Отобразится экран **[SLOT IN]**.
- **3) Нажмите** as**, чтобы выбрать параметр [НАСТРОЙКА ОДИНАРНОГО СОЕДИНЕНИЯ], [НАСТРОЙКА ДВОЙНОГО СОЕДИНЕНИЯ] или [НАСТРОЙКА СЧЕТВЕРЕННОГО СОЕДИНЕНИЯ], а затем нажмите кнопку <ENTER>.**
	- f Отобразится экран **[НАСТРОЙКА ОДИНАРНОГО СОЕДИНЕНИЯ]**, экран **[НАСТРОЙКА ДВОЙНОГО СОЕДИНЕНИЯ]** или экран **[НАСТРОЙКА СЧЕТВЕРЕННОГО СОЕДИНЕНИЯ]**.
	- f Перейдите к Шагу **5)**, если выбрано значение [НАСТРОЙКА ДВОЙНОГО СОЕДИНЕНИЯ] или [НАСТРОЙКА СЧЕТВЕРЕННОГО СОЕДИНЕНИЯ].
- **4)** С помощью кнопок ▲▼ выберите параметр [SDI1], [SDI2], [SDI3] или [SDI4], а затем нажмите **кнопку <ENTER>.**
	- f Отобразится экран **[НАСТРОЙКА ОДИНАРНОГО СОЕДИНЕНИЯ]** для выбранного элемента.
- **5)** С помощью кнопок ▲ выберите [РАЗРЕШЕНИЕ] и нажмите кнопку <ENTER>.
	- **Отобразится экран ГРАЗРЕШЕНИЕ1.**
- **6)** С помощью кнопок ▲ ▼ выберите элемент, а затем нажмите кнопку <ENTER>.
	- f Выберите [АВТО], [1280x720p], [1920x1080i], [1920x1080p], [1920x1080sF], [2048x1080p], [3840x2160p] или [4096x2160p], когда выбран вход SDI1 или SDI3 для параметра [НАСТРОЙКА ОДИНАРНОГО СОЕДИНЕНИЯ].
- f Выберите [АВТО], [1280x720p], [1920x1080i], [1920x1080p], [1920x1080sF] или [2048x1080p], когда выбран вход SDI2 или SDI4 для параметра [НАСТРОЙКА ОДИНАРНОГО СОЕДИНЕНИЯ].
- f Выберите [АВТО], [1920x1080p], [2048x1080p], [3840x2160p] или [4096x2160p], когда выбран параметр [НАСТРОЙКА ДВОЙНОГО СОЕДИНЕНИЯ].
- f Выберите [АВТО], [3840x2160p] или [4096x2160p], когда выбран параметр [НАСТРОЙКА СЧЕТВЕРЕННОГО СОЕДИНЕНИЯ].

# **Настройка параметра [РАСПРЕДЕЛЕНИЕ 4K] в меню [SLOT IN] (входной сигнал SDI)**

Установите метод передачи в распределении 4K при отображении изображения 4K с входным сигналом SDI.

- **1)** Нажмите ▲▼, чтобы выбрать параметр [SLOT IN].
- **2) Нажмите кнопку <ENTER>.**
	- Отобразится экран **[SLOT IN]**.
- **3) Нажмите** as**, чтобы выбрать параметр [НАСТРОЙКА ОДИНАРНОГО СОЕДИНЕНИЯ], [НАСТРОЙКА ДВОЙНОГО СОЕДИНЕНИЯ] или [НАСТРОЙКА СЧЕТВЕРЕННОГО СОЕДИНЕНИЯ], а затем нажмите кнопку <ENTER>.**
	- f Отобразится экран **[НАСТРОЙКА ОДИНАРНОГО СОЕДИНЕНИЯ]**, экран **[НАСТРОЙКА ДВОЙНОГО СОЕДИНЕНИЯ]** или экран **[НАСТРОЙКА СЧЕТВЕРЕННОГО СОЕДИНЕНИЯ]**.
	- f Перейдите к Шагу **5)**, если выбрано значение [НАСТРОЙКА ДВОЙНОГО СОЕДИНЕНИЯ] или [НАСТРОЙКА СЧЕТВЕРЕННОГО СОЕДИНЕНИЯ].
- **4) Нажмите** as**, чтобы выбрать параметр [SDI1] или [SDI3], а затем нажмите кнопку <ENTER>.** f Отобразится экран **[НАСТРОЙКА ОДИНАРНОГО СОЕДИНЕНИЯ]** для выбранного элемента.
- **5)** Нажмите ▲▼, чтобы выбрать параметр [РАСПРЕДЕЛЕНИЕ 4K].
- **6) Нажмите** qw **для переключения элемента.**
	- При каждом нажатии этой кнопки элементы будут сменяться.

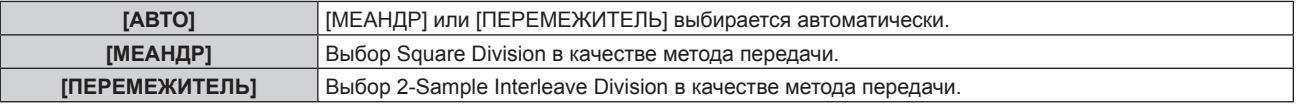

# **Настройка параметра [SDI СХЕМА] в меню [SLOT IN] (входной сигнал SDI)**

Установите метод упаковки для входа SDI1 и SDI3.

- **1)** Нажмите ▲▼, чтобы выбрать параметр [SLOT IN].
- **2) Нажмите кнопку <ENTER>.**
	- **Отобразится экран <b>[SLOT IN]**.
- **3) Нажмите** as**, чтобы выбрать параметр [НАСТРОЙКА ОДИНАРНОГО СОЕДИНЕНИЯ] или [НАСТРОЙКА ДВОЙНОГО СОЕДИНЕНИЯ], а затем нажмите кнопку <ENTER>.**
	- f Отобразится экран **[НАСТРОЙКА ОДИНАРНОГО СОЕДИНЕНИЯ]** или экран **[НАСТРОЙКА ДВОЙНОГО СОЕДИНЕНИЯ]**.
	- f Перейдите к шагу **5)**, если выбрано значение [НАСТРОЙКА ДВОЙНОГО СОЕДИНЕНИЯ].
- **4) Нажмите** as**, чтобы выбрать параметр [SDI1] или [SDI3], а затем нажмите кнопку <ENTER>.**
	- f Отобразится экран **[НАСТРОЙКА ОДИНАРНОГО СОЕДИНЕНИЯ]** для выбранного элемента.
- **5)** Нажмите ▲▼, чтобы выбрать параметр [SDI CXEMA].
- **6) Нажмите** qw **для переключения элемента.**

• При каждом нажатии этой кнопки элементы будут сменяться.

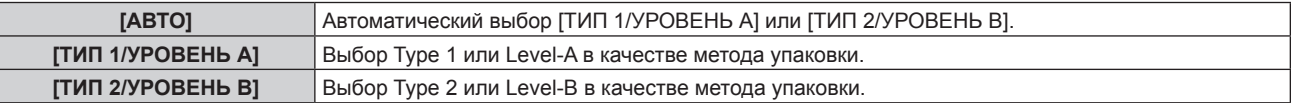

#### **Примечание**

- **Эта функция не работает при подаче сигнала HD-SDI.**
- f Параметр [SDI СХЕМА] невозможно настроить, когда для параметра [СОЕДИНЕНИЕ SDI] установлено значение [АВТО].

#### **Настройка параметра [3G-SDI СХЕМА] в меню [SLOT IN] (входной сигнал SDI)**

Установите метод упаковки для входа SDI2 и SDI4.

- **1)** Нажмите ▲▼, чтобы выбрать параметр [SLOT IN].
- **2) Нажмите кнопку <ENTER>.**
	- **Отобразится экран <b>[SLOT IN]**.
- **3) Нажмите** as**, чтобы выбрать параметр [НАСТРОЙКА ОДИНАРНОГО СОЕДИНЕНИЯ] или [НАСТРОЙКА СЧЕТВЕРЕННОГО СОЕДИНЕНИЯ], а затем нажмите кнопку <ENTER>.**
	- f Отобразится экран **[НАСТРОЙКА ОДИНАРНОГО СОЕДИНЕНИЯ]** или экран **[НАСТРОЙКА СЧЕТВЕРЕННОГО СОЕДИНЕНИЯ]**.
	- f Перейдите к шагу **5)**, если выбрано значение [НАСТРОЙКА СЧЕТВЕРЕННОГО СОЕДИНЕНИЯ].
- 4) Нажмите ▲ •, чтобы выбрать параметр [SDI2] или [SDI4], а затем нажмите кнопку <ENTER>.
	- **Отобразится экран [НАСТРОЙКА ОДИНАРНОГО СОЕДИНЕНИЯ]** для выбранного элемента.
- **5)** Нажмите ▲▼, чтобы выбрать параметр [3G-SDI CXEMA].

# **6) Нажмите** qw **для переключения элемента.**

• При каждом нажатии этой кнопки элементы будут сменяться.

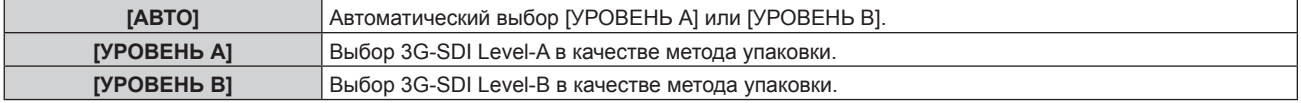

#### **Примечание**

- Эта функция не работает при подаче сигнала HD-SDI.
- f Параметр [3G-SDI СХЕМА] невозможно настроить, когда для параметра [СОЕДИНЕНИЕ SDI] установлено значение [АВТО].

#### **Настройка параметра [СИСТЕМА ТВ] в меню [SLOT IN] (входной сигнал SDI)**

**1)** Нажмите ▲▼, чтобы выбрать параметр [SLOT IN].

# **2) Нажмите кнопку <ENTER>.**

- $\bullet$  Отобразится экран **[SLOT IN]**.
- **3) Нажмите** as**, чтобы выбрать параметр [НАСТРОЙКА ОДИНАРНОГО СОЕДИНЕНИЯ], [НАСТРОЙКА ДВОЙНОГО СОЕДИНЕНИЯ] или [НАСТРОЙКА СЧЕТВЕРЕННОГО СОЕДИНЕНИЯ], а затем нажмите кнопку <ENTER>.**
	- f Отобразится экран **[НАСТРОЙКА ОДИНАРНОГО СОЕДИНЕНИЯ]**, экран **[НАСТРОЙКА ДВОЙНОГО СОЕДИНЕНИЯ]** или экран **[НАСТРОЙКА СЧЕТВЕРЕННОГО СОЕДИНЕНИЯ]**.
	- f Перейдите к Шагу **5)**, если выбрано значение [НАСТРОЙКА ДВОЙНОГО СОЕДИНЕНИЯ] или [НАСТРОЙКА СЧЕТВЕРЕННОГО СОЕДИНЕНИЯ].
- 4) С помощью кнопок **▲ ▼** выберите параметр [SDI1], [SDI2], [SDI3] или [SDI4], а затем нажмите **кнопку <ENTER>.**
	- f Отобразится экран **[НАСТРОЙКА ОДИНАРНОГО СОЕДИНЕНИЯ]** для выбранного элемента.
- **5)** Нажмите ▲▼, чтобы выбрать параметр [СИСТЕМА ТВ].
- **6) Нажмите** qw **для переключения элемента.**

• При каждом нажатии этой кнопки элементы будут сменяться.

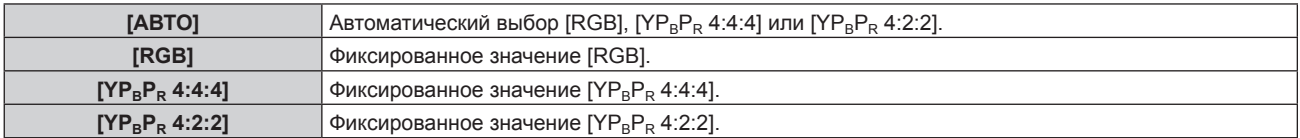
# **Настройка параметра [ГЛУБИНА ЦВЕТА] в меню [SLOT IN] (входной сигнал SDI)**

- **1)** Нажмите ▲▼, чтобы выбрать параметр [SLOT IN].
- **2) Нажмите кнопку <ENTER>.**
	- Отобразится экран **[SLOT IN]**.
- **3) Нажмите** as**, чтобы выбрать параметр [НАСТРОЙКА ОДИНАРНОГО СОЕДИНЕНИЯ], [НАСТРОЙКА ДВОЙНОГО СОЕДИНЕНИЯ] или [НАСТРОЙКА СЧЕТВЕРЕННОГО СОЕДИНЕНИЯ], а затем нажмите кнопку <ENTER>.**
	- f Отобразится экран **[НАСТРОЙКА ОДИНАРНОГО СОЕДИНЕНИЯ]**, экран **[НАСТРОЙКА ДВОЙНОГО СОЕДИНЕНИЯ]** или экран **[НАСТРОЙКА СЧЕТВЕРЕННОГО СОЕДИНЕНИЯ]**.
	- f Перейдите к Шагу **5)**, если выбрано значение [НАСТРОЙКА ДВОЙНОГО СОЕДИНЕНИЯ] или [НАСТРОЙКА СЧЕТВЕРЕННОГО СОЕДИНЕНИЯ].
- **4)** С помощью кнопок ▲▼ выберите параметр [SDI1], [SDI2], [SDI3] или [SDI4], а затем нажмите **кнопку <ENTER>.**
	- f Отобразится экран **[НАСТРОЙКА ОДИНАРНОГО СОЕДИНЕНИЯ]** для выбранного элемента.
- **5)** Нажмите ▲▼, чтобы выбрать параметр [ГЛУБИНА ЦВЕТА].
- **6) Нажмите** qw **для переключения элемента.**

• При каждом нажатии этой кнопки элементы будут сменяться.

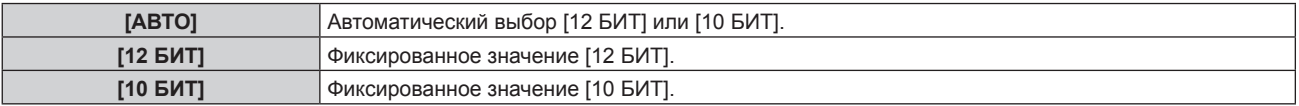

**Настройка параметра [УРОВЕНЬ СИГНАЛА] в меню [SLOT IN] (входной сигнал SDI)**

- **1)** Нажмите ▲▼, чтобы выбрать параметр [SLOT IN].
- **2) Нажмите кнопку <ENTER>.**
	- $\bullet$  Отобразится экран **[SLOT IN]**.
- **3) Нажмите** as**, чтобы выбрать параметр [НАСТРОЙКА ОДИНАРНОГО СОЕДИНЕНИЯ], [НАСТРОЙКА ДВОЙНОГО СОЕДИНЕНИЯ] или [НАСТРОЙКА СЧЕТВЕРЕННОГО СОЕДИНЕНИЯ], а затем нажмите кнопку <ENTER>.**
	- f Отобразится экран **[НАСТРОЙКА ОДИНАРНОГО СОЕДИНЕНИЯ]**, экран **[НАСТРОЙКА ДВОЙНОГО СОЕДИНЕНИЯ]** или экран **[НАСТРОЙКА СЧЕТВЕРЕННОГО СОЕДИНЕНИЯ]**.
	- f Перейдите к Шагу **5)**, если выбрано значение [НАСТРОЙКА ДВОЙНОГО СОЕДИНЕНИЯ] или [НАСТРОЙКА СЧЕТВЕРЕННОГО СОЕДИНЕНИЯ].
- **4)** С помощью кнопок ▲▼ выберите параметр [SDI1], [SDI2], [SDI3] или [SDI4], а затем нажмите **кнопку <ENTER>.**
	- f Отобразится экран **[НАСТРОЙКА ОДИНАРНОГО СОЕДИНЕНИЯ]** для выбранного элемента.
- **5)** Нажмите ▲ ▼, чтобы выбрать параметр [УРОВЕНЬ СИГНАЛА].
- **6) Нажмите** qw **для переключения элемента.**
	- При каждом нажатии этой кнопки элементы будут сменяться.

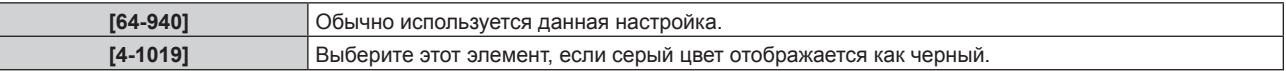

# **[DIGITAL LINK IN]**

Установите этот элемент в соответствии с видеосигналом, подаваемым на разъем <DIGITAL LINK>.

# **Настройка параметра [УРОВЕНЬ СИГНАЛА] в меню [DIGITAL LINK IN]**

**1)** Нажмите  $\blacktriangle \blacktriangledown$  для выбора параметра [DIGITAL LINK IN].

# **2) Нажмите кнопку <ENTER>.**

**• Отобразится экран <b>[DIGITAL LINK IN]**.

#### **3)** Нажмите ▲▼ для выбора параметра [УРОВЕНЬ СИГНАЛА].

### **4) Нажмите** qw **для выбора значения элемента.**

• При каждом нажатии этой кнопки элементы будут сменяться.

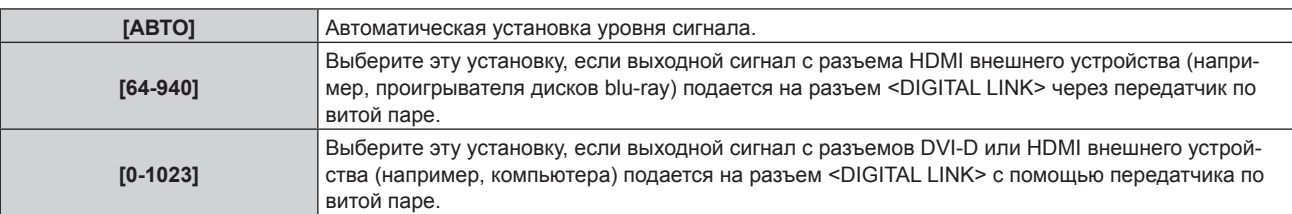

#### **Примечание**

- f Оптимальная настройка различается в зависимости от настройки выходного сигнала подключенного внешнего устройства. Для получения дополнительной информации о выходных сигналах внешнего устройства см. инструкции по эксплуатации внешнего устройства.
- Отображаемый уровень сигнала обновляется после получения каждых 30 бит входных данных.

#### **Настройка параметра [АВТОМАТИЧЕСКИЙ ВЫБОР ГАММЫ] в меню [DIGITAL LINK IN]**

Настраивайте этот элемент в том случае, если гамма-режим должен быть автоматически настроен на основании информации InfoFrame, добавленной в видеосигнал.

**1)** Нажмите ▲▼, чтобы выбрать параметр [DIGITAL LINK IN].

#### **2) Нажмите кнопку <ENTER>.**

- $\bullet$  Отобразится экран **[DIGITAL LINK IN]**.
- **3) Нажмите** as**, чтобы выбрать параметр [АВТОМАТИЧЕСКИЙ ВЫБОР ГАММЫ].**

#### **4) Нажмите** qw **для переключения элемента.**

• При каждом нажатии этой кнопки элементы будут сменяться.

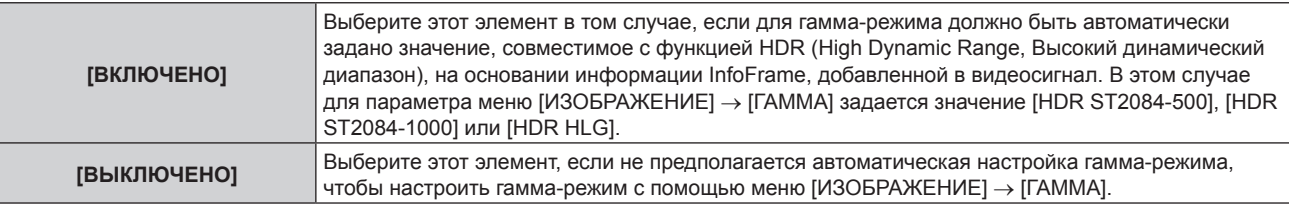

#### **Примечание**

f Даже если для параметра [АВТОМАТИЧЕСКИЙ ВЫБОР ГАММЫ] задано значение [ВКЛЮЧЕНО], в случае отсутствия сведений, требуемых для поддержки функции HDR (High Dynamic Range, Высокий динамический диапазон), в информации InfoFrame, которая добавляется в отображаемый видеосигнал, гамма-режим не настраивается автоматически и получает значение, заданное в меню  $[$ ИЗОБРАЖЕНИЕ]  $\rightarrow$  [ГАММА].

# **Настройка параметра [АВТОМ. ВЫБОР ЦВЕТ. ПРОСТРАН] в меню [DIGITAL LINK IN]**

Настраивайте этот элемент в том случае, если цветовое пространство должно быть автоматически настроено на основании информации InfoFrame, добавленной в видеосигнал.

- **1)** Нажмите ▲▼, чтобы выбрать параметр [DIGITAL LINK IN].
- **2) Нажмите кнопку <ENTER>.**
	- **Отобразится экран [DIGITAL LINK IN].**
- **3) Нажмите** as**, чтобы выбрать параметр [АВТОМ. ВЫБОР ЦВЕТ. ПРОСТРАН].**

# **4) Нажмите** qw **для переключения элемента.**

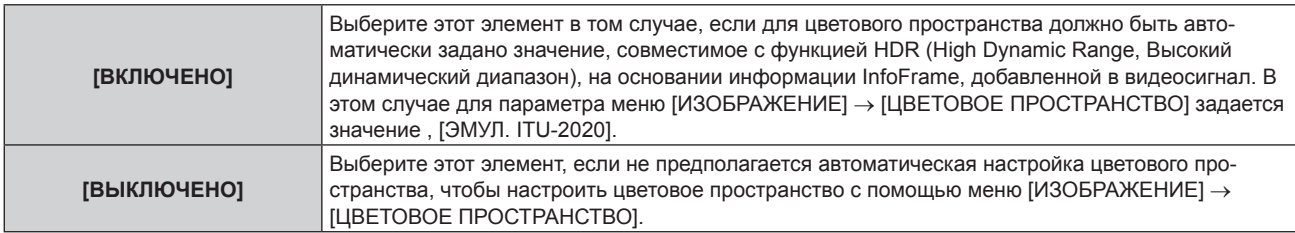

Даже если для параметра [АВТОМАТИЧЕСКИЙ ВЫБОР ГАММЫ] задано значение [ВКЛЮЧЕНО], в случае отсутствия сведений, требуемых для поддержки функции HDR (High Dynamic Range, Высокий динамический диапазон), в информации InfoFrame, которая добавляется в отображаемый видеосигнал, цветовое пространство не настраивается автоматически и получает значение, заданное в меню [ИЗОБРАЖЕНИЕ] → [ЦВЕТОВОЕ ПРОСТРАНСТВО].

#### **Настройка параметра [ВЫБОР EDID] в меню [DIGITAL LINK IN]**

**1)** Нажмите ▲▼, чтобы выбрать параметр [DIGITAL LINK IN].

#### **2) Нажмите кнопку <ENTER>.**

- **Отобразится экран [DIGITAL LINK IN].**
- **3)** Нажмите ▲▼, чтобы выбрать параметр [ВЫБОР EDID].

#### **4) Нажмите** qw **для переключения элемента.**

• При каждом нажатии этой кнопки элементы будут сменяться.

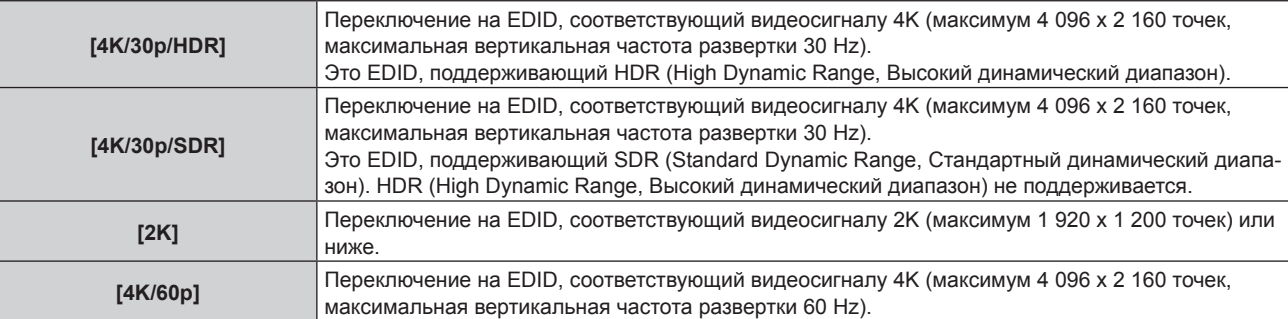

#### **Примечание**

- f Переключите настройку на [4K/30p/HDR]или [4K/30p/SDR], если проецируется неправильное изображение, когда для параметра [ВЫБОР EDID] установлено значение [4K/60p] и подается видеосигнал 4K.
- f Переключите настройку на [2K], если проецируется неправильное изображение, когда для параметра [ВЫБОР EDID] установлено значение [4K/60p], [4K/30p/HDR] или [4K/30p/SDR], и подается видеосигнал 2K или ниже.
- f Для получения дополнительной информации о сигнале, описанном в EDID со значением [4K/60p], [4K/30p/HDR], [4K/30p/SDR] или [2K], см. раздел «Список сигналов, совместимых с «горячим подключением»» ( $\Rightarrow$  стр. 297).

#### **Настройка параметра [РЕЖИМ EDID] в меню [DIGITAL LINK IN]**

**1)** Нажмите **▲▼** для выбора параметра [DIGITAL LINK IN].

#### **2) Нажмите кнопку <ENTER>.**

- **Отобразится экран [DIGITAL LINK IN].**
- **3)** Нажмите ▲▼ для выбора параметра [РЕЖИМ EDID].

#### **4) Нажмите кнопку <ENTER>.**

**• Отобразится экран [РЕЖИМ EDID DIGITAL LINK].** 

#### **5) Нажмите** qw **для переключения элемента.**

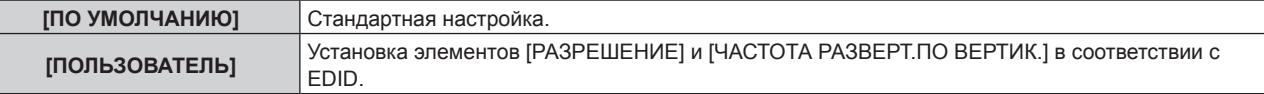

f Перейдите к шагу **10)**, если выбрано значение [ПО УМОЛЧАНИЮ].

# **6) Нажмите кнопку <ENTER>.**

- **Отобразится экран [РАЗРЕШЕНИЕ].**
- **7)** Нажмите **AV4** для выбора параметра [РАЗРЕШЕНИЕ].
	- f Выберите [1024x768p], [1280x720p], [1280x800p], [1280x1024p], [1366x768p], [1400x1050p], [1440x900p], [1600x900p], [1600x1200p], [1680x1050p], [1920x1080p], [1920x1080i], [1920x1200p], [2048x1080p] или [3840x2400p].

### **8) Нажмите кнопку <ENTER>.**

• Отобразится экран **[ЧАСТОТА РАЗВЕРТ.ПО ВЕРТИК.]**.

#### **9) Нажмите** qw **для выбора параметра [ЧАСТОТА РАЗВЕРТ.ПО ВЕРТИК.].**

- f Для параметра фиксируется значение [30Hz], если для параметра [3840x2400p] выбирается значение [РАЗРЕШЕНИЕ].
- $\bullet$  Выберите значение [60Hz], [50Hz], [30Hz], [25Hz] или [24Hz], когда для параметра [РАЗРЕШЕНИЕ] выбрано значение [2048x1080p] или [1920x1080p].
- f Выберите параметр [60Hz], [50Hz] или [48Hz], когда для параметра [РАЗРЕШЕНИЕ] выбрано значение [1920x1080i].
- f Выберите значение [60Hz] или [50Hz], когда для параметра [РАЗРЕШЕНИЕ] выбрано значение, отличное от следующих значений.
	- g [3840x2400p], [2048x1080p], [1920x1080p], [1920x1080i]

#### **10) Нажмите кнопку <ENTER>.**

• Отобразится экран подтверждения.

#### **11) Нажмите** qw **для выбора параметра [ДА], а затем нажмите кнопку <ENTER>.**

#### **Примечание**

- **Настройки в параметрах [РАЗРЕШЕНИЕ] и [ЧАСТОТА РАЗВЕРТ.ПО ВЕРТИК.] отображаются на экране [СОСТОЯНИЕ EDID].**
- f Может также потребоваться изменение настроек разрешения и вертикальной частоты развертки на компьютере или устройстве для воспроизведения видео.
- f После настройки параметров может потребоваться выключить и снова включить питание используемого компьютера, видеоустройства или проектора.
- f В зависимости от компьютера или устройства для воспроизведения видео сигнал может не выводиться с заданными разрешением и вертикальной частотой развертки.

# **[ЭКРАННОЕ МЕНЮ]**

Настройка экранного меню.

# **Настройка параметра [РАСПОЛОЖЕНИЕ МЕНЮ]**

Установка положения экрана меню (OSD).

### **1)** Нажмите **AV** для выбора параметра [ЭКРАННОЕ МЕНЮ].

# **2) Нажмите кнопку <ENTER>.**

**• Отобразится экран <b>[ЭКРАННОЕ МЕНЮ**].

# **3)** Нажмите ▲▼ для выбора параметра [РАСПОЛОЖЕНИЕ МЕНЮ].

#### **4) Нажимайте** qw **для переключения элементов.**

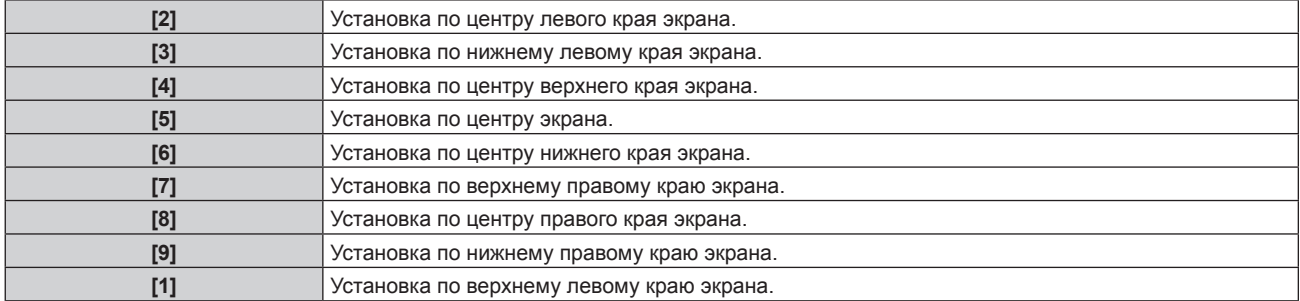

# **Настройка параметра [ПОВОРОТ OSD]**

Установка ориентации экрана меню (OSD).

- **1)** Нажмите ▲▼ для выбора параметра [ЭКРАННОЕ МЕНЮ].
- **2) Нажмите кнопку <ENTER>.**
	- **Отобразится экран [ЭКРАННОЕ МЕНЮ].**
- **3)** Нажмите ▲▼ для выбора параметра [ПОВОРОТ OSD].

# **4) Нажмите** qw **для выбора значения элемента.**

• При каждом нажатии этой кнопки элементы будут сменяться.

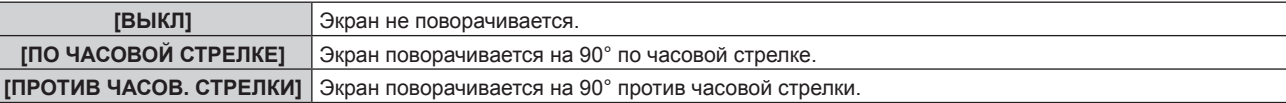

# **Настройка параметра [ВИД ЭКРАННОГО МЕНЮ]**

Установка цвета экрана меню (OSD).

- **1)** Нажмите **AV** для выбора параметра [ЭКРАННОЕ МЕНЮ].
- **2) Нажмите кнопку <ENTER>.**
	- f Отобразится экран **[ЭКРАННОЕ МЕНЮ]**.
- **3)** Нажмите ▲▼ для выбора параметра [ВИД ЭКРАННОГО МЕНЮ].

#### **4) Нажимайте** qw **для переключения элементов.**

• При каждом нажатии этой кнопки элементы будут сменяться.

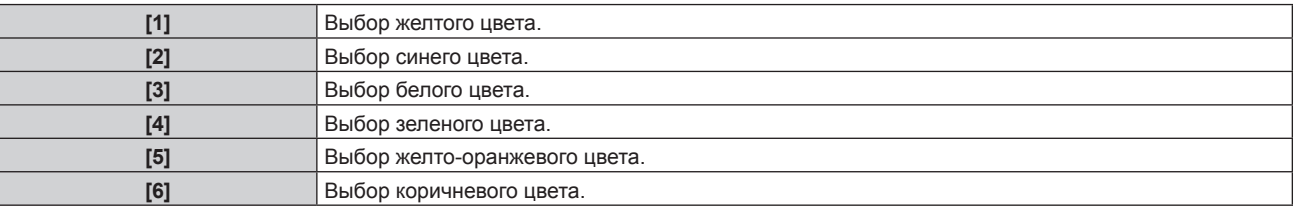

# **Настройка параметра [ПАМЯТЬ ЭКРАННЫХ МЕНЮ]**

Установка сохранения положения курсора меню экрана (OSD).

# **1)** Нажмите ▲▼ для выбора параметра [ЭКРАННОЕ МЕНЮ].

# **2) Нажмите кнопку <ENTER>.**

**• Отобразится экран [ЭКРАННОЕ МЕНЮ].** 

# 3) Нажмите **▲▼** для выбора параметра [ПАМЯТЬ ЭКРАННЫХ МЕНЮ].

#### **4) Нажимайте** qw **для переключения элементов.**

• При каждом нажатии этой кнопки элементы будут сменяться.

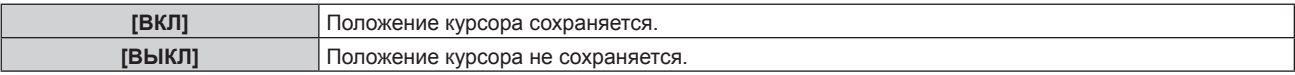

#### **Примечание**

• Положение курсора не сохраняется, даже если для параметра [ПАМЯТЬ ЭКРАННЫХ МЕНЮ] установлено значение [ВКЛ].

# **Настройка параметра [ПОМОЩЬ]**

Установка отображения информации о входе в положении, заданном параметром [РАСПОЛОЖЕНИЕ МЕНЮ].

Информация о входе – это экран, на котором отображается такая информация, как имя текущего выбранного входного разъема, имя сигнала, номер носителя и [СОСТОЯНИЕ РЕЗЕРВНОГО ВХОДА].

**1)** Нажмите **▲▼** для выбора параметра [ЭКРАННОЕ МЕНЮ].

# **2) Нажмите кнопку <ENTER>.**

**• Отобразится экран <b>[ЭКРАННОЕ МЕНЮ**].

- **3)** Нажмите ▲▼ для выбора параметра [ПОМОЩЬ].
- **4) Нажимайте** qw **для переключения элементов.**

• При каждом нажатии этой кнопки элементы будут сменяться.

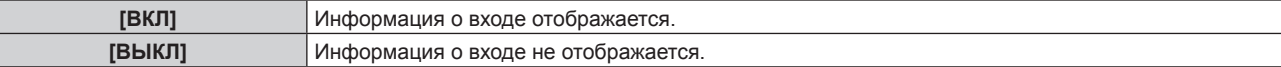

# **Настройка параметра [ПРЕДУПРЕЖДЕНИЕ]**

Можно установить отображение или скрытие предупреждающих сообщений.

- **1)** Нажмите **▲▼** для выбора параметра [ЭКРАННОЕ МЕНЮ].
- **2) Нажмите кнопку <ENTER>.**
	- **Отобразится экран [ЭКРАННОЕ МЕНЮ].**
- **3) Нажмите** as **для выбора параметра [ПРЕДУПРЕЖДЕНИЕ].**

#### **4) Нажимайте** qw **для переключения элементов.**

• При каждом нажатии этой кнопки элементы будут сменяться.

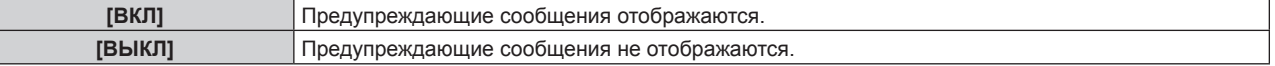

#### **Примечание**

f Если установлено значение [ВЫКЛ], предупреждающее сообщение не будет отображаться на проецируемом изображении даже в случае обнаружения условия предупреждения, такого как [ПРЕДУПРЕЖДЕНИЕ О ТЕМПЕРАТУРЕ], при использовании проектора. Кроме того, не отображаются следующие сообщения с обратным отсчетом: сообщение, предшествующее выключению питания в результате выполнения функция выключения при отсутствии сигнала; сообщение, предшествующее выключению источника света в результате выполнения функции выключения света при отсутствии сигнала

# **[РЕЖИМ МЕНЮ]**

Установка режима отображения экрана меню (OSD).

#### **1)** Нажмите **AV** для выбора [РЕЖИМ МЕНЮ].

#### **2) Нажмите** qw **для выбора значения элемента.**

• При каждом нажатии этой кнопки элементы будут сменяться.

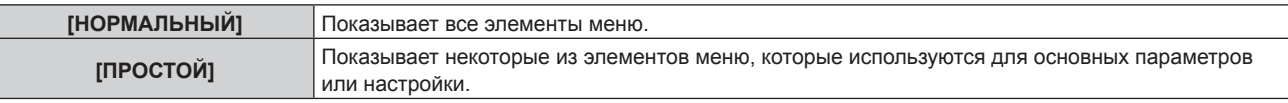

#### **Примечание**

f Для получения информации об использовании элементов меню, которые отображаются, когда установлен режим [ПРОСТОЙ], см. разделы «Главное меню» (• стр. 96), «Подменю» (• стр. 97).

# **[ЦВЕТ ФОНА]**

Установка отображения экрана при отсутствии входного сигнала.

#### **1)** Нажмите **AV** для выбора параметра [ЦВЕТ ФОНА].

#### **2) Нажимайте** qw **для переключения элементов.**

• При каждом нажатии этой кнопки элементы будут сменяться.

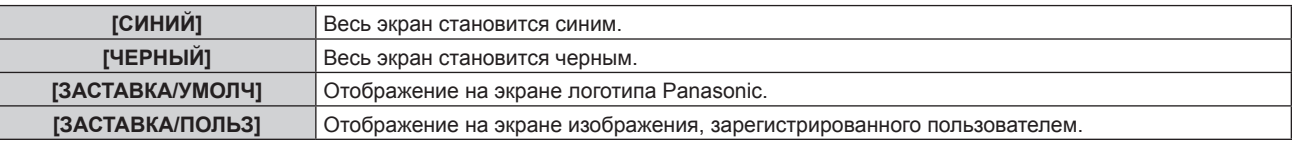

#### **Примечание**

f Элемент настройки [ЦВЕТ ФОНА] является общим со следующим элементом меню.

- Меню [УСТАНОВКИ ПРОЕКТОРА] → [НАСТРОЙКА ФУНКЦИИ "НЕТ СИГНАЛА"] → [ЦВЕТ ФОНА] f Чтобы создать и зарегистрировать изображение [ЗАСТАВКА/ПОЛЬЗ], используйте «Logo Transfer Software». Программное обеспечение можно загрузить с веб-сайта Panasonic (https://panasonic.net/cns/projector/).

# **[ЗАПУСТИТЬ ЗАСТАВКУ]**

Отображение логотипа при включении питания.

#### **1)** Нажмите ▲▼ для выбора параметра [ЗАПУСТИТЬ ЗАСТАВКУ].

#### **2) Нажимайте** qw **для переключения элементов.**

• При каждом нажатии этой кнопки элементы будут сменяться.

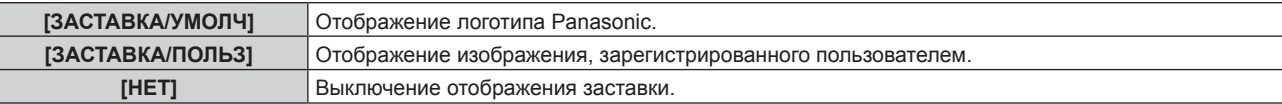

#### **Примечание**

- f Когда выбран параметр [ЗАСТАВКА/ПОЛЬЗ], заставка будет отображаться в течение примерно 15 секунд.
- f Чтобы создать и зарегистрировать изображение [ЗАСТАВКА/ПОЛЬЗ], используйте «Logo Transfer Software». Программное обеспечение можно загрузить с веб-сайта Panasonic (https://panasonic.net/cns/projector/).

# **[РАВНОМЕРНОСТЬ]**

Коррекция неравномерности яркости и цвета всего изображения.

# **Настройка параметра [КОРРЕКЦИЯ ГРАДИЕНТА]**

Коррекция выполняется в вертикальном и горизонтальном направлениях, чтобы получить равные условия в случаях, когда неравномерность в одном направлении проявляется по всему изображению.

- **1)** Нажмите **AV** для выбора [РАВНОМЕРНОСТЬ].
- **2) Нажмите кнопку <ENTER>.**
	- **Отобразится экран [РАВНОМЕРНОСТЬ].**
- **3) С помощью кнопок** as **выберите [БЕЛЫЙ], [КРАСНЫЙ], [ЗЕЛЕНЫЙ] или [СИНИЙ].**
- **4) С помощью кнопок** qw **отрегулируйте уровень.**

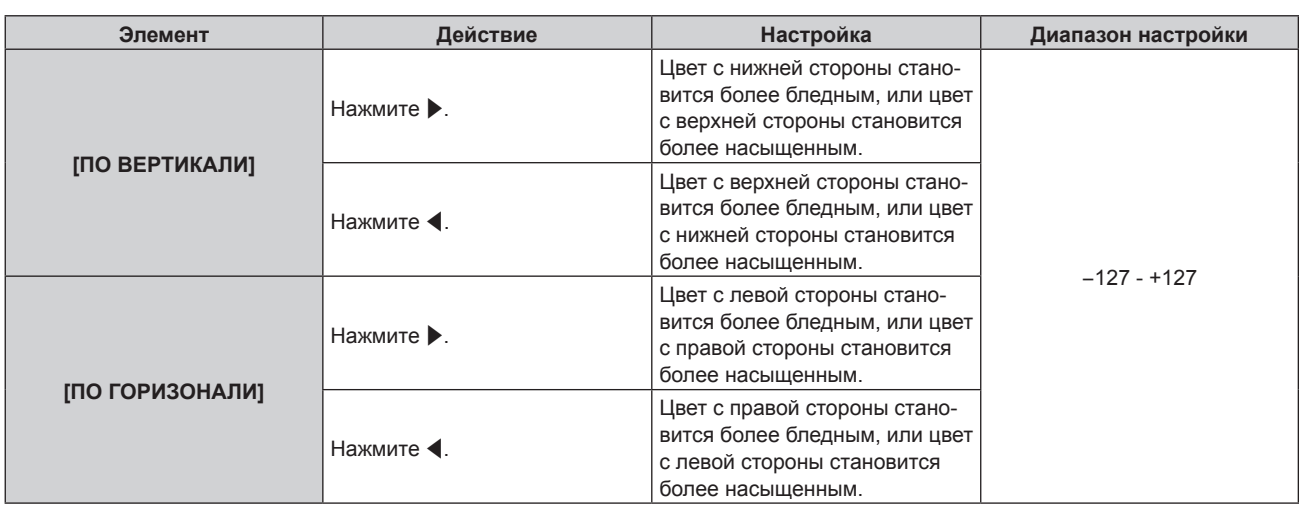

# **Настройка параметра [ГИБКАЯ КОРРЕКЦИЯ]**

Коррекция неравномерности локальной яркости и цвета с использованием значения коррекции в данном проекторе.

# **1)** Нажмите **AV** для выбора параметра [РАВНОМЕРНОСТЬ].

# **2) Нажмите кнопку <ENTER>.**

**• Отобразится экран [РАВНОМЕРНОСТЬ].** 

# **3)** Нажмите ▲▼ для выбора параметра [ГИБКАЯ КОРРЕКЦИЯ].

# **4) Нажмите** qw **для выбора значения элемента.**

• При каждом нажатии этой кнопки элементы будут сменяться.

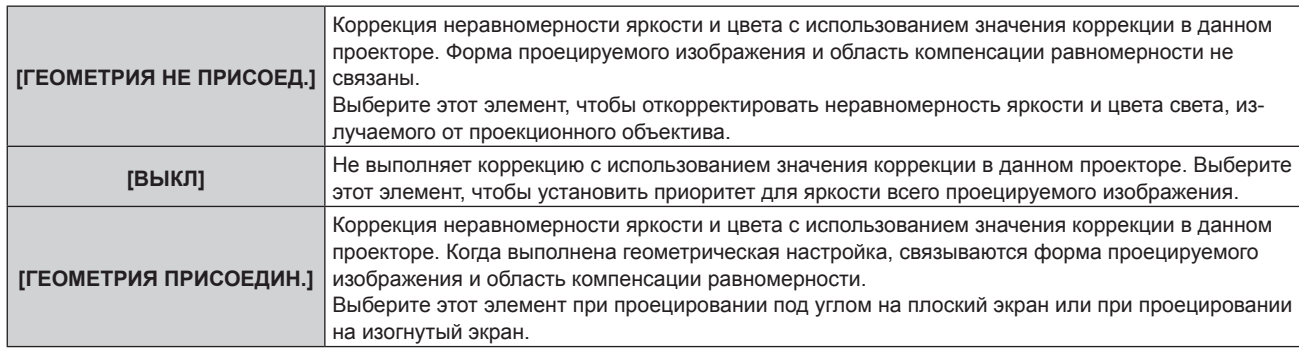

f Если выбрана установка, отличная от [ВЫКЛ], перейдите к шагу **5)**.

# **5)** Нажмите ▲▼ для выбора параметра [РЕЖИМ].

# **6) Нажмите** qw **для выбора значения элемента.**

• При каждом нажатии этой кнопки элементы будут сменяться.

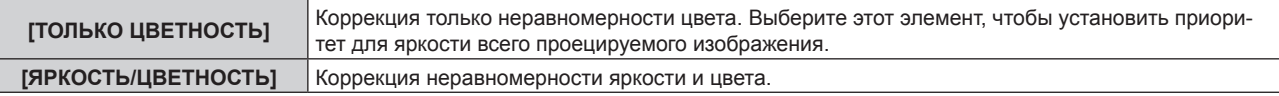

#### **Примечание**

• Когда выбрано значение IГЕОМЕТРИЯ ПРИСОЕДИН.], настройте способ проецирования и выполните геометрическую настройку, затем отрегулируйте равномерность.

# **[НАСТРОЙКА ЗАТВОРА]**

Режим работы функции затвора установлен.

# **Настройка параметра [МЕХАНИЧЕСКИЙ ЗАТВОР]**

- **1)** С помощью кнопок ▲▼ выберите параметр [НАСТРОЙКА ЗАТВОРА].
- **2) Нажмите кнопку <ENTER>.**
	- f Отобразится экран **[НАСТРОЙКА ЗАТВОРА]**.
- **3) С помощью кнопок** as **выберите параметр [МЕХАНИЧЕСКИЙ ЗАТВОР].**
- **4) Для переключения значения параметра нажимайте кнопки** qw**.**

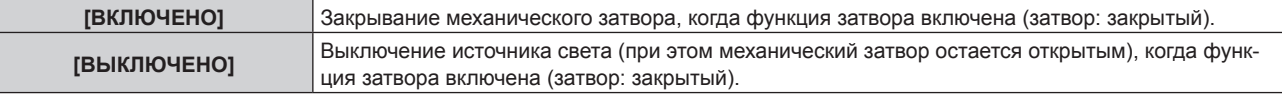

#### **Примечание**

- f Путем закрытия механического затвора можно предотвратить неисправность чипа DLP, вызванную попаданием луча лазера высокой мощности на поверхность линзы проектора. Чтобы закрыть механический затвор, установите для параметра [МЕХАНИЧЕСКИЙ ЗАТВОР] значение [ВКЛЮЧЕНО], а затем включите функцию затвора (затвор: закрыт).
- f Когда для параметра [МЕХАНИЧЕСКИЙ ЗАТВОР] установлено значение [ВКЛЮЧЕНО], от включения функции затвора (затвор: закрыт) до ее отключения (затвор: открыт) потребуется приблизительно 0,5 секунд.
- f Даже если для параметра [МЕХАНИЧЕСКИЙ ЗАТВОР] установлено значение [ВЫКЛЮЧЕНО], проектор перейдет в режим ожидания с закрытым механическим затвором, когда для параметра [ПРИ ВЫКЛЮЧЕНИИ] установлено значение [ЗАКРЫТ], а питание выключено.
- f Источник света может гореть темнее для прогрева при использовании функции затвора, когда температура рабочей среды составляет около 0 °C (32 °F), а для параметра [МЕХАНИЧЕСКИЙ ЗАТВОР] установлено значение [ВЫКЛЮЧЕНО].

# **Установка [ПОЯВЛЕНИЕ] или [ИСЧЕЗНОВЕНИЕ]**

Установка плавного появления и затухания изображения при срабатывании функции затвора.

**1)** Нажмите ▲▼ для выбора [НАСТРОЙКА ЗАТВОРА].

#### **2) Нажмите кнопку <ENTER>.**

- f Отобразится экран **[НАСТРОЙКА ЗАТВОРА]**.
- 3) С помощью **▲▼** выберите [ПОЯВЛЕНИЕ] или [ИСЧЕЗНОВЕНИЕ].
- **4) Нажимайте** qw **для переключения элементов.**

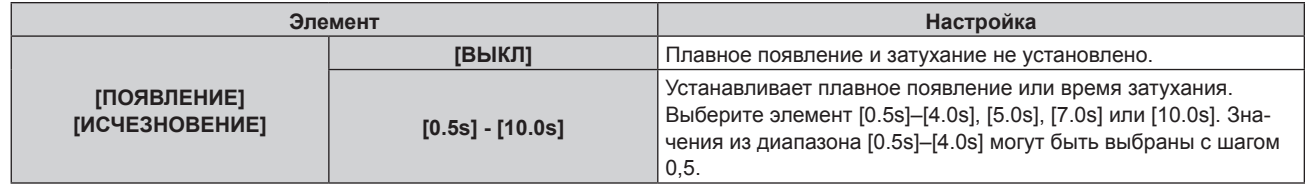

#### **Примечание**

• Нажмите кнопку <SHUTTER> на пульте дистанционного управления или панели управления во время плавного появления и затухания изображения для отмены данной операции.

# **Настройка [ПРИ ЗАПУСКЕ]**

Автоматическое включение/выключение функции затвора (затвор: закрыт/открыт) при включении питания.

- **1)** Нажмите **AV** для выбора [НАСТРОЙКА ЗАТВОРА].
- **2) Нажмите кнопку <ENTER>.**
	- f Отобразится экран **[НАСТРОЙКА ЗАТВОРА]**.
- **3) Нажмите** as **для выбора [ПРИ ЗАПУСКЕ].**
- **4) Нажимайте** qw **для переключения элементов.**

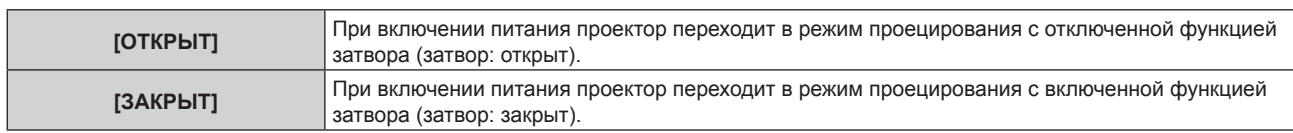

# **Настройка [ПРИ ВЫКЛЮЧЕНИИ]**

Устанавливает автоматическое открытие/закрытие механического затвора при выключении питания.

**1)** Выберите [НАСТРОЙКА ЗАТВОРА] с помощью кнопок ▲▼.

#### **2) Нажмите кнопку <ENTER>.**

- f Отобразится экран **[НАСТРОЙКА ЗАТВОРА]**.
- **3)** Выберите [ПРИ ВЫКЛЮЧЕНИИ] с помощью кнопок ▲▼.

#### **4) Выберите значение параметра с помощью кнопок** qw**.**

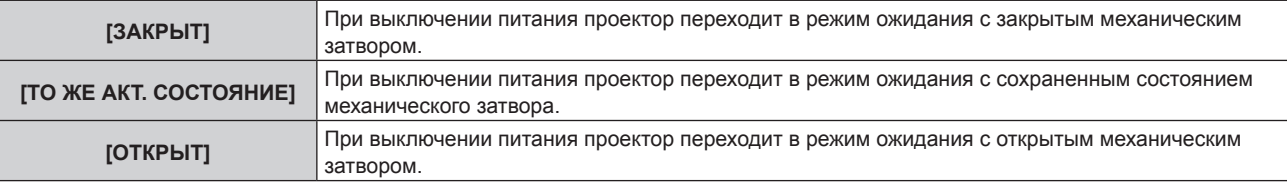

#### **Примечание**

f Даже если для параметра [МЕХАНИЧЕСКИЙ ЗАТВОР] установлено значение [ВЫКЛЮЧЕНО], проектор перейдет в режим ожидания с закрытым механическим затвором, когда для параметра [ПРИ ВЫКЛЮЧЕНИИ] установлено значение [ЗАКРЫТ], а питание выключено.

#### **Настройка функции синхронизации затвора**

Функция синхронизации затвора предназначена для синхронизации режима работы затвора на указанном проекторе с другими проекторами, можно также синхронизировать эффекты при использовании функции затвора, в том числе плавное появление и затухание.

Чтобы использовать функцию синхронизации затвора, требуется подключить проекторы, предназначенные для синхронизации петлей с использованием гирляндного соединения, к разъемам <MULTI PROJECTOR SYNC IN> и <MULTI PROJECTOR SYNC OUT>. Для получения дополнительной информации о подключении проекторов см. раздел «Пример подключения при использовании функции синхронизации контраста/функции синхронизации затвора» (• стр. 66).

- **1)** С помощью кнопок ▲▼ выберите параметр [НАСТРОЙКА ЗАТВОРА].
- **2) Нажмите кнопку <ENTER>.**
	- f Отобразится экран **[НАСТРОЙКА ЗАТВОРА]**.

# **3) С помощью кнопок** as **выберите параметр [MULTI PROJECTOR SYNC].**

#### **4) Нажмите кнопку <ENTER>.**

- $\bullet$  Отобразится экран **[MULTI PROJECTOR SYNC]**.
- **5)** С помощью кнопок ▲ выберите параметр [РЕЖИМ].

#### **6) С помощью кнопок** qw **переключите элемент.**

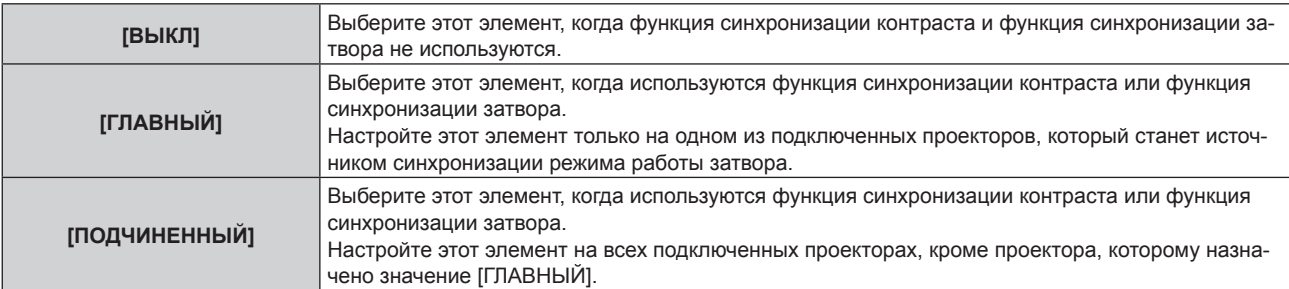

f Когда выбрано любое другое значение, кроме [ВЫКЛ], результат диагностики отображается в параметре [СОСТОЯНИЕ СВЯЗИ], указывая, все ли проекторы, включая проекторы, предназначенные для синхронизации, подключены правильно, и правильно ли настроен параметр [РЕЖИМ].

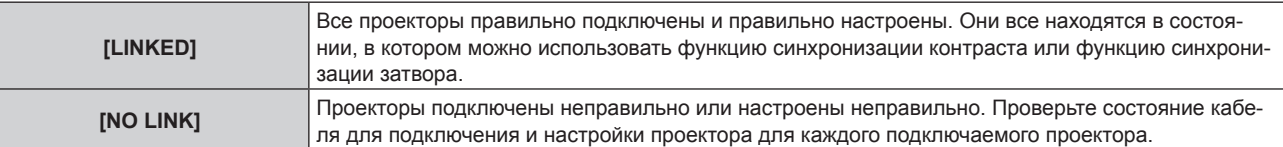

#### **7) С помощью кнопок** as **выберите параметр [СИНХРОНИЗАЦИЯ ЗАТВОРА].**

#### **8) С помощью кнопок** qw **переключите элемент.**

• При каждом нажатии этой кнопки элементы будут сменяться.

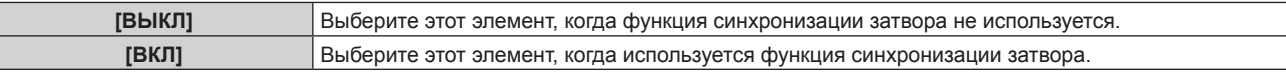

#### **Примечание**

• Элемент настройки [MULTI PROJECTOR SYNC] является общим со следующим элементом меню.

- g Меню [УСТАНОВКИ ПРОЕКТОРА] → [MULTI PROJECTOR SYNC] Для получения дополнительной информации о функции синхронизации контраста см. меню [УСТАНОВКИ ПРОЕКТОРА] → [MULTI PROJECTOR SYNC] (→ стр. 185).
- Функция синхронизации затвора будет работать при выполнении всех следующих условий.
	- g Все подключаемые проекторы соединяются петлей с использованием гирляндного соединения. (Максимум 64 проектора) g Для параметра [РЕЖИМ] на одном из подключаемых проекторов устанавливается значение [ГЛАВНЫЙ], а для параметра [РЕЖИМ] на всех других проекторах устанавливается значение [ПОДЧИНЕННЫЙ].
	- Для параметра [СИНХРОНИЗАЦИЯ ЗАТВОРА] на проекторах, на которых должна выполняться синхронизация затвора, устанавливается значение [ВКЛ].
- f Можно установить для параметра [СИНХРОНИЗАЦИЯ ЗАТВОРА] значение [ВЫКЛ] для подключаемых проекторов, которые не требуется синхронизировать.
- f При использовании функции синхронизации затвора режим работы затвора будет соответствовать настройке в меню [НАСТРОЙКИ ЭКРАНА] → [НАСТРОЙКА ЗАТВОРА] на проекторе, для параметра [РЕЖИМ] которого установлено значение [ГЛАВНЫЙ].
- Режим работы механического затвора не входит в функцию синхронизации затвора.
- f Когда входной сигнал для каждого подключенного проектора не синхронизируется, время работы затвора на разных проекторах может сместиться до 1 кадра при использовании функции синхронизации затвора.
- f Функцией затвора проекторов, на которых для параметра [РЕЖИМ] установлено значение [ПОДЧИНЕННЫЙ], можно управлять по отдельности. Режим работы затвора будет соответствовать настройкам в меню [НАСТРОЙКИ ЭКРАНА] → [НАСТРОЙКА ЗАТВОРА], выполненным на этом проекторе.

# **[СТОП-КАДР]**

Временная приостановка проецирования изображения независимо от воспроизведения на внешнем устройстве.

# **1)** Нажмите **▲▼** для выбора параметра [СТОП-КАДР].

#### **2) Нажмите кнопку <ENTER>.**

• Нажмите кнопку <MENU> для отмены.

#### **Примечание**

f Когда видеосигнал приостановлен, на экране отображается индикация [СТОП-КАДР].

# **[ОСЦ. СИГН.]**

Использование входного сигнала с подключенного внешнего устройства для отображения осциллограммы. Данная процедура позволяет убедиться, что уровень выходного сигнала видео (яркость) находится в рекомендуемом для проектора диапазоне, и выполнить настройку.

**1)** Нажмите **AV** для выбора [ОСЦ. СИГН.].

#### **2) Нажимайте** qw **для переключения элементов.**

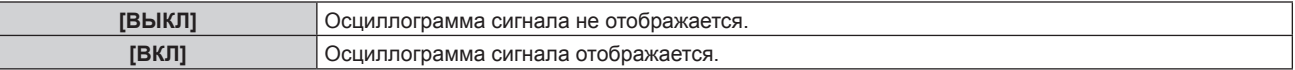

#### **3) Дважды нажмите кнопку <MENU> для очистки поля.**

- **4)** Нажимайте ▲▼, чтобы выбрать какую-либо горизонтальную прямую.
- **5) Нажмите кнопку <ENTER>, чтобы переключить параметр «Выбор прямой» на значения яркости, красного, зеленого или синего.**
	- f Элементы выбора прямой переключаются при каждом нажатии кнопки <ENTER>, только если отображается осциллограмма сигнала.

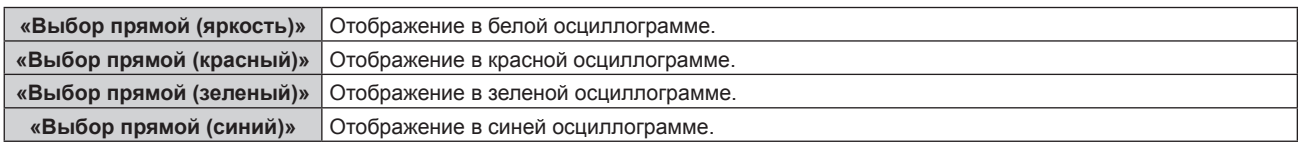

- Настройка также доступна в меню [УСТАНОВКИ ПРОЕКТОРА] → [ФУНКЦИОНАЛЬНАЯ КНОПКА].
- Осциллограмма не отображается, если экранное меню отключено.

#### **Настройка сигнала**

Спроецируйте сигнал настройки яркости с коммерческого пробного диска (от 0 % (0 IRE или 7,5 IRE) до 100 % (100 IRE)) и выполните настройку.

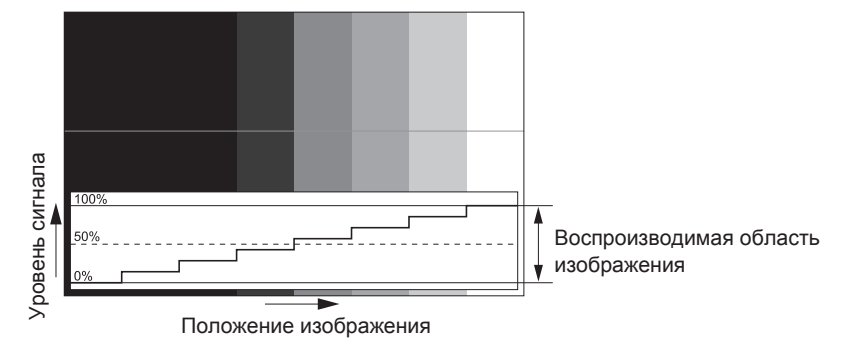

**1) Выберите «Выбор прямой (яркость)» на осциллограмме.**

#### **2) Настройте уровень черного.**

- $\bullet$  Отрегулируйте уровень черного 0 % для видеосигнала к положению 0 % на осциллограмме сигнала с помощью меню [ИЗОБРАЖЕНИЕ] → [ЯРКОСТЬ].
- **3) Настройте уровень белого.**
	- **Отрегулируйте уровень белого 100 % для видеосигнала к положению 100 % на осциллограмме** сигнала с помощью меню [ИЗОБРАЖЕНИЕ] → [КОНТРАСТНОСТЬ].

#### **Настройка красного, зеленого и синего**

- **1) Установите для параметра [ЦВЕТОВАЯ ТЕМПЕРАТУРА] значение [ПОЛЬЗ1] или [ПОЛЬЗ2]**   $($  **⇒** стр. 101).
- **2) Выберите «Выбор прямой (красный)» на осциллограмме.**
- **3) Настройте области темно-красного.**
	- f Используйте пункт [КРАСНЫЙ] в меню [ТЕПЛЫЙ:БАЛАНС БЕЛОГО], чтобы отрегулировать уровень черного 0 % для сигнала видео к положению 0 % на осциллограмме.
- **4) Настройте области светло-красного.**
	- f Используйте пункт [КРАСНЫЙ] в меню [ХОЛОДНЫЙ:БАЛАНС БЕЛОГО], чтобы отрегулировать уровень белого 100 % для сигнала видео к положению 100 % на осциллограмме.

#### **5) Используйте процедуру настойки [КРАСНЫЙ] для настройки [ЗЕЛЕНЫЙ] и [СИНИЙ].**

#### **Примечание**

- Меню [НАСТРОЙКИ ЭКРАНА] → [DIGITAL LINK IN] → [УРОВЕНЬ СИГНАЛА]

f Перед настройкой уровня черного убедитесь, что задана правильная настройка [УРОВЕНЬ СИГНАЛА] входного сигнала.

Проверьте параметр [УРОВЕНЬ СИГНАЛА] в следующем меню в соответствии с входом.

- [УРОВЕНЬ СИГНАЛА] в меню [НАСТРОЙКИ ЭКРАНА] → [SLOT IN] → [НАСТРОЙКА ОДИНАРНОГО СОЕДИНЕНИЯ]/[НАСТРОЙКА ДВОЙНОГО СОЕДИНЕНИЯ]/[НАСТРОЙКА СЧЕТВЕРЕННОГО СОЕДИНЕНИЯ]

# **[ОТСЕЧКА]**

Можно удалить каждый компонент красного, зеленого и синего цвета.

- **1)** Нажмите **AV** для выбора [ОТСЕЧКА].
- **2) Нажмите кнопку <ENTER>.**
	- **Отобразится экран [ОТСЕЧКА].**
- 3) С помощью кнопок **▲▼** выберите [КРАСНЫЙ], [ЗЕЛЕНЫЙ] или [СИНИЙ].
- **4) Нажимайте** qw **для переключения элементов.**

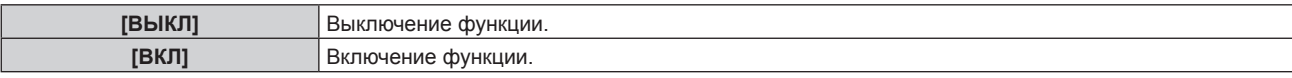

#### **Примечание**

f Когда вход или сигнал переключаются, настройка функции отключения возвращается к исходному состоянию (выкл.).

# **Меню [УСТАНОВКИ ПРОЕКТОРА]**

**На экране меню выберите [УСТАНОВКИ ПРОЕКТОРА] в главном меню, а затем выберите элемент в подменю.**

**Для получения информации об использовании экрана меню см. раздел «Навигация по меню»**   $($ **⇒** стр. 95).

# **[ID ПРОЕКТОРА]**

У проектора есть функция настройки номера ID. Ее можно применить при использовании нескольких проекторов, если они расположены близко друг к другу, для управления всеми проекторами параллельно или индивидуально с одного пульта дистанционного управления.

#### **1)** Нажмите **AV** для выбора параметра [ID ПРОЕКТОРА].

#### **2) Нажимайте** qw **для переключения элементов.**

• При каждом нажатии этой кнопки элементы будут сменяться.

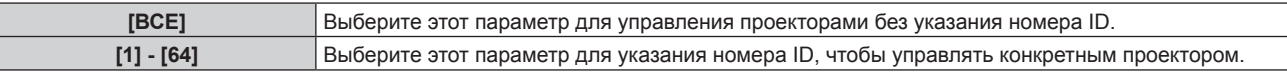

#### **Примечание**

- f Чтобы задать номер ID для индивидуального управления, номер ID пульта дистанционного управления должен совпадать с номером ID проектора.
- f Если для номера ID установлен параметр [ВСЕ], проектор будет работать независимо от того, какой номер ID указан с пульта дистанционного управления или компьютера. Если используются несколько проекторов и номера ID установлены на [ВСЕ], то ими нельзя будет управлять отдельно от
	- проекторов, имеющих другие номера ID.
- f Для получения информации об установке номера ID на пульте дистанционного управления см. раздел «Установка номера ID пульта дистанционного управления» (• стр. 93).

# **[СПОСОБ ПРОЕЦИРОВАНИЯ]**

Установка способа проецирования в соответствии со способом установки проектора. Измените значение параметра [ПРЯМОЕ/ОБРАТНОЕ], если изображение на экране инвертировано. Измените значение параметра [ПОЛ/ПОТОЛОК], если изображение на экране перевернуто.

# **Настройка параметра [ПРЯМОЕ/ОБРАТНОЕ]**

- **1)** С помощью кнопок ▲ выберите параметр [СПОСОБ ПРОЕЦИРОВАНИЯ].
- **2) Нажмите кнопку <ENTER>.**
	- **Отобразится экран <b>[СПОСОБ ПРОЕЦИРОВАНИЯ**].

#### **3) С помощью кнопок** as **выберите параметр [ПРЯМОЕ/ОБРАТНОЕ].**

#### **4) С помощью кнопок** qw **переключите элемент.**

• При каждом нажатии этой кнопки элементы будут сменяться.

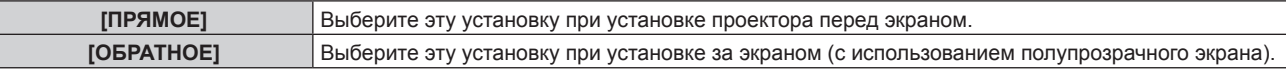

# **Настройка параметра [ПОЛ/ПОТОЛОК]**

**1)** С помощью кнопок ▲ ■ выберите параметр [СПОСОБ ПРОЕЦИРОВАНИЯ].

#### **2) Нажмите кнопку <ENTER>.**

- **Отобразится экран [СПОСОБ ПРОЕЦИРОВАНИЯ].**
- **3)** С помощью кнопок ▲▼ выберите параметр [ПОЛ/ПОТОЛОК].
- **4) С помощью кнопок** qw **переключите элемент.**
	- При каждом нажатии этой кнопки элементы будут сменяться.

# **Глава 4 Настройки — Меню [УСТАНОВКИ ПРОЕКТОРА]**

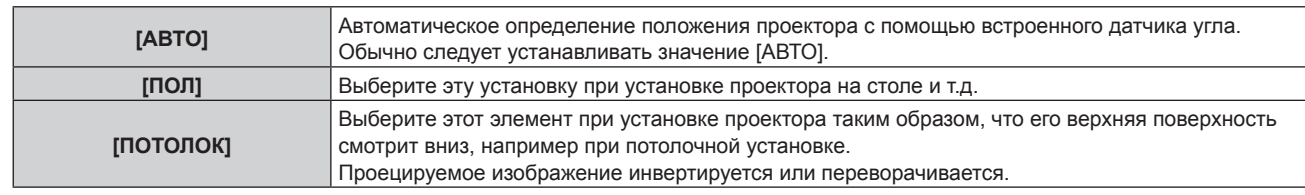

### **Примечание**

f Дополнительную информацию о диапазоне положения установки, которую может определить встроенный датчик угла, см. в разделе «Датчик угла» ( $\Rightarrow$  стр. 50).

# **[ОБЪЕКТИВ]**

Выполните установку и действие для проекционного объектива.

Проектор оснащен функцией автоматического обнаружения объектива, и информация о проекционном объективе автоматически поступает с установленного в проекционном объективе EEPROM (Electrically Erasable Programmable Read-Only Memory) при включении проектора. Полученную информацию можно проверить на экране **[НАСТРОЙКА ИНФОРМАЦИИ ОБ ОБЪЕКТИВЕ]** или на экране **[СОСТОЯНИЕ]**.

# **[НАСТРОЙКА ИНФОРМАЦИИ ОБ ОБЪЕКТИВЕ]**

**Подтверждение данных проекционного объектива**

- **1)** Нажмите **AV** для выбора [ОБЪЕКТИВ].
- **2) Нажмите кнопку <ENTER>. • Отобразится экран <b>[ОБЪЕКТИВ**].
- **3) Нажмите** as **для выбора [НАСТРОЙКА ИНФОРМАЦИИ ОБ ОБЪЕКТИВЕ].**
- **4) Нажмите кнопку <ENTER>.**
	- **Отобразится экран [НАСТРОЙКА ИНФОРМАЦИИ ОБ ОБЪЕКТИВЕ].**

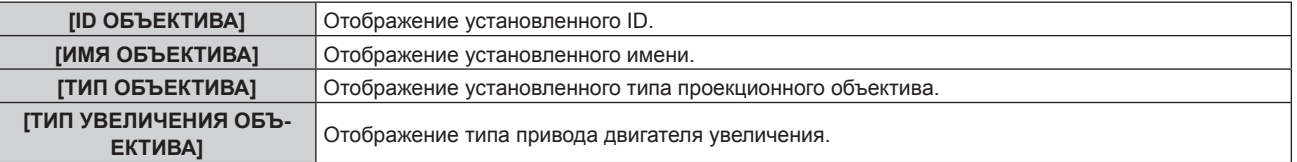

#### **Установка ID для проекционного объектива**

Запишите уникальные для проекционного объектива идентификационные данные на носитель EEPROM, встроенный в проекционный объектив. Установите ID, если требуется.

#### **1)** Нажмите **AV** для выбора [ОБЪЕКТИВ].

- **2) Нажмите кнопку <ENTER>.**
	- **Отобразится экран [ОБЪЕКТИВ].**
- **3) Нажмите** as **для выбора [НАСТРОЙКА ИНФОРМАЦИИ ОБ ОБЪЕКТИВЕ].**

#### **4) Нажмите кнопку <ENTER>.**

**• Отобразится экран [НАСТРОЙКА ИНФОРМАЦИИ ОБ ОБЪЕКТИВЕ].** 

**5)** Нажмите **AV** для выбора [ID ОБЪЕКТИВА].

#### **6) Нажмите** qw **для выбора значения элемента.**

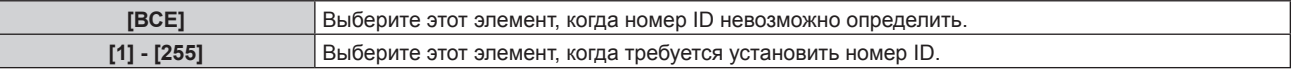

- f Параметр [ID ОБЪЕКТИВА] не будет возвращен к заводской настройке по умолчанию даже при инициализации любым из следующих способов.
	- При инициализации путем выбора меню [УСТАНОВКИ ПРОЕКТОРА] → [ИНИЦИАЛИЗ] → [СБРОС ДО ЗАВОДСКИХ НАСТРОЕК]
	- g При инициализации путем установки в меню [УСТАНОВКИ ПРОЕКТОРА] → [ИНИЦИАЛИЗ] → [НАСТРОЙКИ ПОЛЬЗОВАТЕЛЯ] → [ДР. НАСТРОЙКИ ПОЛЬЗОВАТЕЛЯ] значения [ИНИЦИАЛИЗ]

#### **Установка имени для проекционного объектива**

Имя для определения отдельного проекционного объектива можно записать на носитель EEPROM, встроенный в проекционный объектив. Установите имя, если требуется.

#### **1)** Нажмите **AV** для выбора [ОБЪЕКТИВ].

**2) Нажмите кнопку <ENTER>.**

**• Отобразится экран [ОБЪЕКТИВ].** 

- **3) Нажмите** as **для выбора [НАСТРОЙКА ИНФОРМАЦИИ ОБ ОБЪЕКТИВЕ].**
- **4) Нажмите кнопку <ENTER>.**
	- **Отобразится экран [НАСТРОЙКА ИНФОРМАЦИИ ОБ ОБЪЕКТИВЕ].**
- **5)** Нажмите **AV** для выбора [ИМЯ ОБЪЕКТИВА].
- **6) Нажмите кнопку <ENTER>.**
	- **Отобразится экран <b>[ВВЕСТИ ИМЯ ОБЪЕКТИВА**].
- **7) Нажимайте** asqw**, чтобы выбрать символ, а затем нажмите кнопку <ENTER> для его ввода.**
- **8) Нажмите** asqw**, чтобы выбрать [OK], а затем нажмите кнопку <ENTER>.**
	- Имя проекционного объектива изменено.

#### **Примечание**

- $\bullet$  Заводское имя по умолчанию ILENS011.
- f Параметр [ИМЯ ОБЪЕКТИВА] не будет возвращен к заводской настройке по умолчанию даже при инициализации любым из следующих способов.
	- При инициализации путем выбора меню [УСТАНОВКИ ПРОЕКТОРА] → [ИНИЦИАЛИЗ] → [СБРОС ДО ЗАВОДСКИХ НАСТРОЕК]
	- g При инициализации путем установки в меню [УСТАНОВКИ ПРОЕКТОРА] → [ИНИЦИАЛИЗ] → [НАСТРОЙКИ ПОЛЬЗОВАТЕЛЯ] → [ДР. НАСТРОЙКИ ПОЛЬЗОВАТЕЛЯ] значения [ИНИЦИАЛИЗ]

# **[ПАМЯТЬ ОБЪЕКТИВА]**

Настроенное положение объектива (вертикальное положение, горизонтальное положение, положение фокуса и положение увеличения) можно сохранить и загрузить.

**Сохранение положения объектива**

- **1)** Нажмите **▲▼** для выбора [ОБЪЕКТИВ].
- **2) Нажмите кнопку <ENTER>.**
	- **Отобразится экран <b>[ОБЪЕКТИВ**].
- **3)** Нажмите **▲▼** для выбора [ПАМЯТЬ ОБЪЕКТИВА].
- **4) Нажмите кнопку <ENTER>.**
	- **Отобразится экран [ПАМЯТЬ ОБЪЕКТИВА].**
- **5)** Нажмите **AV** для выбора [СОХРАНИТЬ В ПАМЯТЬ ОБЪЕКТИВА].
- **6) Нажмите кнопку <ENTER>.**
	- **Отобразится экран <b>[СОХРАНИТЬ В ПАМЯТЬ ОБЪЕКТИВА**].
	- Если память объектива уже была сохранена, имя сохраненной памяти объектива и сведения о положении объектива ([ВЕРТИКАЛЬНОЕ ПОЛОЖЕНИЕ]/[ГОРИЗОНТАЛЬНОЕ ПОЛОЖЕНИЕ]/ [ПОЛОЖЕНИЕ ФОКУСА]/[ПОЛОЖЕНИЕ ТРАНСФОКАЦИИ]) отображаются на экране **[СОХРАНИТЬ В ПАМЯТЬ ОБЪЕКТИВА]**.

160 - PУССКИЙ

- **7) Нажмите** as**, чтобы выбрать элемент, который необходимо сохранить, а затем нажмите кнопку <ENTER>.**
	- Отобразится экран подтверждения.
	- Текущие сведения о положении объектива ([ВЕРТИКАЛЬНОЕ ПОЛОЖЕНИЕ]/[ГОРИЗОНТАЛЬНОЕ ПОЛОЖЕНИЕ]/[ПОЛОЖЕНИЕ ФОКУСА]/[ПОЛОЖЕНИЕ ТРАНСФОКАЦИИ]) отображаются на экране подтверждения.
- **8) Нажмите** qw**, чтобы выбрать [ДА], а затем нажмите кнопку <ENTER>.** • Отобразится экран **[ВВЕСТИ ИМЯ ПАМЯТЬ ОБЪЕКТИВА**].
- 9) Нажмите **AV4**, чтобы выбрать текст, а затем нажмите кнопку <ENTER> для ввода текста.
- 10) После ввода имени нажмите  $\blacktriangle\blacktriangledown\blacktriangle\blacktriangledown$ , чтобы выбрать [OK], а затем нажмите кнопку <ENTER>.
	- **Сохранение памяти объектива завершено, и снова отображается экран [СОХРАНИТЬ В ПАМЯТЬ ОБЪЕКТИВА]**.
	- $\bullet$  Если с помощью кнопок  $\blacktriangle \blacktriangledown \blacktriangle \blacktriangleright$  выбрать [CANCEL], а затем нажать кнопку <ENTER>, память объектива не будет сохранена.
	- $\bullet$  Если с помощью кнопок  $\blacktriangle \blacktriangledown \blacktriangle \blacktriangleright$  выбрать [DEFAULT], а затем нажать кнопку <ENTER>, введенное имя не будет зарегистрировано, и будет использоваться имя по умолчанию.
	- f Если выбрать [OK] без ввода какого-либо символа и нажать кнопку <ENTER>, будет использовано название по умолчанию.

• Данные числового значения положения увеличения отображаются только при прикрепленном вариообъективе.

#### **Загрузка положения объектива**

- **1)** Нажмите **AV** для выбора [ОБЪЕКТИВ].
- **2) Нажмите кнопку <ENTER>.**
	- **Отобразится экран [ОБЪЕКТИВ].**
- **3)** Нажмите ▲▼ для выбора [ПАМЯТЬ ОБЪЕКТИВА].
- **4) Нажмите кнопку <ENTER>.**
	- **Отобразится экран [ПАМЯТЬ ОБЪЕКТИВА].**
- **5)** Нажмите ▲▼ для выбора [ЗАГРУЗИТЬ ИЗ ПАМЯТЬ ОБЪЕКТИВА].
- **6) Нажмите кнопку <ENTER>.**
	- **Отобразится экран [ЗАГРУЗИТЬ ИЗ ПАМЯТЬ ОБЪЕКТИВА].**
	- Имя сохраненной памяти объектива и сведения о положении объектива ([ВЕРТИКАЛЬНОЕ ПОЛОЖЕНИЕ]/[ГОРИЗОНТАЛЬНОЕ ПОЛОЖЕНИЕ]/[ПОЛОЖЕНИЕ ФОКУСА]/[ПОЛОЖЕНИЕ ТРАНСФОКАЦИИ]) отображаются на экране **[ЗАГРУЗИТЬ ИЗ ПАМЯТЬ ОБЪЕКТИВА]**.
- 7) Нажмите ▲▼, чтобы выбрать элемент, который необходимо загрузить, а затем нажмите кнопку **<ENTER>.**
	- Отобразится экран подтверждения.
- **8) Нажмите** qw**, чтобы выбрать [ДА], а затем нажмите кнопку <ENTER>.**
	- Объектив автоматически переместится в положение объектива (вертикальное положение, горизонтальное положение, положение фокуса и положение увеличения) из загруженной памяти объектива.

#### **Примечание**

- f Воспроизведение памяти объектива на 100 % не гарантируется. Повторно отрегулируйте фокус, увеличение и смещение объектива после загрузки памяти объектива, если требуется.
- f Если проекционный объектив заменен, выполните команду в меню [УСТАНОВКИ ПРОЕКТОРА] → [ОБЪЕКТИВ] → [КАЛИБРОВКА ОБЪЕКТИВА], повторно отрегулируйте фокус, увеличение и смещение объектива, а затем еще раз сохраните память объектива
- Данные числового значения положения увеличения отображаются только при прикрепленном вариообъективе. Память объектива для положения увеличения не будет работать при использовании проекционного объектива без функции увеличения.
- f Сохраненная память объектива загружается по порядку при каждом нажатии кнопки <FUNCTION>, когда параметр [ЗАГРУЗИТЬ ИЗ ПАМЯТЬ ОБЪЕКТИВА] назначается кнопке <FUNCTION>.

**Удаление памяти объектива**

- **1)** Нажмите **▲▼** для выбора [ОБЪЕКТИВ].
- **2) Нажмите кнопку <ENTER>.**
	- **Отобразится экран [ОБЪЕКТИВ].**
- 3) Нажмите **▲▼** для выбора [ПАМЯТЬ ОБЪЕКТИВА].
- **4) Нажмите кнопку <ENTER>. • Отобразится экран [ПАМЯТЬ ОБЪЕКТИВА].**
- **5)** Нажмите **▲▼** для выбора [РЕДАКТИР. ПАМЯТЬ ОБЪЕКТИВА].
- **6) Нажмите кнопку <ENTER>.**
	- **Отобразится экран [РЕДАКТИР. ПАМЯТЬ ОБЪЕКТИВА].**
- **7)** Нажмите ▲▼ для выбора [ОЧИСТИТЬ ПАМЯТЬ ОБЪЕКТИВА].
- **8) Нажмите кнопку <ENTER>.**
	- **Отобразится экран [ОЧИСТИТЬ ПАМЯТЬ ОБЪЕКТИВА].**
	- Имя сохраненной памяти объектива и сведения о положении объектива ([ВЕРТИКАЛЬНОЕ ПОЛОЖЕНИЕ]/[ГОРИЗОНТАЛЬНОЕ ПОЛОЖЕНИЕ]/[ПОЛОЖЕНИЕ ФОКУСА]/[ПОЛОЖЕНИЕ ТРАНСФОКАЦИИ]) отображаются на экране **[ОЧИСТИТЬ ПАМЯТЬ ОБЪЕКТИВА]**.
- **9)** С помощью кнопок **▲▼** выберите элемент, который необходимо удалить, а затем нажмите **кнопку <ENTER>.**
	- Отобразится экран подтверждения.
- **10) Нажмите** qw**, чтобы выбрать [ДА], а затем нажмите кнопку <ENTER>.**

#### **Примечание**

• Данные числового значения положения увеличения отображаются только при прикрепленном вариообъективе.

#### **Изменение имени памяти объектива**

- **1)** Нажмите **AV** для выбора [ОБЪЕКТИВ].
- **2) Нажмите кнопку <ENTER>.**
	- **Отобразится экран [ОБЪЕКТИВ].**
- **3)** Нажмите ▲▼ для выбора [ПАМЯТЬ ОБЪЕКТИВА].
- **4) Нажмите кнопку <ENTER>.**
	- **Отобразится экран <b>[ПАМЯТЬ ОБЪЕКТИВА**].
- **5)** Нажмите **AV** для выбора [РЕДАКТИР. ПАМЯТЬ ОБЪЕКТИВА].
- **6) Нажмите кнопку <ENTER>.**
	- **Отобразится экран <b>[РЕДАКТИР. ПАМЯТЬ ОБЪЕКТИВА**].
- **7)** Нажмите ▲▼ для выбора [ИЗМЕН. ИМЯ ПАМЯТЬ ОБЪЕКТИВА].
- **8) Нажмите кнопку <ENTER>.**
	- **Отобразится экран [ИЗМЕН. ИМЯ ПАМЯТЬ ОБЪЕКТИВА].**
	- Имя сохраненной памяти объектива и сведения о положении объектива ([ВЕРТИКАЛЬНОЕ ПОЛОЖЕНИЕ]/[ГОРИЗОНТАЛЬНОЕ ПОЛОЖЕНИЕ]/[ПОЛОЖЕНИЕ ФОКУСА]/[ПОЛОЖЕНИЕ ТРАНСФОКАЦИИ]) отображаются на экране **[ИЗМЕН. ИМЯ ПАМЯТЬ ОБЪЕКТИВА]**.
- **9)** С помощью **△▼** выберите имя, которое необходимо изменить, и нажмите кнопку <ENTER>. • Отобразится экран **[ВВЕСТИ ИМЯ ПАМЯТЬ ОБЪЕКТИВА]**.
- **10) Нажмите** asqw**, чтобы выбрать текст, а затем нажмите кнопку <ENTER> для ввода текста.**
- **11)** После изменения имени нажмите ▲▼◀▶, чтобы выбрать [OK], а затем нажмите кнопку **<ENTER>.**
	- f Сохранение памяти объектива завершено, и снова отображается экран **[ИЗМЕН. ИМЯ ПАМЯТЬ ОБЪЕКТИВА]**.
	- $\bullet$  Если с помощью кнопок  $\blacktriangle \blacktriangledown \blacktriangle \blacktriangleright$  выбрать [CANCEL], а затем нажать кнопку <ENTER>, измененное имя не будет зарегистрировано.
	- $\bullet$  Если с помощью  $\blacktriangle \blacktriangledown \blacktriangle \blacktriangledown$  выбрать [DEFAULT], а затем нажать кнопку <ENTER>, измененное имя не будет зарегистрировано, и будет использоваться имя по умолчанию.
	- f Если выбрать [OK] без ввода какого-либо символа и нажать кнопку <ENTER>, будет использовано название по умолчанию.

• Данные числового значения положения увеличения отображаются только при прикрепленном вариообъективе.

# **[ИСХОДНОЕ ПОЛОЖЕНИЕ ОБЪЕКТИВА]**

Выполните следующие действия, чтобы переместить проекционный объектив в исходное положение.

- **1)** Нажмите **AV** для выбора [ОБЪЕКТИВ].
- **2) Нажмите кнопку <ENTER>.**
	- **Отобразится экран <b>[ОБЪЕКТИВ**].
- 3) Нажмите **▲▼** для выбора [ИСХОДНОЕ ПОЛОЖЕНИЕ ОБЪЕКТИВА].

#### **4) Нажмите кнопку <ENTER>.**

• Отобразится экран подтверждения.

- **5) Нажмите** qw**, чтобы выбрать [ДА], а затем нажмите кнопку <ENTER>.**
	- Проекционный объектив перемещен в исходное положение.

#### **Примечание**

- f [В ПРОЦЕССЕ] отображается на экране, пока проекционный объектив перемещается в исходное положение.
- f [ИСХОДНОЕ ПОЛОЖЕНИЕ ОБЪЕКТИВА] также можно выполнить, нажав кнопку <DEFAULT> на пульте дистанционного управления, когда отображается экран регулировки смещения объектива.

# **[ОПТИМИЗАТОР АКТИВНОГО ФОКУСА]**

Включение/выключении функции оптимизатора активного фокуса. Смещение в фокусе, вызванное изменением яркости изображения, можно уменьшить при включении этой функции. Это также уменьшит смещение в фокусе для фокусировки прямо перед включением функции затвора (затвор: закрыт) и прямо после отключения функции затвора (затвор: открыт).

**1)** Нажмите **AV** для выбора [ОБЪЕКТИВ].

# **2) Нажмите кнопку <ENTER>.**

- **Отобразится экран <b>[ОБЪЕКТИВ**].
- **3)** Нажмите ▲▼ для выбора [ОПТИМИЗАТОР АКТИВНОГО ФОКУСА].
- **4) Нажмите кнопку <ENTER>.**
	- **Отобразится экран [ОПТИМИЗАТОР АКТИВНОГО ФОКУСА].**
- **5)** Нажмите **▲▼** для выбора [АКТИВНЫЙ ФОКУС].
- **6) Нажмите** qw **для выбора значения элемента.**

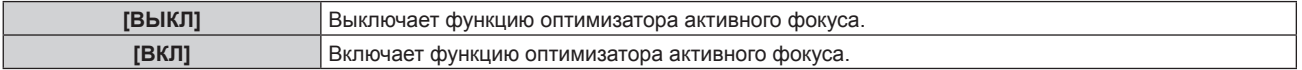

- f Когда для этой функции установлено значение [ВКЛ], настройка фокусировки (настройка положения фокуса объектива) автоматически выполняется при изменении яркости изображения. Обратите внимание на указанное ниже при создании мультидисплея с помощью нескольких проекторов, например при использовании функции калибровки по стыку, выполнив настройку в меню [ДОПОЛНИТЕЛЬНЫЕ НАСТРОЙКИ] → [КАЛИБРОВКА ПО СТЫКУ].
	- Положение проецируемого изображения может немного сместиться из-за уровня настройки фокусировки. g Проецируемое изображение может немного колебаться во время настройки фокусировки.
- f Когда для этой функции установлено значение [ВКЛ], может быть слышен звук привода при настройке фокусировки, когда изменяется яркость изображения.
- f Когда для этой функции установлено значение [ВКЛ], состояние параметра [ОПТИМИЗАТОР АКТИВНОГО ФОКУСА] ([ВКЛ]) отображается на экране настройки фокусировки.
- f Функция оптимизатора активного фокуса работает в диапазоне настройки фокусировки. Она может не работать надлежащим образом при использовании со значением регулировки фокусировки, близким к ограничению значения.
- f Значение параметра, используемого функцией оптимизатора активного фокуса, отображается как [СМЕЩ.ФОКУСА ПРИ ЯРКОЙ СЦЕНЕ] и [СМЕЩ.ФОКУСА ПРИ ТЕМНОЙ СЦЕНЕ].
- f Параметр для [СМЕЩ.ФОКУСА ПРИ ЯРКОЙ СЦЕНЕ] и [СМЕЩ.ФОКУСА ПРИ ТЕМНОЙ СЦЕНЕ] будет заводским значением по умолчанию для каждого типа проекционных объективов в следующих случаях.
	- $\overset{-}{\text{\small{-}}}$  Если не выполнена команда в меню [УСТАНОВКИ ПРОЕКТОРА]  $\rightarrow$  [ОБЪЕКТИВ]  $\rightarrow$  [ОПТИМИЗАТОР АКТИВНОГО ФОКУСА]  $\rightarrow$ [НАСТРОЙКА СМЕЩЕНИЯ ФОКУСА] → [ПОМОЩНИК НАСТРОЙКИ]
	- $-$  Если выполнена команда в меню [УСТАНОВКИ ПРОЕКТОРА] → [ОБЪЕКТИВ] → [ОПТИМИЗАТОР АКТИВНОГО ФОКУСА] → [НАСТРОЙКА СМЕЩЕНИЯ ФОКУСА] → [ИНИЦИАЛИЗ]
- g Когда нажата кнопка <DEFAULT>, если выбран параметр [СМЕЩ.ФОКУСА ПРИ ЯРКОЙ СЦЕНЕ] или [СМЕЩ.ФОКУСА ПРИ ТЕМНОЙ СЦЕНЕ]
- f Чтобы уменьшить смещение фокуса, вызванное изменением яркости изображения, настройте параметры [СМЕЩ.ФОКУСА ПРИ ЯРКОЙ СЦЕНЕ] и [СМЕЩ.ФОКУСА ПРИ ТЕМНОЙ СЦЕНЕ] в соответствии с инструкциями в [ПОМОЩНИК НАСТРОЙКИ]. Для получения дополнительной информации см. разделы «Выполнение упрощенной настройки с использованием внутреннего тестового шаблона» (• стр. 164), «Выполнение упрощенной настройки с использованием внешнего проецируемого изображения»  $($  $\rightarrow$  стр. 166).
- f Для параметра [АКТИВНЫЙ ФОКУС] устанавливается значение [ВЫКЛ], если инициализация проектора выполняется одним из следующих способов.
	- При инициализации путем выбора меню [УСТАНОВКИ ПРОЕКТОРА] → [ИНИЦИАЛИЗ] → [СБРОС ДО ЗАВОДСКИХ НАСТРОЕК]
	- g При инициализации путем установки в меню [УСТАНОВКИ ПРОЕКТОРА] → [ИНИЦИАЛИЗ] → [НАСТРОЙКИ ПОЛЬЗОВАТЕЛЯ] → [ДР. НАСТРОЙКИ ПОЛЬЗОВАТЕЛЯ] значения [ИНИЦИАЛИЗ]

#### **Выполнение упрощенной настройки с использованием внутреннего тестового шаблона**

Настройте параметры для [СМЕЩ.ФОКУСА ПРИ ЯРКОЙ СЦЕНЕ] и [СМЕЩ.ФОКУСА ПРИ ТЕМНОЙ СЦЕНЕ] с использованием тестового шаблона, встроенного в проектор, следуя инструкциям в [ПОМОЩНИК НАСТРОЙКИ].

- **1)** Нажмите **AV** для выбора [ОБЪЕКТИВ].
- **2) Нажмите кнопку <ENTER>.**
	- **Отобразится экран [ОБЪЕКТИВ].**
- 3) Нажмите **▲▼** для выбора [ОПТИМИЗАТОР АКТИВНОГО ФОКУСА].
- **4) Нажмите кнопку <ENTER>.**
	- Отобразится экран **[ОПТИМИЗАТОР АКТИВНОГО ФОКУСА]**.
- **5)** Нажмите ▲▼ для выбора [НАСТРОЙКА СМЕЩЕНИЯ ФОКУСА].
- **6) Нажмите кнопку <ENTER>.**
	- **Отобразится экран <b>[НАСТРОЙКА СМЕЩЕНИЯ ФОКУСА**].
- **7)** Нажмите ▲▼ для выбора [ПОМОЩНИК НАСТРОЙКИ].
- **8) Нажмите кнопку <ENTER>.**
	- $\bullet$  Если в меню [УСТАНОВКИ ПРОЕКТОРА]  $\to$  [BЫХОД ПОДСВЕТКИ] установлено значение [100.0%], проецируется внутренний тестовый шаблон фокусировки с уровнем сигнала приблизительно 50 %, и отображается экран **[ПОМОЩНИК НАСТРОЙКИ]** (страница 1/8). Перейдите к Шагу **10)**.
	- $\bullet$  Если в меню [УСТАНОВКИ ПРОЕКТОРА]  $\rightarrow$  [ВЫХОД ПОДСВЕТКИ] установлено значение менее [100.0%], отобразится экран подтверждения. Перейдите к Шагу **9)**.
- **9) Нажмите** qw**, чтобы выбрать [ВПЕРЕД], а затем нажмите кнопку <ENTER>.**
	- $\bullet$  Даже если в меню [УСТАНОВКИ ПРОЕКТОРА]  $\rightarrow$  [ВЫХОД ПОДСВЕТКИ] установлено значение меньше, чем [100.0%], проектор будет работать со значением [100.0%] при выполнении [ПОМОЩНИК НАСТРОЙКИ]. После завершения [ПОМОЩНИК НАСТРОЙКИ], оно вернется к исходному значению параметра [ВЫХОД ПОДСВЕТКИ].

164 - PУССКИЙ

- После подтверждения сообщения подтверждения с помощью кнопок <> выберите [ВПЕРЕД], а затем нажмите кнопку <ENTER>. Проецируется внутренний тестовый шаблон фокусировки с уровнем сигнала приблизительно 50 %, и отображается экран **[ПОМОЩНИК НАСТРОЙКИ]** (страница 1/8).
- Чтобы отменить настройку с помощью [ПОМОЩНИК НАСТРОЙКИ], нажмите < Для выбора [ОТМЕНА] и нажмите кнопку <ENTER>. [ПОМОЩНИК НАСТРОЙКИ] отменяется, и отображается экран **[НАСТРОЙКА СМЕЩЕНИЯ ФОКУСА]**.
- **10) Дождитесь, пока для параметра [ВРЕМЯ ОЖИДАНИЯ] не будет установлено значение [0s].**
	- Дождитесь стабилизации фокуса.
	- f Когда для параметра [ВРЕМЯ ОЖИДАНИЯ] будет установлено значение [0s], сообщение [ПОЖАЛУЙСТА,ПОДОЖДИТЕ] исчезает, и можно выбрать [ВПЕРЕД].
- **11) Нажмите** qw**, чтобы выбрать [ВПЕРЕД], а затем нажмите кнопку <ENTER>.**
	- **Отобразится экран <b>[ПОМОЩНИК НАСТРОЙКИ**] (страница 2/8).
	- f Вернуться к предыдущему экрану можно с помощью кнопок [НАЗАД] и <ENTER>.
- **12) Нажмите ▲▼◆ для выбора [ПОЛОЖЕНИЕ ФОКУСА].**
- **13) Нажмите кнопку** qw**, чтобы отрегулировать фокус.**
- 14) Нажмите ▲ **▼ < >**, чтобы выбрать [ВПЕРЕД], а затем нажмите кнопку <ENTER>. **• Отобразится экран <b>[ПОМОЩНИК НАСТРОЙКИ**] (страница 3/8).

# **15)** Нажмите **AV4** для выбора [ТЕСТОВОЕ ИЗОБРАЖЕНИЕ].

# **16) Нажмите** qw **для выбора [ВНУТРЕННИЙ].**

• При каждом нажатии этой кнопки элементы будут сменяться.

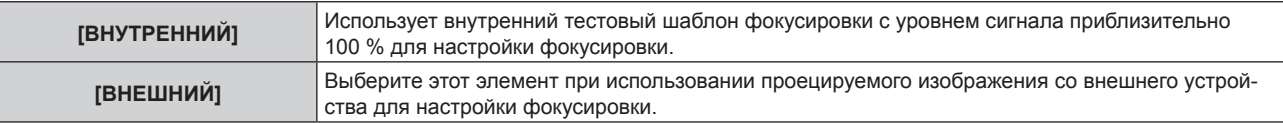

# **17) Нажмите ▲**  $\blacktriangledown$  **• чтобы выбрать [ВПЕРЕД], а затем нажмите кнопку <ENTER>.**

- **Отобразится экран <b>[ПОМОЩНИК НАСТРОЙКИ**] (страница 4/8).
- Вернуться к предыдущему экрану можно с помощью кнопок [НАЗАД] и <ENTER>.

# **18) Дождитесь, пока для параметра [ВРЕМЯ ОЖИДАНИЯ] не будет установлено значение [0s].**

- Дождитесь стабилизации фокуса.
- Когда для параметра [ВРЕМЯ ОЖИДАНИЯ] будет установлено значение [0s], сообщение [ПОЖАЛУЙСТА,ПОДОЖДИТЕ] исчезает, и можно выбрать [ВПЕРЕД].

# **19) Нажмите** qw**, чтобы выбрать [ВПЕРЕД], а затем нажмите кнопку <ENTER>.**

- **Отобразится экран <b>[ПОМОЩНИК НАСТРОЙКИ**] (страница 5/8).
- f Вернуться к предыдущему экрану можно с помощью кнопок [НАЗАД] и <ENTER>.
- **20)** Нажмите **AV4** для выбора [ПОЛОЖЕНИЕ ФОКУСА].
- **21) Нажмите кнопку** qw**, чтобы отрегулировать фокус.**
- **22) Нажмите** asqw**, чтобы выбрать [ВПЕРЕД], а затем нажмите кнопку <ENTER>. • Отобразится экран <b>ГПОМОШНИК НАСТРОЙКИ**І (страница 6/8).
- **23)** Нажмите ▲▼◀▶ для выбора [ТЕСТОВОЕ ИЗОБРАЖЕНИЕ].
- **24) Нажмите** qw **для выбора [ВНУТРЕННИЙ].**

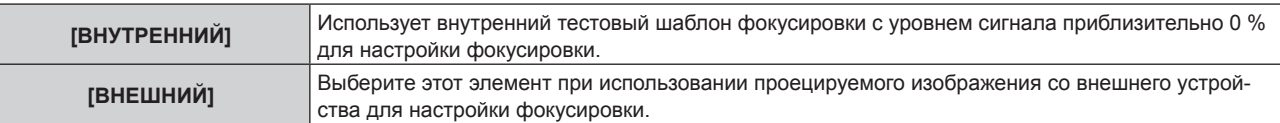

- **25) Нажмите** asqw**, чтобы выбрать [ВПЕРЕД], а затем нажмите кнопку <ENTER>.**
	- **Отобразится экран <b>[ПОМОЩНИК НАСТРОЙКИ**] (страница 7/8).

f Вернуться к предыдущему экрану можно с помощью кнопок [НАЗАД] и <ENTER>.

# **26) Дождитесь, пока для параметра [ВРЕМЯ ОЖИДАНИЯ] не будет установлено значение [0s].**

- Дождитесь стабилизации фокуса.
- f Когда для параметра [ВРЕМЯ ОЖИДАНИЯ] будет установлено значение [0s], сообщение [ПОЖАЛУЙСТА,ПОДОЖДИТЕ] исчезает, и можно выбрать [ВПЕРЕД].
- **27) Нажмите** qw**, чтобы выбрать [ВПЕРЕД], а затем нажмите кнопку <ENTER>.**
	- **Отобразится экран <b>[ПОМОЩНИК НАСТРОЙКИ**] (страница 8/8).
	- f Вернуться к предыдущему экрану можно с помощью кнопок [НАЗАД] и <ENTER>.
- **28)** Нажмите ▲▼◀▶ для выбора [ПОЛОЖЕНИЕ ФОКУСА].
- **29) Нажмите кнопку** qw**, чтобы отрегулировать фокус.**

# **30) Нажмите** asqw**, чтобы выбрать [СОХРАНИТЬ], а затем нажмите кнопку <ENTER>.**

f [ПОМОЩНИК НАСТРОЙКИ] завершен, и параметры [СМЕЩ.ФОКУСА ПРИ ЯРКОЙ СЦЕНЕ] и [СМЕЩ. ФОКУСА ПРИ ТЕМНОЙ СЦЕНЕ] обновлены.

# **Примечание**

- **Когда параметры для [СМЕЩ.ФОКУСА ПРИ ЯРКОЙ СЦЕНЕ] и [СМЕЩ.ФОКУСА ПРИ ТЕМНОЙ СЦЕНЕ] настроены с помощью** [ПОМОЩНИК НАСТРОЙКИ], для параметра в меню [УСТАНОВКИ ПРОЕКТОРА] → [ОБЪЕКТИВ] → [ОПТИМИЗАТОР АКТИВНОГО ФОКУСА] → [АКТИВНЫЙ ФОКУС] будет установлено значение [ВКЛ].
- f Когда параметры [СМЕЩ.ФОКУСА ПРИ ЯРКОЙ СЦЕНЕ] и [СМЕЩ.ФОКУСА ПРИ ТЕМНОЙ СЦЕНЕ] установлены в соответствии с инструкциями [ПОМОЩНИК НАСТРОЙКИ] с питанием от сети переменного тока напряжением от 100 V до 120 V, используете проектор, поддерживающий питание от сети переменного тока напряжением от 100 V до 120 V. Когда источник питания изменяется на сеть переменного тока напряжением от 200 V до 240 V, сбросьте настройки с помощью [ПОМОЩНИК НАСТРОЙКИ].

#### **Выполнение упрощенной настройки с использованием внешнего проецируемого изображения**

Подайте любое неподвижное изображение для регулировки фокусировки со внешнего устройства, подключенного к проектору, и настройте параметры для [СМЕЩ.ФОКУСА ПРИ ЯРКОЙ СЦЕНЕ] и [СМЕЩ. ФОКУСА ПРИ ТЕМНОЙ СЦЕНЕ] в соответствии с инструкциями в [ПОМОЩНИК НАСТРОЙКИ].

- **1) Переключите входной сигнал на отображение изображения настройки фокусировки.**
- **2)** Нажмите **▲▼** для выбора [ОБЪЕКТИВ].
- **3) Нажмите кнопку <ENTER>.**
	- **Отобразится экран [ОБЪЕКТИВ].**
- **4)** Нажмите ▲▼ для выбора [ОПТИМИЗАТОР АКТИВНОГО ФОКУСА].
- **5) Нажмите кнопку <ENTER>.**
	- Отобразится экран **ГОПТИМИЗАТОР АКТИВНОГО ФОКУСА**Ј.
- **6)** Нажмите ▲▼ для выбора [НАСТРОЙКА СМЕЩЕНИЯ ФОКУСА].
- **7) Нажмите кнопку <ENTER>.**
	- **Отобразится экран <b>[НАСТРОЙКА СМЕЩЕНИЯ ФОКУСА**].
- **8)** Нажмите ▲▼ для выбора [ПОМОЩНИК НАСТРОЙКИ].
- **9) Нажмите кнопку <ENTER>.**
	- $\bullet$  Если в меню [УСТАНОВКИ ПРОЕКТОРА]  $\to$  [BЫХОД ПОДСВЕТКИ] установлено значение [100.0%], проецируется внутренний тестовый шаблон фокусировки с уровнем сигнала приблизительно 50 %, и отображается экран **[ПОМОЩНИК НАСТРОЙКИ]** (страница 1/8). Перейдите к Шагу **11)**.
	- $\bullet$  Если в меню [УСТАНОВКИ ПРОЕКТОРА]  $\rightarrow$  [ВЫХОД ПОДСВЕТКИ] установлено значение менее [100.0%], отобразится экран подтверждения. Перейдите к Шагу **10)**.
- **10) Нажмите** qw**, чтобы выбрать [ВПЕРЕД], а затем нажмите кнопку <ENTER>.**
	- $\bullet$  Даже если в меню [УСТАНОВКИ ПРОЕКТОРА]  $\rightarrow$  [ВЫХОД ПОДСВЕТКИ] установлено значение меньше, чем [100.0%], проектор будет работать со значением [100.0%] при выполнении [ПОМОЩНИК НАСТРОЙКИ]. После завершения [ПОМОЩНИК НАСТРОЙКИ], оно вернется к исходному значению параметра [ВЫХОД ПОДСВЕТКИ].

166 - PУССКИЙ

- После подтверждения сообщения подтверждения с помощью кнопок <> выберите [ВПЕРЕД], а затем нажмите кнопку <ENTER>. Проецируется внутренний тестовый шаблон фокусировки с уровнем сигнала приблизительно 50 %, и отображается экран **[ПОМОЩНИК НАСТРОЙКИ]** (страница 1/8).
- Чтобы отменить настройку с помощью [ПОМОЩНИК НАСТРОЙКИ], нажмите < Для выбора [ОТМЕНА] и нажмите кнопку <ENTER>. [ПОМОЩНИК НАСТРОЙКИ] отменяется, и отображается экран **[НАСТРОЙКА СМЕЩЕНИЯ ФОКУСА]**.
- **11) Дождитесь, пока для параметра [ВРЕМЯ ОЖИДАНИЯ] не будет установлено значение [0s].**
	- Дождитесь стабилизации фокуса.
	- f Когда для параметра [ВРЕМЯ ОЖИДАНИЯ] будет установлено значение [0s], сообщение [ПОЖАЛУЙСТА,ПОДОЖДИТЕ] исчезает, и можно выбрать [ВПЕРЕД].
- **12) Нажмите** qw**, чтобы выбрать [ВПЕРЕД], а затем нажмите кнопку <ENTER>.**
	- **Отобразится экран [ПОМОЩНИК НАСТРОЙКИ]** (страница 2/8).
	- f Вернуться к предыдущему экрану можно с помощью кнопок [НАЗАД] и <ENTER>.
- **13)** Нажмите **AV4** для выбора [ПОЛОЖЕНИЕ ФОКУСА].
- **14) Нажмите кнопку** qw**, чтобы отрегулировать фокус.**
- 15) Нажмите ▲ **▼ < ▶**, чтобы выбрать [ВПЕРЕД], а затем нажмите кнопку <ENTER>. **• Отобразится экран [ПОМОЩНИК НАСТРОЙКИ]** (страница 3/8).
- **16)** Нажмите ▲ ▼ < ▶ для выбора [ТЕСТОВОЕ ИЗОБРАЖЕНИЕ].

# **17) Нажмите** qw **для выбора [ВНЕШНИЙ].**

• При каждом нажатии этой кнопки элементы будут сменяться.

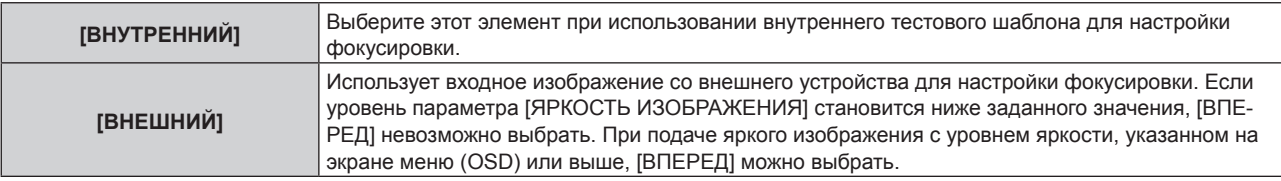

# **18) Нажмите** asqw**, чтобы выбрать [ВПЕРЕД], а затем нажмите кнопку <ENTER>.**

- **Отобразится экран <b>[ПОМОЩНИК НАСТРОЙКИ**] (страница 4/8).
- Вернуться к предыдущему экрану можно с помощью кнопок [НАЗАД] и <ENTER>.

# **19) Дождитесь, пока для параметра [ВРЕМЯ ОЖИДАНИЯ] не будет установлено значение [0s].**

- Дождитесь стабилизации фокуса.
- f Когда для параметра [ВРЕМЯ ОЖИДАНИЯ] будет установлено значение [0s], сообщение [ПОЖАЛУЙСТА,ПОДОЖДИТЕ] исчезает, и можно выбрать [ВПЕРЕД].
- **20) Нажмите** qw**, чтобы выбрать [ВПЕРЕД], а затем нажмите кнопку <ENTER>.**
	- **Отобразится экран <b>[ПОМОЩНИК НАСТРОЙКИ**] (страница 5/8).
	- f Вернуться к предыдущему экрану можно с помощью кнопок [НАЗАД] и <ENTER>.
- **21)** Нажмите ▲▼◆ для выбора [ПОЛОЖЕНИЕ ФОКУСА].
- **22) Нажмите кнопку** qw**, чтобы отрегулировать фокус.**
- **23) Нажмите** asqw**, чтобы выбрать [ВПЕРЕД], а затем нажмите кнопку <ENTER>. • Отобразится экран <b>[ПОМОЩНИК НАСТРОЙКИ**] (страница 6/8).
- **24)** Нажмите **AV4** для выбора [ТЕСТОВОЕ ИЗОБРАЖЕНИЕ].

# **25) Нажмите** qw **для выбора [ВНЕШНИЙ].**

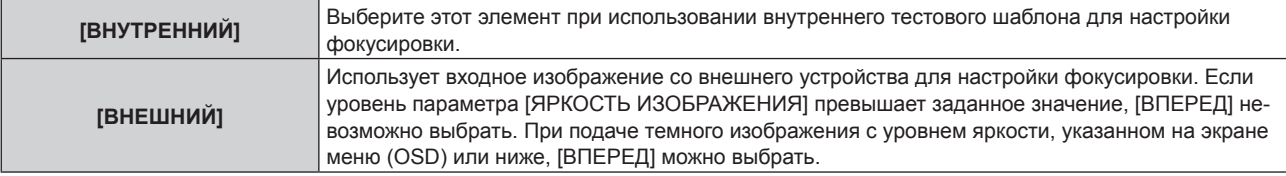

- **26) Нажмите** asqw**, чтобы выбрать [ВПЕРЕД], а затем нажмите кнопку <ENTER>.**
	- **Отобразится экран <b>[ПОМОЩНИК НАСТРОЙКИ**] (страница 7/8).
	- f Вернуться к предыдущему экрану можно с помощью кнопок [НАЗАД] и <ENTER>.
- **27) Дождитесь, пока для параметра [ВРЕМЯ ОЖИДАНИЯ] не будет установлено значение [0s].**
	- Дождитесь стабилизации фокуса.
	- f Когда для параметра [ВРЕМЯ ОЖИДАНИЯ] будет установлено значение [0s], сообщение [ПОЖАЛУЙСТА,ПОДОЖДИТЕ] исчезает, и можно выбрать [ВПЕРЕД].
- **28) Нажмите** qw**, чтобы выбрать [ВПЕРЕД], а затем нажмите кнопку <ENTER>.**
	- **Отобразится экран <b>[ПОМОЩНИК НАСТРОЙКИ**] (страница 8/8).
	- Вернуться к предыдущему экрану можно с помощью кнопок [НАЗАД] и <ENTER>.
- **29)** Нажмите ▲▼◆ для выбора [ПОЛОЖЕНИЕ ФОКУСА].
- **30) Нажмите кнопку** qw**, чтобы отрегулировать фокус.**
- **31) Нажмите** asqw**, чтобы выбрать [СОХРАНИТЬ], а затем нажмите кнопку <ENTER>.**
	- f [ПОМОЩНИК НАСТРОЙКИ] завершен, и параметры [СМЕЩ.ФОКУСА ПРИ ЯРКОЙ СЦЕНЕ] и [СМЕЩ. ФОКУСА ПРИ ТЕМНОЙ СЦЕНЕ] обновлены.

- f Когда параметры для [СМЕЩ.ФОКУСА ПРИ ЯРКОЙ СЦЕНЕ] и [СМЕЩ.ФОКУСА ПРИ ТЕМНОЙ СЦЕНЕ] настроены с помощью [ПОМОЩНИК НАСТРОЙКИ], для параметра в меню [УСТАНОВКИ ПРОЕКТОРА] → [ОБЪЕКТИВ] → [ОПТИМИЗАТОР АКТИВНОГО ФОКУСА] → [АКТИВНЫЙ ФОКУС] будет установлено значение [ВКЛ].
- f Когда параметры [СМЕЩ.ФОКУСА ПРИ ЯРКОЙ СЦЕНЕ] и [СМЕЩ.ФОКУСА ПРИ ТЕМНОЙ СЦЕНЕ] установлены в соответствии с инструкциями [ПОМОЩНИК НАСТРОЙКИ] с питанием от сети переменного тока напряжением от 100 V до 120 V, используете проектор, поддерживающий питание от сети переменного тока напряжением от 100 V до 120 V. Когда источник питания изменяется на сеть переменного тока напряжением от 200 V до 240 V, сбросьте настройки с помощью [ПОМОЩНИК НАСТРОЙКИ].

#### **Прямая настройка параметра**

При использовании проекционного объектива, для которого уже известен оптимальный параметр во время совместного использования с проектором, параметры [СМЕЩ.ФОКУСА ПРИ ЯРКОЙ СЦЕНЕ] и [СМЕЩ. ФОКУСА ПРИ ТЕМНОЙ СЦЕНЕ] можно установить отдельно без выполнения [ПОМОЩНИК НАСТРОЙКИ].

- **1)** Нажмите **AV** для выбора [ОБЪЕКТИВ].
- **2) Нажмите кнопку <ENTER>.**
	- **Отобразится экран [ОБЪЕКТИВ].**
- **3)** Нажмите ▲▼ для выбора [ОПТИМИЗАТОР АКТИВНОГО ФОКУСА].
- **4) Нажмите кнопку <ENTER>.**
	- Отобразится экран **[ОПТИМИЗАТОР АКТИВНОГО ФОКУСА]**.
- **5)** Нажмите ▲▼ для выбора [НАСТРОЙКА СМЕЩЕНИЯ ФОКУСА].
- **6) Нажмите кнопку <ENTER>.**
	- **Отобразится экран <b>[НАСТРОЙКА СМЕЩЕНИЯ ФОКУСА**].
- **7)** С помощью кнопок ▲▼ выберите параметр [СМЕЩ.ФОКУСА ПРИ ЯРКОЙ СЦЕНЕ] или [СМЕЩ. **ФОКУСА ПРИ ТЕМНОЙ СЦЕНЕ].**
- **8) Нажмите** qw **для настройки параметра**
	- Установите параметр в диапазоне от [-99] до [+99].

#### **Показ тестового шаблона**

Внутренний тестовый шаблон фокусировки отображается в [ПОМОЩНИК НАСТРОЙКИ].

- **1)** Нажмите **AV** для выбора [ОБЪЕКТИВ].
- **2) Нажмите кнопку <ENTER>.**
	- **Отобразится экран <b>[ОБЪЕКТИВ**].
- 3) Нажмите **▲▼** для выбора [ОПТИМИЗАТОР АКТИВНОГО ФОКУСА].

# 168 - PУССКИЙ

- **4) Нажмите кнопку <ENTER>. • Отобразится экран <b>[ОПТИМИЗАТОР АКТИВНОГО ФОКУСА**].
- **5)** Нажмите ▲▼ для выбора [НАСТРОЙКА СМЕЩЕНИЯ ФОКУСА].
- **6) Нажмите кнопку <ENTER>.**
	- **Отобразится экран [НАСТРОЙКА СМЕЩЕНИЯ ФОКУСА].**
- **7)** Нажмите ▲▼ для выбора [ТЕСТОВОЕ ИЗОБРАЖЕНИЕ].
- **8) Нажмите** qw**, чтобы выбрать элемент.**

• При каждом нажатии этой кнопки элементы будут сменяться.

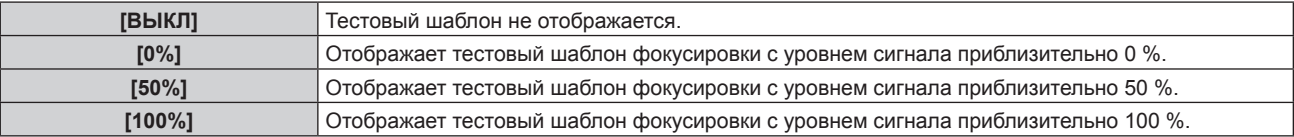

#### **Инициализация параметра**

Возврат всех параметров для [СМЕЩ.ФОКУСА ПРИ ЯРКОЙ СЦЕНЕ] и [СМЕЩ.ФОКУСА ПРИ ТЕМНОЙ СЦЕНЕ], сохраненных для каждого типа объектива, в меню [УСТАНОВКИ ПРОЕКТОРА] → [ОБЪЕКТИВ]  $\rightarrow$  [НАСТРОЙКА ИНФОРМАЦИИ ОБ ОБЪЕКТИВЕ]  $\rightarrow$  [ТИП ОБЪЕКТИВА] до заводских настроек по умолчанию.

- **1)** Нажмите **AV** для выбора [ОБЪЕКТИВ].
- **2) Нажмите кнопку <ENTER>.**

**• Отобразится экран <b>[ОБЪЕКТИВ**].

- **3)** Нажмите ▲▼ для выбора [ОПТИМИЗАТОР АКТИВНОГО ФОКУСА].
- **4) Нажмите кнопку <ENTER>.**
	- **Отобразится экран [ОПТИМИЗАТОР АКТИВНОГО ФОКУСА].**
- **5)** Нажмите ▲▼ для выбора ГНАСТРОЙКА СМЕШЕНИЯ ФОКУСАЈ.
- **6) Нажмите кнопку <ENTER>. • Отобразится экран <b>[НАСТРОЙКА СМЕЩЕНИЯ ФОКУСА**].
- **7) Нажмите** as**, чтобы выбрать [ИНИЦИАЛИЗ], а затем нажмите кнопку <ENTER>.** • Отобразится экран подтверждения.
- **8) Нажмите** qw**, чтобы выбрать [ДА], а затем нажмите кнопку <ENTER>.**

# **[КАЛИБРОВКА ОБЪЕКТИВА]**

Определение значения ограничения регулировки объектива и выполнение калибровки в диапазоне настройки. Выполните калибровку объектива после прикрепления проекционного объектива.

- **1)** Нажмите **AV** для выбора [ОБЪЕКТИВ].
- **2) Нажмите кнопку <ENTER>.**
	- **Отобразится экран [ОБЪЕКТИВ].**
- 3) Нажмите ▲▼ для выбора [КАЛИБРОВКА ОБЪЕКТИВА].
- **4) Нажмите кнопку <ENTER>.**
	- **Отобразится экран [КАЛИБРОВКА ОБЪЕКТИВА].**
- **5)** Нажмите ▲▼, чтобы выбрать элемент.

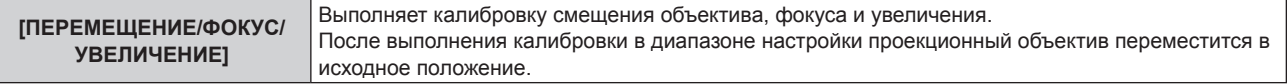

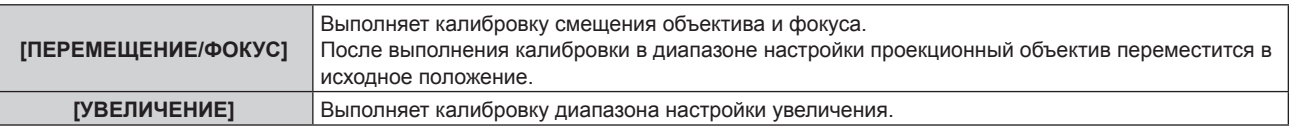

#### **6) Нажмите кнопку <ENTER>.**

• Отобразится экран подтверждения.

#### **7) Нажмите** qw**, чтобы выбрать [ДА], а затем нажмите кнопку <ENTER>.**

- Калибровка объектива начата.
- Для отмены выберите [ОТМЕНА].

#### **Примечание**

- f [В ПРОЦЕССЕ] отображается в меню во время калибровки объектива. Действие нельзя отменить во время калибровки.
- f [НЕ ЗАВЕРШЕНО] отображается, когда калибровка объектива не выполнена надлежащим образом.
- f Исходное положение оправы объектива и проекционного объектива автоматически обновляются при выполнении калибровки смещения объектива. Исходное положение – это исходное положение смещения объектива (вертикальное и горизонтальное положение объектива) на основе результатов калибровки. Оно не соответствует положению оптического центра изображения.

# **[НАСТРОЙКА РАБОТЫ]**

Установка режима работы проектора.

Настройки сохраняются после выполнения установки параметров «Исходные настройки (настройки управления)» (x стр. 73) в меню **[ИСХОДНЫЕ НАСТРОЙКИ]**.

В случае изменения настроек во время эксплуатации проектора возможно уменьшение времени, в течение которого яркость падает вдвое, а также снижение самой яркости.

# **Настройка параметра [РЕЖИМ РАБОТЫ]**

- **1)** С помощью кнопок **AV** выберите параметр [НАСТРОЙКА РАБОТЫ].
- **2) Нажмите кнопку <ENTER>.**
	- **Отобразится экран [НАСТРОЙКА РАБОТЫ].**

# **3)** С помощью кнопок ▲▼ выберите параметр [РЕЖИМ РАБОТЫ].

#### **4) Для переключения значения параметра нажимайте кнопки** qw**.**

• При каждом нажатии этой кнопки элементы будут сменяться.

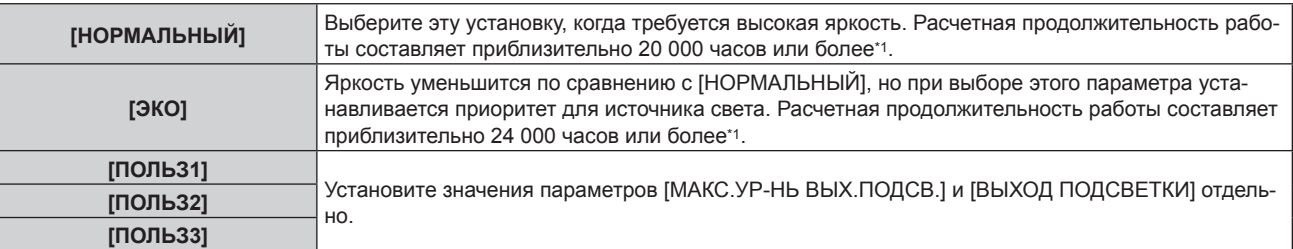

\*1 Расчетная продолжительность работы – это время, за которое яркость падает приблизительно вдвое по сравнению с началом эксплуатации, при условии, что в меню проектора [ИЗОБРАЖЕНИЕ] → [ДИНАМ. КОНТРАСТ] установлено значение [3], и он используется в среде с показателем пыли 0,15 mg/m3. Значение продолжительности работы является расчетной характеристикой и не гарантируется производителем.

#### **5)** С помощью кнопок **AV** выберите параметр [ПРИМЕНИТЬ].

#### **6) Нажмите кнопку <ENTER>.**

• Отобразится экран подтверждения.

#### **7) Нажмите** qw**, чтобы выбрать [ДА], а затем нажмите кнопку <ENTER>.**

# **Примечание**

f Если общая наработка проектора превышает 20 000 часов, то может потребоваться замена внутренних компонентов проектора. Общую наработку можно проверить на экране **[СОСТОЯНИЕ]**. Для получения дополнительной информации см. меню [УСТАНОВКИ ПРОЕКТОРА] → [СОСТОЯНИЕ].

# **Настройка параметра [МАКС.УР-НЬ ВЫХ.ПОДСВ.]**

Регулировка максимального уровня коррекции яркости экрана в соответствии с изменениями яркости источника света.

- **1)** С помощью кнопок ▲▼ выберите параметр [НАСТРОЙКА РАБОТЫ].
- **2) Нажмите кнопку <ENTER>.**
	- **Отобразится экран [НАСТРОЙКА РАБОТЫ].**
- **3) С помощью кнопок** as **выберите параметр [МАКС.УР-НЬ ВЫХ.ПОДСВ.].**

#### **4) Выполните регулировку с помощью кнопок** qw**.**

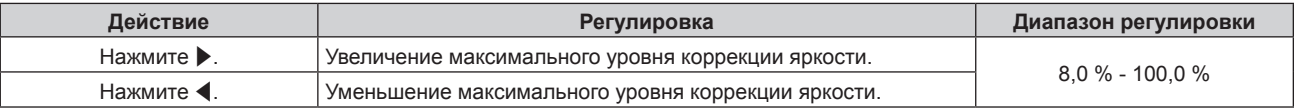

#### **5)** С помощью кнопок ▲▼ выберите параметр [ПРИМЕНИТЫ.

#### **6) Нажмите кнопку <ENTER>.**

• Отобразится экран подтверждения.

#### **7) Нажмите** qw**, чтобы выбрать [ДА], а затем нажмите кнопку <ENTER>.**

#### **Примечание**

- f Если для параметра [РЕЖИМ РАБОТЫ] выбрано значение [НОРМАЛЬНЫЙ] или [ЭКО], не удастся настроить параметр [МАКС.УР-НЬ ВЫХ.ПОДСВ.].
- $\bullet$  Яркость регулируется с помощью этого параметра, когда в меню [УСТАНОВКИ ПРОЕКТОРА] → [УПРАВЛЕНИЕ ЯРКОСТЬЮ] → [НАСТРОЙКА УПРАВЛЕНИЯ ЯРКОСТЬЮ] → [РЕЖИМ ПОСТОЯН.] установлено значение [АВТОМАТИЧЕСКИ] или [ПК].

# **Настройка параметра [ВЫХОД ПОДСВЕТКИ]**

#### Регулировка яркости источника света.

Значение параметра [ВЫХОД ПОДСВЕТКИ] синхронизируется с меню [УСТАНОВКИ ПРОЕКТОРА]  $\rightarrow$ [ВЫХОД ПОДСВЕТКИ]. Для обоих параметров сохраняется последнее значение.

#### **1)** С помощью кнопок **△▼** выберите параметр [НАСТРОЙКА РАБОТЫ].

# **2) Нажмите кнопку <ENTER>.**

**• Отобразится экран [НАСТРОЙКА РАБОТЫ].** 

# **3) С помощью кнопок** as **выберите параметр [ВЫХОД ПОДСВЕТКИ].**

**4)** Выполните регулировку с помощью кнопок **∢** 

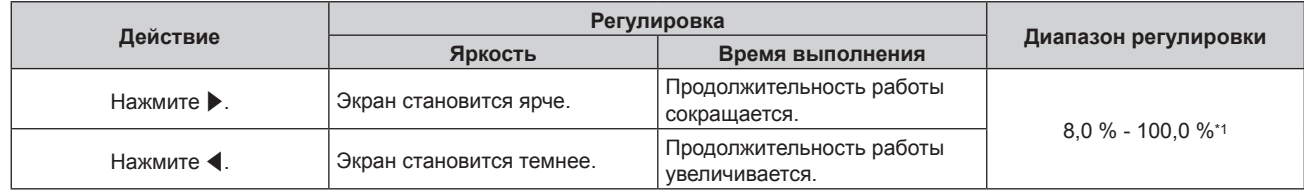

\*1 Верхний предел диапазона настройки – это значение параметра, заданное в меню [УСТАНОВКИ ПРОЕКТОРА] → [НАСТРОЙКА РАБОТЫ] → [МАКС.УР-НЬ ВЫХ.ПОДСВ.].

#### **5)** С помощью кнопок ▲ ■ выберите параметр [ПРИМЕНИТЫ.

#### **6) Нажмите кнопку <ENTER>.**

• Отобразится экран подтверждения.

# **7) Нажмите** qw**, чтобы выбрать [ДА], а затем нажмите кнопку <ENTER>.**

#### **Примечание**

f Параметр [ВЫХОД ПОДСВЕТКИ] можно отрегулировать отдельно для каждого элемента настройки [РЕЖИМ РАБОТЫ].

f Равномерность яркости между несколькими дисплеями можно обеспечить путем регулировки параметра [ВЫХОД ПОДСВЕТКИ] для каждого проектора при формировании экрана мульти-отображения путем совмещения проецируемых изображений с нескольких проекторов.

#### **Взаимосвязь между яркостью и продолжительностью работы**

Проектор можно использовать с произвольной яркостью и продолжительностью работы за счет сочетания значений параметров [МАКС.УР-НЬ ВЫХ.ПОДСВ.], [ВЫХОД ПОДСВЕТКИ] и [РЕЖИМ ПОСТОЯН.] в меню [НАСТРОЙКА УПРАВЛЕНИЯ ЯРКОСТЬЮ].

Взаимосвязь между настройкой [ВЫХОД ПОДСВЕТКИ], яркостью и расчетной продолжительностью работы указана ниже. Выполните настройку в соответствии с требуемыми яркостью проецируемого изображения и продолжительностью работы.

Значения яркости и продолжительности работы являются расчетными характеристиками, а график взаимосвязи представлен в качестве примера. Они также не гарантируются производителем.

# **■ Когда для параметра [РЕЖИМ ПОСТОЯН.] установлено значение [ВЫКЛ]**

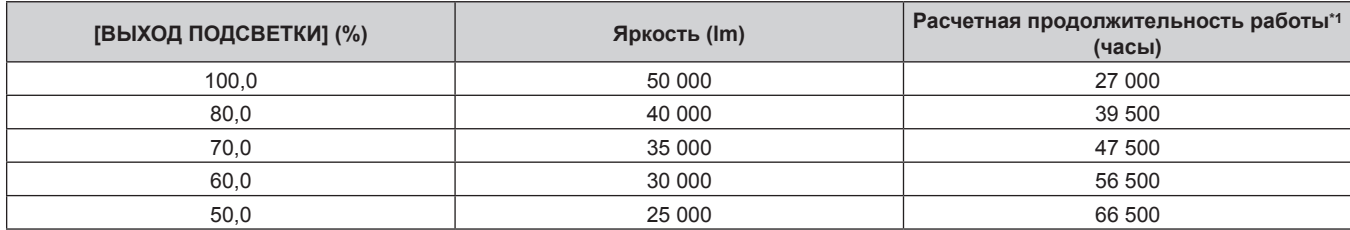

\*1 Расчетная продолжительность работы – это время, за которое яркость падает приблизительно вдвое по сравнению с началом эксплуатации, при условии, что в меню проектора [ИЗОБРАЖЕНИЕ] → [ДИНАМ. КОНТРАСТ] установлено значение [3], и он используется в среде с показателем пыли 0,15 mg/m3.

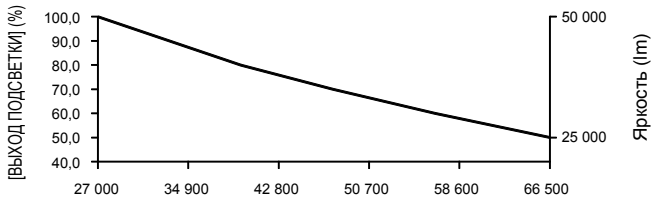

Расчетная продолжительность работы (часы)

# ■ Когда для параметра [РЕЖИМ ПОСТОЯН.] установлено значение [АВТОМАТИЧЕСКИ] или **[ПК]**

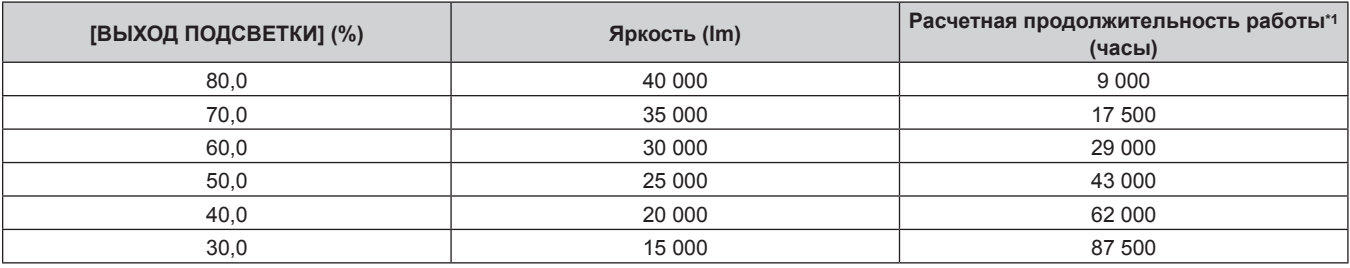

\*1 Расчетная продолжительность работы – это время, в течение которого сохраняется постоянный уровень яркости, при условии, что в меню проектора [ИЗОБРАЖЕНИЕ] → [ДИНАМ. КОНТРАСТ] установлено значение [3], и он используется в среде с показателем пыли 0,15 mg/m<sup>3</sup> dust. После истечения этого времени яркость будет постепенно снижаться.

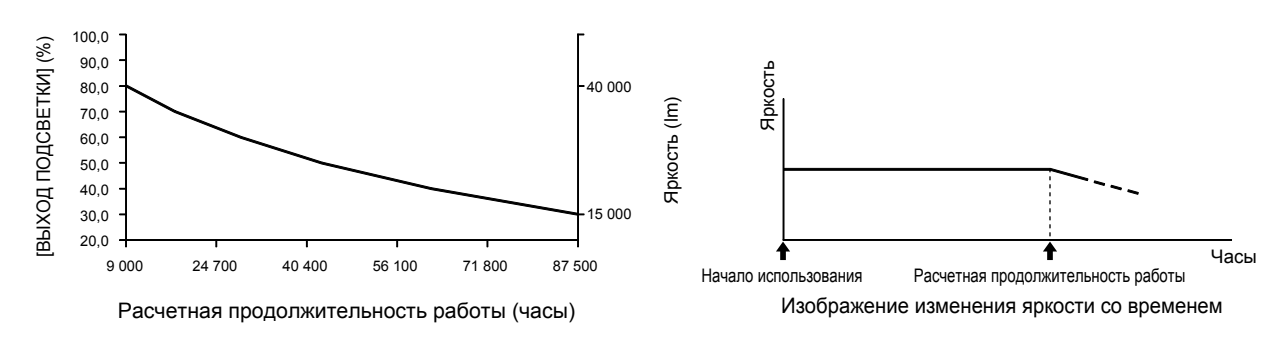

#### **Примечание**

• В зависимости от характеристик каждого источника света, условий эксплуатации, среды установки и иных факторов продолжительность работы может оказаться меньше расчетной.

# 172 - PУССКИЙ

f Если общая наработка проектора превышает 20 000 часов, то может потребоваться замена внутренних компонентов проектора. Общую наработку можно проверить на экране **[СОСТОЯНИЕ]**. Для получения дополнительной информации см. меню [УСТАНОВКИ  $\Pi$ РОЕКТОРА]  $\rightarrow$  [СОСТОЯНИЕ].

# **[ВЫХОД ПОДСВЕТКИ]**

Регулировка яркости источника света.

Настройка сохраняется после выполнения установки параметров «Исходные настройки (настройки управления)» (→ стр. 73) на экране **[ИСХОДНЫЕ НАСТРОЙКИ]** или в меню [УСТАНОВКИ ПРОЕКТОРА]  $\rightarrow$  [НАСТРОЙКА РАБОТЫ]. Значение параметра [ВЫХОД ПОДСВЕТКИ] синхронизируется с меню [УСТАНОВКИ ПРОЕКТОРА] → [НАСТРОЙКА РАБОТЫ] → [ВЫХОД ПОДСВЕТКИ]. Для обоих параметров сохраняется последнее значение.

### **1)** С помощью кнопок **AV** выберите параметр [ВЫХОД ПОДСВЕТКИ].

#### **2)** Выполните регулировку с помощью кнопок **∢**

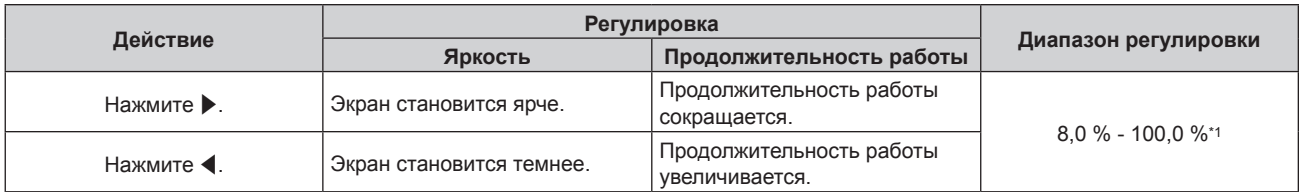

\*1 Верхний предел диапазона настройки – это значение параметра, заданное в меню [УСТАНОВКИ ПРОЕКТОРА] → [НАСТРОЙКА РАБОТЫ] → [МАКС.УР-НЬ ВЫХ.ПОДСВ.].

#### **Примечание**

f Параметр [ВЫХОД ПОДСВЕТКИ] можно отрегулировать отдельно для каждого элемента настройки [РЕЖИМ РАБОТЫ].

f Равномерность яркости между несколькими дисплеями можно обеспечить путем регулировки параметра [ВЫХОД ПОДСВЕТКИ] для каждого проектора при формировании экрана мульти-отображения путем совмещения проецируемых изображений с нескольких проекторов.

# **[УПРАВЛЕНИЕ ЯРКОСТЬЮ]**

Проектор имеет датчик яркости для измерения яркости и цвета источника света. Яркость и баланс белого проецируемого изображения корректируются в соответствии с изменениями яркости и цвета источника света.

Если проецируемые изображения нескольких проекторов создают единое изображение, состоящее из нескольких экранов, с помощью этой функции можно уменьшить различия в общей яркости и балансе белого изображения на составном экране из-за старения источника света в процессе эксплуатации и скорректировать изменения яркости и баланса белого для обеспечения однородности изображения.

# **Настройка параметра [НАСТРОЙКА УПРАВЛЕНИЯ ЯРКОСТЬЮ]**

Установка режима работы функции управления яркостью.

# **1)** Нажмите **AV** для выбора параметра [УПРАВЛЕНИЕ ЯРКОСТЬЮ].

#### **2) Нажмите кнопку <ENTER>.**

- f Отобразится экран **[УПРАВЛЕНИЕ ЯРКОСТЬЮ]**.
- **3) Нажмите** as **для выбора параметра [НАСТРОЙКА УПРАВЛЕНИЯ ЯРКОСТЬЮ].**

#### **4) Нажмите кнопку <ENTER>.**

f Отобразится экран **[НАСТРОЙКА УПРАВЛЕНИЯ ЯРКОСТЬЮ]**.

- **5)** Нажмите **AV** для выбора параметра [РЕЖИМ ПОСТОЯН.].
- **6) Нажимайте** qw **для переключения элементов.**

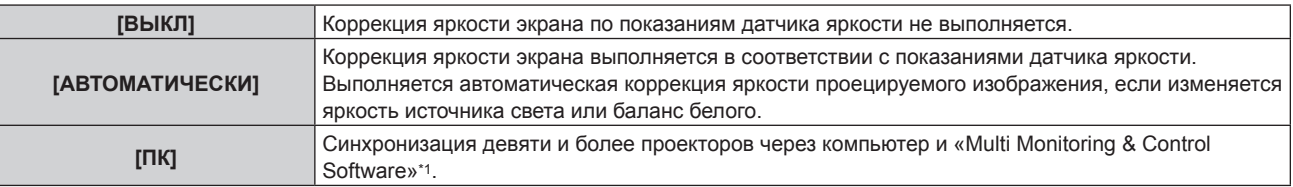

- \*1 «Multi Monitoring & Control Software» можно загрузить с веб-сайта Panasonic (https://panasonic.net/cns/projector/).
- **Перейдите к шагу 9)**, если выбрано значение [ПК].

#### **7)** Нажмите ▲▼ для выбора параметра [ВЗАИМОСВЯЗЫ].

#### **8) Нажимайте** qw **для переключения элементов.**

• При каждом нажатии этой кнопки элементы будут сменяться.

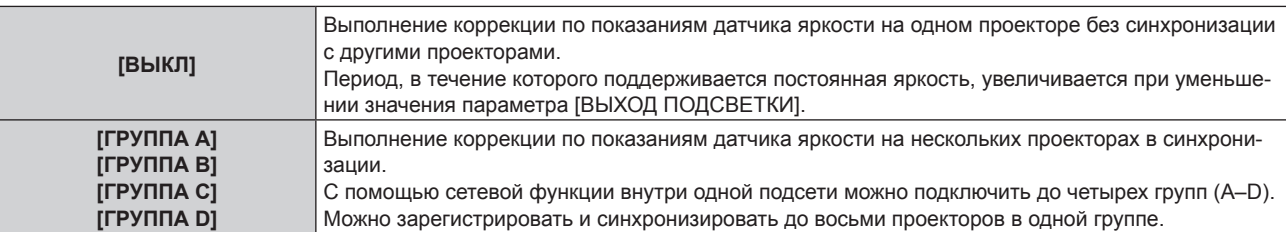

#### **9)** Нажмите ▲▼ для выбора параметра [ПРИМЕНИТЬ].

#### **10) Нажмите кнопку <ENTER>.**

- f Когда для параметра [РЕЖИМ ПОСТОЯН.] в меню [НАСТРОЙКА УПРАВЛЕНИЯ ЯРКОСТЬЮ] установлено любое значение, отличное от [ВЫКЛ], при нажатии кнопки <ENTER> яркость и баланс белого источника света записываются как стандартные яркость и баланс белого.
- f Если нажать кнопку <ENTER>, когда для параметра [ВЗАИМОСВЯЗЬ] установлено значение от [ГРУППА А] до [ГРУППА D], то имя группы отображается на экранах проекторов из той же группы.

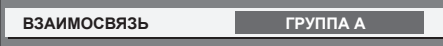

#### **Примечание**

- f Если для параметра [РЕЖИМ ПОСТОЯН.] установлено значение [АВТОМАТИЧЕСКИ] или [ПК], оставьте функцию затвора выключенной (затвор: открыт) на время не менее двух минут, чтобы выполнить калибровку датчика яркости после того, как завершится [НАСТРОЙКА УПРАВЛЕНИЯ ЯРКОСТЬЮ].
- f Если при эксплуатации проектора для параметра [РЕЖИМ ПОСТОЯН.] установлено значение [АВТОМАТИЧЕСКИ] или [ПК], яркость и цвет источника света не стабилизируются в течение приблизительно восьми минут после включения источника света. Следовательно, яркость и цвет источника света будут автоматически измерены по истечении приблизительно восьми минут после включения источника света.
- Если при эксплуатации проектора для параметра [РЕЖИМ ПОСТОЯН.] установлено значение [АВТОМАТИЧЕСКИ], а для [ВЗАИМОСВЯЗЬ] – [ВЫКЛ], яркость будет корректироваться таким образом, чтобы она соответствовала значению, установленному для параметра [МАКС.УР-НЬ ВЫХ.ПОДСВ.].
- f В зависимости от условий установки проектора, на объективе, экране или внутри проектора может скапливаться пыль, что усилит различие в уровне яркости.
- f Если различие в уровне яркости усилилось из-за старения источника света, а также после замены источника света, отрегулируйте управление яркостью повторно.

#### **Отображение настройки [СОСТОЯНИЕ НАСТРОЙКИ ЯРКОСТИ]**

Отображение состояния функции управления яркостью.

#### **1)** Нажмите ▲▼ для выбора параметра [УПРАВЛЕНИЕ ЯРКОСТЬЮ].

#### **2) Нажмите кнопку <ENTER>.**

**• Отобразится экран <b>[УПРАВЛЕНИЕ ЯРКОСТЬЮ**].

- **3) Нажмите** as **для выбора параметра [СОСТОЯНИЕ НАСТРОЙКИ ЯРКОСТИ].**
- **4) Нажмите кнопку <ENTER>.**
	- **Отобразится экран <b>[СОСТОЯНИЕ НАСТРОЙКИ ЯРКОСТИ**].

#### **Пример данных, отображаемых на экране [СОСТОЯНИЕ НАСТРОЙКИ ЯРКОСТИ]**

#### **Когда для параметра [РЕЖИМ ПОСТОЯН.] установлено значение [ВЫКЛ]**

Отображаемое на экране состояние функции управления яркостью - отключена.

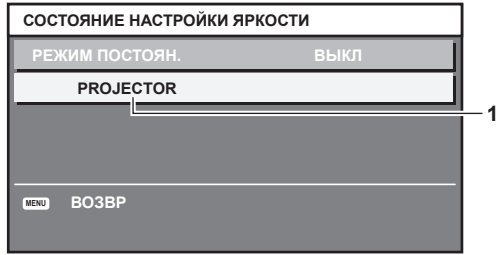

### **Когда для параметра [РЕЖИМ ПОСТОЯН.] установлено значение [АВТОМАТИЧЕСКИ], а для параметра [ВЗАИМОСВЯЗЬ] установлено значение [ВЫКЛ]**

На экране отображается состояние функции управления яркостью на одном проекторе.

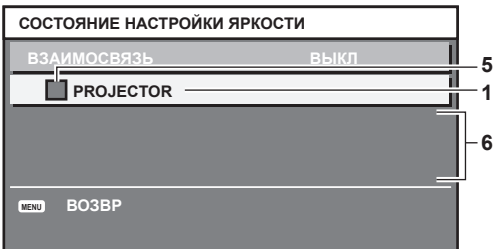

**Когда для параметра [РЕЖИМ ПОСТОЯН.] установлено значение [АВТОМАТИЧЕСКИ], а для параметра [ВЗАИМОСВЯЗЬ] установлено значение от [ГРУППА А] до [ГРУППА D]**

На экране отображается состояние функции управления яркостью синхронизированных проекторов (максимум восемь), включая проектор, управляемый с помощью экранного меню.

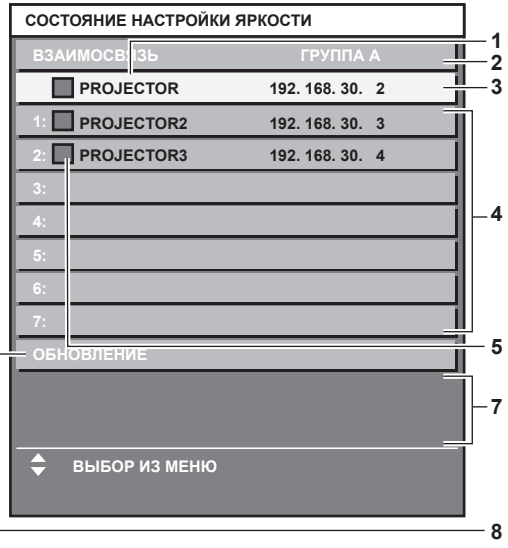

#### **Когда для параметра [РЕЖИМ ПОСТОЯН.] установлено значение [ПК]**

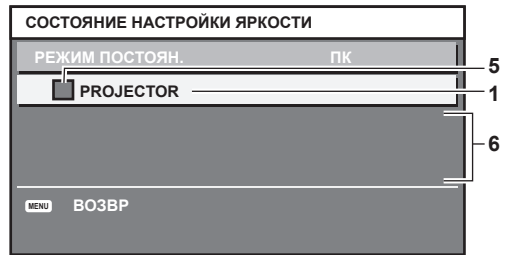

- **1 Отображение имени проектора.**
- **2 Отображение синхронизированной группы.**
- **3 Отображение IP-адреса проектора.**
- **4 Отображение имен и IP-адресов проекторов из одной группы, обнаруженной в сети.**

#### **5 Отображение состояния по цвету.**

Зеленый: возможности по коррекции яркости не ограничены. Желтый: возможности по коррекции яркости сильно ограничены. Красный: ошибка функции управления яркостью.

#### **6 Отображение детальных сообщений об ошибке.**

**7 Отображение сообщений об ошибке.**

Если отображается сообщение [НЕ УДАЛОСЬ ПРИМЕНИТЬ НАСТРОЙКИ ЯРКОСТИ К НЕКОТОРЫМ ПРОЕКТОРАМ.], это означает, что синхронизация с проектором, показанным красным шрифтом, прервана. Нажмите **A ▼** для выбора проектора, выделенного красным, и нажмите кнопку <ENTER>, чтобы показать подробную информацию об ошибке.

#### **8 Обновление до наиболее актуальной информации о состоянии.**

# **• Подробная информация об ошибке**

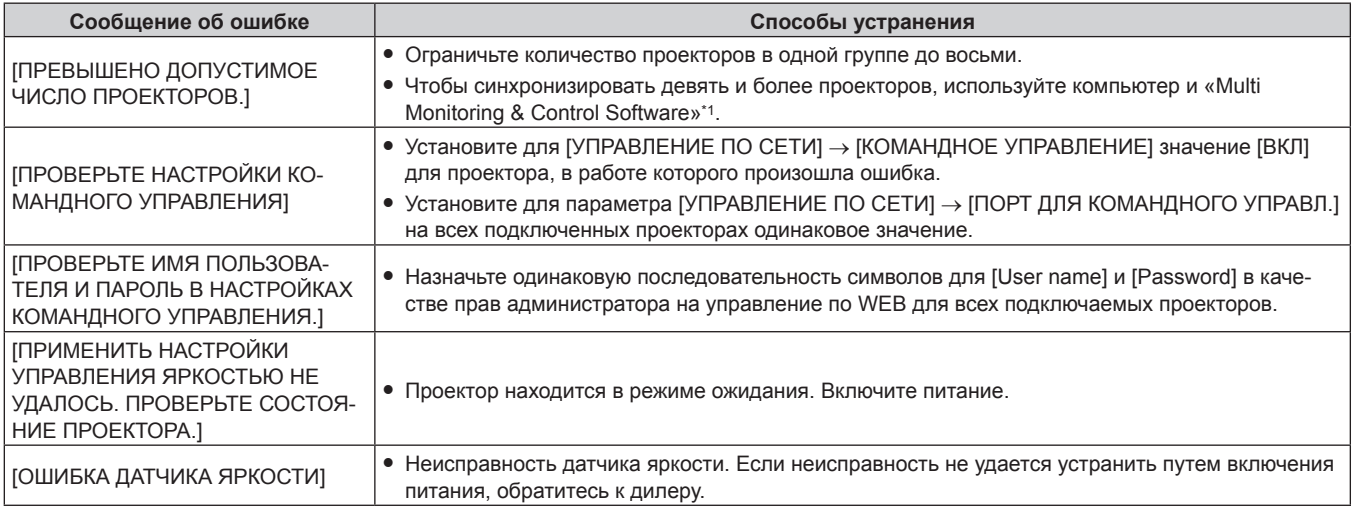

\*1 «Multi Monitoring & Control Software» можно загрузить с веб-сайта Panasonic (https://panasonic.net/cns/projector/).

#### **Примечание**

 $\bullet$  Если синхронизированные проекторы не отображаются в списке, проверьте следующее.

- Есть ли в сети устройства с таким же IP-адресом?
- $-$  Правильно ли подключены кабели LAN? ( $\Rightarrow$  стр. 216)
- Одинаковы ли подсети проекторов?
- Применены ли к группе одинаковые настройки [ВЗАИМОСВЯЗЫ]?
- Разделы [ИМЯ ПРОЕКТОРА] ( $\Rightarrow$  стр. 210) и «Страница [Network config]» ( $\Rightarrow$  стр. 230) содержат инструкции по изменению имени проектора.

#### **Образец настройки функции управления яркостью**

Процедура иллюстрирует выполнение настройки яркости для восьми подключенных по сети проекторов.

- **1)** С помощью кабелей LAN подключите все проекторы к концентратору. (⇒ стр. 216)
- **2) Включите все проекторы и начните проецирование.**
- **3) Установите для параметра [РЕЖИМ ПОСТОЯН.] в меню [НАСТРОЙКА УПРАВЛЕНИЯ ЯРКОСТЬЮ] значение [ВЫКЛ], выберите [ПРИМЕНИТЬ], затем нажмите кнопку <ENTER>.**
- **4) Установите одинаковое значение параметра [РЕЖИМ РАБОТЫ] для всех проекторов.**   $(⇒$  **стр.** 170)
- **5) Установите значение [МАСКА ПОДСЕТИ] и [АДРЕС IP] на каждом проекторе.**
	- Для обеспечения взаимодействия в сети установите одинаковое значение для параметра [МАСКА ПОДСЕТИ] на всех проекторах и разное значение для параметра [АДРЕС IP] на каждом проекторе.
- **6) Подождите не менее восьми минут с момента начала проецирования, пока яркость источника света не стабилизируется.**
- **7) Установите для всех элементов меню [ИЗОБРАЖЕНИЕ] одинаковые значения на всех проекторах.**
- **8) Чтобы согласовать цвета, настройте [ЦВЕТОВОЕ СОГЛАСОВАНИЕ].**
- **9) Отобразите внутренний тестовый шаблон «Абсолютно белый» всех проекторов.**

# 176 - PУССКИЙ

- **10) Установите для параметра [ВЫХОД ПОДСВЕТКИ] на всех проекторах значение 100 % или максимальное значение, которое можно установить.**
	- В зависимости от настроек параметра [РЕЖИМ РАБОТЫ] установка для параметра [ВЫХОД ПОДСВЕТКИ] значения 100 % может быть невозможна.
- **11) На проекторе с наименьшей яркостью установите для параметра [ВЫХОД ПОДСВЕТКИ] значение 90 % или значение на 10 % ниже максимально возможного.**
- **12) Отрегулируйте параметр [ВЫХОД ПОДСВЕТКИ] на каждом проекторе.**
	- Отрегулируйте параметр [ВЫХОД ПОДСВЕТКИ] на всех прочих проекторах так, чтобы их яркость была такой же, как у проектора с наименьшей яркостью.
- **13) Установите для параметра [РЕЖИМ ПОСТОЯН.] в меню [НАСТРОЙКА УПРАВЛЕНИЯ ЯРКОСТЬЮ] значение [АВТОМАТИЧЕСКИ], а для параметра [ВЗАИМОСВЯЗЬ] - значение [ГРУППА А] на всех проекторах.**
- **14) Выберите [ПРИМЕНИТЬ] в меню [НАСТРОЙКА УПРАВЛЕНИЯ ЯРКОСТЬЮ] и нажмите кнопку <ENTER> на всех проекторах.**
	- Функция управления яркостью начнет работать.

- Яркость корректируется автоматически после каждого включения источника света при включении/выключении проектора и т. п.
- Если различие в уровне яркости усилилось из-за старения источника света, а также после замены источника света, отрегулируйте управление яркостью повторно.

# **[НАСТРОЙКА ФУНКЦИИ "НЕТ СИГНАЛА"]**

Установка режима работы функции при отсутствии входного сигнала.

# **[НАСТРОЙКА РЕЗЕРВНОГО ВХОДА]**

Настройте функцию резервирования, чтобы обеспечить максимально незаметное переключение на резервный входной сигнал при нарушении входного сигнала.

**1)** Нажмите ▲▼ для выбора параметра [НАСТРОЙКА ФУНКЦИИ "НЕТ СИГНАЛА"].

# **2) Нажмите кнопку <ENTER>.**

- f Отобразится экран **[НАСТРОЙКА ФУНКЦИИ "НЕТ СИГНАЛА"]**.
- **3) Нажмите** as **для выбора параметра [НАСТРОЙКА РЕЗЕРВНОГО ВХОДА].**
- **4) Нажмите кнопку <ENTER>.**
	- **Отобразится экран [НАСТРОЙКА РЕЗЕРВНОГО ВХОДА].**
- **5)** Нажмите ▲ **▼** для выбора параметра [РЕЖИМ РЕЗЕРВНОГО ВХОДА].
- **6) Нажмите кнопку <ENTER>.**
	- **Отобразится экран <b>[РЕЖИМ РЕЗЕРВНОГО ВХОДА**].
- **7)** С помощью кнопок ▲ выберите комбинацию входных сигналов, а затем нажмите кнопку **<ENTER>.**

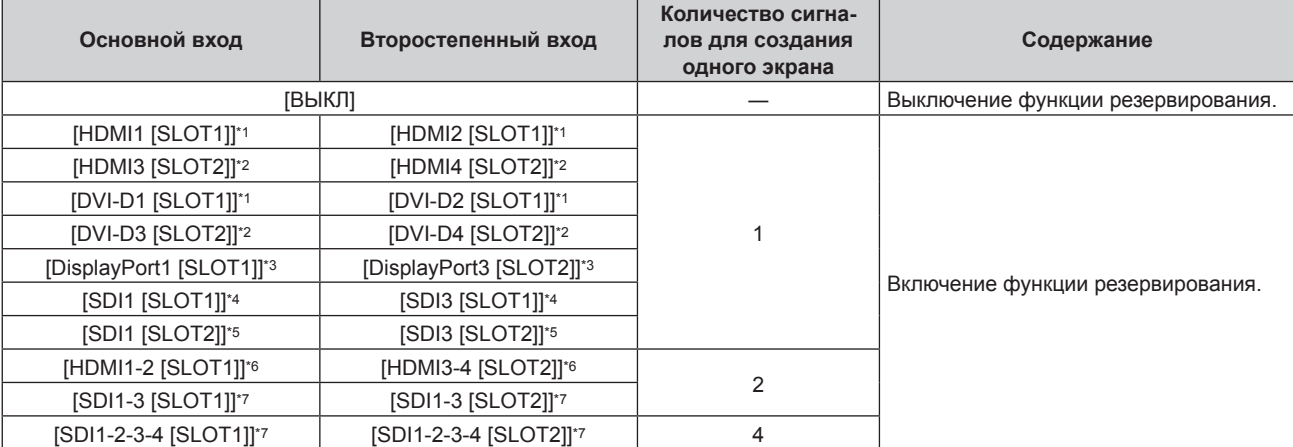

- \*1 Это отображается, когда дополнительная Интерфейсная плата с соответствующим входом установлена в <SLOT 1>.
- \*2 Это отображается, когда дополнительная Интерфейсная плата с соответствующим входом установлена в <SLOT 2>.
- \*3 Это пример, когда дополнительный Интерфейсная плата для входа DisplayPort 2 (модель: ET‑MDNDP10) установлен в <SLOT 1> и  $-SLOT 2$
- \*4 Это отображается, когда Интерфейсная плата для 12G-SDI (модель: ET‑MDN12G10) установлена в <SLOT 1>.
- \*5 Это отображается, когда Интерфейсная плата для 12G-SDI (модель: ET‑MDN12G10) установлена в <SLOT 2>.
- \*6 Это пример, когда дополнительный Интерфейсная плата для входа HDMI 2 (модель: ET‑MDNHM10) установлен в <SLOT 1> и  $<$ SLOT 2>.
- \*7 Это отображается, когда Интерфейсная плата для 12G-SDI (модель: ET‑MDN12G10) установлена в <SLOT 1> и <SLOT 2>.

#### **8) Нажмите кнопку <MENU>.**

**• Отобразится экран [НАСТРОЙКА РЕЗЕРВНОГО ВХОДА].** 

#### **9)** Нажмите ▲▼ для выбора параметра [АВТОМАТИЧЕСКОЕ ПЕРЕКЛЮЧЕНИЕ].

• Когда для параметра [РЕЖИМ РЕЗЕРВНОГО ВХОДА] установлено значение [ВЫКЛ], не удастся выбрать параметр [АВТОМАТИЧЕСКОЕ ПЕРЕКЛЮЧЕНИЕ].

#### **10)** Нажмите **◆** для переключения элементов.

• При каждом нажатии этой кнопки элементы будут сменяться.

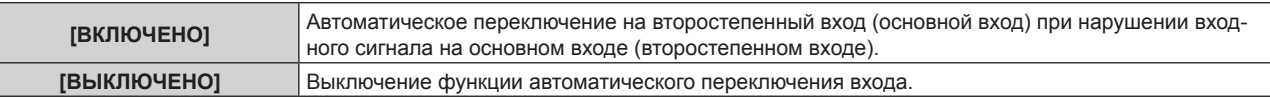

#### **Примечание**

f Элемент настройки [НАСТРОЙКА РЕЗЕРВНОГО ВХОДА] является общим со следующим элементом меню.

- Меню [НАСТРОЙКИ ЭКРАНА] → [НАСТРОЙКА РЕЗЕРВНОГО ВХОДА]
- f Функция резервирования работает, если для параметра [РЕЖИМ РЕЗЕРВНОГО ВХОДА] установлено любое значение, кроме [ВЫКЛ], а на основной и второстепенный вход подается один и тот же сигнал.
- f Чтобы переключиться на резервный входной сигнал при помощи функции резервирования, убедитесь, что выполнены следующие три условия для использования этой функции.
	- Установите для параметра [РЕЖИМ РЕЗЕРВНОГО ВХОДА] любое значение, отличное от [ВЫКЛ].
	- g Подайте один и тот же сигнал на основной и второстепенный входы.
	- Отобразите изображение основного или второстепенного входа.
- Если входной сигнал переключается на другой вход, кроме основного или второстепенного, то при готовности функции резервирования будет отменено состояние готовности к использованию функции резервирования. Чтобы снова переключиться на резервный входной сигнал при помощи функции резервирования, переключитесь на основной или второстепенный вход.
- f Если для параметра [РЕЖИМ РЕЗЕРВНОГО ВХОДА] установлено любое значение, кроме [ВЫКЛ], комбинация этих входных сигналов отображается в меню [ОСНОВНОЙ ВХОД] и [ВТОРОСТЕПЕННЫЙ ВХОД] на экране **[НАСТРОЙКА РЕЗЕРВНОГО ВХОДА]**.
- Параметр **[СОСТОЯНИЕ РЕЗЕРВНОГО ВХОДА] отображается в информации о входе (+ стр. 150) и на экране <b>[СОСТОЯНИЕ]** (+ стр. 92, 189), когда для параметра [РЕЖИМ РЕЗЕРВНОГО ВХОДА] установлено любое значение, отличное от [ВЫКЛ]. Когда сигнал можно переключить на резервный входной сигнал при помощи функции резервирования, на экране [СОСТОЯНИЕ РЕЗЕРВНОГО ВХОДА] отображается значение [АКТИВНЫЙ]. Когда это невозможно, отображается значение [НЕАКТИВНЫЙ]. Второстепенный вход будет резервным входом, если на экране [СОСТОЯНИЕ РЕЗЕРВНОГО ВХОДА] показано значение [АКТИВНЫЙ] при отображении изображения с основного входа.

Основной вход будет резервным входом, если на экране [СОСТОЯНИЕ РЕЗЕРВНОГО ВХОДА] показано значение [АКТИВНЫЙ] при отображении изображения с второстепенного входа.

- f Когда для параметра [РЕЖИМ РЕЗЕРВНОГО ВХОДА] установлено любое значение, кроме [ВЫКЛ], входной сигнал переключается незаметно при переключении между основным и второстепенным входом, пока доступно переключение на резервный входной сигнал.
- Когда для параметра [АВТОМАТИЧЕСКОЕ ПЕРЕКЛЮЧЕНИЕ] установлено значение [ВКЛЮЧЕНО], а параметр [СОСТОЯНИЕ РЕЗЕРВНОГО ВХОДА] отображается как [АКТИВНЫЙ], сигнал переключается на резервный вход при нарушении входного сигнала.
- f Когда для параметра [АВТОМАТИЧЕСКОЕ ПЕРЕКЛЮЧЕНИЕ] установлено значение [ВКЛЮЧЕНО], индикация на экране [СОСТОЯНИЕ РЕЗЕРВНОГО ВХОДА] сменится на [НЕАКТИВНЫЙ], если входной сигнал искажен или автоматически переключен на резервный вход. В таком случае переключение на резервный входной сигнал невозможно до тех пор, пока не будет восстановлен первоначальный входной сигнал. Если входной сигнал переключается на резервный вход, переключение на резервный входной сигнал возможно при восстановлении первоначального входного сигнала. В таком случае текущий вход будет сохранен.
- f Параметр [РЕЖИМ РЕЗЕРВНОГО ВХОДА], в который входной сигнал с дополнительной Интерфейсной платы, установленной в гнездо, включен как основной или второстепенный вход, невозможно выбрать при установленном параметре в меню [НАСТРОЙКИ ЭКРАНА] → [НАСТРОЙКА ОДНОВРЕМЕННОГО ВВОДА] → [АВТО (x2-СКОРОСТНОЙ)].
- f Если для параметра [СОЕДИНЕНИЕ SDI] основного и второстепенного входа установлено значение [АВТО], [РЕЖИМ РЕЗЕРВНОГО ВХОДА] для этой комбинации выбрать нельзя. Если [СОЕДИНЕНИЕ SDI] основного и второстепенного входа не совпадают, [РЕЖИМ РЕЗЕРВНОГО ВХОДА] для этой комбинации выбрать нельзя. Настройте параметр в соответствии с сигналом, а затем подайте этот же сигнал на основной и второстепенный вход. - Меню [НАСТРОЙКИ ЭКРАНА] → [SLOT IN] → [СОЕДИНЕНИЕ SDI]
- f Если для параметра [НАСТРОЙКИ СОЕДИНЕНИЯ HDMI] или [НАСТРОЙКИ СОЕДИНЕНИЯ DVI-D] основного и второстепенного входа установлено значение [АВТО], [РЕЖИМ РЕЗЕРВНОГО ВХОДА] для этой комбинации выбрать нельзя. Если [НАСТРОЙКИ СОЕДИНЕНИЯ HDMI] или [НАСТРОЙКИ СОЕДИНЕНИЯ DVI-D] основного и второстепенного входа не совпадают, [РЕЖИМ РЕЗЕРВНОГО ВХОДА] для этой комбинации выбрать нельзя.

Настройте параметр в соответствии с сигналом, а затем подайте этот же сигнал на основной и второстепенный вход. g Меню [НАСТРОЙКИ ЭКРАНА] → [SLOT IN] → [СОЕДИНЕНИЕ HDMI]

 $-$  Меню [НАСТРОЙКИ ЭКРАНА]  $\rightarrow$  [SLOT IN]  $\rightarrow$  [СОЕДИНЕНИЕ DVI-D]

# 178 - PУССКИЙ

• Значения настройки основного входа применяются к таким значениям регулировки, как в меню [ИЗОБРАЖЕНИЕ] → [РЕЖИМ ИЗОБРАЖЕНИЯ], [ГАММА] и [ЦВЕТОВАЯ ТЕМПЕРАТУРА].

# **[ВТОРОСТЕПЕННЫЙ ВХОД]**

Установка функции переключения второстепенного входа, которая будет автоматически переключать на указанный вход при прекращении входного сигнала проецируемого изображения.

- **1)** Нажмите ▲▼ для выбора параметра [НАСТРОЙКА ФУНКЦИИ "НЕТ СИГНАЛА"].
- **2) Нажмите кнопку <ENTER>.**
	- **Отобразится экран <b>[НАСТРОЙКА ФУНКЦИИ "НЕТ СИГНАЛА"**].
- **3) Нажмите** as **для выбора параметра [ВТОРОСТЕПЕННЫЙ ВХОД].**

#### **4) Нажмите кнопку <ENTER>.**

**• Отобразится экран [ВТОРОСТЕПЕННЫЙ ВХОД].** 

**5)** С помощью кнопок ▲ ▼ выберите целевой вход для переключения, а затем нажмите кнопку **<ENTER>.**

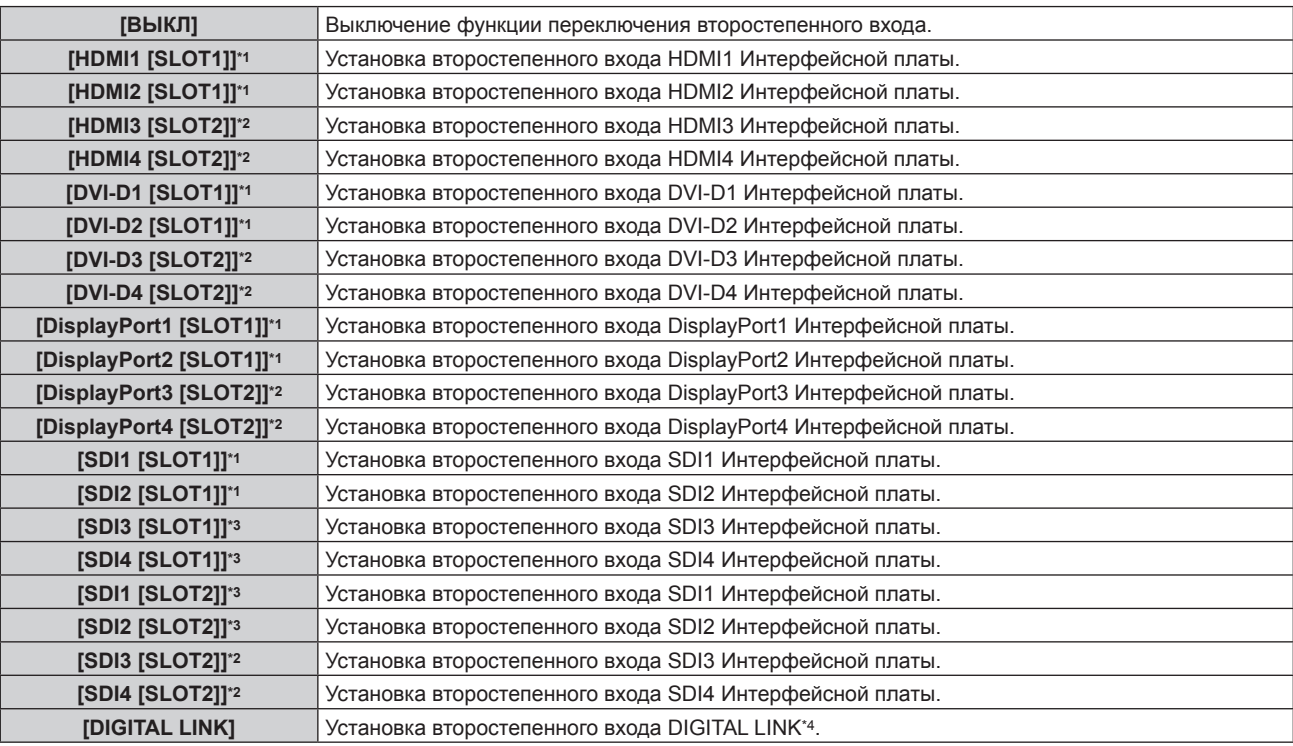

\*1 Это можно выбрать, когда дополнительная интерфейсная плата с соответствующим входом установлена в <SLOT 1>.

\*2 Это можно выбрать, когда дополнительная интерфейсная плата с соответствующим входом установлена в <SLOT 2>.

\*3 Это отображается, когда Интерфейсная плата для 12G-SDI (модель: ET‑MDN12G10) установлена в <SLOT 1> и <SLOT 2>.

\*4 Индивидуальный вход на передатчике по витой паре или устройстве с поддержкой выхода DIGITAL LINK невозможно указать.

#### **Примечание**

f Если в меню [УСТАНОВКИ ПРОЕКТОРА] → [НАСТРОЙКА ФУНКЦИИ "НЕТ СИГНАЛА"] → [НАСТРОЙКА РЕЗЕРВНОГО ВХОДА] → [РЕЖИМ РЕЗЕРВНОГО ВХОДА] установлено любое значение, отличное от [ВЫКЛ], функция переключения второстепенного входа не будет работать, даже если для параметра [ВТОРОСТЕПЕННЫЙ ВХОД] установлено любое значение, отличное от [ВЫКЛ]. Функция переключения резервного входа имеет приоритет.

f [ВТОРОСТЕПЕННЫЙ ВХОД] нельзя выбрать, если дополнительная Интерфейсная плата не установлена в гнездо.

# **[ЦВЕТ ФОНА]**

Установка отображения экрана при отсутствии входного сигнала.

#### **1)** Нажмите ▲▼ для выбора параметра [НАСТРОЙКА ФУНКЦИИ "НЕТ СИГНАЛА"].

#### **2) Нажмите кнопку <ENTER>.**

- **Отобразится экран <b>[НАСТРОЙКА ФУНКЦИИ "НЕТ СИГНАЛА"**].
- **3) Нажмите** as **для выбора параметра [ЦВЕТ ФОНА].**

#### **4) Нажмите** qw **для переключения элементов.**

• При каждом нажатии этой кнопки элементы будут сменяться.

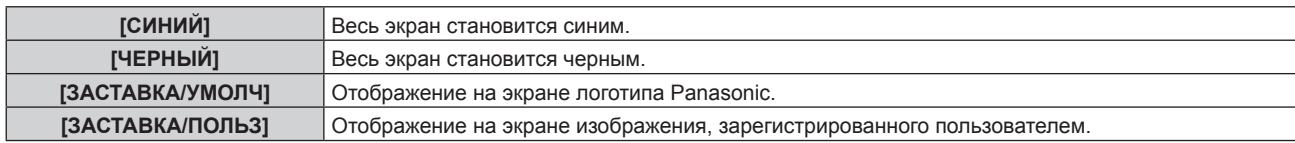

#### **Примечание**

f Элемент настройки [ЦВЕТ ФОНА] является общим со следующим элементом меню.

- Меню [НАСТРОЙКИ ЭКРАНА] → [ЦВЕТ ФОНА]

f Чтобы создать и зарегистрировать изображение [ЗАСТАВКА/ПОЛЬЗ], используйте «Logo Transfer Software». Программное обеспечение можно загрузить с веб-сайта Panasonic (https://panasonic.net/cns/projector/).

# **[ОТКЛ.ОСВ.БЕЗ СИГНАЛА]**

Эта функция предназначена для автоматического выключения источника света проектора, когда в течение определенного периода отсутствует входной сигнал. Можно установить время, по истечении которого выключается источник света.

#### 1) Нажмите ▲▼ для выбора параметра [НАСТРОЙКА ФУНКЦИИ "НЕТ СИГНАЛА"].

#### **2) Нажмите кнопку <ENTER>.**

f Отобразится экран **[НАСТРОЙКА ФУНКЦИИ "НЕТ СИГНАЛА"]**.

#### **3) С помощью кнопок** as **выберите параметр [ОТКЛ.ОСВ.БЕЗ СИГНАЛА].**

#### **4) Для переключения значения параметра нажимайте кнопки** qw**.**

• При каждом нажатии этой кнопки элементы будут сменяться.

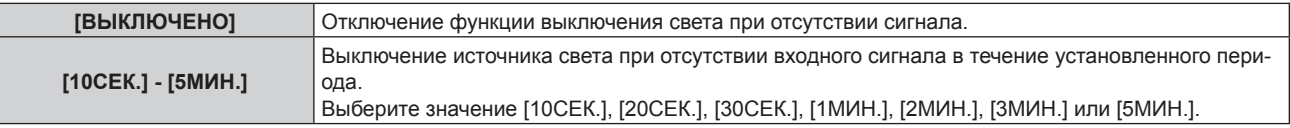

#### **Примечание**

- f Вентилятор будет вращаться для охлаждения проектора, когда работает функция выключения света при отсутствии сигнала, и источник света выключен. При этом индикатор питания <ON (G)/STANDBY (R)> будет медленно мигать зеленым.
- f Когда для параметра [ОТКЛ.ОСВ.БЕЗ СИГНАЛА] установлено любое значение, отличное от [ВЫКЛЮЧЕНО], источник света будет снова включен после выключения в результате срабатывания этой функции при условиях ниже.
	- Когда подается сигнал
	- Когда отображается экран меню (OSD) или информация о входе, тестовый шаблон или предупреждающее сообщение
	- g Когда нажимается кнопка включения питания <b>
	- При выполнении операции отключения функции затвора (затвор: открыт), например при нажатии кнопки <SHUTTER>
- Когда температура рабочей среды составляет около 0 °С (32 °F), и принудительно включается источник света из-за прогрева f Функция выключения света при отсутствии сигнала отключается в следующих случаях.
- g Если в меню [ЦВЕТ ФОНА] установлено значение [ЗАСТАВКА/УМОЛЧ] или [ЗАСТАВКА/ПОЛЬЗ], а на проецируемом изображении отображается логотип Panasonic или изображение, зарегистрированное пользователем

# **[ВЫКЛ. БЕЗ СИГНАЛА]**

Функция автоматического переключения источника питания проектора в режим ожидания при отсутствии входного сигнала в течение определенного времени. Время перед переключением в режим ожидания можно изменить.

- **1) Нажмите** as **для выбора параметра [НАСТРОЙКА ФУНКЦИИ "НЕТ СИГНАЛА"].**
- **2) Нажмите кнопку <ENTER>.**
	- **Отобразится экран <b>[НАСТРОЙКА ФУНКЦИИ "НЕТ СИГНАЛА"**].
- **3) Нажмите** as **для выбора [ВЫКЛ. БЕЗ СИГНАЛА].**

#### **4) Нажимайте** qw **для переключения элементов.**

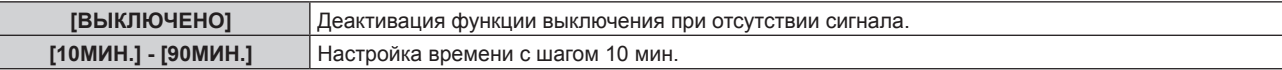
### **[ЗАПУСК]**

Установка способа запуска при установке переключателя <MAIN POWER> в положение <ON>.

#### **1)** Нажмите **AV** для выбора параметра [ЗАПУСК].

#### **2) Нажмите** qw **для выбора значения элемента.**

• При каждом нажатии этой кнопки элементы будут сменяться.

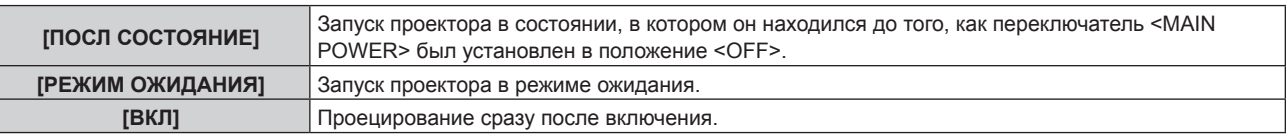

### **[ВХОД ПРИ ЗАПУСКЕ]**

Установите входной сигнал при включении проектора, чтобы начать проецирование.

#### **1)** Нажмите **▲▼** для выбора [ВХОД ПРИ ЗАПУСКЕ].

- **2) Нажмите кнопку <ENTER>.**
	- **Отобразится экран [ВХОД ПРИ ЗАПУСКЕ].**

#### **3) Нажмите** asqw **для выбора входа, а затем нажмите кнопку <ENTER>.**

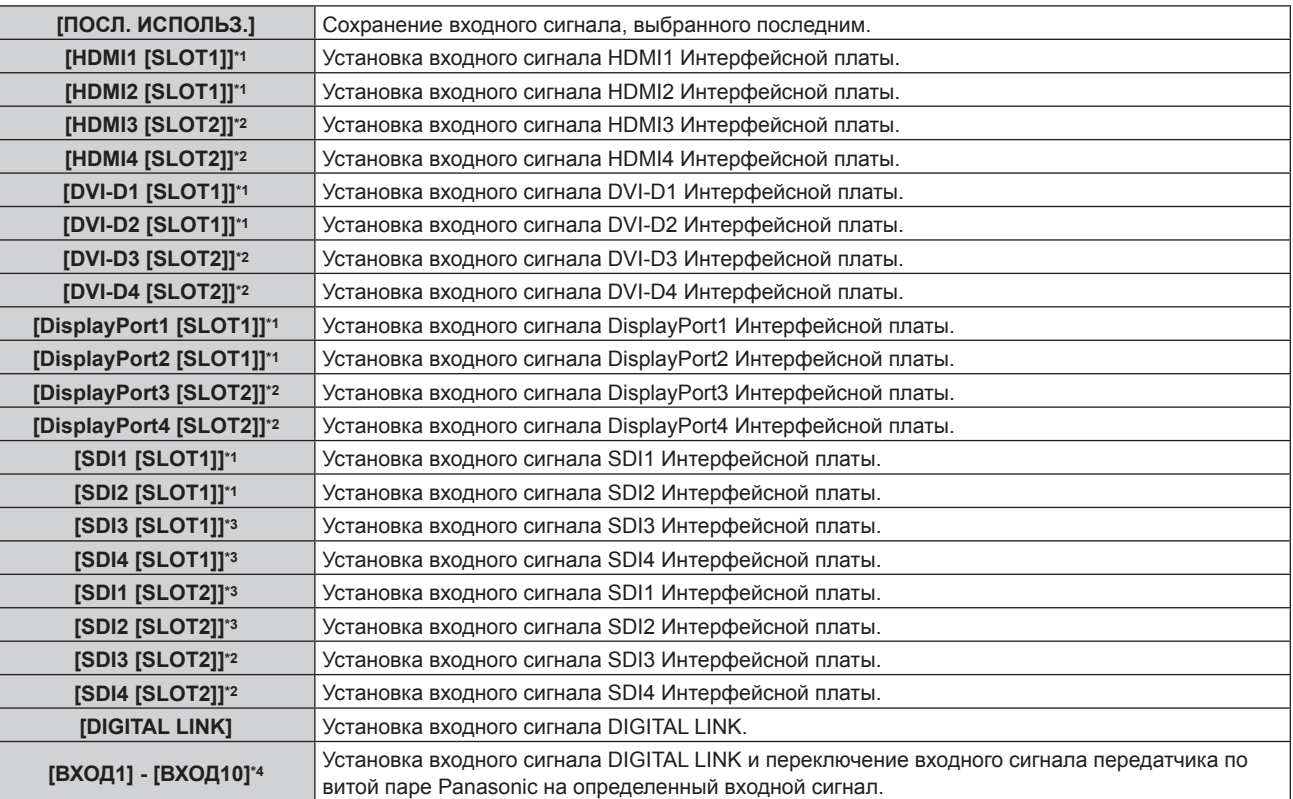

\*1 Это можно выбрать, когда дополнительная интерфейсная плата с соответствующим входом установлена в <SLOT 1>.

\*2 Это можно выбрать, когда дополнительная интерфейсная плата с соответствующим входом установлена в <SLOT 2>.

\*3 Это отображается, когда Интерфейсная плата для 12G-SDI (модель: ET‑MDN12G10) установлена в <SLOT 1> и <SLOT 2>.

\*4 При подключении дополнительного устройства с поддержкой выхода DIGITAL LINK (модель: ET‑YFB100G, ET‑YFB200G) к проектору имя его входа устанавливается автоматически в диапазоне от [ВХОД1] до [ВХОД10]. При выборе элемента, который не отражает имя входа, оно будет отключено.

### **[ДАТА И ВРЕМЯ]**

Установите часовой пояс, дату и время встроенных часов проектора.

#### **Установка часового пояса**

**1)** Нажмите **▲▼** для выбора параметра [ДАТА И ВРЕМЯ].

- **2) Нажмите кнопку <ENTER>. • Отобразится экран [ДАТА И ВРЕМЯ].**
- **3) Нажмите** as **для выбора параметра [ЧАСОВОЙ ПОЯС].**
- **4) Нажмите** qw **для изменения параметра [ЧАСОВОЙ ПОЯС].**

#### **Примечание**

- f Значение параметра [ЧАСОВОЙ ПОЯС] возвращается к заводской настройке по умолчанию, или если инициализация проектора выполняется одним из следующих способов. Однако дата и время, установленные в соответствии с местными датой и временем (универсальное глобальное время, UTC, Universal Time, Coordinated), не инициализируются и остаются прежними.
	- При инициализации путем выбора меню [УСТАНОВКИ ПРОЕКТОРА] → [ИНИЦИАЛИЗ] → [СБРОС ДО ЗАВОДСКИХ НАСТРОЕК]
	- $\vdash$  При инициализации путем установки в меню [УСТАНОВКИ ПРОЕКТОРА]  $\to$  [ИНИЦИАЛИЗ]  $\to$  [НАСТРОЙКИ ПОЛЬЗОВАТЕЛЯ]  $\to$ [ДР. НАСТРОЙКИ ПОЛЬЗОВАТЕЛЯ] значения [ИНИЦИАЛИЗ]

#### **Ручная настройка даты и времени**

- **1)** Нажмите **▲▼** для выбора параметра [ДАТА И ВРЕМЯ].
- **2) Нажмите кнопку <ENTER>.**
	- **Отобразится экран [ДАТА И ВРЕМЯ].**
- **3) Нажмите** as **для выбора параметра [НАСТРОЙКА ВРЕМЕНИ].**
- **4) Нажмите кнопку <ENTER>.**
	- **Отобразится экран <b>[НАСТРОЙКА ВРЕМЕНИ**].
- **5)** Нажмите **▲▼** для выбора элемента, а затем нажмите ◆ для установки местной даты и **времени.**
- **6)** Нажмите **AV** для выбора параметра [ПРИМЕНИТЬ], а затем нажмите кнопку <ENTER>.
	- Установка даты и времени будет завершена.

#### **Примечание**

f Необходима замена батареи внутри проектора, когда время перестает соответствовать действительному сразу после настройки. Обратитесь к дилеру.

#### **Автоматическая настройка даты и времени.**

Чтобы устанавливать дату и время автоматически, проектор должен быть подключен к сети.

- **1)** Нажмите **AV** для выбора параметра [ДАТА И ВРЕМЯ].
- **2) Нажмите кнопку <ENTER>.**
	- f Отобразится экран **[ДАТА И ВРЕМЯ]**.
- **3) Нажмите** as **для выбора параметра [НАСТРОЙКА ВРЕМЕНИ].**
- **4) Нажмите кнопку <ENTER>.**
	- **Отобразится экран <b>[НАСТРОЙКА ВРЕМЕНИ**].
- **5)** Нажмите ▲▼ для выбора параметра [СИНХРОНИЗАЦИЯ ПО NTP], а затем нажмите ◆ для **выбора значения [ВКЛ].**
- **6) Нажмите** as **для выбора параметра [ПРИМЕНИТЬ], а затем нажмите кнопку <ENTER>.**
	- Установка даты и времени будет завершена.

#### **Примечание**

- f Если синхронизация с сервером NTP не происходит сразу же после перехода параметра [СИНХРОНИЗАЦИЯ ПО NTP] в состояние [ВКЛ], параметр [СИНХРОНИЗАЦИЯ ПО NTP] возвращается в состояние [ВЫКЛ]. Если для параметра [СИНХРОНИЗАЦИЯ ПО NTP] устанавливается значение [ВКЛ], когда сервер NTP не настроен, параметр [СИНХРОНИЗАЦИЯ ПО NTP] возвращается в состояние [ВЫКЛ].
- f Для настройки NTP-сервера подключитесь к проектору через веб-браузер. Для получения дополнительной информации см. раздел «Страница [Adjust clock]» (→ стр. 232).

### **[РАСПИСАНИЕ]**

Установка расписания выполнения команд на каждый день недели.

#### **Включение/выключение функции расписания**

**1)** Нажмите ▲▼ для выбора параметра [РАСПИСАНИЕ].

#### **2) Нажимайте** qw **для переключения элементов.**

• При каждом нажатии этой кнопки элементы будут сменяться.

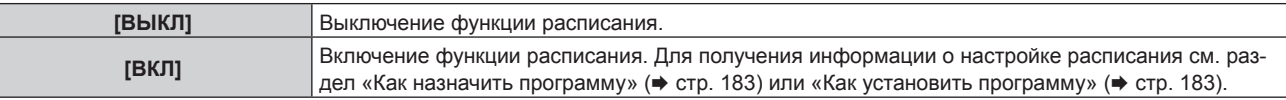

#### **Как назначить программу**

- **1)** Нажмите ▲▼ для выбора параметра [РАСПИСАНИЕ].
- **2) Нажмите** qw **для выбора параметра [ВКЛ], а затем нажмите кнопку <ENTER>.**
	- **Отобразится экран [РАСПИСАНИЕ].**
- **3) Выберите и назначьте программу для каждого дня недели.**
	- Нажмите  $\blacktriangle\blacktriangledown$  для выбора дня недели, а затем нажмите  $\blacktriangle\blacktriangledown$  для выбора номера программы.
	- Можно установить программу под номером от 1 до 7. «- - » означает, что номер программы еще не назначен.

#### **Как установить программу**

Установка до 16 команд для каждой программы.

- **1)** Нажмите **AV** для выбора параметра [РАСПИСАНИЕ].
- **2) Нажмите** qw **для выбора параметра [ВКЛ], а затем нажмите кнопку <ENTER>. • Отобразится экран [РАСПИСАНИЕ].**
- **3)** Нажмите ▲▼ для выбора параметра [РЕДАКТИРОВАНИЕ ПРОГРАММЫ].
- **4) Нажмите** qw **для выбора номера программы, затем нажмите кнопку <ENTER>.**
- **5) Нажмите** as **для выбора номера команды, а затем нажмите кнопку <ENTER>.** • С помошью  $\blacklozenge$  можно изменить страницу.
- **6) Нажмите** asqw**, чтобы выбрать [ВРЕМЯ], а затем нажмите кнопку <ENTER>.** • Проектор находится в режиме настройки (время мигает).
- **7)** Нажмите (▶, чтобы выбрать значение «час» или «минута», нажимайте ▲▼ или кнопки с **цифрами (<0> - <9>), чтобы установить время, а затем нажмите кнопку <ENTER>.**
- **8)** Нажмите **AV ♦** для выбора [КОМАНДА].
- **9) Нажмите кнопку <ENTER>.**
	- **Отобразится экран <b>[КОМАНДА]** для ввода детальной информации.
- **10)** Нажмите ▲▼ для выбора параметра [КОМАНДА].
	- Для параметра [КОМАНДА], для которого необходимы расширенные настройки, элементы расширенных настроек будут переключаться при каждом нажатии  $\blacklozenge$ .
	- f Когда выбран элемент [ВХОД], нажмите кнопку <ENTER>, а затем выберите входной сигнал для настройки с помощью кнопок  $\blacktriangle \blacktriangledown \blacktriangle$ .

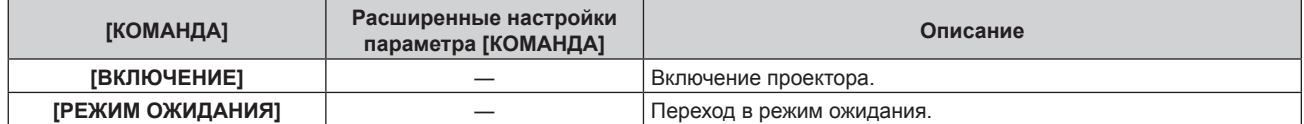

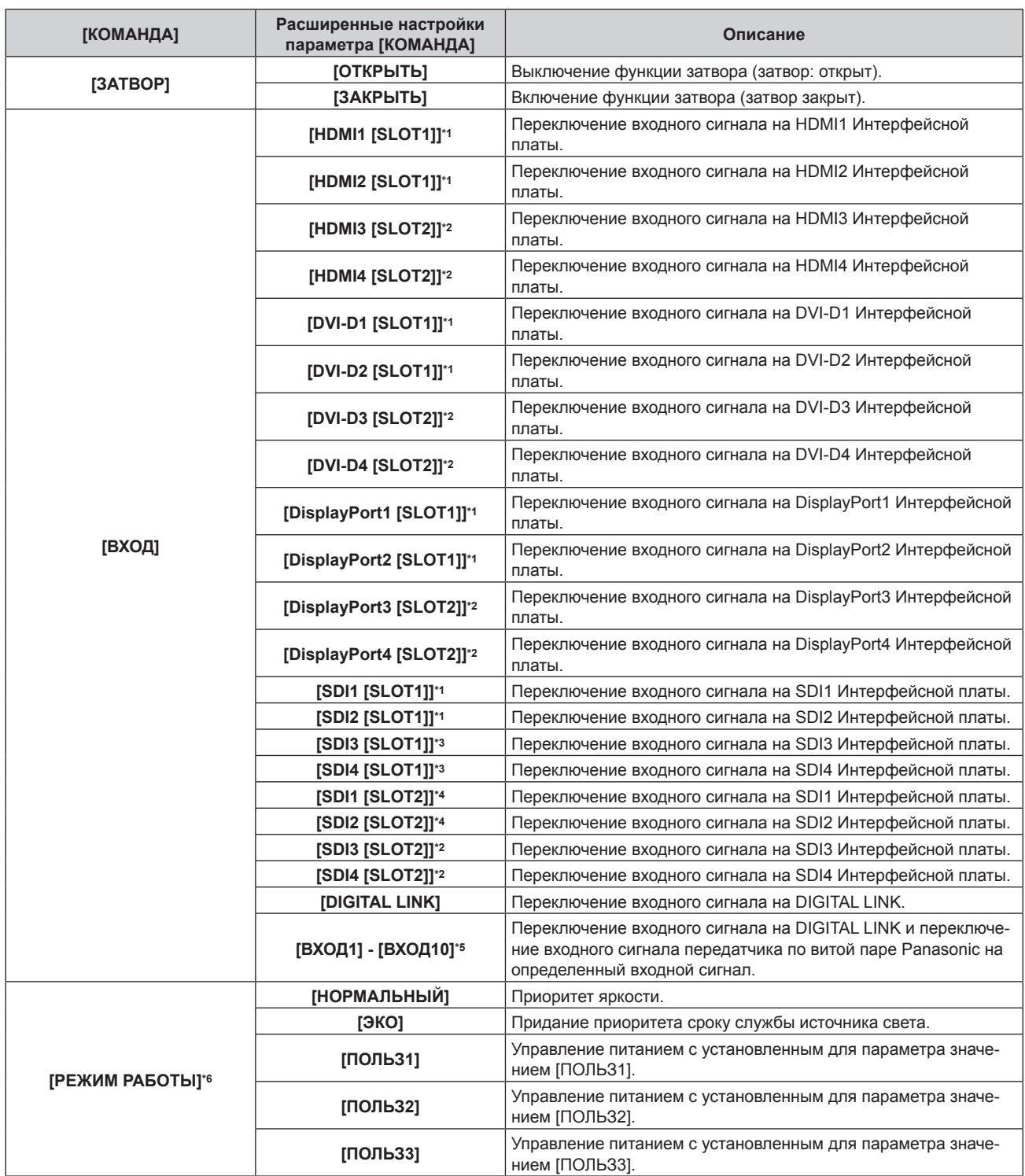

\*1 Это можно выбрать, когда дополнительная интерфейсная плата с соответствующим входом установлена в <SLOT 1>.

\*2 Это можно выбрать, когда дополнительная интерфейсная плата с соответствующим входом установлена в <SLOT 2>.

\*3 Это отображается, когда Интерфейсная плата для 12G-SDI (модель: ET‑MDN12G10) установлена в <SLOT 1>.

\*4 Это отображается, когда Интерфейсная плата для 12G-SDI (модель: ET‑MDN12G10) установлена в <SLOT 2>.

\*5 При подключении дополнительного устройства с поддержкой выхода DIGITAL LINK (модель: ET‑YFB100G, ET‑YFB200G) к проектору имя его входа устанавливается автоматически в диапазоне от [ВХОД1] до [ВХОД10]. При выборе элемента, который не отражает имя входа, оно будет отключено.

\*6 В случае изменения настроек во время эксплуатации проектора возможно уменьшение времени, в течение которого яркость падает вдвое, а также снижение самой яркости.

#### **11) Нажмите кнопку <ENTER>.**

• Команда зафиксирована, и • отображается слева от выбранной команды.

• Установив команду, нажмите кнопку <MENU>, чтобы закрыть экран подробных настроек.

### **12)** Нажмите ▲  $\blacktriangledown$  ( $\blacktriangleright$ , чтобы выбрать [ЗАПОМНИТЬ], а затем нажмите кнопку <ENTER>.

#### **Примечание**

- Для удаления уже установленной команды нажмите кнопку <DEFAULT> на пульте дистанционного управления, когда отображается экран шага **5)**, или выберите [УДАЛИТЬ] на экране шага **6)** и нажмите кнопку <ENTER>.
- f Если на одно и то же время установлено несколько команд, то они выполняются в хронологическом порядке, начиная с наименьшего номера команды.
- $\bullet$  Время работы будет соответствовать местному времени. ( $\bullet$  стр. 181)
- f Если, прежде чем выполнится команда, установленная в [РАСПИСАНИЕ], выполняется операция, запрошенная с помощью пульта дистанционного управления, панели управления проектора или команды управления, то команда, установленная с помощью функции расписания, может не выполниться.

### **[MULTI PROJECTOR SYNC]**

Настройка функции синхронизации контраста и функции синхронизации затвора.

Функция синхронизации контраста – это функция, которая используется для отображения совмещенного экрана со сбалансированным контрастом путем распределения уровня яркости входного видеосигнала по всем проекторам при создании экрана мульти-отображения путем соединения проецируемых изображений с нескольких проекторов. Функция синхронизации затвора предназначена для синхронизации режима работы затвора на указанном проекторе с другими проекторами, можно также синхронизировать эффекты при использовании функции затвора, в том числе плавное появление и затухание.

Чтобы использовать функцию синхронизации контраста и функцию синхронизации затвора, требуется подключить проекторы, предназначенные для синхронизации петлей с использованием гирляндного соединения, к разъемам <MULTI PROJECTOR SYNC IN> и <MULTI PROJECTOR SYNC OUT>. Для получения дополнительной информации о подключении проекторов см. раздел «Пример подключения при использовании функции синхронизации контраста/функции синхронизации затвора» ( $\Rightarrow$  стр. 66).

#### **Примечание**

- Функцию синхронизации контраста и функцию синхронизации затвора можно использовать одновременно.
- f Режим работы механического затвора не входит в функцию синхронизации затвора.
- f Функция синхронизации затвора будет работать даже при использовании разных моделей подключаемых проекторов. Однако функция синхронизации не будет работать, если используется проектор DLP с одним чипом DLP (например, из серии PT‑RCQ10) среди подключенных проекторов.
- f Элементы меню в меню [УСТАНОВКИ ПРОЕКТОРА] → [MULTI PROJECTOR SYNC] аналогичны следующим элементам настройки.  $-$  Меню [ИЗОБРАЖЕНИЕ]  $\rightarrow$  [ДИНАМ. КОНТРАСТ]  $\rightarrow$  [ПОЛЬЗОВАТЕЛЬ]  $\rightarrow$  [MULTI PROJECTOR SYNC]
	- $-$  Меню [НАСТРОЙКИ ЭКРАНА]  $\rightarrow$  [НАСТРОЙКА ЗАТВОРА]  $\rightarrow$  [MULTI PROJECTOR SYNC]

#### **Настройка функции синхронизации контраста**

#### **1)** С помощью кнопок ▲▼ выберите параметр [MULTI PROJECTOR SYNC].

#### **2) Нажмите кнопку <ENTER>.**

**• Отобразится экран <b>[MULTI PROJECTOR SYNC]**.

#### **3)** С помощью кнопок ▲▼ выберите параметр [РЕЖИМ].

#### **4) С помощью кнопок** qw **переключите элемент.**

• При каждом нажатии этой кнопки элементы будут сменяться.

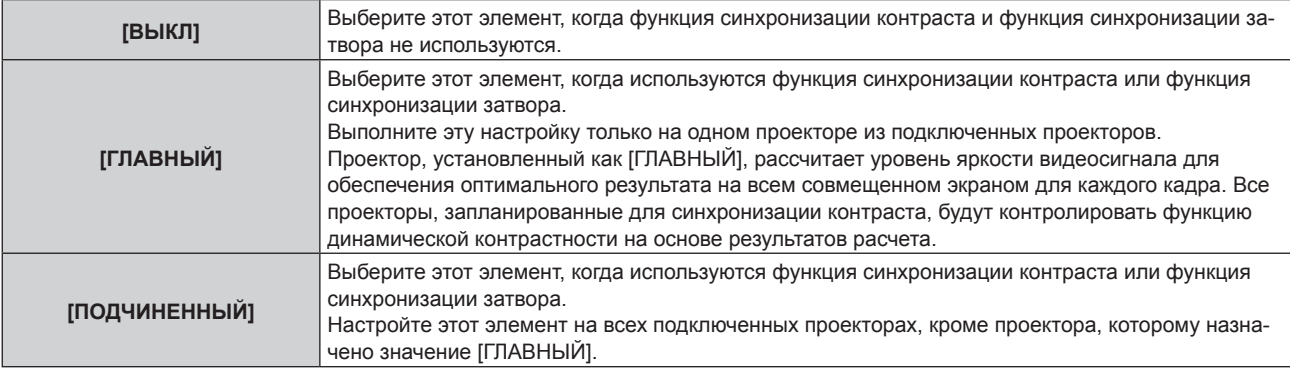

• Когда выбрано любое другое значение, кроме [ВЫКЛ], результат диагностики отображается в параметре [СОСТОЯНИЕ СВЯЗИ], указывая, все ли проекторы, включая проекторы, предназначенные для синхронизации, подключены правильно, и правильно ли настроен параметр [РЕЖИМ].

#### **Глава 4 Настройки — Меню [УСТАНОВКИ ПРОЕКТОРА]**

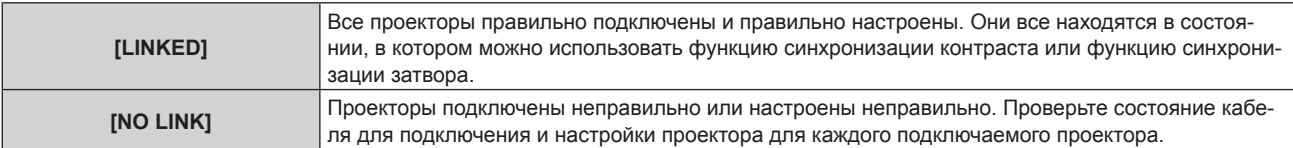

#### **5)** С помощью кнопок ▲▼ выберите параметр [СИНХРОНИЗАЦИЯ КОНТРАСТА].

#### **6) С помощью кнопок** qw **переключите элемент.**

• При каждом нажатии этой кнопки элементы будут сменяться.

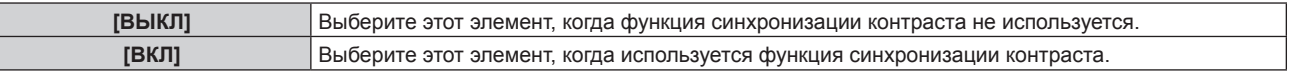

#### **Примечание**

- f Функция синхронизации контраста будет работать при выполнении всех следующих условий.
	- Все подключаемые проекторы соединяются петлей с использованием гирляндного соединения. (Максимум 64 проектора)
	- Для параметра [РЕЖИМ] на одном из подключаемых проекторов устанавливается значение [ГЛАВНЫЙ], а для параметра [РЕЖИМ] на всех других проекторах устанавливается значение [ПОДЧИНЕННЫЙ].
	- Для параметра [СИНХРОНИЗАЦИЯ КОНТРАСТА] на проекторах, на которых должна выполняться синхронизация контраста, устанавливается значение [ВКЛ].
- f Можно установить для параметра [СИНХРОНИЗАЦИЯ КОНТРАСТА] значение [ВЫКЛ] для подключаемых проекторов, которые не требуется синхронизировать.

#### **Настройка функции синхронизации затвора**

**1)** С помощью кнопок ▲▼ выберите параметр [MULTI PROJECTOR SYNC].

#### **2) Нажмите кнопку <ENTER>.**

 $\bullet$  Отобразится экран **[MULTI PROJECTOR SYNC]**.

#### **3)** С помощью кнопок ▲▼ выберите параметр [РЕЖИМ].

#### **4) С помощью кнопок** qw **переключите элемент.**

• При каждом нажатии этой кнопки элементы будут сменяться.

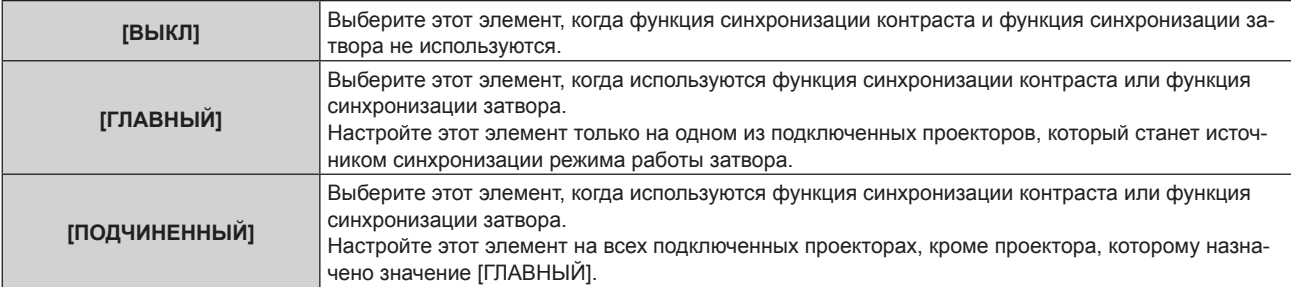

f Когда выбрано любое другое значение, кроме [ВЫКЛ], результат диагностики отображается в параметре [СОСТОЯНИЕ СВЯЗИ], указывая, все ли проекторы, включая проекторы, предназначенные для синхронизации, подключены правильно, и правильно ли настроен параметр [РЕЖИМ].

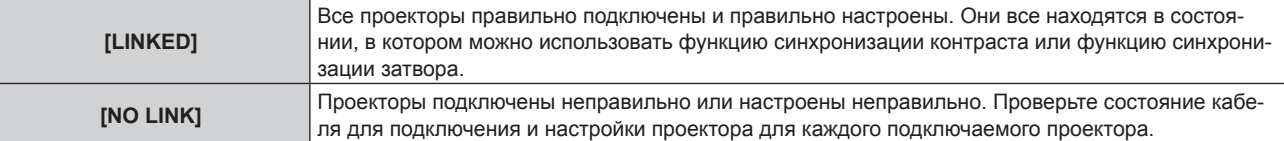

#### **5)** С помощью кнопок ▲▼ выберите параметр ГСИНХРОНИЗАЦИЯ ЗАТВОРА1.

#### **6) С помощью кнопок** qw **переключите элемент.**

• При каждом нажатии этой кнопки элементы будут сменяться.

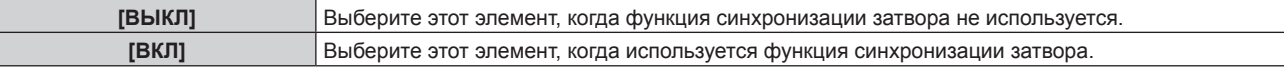

#### **Примечание**

- Функция синхронизации затвора будет работать при выполнении всех следующих условий.
	- Все подключаемые проекторы соединяются петлей с использованием гирляндного соединения. (Максимум 64 проектора) - Для параметра [РЕЖИМ] на одном из подключаемых проекторов устанавливается значение [ГЛАВНЫЙ], а для параметра
	- [РЕЖИМ] на всех других проекторах устанавливается значение [ПОДЧИНЕННЫЙ]. - Для параметра [СИНХРОНИЗАЦИЯ ЗАТВОРА] на проекторах, на которых должна выполняться синхронизация затвора, устанавливается значение [ВКЛ].
- f Можно установить для параметра [СИНХРОНИЗАЦИЯ ЗАТВОРА] значение [ВЫКЛ] для подключаемых проекторов, которые не требуется синхронизировать.
- f При использовании функции синхронизации затвора режим работы затвора будет соответствовать настройке в меню [НАСТРОЙКИ ЭКРАНА] → [НАСТРОЙКА ЗАТВОРА] на проекторе, для параметра [РЕЖИМ] которого установлено значение [ГЛАВНЫЙ].
- f Когда входной сигнал для каждого подключенного проектора не синхронизируется, время работы затвора на разных проекторах может сместиться до 1 кадра при использовании функции синхронизации затвора.
- f Функцией затвора проекторов, на которых для параметра [РЕЖИМ] установлено значение [ПОДЧИНЕННЫЙ], можно управлять по отдельности. Режим работы затвора будет соответствовать настройкам в меню [НАСТРОЙКИ ЭКРАНА] → [НАСТРОЙКА ЗАТВОРА], выполненным на этом проекторе.

### **[RS-232C]**

Установите условия связи разъемов <SERIAL IN>/<SERIAL OUT>. Для получения дополнительной информации о связи RS-232C см. раздел «Разъем <SERIAL IN>/<SERIAL OUT>» (→ стр. 289).

#### **Установка условия связи разъема <SERIAL IN>**

- **1)** Нажмите **AV** для выбора параметра [RS-232C].
- **2) Нажмите кнопку <ENTER>.**
	- Отобразится экран **[RS-232C]**.
- 3) Нажмите **▲▼** для выбора параметра [ВЫБОР ВХОДА].
- **4) Нажмите** qw **для выбора значения элемента.**

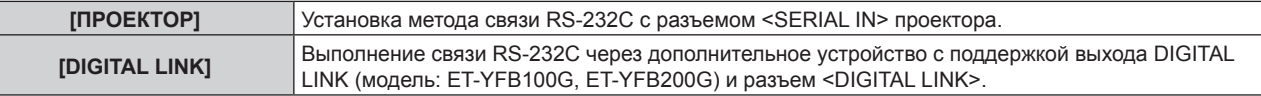

#### **5)** Нажмите **▲▼** для выбора [СКОР БОД(ВХ)].

#### **6) Нажимайте** qw **для переключения элементов.**

• При каждом нажатии этой кнопки элементы будут сменяться.

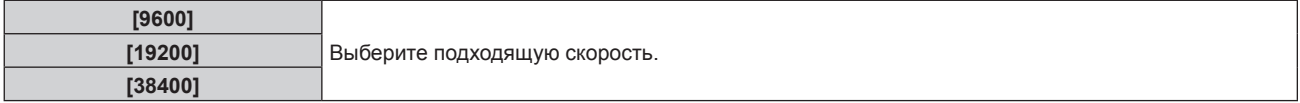

#### **7)** Нажмите **AV** для выбора [ЧЕТНОСТЬ(ВХ)].

#### **8) Нажимайте** qw **для переключения элементов.**

• При каждом нажатии этой кнопки элементы будут сменяться.

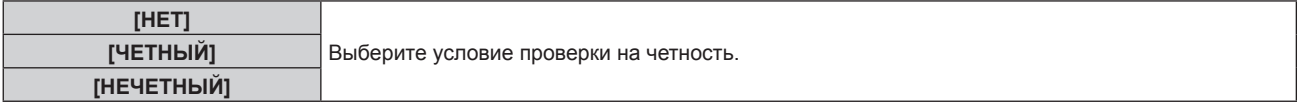

#### **Установка условия связи разъема <SERIAL OUT>**

- **1)** Нажмите **AV** для выбора параметра [RS-232C].
- **2) Нажмите кнопку <ENTER>.** f Отобразится экран **[RS-232C]**.
- **3)** Нажмите **AV** для выбора [СКОР БОД(ВЫХ)].

#### **4) Нажимайте** qw **для переключения элементов.**

• При каждом нажатии этой кнопки элементы будут сменяться.

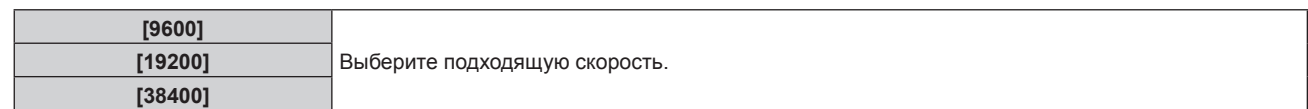

#### **5)** Нажмите **AV** для выбора [ЧЕТНОСТЬ(ВЫХ)].

#### **6) Нажимайте** qw **для переключения элементов.**

• При каждом нажатии этой кнопки элементы будут сменяться.

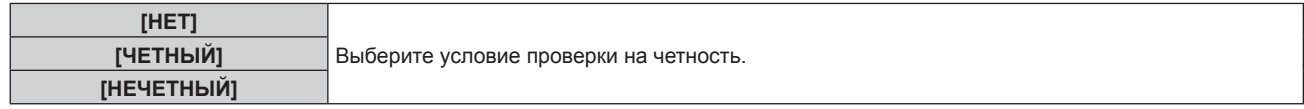

#### **Установка ответа**

**1)** Нажмите **AV** для выбора параметра [RS-232C].

#### **2) Нажмите кнопку <ENTER>.**

f Отобразится экран **[RS-232C]**.

#### **3) Нажмите** as **для выбора [ОТКЛИК (ВСЕ ПРОЕКТОРЫ)].**

#### **4) Нажимайте** qw **для переключения элементов.**

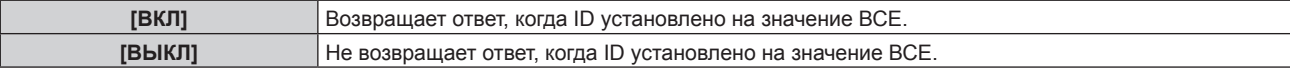

#### **5)** Нажмите **▲▼** для выбора [ГРУППА].

#### **6) Нажимайте** qw **для переключения элементов.**

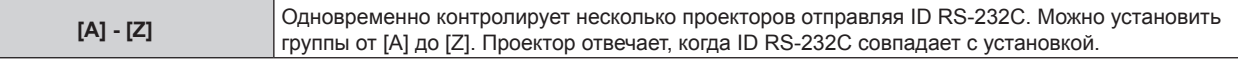

#### **7)** Нажмите ▲▼ для выбора [ОТКЛИК (ГРУППА ПРОЕКТОРОВ)].

#### **8) Нажимайте** qw **для переключения элементов.**

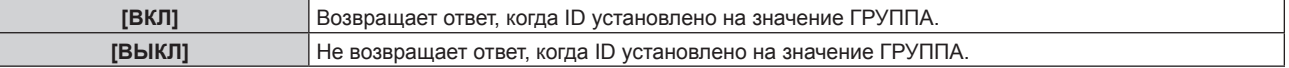

#### **Примечание**

- Когда для параметра [ВЫБОР ВХОДА] установлено значение [DIGITAL LINK], связь через последовательный разъем возможна только при подключении соответствующего устройства (такого как дополнительное устройство с поддержкой выхода DIGITAL LINK (модель: ET‑YFB100G, ET‑YFB200G)) к разъему <DIGITAL LINK>.
- f При передаче логотипов через дополнительное устройство с поддержкой выхода DIGITAL LINK (модель: ET‑YFB100G, ET‑YFB200G) для параметра «NO SIGNAL SLEEP» устройства с поддержкой выхода DIGITAL LINK должно быть установлено значение «OFF», чтобы избежать сбоев при связи.
- f Когда для параметра [ВЫБОР ВХОДА] установлено значение [DIGITAL LINK], устанавливается фиксированная скорость связи 9 600 bps и значение проверки на четность «НЕТ».

#### **[РЕЖИМ REMOTE2]**

Можно настроить разъем <REMOTE 2 IN>.

#### **1)** Нажмите **AV** для выбора [РЕЖИМ REMOTE2].

#### **2) Нажимайте** qw **для переключения элементов.**

• При каждом нажатии этой кнопки элементы будут сменяться.

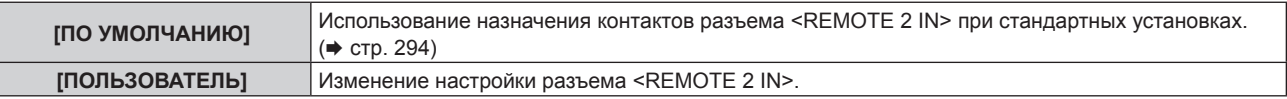

f Перейдите к шагу **3)**, если выбрано значение [ПОЛЬЗОВАТЕЛЬ].

- **3) Нажмите кнопку <ENTER>.**
- **4)** Нажмите **▲▼**, чтобы выбрать одну из настроек [PIN2] [PIN8], а затем нажмите <▶, чтобы **изменить значение.**

### **[ФУНКЦИОНАЛЬНАЯ КНОПКА]**

Задайте функцию кнопке <FUNCTION> на пульте дистанционного управления.

#### **1)** Нажмите ▲▼ для выбора параметра [ФУНКЦИОНАЛЬНАЯ КНОПКА].

#### **2) Нажмите кнопку <ENTER>.**

**• Отобразится экран [ФУНКЦИОНАЛЬНАЯ КНОПКА].** 

#### **3)** Нажмите ▲▼, чтобы выбрать функцию.

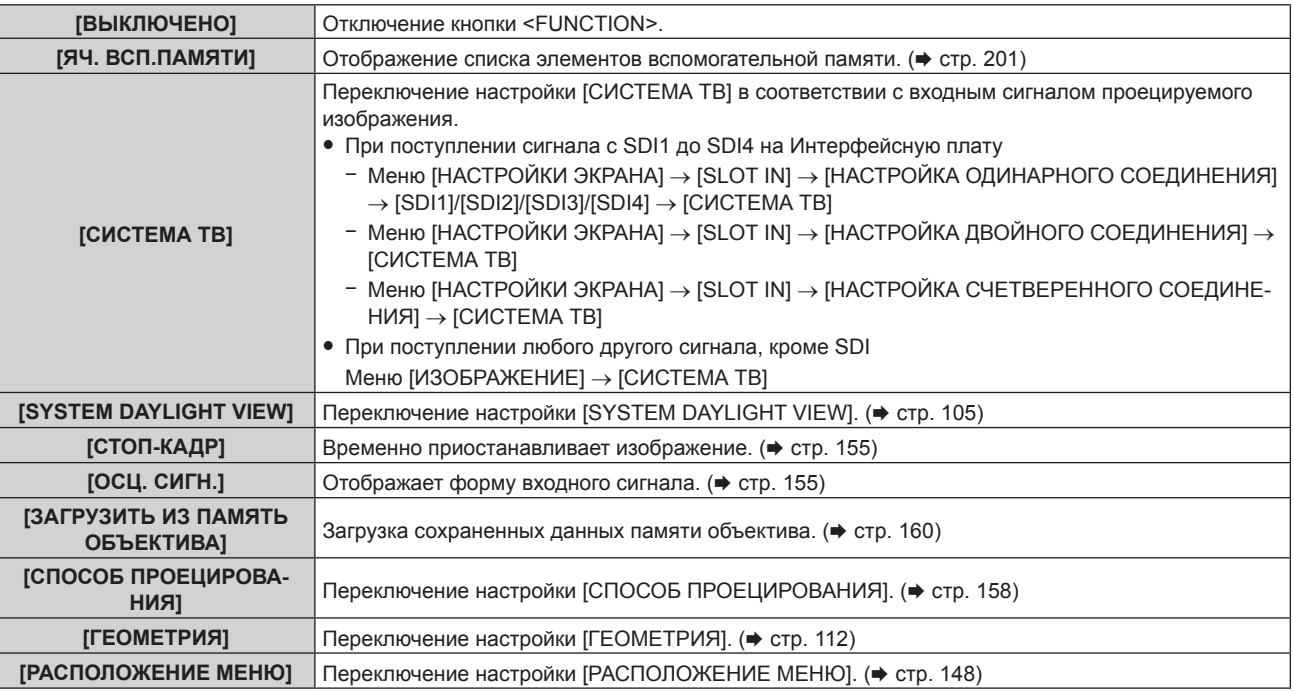

#### **4) Нажмите кнопку <ENTER>.**

#### **Примечание**

**• Экран [ФУНКЦИОНАЛЬНАЯ КНОПКА]** можно также отобразить, удерживая нажатой кнопку <FUNCTION> на пульте дистанционного управления.

### **[СОСТОЯНИЕ]**

Отображение состояния проектора.

- **1)** Нажмите **AV** для выбора параметра [СОСТОЯНИЕ].
- **2) Нажмите кнопку <ENTER>.**
	- f Отобразится экран **[СОСТОЯНИЕ]**.

#### **3) Нажмите** qw **для переключения страниц.**

• При каждом нажатии этой кнопки страница будет сменяться.

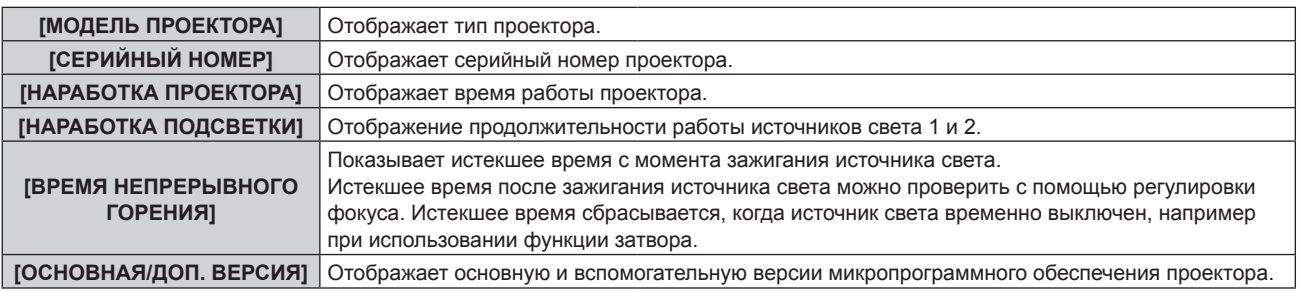

### **Глава 4 Настройки — Меню [УСТАНОВКИ ПРОЕКТОРА]**

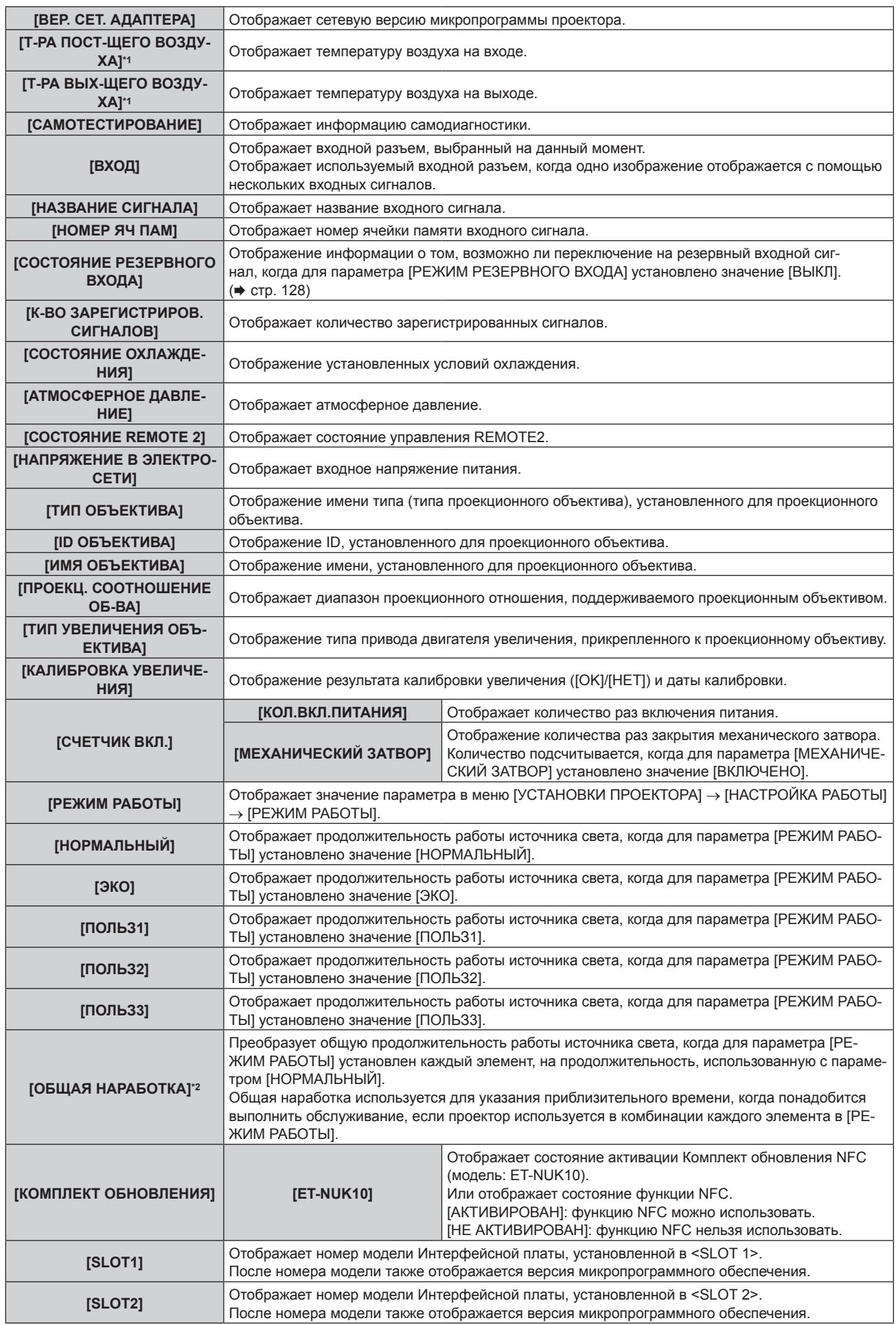

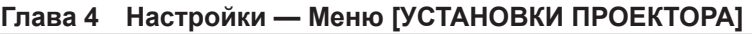

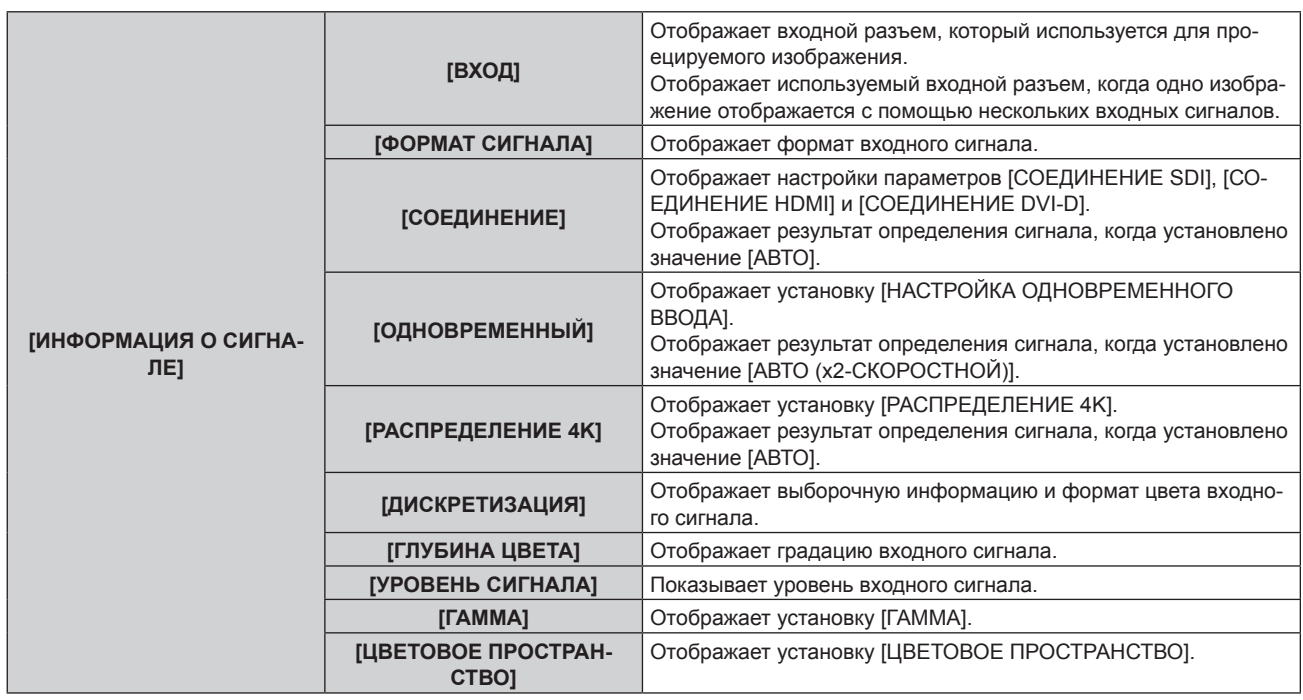

\*1 Состояние температуры отображается с помощью текста соответствующего цвета (зеленого/желтого/красного) и шкалы регулировки. Используйте проектор в диапазоне, в котором индикация зеленая.

\*2 Значение параметра [ОБЩАЯ НАРАБОТКА] можно получить в результате вычисления по следующей формуле. Значения, полученные в результате вычисления по формуле, содержат небольшую погрешность.

#### **Формула преобразования для параметра [ОБЩАЯ НАРАБОТКА]**

#### **A** x 1,0 + **B** x 0,8

f **A**: продолжительность работы источника света, когда для параметра [РЕЖИМ РАБОТЫ] установлено значение [НОРМАЛЬНЫЙ], [ПОЛЬЗ1], [ПОЛЬЗ2] или [ПОЛЬЗ3]

f **B**: продолжительность работы источника света, когда для параметра [РЕЖИМ РАБОТЫ] установлено значение [ЭКО]

### r **[ПОДРОБНАЯ ИНФОРМАЦИЯ]**

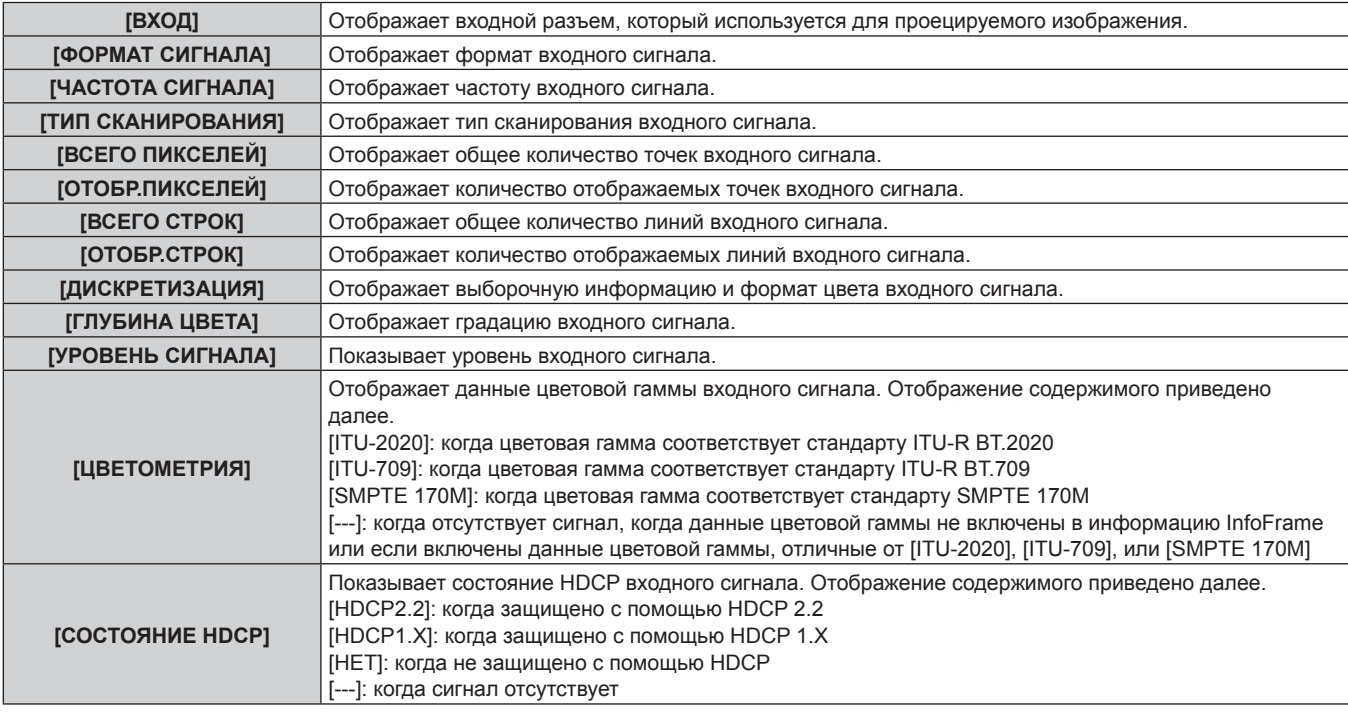

### r **[ИНФОРМАЦИЯ О КОНТЕНТЕ]**

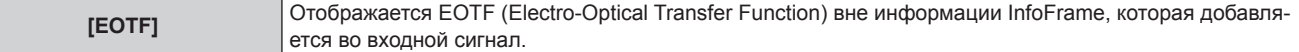

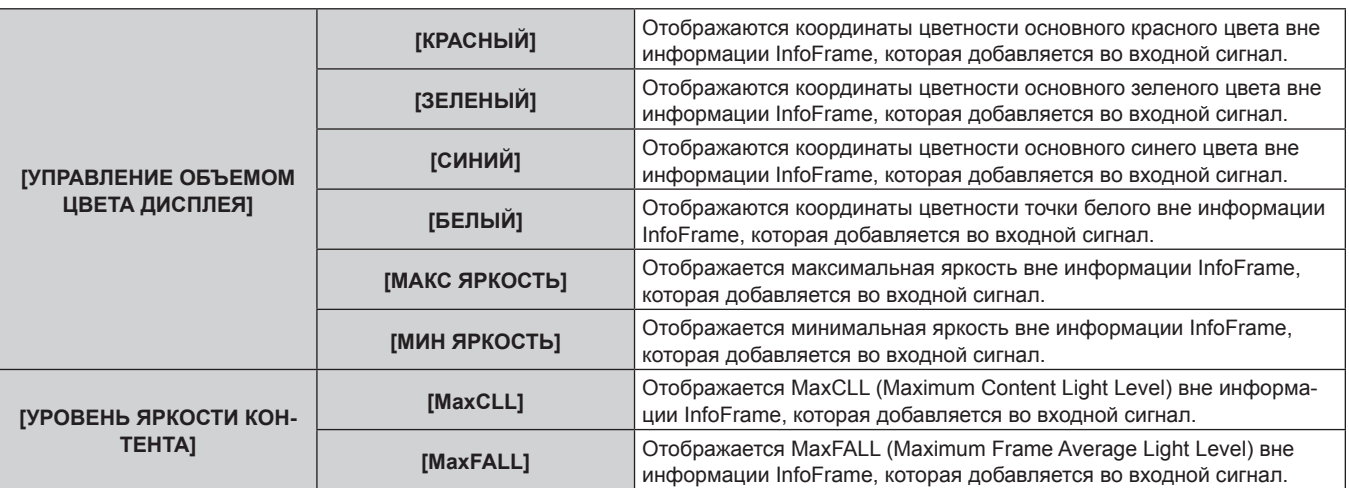

#### **Примечание**

- f Если нажать кнопку <ENTER>, когда отображается [ИНФОРМАЦИЯ О СИГНАЛЕ] на странице 6/6 экрана **[СОСТОЯНИЕ]**, может быть открыт экран **[ПОДРОБНАЯ ИНФОРМАЦИЯ]**, где можно просмотреть подробные сведения о входном сигнале. Информация для нескольких входных сигналов может отображаться в зависимости от проецируемого изображения. Переключайте страницы с помощью кнопок qw.
- f Открыв экран **[ПОДРОБНАЯ ИНФОРМАЦИЯ]**, нажмите кнопку <ENTER>, чтобы открыть экран **[ИНФОРМАЦИЯ О КОНТЕНТЕ]**, где вы сможете просмотреть содержимое информации InfoFrame, которая добавляется во входной сигнал.
- f Есть элементы, которые отображаются или не отображаются в окнах [ИНФОРМАЦИЯ О СИГНАЛЕ], [ПОДРОБНАЯ ИНФОРМАЦИЯ] и [ИНФОРМАЦИЯ О КОНТЕНТЕ] в зависимости от настройки и входного сигнала.
- f Во время отображения экрана **[СОСТОЯНИЕ]** нажмите кнопку <DEFAULT>, чтобы проверить информацию о температуре каждой детали внутри проектора.
- Информацию о процедуре см. в разделе «Отображение подробной информации о температуре» ( $\Rightarrow$  стр. 192). • В случае возникновения каких-либо неисправностей проектора нажмите кнопку <DEFAULT> во время отображения экрана
- **[СОСТОЯНИЕ]**, чтобы проверить подробную информацию об ошибках. f Дополнительную информацию об отображаемых в [САМОТЕСТИРОВАНИЕ] данных см. в разделе «Дисплей самодиагностики»
- (→ стр. 276).

#### **Отображение подробной информации о температуре**

Подробную информацию о температуре каждой детали в корпусе проектора можно проверить.

#### **1) Нажмите кнопку <DEFAULT>, когда отображается экран [СОСТОЯНИЕ].**

• Отобразится экран выбора.

#### **2) Нажмите** as **для выбора параметра [ИНФОРМАЦИЯ О ТЕМПЕРАТУРЕ].**

• При каждом нажатии этой кнопки элементы будут сменяться.

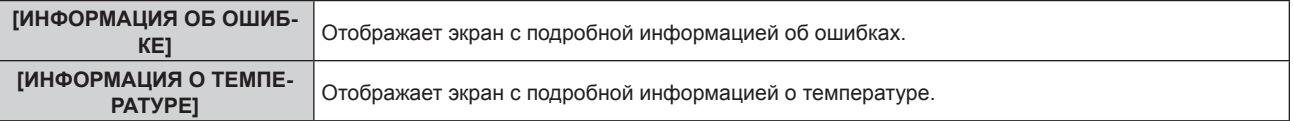

#### **3) Нажмите кнопку <ENTER>.**

• Отобразится экран с подробной информацией о температуре (только на английском).

#### **Примечание**

f Выберите [ИНФОРМАЦИЯ ОБ ОШИБКЕ] на шаге **2)**, чтобы отобразился экран с подробной информацией об ошибках (только на английском).

#### **Отправка информации о состоянии по электронной почте**

Информацию о состоянии можно отправить на адрес электронной почты (до двух адресов), установленный в «Страница [E-mail set up]» ( $\Rightarrow$  стр. 240).

- **1) Нажмите кнопку <ENTER> во время отображения страниц 1/6 – 5/6 экрана [СОСТОЯНИЕ].**
	- Отобразится экран выбора.
- **2)** Нажмите ▲▼ для выбора параметра [ОТПРАВИТЬ ЭЛЕКТРОННУЮ ПОЧТУ].
- **3) Нажмите кнопку <ENTER>.**

### 192 - PУССКИЙ

- **Отобразится экран <b>[ВЫБРАТЬ АДРЕС ЭЛ. ПОЧТЫ**].
- **4)** С помощью кнопок **AV** выберите адресата.
- **5) Нажмите кнопку <ENTER>.**
	- Отобразится экран подтверждения.
- **6) С помощью кнопок** qw **выберите [ДА] и нажмите кнопку <ENTER>.**
	- Информация о состоянии отправлена.

#### **Сохранение информации о состоянии на носителе USB**

Информацию о состоянии можно сохранить на носителе USB, подключенном к разъему <USB>.

- **1) Нажмите кнопку <ENTER> во время отображения страниц 1/6 – 5/6 экрана [СОСТОЯНИЕ].** • Отобразится экран выбора.
- **2)** Нажмите ▲▼ для выбора параметра [СОХРАНИТЬ НА USB-НАКОПИТЕЛЬ].

#### **3) Нажмите кнопку <ENTER>.**

- Отобразится экран подтверждения.
- **4) С помощью кнопок** qw **выберите [ДА] и нажмите кнопку <ENTER>.** • Информация о состоянии сохранена.

### **[НАСТРОЙКА ИНФОРМАЦИОННОГО МОНИТОРА]**

Установите информационный монитор панели управления.

Для получения информации об использовании информационного монитора см. «Использование функции информационного монитора» ( $\Rightarrow$  стр. 249).

#### **Настройка отображения в нормальном состоянии**

Отображение/скрытие информационного монитора в нерабочем режиме.

- 1) Нажмите ▲▼ для выбора параметра [НАСТРОЙКА ИНФОРМАЦИОННОГО МОНИТОРА].
- **2) Нажмите кнопку <ENTER>.**

• Отобразится экран **[НАСТРОЙКА ИНФОРМАЦИОННОГО МОНИТОРА]**.

- **3)** Нажмите ▲▼ для выбора параметра [DEFAULT].
- **4) Нажмите** qw **для переключения элементов.**
	- При каждом нажатии этой кнопки элементы будут сменяться.

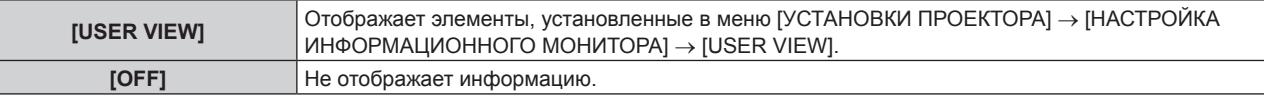

#### **Примечание**

- f Даже если для параметра [DEFAULT] установлено значение [OFF], содержание ошибки или предупреждения отображается автоматически при их возникновении.
- f Это также можно настроить с помощью действия на информационном мониторе. Для получения дополнительной информации см. раздел «Использование функции информационного монитора» (• стр. 249).

#### **Настройка отображаемой информации**

Настройте элементы, отображаемые на информационном мониторе в нерабочем режиме.

#### **1)** Нажмите ▲▼ для выбора параметра [НАСТРОЙКА ИНФОРМАЦИОННОГО МОНИТОРА].

- **2) Нажмите кнопку <ENTER>.**
	- **Отобразится экран <b>[НАСТРОЙКА ИНФОРМАЦИОННОГО МОНИТОРА**].
- **3)** Нажмите ▲▼ для выбора параметра [USER VIEW].
- **4) Нажмите кнопку <ENTER>.**

 $\bullet$  Отобразится экран **[USER VIEW]**.

#### **5)** Нажмите ▲▼, чтобы выбрать элемент.

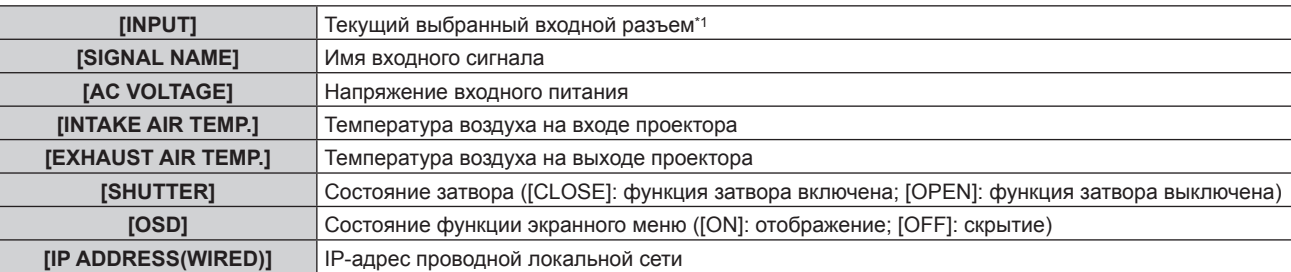

\*1 Используемый входной разъем отображается, когда одно изображение отображается с помощью нескольких входных сигналов.

#### **6) Нажмите** qw **для переключения настройки.**

• При каждом нажатии этой кнопки элементы будут сменяться.

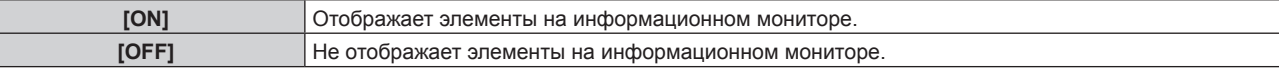

f Повторите шаги **5)** – **6)**, пока не будут настроены нужные элементы для отображения.

#### **Примечание**

f Это также можно настроить с помощью действия на информационном мониторе. Для получения дополнительной информации см. раздел «Использование функции информационного монитора» (• стр. 249).

#### **Настройка направления отображения**

Настройте направление текста, отображаемого на информационном мониторе.

**1)** Нажмите ▲▼ для выбора параметра [НАСТРОЙКА ИНФОРМАЦИОННОГО МОНИТОРА].

#### **2) Нажмите кнопку <ENTER>.**

#### • Отобразится экран **[НАСТРОЙКА ИНФОРМАЦИОННОГО МОНИТОРА]**.

#### **3)** Нажмите ▲▼ для выбора параметра [DIRECTION].

#### **4) Нажмите** qw **для переключения элементов.**

• При каждом нажатии этой кнопки элементы будут сменяться.

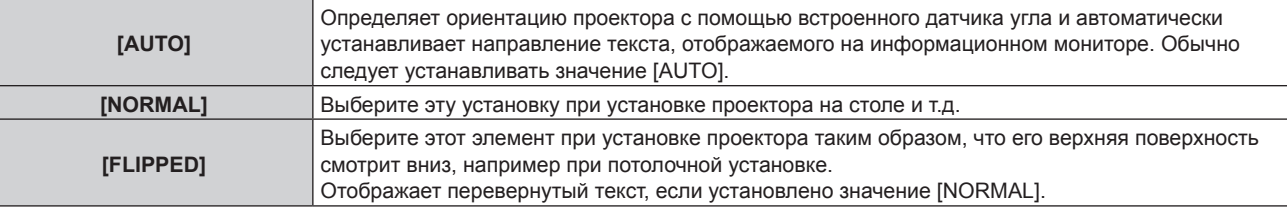

#### **Примечание**

f Это также можно настроить с помощью действия на информационном мониторе. Для получения дополнительной информации см. раздел «Использование функции информационного монитора» (• стр. 249).

#### **Настройка яркости информационного монитора**

Настройте яркость информационного монитора.

- **1)** Нажмите ▲▼ для выбора параметра [НАСТРОЙКА ИНФОРМАЦИОННОГО МОНИТОРА].
- **2) Нажмите кнопку <ENTER>.**
	- Отобразится экран **[НАСТРОЙКА ИНФОРМАЦИОННОГО МОНИТОРА**].
- **3)** Нажмите ▲▼ для выбора параметра [BRIGHTNESS].
- **4) С помощью кнопок** qw **отрегулируйте уровень.**

#### **Глава 4 Настройки — Меню [УСТАНОВКИ ПРОЕКТОРА]**

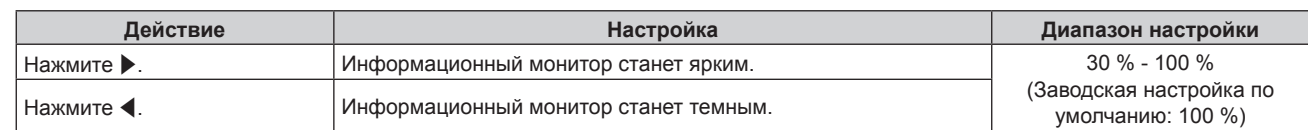

#### **Примечание**

- Параметр [BRIGHTNESS] настраивается с шагом 10.
- f Это также можно настроить с помощью действия на информационном мониторе. Для получения дополнительной информации см. раздел «Использование функции информационного монитора» (• стр. 249).

### **[КЛОНИРОВАНИЕ ДАННЫХ]**

Выполнение функции клонирования данных. Данные, такие как значения настроек и регулировки проектора, можно скопировать на несколько проекторов по локальной сети LAN или с помощью носителя USB.

Информацию о процедуре см. в разделе «Использование функции клонирования данных» (→ стр. 259).

### **[СОХРАНИТЬ ПОЛЬЗОВАТЕЛЬСКИЕ НАСТРОЙКИ]**

Сохраните различные значения настроек во встроенной памяти проектора в качестве резервных копий.

- **1)** Нажмите ▲▼ для выбора параметра [СОХРАНИТЬ ПОЛЬЗОВАТЕЛЬСКИЕ НАСТРОЙКИ].
- **2) Нажмите кнопку <ENTER>.**
	- **Отобразится экран [ПАРОЛЬ БЛОКИРОВКИ].**
- **3) Введите пароль доступа и нажмите кнопку <ENTER>.**
	- Отобразится экран подтверждения.

#### **4) Нажмите** qw**, чтобы выбрать [ДА], а затем нажмите кнопку <ENTER>.**

• [В ПРОЦЕССЕ] отображается в процессе сохранения данных.

#### **Примечание**

- **Данные, сохраненные путем выполнения команды [СОХРАНИТЬ ПОЛЬЗОВАТЕЛЬСКИЕ НАСТРОЙКИ], не включают данные,** установленные с помощью «Geometric & Setup Management Software».
- f Данные, сохраненные путем выполнения команды [СОХРАНИТЬ ПОЛЬЗОВАТЕЛЬСКИЕ НАСТРОЙКИ], не удаляются, даже если выполняется команда в меню [УСТАНОВКИ ПРОЕКТОРА] → [ИНИЦИАЛИЗ] → [СБРОС ДО ЗАВОДСКИХ НАСТРОЕК].

### **[ЗАГРУЗИТЬ ПОЛЬЗОВАТЕЛЬСКИЕ НАСТРОЙКИ]**

Загрузите различные значения настроек во встроенной памяти проектора, сохраненных в качестве резервных копий.

- **1) Нажмите** as **для выбора параметра [ЗАГРУЗИТЬ ПОЛЬЗОВАТЕЛЬСКИЕ НАСТРОЙКИ].**
- **2) Нажмите кнопку <ENTER>.**
	- **Отобразится экран [ПАРОЛЬ БЛОКИРОВКИ].**
- **3) Введите пароль доступа и нажмите кнопку <ENTER>.**
	- Отобразится экран подтверждения.
- **4) Нажмите** qw**, чтобы выбрать [ДА], а затем нажмите кнопку <ENTER>.**

#### **Примечание**

- f После выполнения команды [ЗАГРУЗИТЬ ПОЛЬЗОВАТЕЛЬСКИЕ НАСТРОЙКИ] проектор переходит в режим ожидания для того, чтобы новые настройки вступили в действие.
- f Данные, загруженные из [ЗАГРУЗИТЬ ПОЛЬЗОВАТЕЛЬСКИЕ НАСТРОЙКИ], не включают данные, установленные с помощью «Geometric & Setup Management Software».

### **[ИНИЦИАЛИЗ]**

Возврат различных настроек пользовательских данных к заводским настройкам по умолчанию.

- **1)** Нажмите **AV** для выбора [ИНИЦИАЛИЗ].
- **2) Нажмите кнопку <ENTER>.**
	- **Отобразится экран [ПАРОЛЬ БЛОКИРОВКИ].**

**3) Введите пароль доступа и нажмите кнопку <ENTER>.** f Отобразится экран **[ИНИЦИАЛИЗ]**.

#### **4)** Нажмите **▲▼** для выбора элемента для инициализации.

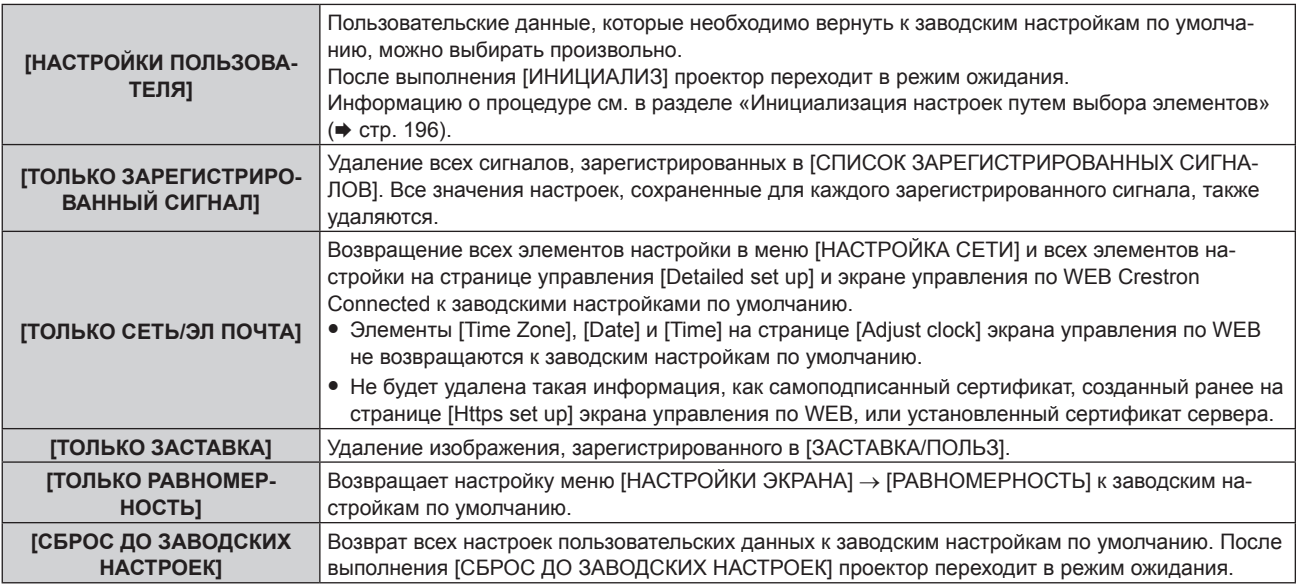

f Перейдите к Шагу **5)**, если выбрана установка, отличная от [НАСТРОЙКИ ПОЛЬЗОВАТЕЛЯ].

#### **5) Нажмите кнопку <ENTER>.**

• Отобразится экран подтверждения.

#### **6) Нажмите** qw**, чтобы выбрать [ДА], а затем нажмите кнопку <ENTER>.**

#### **Примечание**

- f Пароль доступа это пароль, установленный в меню [ЗАЩИТА] → [СМЕНА ПАРОЛЯ БЛОКИРОВКИ]. Исходный пароль из заводских настроек по умолчанию: ▲▶▼◀▲▶▼◀
- Чтобы удалить только часть зарегистрированного сигнала, выполните действия, описанные в разделе «Удаление зарегистрированного сигнала» ( $\Rightarrow$  стр. 200).
- f Чтобы вернуть настройку [Time Zone] на странице [Adjust clock] экрана управления по WEB и настройку меню [УСТАНОВКИ ПРОЕКТОРА] → [ДАТА И ВРЕМЯ] → [ЧАСОВОЙ ПОЯС] к заводским настройкам по умолчанию, инициализируйте их одним из следующих способов.
	- Инициализация путем выбора меню [УСТАНОВКИ ПРОЕКТОРА] → [ИНИЦИАЛИЗ] → [СБРОС ДО ЗАВОДСКИХ НАСТРОЕК]
	- Инициализация путем установки в меню [УСТАНОВКИ ПРОЕКТОРА] → [ИНИЦИАЛИЗ] → [НАСТРОЙКИ ПОЛЬЗОВАТЕЛЯ] → [ДР. НАСТРОЙКИ ПОЛЬЗОВАТЕЛЯ] значения [ИНИЦИАЛИЗ]
- f Самоподписанный сертификат, созданный ранее на странице [Https set up] экрана управления по WEB, и информацию об установленном сертификате сервера нельзя удалить на экране управления по WEB.
- Следующие настройки не возвращаются к заводским настройкам по умолчанию, даже если проектор инициализируется путем выбора [СБРОС ДО ЗАВОДСКИХ НАСТРОЕК].
	- $\cdot$  Меню [УСТАНОВКИ ПРОЕКТОРА]  $\rightarrow$  [ОБЪЕКТИВ]  $\rightarrow$  [НАСТРОЙКА ИНФОРМАЦИИ ОБ ОБЪЕКТИВЕ]  $\rightarrow$  [ID ОБЪЕКТИВА] и [ИМЯ **ОБЪЕКТИВА**
	- g Меню [УСТАНОВКИ ПРОЕКТОРА] → [ОБЪЕКТИВ] → [ОПТИМИЗАТОР АКТИВНОГО ФОКУСА] → [СМЕЩ.ФОКУСА ПРИ ЯРКОЙ СЦЕНЕ] и [СМЕЩ.ФОКУСА ПРИ ТЕМНОЙ СЦЕНЕ]
- Чтобы вернуть настройки [СМЕЩ. ФОКУСА ПРИ ЯРКОЙ СЦЕНЕ] и [СМЕЩ. ФОКУСА ПРИ ТЕМНОЙ СЦЕНЕ] в меню [УСТАНОВКИ ПРОЕКТОРА] → [ОБЪЕКТИВ] → [ОПТИМИЗАТОР АКТИВНОГО ФОКУСА] к заводским настройкам по умолчанию, выполните команду в меню [УСТАНОВКИ ПРОЕКТОРА] → [ОБЪЕКТИВ] → [ОПТИМИЗАТОР АКТИВНОГО ФОКУСА] → [НАСТРОЙКА СМЕЩЕНИЯ ФОКУСА] → [ИНИЦИАЛИЗ].
- f При инициализации путем выбора [СБРОС ДО ЗАВОДСКИХ НАСТРОЕК], экран **[ИСХОДНЫЕ НАСТРОЙКИ]** отображается при следующем запуске проецирования.

#### **Инициализация настроек путем выбора элементов**

**1)** Нажмите **AV** для выбора параметра [ИНИЦИАЛИЗ].

#### **2) Нажмите кнопку <ENTER>.**

- **Отобразится экран <b>[ПАРОЛЬ БЛОКИРОВКИ**].
- **3) Введите пароль доступа и нажмите кнопку <ENTER>.**
	- **Отобразится экран <b>[ИНИЦИАЛИЗ**].
- **4) Нажмите** as **для выбора параметра [НАСТРОЙКИ ПОЛЬЗОВАТЕЛЯ].**

### 196 - PУССКИЙ

#### **5) Нажмите кнопку <ENTER>. • Отобразится экран <b>[НАСТРОЙКИ ПОЛЬЗОВАТЕЛЯ**].

#### **6)** Нажмите ▲▼, чтобы выбрать элемент.

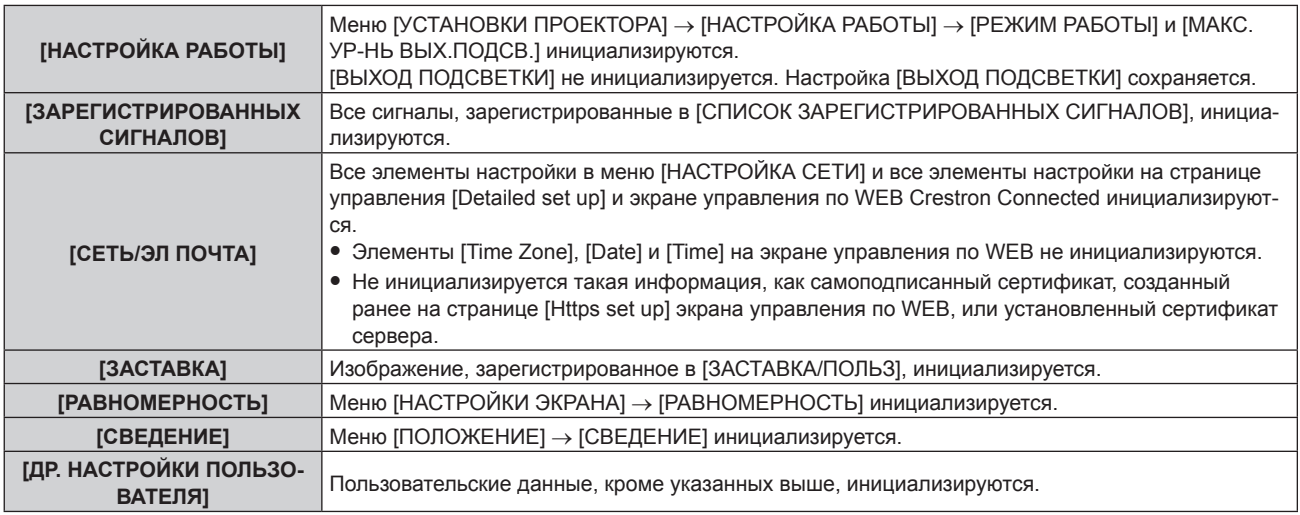

#### **7) Нажмите** qw **для переключения настройки.**

• При каждом нажатии этой кнопки элементы будут сменяться.

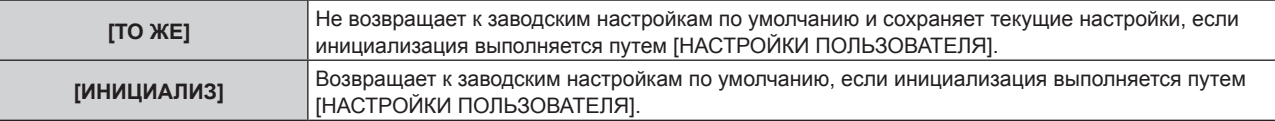

f Повторите шаги **6)** – **7)**, пока не будут настроены нужные элементы для инициализации.

#### 8) Нажмите **▲▼** для выбора параметра [ИНИЦИАЛИЗ].

#### **9) Нажмите кнопку <ENTER>.**

• Отобразится экран подтверждения.

#### **10) С помощью кнопок** qw **выберите [ДА] и нажмите кнопку <ENTER>.**

#### **Примечание**

- f Чтобы вернуть настройку в меню [УСТАНОВКИ ПРОЕКТОРА] → [ВЫХОД ПОДСВЕТКИ] к заводским настройкам по умолчанию, выполните инициализацию, выбрав [ДР. НАСТРОЙКИ ПОЛЬЗОВАТЕЛЯ].
- Чтобы вернуть настройку [Time Zone] на странице [Adjust clock] экрана управления по WEB и настройку меню [УСТАНОВКИ ПРОЕКТОРА] → [ДАТА И ВРЕМЯ] → [ЧАСОВОЙ ПОЯС] к заводским настройкам по умолчанию, инициализируйте их одним из следующих способов.
	- Инициализация путем выбора меню [УСТАНОВКИ ПРОЕКТОРА] → [ИНИЦИАЛИЗ] → [СБРОС ДО ЗАВОДСКИХ НАСТРОЕК]
	- Инициализация путем установки в меню [УСТАНОВКИ ПРОЕКТОРА] → [ИНИЦИАЛИЗ] → [НАСТРОЙКИ ПОЛЬЗОВАТЕЛЯ] → [ДР. НАСТРОЙКИ ПОЛЬЗОВАТЕЛЯ] значения [ИНИЦИАЛИЗ]

### **[ОБНОВИТЬ ОБОРУДОВАНИЕ]**

Перезапись микропрограммного обеспечения возможна с помощью носителя USB. Информацию о процедуре см. в разделе «Обновление микропрограммного обеспечения с помощью носителя USB» ( $\Rightarrow$  стр. 268).

### **[СЕРВИСНЫЙ ПАРОЛЬ]**

Эта функция используется специалистом по обслуживанию.

## **Меню [ТЕСТОВОЕ ИЗОБРАЖЕНИЕ]**

**На экране меню выберите элемент [ТЕСТОВОЕ ИЗОБРАЖЕНИЕ] в главном меню.**

**Для получения информации об использовании экрана меню см. раздел «Навигация по меню»**   $($  <del>→</del> стр. 95).

### **[ТЕСТОВОЕ ИЗОБРАЖЕНИЕ]**

Отображение тестового шаблона, встроенного в проектор.

Настройки положения, размера и других факторов не будут отражены в тестовых шаблонах. Перед выполнением различных настроек обязательно спроецируйте входной сигнал.

#### **1) Нажмите** qw **для переключения элемента [ТЕСТОВОЕ ИЗОБРАЖЕНИЕ].**

• При каждом нажатии этой кнопки элементы будут сменяться.

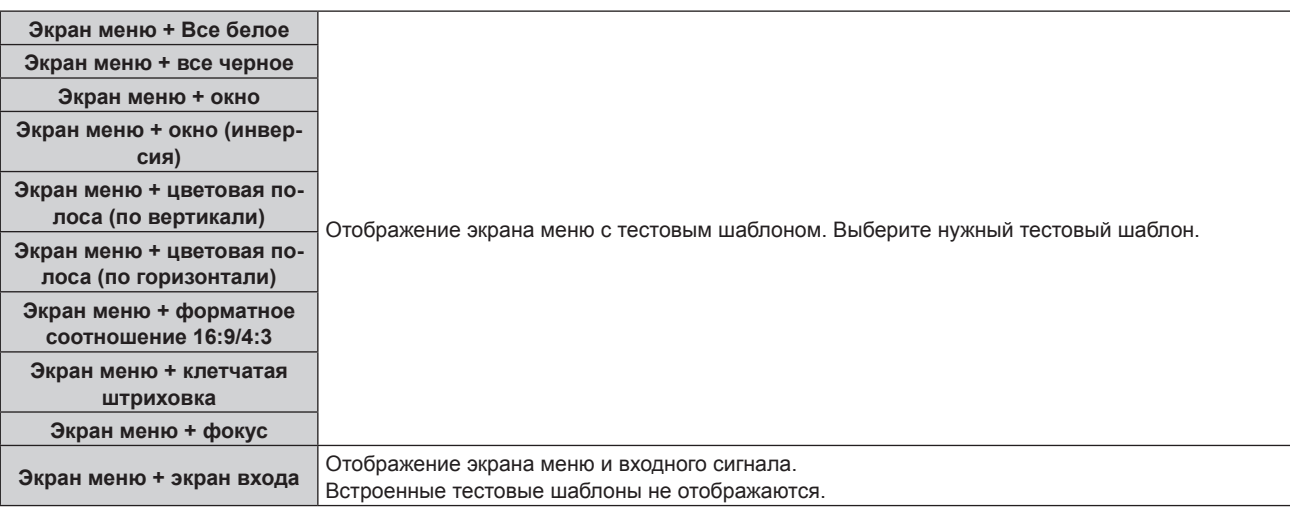

#### **Примечание**

- f Нажмите кнопку <ON SCREEN> на пульте дистанционного управления во время показа тестового изображения, чтобы скрыть экран меню.
- f Рекомендуется выполнять настройку фокуса через 30 минут после отображения тестового шаблона фокусировки. Чтобы использовать функцию оптимизатора активного фокуса, установите в меню [УСТАНОВКИ ПРОЕКТОРА] → [ОБЪЕКТИВ] → [ОПТИМИЗАТОР АКТИВНОГО ФОКУСА] → [АКТИВНЫЙ ФОКУС] значение [ВКЛ], а затем отрегулируйте фокус. (→ стр. 163)

#### **Изменение цвета тестового шаблона клетчатой штриховки**

Цвет можно изменить, когда отображается тестовый шаблон «Экран меню + клетчатая штриховка».

- **1)** С помощью кнопок **◆ выберите тестовый шаблон «Экран меню + клетчатая штриховка».**
- **2) Нажмите кнопку <ENTER>.**
	- **Отобразится экран <b>[ЦВЕТ ТЕСТОВОГО ИЗОБРАЖЕНИЯ**].
- **3) Нажмите** as**, чтобы выбрать цвет, а затем нажмите кнопку <ENTER>.**
	- Цвет тестового шаблона клетчатой штриховки будет изменен на выбранный цвет.

#### **Примечание**

f Настройки цвета тестового изображения возвращаются к [БЕЛЫЙ] при выключении проектора.

**<sup>•</sup> Цвета тестовых шаблонов (кроме тестовых шаблонов клетчатой штриховки) невозможно изменить.** 

## **Меню [СПИСОК ЗАРЕГИСТРИРОВАННЫХ СИГНАЛОВ]**

**На экране меню выберите элемент [СПИСОК ЗАРЕГИСТРИРОВАННЫХ СИГНАЛОВ] в главном меню. Для получения информации об использовании экрана меню см. раздел «Навигация по меню»**   $($ **⇒** стр. 95).

#### r **Дополнительные сведения о зарегистрированных сигналах**

**A1 (1-2) Номер ячейки памяти:**

**Номер элемента вспомогательной памяти**

**При регистрации сигнала номера адреса (A1, A2, ... L7, L8)**

 $\bullet$  Для каждого элемента вспомогательной памяти можно задать имя ( $\bullet$  стр. 201).

#### **Регистрация новых сигналов**

После ввода нового сигнала и нажатия кнопки <MENU> на пульте дистанционного управления или панели управления регистрация заканчивается и открывается экран **[ГЛАВНОЕ МЕНЮ]**.

#### **Примечание**

- f В проекторе можно зарегистрировать до 96 сигналов, включая элементы вспомогательной памяти.
- f Имеется 12 страниц (восемь элементов памяти от A до L, по восемь элементов памяти на каждой странице) для номеров элементов памяти. Сигнал регистрируется под номером с наименьшим имеющимся значением. При отсутствии свободного номера элемента памяти, он будет переписан с самого старого сигнала.
- Название для регистрации автоматически определяется входным сигналом.
- Если отображается меню, регистрация новых сигналов выполняется в момент их поступления.

#### **Переименование зарегистрированного сигнала**

Зарегистрированные сигналы могут быть переименованы.

**1)** Нажмите ▲  $\blacktriangledown$  • чтобы выбрать сигнал, название которого необходимо изменить.

#### **2) Нажмите кнопку <ENTER>.**

- **Отобразится экран <b>[СОСТОЯНИЕ ЗАРЕГИСТРИРОВАННЫХ СИГНАЛОВ**].
- f Будут отображены номер элемента памяти, входной разъем, имя входного сигнала, частота, полярность синхронизации и т. д.
- **Нажмите кнопку <MENU> для возврата к экрану [СПИСОК ЗАРЕГИСТРИРОВАННЫХ СИГНАЛОВ].**

#### **3) Нажмите кнопку <ENTER>.**

- f Отобразится экран **[НАСТРОЙКА ЗАРЕГИСТРИРОВ. СИГНАЛОВ]**.
- **4)** Нажмите **AV** для выбора [СМЕНА НАЗВАНИЯ СИГНАЛА].

#### **5) Нажмите кнопку <ENTER>.**

- **Отобразится экран <b>[СМЕНА НАЗВАНИЯ СИГНАЛА**].
- **6)** Нажимайте **△▼◀▶**, чтобы выбрать текст, а затем нажмите кнопку <ENTER> для его ввода.
- 7) После изменения названия нажимайте **AV <>>** для выбора [OK] и нажмите кнопку <ENTER>.
	- f После завершения регистрации снова отобразится экран **[НАСТРОЙКА ЗАРЕГИСТРИРОВ. СИГНАЛОВ]**.
	- $\bullet$  Если нажать  $\blacktriangle \blacktriangledown \blacktriangle \blacktriangleright$  для выбора [CANCEL] и нажать кнопку <ENTER>, измененное название сигнала не будет сохранено, и будет использовано автоматически сохраненное название сигнала.

#### **Удаление зарегистрированного сигнала**

Зарегистрированные сигналы могут быть удалены.

- **1)** Нажмите **AV4** для выбора сигнала, который требуется удалить.
- **2) Нажмите кнопку <DEFAULT> на пульте дистанционного управления.**
	- **Отобразится экран <b>[СБРОС ЗАРЕГИСТРИРОВ. СИГНАЛОВ**].
	- f Чтобы отменить удаление, нажмите кнопку <MENU> для возврата к экрану **[СПИСОК ЗАРЕГИСТРИРОВАННЫХ СИГНАЛОВ]**.

#### **3) Нажмите кнопку <ENTER>.**

• Выбранный сигнал будет удален.

#### **Примечание**

f Зарегистрированный сигнал также можно удалить из окна [СБРОС ЗАРЕГИСТРИРОВ. СИГНАЛОВ] на экране **[НАСТРОЙКА ЗАРЕГИСТРИРОВ. СИГНАЛОВ]**.

#### **Защита зарегистрированного сигнала**

- **1)** Нажимайте ▲▼◀▶, чтобы выбрать сигнал, который необходимо защитить.
- **2) Нажмите кнопку <ENTER>.**
	- f Отобразится экран **[СОСТОЯНИЕ ЗАРЕГИСТРИРОВАННЫХ СИГНАЛОВ]**.
- **3) Нажмите кнопку <ENTER>.**
	- **Отобразится экран <b>[НАСТРОЙКА ЗАРЕГИСТРИРОВ. СИГНАЛОВ**].
- **4)** Нажмите **▲▼** для выбора [БЛОКИРОВКА].
- **5) Нажимайте** qw **для переключения элементов.**
	- При каждом нажатии этой кнопки элементы будут сменяться.

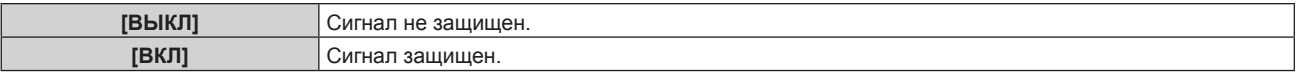

f Пиктограмма блокировки отображается в правой части экрана **[СПИСОК ЗАРЕГИСТРИРОВАННЫХ СИГНАЛОВ]**, когда для параметра [БЛОКИРОВКА] установлено значение [ВКЛ].

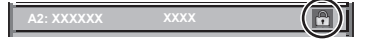

#### **Примечание**

- f Когда для параметра [БЛОКИРОВКА] установлено значение [ВКЛ], функции удаления сигнала, регулировки изображения и автонастройки недоступны. Для выполнения данных операций установите [БЛОКИРОВКА] на [ВЫКЛ].
- **Сигнал можно сохранить во вспомогательной памяти, даже если он защищен.**
- При выполнении [ИНИЦИАЛИЗ] будет удален даже защищенный сигнал.

#### **Расширение диапазона синхронизации сигнала**

- **1)** Нажимайте ▲▼◀▶, чтобы выбрать сигнал, который нужно установить.
- **2) Нажмите кнопку <ENTER>.**
	- **Отобразится экран <b>[СОСТОЯНИЕ ЗАРЕГИСТРИРОВАННЫХ СИГНАЛОВ**].
- **3) Нажмите кнопку <ENTER>.**
	- **Отобразится экран [НАСТРОЙКА ЗАРЕГИСТРИРОВ. СИГНАЛОВ].**
- **4)** Нажмите ▲▼ для выбора [ДИАПАЗОН БЛОКИРОВКИ].
- **5) Нажимайте** qw **для переключения элементов.**
	- При каждом нажатии этой кнопки элементы будут сменяться.

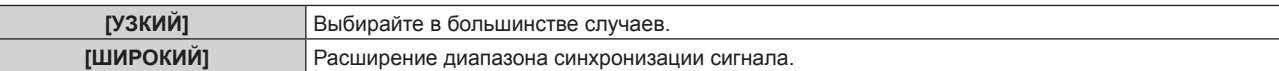

f Пиктограмма расширения отображается в правой части экрана **[СПИСОК ЗАРЕГИСТРИРОВАННЫХ СИГНАЛОВ]**, когда для параметра [ДИАПАЗОН БЛОКИРОВКИ] установлено значение [ШИРОКИЙ].

#### **Примечание**

- f Переключите диапазон, если подаваемый сигнал определяется как такой же сигнал, что и зарегистрированный сигнал.
- f Для придания приоритета определению, что это тот же самый, уже зарегистрированный сигнал, установите для этой функции значение [ШИРОКИЙ].
	- Используйте в случаях, если синхронизация частоты сигнала для входа слегка изменилась или были зарегистрированы несколько списков сигналов.
- Эту функцию невозможно установить для сигнала SDI.
- f Если выбрана установка [ШИРОКИЙ], изображение может быть искажено, так как сигнал считается таким же, даже если его частота синхронизации немного изменилась.
- f Если входной сигнал соответствует нескольким сигналам с параметром [ШИРОКИЙ], то зарегистрированный сигнал с большим номером ячейки памяти получает приоритет. Пример. Входной сигнал, соответствующий номерам ячеек памяти A2, A4 и B1, будет определен как B1.
- При удалении зарегистрированного сигнала установки также удаляются.
- f В условиях, когда несколько типов сигналов подаются на один и тот же разъем, иногда сигналы не определяются правильно, если для настройки установлено значение [ШИРОКИЙ].

#### **Вспомогательная память**

Проектор имеет функцию вспомогательной памяти, в которой можно регистрировать данные настройки изображений с нескольких источников, даже если они распознаются как один и тот же сигнал по частоте или формату источника сигнала синхронизации.

Используйте эту функцию, когда необходимо переключить соотношение или отрегулировать качество изображения, например баланс белого, при использовании одного и того же источника сигнала. Вспомогательная память включает все данные, которые можно настраивать для каждого сигнала, например аспектное отношение экрана и данные, настроенные в меню [ИЗОБРАЖЕНИЕ] ([КОНТРАСТНОСТЬ], [ЯРКОСТЬ]).

#### **Регистрация во вспомогательной памяти**

- **1)** На стандартном экране (когда не отображается меню) нажмите кнопки ◀▶.
	- Если элемент вспомогательной памяти не зарегистрирован, отобразится экран регистрации элементов вспомогательной памяти. Перейдите к Шагу **3)**.
	- Отобразится список элементов вспомогательной памяти, зарегистрированных для входящего на данный момент сигнала.
	- Кнопку <FUNCTION> на пульте дистанционного управления можно использовать вместо кнопок  $\blacklozenge$ , когда выбран параметр [ЯЧ. ВСП.ПАМЯТИ] в меню [УСТАНОВКИ ПРОЕКТОРА]  $\rightarrow$ [ФУНКЦИОНАЛЬНАЯ КНОПКА].
- **2)** С помощью **AV +** выберите номер элемента вспомогательной памяти, который нужно **зарегистрировать в [СПИСОК ЯЧЕЕК ВСП. ПАМЯТИ].**
- **3) Нажмите кнопку <ENTER>.**
	- **Отобразится экран <b>[СМЕНА НАЗВАНИЯ СИГНАЛА**].
- **4)** Нажмите **AV4**, чтобы выбрать [OK], а затем нажмите кнопку <ENTER>.
	- f Чтобы переименовать зарегистрированный сигнал, выполните действия, описанные в шагах **6)** и **7)** в разделе «Переименование зарегистрированного сигнала» (• стр. 199).

#### **Переключение вспомогательной памяти**

- **1)** На стандартном экране (когда не отображается меню) нажмите кнопки ◀▶.
	- Отобразится список элементов вспомогательной памяти, зарегистрированных для входящего на данный момент сигнала.
- **2)** Нажмите **AVI**. чтобы выбрать сигнал для переключения в **ГСПИСОК ЯЧЕЕК ВСП. ПАМЯТИ**].
- **3) Нажмите кнопку <ENTER>.**
	- f Переключает на сигнал, выбранный в Шаге **2)**.

#### **Удаление вспомогательной памяти**

- 1) На стандартном экране (когда не отображается меню) нажмите кнопки  $\blacklozenge\blacktriangleright$ .
	- **Отобразится экран [СПИСОК ЯЧЕЕК ВСП. ПАМЯТИ].**
- 2) С помощью кнопок **AV → выберите вспомогательную память, которую необходимо удалить, и нажмите кнопку <DEFAULT> на пульте дистанционного управления.**
	- **Отобразится экран [СБРОС ЗАРЕГИСТРИРОВ. СИГНАЛОВ].**
	- **Чтобы отменить удаление, нажмите кнопку <MENU> для возврата к экрану [СПИСОК ЯЧЕЕК ВСП. ПАМЯТИ]**.
- **3) Нажмите кнопку <ENTER>.**
	- Выбранная вспомогательная память будет удалена.

## **Меню [ЗАЩИТА]**

**На экране меню выберите [ЗАЩИТА] в главном меню, а затем выберите элемент в подменю. Для получения информации об использовании экрана меню см. раздел «Навигация по меню» (** $\div$  **стр. 95).** 

• Когда проектор используется в первый раз Исходный пароль: нажимайте по порядку **△▶▼◀△▶▼◀**, а затем нажмите кнопку <ENTER>.

#### **Внимание**

- f Если выбрать меню [ЗАЩИТА] и нажать кнопку <ENTER>, предлагается ввести пароль. Введите предварительно установленный пароль и продолжите операции меню [ЗАЩИТА].
- Если пароль был предварительно изменен, введите измененный пароль и нажмите кнопку <ENTER>.

#### **Примечание**

- Вводимый пароль отображается на экране звездочками (\*).
- f Когда вводится неправильный пароль, на экране появляется сообщение об ошибке. Повторно введите правильный пароль.

### **[ПАРОЛЬ БЛОКИРОВКИ]**

Отображение экрана **[ПАРОЛЬ БЛОКИРОВКИ]**, когда питание включено, и выключатель <MAIN POWER> установлен в положение <OFF>. Если введен неправильный пароль, возможно управление лишь кнопкой питания в режиме ожидания < $\phi$ >, кнопкой <SHUTTER>, а также кнопками <LENS> (<FOCUS>, <ZOOM>, <SHIFT>).

#### **1)** Нажмите **AV** для выбора параметра **[ПАРОЛЬ БЛОКИРОВКИ**].

#### **2) Нажимайте** qw **для переключения элементов.**

• При каждом нажатии этой кнопки элементы будут сменяться.

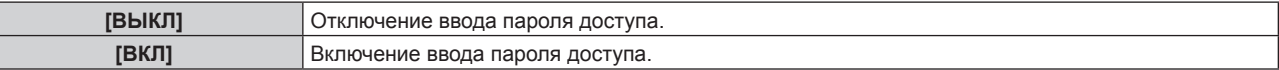

#### **Примечание**

- f Для параметра [ПАРОЛЬ БЛОКИРОВКИ] установлено значение [ВЫКЛ] в качестве заводской настройке по умолчанию или после инициализации одним из следующих способов.
	- При инициализации путем выбора меню [УСТАНОВКИ ПРОЕКТОРА] → [ИНИЦИАЛИЗ] → [СБРОС ДО ЗАВОДСКИХ НАСТРОЕК]
	- g При инициализации путем установки в меню [УСТАНОВКИ ПРОЕКТОРА] → [ИНИЦИАЛИЗ] → [НАСТРОЙКИ ПОЛЬЗОВАТЕЛЯ] → [ДР. НАСТРОЙКИ ПОЛЬЗОВАТЕЛЯ] значения [ИНИЦИАЛИЗ]
- Периодически меняйте пароль, чтобы его трудно было угадать.
- f Пароль доступа будет активирован после установки для параметра [ПАРОЛЬ БЛОКИРОВКИ] значения [ВКЛ] и установки переключателя <MAIN POWER> в положение <OFF>.

### **[СМЕНА ПАРОЛЯ БЛОКИРОВКИ]**

Измените пароль доступа.

**1)** Нажмите **AV** для выбора параметра [СМЕНА ПАРОЛЯ БЛОКИРОВКИ].

#### **2) Нажмите кнопку <ENTER>.**

- **Отобразится экран [СМЕНА ПАРОЛЯ БЛОКИРОВКИ].**
- **3)** Чтобы установить пароль, нажимайте **AV** ♦ >, а затем кнопки с цифрами (<0> <9>).

f Пароль можно установить, нажимая кнопки до восьми раз.

- **4) Нажмите кнопку <ENTER>.**
- **5) Повторно введите пароль для его подтверждения.**
- **6) Нажмите кнопку <ENTER>.**

#### **Примечание**

<sup>•</sup> Вводимый пароль отображается на экране звездочками (\*).

f Если задан пароль доступа в виде числа, в случае утраты пульта дистанционного управления потребуется инициализация пароля доступа. Консультацию о методике инициализации вы можете получить у дилера.

### **[ВЫБОР УСТРОЙСТВА УПРАВЛЕНИЯ]**

Включите/выключите работу кнопок на панели управления и пульте дистанционного управления.

- **1)** Нажмите ▲▼ для выбора параметра [ВЫБОР УСТРОЙСТВА УПРАВЛЕНИЯ].
- **2) Нажмите кнопку <ENTER>.**
	- **Отобразится экран <b>[ВЫБОР УСТРОЙСТВА УПРАВЛЕНИЯ**].
- **3) Нажмите** as **для выбора параметра [ПАНЕЛЬ УПРАВЛЕНИЯ] или [ПУЛЬТ ДИСТ. УПРАВЛЕНИЯ].**

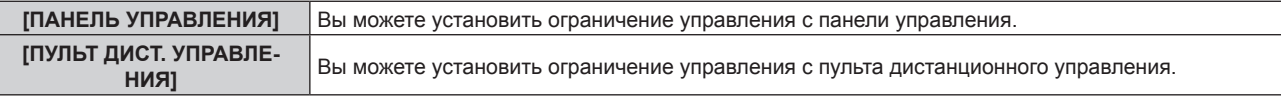

#### **4) Нажмите кнопку <ENTER>.**

f Отобразится экран **[ПАНЕЛЬ УПРАВЛЕНИЯ]** или экран **[ПУЛЬТ ДИСТ. УПРАВЛЕНИЯ]**.

#### **5) С помощью ▲▼ выберите [ПАНЕЛЬ УПРАВЛЕНИЯ] или [ПУЛЬТ ДИСТ. УПРАВЛЕНИЯ].**

#### **6) Нажимайте** qw **для переключения элементов.**

• Можно установить ограничение управления с панели управления или пульта дистанционного управления.

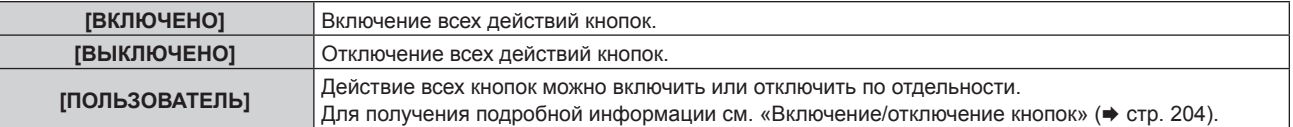

- **7) Нажмите** as**, чтобы выбрать [ПРИМЕНИТЬ], а затем нажмите кнопку <ENTER>.**
	- Отобразится экран подтверждения.
- **8) Нажмите** qw**, чтобы выбрать [ДА], а затем нажмите кнопку <ENTER>.**

#### **Включение/отключение кнопок**

- **1)** Нажмите ▲▼ для выбора [ВЫБОР УСТРОЙСТВА УПРАВЛЕНИЯ].
- **2) Нажмите кнопку <ENTER>.**
	- **Отобразится экран <b>[ВЫБОР УСТРОЙСТВА УПРАВЛЕНИЯ**].
- 3) С помощью **▲▼** выберите [ПАНЕЛЬ УПРАВЛЕНИЯ] или [ПУЛЬТ ДИСТ. УПРАВЛЕНИЯ].
- **4) Нажмите кнопку <ENTER>.**
	- f Отобразится экран **[ПАНЕЛЬ УПРАВЛЕНИЯ]** или экран **[ПУЛЬТ ДИСТ. УПРАВЛЕНИЯ]**.
- **5) С помощью ▲▼ выберите [ПАНЕЛЬ УПРАВЛЕНИЯ] или [ПУЛЬТ ДИСТ. УПРАВЛЕНИЯ].**
- **6) Нажимайте** qw**, чтобы переключить параметр [ПОЛЬЗОВАТЕЛЬ].**
- **7)** Нажмите ▲▼, чтобы выбрать кнопку, которую нужно настроить.
	- Когда выбран элемент [КНОПКА ВЫБОРА ВХОДА], нажмите кнопку <ENTER>, а затем нажмите  $\blacktriangle \blacktriangledown$ для выбора кнопки, которую нужно настроить.

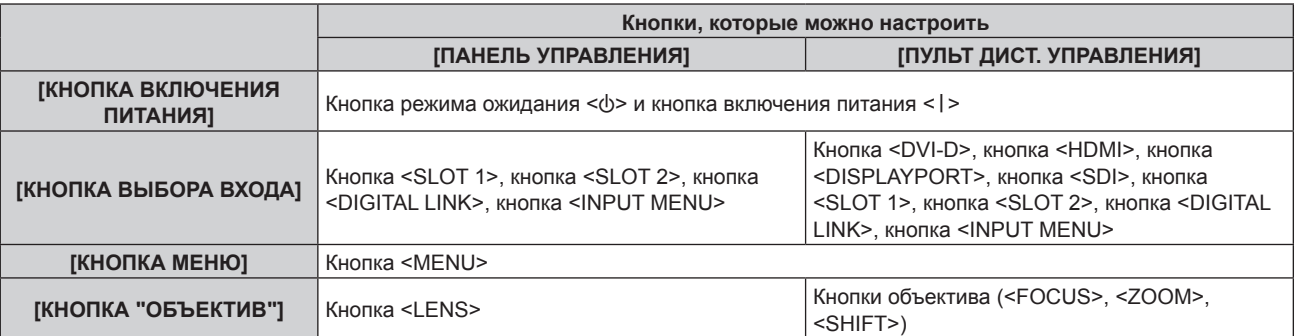

#### **Глава 4 Настройки — Меню [ЗАЩИТА]**

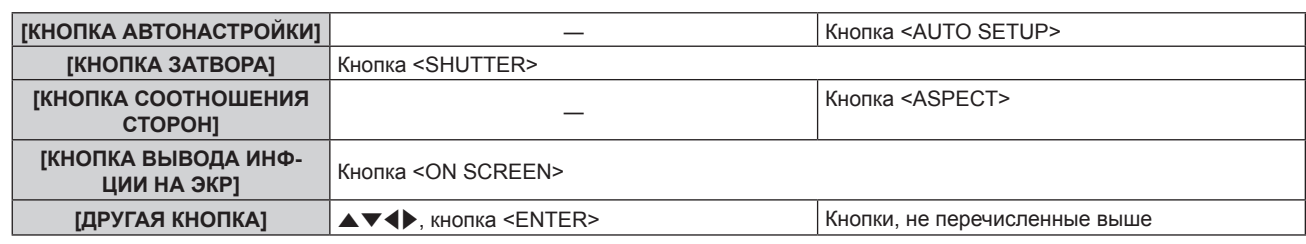

#### **8) Нажимайте** qw **для переключения элементов.**

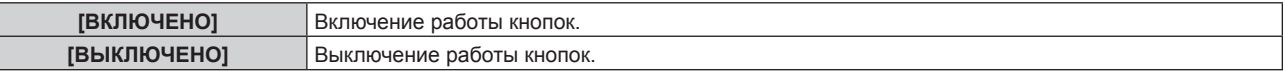

f Если на шаге **7)** выбрана [КНОПКА ВЫБОРА ВХОДА], элемент, который можно установить, зависит от выбранной кнопки.

Для получения подробной информации см. раздел «Элемент, который можно настроить с помощью кнопки [КНОПКА ВЫБОРА ВХОДА]» (→ стр. 205).

После завершения переключения элемента нажмите кнопку <MENU>, чтобы вернуться на экран **[ПАНЕЛЬ УПРАВЛЕНИЯ]** или **[ПУЛЬТ ДИСТ. УПРАВЛЕНИЯ]**.

#### **9) Нажмите** as**, чтобы выбрать [ПРИМЕНИТЬ], а затем нажмите кнопку <ENTER>.**

• Отобразится экран подтверждения.

#### **10) Нажмите** qw**, чтобы выбрать [ДА], а затем нажмите кнопку <ENTER>.**

#### **Примечание**

- f При нажатии кнопки, когда на устройстве установлен режим [ВЫКЛЮЧЕНО], отображается экран **[ПАРОЛЬ ВЫБОРА УСТР-ВА УПРАВЛЕНИЯ]**.
- Введите пароль устройства управления.
- f Экран **[ПАРОЛЬ ВЫБОРА УСТР-ВА УПРАВЛЕНИЯ]** исчезнет, если в течение прибл.10 секунд не будут выполнены никакие действия.
- f Если операции [ПАНЕЛЬ УПРАВЛЕНИЯ] и [ПУЛЬТ ДИСТ. УПРАВЛЕНИЯ] установлены на [ВЫКЛЮЧЕНО], то проектор нельзя будет выключить (не сможет войти в режим ожидания).
- f После завершения установки экран меню исчезнет. Для непрерывной работы нажмите кнопку <MENU>, чтобы отобразить главное меню.
- Даже если запретить управление кнопками на пульте дистанционного управления, операции кнопок <ID SET> и <ID ALL> пульта дистанционного управления будут доступны.

#### **Элемент, который можно настроить с помощью кнопки [КНОПКА ВЫБОРА ВХОДА]**

Если на шаге 7) раздела «Включение/отключение кнопок» (→ стр. 204) выбрана [КНОПКА ВЫБОРА ВХОДА], элемент, который можно выбрать, зависит от кнопки для настройки.

Элемент, который можно выбрать при настройке каждой кнопки, приведен далее.

#### **■ [КНОПКА DVI-D]**

[DVI-D1 [SLOT1]] и [DVI-D2 [SLOT1]] можно выбрать, когда дополнительная Интерфейсная плата для входа DVI-D 2 (модель: ET‑MDNDV10) установлена в <SLOT 1>.

[DVI-D3 [SLOT2]] и [DVI-D4 [SLOT2]] можно выбрать, когда дополнительная Интерфейсная плата для входа DVI-D 2 (модель: ET‑MDNDV10) установлена в <SLOT 2>.

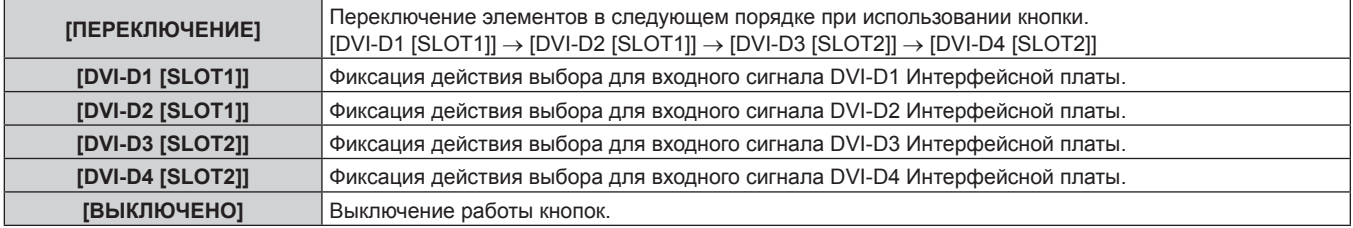

### $\blacksquare$  **[KHONKA HDMI]**

[HDMI1 [SLOT1]] и [HDMI2 [SLOT1]] можно выбрать, когда дополнительная Интерфейсная плата для входа HDMI 2 (модель: ET‑MDNHM10) установлена в <SLOT 1>.

[HDMI3 [SLOT2]] и [HDMI4 [SLOT2]] можно выбрать, когда дополнительная Интерфейсная плата для входа HDMI 2 (модель: ET‑MDNHM10) установлена в <SLOT 2>.

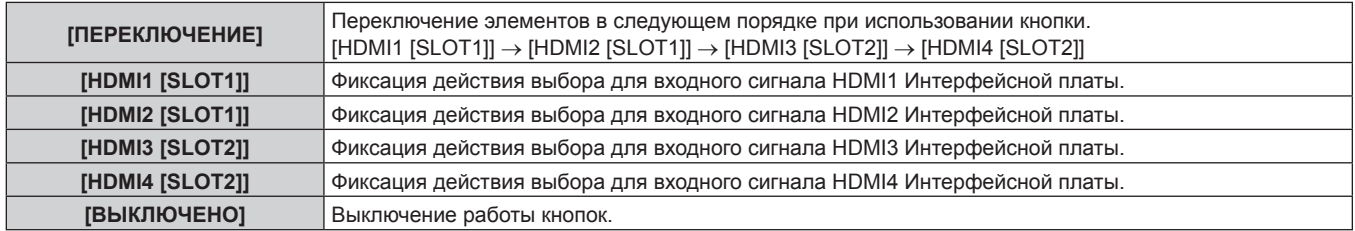

### **E** [KHONKA DISPLAYPORT]

[DisplayPort1 [SLOT1]] и [DisplayPort2 [SLOT1]] можно выбрать, когда дополнительная Интерфейсная плата для входа DisplayPort 2 (модель: ET‑MDNDP10) установлена в <SLOT 1>.

[DisplayPort3 [SLOT2]] и [DisplayPort4 [SLOT2]] можно выбрать, когда дополнительная Интерфейсная плата для входа DisplayPort 2 (модель: ET‑MDNDP10) установлена в <SLOT 2>.

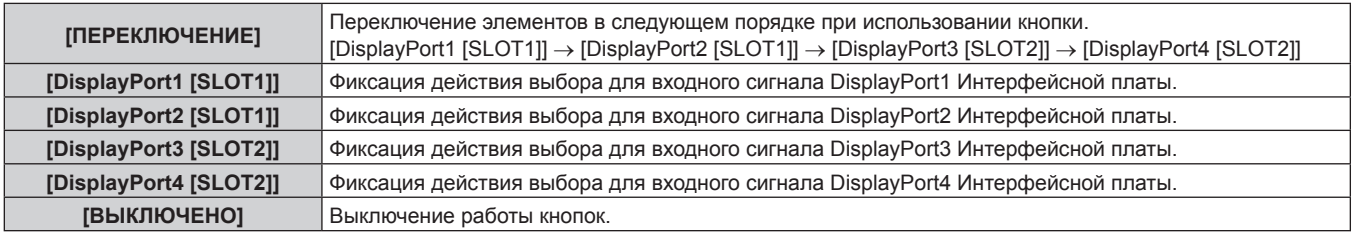

### ■ **[КНОПКА SDI]**

Элементы от [SDI1 [SLOT1]] до [SDI4 [SLOT1]] можно выбрать, если дополнительная Интерфейсная плата для 12G-SDI (модель: ET‑MDN12G10) установлена в <SLOT 1>.

Элементы от [SDI1 [SLOT2]] до [SDI4 [SLOT2]] можно выбрать, если дополнительная Интерфейсная плата для 12G-SDI (модель: ET‑MDN12G10) установлена в <SLOT 2>.

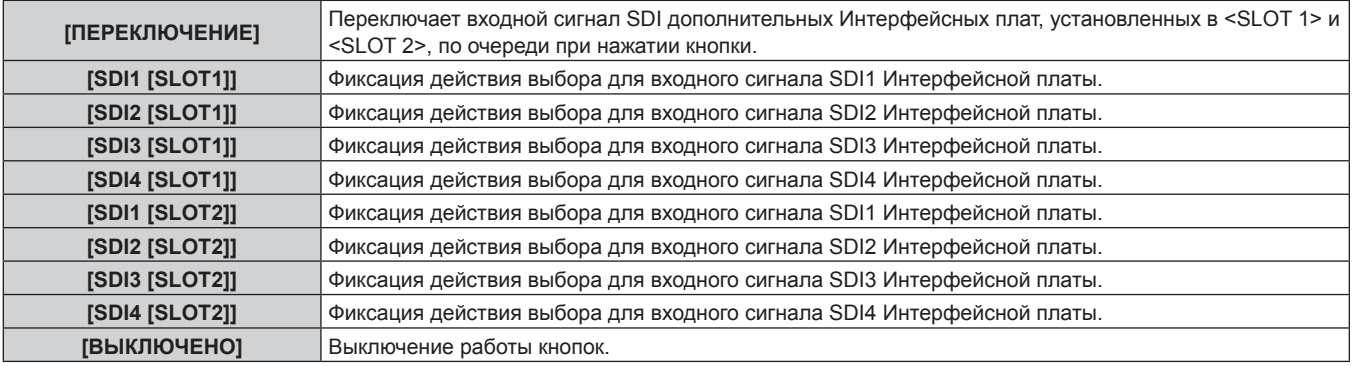

### **FIELD FIELD FIELD** SLOT1]

Элементы от [SDI1 [SLOT1]] до [SDI4 [SLOT1]] можно выбрать, если дополнительная Интерфейсная плата для 12G-SDI (модель: ET‑MDN12G10) установлена в <SLOT 1>.

[HDMI1 [SLOT1]] и [HDMI2 [SLOT1]] можно выбрать, когда дополнительная Интерфейсная плата для входа HDMI 2 (модель: ET‑MDNHM10) установлена в <SLOT 1>.

[DVI-D1 [SLOT1]] и [DVI-D2 [SLOT1]] можно выбрать, когда дополнительная Интерфейсная плата для входа DVI-D 2 (модель: ET‑MDNDV10) установлена в <SLOT 1>.

[DisplayPort1 [SLOT1]] и [DisplayPort2 [SLOT1]] можно выбрать, когда дополнительная Интерфейсная плата для входа DisplayPort 2 (модель: ET‑MDNDP10) установлена в <SLOT 1>.

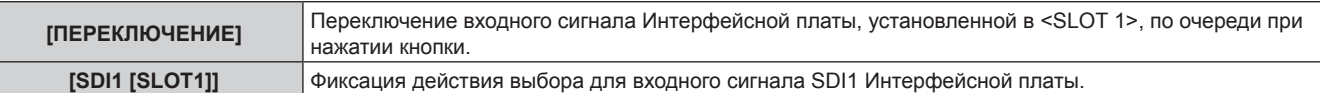

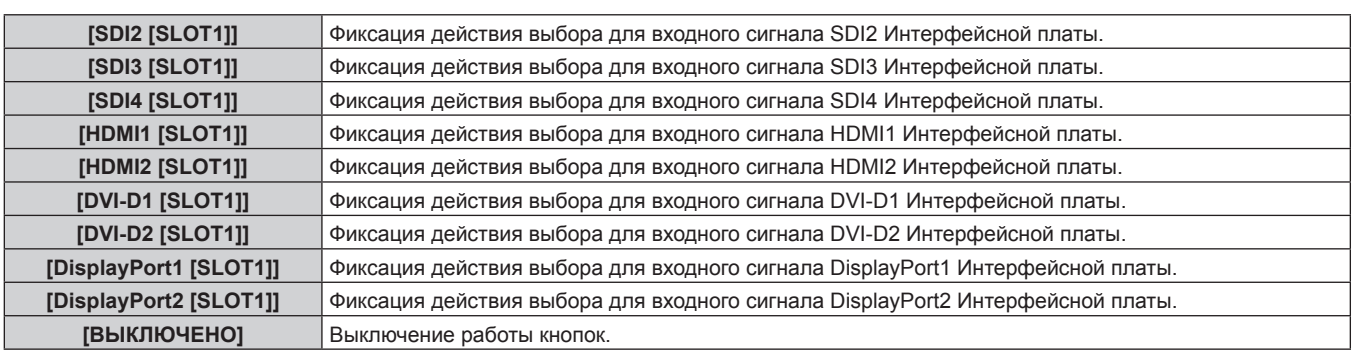

### **FIKHONKA SLOT21**

Элементы от [SDI1 [SLOT2]] до [SDI4 [SLOT2]] можно выбрать, если дополнительная Интерфейсная плата для 12G-SDI (модель: ET‑MDN12G10) установлена в <SLOT 2>.

[HDMI3 [SLOT2]] и [HDMI4 [SLOT2]] можно выбрать, когда дополнительная Интерфейсная плата для входа HDMI 2 (модель: ET‑MDNHM10) установлена в <SLOT 2>.

[DVI-D3 [SLOT2]] и [DVI-D4 [SLOT2]] можно выбрать, когда дополнительная Интерфейсная плата для входа DVI-D 2 (модель: ET‑MDNDV10) установлена в <SLOT 2>.

[DisplayPort3 [SLOT2]] и [DisplayPort4 [SLOT2]] можно выбрать, когда дополнительная Интерфейсная плата для входа DisplayPort 2 (модель: ET‑MDNDP10) установлена в <SLOT 2>.

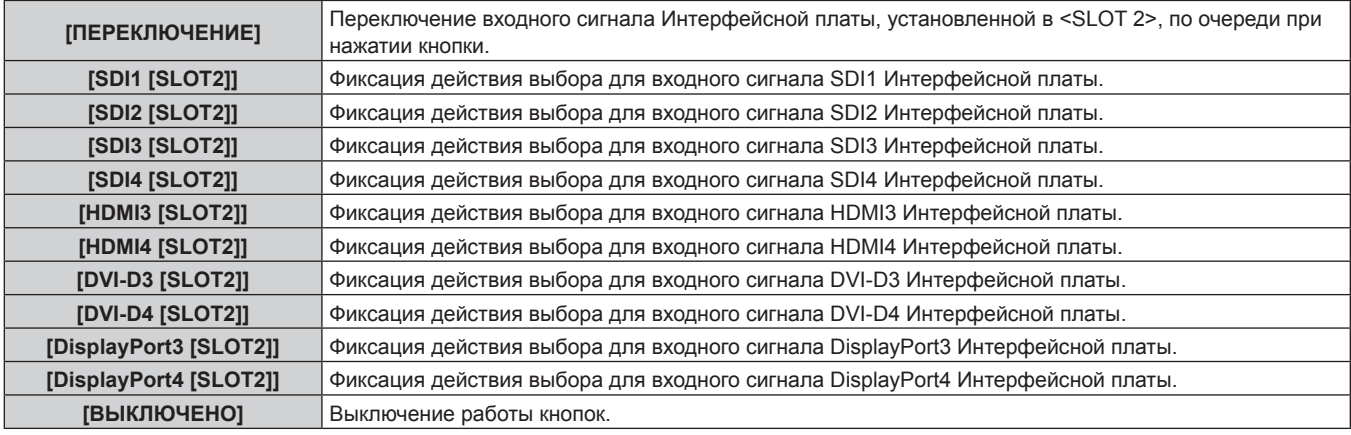

### **[СМЕНА ПАРОЛЯ ВЫБОРА УСТР-ВА УПРАВЛ.]**

Пароль устройства управления можно изменить.

- **1)** Нажмите ▲ для выбора [СМЕНА ПАРОЛЯ ВЫБОРА УСТР-ВА УПРАВЛ.].
- **2) Нажмите кнопку <ENTER>.**
	- **Отобразится экран <b>[СМЕНА ПАРОЛЯ ВЫБОРА УСТР-ВА УПРАВЛ.**].
- 3) Нажимайте  $\blacktriangle \blacktriangledown \blacktriangle \blacktriangledown$ , чтобы выбрать текст, а затем нажмите кнопку <ENTER> для его ввода.
- **4)** Нажмите **AV < >** для выбора параметра [OK], а затем нажмите кнопку <ENTER>.

• Для отмены выберите [CANCEL].

#### **Внимание**

- Значение «AAAA» устанавливается для исходного пароля в качестве заводской настройке по умолчанию или после инициализации одним из следующих способов.
	- При инициализации путем выбора меню [УСТАНОВКИ ПРОЕКТОРА] → [ИНИЦИАЛИЗ] → [СБРОС ДО ЗАВОДСКИХ НАСТРОЕК]

g При инициализации путем установки в меню [УСТАНОВКИ ПРОЕКТОРА] → [ИНИЦИАЛИЗ] → [НАСТРОЙКИ ПОЛЬЗОВАТЕЛЯ] → [ДР. НАСТРОЙКИ ПОЛЬЗОВАТЕЛЯ] значения [ИНИЦИАЛИЗ]

- Периодически меняйте пароль, чтобы его трудно было угадать.
- f Чтобы инициализировать свой пароль, обратитесь к дистрибьютору.

## **Меню [НАСТРОЙКА СЕТИ]**

**На экране меню выберите [НАСТРОЙКА СЕТИ] в главном меню, а затем выберите элемент в подменю.**

**Для получения информации об использовании экрана меню см. раздел «Навигация по меню»**   $($ **⇒** стр. 95).

### **[РЕЖИМ DIGITAL LINK]**

Изменение метода связи разъема <DIGITAL LINK> проектора.

#### **1)** Нажмите **AV** для выбора параметра [РЕЖИМ DIGITAL LINK].

#### **2) Нажмите** qw **для выбора значения элемента.**

• При каждом нажатии этой кнопки элементы будут сменяться.

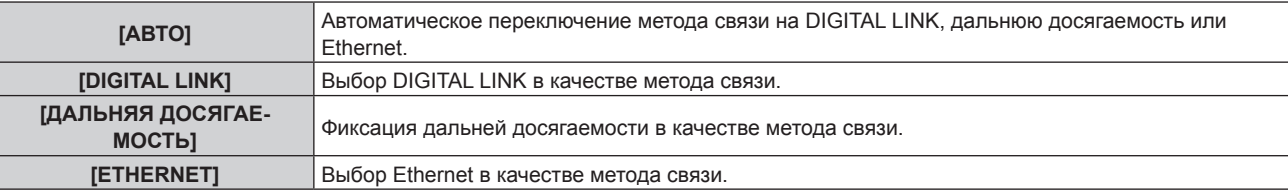

#### **Возможные режимы передачи данных**

- l: возможные способы передачи данных
- ―: передача данных невозможна

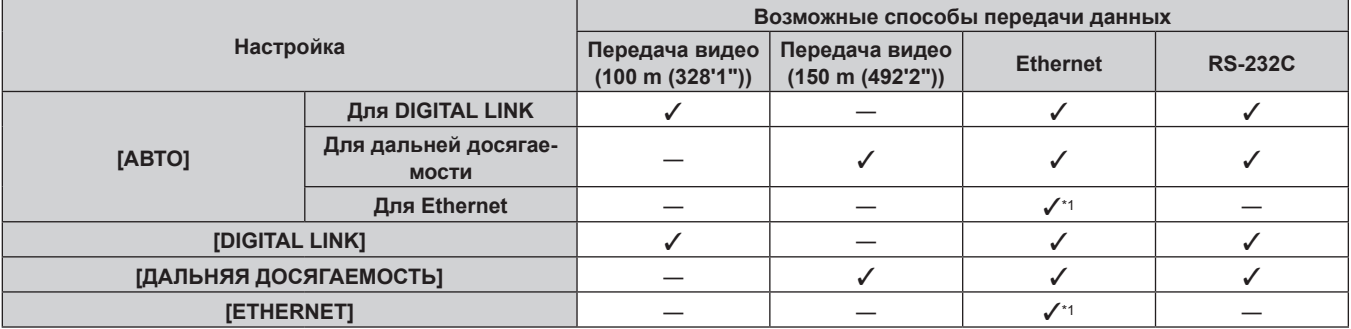

\*1 Связь через передатчик по витой паре недоступна. Подключите проектор непосредственно к сети.

#### **Примечание**

- f Для сигнала с разрешением 1 920 x 1 200 точек или меньше максимальное расстояние передачи будет составлять 100 m (328'1") в случае подключения с помощью метода связи DIGITAL LINK. Для сигнала с разрешением больше 1 920 x 1 200 точек максимальное расстояние передачи будет составлять 50 m (164'1").
- f Максимальное расстояние передачи при подключении с помощью метода связи дальней досягаемости составляет 150 m (492'2"). В этом случае сигнал, который может получить проектор, не может превышать 1080/60p (1 920 x 1 080 точек, ширина спектра 148,5 MHz).
- f Когда для метода связи передатчика по витой паре установлена дальняя досягаемость, проектор будет подключаться с помощью метода связи дальней досягаемости, когда для параметра [РЕЖИМ DIGITAL LINK] установлено значение [АВТО]. Для подключения с помощью дополнительного устройства Цифровой коммутатор-свитчер DIGITAL LINK (модель: ET‑YFB200G) через метод связи дальней досягаемости установите для параметра [РЕЖИМ DIGITAL LINK] значение [ДАЛЬНЯЯ ДОСЯГАЕМОСТЬ].
- f Подключение не будет выполнено надлежащим образом, если передатчик по витой паре не поддерживает метод связи дальней досягаемости, даже если для параметра [РЕЖИМ DIGITAL LINK] установлено значение [ДАЛЬНЯЯ ДОСЯГАЕМОСТЬ].

### **[СОСТ-НИЕ DIGITAL LINK]**

Отображение среды подключения DIGITAL LINK.

#### 1) Нажмите **AV** для выбора параметра [СОСТ-НИЕ DIGITAL LINK].

#### **2) Нажмите кнопку <ENTER>.**

 $\bullet$  Отобразится экран **[COCT-HИE DIGITAL LINK]**.

208 - PУССКИЙ

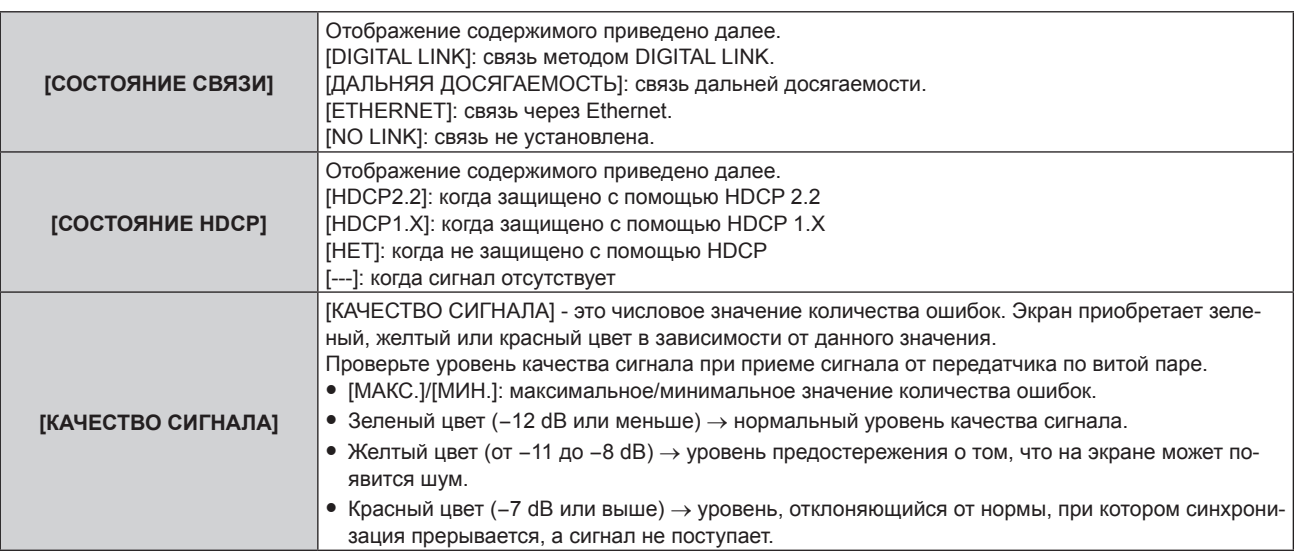

### **[ПРОВОДНАЯ ЛВС]**

Выполните установку соединения для использования проводной локальной сети.

- **1)** Нажмите **AV** для выбора параметра **[ПРОВОДНАЯ ЛВС**].
- **2) Нажмите кнопку <ENTER>.**
	- f Отобразится экран **[ПРОВОДНАЯ ЛВС]**.
- 3) Нажмите ▲ ▼, чтобы выбрать элемент, и измените настройки в соответствии с инструкциями **по эксплуатации меню.**

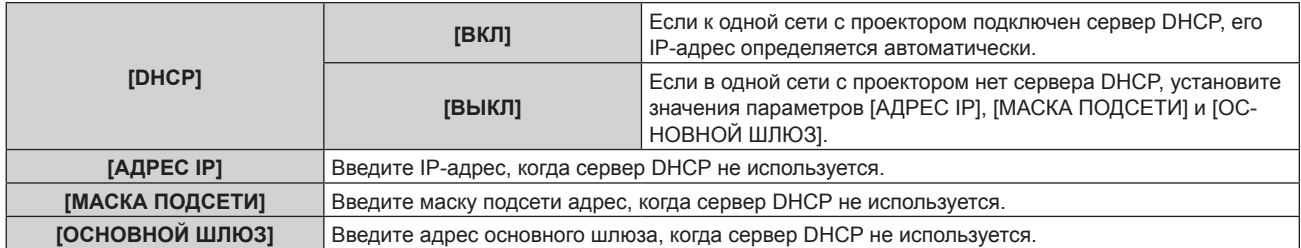

- **4) Нажмите** as **для выбора параметра [СОХРАНИТЬ], а затем нажмите кнопку <ENTER>.**
	- Отобразится экран подтверждения.

#### **5) Нажмите** qw**, чтобы выбрать [ДА], а затем нажмите кнопку <ENTER>.**

#### **Примечание**

- f Когда используется сервер DHCP, убедитесь, что сервер DHCP работает.
- f Для получения дополнительной информации об IP-адресе, маске подсети и основном шлюзе обратитесь к сетевому администратору.
- f Если для параметра [УСТАНОВКИ Art-Net] установлено значение [ВКЛ(2.X.X.X)] или [ВКЛ(10.X.X.X)], то [ПРОВОДНАЯ ЛВС] выбрать нельзя.
- Настройка сети является общей для разъема <LAN> и разъема <DIGITAL LINK>.
- Невозможно использовать проводную локальную сеть и беспроводную локальную сеть в одном и том же сегменте.

### **[БЕСПРОВОДНАЯ ЛВС]**

Настройка способа подключения беспроводной локальной сети и сведений об этом.

f Для использования функции беспроводной локальной сети на проекторе необходимо прикрепить

дополнительное устройство Беспроводной модуль (модель: Серия AJ‑WM50) к разъему <USB>.

**1)** Нажмите **AV** для выбора параметра [БЕСПРОВОДНАЯ ЛВС].

#### **2) Нажмите** qw **для переключения элементов.**

• При каждом нажатии этой кнопки элементы будут сменяться.

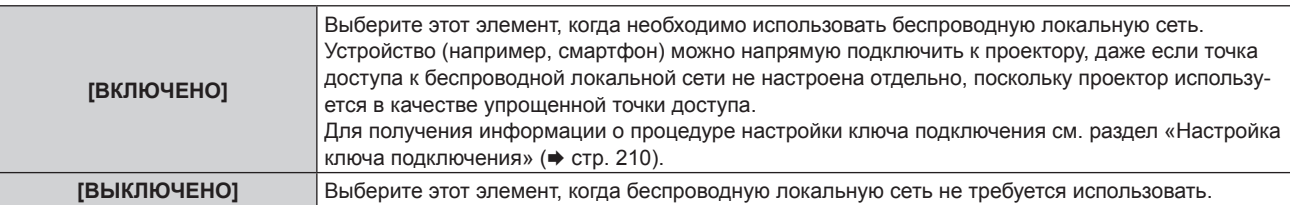

#### **Примечание**

- f Параметр [БЕСПРОВОДНАЯ ЛВС] невозможно установить, если дополнительный Беспроводной модуль (модель: Серия AJ‑WM50) не подключен к разъему <USB>.
- **К проектору можно одновременно подключить не более 4 устройств через беспроводную локальную сеть.**

#### **Настройка ключа подключения**

- **1)** Нажмите **AV** для выбора параметра [БЕСПРОВОДНАЯ ЛВС].
- **2) Нажмите** qw **для выбора параметра [ВКЛЮЧЕНО].**
- **3) Нажмите кнопку <ENTER>.**
	- **Отобразится экран [БЕСПРОВОДНАЯ ЛВС].**
- **4)** Нажмите **AV** для выбора параметра [КЛЮЧ].
- **5) Нажмите кнопку <ENTER>.**
	- **Отобразится экран [КЛЮЧ].**
- **6)** Нажимайте **△▼◀▶**, чтобы выбрать текст, а затем нажмите кнопку <ENTER> для его ввода.
	- Ниже указана строка символов, которую можно зарегистрировать в качестве ключа подключения. - Введите от 8 до 15 однобайтовых буквенно-цифровых символов
- 7) После ввода ключа подключения нажмите **△▼◀▶**, чтобы выбрать [OK], а затем нажмите **кнопку <ENTER>.**
- **8) С помощью кнопок** as **выберите [СОХРАНИТЬ] и нажмите кнопку <ENTER>.** • Отобразится экран подтверждения.
- **9) С помощью кнопок** qw **выберите [ДА] и нажмите кнопку <ENTER>.**

#### **Примечание**

f Ключ подключения по умолчанию – «spjcxxxx». xxxx – это четырехзначный номер, присваиваемый каждому продукту.

#### **[ИМЯ ПРОЕКТОРА]**

Изменение имени проектора. Введите имя хоста, если это необходимо при использовании сервера DHCP.

- **1)** Нажмите **AV** для выбора параметра [ИМЯ ПРОЕКТОРА].
- **2) Нажмите кнопку <ENTER>.**
	- **Отобразится экран [СМЕНА НАЗВАНИЯ ПРОЕКТОРА].**
- **3) Нажимайте** asqw**, чтобы выбрать текст, а затем нажмите кнопку <ENTER> для его ввода.** • Можно ввести до 16 символов.
- **4)** После ввода имени проектора нажмите  $\blacktriangle \blacktriangledown \blacktriangle \blacktriangledown$ , чтобы выбрать [OK], а затем нажмите кнопку **<ENTER>.**
	- Для отмены выберите [CANCEL].

#### **Примечание**

f Имя проектора по умолчанию – «NAMExxxx». xxxx – это четырехзначный номер, присваиваемый каждому продукту.

### **[УПРАВЛЕНИЕ ПО СЕТИ]**

Установите метод управления сетью.

**1)** Нажмите **AV** для выбора параметра [УПРАВЛЕНИЕ ПО СЕТИ].

## 210 - PУССКИЙ

## **2) Нажмите кнопку <ENTER>.**

**• Отобразится экран <b>[УПРАВЛЕНИЕ ПО СЕТИ**].

#### **3) Нажимайте** as**, чтобы выбрать элемент, а затем нажмите кнопку** qw**, чтобы его настроить.**

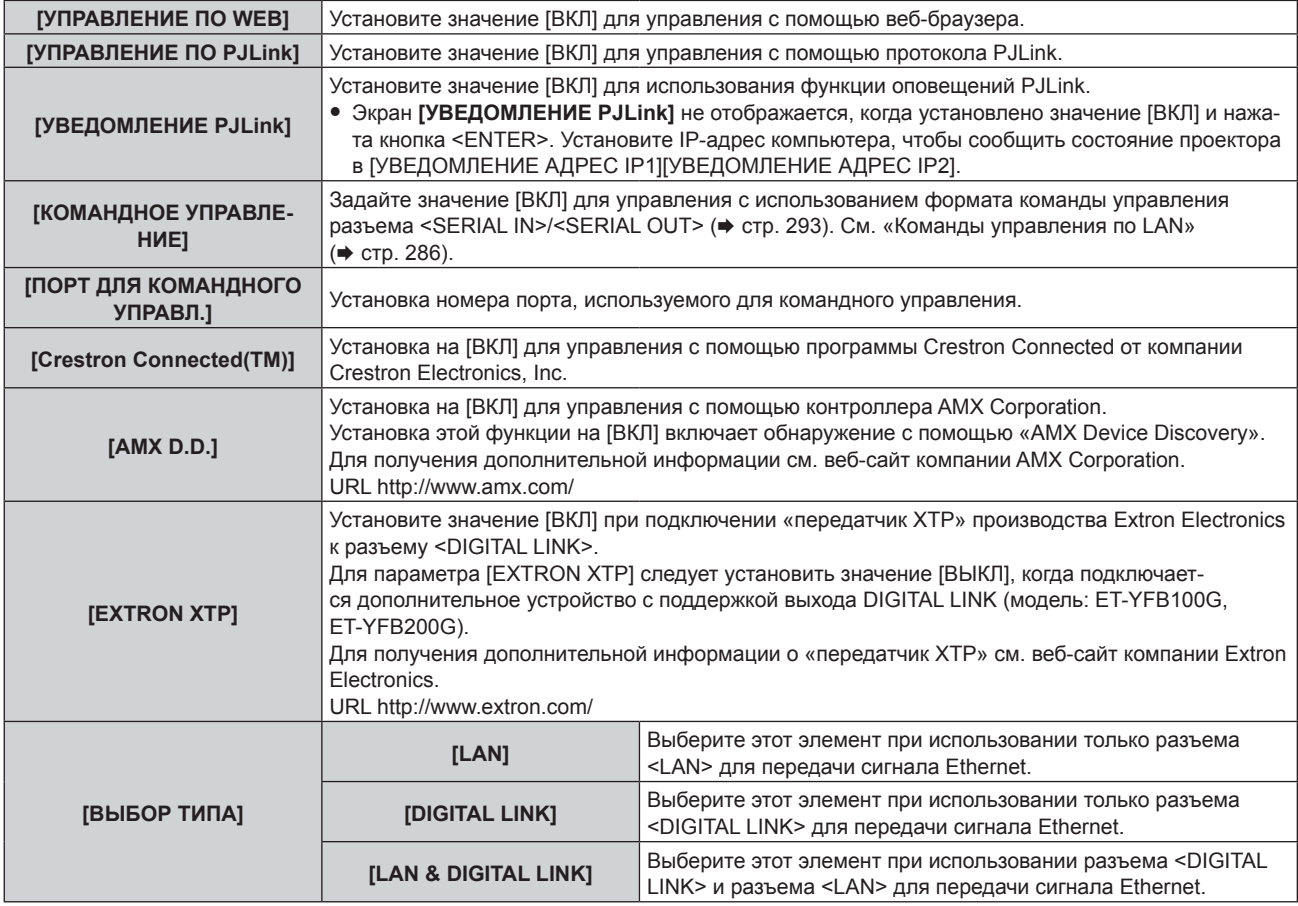

#### **4) Нажмите** as **для выбора параметра [СОХРАНИТЬ], а затем нажмите кнопку <ENTER>.**

• Отобразится экран подтверждения.

#### **5) Нажмите** qw**, чтобы выбрать [ДА], а затем нажмите кнопку <ENTER>.**

#### **Примечание**

- f Если для параметра [ВЫБОР ТИПА] установлено значение [LAN], сигналы Ethernet и последовательные сигналы управления не могут быть переданы через дополнительное устройство с поддержкой выхода DIGITAL LINK (модель: ET‑YFB100G, ET‑YFB200G) подключенное к разъему <DIGITAL LINK>.
- Если для параметра [BЫБОР ТИПА] установлено значение [LAN & DIGITAL LINK], разъемы <DIGITAL LINK> и <LAN> подключены внутри проектора. Не подключайте разъемы <DIGITAL LINK> и <LAN> напрямую с помощью кабеля LAN. Настройте систему таким образом, чтобы она не была подключена к той же сети через периферийные устройства, такие как концентратор или передатчик по витой паре.

### **[СОСТОЯНИЕ СЕТИ]**

Отображение сведений о сети проектора.

- **1)** Нажмите **AV** для выбора параметра [СОСТОЯНИЕ СЕТИ].
- **2) Нажмите кнопку <ENTER>.**
	- **Отобразится экран <b>[СОСТОЯНИЕ СЕТИ**].
- **3) Нажмите** qw **для выбора экранного меню.**
	- При каждом нажатии этой кнопки страница будет сменяться. [ПРОВОДНАЯ ЛВС] (страница 1/3), [БЕСПРОВОДНАЯ ЛВС] (страница 2/3), [БЕСПРОВОДНАЯ ЛВС] (страница 3/3)

#### **Глава 4 Настройки — Меню [НАСТРОЙКА СЕТИ]**

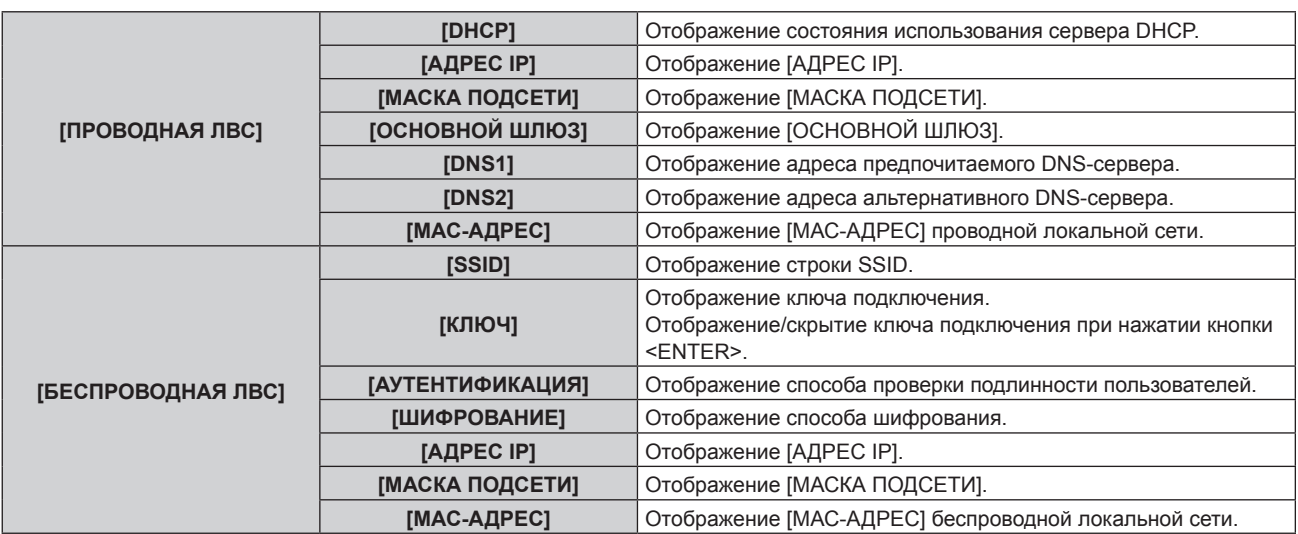

#### **Примечание**

**• Страница [БЕСПРОВОДНАЯ ЛВС] на экране <b>[СОСТОЯНИЕ СЕТИ**] не отображается в следующих случаях.

- g Если дополнительный Беспроводной модуль (модель: Серия AJ‑WM50) не подключен к разъему <USB>
- Если для параметра в меню [НАСТРОЙКА СЕТИ] → [БЕСПРОВОДНАЯ ЛВС] установлено значение [ВЫКЛЮЧЕНО]

### **[МЕНЮ DIGITAL LINK]**

При подключении дополнительного устройства с поддержкой выхода DIGITAL LINK (модель: ET‑YFB100G, ET‑YFB200G) к разъему <DIGITAL LINK> отображается главное меню подключенного устройства с поддержкой выхода DIGITAL LINK. Для получения дополнительной информации см. Инструкции по эксплуатации устройства с поддержкой выхода DIGITAL LINK.

#### **Примечание**

- f Если для параметра [EXTRON XTP] выбрано значение [ВКЛ], не удастся выбрать параметр [МЕНЮ DIGITAL LINK].
- f Руководство по использованию кнопки «RETURN» отображается на экране меню устройств Цифровой Блок Сопряжения и Цифровой коммутатор-свитчер DIGITAL LINK. У проектора нет кнопки «RETURN», но такое же действие доступно с помощью кнопки <MENU>.

### **[УСТАНОВКИ Art-Net]**

Настройте параметры для использования функции Art-Net.

**1)** Выберите [УСТАНОВКИ Art-Net] с помощью кнопок ▲▼.

#### **2) С помощью кнопок** qw **переключите элемент.**

• При каждом нажатии этой кнопки элементы будут сменяться.

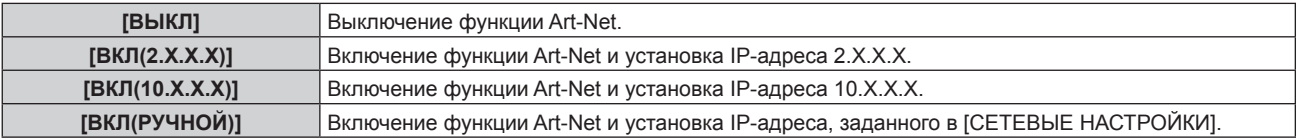

f Если выбрана установка, отличная от [ВЫКЛ], перейдите к шагу **3)**.

#### **3) Нажмите кнопку <ENTER>.**

- **Отобразится экран [УСТАНОВКИ Art-Net].**
- **4)** С помощью кнопок **▲ ▼** выберите элемент, затем переключите значение параметра кнопками qw**.**

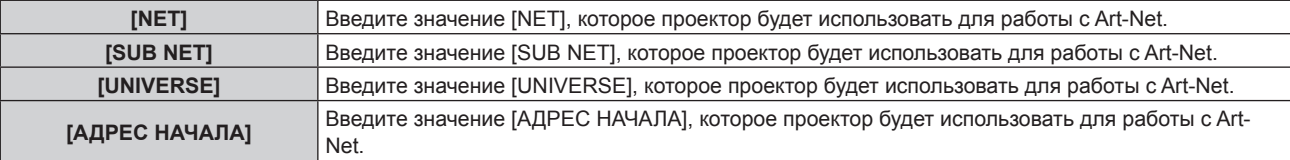

**5)** С помощью кнопок ▲ ■ выберите [СОХРАНИТЬ], а затем нажмите кнопку <ENTER>.

## 212 - PУССКИЙ

• Отобразится экран подтверждения.

#### **6) Нажмите** qw**, чтобы выбрать [ДА], а затем нажмите кнопку <ENTER>.**

#### **Примечание**

f Если выбрано значение [ВКЛ(2.X.X.X)] или [ВКЛ(10.X.X.X)], IP-адрес определяется и устанавливается автоматически.

### **[НАСТРОЙКА КАНАЛА Art-Net]**

Установка назначения канала.

Сведения об определениях канала, используемых для управления проектором при помощи функции Art-Net, см. в разделе «Использование функции Art-Net» (→ стр. 281).

#### **1)** С помощью кнопок ▲ ■ выберите параметр [НАСТРОЙКА КАНАЛА Art-Net].

#### **2) Нажмите** qw **для выбора значения элемента.**

• При каждом нажатии этой кнопки элементы будут сменяться.

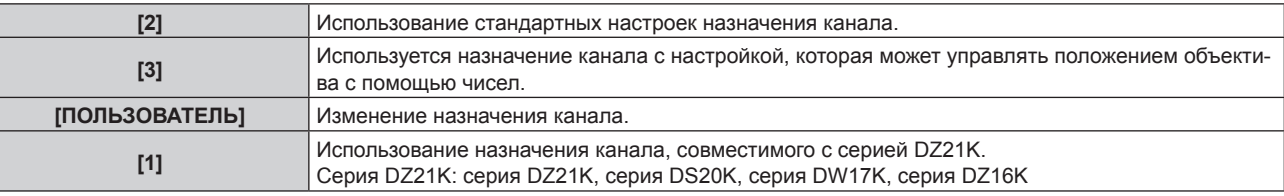

- При выборе любого другого значения, кроме [ПОЛЬЗОВАТЕЛЬ], функция, назначенная каналу, отображается нажатием кнопки <ENTER>.
- f Перейдите к шагу **3)**, если выбрано значение [ПОЛЬЗОВАТЕЛЬ].

#### **3) Нажмите кнопку <ENTER>.**

- **Отобразится экран [НАСТРОЙКА КАНАЛА Art-Net].**
- **4)** С помощью кнопок ▲ ▼ выберите канал для установки и переключите элемент с помощью кнопок **4**.

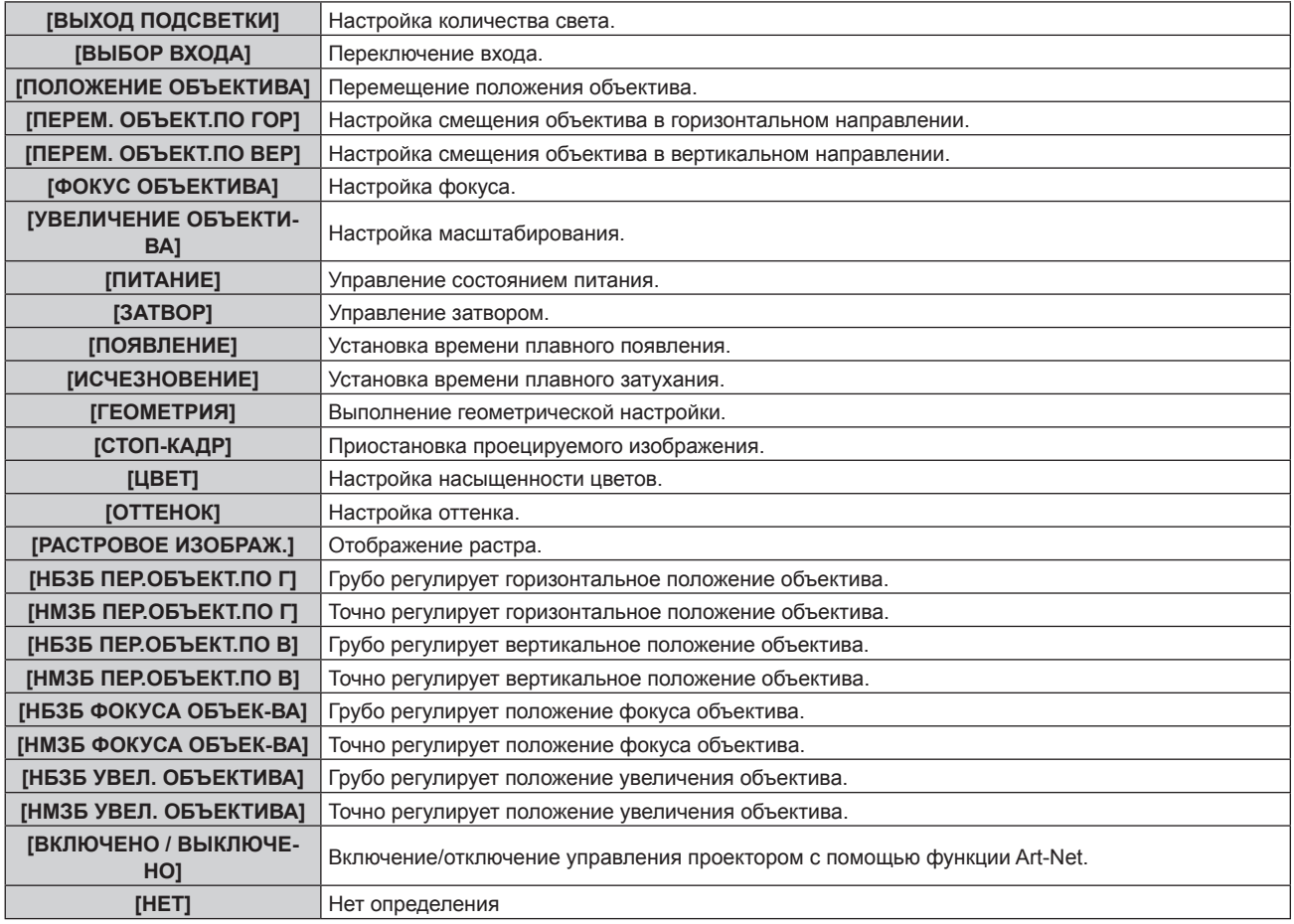

- $\bullet$  Для выполнения настроек: с помощью кнопок  $\blacktriangle\blacktriangledown$  выберите канал для установки, нажмите кнопку  $\leq$ ENTER> для отображения списка элементов, выберите элемент с помощью кнопок  $\blacktriangle \blacktriangledown \blacktriangle \blacktriangledown$ , затем нажмите кнопку <ENTER>.
- Один и тот же элемент невозможно установить для нескольких каналов, за исключением [НЕТ].

#### **Примечание**

- Назначьте каждый элемент [НБЗБ ПЕР.ОБЪЕКТ.ПО Г], [НБЗБ ПЕР.ОБЪЕКТ.ПО В], [НБЗБ ФОКУСА ОБЪЕК-ВА] и [НБЗБ УВЕЛ. ОБЪЕКТИВА] каналу вместе с [НМЗБ ПЕР.ОБЪЕКТ.ПО Г], [НМЗБ ПЕР.ОБЪЕКТ.ПО В], [НМЗБ ФОКУСА ОБЪЕК-ВА] и [НМЗБ УВЕЛ. ОБЪЕКТИВА]. Эти элементы нельзя использовать, если они назначены каналу в одиночку.
- f Назначьте каждый элемент [НМЗБ ПЕР.ОБЪЕКТ.ПО Г], [НМЗБ ПЕР.ОБЪЕКТ.ПО В], [НМЗБ ФОКУСА ОБЪЕК-ВА] и [НМЗБ УВЕЛ. ОБЪЕКТИВА] каналу вместе с [НБЗБ ПЕР.ОБЪЕКТ.ПО Г], [НБЗБ ПЕР.ОБЪЕКТ.ПО В], [НБЗБ ФОКУСА ОБЪЕК-ВА] и [НБЗБ УВЕЛ. ОБЪЕКТИВА]. Эти элементы нельзя использовать, если они назначены каналу в одиночку.
- f **НБЗБ: Н**АИ**Б**ОЛЕЕ **З**НАЧИМЫЙ **Б**АЙТ

### f **НМЗБ: Н**АИ**М**ЕНЕЕ **З**НАЧИМЫЙ **Б**АЙТ

### **[СОСТОЯНИЕ Art-Net]**

Отображение содержимого управления, назначенного каждому каналу, и полученных данных этого канала.

- **1)** Нажмите ▲▼ для выбора параметра [СОСТОЯНИЕ Art-Net].
- **2) Нажмите кнопку <ENTER>.**
	- f Отобразится экран **[СОСТОЯНИЕ Art-Net]**.

# **Глава 5 Действия**

В этой главе описывается использование каждой функции

## **Сетевое подключение**

Проектор оснащен сетевой функцией, при подключении к компьютеру возможны следующие действия.

#### **• Управление по WEB**

Настройку, регулировку и отображение состояния проектора можно выполнять при доступе к проектору через компьютер.

Для получения подробной информации см. раздел «Функция управления по WEB» (→ стр. 220).

#### **• Smart Projector Control**

Можно использовать прикладное программное обеспечение «Smart Projector Control», с помощью которого можно настроить и отрегулировать проектор, подключенный к LAN, используя смартфон или планшет.

Дополнительные сведения см. на веб-сайте Panasonic (https://panasonic.net/cns/projector/).

#### **• Multi Monitoring & Control Software**

Можно использовать «Multi Monitoring & Control Software», прикладное программное обеспечение для мониторинга и управления устройствами с несколькими экранами (дисплеем проектора или плоской панели), подключенными к внутренней сети.

Можно также использовать подключаемое программное обеспечение «Программное обеспечение для раннего предупреждения», которое контролирует состояние устройств отображения и периферийных устройств во внутренней сети, а также обнаруживает признаки возможных неисправностей такого оборудования и информирует пользователя о них.

Для получения дополнительной информации см. веб-сайт Panasonic (https://panasonic.net/cns/projector/). f **PJLink**

Операции или запросы о состоянии проектора можно выполнять через компьютер с использованием протокола PJLink.

Для получения подробной информации см. раздел «Протокол PJLink» ( $\blacklozenge$  стр. 279).

#### **• Art-Net**

Настройки проектора можно выполнять с использованием контроллера DMX или прикладного программного обеспечения с помощью протокола Art-Net.

Для получения подробной информации см. раздел «Использование функции Art-Net» ( $\Rightarrow$  стр. 281).

#### **• Управление с помощью команд**

Операции или запросы о состоянии проектора можно выполнять через компьютер с использованием команд управления.

Для получения подробной информации см. раздел «Команды управления по LAN» ( $\Rightarrow$  стр. 286).

#### **Подключение через проводную локальную сеть**

Этот проектор может получать сигнал Ethernet от передатчик по витой паре через кабель LAN.

#### **Пример обычного сетевого подключения**

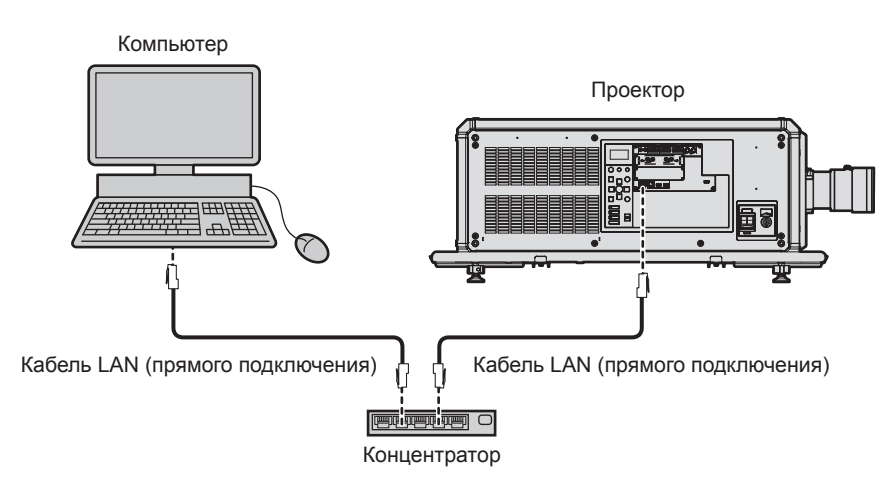

#### **Внимание**

f Если кабель LAN подключен напрямую к проектору, то сетевое подключение должно быть выполнено внутри помещения.

#### **Примечание**

• Кабель LAN необходим для использования функции подключения по сети.
- Используйте прямой или перекрестный кабель LAN, совместимый с CAT5 или выше. В зависимости от конфигурации системы можно использовать прямой или перекрестный кабель или оба кабеля одновременно. Обратитесь за помощью к сетевому администратору. Проектор автоматически определит тип кабеля (прямой или перекрестный).
- $\bullet$  Используйте кабель LAN длиной не более 100 m (328'1").

#### **Пример сетевых подключений через передатчик по витой паре**

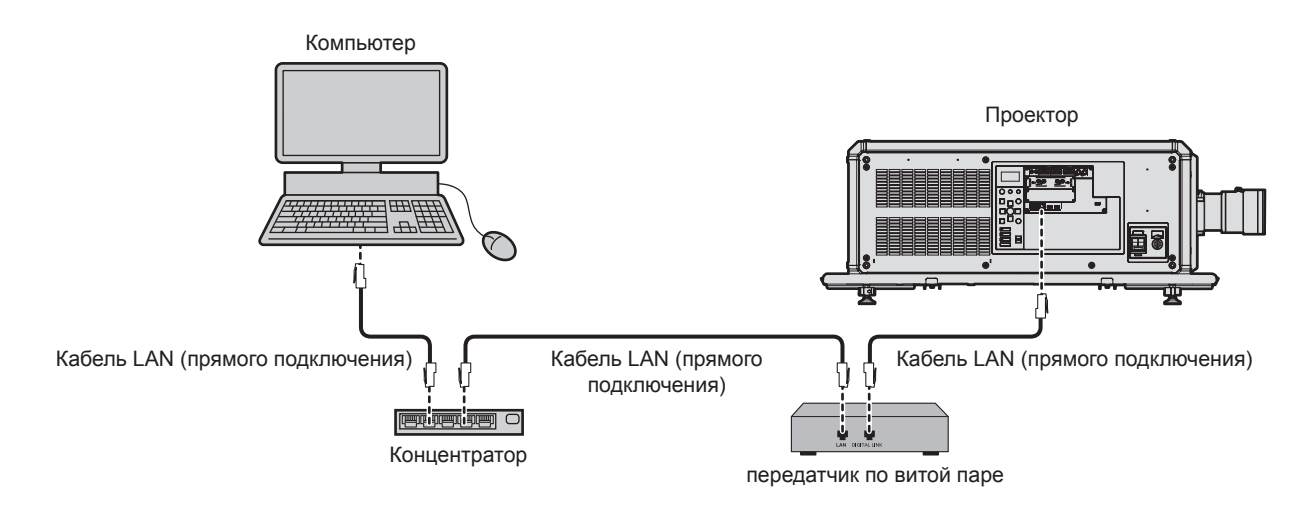

#### **Внимание**

f Если кабель LAN подключен напрямую к проектору, то сетевое подключение должно быть выполнено внутри помещения.

#### **Примечание**

- **•** В качестве кабеля LAN, соединяющего передатчик по витой паре и проектор, используйте кабель, который отвечает следующим требованиям:
	- g Соответствие CAT5e или более высоким стандартам
	- Экранированный тип кабеля (включая разъемы)
	- Кабель прямого подключения
	- Однопроводной кабель
	- g Диаметр жилы кабеля составляет минимум AWG24 (AWG24, AWG23 и пр.)
- **Максимальное расстояние передачи между передатчиком по витой паре и проектором составляет 100 m (328'1") для сигнала с** разрешением 1 920 x 1 200 точек или меньше. Для сигнала с разрешением больше 1 920 x 1 200 точек максимальное расстояние передачи будет составлять 50 m (164'1"). Возможно осуществлять передачу на 150 m (492'2"), если передатчик по витой паре поддерживает метод связи дальней досягаемости. Однако сигнал, который может получить проектор, не может превышать 1080/60p (1 920 x 1 080 точек, ширина спектра 148,5 MHz) для метода связи дальней досягаемости. Превышение этих расстояний может привести к искажению изображения и стать причиной неисправности связи LAN.
- f При прокладывании кабелей между передатчиком по витой паре и проектором убедитесь, что характеристики кабеля совместимы с категорией CAT5e или выше, с помощью таких инструментов, как тестер кабеля или кабельный анализатор. При использовании соединительного блока с реле его необходимо учесть при измерении.
- Не используйте концентратор между передатчиком по витой паре и проектором.
- Для передачи сигналов Ethernet и последовательных сигналов управления с помощью разъема <DIGITAL LINK>, установите в меню [НАСТРОЙКА СЕТИ] → [УПРАВЛЕНИЕ ПО СЕТИ] → [ВЫБОР ТИПА] значение [DIGITAL LINK] или [LAN & DIGITAL LINK].
- f Для передачи сигнала Ethernet с помощью разъема <LAN>, установите в меню [НАСТРОЙКА СЕТИ] → [УПРАВЛЕНИЕ ПО СЕТИ] → [ВЫБОР ТИПА] значение [LAN] или [LAN & DIGITAL LINK].
- Разъемы <DIGITAL LINK> и <LAN> подключены внутри проектора, если в меню [НАСТРОЙКА СЕТИ] → [УПРАВЛЕНИЕ ПО СЕТИ]  $\rightarrow$  [ВЫБОР ТИПА] установлено значение [LAN & DIGITAL LINK]. Не подключайте разъемы <DIGITAL LINK> и <LAN> напрямую с помощью кабеля LAN. Настройте систему таким образом, чтобы она не была подключена к той же сети через периферийные устройства, такие как концентратор или передатчик по витой паре.
- f Не тяните кабели с силой. Кроме того, не сгибайте и не перегибайте кабели без необходимости.
- f Чтобы уменьшить помехи как можно больше, протяните кабели между передатчиком по витой паре и проектором без образования петель.
- Проложите кабели между передатчиком по витой паре и проектором вдали от других кабелей, в особенности от шнуров питания.
- f При прокладке нескольких кабелей прокладывайте их рядом друг с другом по самому короткому пути без сматывания.
- f После прокладки кабелей перейдите в меню [НАСТРОЙКА СЕТИ] → [СОСТ-НИЕ DIGITAL LINK] и убедитесь, что значение параметра [КАЧЕСТВО СИГНАЛА] отображается зеленым цветом (это означает нормальное качество).
- f Список передатчиков по витой паре других производителей, работа которых была проверена с данным проектором, см. на вебсайте Panasonic (https://panasonic.net/cns/projector/). Обратите внимание, что проверка для устройств других производителей была выполнена для функций, определенных Panasonic Corporation, и не все операции были проверены. В случае возникновения неисправностей в работе или ухудшения производительности в результате использования устройств других производителей обращайтесь к соответствующим производителям.

## **Настройка проектора**

**1) Подключите проектор к компьютеру с помощью кабеля LAN.**

- **2) Включите питание проектора.**
- **3) Нажмите кнопку <MENU>, чтобы открыть [НАСТРОЙКА СЕТИ] из главного меню. • Отобразится экран [НАСТРОЙКА СЕТИ].**
- **4)** С помощью кнопок ▲ ▼ выберите [ПРОВОДНАЯ ЛВС] и нажмите кнопку <ENTER>. **• Отобразится экран [ПРОВОДНАЯ ЛВС].**
- **5) Выполните настройку [ПРОВОДНАЯ ЛВС].**
	- Для получения подробной информации см. раздел [ПРОВОДНАЯ ЛВС] ( $\Rightarrow$  стр. 209).

## **Примечание**

**• Чтобы подключиться к существующей сети, выполните подключение после обращения к администратору сети.** 

## ■ Заводская настройка по умолчанию

**• Указанные далее настройки установлены в качестве заводских настроек по умолчанию.** 

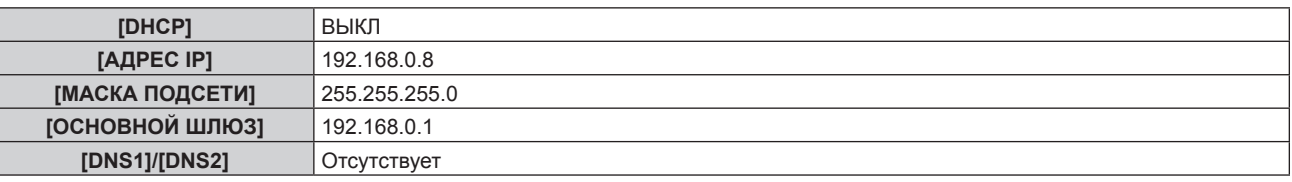

## **Использование компьютера**

## **1) Включите питание компьютера.**

- **2) Выполните настройку сети в соответствии с инструкциями администратора сети.**
	- f Работа через компьютер возможна при установке сетевых настроек компьютера, как указано ниже, если для проектора установлены заводские настройки по умолчанию.

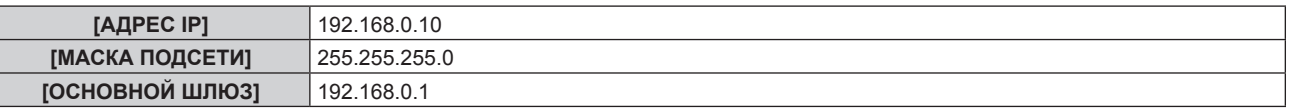

## **Подключение через беспроводную локальную сеть**

Для использования функции беспроводной локальной сети на проекторе необходимо прикрепить дополнительное устройство Беспроводной модуль (модель: Серия AJ‑WM50) к разъему <USB>.

## **Пример подключения**

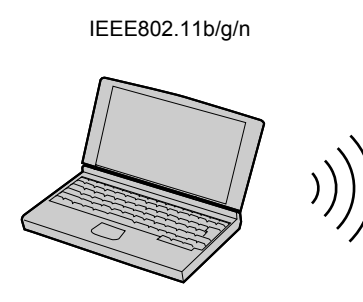

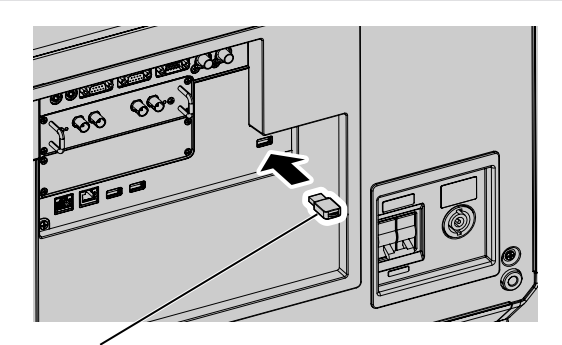

Дополнительный Беспроводной модуль (модель: Серия AJ-WM50)

## **Подготовка и подтверждение проектора**

- **1) Вставьте дополнительный Беспроводной модуль (модель: Серия AJ‑WM50) полностью в разъем <USB>.**
- **2) Включите проектор.**

# 218 - PУССКИЙ

- **3) Нажмите кнопку <MENU>, чтобы открыть [НАСТРОЙКА СЕТИ] из главного меню. • Отобразится экран <b>[НАСТРОЙКА СЕТИ**].
- **4)** С помощью кнопок ▲ ▼ выберите [БЕСПРОВОДНАЯ ЛВС] и нажмите кнопку <ENTER>. **• Отобразится экран <b>[БЕСПРОВОДНАЯ ЛВС**].
- **5) Нажмите** qw **для установки значения [ВКЛЮЧЕНО].**
	- $\bullet$  Для получения дополнительной информации см. раздел [БЕСПРОВОДНАЯ ЛВС] ( $\bullet$  стр. 209).
- **6) Нажмите кнопку <MENU>.**
	- **Отобразится экран [НАСТРОЙКА СЕТИ].**
- 7) С помощью кнопок **▲ ▼** выберите [СОСТОЯНИЕ СЕТИ] и нажмите кнопку <ENTER>. **• Отобразится экран <b>[СОСТОЯНИЕ СЕТИ**].
- **8) Нажмите** qw **для отображения [БЕСПРОВОДНАЯ ЛВС] (страница 2/3).**
	- Подтвердите [SSID] и также [КЛЮЧ].

#### **Примечание**

- f Параметр [БЕСПРОВОДНАЯ ЛВС] невозможно установить, если дополнительный Беспроводной модуль (модель: Серия AJ‑WM50) не подключен к разъему <USB>.
- Присоедините беспроводной модуль напрямую к разъему <USB>, не используя удлинитель USB или концентратор USB.
- Индикатор на беспроводном модуле мигает синим, когда основное питание проектора включено.
- f Если индикатор на беспроводном модуле не мигает, даже когда проектор включен, повторно вставьте беспроводной модуль в разъем <USB>.

#### **Использование компьютера**

**1) Включите компьютер.**

#### **2) Выполните настройку сети.**

- Выполните настройку сети на компьютере для его подключения к проектору, следуя инструкциям сетевого администратора.
- **3) Подключите беспроводной модуль к проектору через беспроводную локальную сеть.**
	- f При подключении проверьте параметр [БЕСПРОВОДНАЯ ЛВС], отображаемый на экране **[СОСТОЯНИЕ СЕТИ]** проектора.

# Функция управления по WEB

Указанные действия возможны с компьютера при использовании функции управления по WEB.

- Установка и настройка проектора
- Отображение состояния проектора
- Передача сообщений по электронной почте при возникновении неисправности проектора

Проектор поддерживает «Crestron Connected» и следующее прикладное программное обеспечение компании Crestron Electronics, Inc.

- RoomView Express
- Crestron Fusion

#### Примечание

- Для использования функции передачи сообщений по электронной почте необходима связь с почтовым сервером. Предварительно проверьте, можно ли использовать электронную почту.
- «Crestron Connected» является системой компании Crestron Electronics, Inc. Эта система осуществляет групповое управление устройствами (а также их контроль) в многочисленных системах, подключенных к сети с помощью компьютера.
- Для получения дополнительной информации о «Crestron Connected» см. веб-сайт компании Crestron Electronics, Inc. (только на английском)

URL https://www.crestron.com/

Загрузите RoomView Express с веб-сайта компании Crestron Electronics, Inc. (только на английском) URL https://www.crestron.com/en-US/resources/get-roomview

## Компьютер, который можно использовать для настройки

Для использования функции управления по WEB требуется веб-браузер. Предварительно проверьте, можно ли использовать веб-браузер.

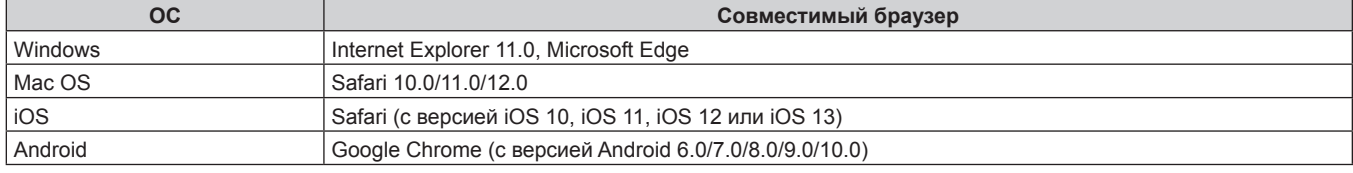

## Доступ с веб-браузера

- Запустите веб-браузер на компьютере.  $\left( \mathbf{1}\right)$
- $2)$ Введите IP-адрес, установленный на проекторе, в поле для ввода URL-адреса веб-браузера.
- 3) Введите имя пользователя и пароль.
	- Заводские настройки по умолчанию: Имя пользователя: dispuser (с правами пользователя)/dispadmin (с правами администратора); Пароль: @Panasonic.
	- При использовании функции управления по WEB в первый раз отображается запрос на изменение пароля. Перейдите к Шагу 4). Если функция управления по WEB уже используется, перейдите к шагу  $7$ ).

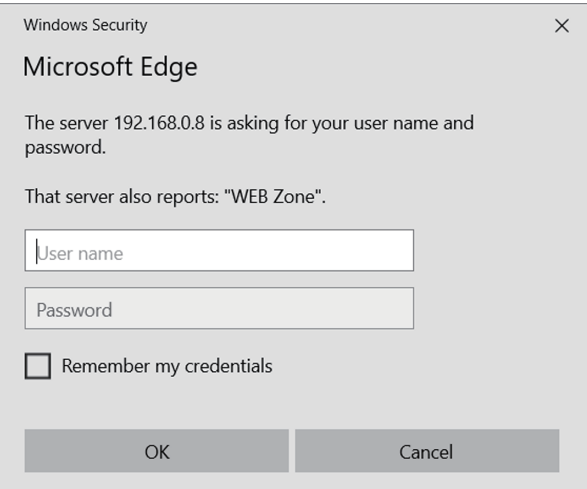

## 4) Нажмите ОК.

• Отобразится страница [Change password]. При доступе с правами пользователя

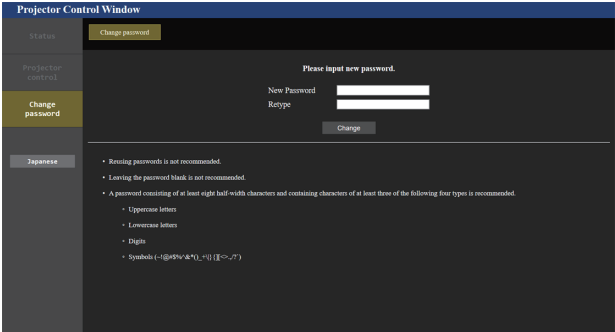

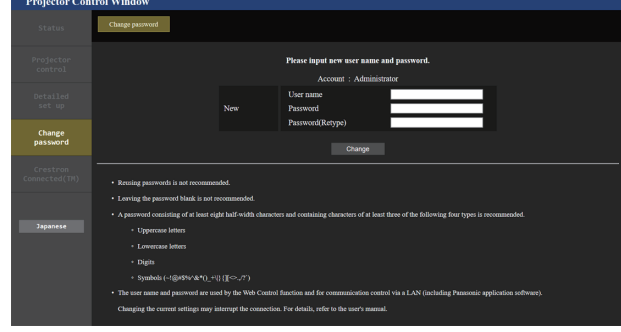

При доступе с правами администратора

- 5) Введите новые имя пользователя и пароль и нажмите [Change].
	- Снова отобразится экран в шаге 3).

#### 6) Введите новые имя пользователя и пароль.

• Введите новые имя пользователя и пароль, установленные в шаге 5).

#### 7) Нажмите ОК.

#### Внимание

• Экран ввода имени пользователя и пароля может быть скрыт другим окном, которое уже открыто. В таком случае сверните переднее окно для отображения экрана ввода.

#### Примечание

- При использовании веб-браузера для управления проектором установите в меню [HACTPOЙКА СЕТИ] УПРАВЛЕНИЕ ПО СЕТИ]  $\rightarrow$  [УПРАВЛЕНИЕ ПО WEB] значение [ВКЛ].
- Не выполняйте настройки и управление одновременно с нескольких запущенных веб-браузеров. Не настраивайте проектор и не управляйте им с нескольких компьютеров.
- Если три раза подряд будет введен неправильный пароль, доступ будет заблокирован на несколько минут.
- Некоторые элементы страницы настройки проектора используют функцию Javascript веб-браузера. Управление надлежащим образом может быть невозможно, если веб-браузер настроен на неиспользование этой функции.
- Если экран управления по WEB не отображается, обратитесь к администратору сети.
- При обновлении экрана для управления по WEB экран на мгновение может стать белым, но это не считается неисправностью.
- Когда проектор уже зарегистрирован в прикладном программном обеспечении (например, «Multi Monitoring & Control Software» и «Smart Projector Control»), которое использует управление подключением через LAN, подключение к проектору станет невозможным при изменении имени пользователя или пароля для роли [Administrator]. Если имя пользователя или пароль для роли [Administrator] изменены, обновите регистрационные данные в используемом прикладном программном обеспечении.
- Скриншоты компьютера

Размер и отображение экрана могут отличаться от приведенных в этом руководстве в зависимости от используемых ОС и веббраузера или типа компьютера.

## **Права для учетных записей**

Права администратора позволяют использовать все функции. Существует ограничение в правах, которые можно использовать с правами пользователя. Выберите права в зависимости от цели использования. Функция, напротив которой стоит отметка  $\angle$  в колонке «Права администратора»/«Права пользователя», указывает, что ею можно управлять с указанными правами.

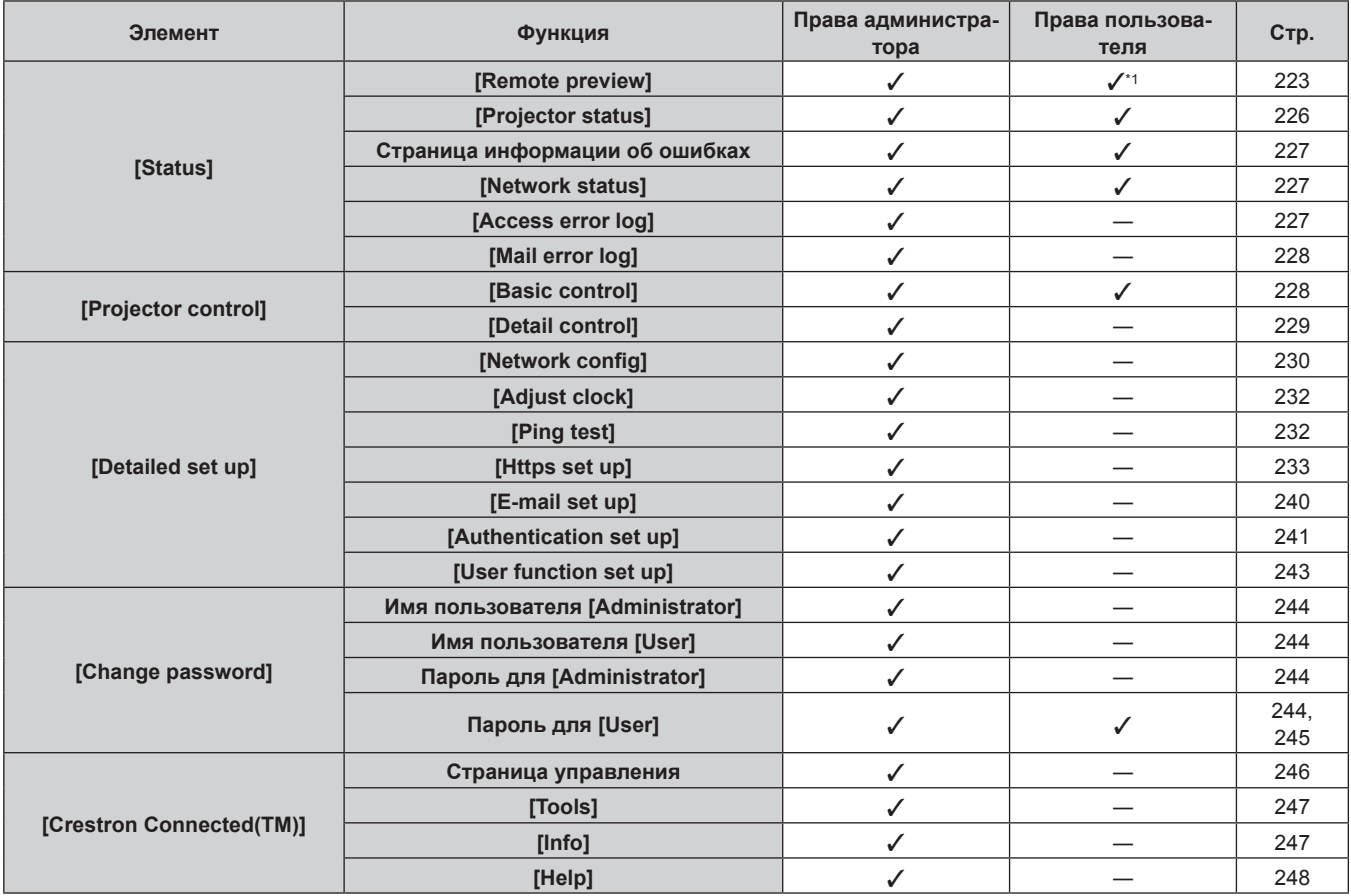

\*1 Доступно, только если для [Detailed set up] → [User function set up] → [Remote preview] установлено значение [ENABLE]. Когда установлено значение [Invalid], невозможно отображение страницы [Remote preview] или управление ею с правами пользователя.

## **Описания элементов**

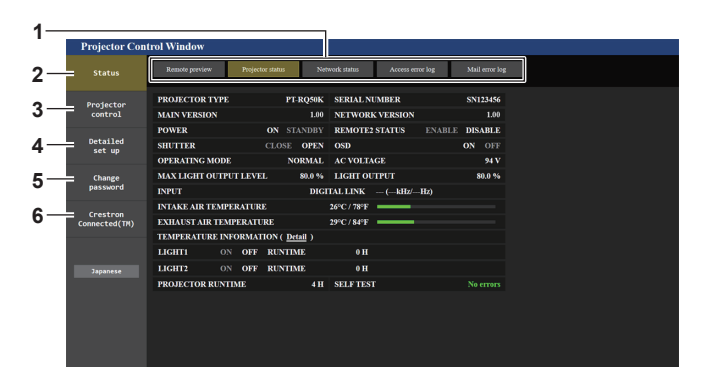

#### **1 Закладка страницы**

При нажатии этого элемента происходит переключение между страницами.

#### **2 [Status]**

При нажатии этого элемента отображается состояние проектора.

#### **3 [Projector control]**

При нажатии этого элемента отображается страница [Projector control].

**4 [Detailed set up]**

При нажатии этого элемента отображается страница [Detailed set up].

**5 [Change password]**

При нажатии этого элемента отображается страница [Change password].

**6 [Crestron Connected(TM)]**

При нажатии этого элемента отображается страница управления Crestron Connected.

# 222 - PУССКИЙ

## **Страница [Remote preview]**

Выходные сигналы изображение с проектора можно просмотреть на экране управления по WEB. Нажмите [Status]  $\rightarrow$  [Remote preview].

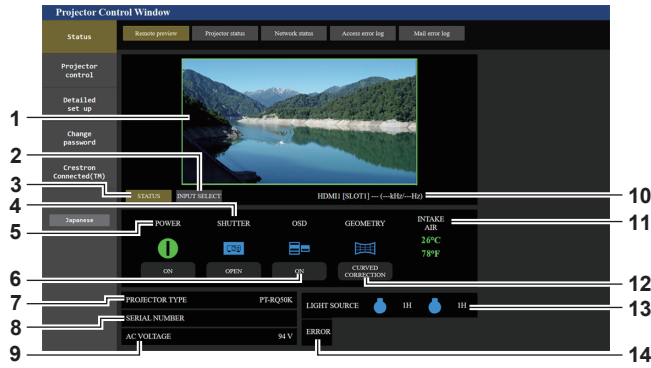

#### **1 Окно предварительного просмотра**

Простое отображение выходных сигналов изображения, соответствующего проецируемому изображению с проектора.

Цвет внешней границы окна предварительного просмотра указывает на состояние проецирования с проектора. **Красный:** изображение с проектора не проецируется. **Зеленый:** выполняется проецирование изображения с проектора.

#### **2 [INPUT SELECT]**

Отображение меню действия для переключения входного сигнала.

Для получения дополнительной информации см. раздел «Переключение входного сигнала» (• стр. 225).

#### **3 [STATUS]**

Отображает состояние проектора.

**4 [SHUTTER]**

Отображает состояние затвора.

**5 [POWER]**

Отображение состояния питания.

**6 [OSD]**

Отображает состояние функции экранного меню.

- **7 [PROJECTOR TYPE]** Отображает тип проектора.
- **8 [SERIAL NUMBER]**

Отображает серийный номер проектора.

**9 [AC VOLTAGE]**

Отображает входное напряжение питания.

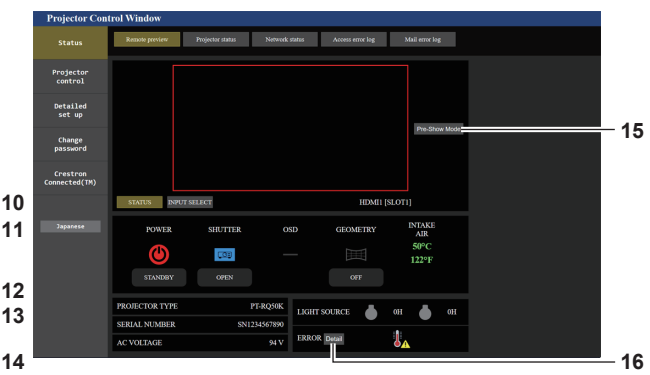

#### **10 Информация о сигнале**

Отображает информацию о выбранных входных сигналах.

#### **11 [INTAKE AIR]**

Отображает температуру воздуха на входе проектора в градусах Цельсия и Фаренгейта.

#### **12 [GEOMETRY]**

Отображает настройку меню [ПОЛОЖЕНИЕ] → [ГЕОМЕТРИЯ].

#### **13 [LIGHT SOURCE]**

Отображает состояние подсветки (значок) и продолжительность работы источников света 1 и 2.

#### **14 [ERROR]**

Отображает состояние возникновения ошибки/ предупреждения в виде значка. Будет пустым при отсутствии ошибок/предупреждений.

#### **15 [Pre-Show Mode]**

Переключает режим Pre-Show. В режиме Pre-Show выходные сигналы изображения проектора можно просмотреть без проецирования, даже если проектор находится в режиме ожидания. Параметр [Pre-Show Mode] не отображается в режиме проецирования.

#### **16 [Detail]**

Кнопка отображается при возникновении ошибки/ предупреждения. Нажмите «Страница информации об ошибках»

(→ стр. 227) для отображения.

#### **Примечание**

- В режиме Pre-Show индикатор питания <ON (G)/STANDBY (R)> мигает красным со следующей частотой: горит 2,95 секунды  $\rightarrow$ выключается на 0,25 секунды.
- f В дополнение к отображаемым элементам настройки меню [УСТАНОВКИ ПРОЕКТОРА] → [НАСТРОЙКА ИНФОРМАЦИОННОГО МОНИТОРА] → [USER VIEW] в режиме Pre-Show на информационном мониторе проектора отображается текст «Pre-Show Mode».
- f Продолжительность работы в [НАРАБОТКА ПРОЕКТОРА] продолжает суммироваться, даже если проектор находится в режиме ожидания в режиме Pre-Show.

## **• Значки состояния**

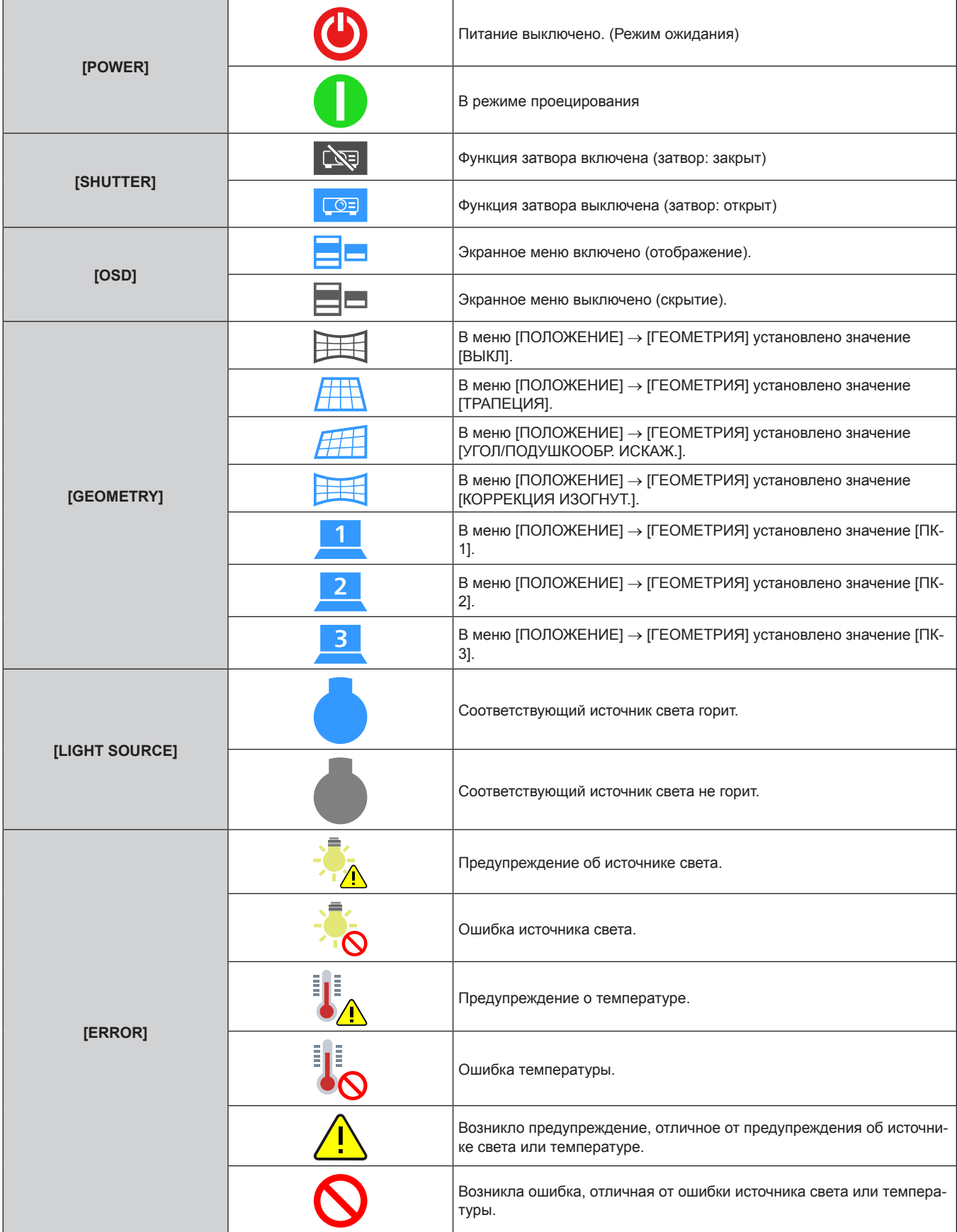

## **Переключение входного сигнала**

## Нажмите [INPUT SELECT] на странице [Remote preview].

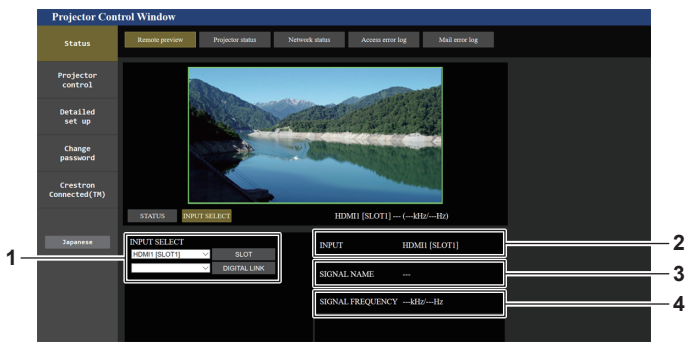

#### **1 [INPUT SELECT]**

Переключает входной сигнал для просмотра изображения. Содержание отображаемой информации для кнопки Выбора входа зависит от Интерфейсной платы, установленной в гнездо.

- **2 [INPUT]** Отображает входной разъем, выбранный на данный момент.
- **3 [SIGNAL NAME]** Отображает название входного сигнала.
- **4 [SIGNAL FREQUENCY]** Отображает частоту входного сигнала.

#### **Примечание**

- f Просмотрите входные сигналы изображения в режиме ожидания подтверждения изображения и включите питание через [Projector control] → страница [Basic control]/страница [Detail control] при отсутствии проблем с проецированием.
- Индикатор питания <ON (G)/STANDBY (R)> попеременно мигает красным и зеленым в режиме ожидания подтверждения изображения.
- [PROJECTOR RUNTIME] продолжает суммироваться в режиме ожидания подтверждения изображения.

## **Страница [Projector status]**

Нажмите [Status] → [Projector status].

Отображение состояния следующих элементов проектора.

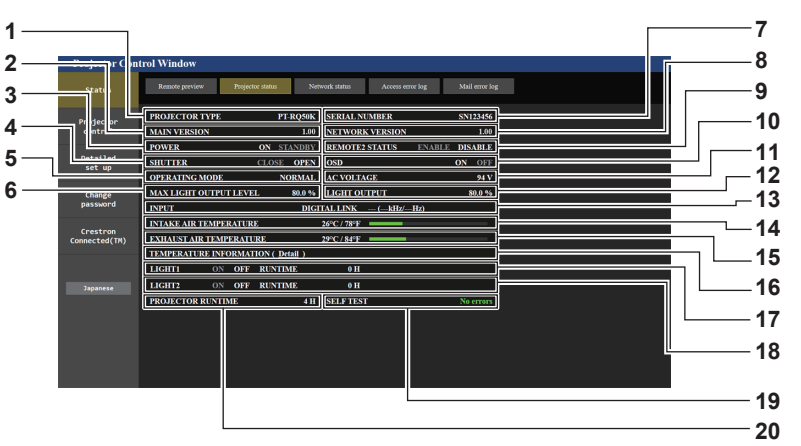

- **1 [PROJECTOR TYPE]**
	- Отображает тип проектора.
- **2 [MAIN VERSION]**
- Отображение главной версии микропрограммы проектора. **3 [POWER]**
- Отображение состояния питания.

**4 [SHUTTER]** Отображает состояние затвора. ([CLOSE]: функция затвора включена; [OPEN]: функция затвора выключена)

#### **5 [OPERATING MODE]**

Отображение состояния настройки параметра [РЕЖИМ РАБОТЫ].

#### **6 [MAX LIGHT OUTPUT LEVEL]**

Отображение состояния настройки параметра [МАКС.УР-НЬ ВЫХ.ПОДСВ.].

- **7 [SERIAL NUMBER]**
	- Отображает серийный номер проектора.
- **8 [NETWORK VERSION]**

Отображает сетевую версию микропрограммы проектора.

## **9 [REMOTE2 STATUS]**

Отображает состояние управления разъемом <REMOTE 2  $IN>$ 

**10 [OSD]**

Отображает состояние функции экранного меню. ([ON]: отображение; [OFF]: скрытие)

- **11 [AC VOLTAGE]**
	- Отображает входное напряжение питания.
- **12 [LIGHT OUTPUT]** Отображение состояния настройки параметра [ВЫХОД ПОДСВЕТКИ].
- **13 [INPUT]**
	- Отображает состояние выбранного входа.
- **14 [INTAKE AIR TEMPERATURE]** Отображает температуру воздуха на входе проектора.
- **15 [EXHAUST AIR TEMPERATURE]** Отображает температуру воздуха на выходе проектора.
- **16 [TEMPERATURE INFORMATION]** -<br>Нажмите [Detail] для отображения состояния температуры для каждой детали проектора.
- **17 [LIGHT1]**
	- Отображение состояния света и продолжительности работа источника света 1.

#### **18 [LIGHT2]**

Отображение состояния света и продолжительности работа источника света 2.

## **19 [SELF TEST]**

Отображает информацию самодиагностики.

## **20 [PROJECTOR RUNTIME]**

Отображает время работы проектора.

## **Страница информации об ошибках**

При отображении [Error (Detail)] или [Warning (Detail)] в поле дисплея [SELF TEST] на экране **[Projector status]** нажмите на него для отображения содержания ошибки/предупреждения.

> Projecto Detaile Change

• Проектор может перейти в режим ожидания для защиты проектора в зависимости от содержания ошибки.

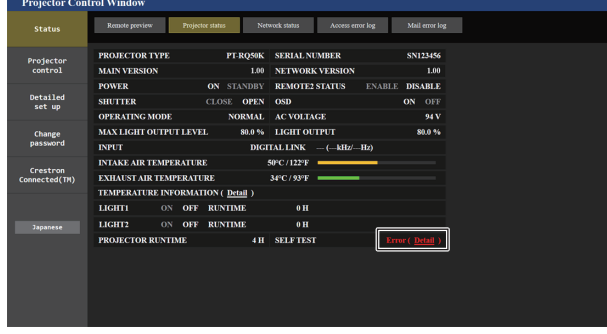

**1 Дисплей информации об ошибках** Отображает буквенно-цифровые символы и содержание возникших ошибок/предупреждений. Для получения подробной информации о дисплее см. раздел «Дисплей самодиагностики» (• стр. 276).

## **Страница [Network status]**

## Нажмите [Status] → [Network status].

Отображается состояние текущей сетевой настройки.

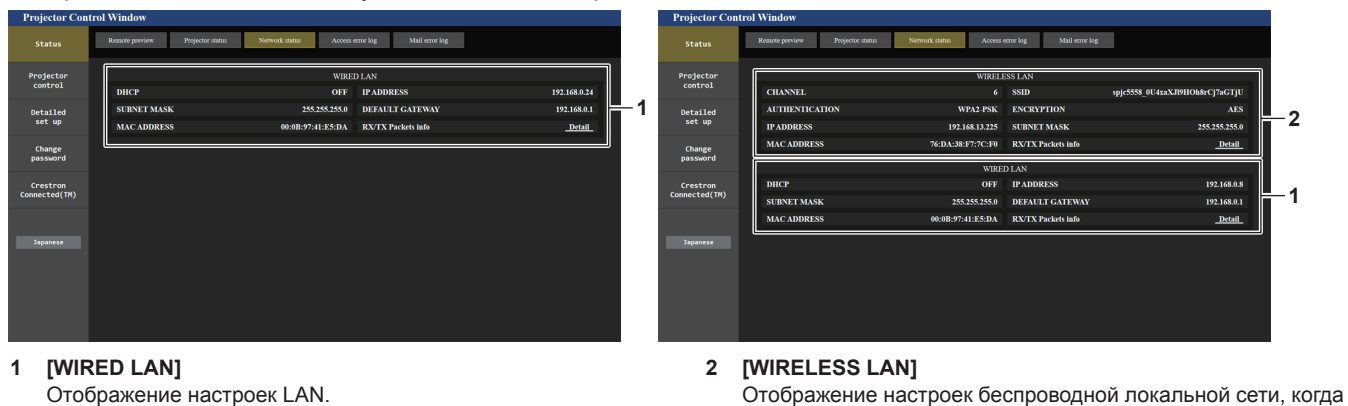

**2 Код ошибки**

Серия AJ‑WM50).

**Страница [Access error log]**

Нажмите [Status] → [Access error log].

Отобразится журнал регистрации ошибок, размещенный на веб-сервере. В этом журнале содержится информация о таких ошибках, как ошибка доступа к несуществующим страницам или ошибка доступа с помощью неавторизованных имен пользователей либо паролей.

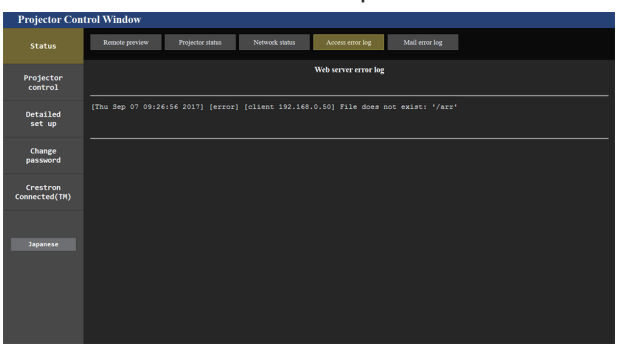

установлен дополнительный Беспроводной модуль (модель:

Access error log Mail error log

**1 2**

## Страница [Mail error log]

Нажмите [Status] → [Mail error log].

Отображается журнал ошибок передачи электронной почты, если не удалось отправить периодическую электронную почту.

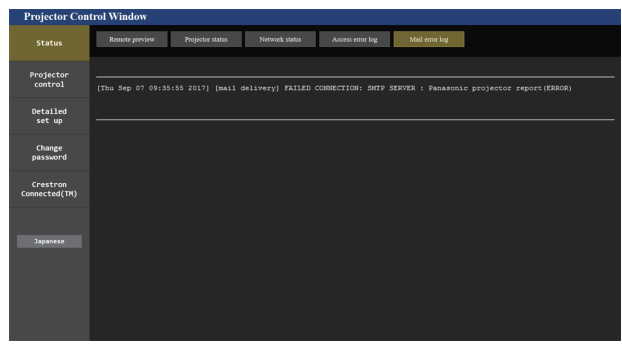

### Примечание

- Страницы [Access error log] и [Mail error log] отображают последние несколько тысяч случаев доступа/запросов. Информация может отображаться не полностью, если одновременно было предпринято несколько попыток доступа или отправлено несколько запросов.
- Журналы [Access error log] и [Mail error log] удаляются, начиная с самых старых записей, при превышении определенного количества.
- Периодически проверяйте [Access error log] и [Mail error log].

## Страница [Basic control]

Нажмите [Projector control]  $\rightarrow$  [Basic control].

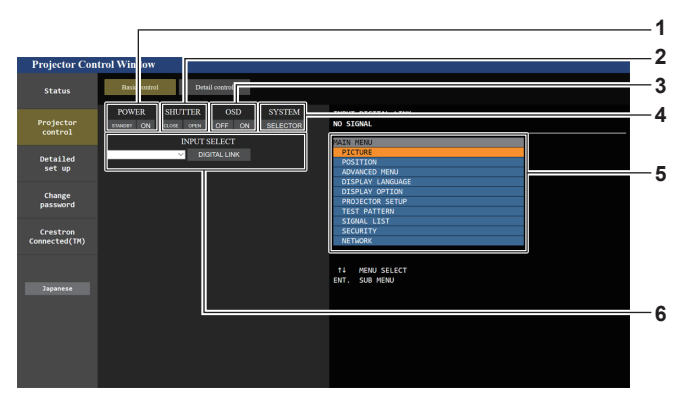

#### 1 [POWER]

-<br>Выключение/включение питания.

#### 2 [SHUTTER]

Переключает состояние затвора. ([CLOSE]: функция затвора включена; [OPEN]: функция затвора выключена)

#### **TOSD1**  $\mathbf{R}$

Переключает состояние функции экранного меню. ([OFF]: скрытие; [ON]: отображение)

#### **[SYSTEM]**  $\overline{A}$

Переключение формата системы.

#### 5 Экранное меню проектора

Отображает элементы, показанные в экранном меню проектора. Можно проверить или изменить настройки меню. Отображается, даже если функция экранного меню отключена (значение «скрыть»).

#### **IINPUT SELECT]** 6

Переключает входной сигнал проецируемого изображения. Содержание отображаемой информации для кнопки Выбора входа зависит от дополнительной Интерфейсной платы, установленной в гнездо.

## **Страница [Detail control]**

## Нажмите [Projector control] → [Detail control].

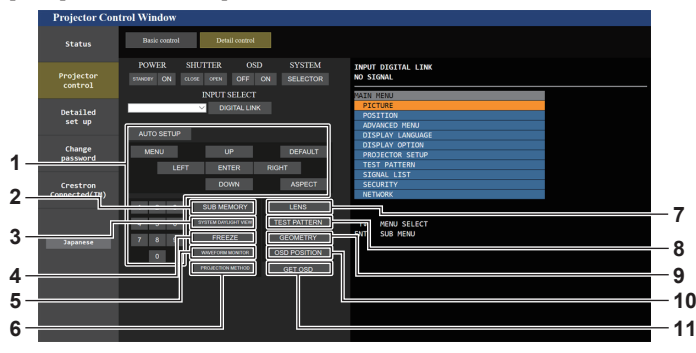

#### **1 Управление проектором**

Управление проектором производится нажатием кнопок по аналогии с кнопками на пульте дистанционного управления. После элемента управления в правой части страницы управления отображается экранное меню проектора.

#### **2 [SUB MEMORY]**

Переключение вспомогательной памяти.

**3 [SYSTEM DAYLIGHT VIEW]** Переключает на настройки проецирования при высокой освещенности.

#### **4 [FREEZE]**

Временно приостанавливает изображение.

- **5 [WAVEFORM MONITOR]** Отображает форму входного сигнала.
- **6 [PROJECTION METHOD]** Изменение способа проецирования.

## **7 [LENS]**

Отображает страницу [LENS].

#### **8 [TEST PATTERN]**

Показ тестового изображения. Нажмите тестовый шаблон, который необходимо отобразить на проецируемом изображении, среди шаблонов, отображаемых на правой стороне страницы управления. Дисплей тестового шаблона исчезнет, если нажать кнопку

#### [Exit]. **9 [GEOMETRY]**

Переключает геометрическую настройку.

**10 [OSD POSITION]** Переключает настройку положения OSD.

#### **11 [GET OSD]**

Обновление экранного меню проектора справа от страницы управления.

## **Страница [LENS]**

Нажмите [Projector control] → [Detail control] → [LENS].

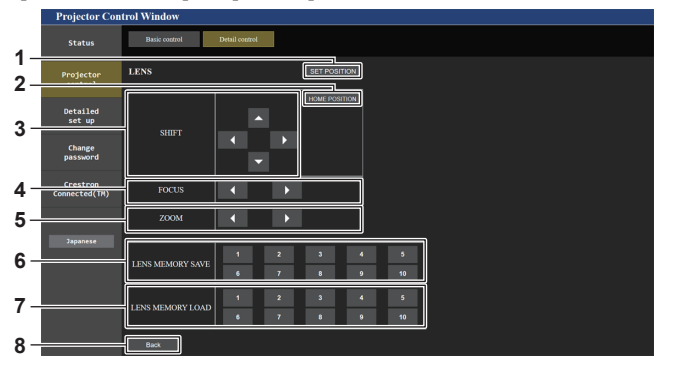

#### **1 [SET POSITION]**

Отображается страница настроек положения объектива. **2 [HOME POSITION]**

Перемещение проекционного объектива в исходное положение.

**3 [SHIFT]**

Нажмите ▲▼◀▶, чтобы отрегулировать смещение объектива (вертикальное и горизонтальное положение). Регулировку можно выполнить быстрее, если удерживать кнопку в течение приблизительно трех секунд или более.

## **4 [FOCUS]**

С помощью кнопок  $\blacklozenge$  настройте фокус.

Регулировку можно выполнить быстрее, если удерживать кнопку в течение приблизительно шести секунд или более.

#### **5 [ZOOM]**

С помощью кнопок **(** настройте увеличение.

#### **6 [LENS MEMORY SAVE]**

Сохранение текущего положения объектива (вертикальное положение, горизонтальное положение, положение фокуса и положение увеличения). Нажмите номер памяти объектива, который необходимо сохранить.

#### **7 [LENS MEMORY LOAD]**

Загрузка положения объектива (вертикальное положение, горизонтальное положение, положение фокуса и положение увеличения). Нажмите номер ячейки памяти объектива, который необходимо загрузить.

#### **8 [Back]**

Возврат на страницу [Detail control].

## **Страница настроек положения объектива**

Нажмите [Projector control] → [Detail control] → [LENS] → [SET POSITION].

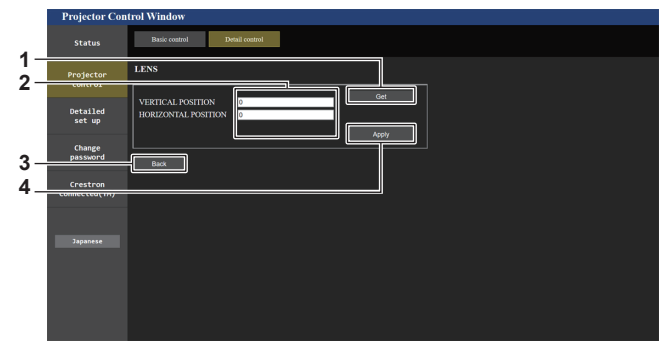

#### **1 [Get]**

Получение текущего положения объектива и отображение полученных значений в поле сведений положения объектива.

#### **2 Поле сведений положения объектива**

Введение положения объектива (вертикальное положение, горизонтальное положение, положение фокуса и положение увеличения).

## **Страница [Network config]**

Возврат на страницу [LENS]. **4 [Apply]**

**3 [Back]**

Перемещение в положение объектива, отображаемого в поле сведений положения объектива.

## Нажмите [Detailed set up]  $\rightarrow$  [Network config].

## **1) Нажмите [Network config].**

f Нажмите [Network config] для отображения экрана **[CAUTION!]**.

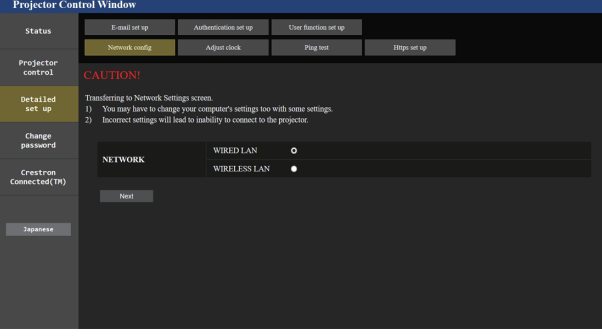

## **2) Выберите элемент, чтобы изменить параметр.**

• Параметр [WIRELESS LAN] можно выбрать, только когда установлен дополнительный Беспроводной модуль (модель: Серия AJ‑WM50).

## **3) Нажмите [Next].**

• Отобразятся текущие настройки.

## **4) Нажмите [Change].**

• Отобразится экран изменения настроек.

#### **Для подключения проводной локальной сети**

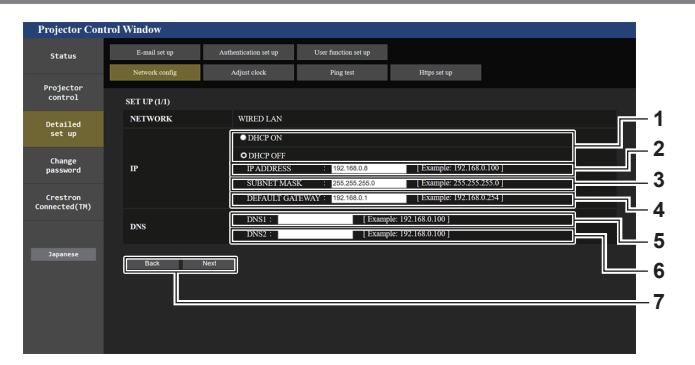

#### **1 [DHCP ON], [DHCP OFF]**

Чтобы включить функцию клиента DHCP, установите [DHCP ON].

#### **2 [IP ADDRESS]**

Введите IP-адрес, когда сервер DHCP не используется.

#### **3 [SUBNET MASK]** Введите маску подсети, когда сервер DHCP не используется.

**4 [DEFAULT GATEWAY]** Введите адрес основного шлюза, когда сервер DHCP не используется.

#### **5 [DNS1]**

Введите адрес сервера DNS1. При вводе адреса сервера DNS1 (первичный) допустимы следующие знаки: числа (от 0 до 9), точка (.) (пример: 192.168.0.253)

#### **6 [DNS2]**

Введите адрес сервера DNS2. При вводе адреса сервера DNS2 (вторичный) допустимы следующие знаки: числа (от 0 до 9), точка (.) (пример: 192.168.0.254)

#### **7 [Back], [Next]**

Нажмите [Back], чтобы вернуться к исходному экрану. Нажмите [Next] для отображения экрана подтверждения настроек. Нажмите [Submit] для обновления настроек.

#### **Примечание**

- При использовании функций браузера «Вперед» и «Назад» может появиться предупреждающее сообщение «Страница устарела». В таком случае нажмите [Network config] еще раз, поскольку следующая операция не будет гарантирована.
- **Изменение настроек LAN при подключению к LAN может вызвать обрыв соединения.**

#### **Для подключения беспроводной локальной сети**

(Доступно только при подключении к проектору беспроводного модуля)

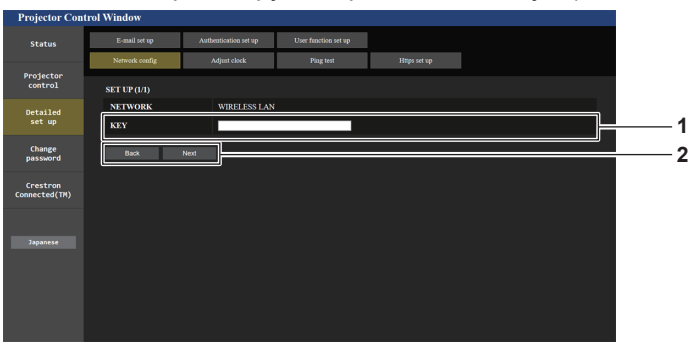

#### **1 [KEY]**

Настройте ключ подключения. Введите от 8 до 15 однобайтовых буквенно-цифровых символов.

#### **2 [Back], [Next]**

Нажмите [Back], чтобы вернуться к исходному экрану. Нажмите [Next] для отображения экрана подтверждения настроек. Нажмите [Submit] для обновления настроек.

## **Страница [Adjust clock]**

Нажмите [Detailed set up]  $\rightarrow$  [Adjust clock].

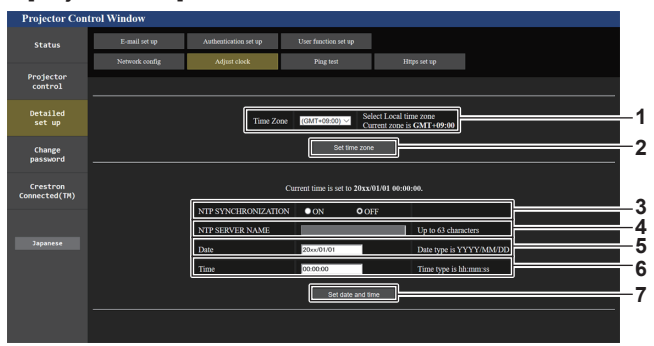

**1 [Time Zone]** Выберите часовой пояс.

**2 [Set time zone]** Обновление установки часового пояса.

- **3 [NTP SYNCHRONIZATION]** Установите на [ON] при автоматической настройке даты и времени.
- **4 [NTP SERVER NAME]** Введите IP-адрес или название NTP-сервера при установке

ручной регулировки даты и времени. (Чтобы ввести имя сервера, необходимо настроить DNSсервер.)

**5 [Date]**

Введите дату, которую нужно изменить, когда для параметра [NTP SYNCHRONIZATION] установлено значение [OFF].

**6 [Time]**

Введите время, которое нужно изменить, когда для параметра [NTP SYNCHRONIZATION] установлено значение [OFF].

**7 [Set date and time]**

Обновление настроек даты и времени.

#### **Примечание**

f Необходима замена батареи внутри проектора, когда время перестает соответствовать действительному сразу после настройки. Обратитесь к дилеру.

## **Страница [Ping test]**

Проверьте, подключена ли сеть к серверу электронной почты, серверу POP, серверу DNS и т. п. Нажмите [Detailed set up]  $\rightarrow$  [Ping test].

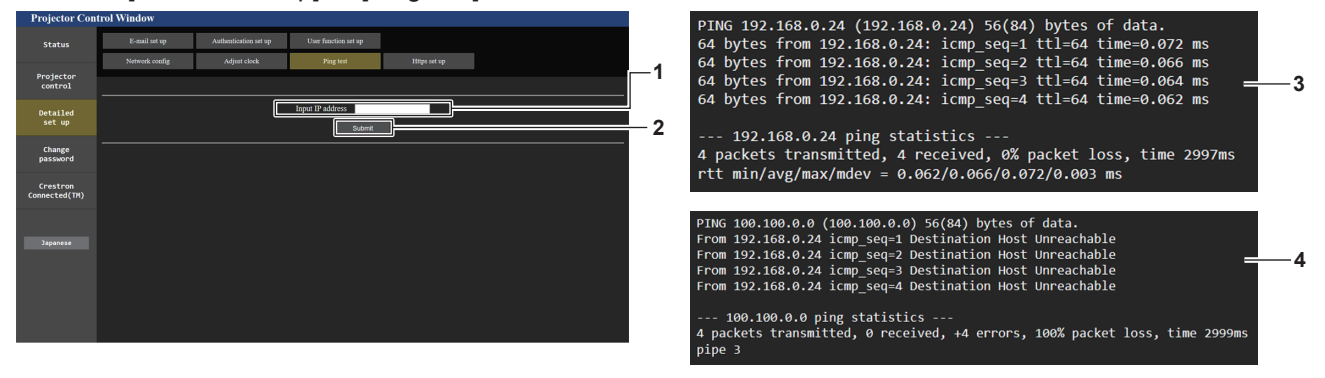

**1 [Input IP address]**

Введите IP-адрес сервера, который нужно проверить.

**2 [Submit]**

Выполнение проверки соединения.

- **3 Пример экрана при успешном соединении**
- **4 Пример экрана при неудавшемся соединении**

## **Страница [Https set up]**

Настройте эту страницу, если должна быть установлена связь HTTPS (Hypertext Transfer Protocol Secure), зашифрованная с помощью протокола SSL/TLS, между компьютером и проектором при использовании функции управления по WEB.

Для осуществления связи по протоколу HTTPS необходимо установить сертификат для аутентификации в проекторе.

Нажмите [Detailed set up]  $\rightarrow$  [Https set up].

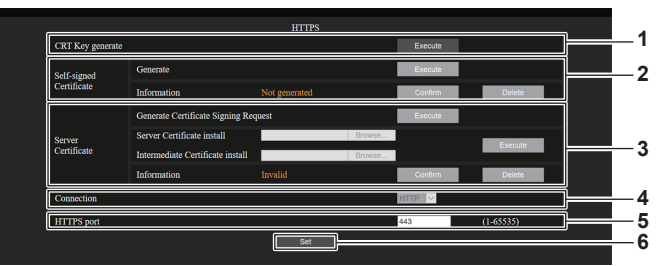

#### **1 [CRT Key generate]**

Генерирование ключа CRT (Certificate). Страница для генерирования ключа CRT отображается при нажатии [Execute].

Для получения дополнительной информации см. раздел «Генерирование ключа CRT» (• стр. 234).

## **2 [Self-signed Certificate]**

#### **[Generate]:**

Генерирование проектором самоподписанного сертификата. Страница для генерирования самоподписанного сертификата отображается при нажатии [Execute]. Для получения дополнительной информации см. раздел «Генерирование самоподписанного сертификата»

## (→ стр. 238).

**[Information]:**

Отображение состояния самоподписанного сертификата.

- [Not generated]: самоподписанный сертификат не сгенерирован.
- **[(имя хоста)]:** самоподписанный сертификат сгенерирован и действителен. Отображается имя хоста, зарегистрированное в самоподписанном сертификате.
- f **[Invalid (Reason: Server Certificate installed)]:** сертификат сервера действителен, поэтому сгенерированный самоподписанный сертификат недействителен.

Информация о сгенерированном самоподписанном сертификате отображается при нажатии [Confirm]. Сгенерированный самоподписанный сертификат можно удалить, нажав [Delete].

Для получения дополнительной информации см. раздел «Проверка информации о самоподписанном сертификате» (→ стр. 239).

## **3 [Server Certificate]**

**[Generate Certificate Signing Request]:** Генерирование запроса на подпись (Certificate Signing Request).

Страница для генерирования запроса на подпись отображается при нажатии [Execute].

Для получения дополнительной информации см. раздел «Генерирование запроса на подпись» ( $\Rightarrow$  стр. 236). **[Server Certificate install]/[Intermediate Certificate install]:** Установка сертификата сервера и промежуточного сертификата.

Сертификат устанавливается в проектор путем указания файла сертификата и нажатия [Execute].

Для получения дополнительной информации см. раздел «Установка сертификата» (+ стр. 237).

#### **[Information]:**

Отображение состояния сертификата сервера.

- **[Invalid]:** сертификат сервера не установлен. Или текущий ключ CRT отличается от ключа CRT, используемого для запроса установленного сертификата сервера.
- **[(имя хоста)]:** сертификат сервера установлен и действителен.
- Отображается имя хоста, зарегистрированное в сертификате сервера.

**[Expired]:** срок действия сертификата сервера истек. Имя хоста, зарегистрированное в сертификате сервера, отображается, когда сертификат сервера установлен и действителен.

Информация об установленном сертификате сервера отображается при нажатии [Confirm].

Установленный сертификат сервера и промежуточный сертификат можно удалить, нажав [Delete]. Для получения дополнительной информации см. раздел «Проверка информации о сертификате сервера»

#### **4 [Connection]**

Установка способа подключения к проектору.

- **[HTTP]: использование связи по протоколу HTTP.** (Заводская настройка по умолчанию)
- **[HTTPS]: использование связи по протоколу HTTPS.**

#### **5 [HTTPS port]**

Установка номера порта, который будет использоваться для связи по протоколу HTTPS. Допустимый номер порта: от 1 до 65535 Заводская настройка по умолчанию: 443

**6 [Set]**

Включение настройки.

#### **Примечание**

f Если для параметра [Connection] изменено значение с [HTTPS] на [HTTP] экран может не отображаться во время выполнения работы или обновления экрана управления по WEB. В этом случае удалите кеш веб-браузера.

f Страницей [Crestron Connected(TM)] невозможно управлять, когда для параметра [Connection] установлено значение [HTTPS].

(→ стр. 237).

• Процедура установки сертификата может быть недоступной в зависимости от компьютера или используемого веб-браузера.

## ■ Процесс настройки

Процесс настройки отличается в зависимости от того, какой сертификат используется в качестве сертификата безопасности для связи по протоколу HTTPS: сертификат сервера или самоподписанный сертификат.

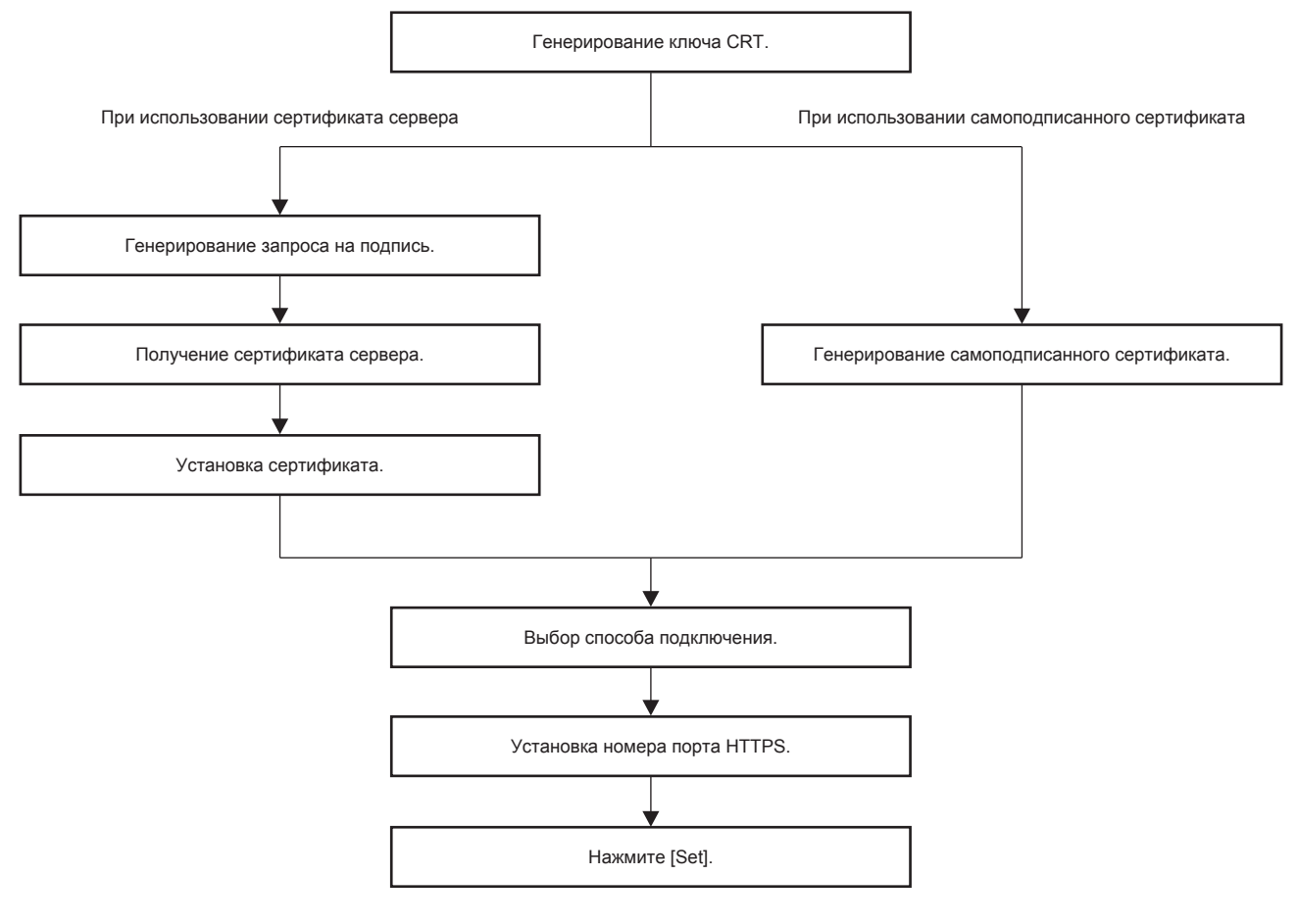

## Примечание

• При использовании сертификата сервера процедура, начиная от подачи заявки в организацию по сертификации и до выдачи сертификата сервера, должна быть выполнена между заказчиком и организацией по сертификации. Для получения информации о способе подачи заявки и т. д. обратитесь в организацию по сертификации.

#### Генерирование ключа CRT

Сгенерируйте ключ CRT, используемый для шифрования с помощью способа шифрования с открытым ключом RSA (Rivest-Shamir-Adleman cryptosystem). Ключ CRT - это тип индивидуального ключа.

## 1) Нажмите [Https set up]  $\rightarrow$  [CRT Key generate]  $\rightarrow$  [Execute].

• Отображается страница для генерирования ключа CRT.

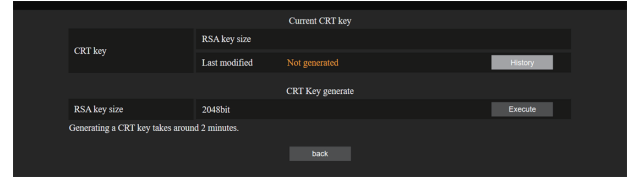

## 2) Нажмите [Execute].

- Ключ CRT генерируется.
- После завершения генерации ключа CRT длина ключа, а также дата и время генерации текущего ключа CRT отображаются в [RSA key size] и [Last modified] в параметре [Current CRT key] в верхнем ряду.
- 3) Нажмите [back].

#### Примечание

- Сообщение INot generatedl, отображаемое в поле ILast modifiedl, указывает на то, что ключ CRT не был сгенерирован.
- Для параметра [RSA key size] фиксируется значение [2048bit]. Сертификат сервера может не быть выдан в зависимости от организации по сертификации, если длина ключа 2048 бит.
- Генерация ключа CRT может длится около двух минут.
- При обновлении ключа CRT подайте запрос на сертификат сервера или снова сгенерируйте самоподписанный сертификат с помощью этого ключа CRT. Требуется сертификат, связанный с ключом CRT.
- Сведения о ранее сгенерированном ключе CRT сохраняются, даже если ключ CRT обновлен. Чтобы вернуться к предыдущему ключу СRT, см. «Отмена обновления ключа СRT» (→ стр. 235).

#### Отмена обновления ключа CRT

Вернуться к ранее сгенерированному ключу CRT можно только один раз, даже если ключ CRT обновлен.

## 1) Нажмите [Https set up]  $\rightarrow$  [CRT Key generate]  $\rightarrow$  [Execute].

• Отображается страница для генерирования ключа CRT.

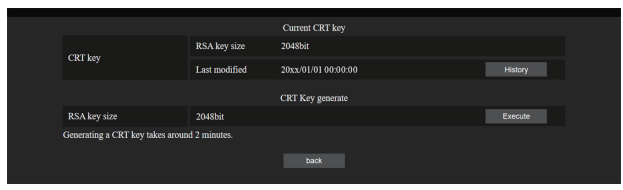

## 2) Нажмите [History].

• Отображается следующее содержимое.

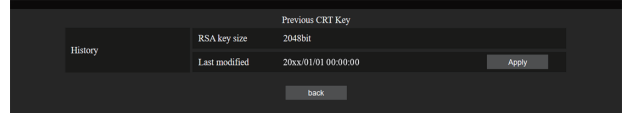

3) Проверьте [RSA key size] и [Last modified] ключа CRT для восстановления.

## 4) Нажмите [Apply].

• Появится следующее сообщение подтверждения.

«Будет загружен предыдущий ключ CRT. Сгенерируйте самоподписанный сертификат или установите сертификат сервера, соответствующий ключу CRT. Продолжить?»

## 5) Нажмите ГОК1.

• Ранее сгенерированный ключ CRT отображается как текущий ключ CRT.

## Примечание

• При возврате к ранее сгенерированному ключу СRT требуется сертификат, связанный с этим ключом СRT.

## Генерирование запроса на подпись

При использовании сертификата сервера, выданного организацией по сертификации, в качестве сертификата безопасности для связи по протоколу HTTPS, сгенерируйте запрос на подпись, необходимый для подачи заявки на выдачу в организацию по сертификации. Сгенерируйте запрос на подпись после генерирования ключа CRT.

## 1) Нажмите [Https set up]  $\rightarrow$  [Generate Certificate Signing Request]  $\rightarrow$  [Execute].

• Отображается страница для генерирования запроса на подпись.

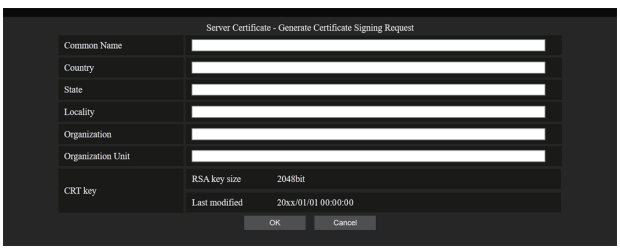

## 2) Введите информацию, необходимую для подачи заявки.

• Далее указаны сведения для каждого элемента. Чтобы подать заявку, ведите информацию в соответствии с требованиями организации по сертификации.

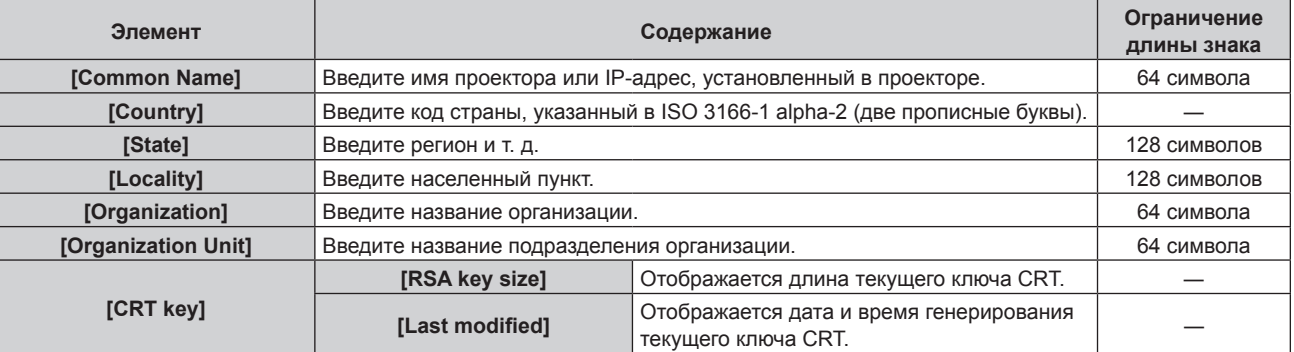

## 3) Нажмите [ОК].

• Файл запроса на подпись генерируется. Введите имя файла и сохраните файл в нужной папке.

## 4) Введите имя файла и нажмите [Сохранить].

• Файл для запроса на подпись сохраняется в указанной папке.

#### Примечание

- Можно вводить следующие символы.
	- Однобайтовые цифры: от 0 до 9
	- Однобайтовые буквы: от А до Z, от а до z
	- Однобайтовые символы:  $-1, +/()$
- Запрос на подпись генерируется проектором в формате РЕМ (расширение файла: рет).
- Подайте заявку на выдачу сертификата сервера в организацию по сертификации, используя сохраненный файл запроса на подпись (формат РЕМ).

## Установка сертификата

Установите в проектор сертификат сервера и промежуточный сертификат, выданные организацией по сертификации.

- 1) Нажмите [Https set up]  $\rightarrow$  [Server Certificate install]  $\rightarrow$  [Oбзор].
	- Откроется диалоговое окно для выбора файла.
- 2) Выберите файл сертификата сервера и нажмите [Открыть].
	- Если промежуточный сертификат выдан организацией по сертификации вместе с сертификатом сервера, перейдите к шагу 3).
	- Если организация по сертификации выдала только сертификат сервера, перейдите к шагу 5).
- 3) Нажмите [Обзор] в [Intermediate Certificate install].
	- Откроется диалоговое окно для выбора файла.
- 4) Выберите файл промежуточного сертификата и нажмите [Открыть].

#### 5) Нажмите [Execute].

• Сертификат сервера и промежуточный сертификат установлены в проектор.

#### 6) Нажмите [back].

#### Примечание

• Сведения о том, как проверить информацию об установленном сертификате сервера, см. в разделе «Проверка информации о сертификате сервера» (→ стр. 237).

## Проверка информации о сертификате сервера

Проверьте информацию о сертификате сервера, установленном в проектор.

#### 1) Нажмите [Https set up]  $\rightarrow$  [Server Certificate]  $\rightarrow$  [Information]  $\rightarrow$  [Confirm].

• Отображается информация об установленном сертификате сервера. Далее указаны сведения для каждого элемента.

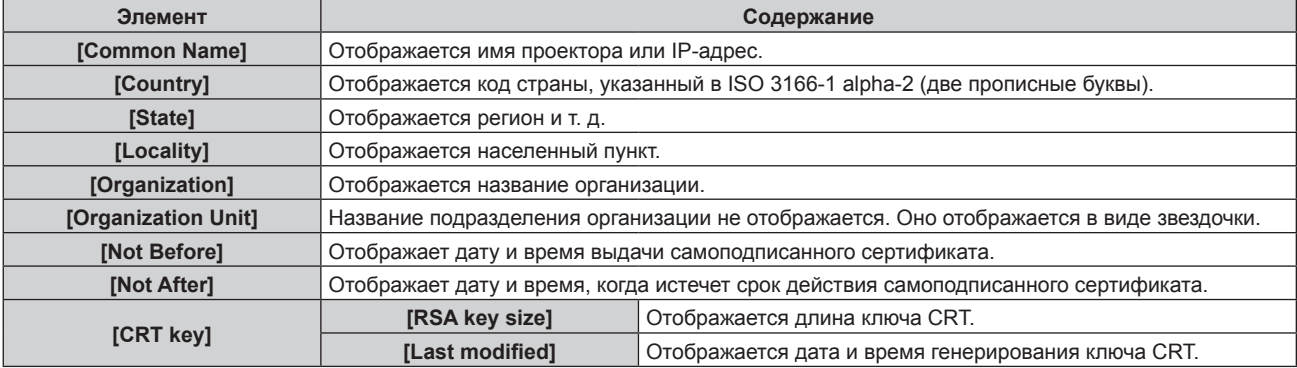

#### Примечание

Установленный сертификат сервера и промежуточный сертификат можно удалить, нажав [Https set up]  $\rightarrow$  [Server Certificate]  $\rightarrow$ [Delete].

Однако удаление невозможно, если для параметра [Connection] выбрано значение [HTTPS]. Удалить можно после изменения настройки для выполнения связи по протоколу HTTP.

Чтобы удалить сертификат сервера в течение периода действия, убедитесь, что файл сертификата, используемый для установки, доступен под рукой. Он потребуется при повторной установке сертификата сервера.

## Генерирование самоподписанного сертификата

Если сертификат сервера, выданный организацией по сертификации, не используется в качестве сертификата безопасности для связи по протоколу HTTPS, можно использовать самоподписанный сертификат, сгенерированный в проекторе. Сгенерируйте самоподписанный сертификат после генерирования ключа CRT.

## 1) Нажмите [Https set up]  $\rightarrow$  [Self-signed Certificate]  $\rightarrow$  [Generate]  $\rightarrow$  [Execute].

• Отображается страница для генерирования самоподписанного сертификата.

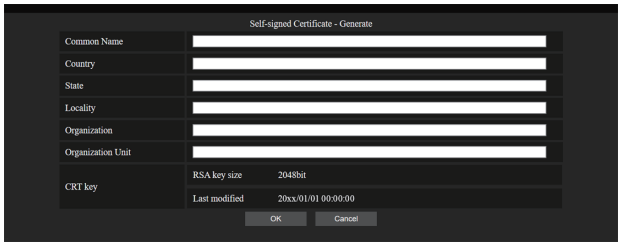

## 2) Введите информацию, необходимую для генерирования.

• Далее указаны сведения для каждого элемента.

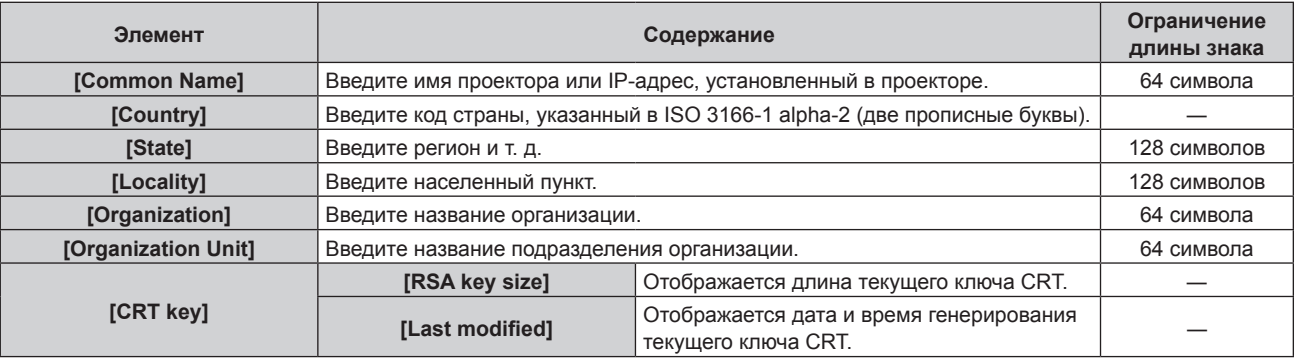

## 3) Нажмите [ОК].

• Самоподписанный сертификат сгенерирован.

## Примечание

- Можно вводить следующие символы.
	- Однобайтовые цифры: от 0 до 9
	- Однобайтовые буквы: от А до Z, от а до z
	- Однобайтовые символы:  $-1$ ,  $+$  /()

## Проверка информации о самоподписанном сертификате

Проверка информации о самоподписанном сертификате, сгенерированном проектором.

## 1) Нажмите [Https set up]  $\rightarrow$  [Self-signed Certificate]  $\rightarrow$  [Information]  $\rightarrow$  [Confirm].

• Отображается информация о сгенерированном самоподписанном сертификате. Далее указаны сведения для каждого элемента.

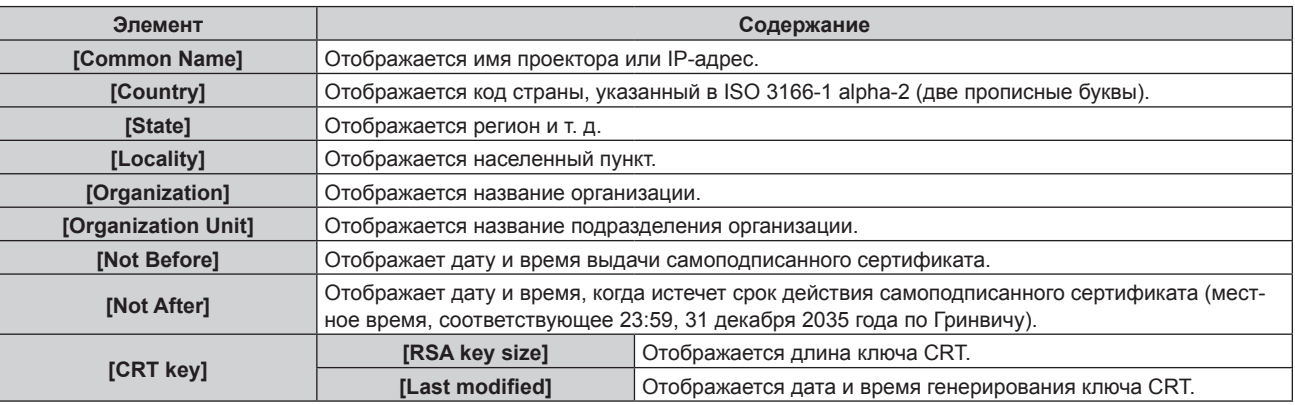

#### Примечание

• Сгенерированный самоподписанный сертификат можно удалить, нажав [Https set up]  $\rightarrow$  [Self-signed Certificate]  $\rightarrow$  [Delete]. Однако удаление невозможно, если для параметра [Connection] выбрано значение [HTTPS]. Удалить можно после изменения настройки для выполнения связи по протоколу НТТР.

## **Страница [E-mail set up]**

Отправка электронного письма на предварительно установленные адреса электронной почты (до двух адресов) при возникновении неисправности.

Нажмите [Detailed set up]  $\rightarrow$  [E-mail set up].

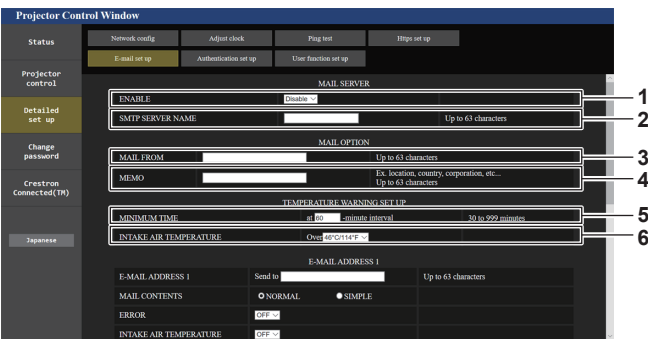

#### **1 [ENABLE]**

Выберите [ENABLE] для использования функции электронной почты.

#### **2 [SMTP SERVER NAME]**

Введите IP-адрес или имя сервера электронной почты (SMTP). Чтобы ввести имя сервера, необходимо настроить DNS-сервер.

#### **3 [MAIL FROM]**

Введите адрес электронной почты проектора. (До 63 однобайтовых знаков)

#### **4 [MEMO]**

Введите информацию, например, местоположение проектора, для уведомления отправителя электронного сообщения. (До 63 однобайтовых знаков)

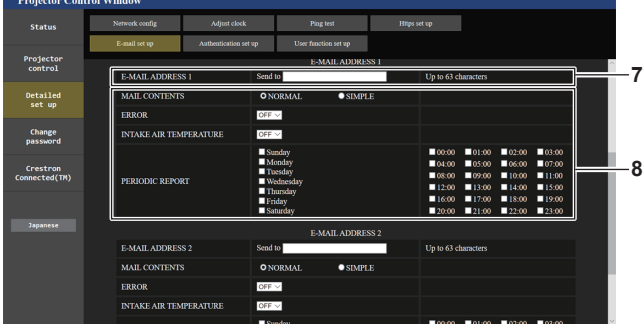

#### **7 [E-MAIL ADDRESS 1], [E-MAIL ADDRESS 2]**

Введите адрес электронной почты для отправки сообщения. Оставьте поле [E-MAIL ADDRESS 2] пустым, если нет необходимости использовать два электронных адреса.

#### **5 [MINIMUM TIME]**

Измените минимальный интервал для получения электронных сообщений с предупреждением о температуре. Значение по умолчанию - 60 минут. В этом случае следующее электронное сообщение не будет отправлено в течение 60 минут после отправки электронного сообщения с предупреждением о температуре, даже если температура достигнет уровня, при котором отправляется сообщение.

#### **6 [INTAKE AIR TEMPERATURE]**

Измените установку температуры для отправки электронного сообщения с предупреждением о температуре. Электронное сообщение с предупреждением о температуре отправляется, когда температура превышает это значение.

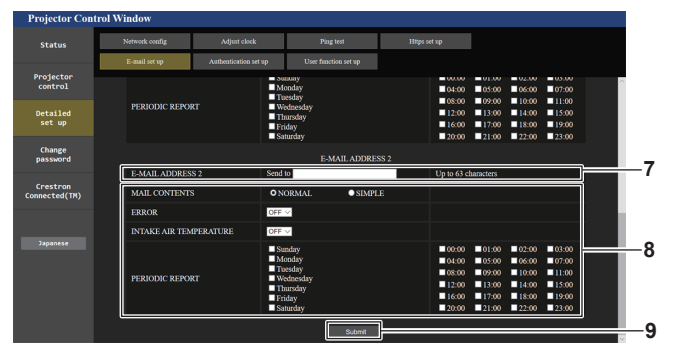

#### **8 Настройка условий для отправки электронного сообщения**

Выберите условия для отправки электронного сообщения. **[MAIL CONTENTS]:** 

Выберите либо [NORMAL], либо [SIMPLE].

- **[NORMAL]:** Выберите этот элемент при отправке подробной информации, включая состояние проектора.
- **[SIMPLE]:** Выберите этот элемент при отправке минимальной информации, например, информации об ошибке.

## **[ERROR]:**

Отправьте электронное сообщение при возникновении ошибки в процессе самодиагностики.

## **[INTAKE AIR TEMPERATURE]:**

Когда температура воздуха на входе достигает значения, установленного в указанном выше поле, передается

## сообщение по электронной почте.

**[PERIODIC REPORT]:** 

Отметьте этот элемент галочкой, чтобы периодически отправлять электронное сообщение.

Электронное сообщение будет отправляться в дни и время, отмеченные галочкой.

#### **9 [Submit]**

Обновление настроек и отправка сведений электронной почтой.

## Страница [Authentication set up]

Установка способа проверки подлинности, когда для отправки электронного сообщения необходима проверка подлинности POP или SMTP.

Нажмите [Detailed set up]  $\rightarrow$  [Authentication set up].

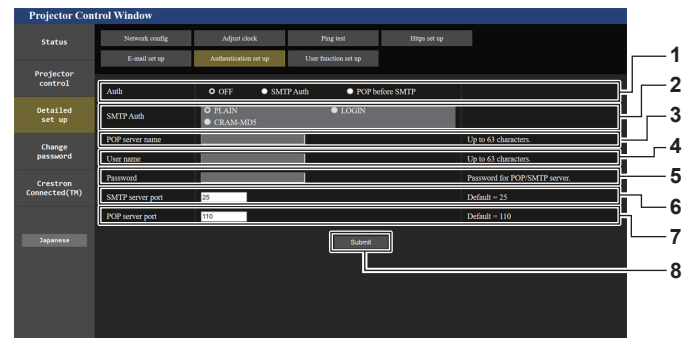

#### 1 [Auth]

Выберите способ проверки подлинности, указанный вашим поставщиком услуг Интернета.

#### 2 [SMTP Auth]

-<br>Установите при выборе проверки подлинности SMTP.

## 3 [POP server name]

Введите имя сервера РОР. Можно использовать следующие знаки: Буквенно-цифровые (A - Z, a - z, 0 - 9) Знак минуса (-) и точку (.)

#### [User name]  $\blacktriangle$

Введите имя пользователя для сервера POP или SMTP.

 ${\bf 5}$ [Password] Введите пароль для сервера POP или SMTP.

- 6 [SMTP server port] Введите номер порта сервера SMTP. (Обычно 25)
- 7 [POP server port] Введите номер порта сервера РОР. (Обычно 110)
- [Submit] 8 Обновите настройки.

#### **Содержание отправленного сообщения**

#### **Пример отправляемого электронного сообщения, когда соответствующая функция включена**

Когда установлены настройки электронной почты, отправляется следующее электронное сообщение.

f Пример: если для параметра [MAIL CONTENTS] установлено значение [SIMPLE] на станице [E-mail set up]

```
=== Panasonic projector report(CONFIGURE) ===<br>Projector Type    : PT-RQ50K
 Projector Type : PT-RQ50K
Serial No : 123456789012
      - E-mail setup data --
TEMPERATURE WARNING SETUP 
 MINIMUM TIME at [ 60 ] minutes interval 
INTAKE AIR TEMPERATURE Over [ 46 degC / 114 degF ] 
 ERROR [ ON ] 
INTAKE AIR TEMPERATURE [ ON ]
PERIODIC REPORT 
 Sunday    [OFF ]  Monday  [OFF ]  Tuesday  [OFF ]  Wednesday   [OFF ]<br>Thursday    [OFF ]  Friday    [OFF ]  Saturday  [OFF ]
 00:00 [OFF] 01:00 [OFF] 02:00 [OFF] 03:00 [OFF]<br>04:00 [OFF] 05:00 [OFF] 06:00 [OFF] 07:00 [OFF]<br>06:00 [OFF] 09:00 [OFF] 10:00 [OFF] 11:00 [OFF]<br>12:00 [OFF] 13:00 [OFF] 14:00 [OFF] 15:00 [OFF]<br>16:00 [OFF] 17:00 [OFF] 18:00 
 ----- Wired network configuration -----
DHCP Client OFF 
IP address 192.168.0.8
MAC address 12:34:56:78:90:12
 ----- Wireless network configuration -----
IP address 192.168.13.45
MAC address 12:34:56:78:90:12
 -------- Error information ---------
SELF TEST : NO ERRORS
Mon Jan 01 12:34:56 20XX
----- Memo -----
```
**Пример электронного сообщения, отправляемого при возникновении ошибки**

При возникновении ошибки отправляется следующее электронное сообщение.

f Пример: если для параметра [MAIL CONTENTS] установлено значение [SIMPLE] на станице [E-mail set up]

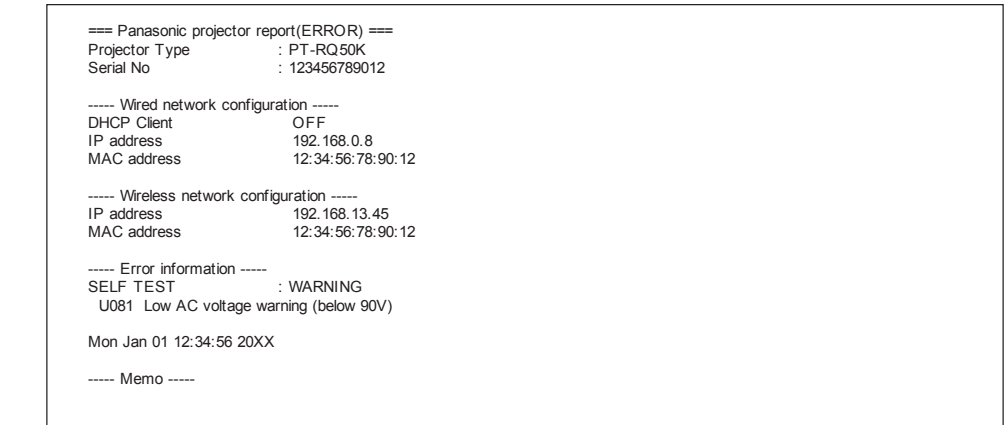

## **Страница [User function set up]**

Установите ограничение по функции для прав пользователя.

Нажмите [Detailed set up]  $\rightarrow$  [User function set up].

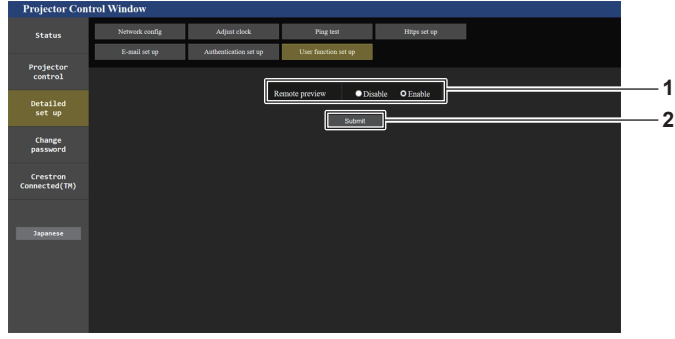

**2 [Submit]**

Обновление настроек.

#### **1 [Remote preview]**

Чтобы отключить функцию удаленного предварительного просмотра для прав пользователя, установите значение [Disable].

## **Страница [Change password]**

Нажмите [Change password].

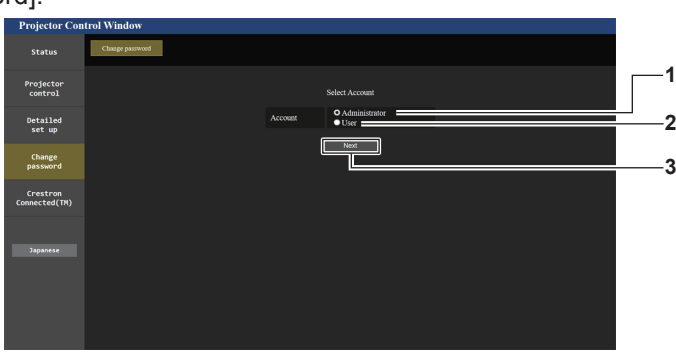

#### **1 [Administrator]**

Используется для изменения настройки [Administrator].

#### **2 [User]**

Используется для изменения настройки [User].

**3 [Next]** Используется для изменения настройки пароля.

## Учетная запись [Administrator]

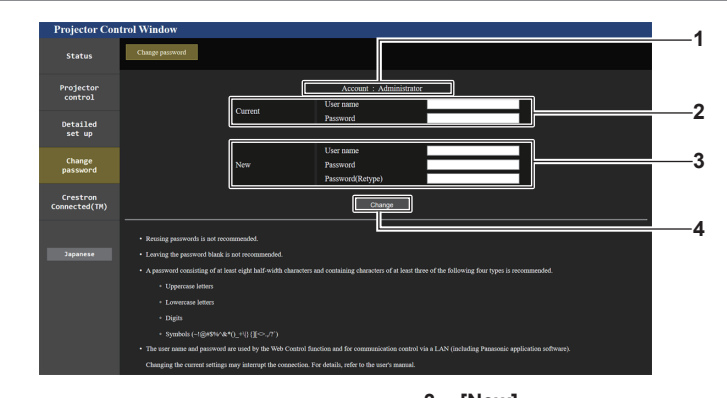

#### 1 [Account]

Отображение учетной записи, которую нужно изменить.

## 2 [Current]

[User name]: Введите имя пользователя, прежде чем выполнить изменение. [Password]: Введите действующий пароль.

#### 3 [New]

**IUser name]:** Введите новое имя пользователя по желанию. (До 16 однобайтовых знаков) [Password]: Введите новый пароль по желанию. (До 16 однобайтовых знаков) [Password(Retype)]: Введите необходимый новый пароль еще раз. [Change]

Установка измененного пароля.

#### Примечание

• Когда проектор уже зарегистрирован в прикладном программном обеспечении (например, «Multi Monitoring & Control Software» и «Smart Projector Control»), которое использует управление подключением через LAN, подключение к проектору станет невозможным при изменении имени пользователя или пароля для роли [Administrator]. Если имя пользователя или пароль для роли [Administrator] изменены, обновите регистрационные данные в используемом прикладном программном обеспечении.

4

#### Учетная запись [User]

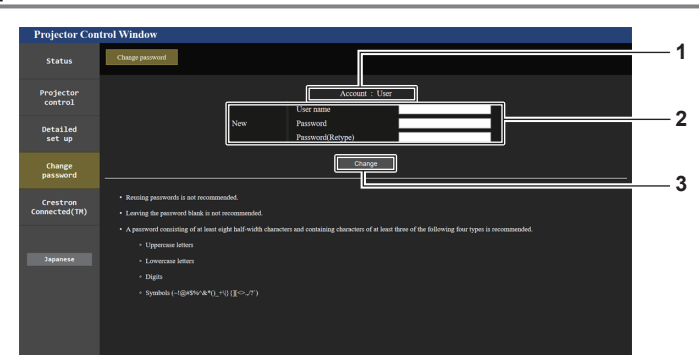

#### $\overline{1}$ **IAccountl**

Отображение учетной записи, которую нужно изменить.

#### $2^{\circ}$ [New]

#### [User name]:

Введите новое имя пользователя по желанию. (До 16 однобайтовых знаков)

## [Password]:

-<br>Введите новый пароль по желанию. (До 16 однобайтовых знаков)

#### [Password(Retype)]:

Введите необходимый новый пароль еще раз.

#### $\mathbf{3}$ **[Change]**

Установка измененного пароля.

## **[Change password] (при доступе с правами пользователя)**

При доступе с правами пользователя можно изменять только пароль.

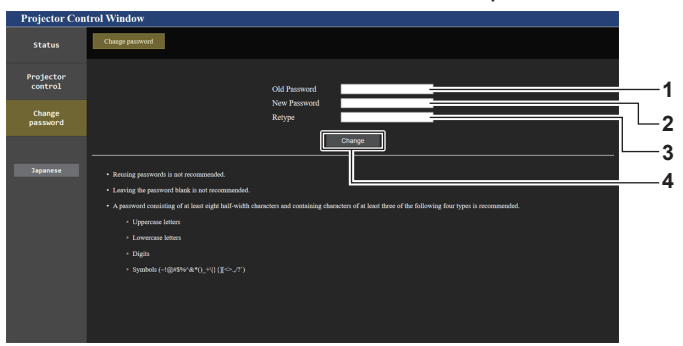

**1 [Old Password]** Введите действующий пароль. **3 [Retype]**

Введите необходимый новый пароль еще раз.

- **2 [New Password]** Введите новый пароль по желанию. (До 16 однобайтовых знаков)
- **4 [Change]** Установка измененного пароля.

#### **Примечание**

• Для изменения учетной записи [Administrator] требуется ввести [User name] и [Password] в [Current].

## Страница [Crestron Connected(TM)]

Проектор можно контролировать и управлять им с помощью Crestron Connected.

Для запуска экрана управления Crestron Connected с экрана управления по WEB необходимо войти в систему с правами администратора. ([Crestron Connected(TM)] не отображается на экране управления по WEB для прав пользователя.)

При нажатии [Crestron Connected(TM)] отображается страница управления Crestron Connected.

Данный пункт не отображается, если Adobe® Flash® Player не установлен на используемый компьютер или используемый браузер не поддерживает Flash. В этом случае нажмите [Back] на странице управления для возврата на предыдущую страницу.

## Примечание

- В случае использования в качестве веб-браузера Microsoft Edge страница [Crestron Connected(TM)] может не работать с некоторыми версиями данного ПО. Если веб-браузер зависает при нажатии [Crestron Connected(TM)], перейдите в «Центр обновления Windows» и обновите программу.
- Страницей [Crestron Connected(TM)] невозможно управлять, когда для параметра [Detailed set up]  $\rightarrow$  [Https set up]  $\rightarrow$  [Connection] установлено значение [HTTPS].

## Страница управления

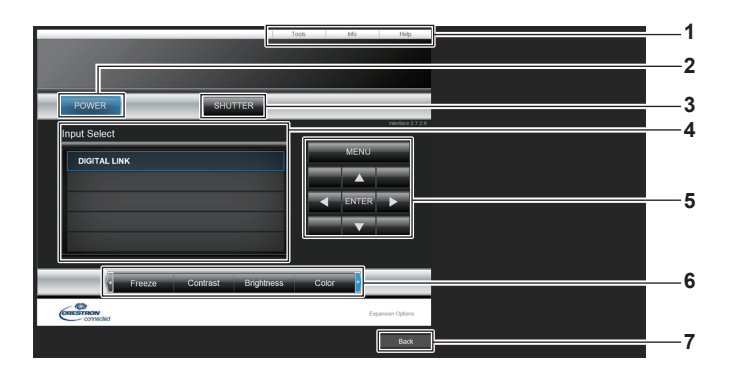

## 1 [Tools], [Info], [Help]

Выключение/включение питания.

Вкладки для выбора страницы настроек, информации или справки проектора.

Переключает состояние затвора. ([CLOSE]: функция

затвора включена; [OPEN]: функция затвора выключена)

#### $\overline{\mathbf{4}}$ [Input Select]

Выбор ввода управления. Не доступен, если питание проектора выключено.

- 5 Кнопки управления экраном меню Перемещение по экрану меню.
- 6 Стоп-кадр/регулировка качества изображения Управление элементами, относящимися к стоп-кадру/ качеству изображения.
- $\overline{7}$ [Back] Возврат на предыдущую страницу.

## Примечание

2 [POWER]

 $\mathbf{3}$ 

**ISHUTTERI** 

• Когда Интерфейсная плата для 12G-SDI (модель: ET-MDN12G10) установлена в <SLOT 1> или <SLOT 2>, переключение на входной сигнал SDI2 или SDI4 на устройстве Интерфейсная плата для 12G-SDI невозможно с помощью [Input Select].

## **Страница [Tools]**

Нажмите [Tools] на странице управления.

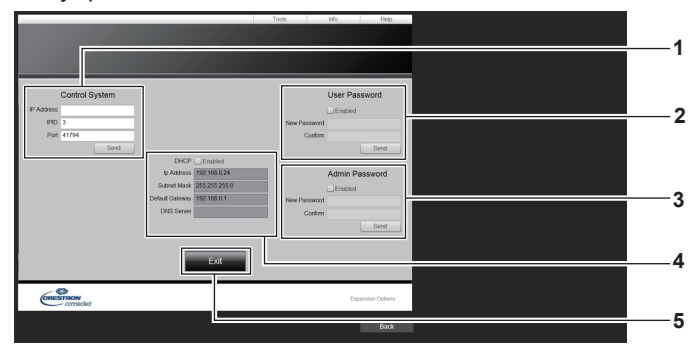

#### **1 [Control System]**

Настройка информации, необходимой для связи с контроллером, подключенным к проектору.

#### **2 [User Password]**

Настройка пароля с правами пользователя для страницы управления Crestron Connected.

#### **3 [Admin Password]**

Настройка пароля с правами администратора для страницы управления Crestron Connected.

**4 Состояние сети**

Отображение настроек LAN. **[DHCP]** Отображение текущей настройки. **[Ip Address]** Отображение текущей настройки. **[Subnet Mask]** Отображение текущей настройки. **[Default Gateway]** Отображение текущей настройки. **[DNS Server]** Отображение текущей настройки.

**5 [Exit]**

Возврат на страницу управления.

## **Страница [Info]**

Нажмите [Info] на странице управления.

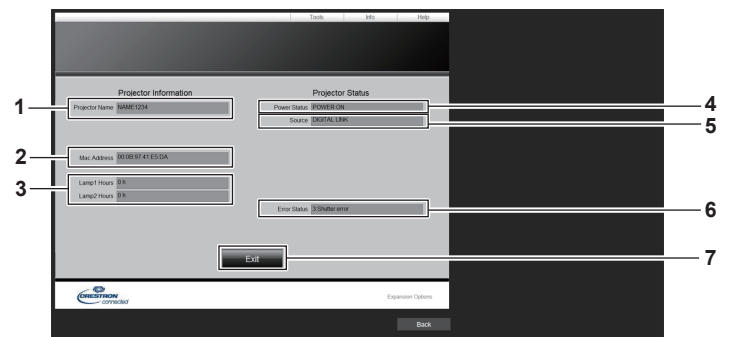

#### **1 [Projector Name]**

Отображает имя проектора.

- **2 [Mac Address]** Отображает MAC-адрес.
- **3 [Lamp1 Hours], [Lamp2 Hours]**

Отображение продолжительности работы источников света 1 и 2.

**4 [Power Status]**

Отображение состояния питания.

- **5 [Source]** Отображает выбранный входной сигнал.
- **6 [Error Status]**

Отображает статус ошибки.

- **7 [Exit]**
	- Возврат на страницу управления.

## Страница [Help]

Нажмите [Help] на странице управления. Отобразится окно [Help Desk].

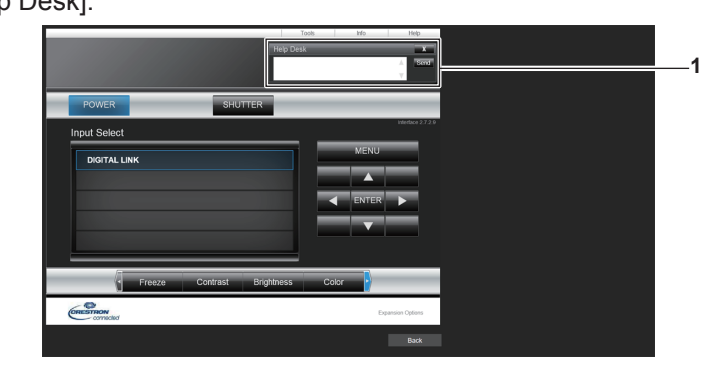

## 1 [Help Desk]

С помощью Crestron Connected можно отправить или получить сообщение с правами администратора.

# **Использование функции информационного монитора**

Состояние проектора можно проверить на информационном мониторе на панели управления.

## **Экранный режим**

Для информационного монитора предусматриваются следующие четыре режима.

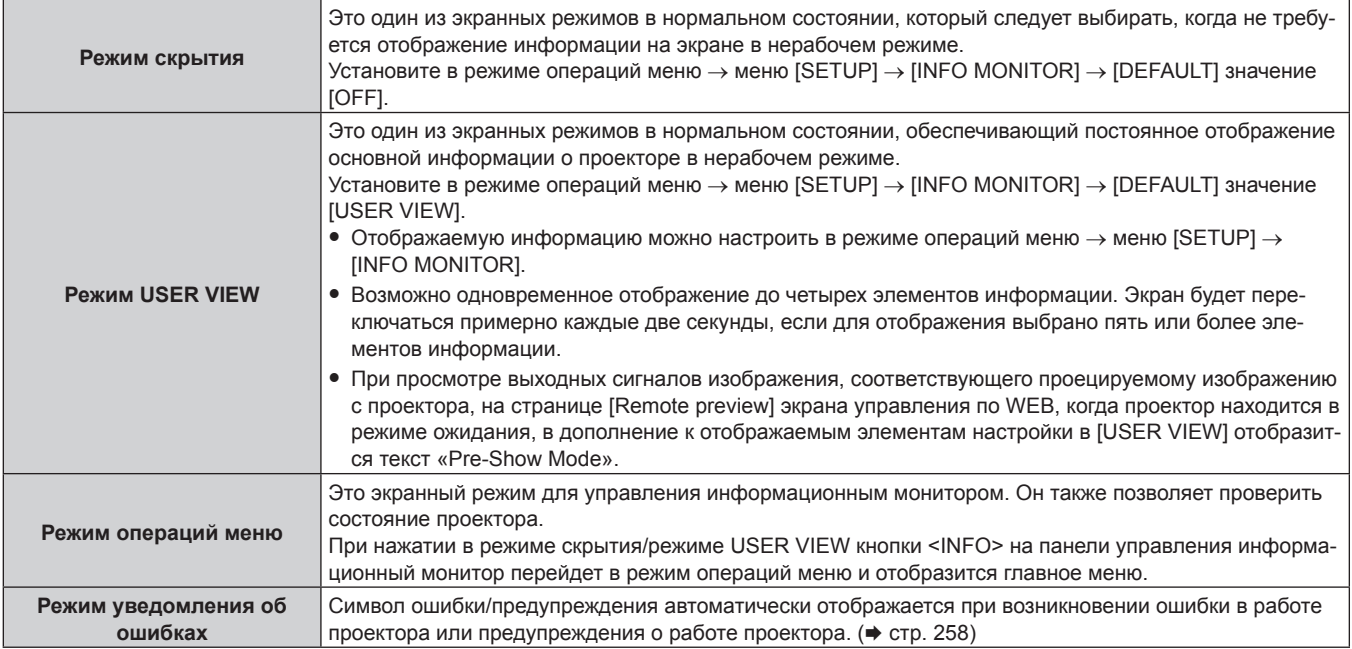

## **Примечание**

f Если работа проектора не сопровождается ошибками или предупреждениями, информационный монитор перейдет в режим скрытия/режим USER VIEW при включении основного питания проектора и переходе проектора в режим ожидания.

## **Главное меню**

При нажатии кнопки <INFO> на панели управления, когда информационный монитор находится в режиме скрытия/режиме USER VIEW, информационный монитор перейдет в режим операций меню и отобразится главное меню.

В главном меню содержатся следующие три элемента.

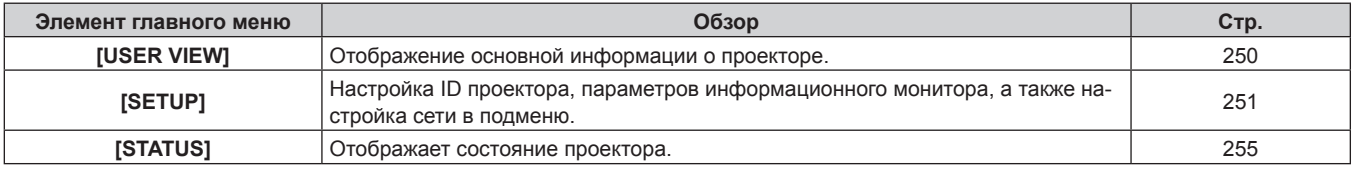

## **Примечание**

f Отображение информации или настройка параметров возможны, даже если проектор находится в режиме ожидания.

## **Подменю**

Нажмите кнопки ▲▼, чтобы выбрать [SETUP] в главном меню, и нажмите кнопку <ENTER> для отображения подменю.

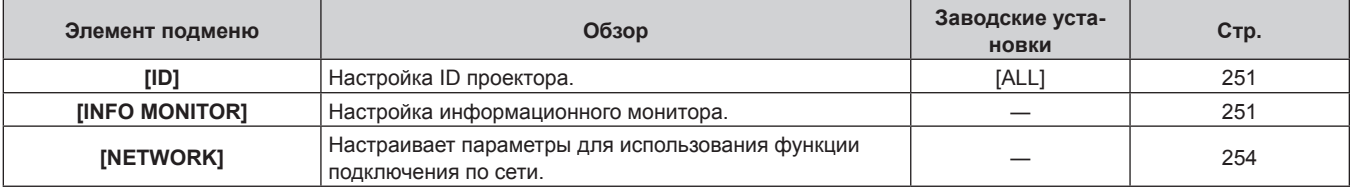

#### Примечание

• За исключением некоторых операций ввода в режиме ожидания, работа с пультом дистанционного управления невозможна.

## Основной порядок работы в режиме операций меню

- 1) Нажмите кнопку <INFO> на панели управления.
	- Отобразится главное меню.

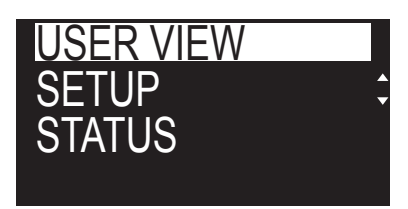

- 2) С помощью кнопок А ьыберите элемент главного меню.
	- Выбранный элемент отобразится в инвертированном виде.

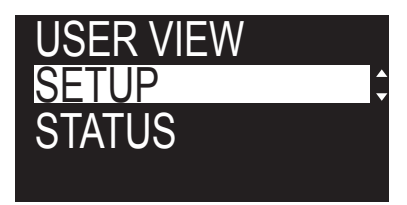

#### 3) Нажмите кнопку <ENTER>.

• Отобразится подменю для выбранного главного меню.

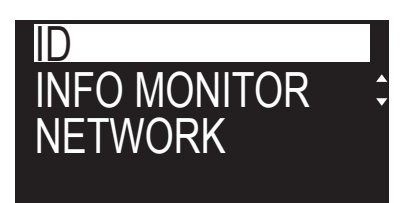

- 4) С помощью кнопок **AV** выберите элемент подменю и нажмите кнопку <ENTER>.
	- Отобразится экран настроек.

## 5) С помощью кнопок ( измените параметр.

#### Примечание

- Нажатием кнопки <INFO> в режиме операций меню можно вернуться к предыдущему экрану меню.
- Информационный монитор автоматически переключится в режим скрытия/режим USER VIEW, если в течение приблизительно 60 секунд в режиме операций меню не будут выполнены никакие действия. Нажатием кнопки <INFO> на панели управления можно вернуться к изначальному экрану режима операций меню.

## **Меню [USER VIEW]**

Установите для информационного монитора режим операций меню, нажав кнопку <INFO> на панели управления.

Информацию о работе с меню см. в разделе «Основной порядок работы в режиме операций меню» (→ стр. 250).

## [USER VIEW]

Отображение основной информации о проекторе.

1) Нажмите  $\blacktriangle \blacktriangledown$  для выбора параметра [USER VIEW].

#### 2) Нажмите кнопку <ENTER>.

• Отобразится информация.

## 3) Нажмите А Пля переключения страниц.

• При каждом нажатии этой кнопки страница будет сменяться.

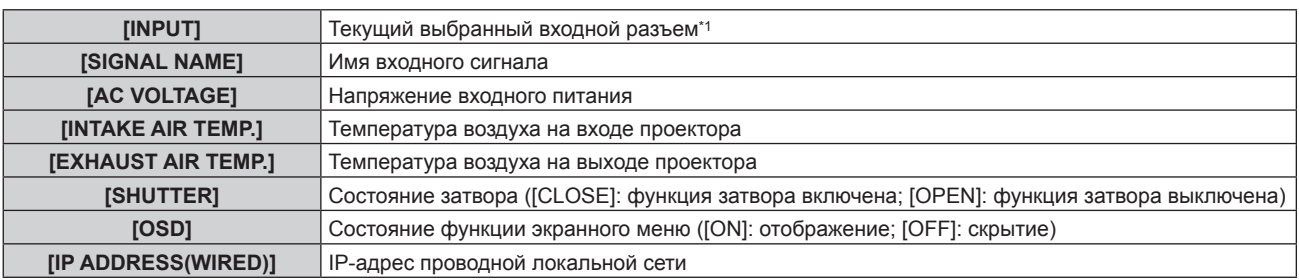

\*1 Используемый входной разъем отображается, когда одно изображение отображается с помощью нескольких входных сигналов.

## **Меню ISETUP1**

Установите для информационного монитора режим операций меню, нажав кнопку <INFO> на панели управления.

Информацию о работе с меню см. в разделе «Основной порядок работы в режиме операций меню» (→ стр. 250).

## $[1D]$

У проектора есть функция настройки номера ID. Ее можно применить при использовании нескольких проекторов, если они расположены близко друг к другу, для управления всеми проекторами параллельно или индивидуально с одного пульта дистанционного управления.

## 1) Нажмите **AV** для выбора параметра [SETUP].

- 2) Нажмите кнопку <ENTER>.
	- Отобразится элемент подменю.
- 3) Нажмите ▲ ▼ для выбора параметра [ID].
- 4) Нажмите кнопку <ENTER>.
	- Отобразится параметр в [PROJECTOR ID].
- 5) Нажмите кнопку <ENTER>.
	- Параметр можно изменить.

#### 6) Нажмите ( Для переключения элементов настройки.

• При каждом нажатии этой кнопки элементы будут сменяться.

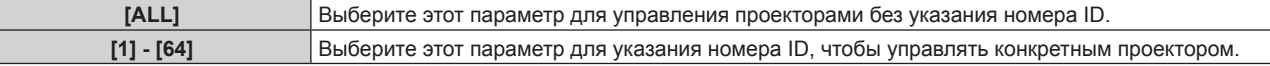

#### Примечание

- Этот элемент настройки является общим со следующим элементом в экранном меню.
- Меню [УСТАНОВКИ ПРОЕКТОРА] → [ID ПРОЕКТОРА]
- Чтобы задать номер ID для индивидуального управления, номер ID пульта дистанционного управления должен совпадать с номером ID проектора.
- Если для номера ID установлен параметр [ALL], проектор будет работать независимо от того, какой номер ID указан с пульта дистанционного управления или компьютера.
- Если используются несколько проекторов и номера ID установлены на [ALL], то ими нельзя будет управлять отдельно от проекторов, имеющих другие номера ID.
- Для получения информации об установке номера ID на пульте дистанционного управления см. раздел «Установка номера ID пульта дистанционного управления» (→ стр. 93).

## [INFO MONITOR]

Настройте информационный монитор.

## ■ Настройка отображения в нормальном состоянии

Отображение/скрытие информационного монитора в нерабочем режиме.

## 1) Нажмите ▲ Пля выбора параметра [SETUP].

## 2) Нажмите кнопку <ENTER>.

• Отобразится элемент подменю.

#### Нажмите ▲ T для выбора параметра [INFO MONITOR].  $3)$

#### Нажмите кнопку <ENTER>.  $4)$

• Отобразится элемент расширенных настроек.

## 5) Нажмите **AV** для выбора параметра [DEFAULT].

• Отобразится текущая настройка.

## 6) Нажмите кнопку <ENTER>.

• Параметр можно изменить.

## 7) Нажмите ( для переключения элементов настройки.

• При каждом нажатии этой кнопки элементы будут сменяться.

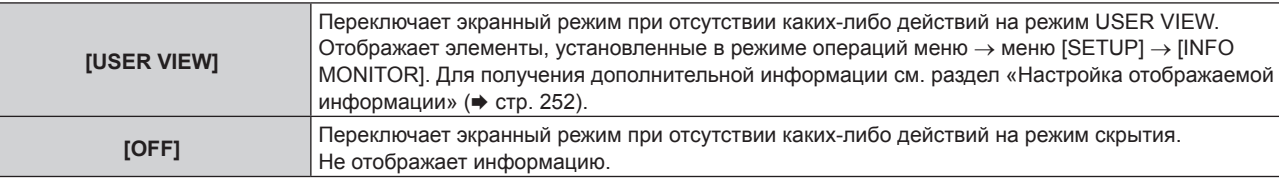

## Примечание

• Этот элемент настройки является общим со следующим элементом в экранном меню.

- Меню [УСТАНОВКИ ПРОЕКТОРА] → [НАСТРОЙКА ИНФОРМАЦИОННОГО МОНИТОРА] → [DEFAULT]
- Даже если для параметра [DEFAULT] установлено значение [OFF], содержание ошибки или предупреждения отображается автоматически при их возникновении.

## ■ Настройка отображаемой информации

Настройте элементы, отображаемые в режиме USER VIEW.

## 1) Нажмите **AV** для выбора параметра [SETUP].

## 2) Нажмите кнопку <ENTER>.

• Отобразится элемент подменю.

## 3) Нажмите А Пля выбора параметра [INFO MONITOR].

## 4) Нажмите кнопку <ENTER>.

• Отобразится элемент расширенных настроек.

## 5) С помощью кнопок▲ ▼ выберите элемент для изменения настройки.

• Отобразится текущая настройка.

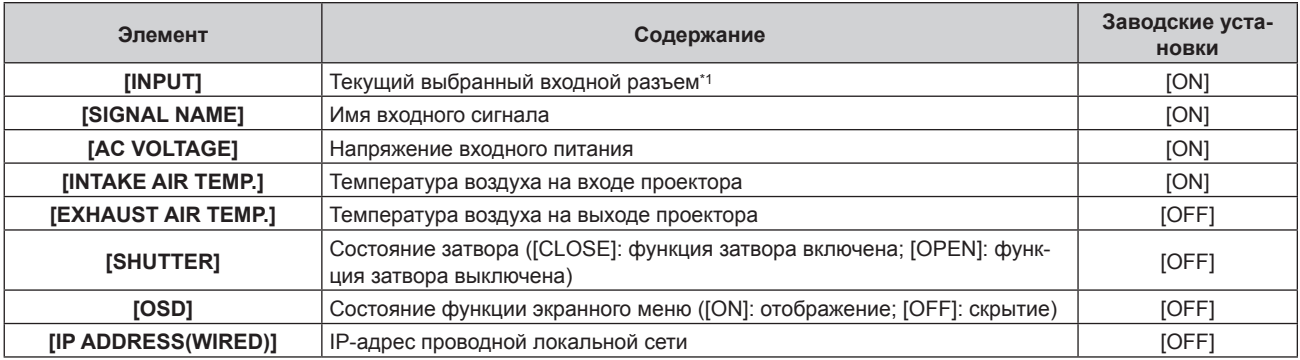

\*1 Используемый входной разъем отображается, когда одно изображение отображается с помощью нескольких входных сигналов.

## 6) Нажмите кнопку <ENTER>.

• Параметр можно изменить.

## 7) Нажмите < Для переключения настройки.

• При каждом нажатии этой кнопки элементы будут сменяться.

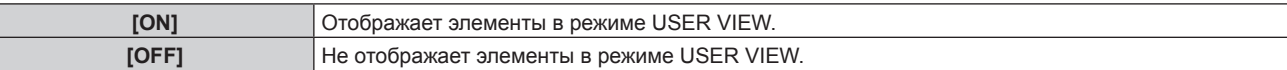

# 252 - РУССКИЙ
• Повторите шаги 5) – 7), пока не будут настроены нужные элементы для отображения.

#### Примечание

• Этот элемент настройки является общим со следующим элементом в экранном меню.

- Меню [УСТАНОВКИ ПРОЕКТОРА] → [НАСТРОЙКА ИНФОРМАЦИОННОГО МОНИТОРА] → [USER VIEW]

#### ■ Настройка направления отображения

Настройте направление текста, отображаемого на информационном мониторе.

#### 1) Нажмите ▲ ▼ для выбора параметра [SETUP].

- 2) Нажмите кнопку <ENTER>.
	- Отобразится элемент подменю.
- $3)$ Нажмите ▲▼ для выбора параметра [INFO MONITOR].

#### 4) Нажмите кнопку <ENTER>.

• Отобразится элемент расширенных настроек.

#### 5) Нажмите ▲ Пля выбора параметра [DIRECTION].

#### 6) Нажмите кнопку <ENTER>.

• Параметр можно изменить.

#### 7) Нажмите <> для переключения настройки.

• При каждом нажатии этой кнопки элементы будут сменяться.

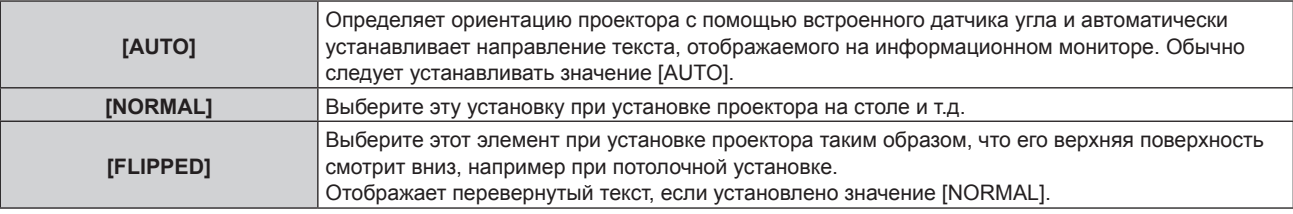

#### Примечание

• Этот элемент настройки является общим со следующим элементом в экранном меню.

 $-$  Меню [УСТАНОВКИ ПРОЕКТОРА]  $\rightarrow$  [НАСТРОЙКА ИНФОРМАЦИОННОГО МОНИТОРА]  $\rightarrow$  [DIRECTION]

#### ■ Настройка яркости информационного монитора

Настройте яркость информационного монитора.

#### 1) Нажмите ▲ Пля выбора параметра [SETUP].

#### 2) Нажмите кнопку <ENTER>.

• Отобразится элемент подменю.

#### 3) Нажмите AV для выбора параметра [INFO MONITOR].

#### 4) Нажмите кнопку <ENTER>.

• Отобразится элемент расширенных настроек.

#### 5) Нажмите  $\blacktriangle \blacktriangledown$  для выбора параметра [BRIGHTNESS].

#### 6) Нажмите кнопку <ENTER>.

• Параметр можно изменить.

7) С помощью кнопок ( отрегулируйте уровень.

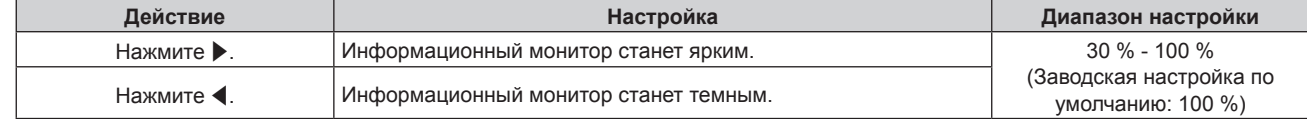

#### Примечание

• Параметр [BRIGHTNESS] настраивается с шагом 10.

#### Глава 5 Действия - Использование функции информационного монитора

• Этот элемент настройки является общим со следующим элементом в экранном меню. - Меню [УСТАНОВКИ ПРОЕКТОРА] → [НАСТРОЙКА ИНФОРМАЦИОННОГО МОНИТОРА] → [BRIGHTNESS]

#### [NETWORK]

Настройка параметров для использования функции подключения по сети.

- Настройка способа получения IP-адреса проводной локальной сети.
- 1) Нажмите **AV** для выбора параметра [SETUP].
- 2) Нажмите кнопку <ENTER>.
	- Отобразится элемент подменю.
- 3) Нажмите AV для выбора параметра INETWORKI.
- 4) Нажмите кнопку <ENTER>.

• Отобразится элемент выбора сети.

- 5) Нажмите ▲ Пля выбора параметра [WIRED LAN].
- 6) Нажмите кнопку <ENTER>.

• Отобразится элемент расширенных настроек.

7) Нажмите ▲ Пля выбора параметра [DHCP]. • Отобразится текущая настройка.

### 8) Нажмите кнопку <ENTER>.

• Параметр можно изменить.

#### 9) Нажмите < > для переключения элементов настройки.

• При каждом нажатии этой кнопки элементы будут сменяться.

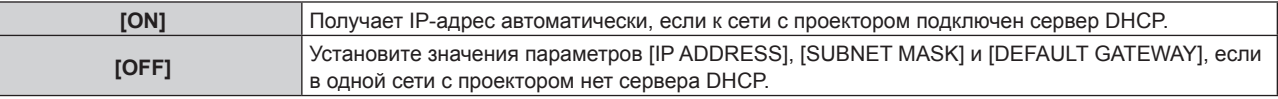

#### Примечание

• Этот элемент настройки является общим со следующим элементом в экранном меню.

Меню [НАСТРОЙКА СЕТИ] → [ПРОВОДНАЯ ЛВС] → [DHCP]

### ■ Указание IP-адреса проводной локальной сети

Установите IP-адрес, маску подсети и шлюз по умолчанию, если не используется DHCP.

- 1) Нажмите **AV** для выбора параметра [SETUP].
- 2) Нажмите кнопку <ENTER>.
	- Отобразится элемент подменю.
- 3) Нажмите ▲ Пля выбора параметра [NETWORK].
- 4) Нажмите кнопку <ENTER>.
	- Отобразится элемент выбора сети.
- 5) Нажмите **AV** для выбора параметра [WIRED LAN].
- 6) Нажмите кнопку <ENTER>.
	- Отобразится элемент расширенных настроек.
- 7) С помощью кнопок A V выберите [IP ADDRESS], [SUBNET MASK] или [DEFAULT GATEWAY]. • Отобразится текущая настройка.
- 8) Нажмите кнопку <ENTER>.
	- Параметр можно изменить.
- 9) Нажмите ▲ (• , чтобы ввести адрес.

# 254 - РУССКИЙ

• Нажмите < >, чтобы выбрать цифру, которую необходимо изменить, а затем нажмите  $\blacktriangle\blacktriangledown$ , чтобы изменить такую цифру.

#### 10) Нажмите кнопку <ENTER>.

• Отобразится настройка.

#### Примечание

- Этот элемент настройки является общим со следующим элементом в экранном меню.
- Меню ІНАСТРОЙКА СЕТИІ → ІПРОВОДНАЯ ЛВСІ → ІАДРЕС ІРІ/ІМАСКА ПОДСЕТИІ/ІОСНОВНОЙ ШЛЮЗІ
- Цифру можно ввести с помощью кнопок с цифрами (<0> <9>) на пульте дистанционного управления, когда проектор находится в режиме ожидания.

#### ■ Подключение через беспроводную локальную сеть

Настройте функцию беспроводной локальной сети.

• Для использования функции беспроводной локальной сети на проекторе необходимо прикрепить дополнительное устройство Беспроводной модуль (модель: Серия AJ-WM50) к разъему <USB>.

#### 1) Нажмите ▲ Пля выбора параметра [SETUP].

- 2) Нажмите кнопку <ENTER>.
	- Отобразится элемент подменю.
- 3) Нажмите ▲ ▼ для выбора параметра [NETWORK].

#### 4) Нажмите кнопку <ENTER>.

• Отобразится элемент выбора сети.

 $5)$ Нажмите ▲▼ для выбора параметра [WIRELESS LAN].

#### Нажмите кнопку <ENTER>.  $6)$

• Отобразится текущая настройка.

#### 7) Снова нажмите кнопку <ENTER>.

• Параметр можно изменить.

- 8) Нажмите (•), чтобы установить значение [ENABLE].
	- При каждом нажатии этой кнопки элементы будут сменяться.

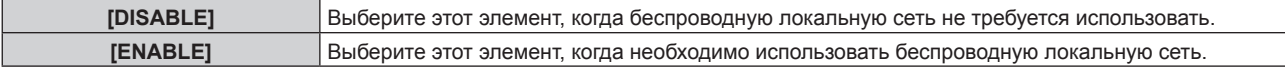

#### Примечание

- Параметр IWIRELESS LANI невозможно настроить, если дополнительный Беспроводной модуль (модель: Серия AJ-WM50) не установлен в разъем <USB>.
- Этот элемент настройки является обшим со следующим элементом в экранном меню.
- Меню [НАСТРОЙКА СЕТИ] → [БЕСПРОВОДНАЯ ЛВС]

# **MeHO [STATUS]**

Отображение состояния проектора.

#### 1) Нажмите  $\blacktriangle \blacktriangledown$  для выбора параметра [STATUS].

- 2) Нажмите кнопку <ENTER>.
	- Отобразится элемент подменю.

#### 3) Нажмите ▲ , чтобы выбрать элемент.

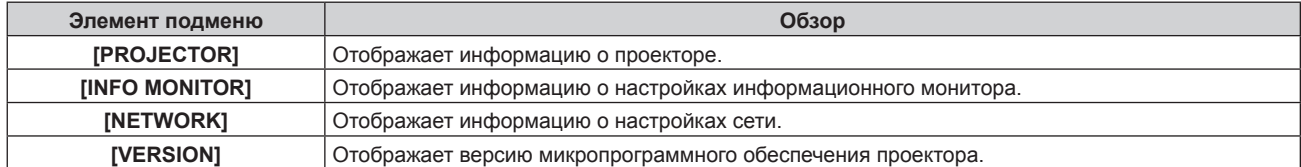

 $4)$ Нажмите кнопку <ENTER>.

- Отобразится подробная информация об элементе.
- Элемент выбора сети отображается при выборе [NETWORK] на шаге 3). Перейдите к шагу 6).

#### 5) Нажмите ▲ • для переключения элементов.

• При каждом нажатии этой кнопки отображаемые элементы будут сменяться.

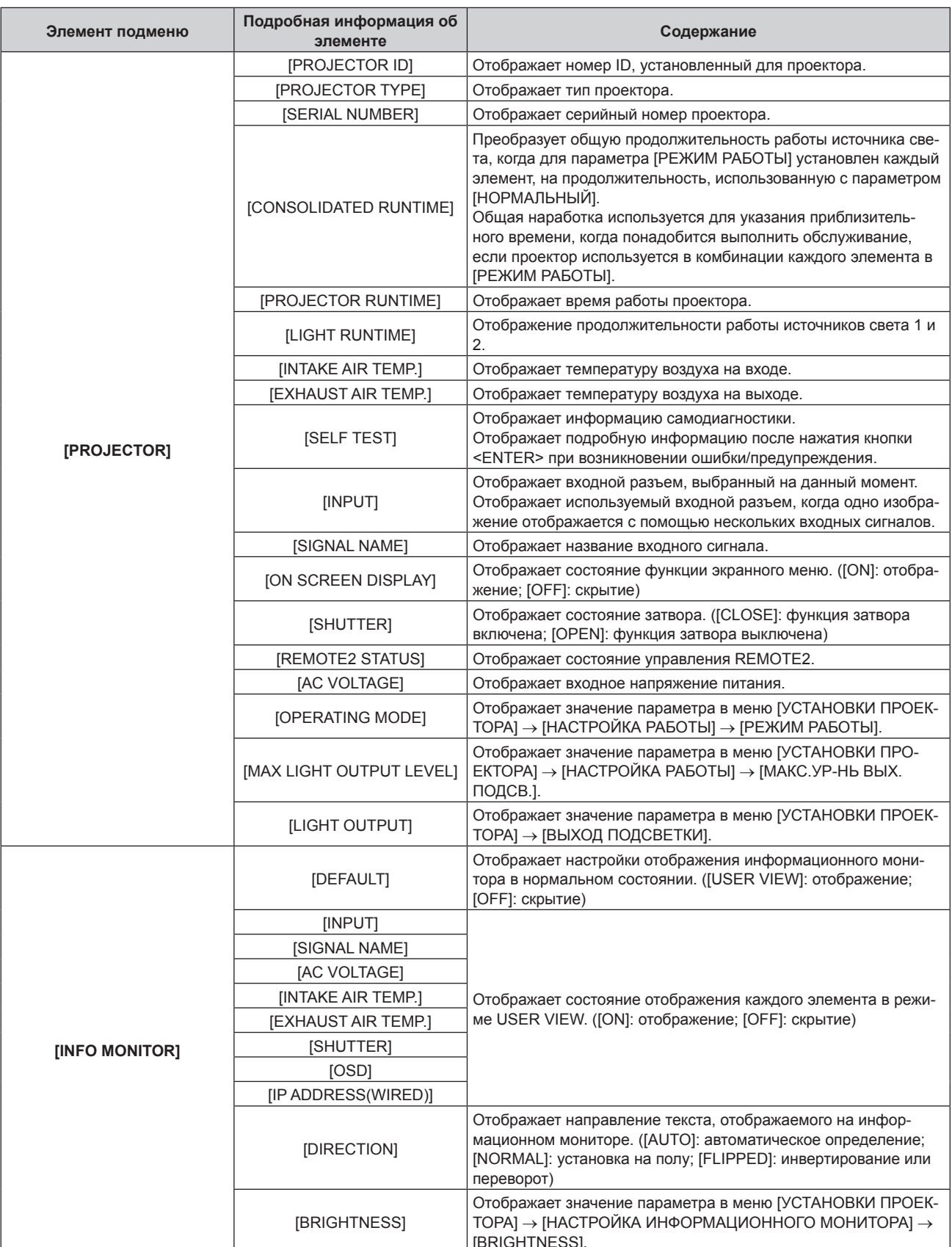

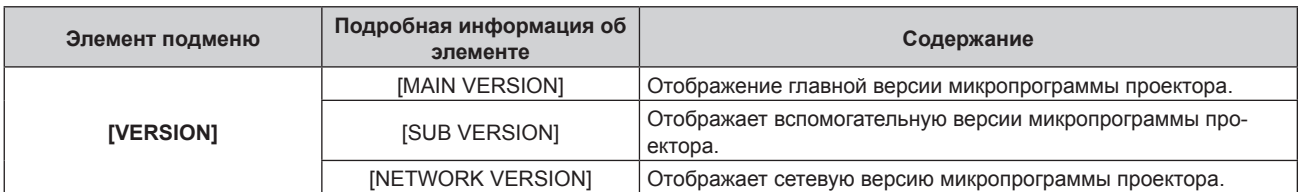

#### **6)** Нажмите **▲▼** для переключения элементов.

• При каждом нажатии этой кнопки отображаемые элементы будут сменяться.

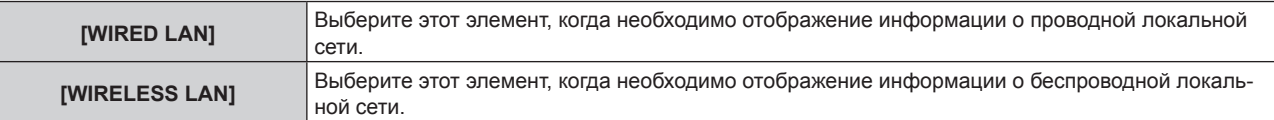

#### **7) Нажмите кнопку <ENTER>.**

• Отобразится подробная информация об элементе.

# **8)** Нажмите **▲▼** для переключения элементов.

• При каждом нажатии этой кнопки отображаемые элементы будут сменяться.

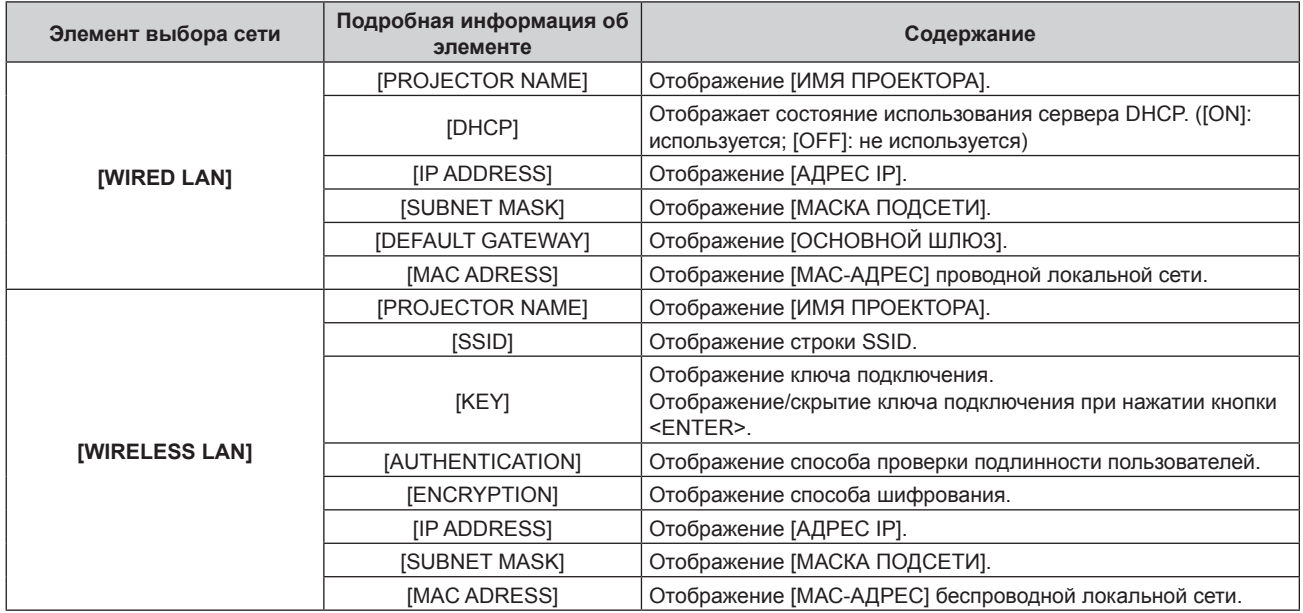

#### **Примечание**

• Элемент меню [STATUS]  $\rightarrow$  [NETWORK]  $\rightarrow$  [WIRELESS LAN] не отображается в следующих случаях.

- Если дополнительный Беспроводной модуль (модель: Серия AJ-WM50) не подключен к разъему <USB>.

 $-$  Если в меню [SETUP]  $\rightarrow$  [NETWORK]  $\rightarrow$  [WIRELESS LAN] установлено значение [DISABLE]

#### **Режим уведомления об ошибках**

Символ ошибки/предупреждения отображается на информационном мониторе в качестве информации для самодиагностики при возникновении ошибки в работе проектора или предупреждения о работе проекторе. Подробные сведения о содержании символов ошибок/предупреждений см. в разделе «Дисплей самодиагностики» ( $\Rightarrow$  стр. 276).

#### **Порядок действий при возникновении ошибки/предупреждения**

В данном разделе в качестве примера описывается случай, когда в ходе самодиагностики возникает предупреждение о температуре воздуха на входе.

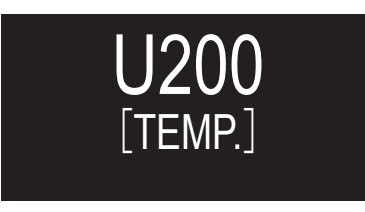

#### **1) Нажмите кнопку <INFO> на панели управления.**

 $\bullet$  Отобразится экран режима операций меню  $\rightarrow$  меню [STATUS]  $\rightarrow$  [PROJECTOR]  $\rightarrow$  [SELF TEST].

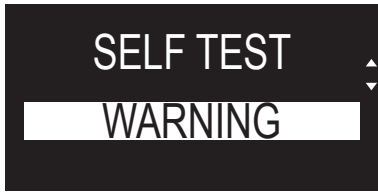

#### **2) Нажмите кнопку <ENTER>.**

• Информация о самодиагностике отобразится в виде символа ошибки/предупреждения.

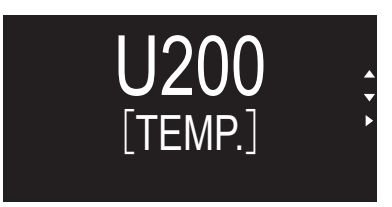

#### **3)** Нажмите ▶.

• Отобразится подробная информация.

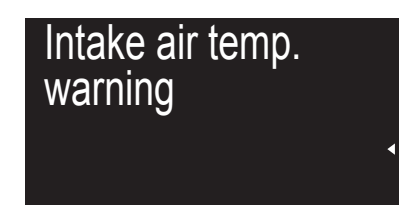

f Нажатием кнопки <INFO> на панели управления можно вернуться к экрану [SELF TEST] из шага **2)**.

# **Использование функции клонирования данных**

Выполнение функции клонирования данных. Данные, такие как значения настроек и регулировки проектора, можно скопировать на несколько проекторов по локальной сети LAN или с помощью носителя USB.

### **• Данные, которые нельзя скопировать**

Настройки, указанные ниже, нельзя скопировать. Выполните эти настройки на каждом проекторе.

- $\bullet$  Меню [УСТАНОВКИ ПРОЕКТОРА]  $\rightarrow$  [ID ПРОЕКТОРА]
- Меню [УСТАНОВКИ ПРОЕКТОРА] → [ДАТА И ВРЕМЯ] → [НАСТРОЙКА ВРЕМЕНИ]
- $\bullet$  Меню [УСТАНОВКИ ПРОЕКТОРА]  $\rightarrow$  [КЛОНИРОВАНИЕ ДАННЫХ]  $\rightarrow$  [ЛВС]  $\rightarrow$  [ЗАЩИТА ОТ ЗАПИСИ]
- Меню [ЗАЩИТА] → [ПАРОЛЬ БЛОКИРОВКИ]
- Меню [ЗАЩИТА] → [ВЫБОР УСТРОЙСТВА УПРАВЛЕНИЯ]
- Меню [НАСТРОЙКА СЕТИ] → [ПРОВОДНАЯ ЛВС]
- Меню [НАСТРОЙКА СЕТИ] → [БЕСПРОВОДНАЯ ЛВС]
- Меню [НАСТРОЙКА СЕТИ] → [ИМЯ ПРОЕКТОРА]
- Пароль доступа
- Пароль устройства управления
- Пароль, установленный на «Страница [Change password]» ( $\Rightarrow$  стр. 243) экрана управления по WEB
- $\bullet$  Информация о ключе CRT и самоподписанном сертификате, сгенерированном на «Страница [Https set  $up$ ]» ( $\Rightarrow$  стр. 233) экрана управления по WEB, информация об установленном сертификате сервера
- «Страница [E-mail set up]» ( $\Rightarrow$  стр. 240) на экране управления по WEB
- $\bullet$  «Страница [Authentication set up]» ( $\bullet$  стр. 241) на экране управления по WEB
- «Страница [Crestron Connected(TM)]» ( $\Rightarrow$  стр. 246) на экране управления по WEB

# **• Поддерживаемое устройство**

- Поддерживаются носители USB, доступные в продаже. Носители USB с функцией защиты не поддерживаются.
- **Можно использовать только карты, отформатированные в FAT16 или FAT32.**
- Поддерживаются только носители с одним разделом.

#### **Примечание**

f Функция клонирования данных будет недоступна для проекторов разных моделей. Например, данные проектора PT‑RQ50K можно скопировать на другие устройства этой модели PT‑RQ50K, но не на проектор модели PT‑RQ22K. Клонирование данных доступно в пределах одной модели.

# **Копирование данных на другой проектор через локальную сеть**

Заранее выполните следующую настройку целевого проектора. Для получения дополнительной информации см. раздел «Настройка параметра [ЗАЩИТА ОТ ЗАПИСИ]» (→ стр. 260).

- $\bullet$  Меню [УСТАНОВКИ ПРОЕКТОРА]  $\to$  [КЛОНИРОВАНИЕ ДАННЫХ]  $\to$  [ЛВС]  $\to$  [ЗАЩИТА ОТ ЗАПИСИ]  $\to$ [ВЫКЛ]
- **1)** С помощью кабелей LAN подключите все проекторы к концентратору. (→ стр. 216)
- **2) Включите все проекторы.**
- **3) Нажмите** as **для выбора [КЛОНИРОВАНИЕ ДАННЫХ] на передающем данные проекторе.**
- **4) Нажмите кнопку <ENTER>.**
	- **Отобразится экран [ПАРОЛЬ БЛОКИРОВКИ].**
- **5) Введите пароль доступа и нажмите кнопку <ENTER>.**
	- **Отобразится экран [КЛОНИРОВАНИЕ ДАННЫХ].**
- **6)** Нажмите **AV** для выбора параметра [ЛВС].
- **7) Нажмите кнопку <ENTER>.**
	- **Отобразится экран [КЛОНИРОВАНИЕ ДАННЫХ ЛВС].**
- **8)** Нажмите **△▼** для выбора параметра [ВЫБРАТЬ ПРОЕКТОР].

#### 9) Нажмите кнопку <ENTER>.

- Проекторы, находящиеся в той же подсети, отображаются в списке.
- 10) Нажмите ▲ для выбора проектора назначения копирования.
- 11) Нажмите кнопку <ENTER>.
	- Чтобы выбрать несколько проекторов, повторите шаги с 10) по 11).
- 12) Нажмите кнопку <DEFAULT> на пульте дистанционного управления.
	- Отобразится экран подтверждения.
- 13) С помощью кнопок ( Выберите [ДА] и нажмите кнопку <ENTER>.
	- Начнется копирование данных с одного проектора на другой.

После завершения копирования результаты отобразятся в виде списка на экране [КЛОНИРОВАНИЕ ДАННЫХ ЛВСІ.

Ниже указаны значения меток, показанных в списке

- Зеленый цвет: копирование данных завершено успешно.
- Красный цвет: копирование данных завершено с ошибкой. Проверьте подключение кабеля LAN и состояние питания проектора назначения копирования.
- Данные копируются на целевой проектор в режиме ожидания.

Если целевой проектор пребывает в режиме проецирования, отображается запрос клонирования данных по локальной сети, а затем целевой проектор автоматически переходит в режим ожидания и начинается копирование данных.

### 14) Включите проектор назначения копирования.

• Скопированное содержимое отображается на проекторе.

#### Примечание

- Пароль доступа это пароль, установленный в меню [ЗАЩИТА] [СМЕНА ПАРОЛЯ БЛОКИРОВКИ].
- Исходный пароль из заводских настроек по умолчанию: ▲▶▼◀▲▶▼◀ • Во время копирования данных на проекторе назначения копирования мигают индикатор источника света <LIGHT1>/<LIGHT2> и индикатор температуры <TEMP>. Убедитесь, что индикаторы перестали мигать, затем включите электропитание.

# Настройка параметра [ЗАЩИТА ОТ ЗАПИСИ]

Настройте, разрешено ли копирование данных через локальную сеть.

- 1) Нажмите ▲ ▼ для выбора [КЛОНИРОВАНИЕ ДАННЫХ] на проекторе назначения копирования.
- 2) Нажмите кнопку <ENTER>.
	- Отобразится экран [ПАРОЛЬ БЛОКИРОВКИ].
- 3) Введите пароль доступа и нажмите кнопку <ENTER>.
	- Отобразится экран [КЛОНИРОВАНИЕ ДАННЫХ].
- $4)$ Нажмите ▲▼ для выбора параметра [ЛВС].
- 5) Нажмите кнопку <ENTER>.
	- Отобразится экран [КЛОНИРОВАНИЕ ДАННЫХ ЛВС].
- 6) Нажмите ▲ Пля выбора параметра [ЗАЩИТА ОТ ЗАПИСИ].
- 7) Нажмите < > для переключения элементов.

• При каждом нажатии этой кнопки элементы будут сменяться.

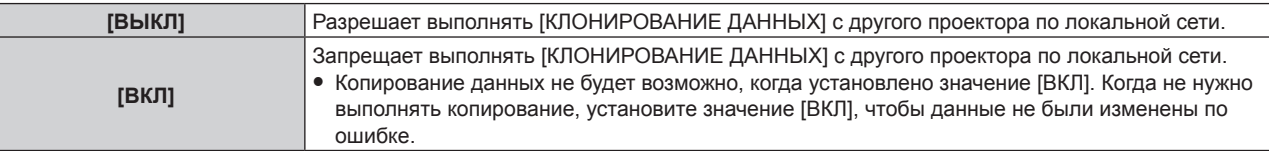

### Примечание

• Пароль доступа - это пароль, установленный в меню [ЗАЩИТА] - [СМЕНА ПАРОЛЯ БЛОКИРОВКИ]. Исходный пароль из заводских настроек по умолчанию: ▲▶▼◀▲▶▼◀

# **Копирование данных на другой проектор через USB**

#### **Копирование данных проектора на носитель USB**

- **1) Вставьте носитель USB в разъем <USB>.**
- 2) Нажмите **▲▼** для выбора параметра [КЛОНИРОВАНИЕ ДАННЫХ].
- **3) Нажмите кнопку <ENTER>. • Отобразится экран <b>[ПАРОЛЬ БЛОКИРОВКИ**].
- **4) Введите пароль доступа и нажмите кнопку <ENTER>. • Отобразится экран <b>[КЛОНИРОВАНИЕ ДАННЫХ**].
- **5)** Нажмите **AV** для выбора параметра [USB-НАКОПИТЕЛЬ].
- **6) Нажмите кнопку <ENTER>.**
	- **Отобразится экран <b>[ВЫБЕРИТЕ ТИП КОПИРОВАНИЯ**].
- 7) Нажмите **▲ ▼** для выбора параметра [ПРОЕКТОР -> USB-НАКОПИТЕЛЬ].
- **8) Нажмите кнопку <ENTER>.**
	- Отобразится экран подтверждения.
- **9) С помощью кнопок** qw **выберите [ДА] и нажмите кнопку <ENTER>.**
	- Начнется копирование данных на носитель USB. Когда копирование данных завершено, отобразится сообщение [КОПИРОВАНИЕ ДАННЫХ ЗАВЕРШЕНО.].
- **10) Когда копирование данных завершено, отключите носитель USB из разъема <USB>.**

#### **Примечание**

- f Пароль доступа это пароль, установленный в меню [ЗАЩИТА] → [СМЕНА ПАРОЛЯ БЛОКИРОВКИ]. Исходный пароль из заводских настроек по умолчанию:  $\blacktriangle\blacktriangleright\blacktriangledown\blacktriangle\blacktriangleright\blacktriangledown\blacktriangle$
- Сведения о носителях USB, которые можно использовать с проектором, и о работе с ними см. в разделе «Использование носителя  $USB$ » ( $\Rightarrow$  стр. 89).
- В случае сбоя в процессе чтения или записи памяти USB-накопителя отображается сообщение об ошибке.

### **Копирование данных с носителя USB на проектор**

- **1) Вставьте носитель USB в разъем <USB>.**
- **2)** Нажмите ▲▼ для выбора параметра [КЛОНИРОВАНИЕ ДАННЫХ].
- **3) Нажмите кнопку <ENTER>.**
	- **Отобразится экран <b>[ПАРОЛЬ БЛОКИРОВКИ**].
- **4) Введите пароль доступа и нажмите кнопку <ENTER>. • Отобразится экран <b>[КЛОНИРОВАНИЕ ДАННЫХ**].
- **5)** Нажмите ▲▼ для выбора параметра [USB-НАКОПИТЕЛЬ].
- **6) Нажмите кнопку <ENTER>. • Отобразится экран <b>[ВЫБЕРИТЕ ТИП КОПИРОВАНИЯ**].
- **7)** Нажмите ▲▼ для выбора параметра [USB-НАКОПИТЕЛЬ -> ПРОЕКТОР].
- **8) Нажмите кнопку <ENTER>.**
	- Отобразится экран подтверждения.
- **9) С помощью кнопок** qw **выберите [ДА] и нажмите кнопку <ENTER>.**
	- Проектор автоматически перейдет в режим ожидания и начнет выполнять копирование данных USBнакопителя.
- **10) Когда копирование данных завершено, отключите носитель USB из разъема <USB>.**

#### **11) Включите питание проектора.**

• Скопированное содержимое отображается на проекторе.

#### **Примечание**

- Пароль доступа это пароль, установленный в меню [ЗАЩИТА] → [СМЕНА ПАРОЛЯ БЛОКИРОВКИ].
- Исходный пароль из заводских настроек по умолчанию: ▲▶▼◀▲▶▼◀
- Во время копирования данных на проекторе назначения копирования мигают индикатор источника света <LIGHT1>/<LIGHT2> и индикатор температуры <TEMP>. Убедитесь, что индикаторы перестали мигать, затем включите электропитание.

# Обновление микропрограммного обеспечения

Микропрограммное обеспечение проектора можно обновить через локальную сеть или с помощью носителя USB.

Проверьте сайт Panasonic (https://panasonic.net/cns/projector/pass/) на предмет наличия микропрограммного обеспечения, доступного для обновления. Заказчик может обновить микропрограммное обеспечение, если опубликована более новая версия, чем текущая.

Необходимо зарегистрироваться и войти в PASS\*1 для проверки наличия обновляемого микропрограммного обеспечения или для его загрузки.

\*1 PASS: Panasonic Professional Display and Projector Technical Support Website

Для получения дополнительной информации см. веб-сайт Panasonic (https://panasonic.net/cns/projector/pass/).

#### ■ Обновляемое микропрограммное обеспечение

- Основная версия
- Сетевая версия

### ■ Как проверить версию микропрограммного обеспечения

Текущую версию микропрограммного обеспечение можно проверить, нажав кнопку <STATUS> на пульте дистанционного управления, после чего отобразится экран [СОСТОЯНИЕ]. Версию микропрограммного обеспечения также можно проверить в меню [УСТАНОВКИ ПРОЕКТОРА]  $\rightarrow$ 

[COCTORHINE].

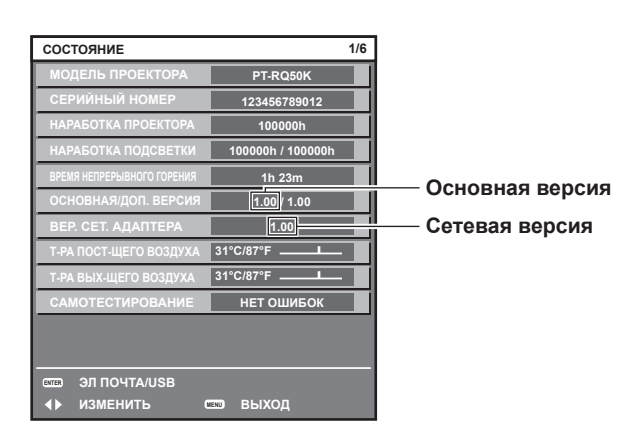

#### Примечание

• Кабель LAN необходим для подключения к сети через проводную локальную сеть.

### Обновление микропрограммного обеспечения через локальную сеть

#### Пример сетевого подключения

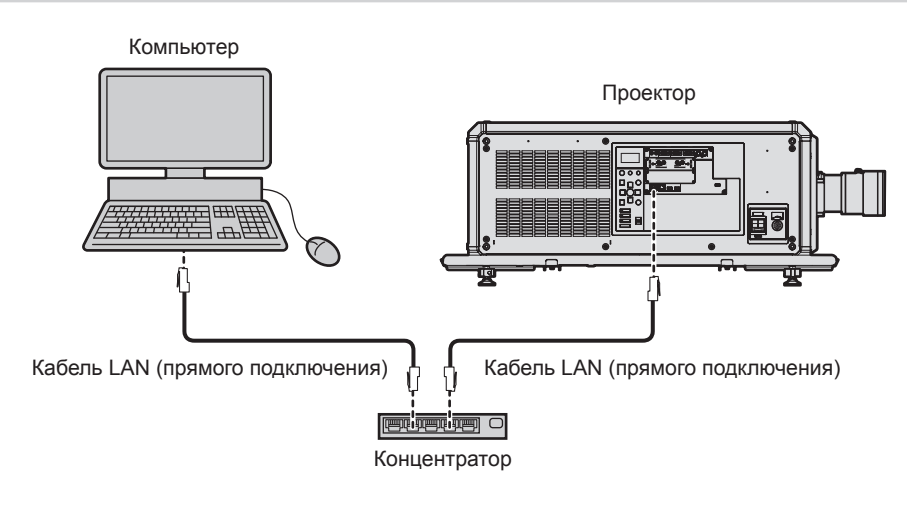

#### Внимание

• Если кабель LAN подключен напрямую к проектору, то сетевое подключение должно быть выполнено внутри помещения.

#### **Примечание**

- Кабель LAN необходим для подключения к сети через проводную локальную сеть.
- f Подключите кабель LAN к разъему <LAN> или разъему <DIGITAL LINK> проектора.
- $\bullet$  Для подключения к сети с помощью разъема <LAN>, установите в меню [НАСТРОЙКА СЕТИ]  $\to$  [УПРАВЛЕНИЕ ПО СЕТИ]  $\to$ [ВЫБОР ТИПА] значение [LAN] или [LAN & DIGITAL LINK].
- f Для подключения к сети с помощью разъема <DIGITAL LINK>, установите в меню [НАСТРОЙКА СЕТИ] → [УПРАВЛЕНИЕ ПО СЕТИ]  $\rightarrow$  [BЫБОР ТИПА] значение [DIGITAL LINK] или [LAN & DIGITAL LINK].
- Разъемы <DIGITAL LINK> и <LAN> подключены внутри проектора, если в меню [НАСТРОЙКА СЕТИ] → [УПРАВЛЕНИЕ ПО СЕТИ]  $\rightarrow$  [ВЫБОР ТИПА] установлено значение [LAN & DIGITAL LINK]. Не подключайте разъемы <DIGITAL LINK> и <LAN> напрямую с помощью кабеля LAN. Настройте систему таким образом, чтобы она не была подключена к той же сети через периферийные устройства, такие как концентратор или передатчик по витой паре.
- Используйте прямой или перекрестный кабель LAN, совместимый с CAT5 или выше, для подключения кабеля LAN к разъему <LAN>. В зависимости от конфигурации системы можно использовать прямой или перекрестный кабель или оба кабеля одновременно. Обратитесь за помощью к сетевому администратору. Проектор автоматически определит тип кабеля (прямой или перекрестный).
- f Используйте кабель LAN 100 m (328'1") или короче в качестве кабеля LAN для подключения к разъему <LAN>.
- В качестве кабеля LAN, соединяющего передатчик по витой паре и проектор, используйте кабель, который отвечает следующим требованиям:
- g Соответствие CAT5e или более высоким стандартам
- Экранированный тип кабеля (включая разъемы)
- Кабель прямого подключения
- Однопроводной кабель
- g Диаметр жилы кабеля составляет минимум AWG24 (AWG24, AWG23 и пр.)
- Максимальное расстояние передачи между передатчиком по витой паре и проектором обычно составляет 100 m (328'1"). Возможно осуществлять передачу на 150 m (492'2"), если передатчик по витой паре поддерживает метод связи дальней досягаемости.
- Не используйте концентратор между передатчиком по витой паре и проектором.

#### **Компьютер, используемый для обновления микропрограммного обеспечения**

Подготовьте компьютер с разъемом LAN, совместимый со следующей ОС.

- Microsoft Windows 10 Windows 10 Pro 32 бит/64 бит, Windows 10 32 бит/64 бит • Microsoft Windows 8.1
- Windows 8.1 Pro 32 бит/64 бит, Windows 8.1 32 бит/64 бит

#### **Примечание**

- f Работа не гарантируется при использовании в условиях, выходящих за рамки условий, описанных в этом разделе, или при использовании домашнего компьютера.
- f Это не гарантирует работу на всех компьютерах, даже при использовании в среде, соответствующей условиям, описанным в этом разделе.
- f Соединение с проектором или передача данных микропрограммного обеспечения могут быть прерваны в следующих случаях. В случае ошибки измените настройку программного обеспечения или настройку [Электропитание] в Windows OS и попробуйте снова выполнить обновление.
	- Если установлено программное обеспечение системы безопасности (например, брандмауэр) или служебное программное обеспечение для адаптера локальной сети
	- Если запущено или работает другое программное обеспечение
	- Если компьютер перешел в состояние сна/паузы

#### **Получение микропрограммного обеспечения**

Загрузите инструмент обновления микропрограммного обеспечения для этого проектора (сжатый файл в формате zip) с веб-сайта Panasonic (https://panasonic.net/cns/projector/pass/).

- Имя файла (пример): FirmUpdateTool\_RQ50K\_101\_102.zip
- (Инструмент обновления для PT‑RQ50K с основной версией 1.01 / сетевой версией 1.02)

#### **Проверка настроек проектора**

Заранее проверьте настройки проектора, которые должны быть обновлены.

- f Меню [НАСТРОЙКА СЕТИ] → [УПРАВЛЕНИЕ ПО СЕТИ] → [ПОРТ ДЛЯ КОМАНДНОГО УПРАВЛ.]
- $\bullet$  Меню [НАСТРОЙКА СЕТИ]  $\rightarrow$  [СОСТОЯНИЕ СЕТИ]  $\rightarrow$  [ПРОВОДНАЯ ЛВС]
	- $-$  [DHCP]
	- $-$  [АДРЕС IP]
	- [МАСКА ПОДСЕТИ]
	- ГОСНОВНОЙ ШЛЮЗІ
- $\bullet$  [User name] и [Password] с правами администратора для управления по WEB

264 - PУССКИЙ

#### Проверка настроек компьютера

Проверьте сетевые настройки компьютера, который будет использоваться для обновления, и обеспечьте подключение к проектору для обновления через сеть.

#### Обновление микропрограммного обеспечения

- 1) Извлеките сжатый файл, загруженный с веб-сайта.
	- Генерируется инструмент обновления микропрограммного обеспечения (исполняемый файл в формате ехе).

Имя файла (пример): FirmUpdateTool\_RQ50K\_101\_102.exe

#### 2) Дважды щелкните на исполняемом файле, сгенерированном путем извлечения.

• Инструмент обновления запускается, и отображается экран подтверждения.

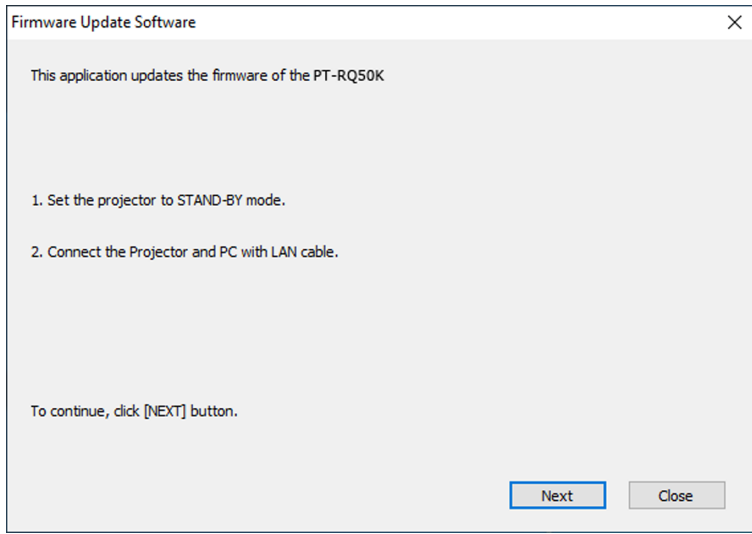

#### 3) Проверка состояния проектора.

• Убедитесь, что обновляемый проектор находится в режиме ожидания.

#### 4) Проверьте состояние подключения.

• Убедитесь, что обновляемый проектор и компьютер, используемый для обновления, подключены к локальной сети должным образом.

#### 5) Нажмите [Next].

- Отобразится экран с лицензионным соглашением.
- Подтвердите согласие с содержанием лицензионного соглашения.

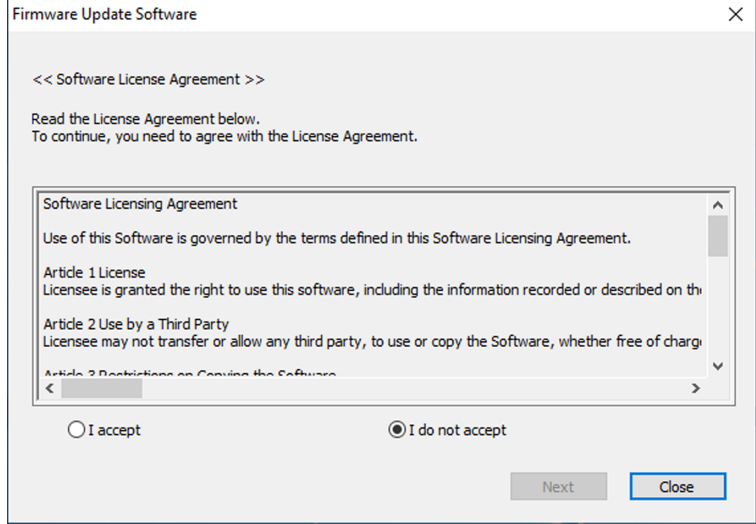

• После нажатия [Close] работа инструмента обновления будет завершена.

# **6) Выберите [I accept].**

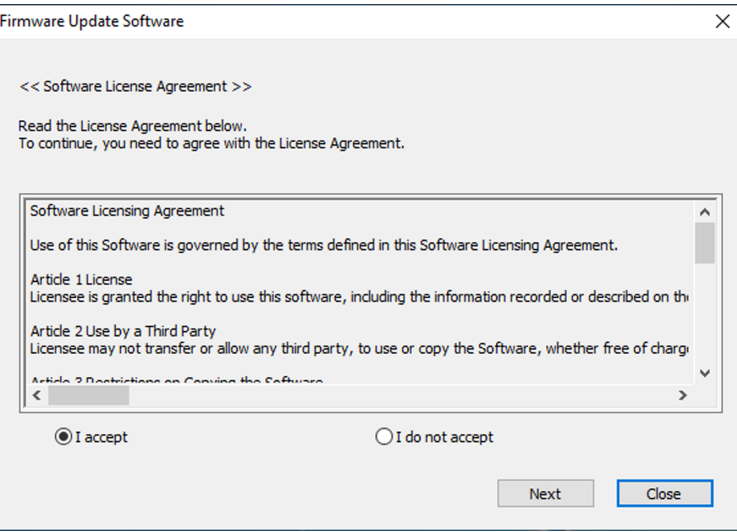

# **7) Нажмите [Next].**

• Отобразится экран настройки соединения.

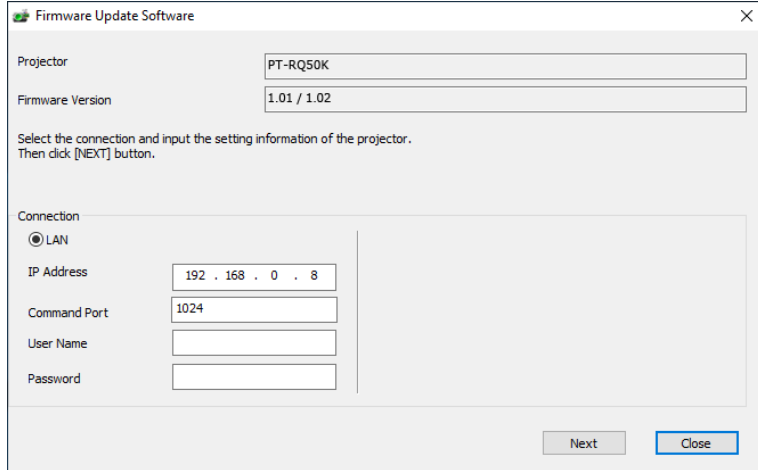

#### **8) Введите данные настройки проектора.**

• Введите данные, установленные в обновляемом проекторе.

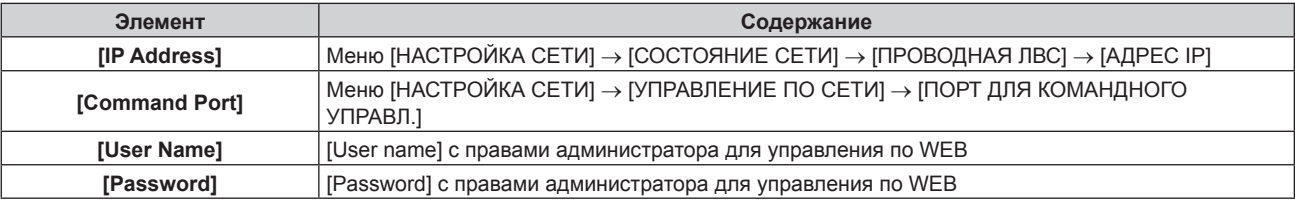

### **9) Нажмите [Next].**

• Отобразится экран подтверждения обновления.

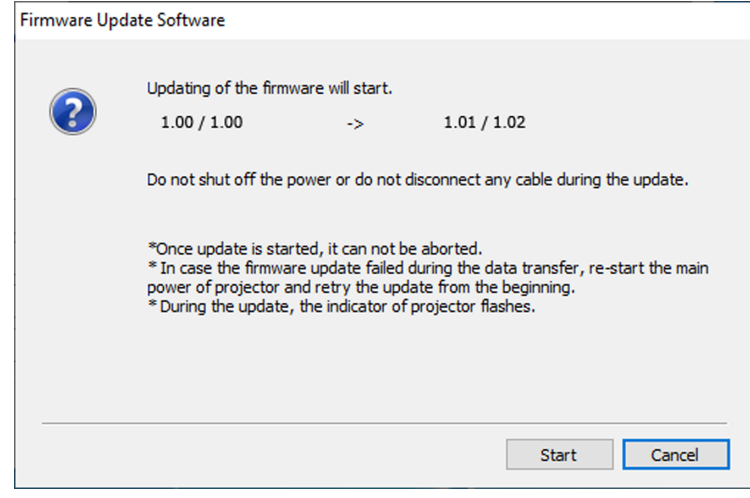

#### **10) Нажмите [Start].**

- Обновление запущено.
- Во время обновления на проекторе попеременно мигают красным индикаторы источника света <LIGHT1> и <LIGHT2>.
- Истекшее время и приблизительный прогресс можно проверить на экране отображения состояния обновления. Требуемое время составляет около 20 минут.

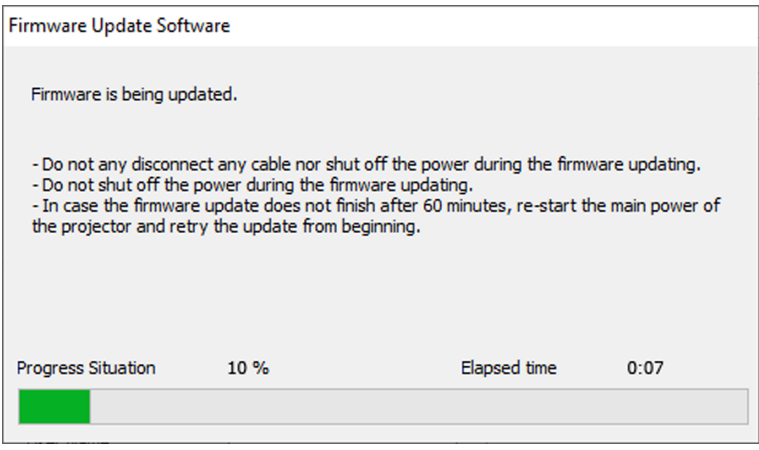

#### **11) Проверка завершения обновления.**

f После завершения обновления отобразится экран подтверждения обновления.

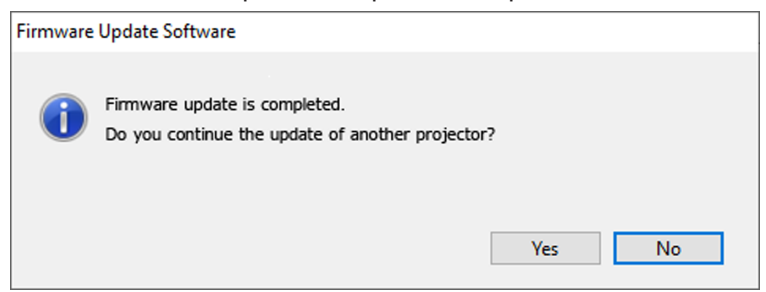

- Чтобы продолжить обновление микропрограммного обеспечения другого проектора, нажмите [Yes]. Отобразится экран настройки соединения, указанный в шаге **7)**.
- Чтобы завершить работу инструмента обновления, нажмите [No].

#### **12) Проверка версии микропрограммного обеспечения.**

• Включите питание проектора и проверьте версию микропрограммного обеспечения на экране **[СОСТОЯНИЕ]**.

#### **Внимание**

**<sup>•</sup>** Во время обновления не отключайте основное питание проектора и не отсоединяйте кабель LAN.

#### Примечание

- В следующих случаях выключите и снова включите проектор и выполните обновление с самого начала.
	- Если обновление не завершено по истечении 60 минут или более
- Если во время обновления питание проектора или компьютера отключилось из-за отключения электроэнергии и т. д.

# Обновление микропрограммного обеспечения с помощью носителя USB

#### Поддерживаемое устройство

- Поддерживаются носители USB, доступные в продаже. Носители USB с функцией защиты не поддерживаются.
- Можно использовать только карты, отформатированные в FAT16 или FAT32.
- Поддерживаются только носители с одним разделом.

#### Получение микропрограммного обеспечения

Загрузите данные микропрограммного обеспечения для этого проектора (сжатый файл в формате zip) с веб-сайта Panasonic (https://panasonic.net/cns/projector/pass/).

• Имя файла (пример): RQ50K USER 101 102.zip

(Данные микропрограммного обеспечения для PT-RQ50K с основной версией 1.01 / сетевой версией  $1.02$ 

#### Подготовка носителя USB

Подготовьте носитель USB, используемый для обновления.

#### 1) Извлеките сжатый файл, загруженный с веб-сайта.

- Генерируются данные микропрограммного обеспечения (файл в формате rom). Имя файла (пример): RQ50K\_USER\_101\_102.rom
- 2) Сохраните данные микропрограммного обеспечения, сгенерированные путем извлечения на носитель USB.
	- Сохраните в корневом каталоге отформатированного накопителя USB.

#### Примечание

- Удалите с носителя USB все, кроме данных микропрограммного обеспечения, которые будут использоваться для обновления.
- Информацию о работе с носителем USB см. в разделе «Использование носителя USB» (• стр. 89).

### Обновление микропрограммного обеспечения

- 1) Вставьте носитель USB с сохраненными данными микропрограммного обеспечения в разъем <USB> проектора.
- 2) Включите питание проектора.
- 3) Нажмите кнопку <MENU> на пульте дистанционного управления или на панели управления. • Отобразится экран ГГЛАВНОЕ МЕНЮІ.
- 4) Нажмите ▲ ▼ для выбора параметра [УСТАНОВКИ ПРОЕКТОРА].
- 5) Нажмите кнопку <ENTER>.
	- Отобразится экран [УСТАНОВКИ ПРОЕКТОРА].
- 6) Нажмите ▲ ▼ для выбора параметра ГОБНОВИТЬ ОБОРУДОВАНИЕ1.
- 7) Нажмите кнопку <ENTER>.
	- Отобразится экран ГПАРОЛЬ БЛОКИРОВКИ].
- 8) Введите пароль доступа и нажмите кнопку <ENTER>.
	- Отобразится экран [ОБНОВИТЬ ОБОРУДОВАНИЕ].
- 9) С помощью кнопок <> выберите [ДА] и нажмите кнопку <ENTER>.
	- Обновление запущено.

268 - РУССКИЙ

• После запуска обновления проектор переходит в режим ожидания, и индикаторы источника света <LIGHT1> и <LIGHT2> начинают попеременно мигать красным.

#### **10) Проверка версии микропрограммного обеспечения.**

- Обновление завершено, когда индикаторы источника света <LIGHT1>/<LIGHT2> перестают мигать и выключаются.
- f Включите питание проектора и проверьте версию микропрограммного обеспечения на экране **[СОСТОЯНИЕ]**.

#### **Внимание**

• Во время обновления не отключайте основной источник электропитания проектора.

#### **Примечание**

- **В следующих случаях выключите и снова включите проектор и выполните обновление с самого начала.** 
	- Если обновление не завершено по истечении 60 минут или более
	- Если во время обновления питание проектора отключилось из-за отключения электроэнергии и т. д.

# **Глава 6 Обслуживание**

В этой главе описываются действия по проверке состояния проектора при возникновении неисправностей и способы их устранения.

# **Индикаторы источника света/температуры**

# **При включении индикатора**

При возникновении неисправности внутри проектора для предупреждения загорятся или замигают красным индикаторы источника света <LIGHT1>/<LIGHT2> или индикатор температуры <TEMP>. Проверьте состояние индикаторов и примите следующие меры.

#### **Внимание**

f При выключении питания проектора с целью устранения неисправностей обязательно следуйте процедуре раздела «Выключение проектора» ( $\Rightarrow$  стр. 79).

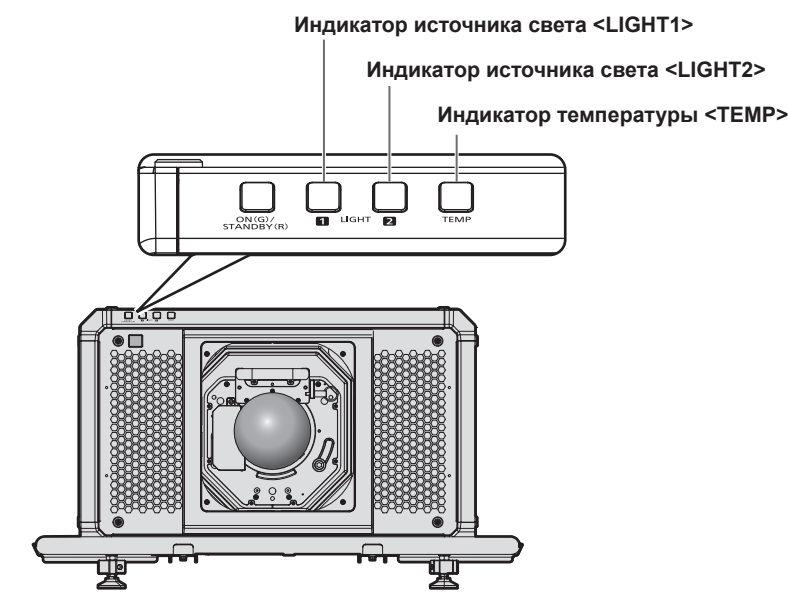

# **Индикаторы источника света <LIGHT1>/<LIGHT2>**

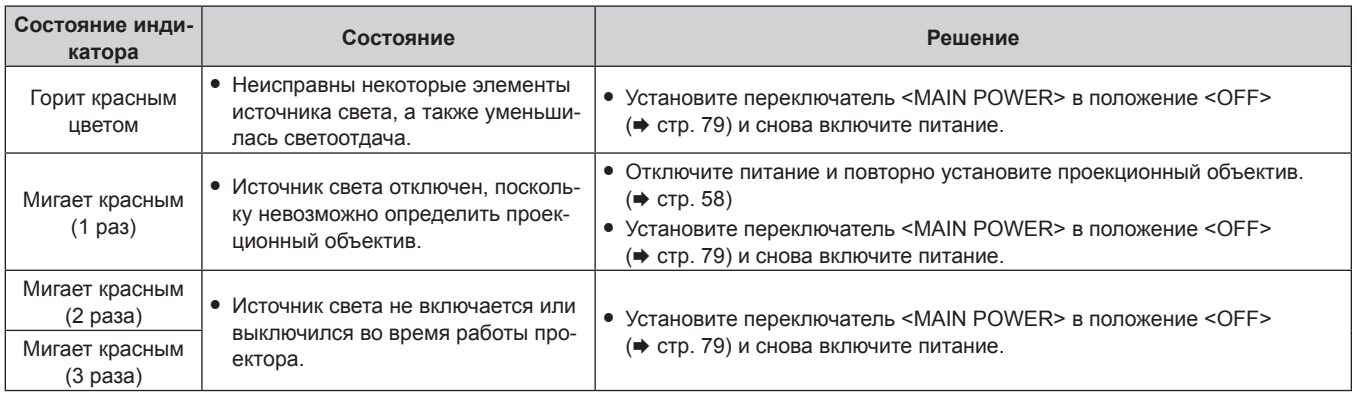

#### **Примечание**

- f Если индикаторы источников света <LIGHT1>/<LIGHT2> продолжают гореть или мигать после принятия необходимых мер, установите переключатель <MAIN POWER> в положение <OFF> и обратитесь к дилеру для выполнения ремонта.
- f Индикатор источника света, соответствующий работающему источнику света, загорится зеленым, если проектор находится в режиме проецирования, и отсутствует предупреждение о проблеме в виде горения или мигания красным.

### **Индикатор температуры <TEMP>**

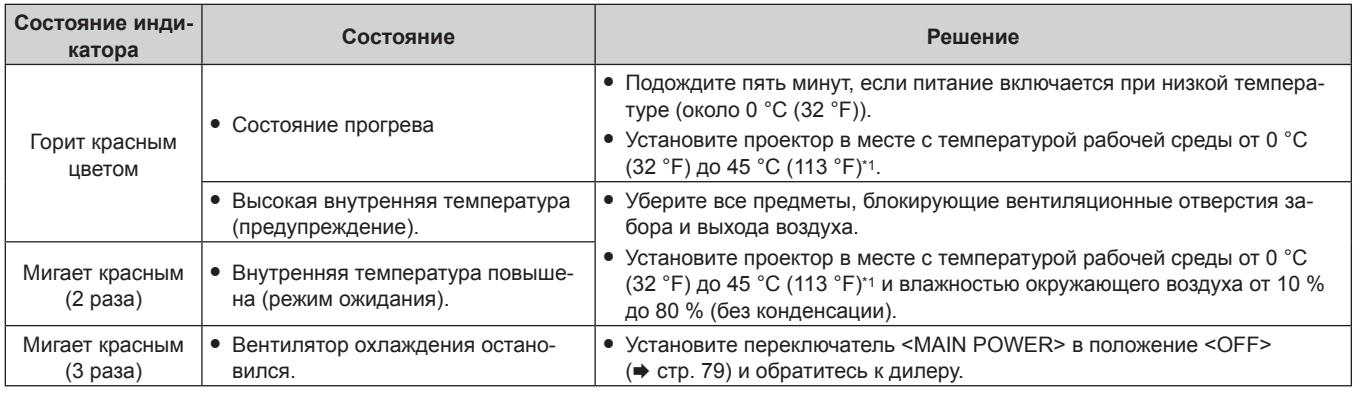

\*1 Температура рабочей среды должна быть от 0 °C (32 °F) до 40 °C (104 °F), если проектор используется на высоте от 1 400 m (4 593') до 4 200 m (13 780') над уровнем моря.

#### **Примечание**

• Если индикатор температуры <TEMP> продолжает гореть или мигать после принятия описанных выше мер, обратитесь к дилеру для ремонта.

# **Обслуживание**

### **Перед выполнением обслуживанием**

- f Перед выполнением обслуживания проектора обязательно отключайте питание.
- При выключении проектора обязательно следуйте инструкциям, описанным в «Выключение проектора»  $($  $\blacktriangleright$  стр. 79).

# **Обслуживание**

#### **Корпус**

Вытрите грязь и пыль мягкой, сухой тканью.

- Если грязь прилипла, смочите ткань в воде и тщательно ее выжмите перед вытиранием. Высушите проектор, протерев сухой тканью.
- Не используйте бензин, разбавитель или спирт, а также другие растворители или бытовые чистящие средства. Это может повредить корпус.
- f При использовании химически обработанной пыльной ткани следуйте инструкциям, написанным на ее упаковке.

#### **Передняя поверхность объектива**

Удаляйте грязь и пыль с передней поверхности объектива мягкой, чистой тканью.

- Не используйте ворсистую, пыльную или пропитанную в масле/воде ткань.
- Так как объектив хрупкий, не применяйте чрезмерных усилий при вытирании.

#### **Внимание**

f Объектив может быть поврежден в результате удара твердым объектом или при протирании передней поверхности объектива с применением излишней силы. Обращайтесь с устройством осторожно.

#### **Примечание**

**• Вокруг вентиляционного отверстия забора воздуха может накапливаться пыль в зависимости от окружения или условий** эксплуатации при использовании проектора в среде с чрезмерным содержанием пыли. Этот может отрицательно сказаться на вентиляции, охлаждении и рассеивании тепла внутри проектора и, как следствие, привести к снижению яркости.

# **Поиск и устранение неисправностей**

Проверьте следующие пункты. Дополнительные сведения приведены на соответствующих страницах.

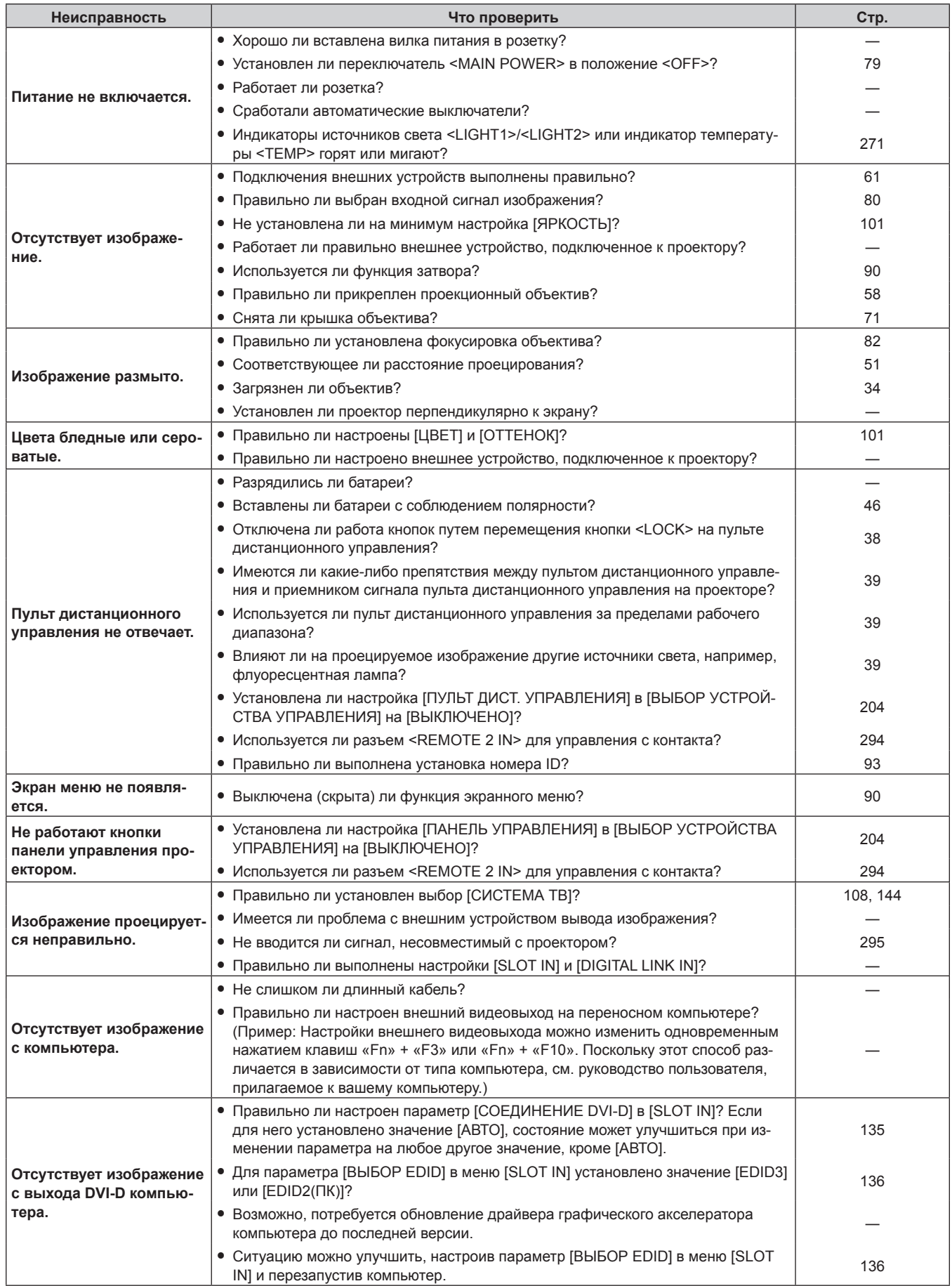

# Глава 6 Обслуживание - Поиск и устранение неисправностей

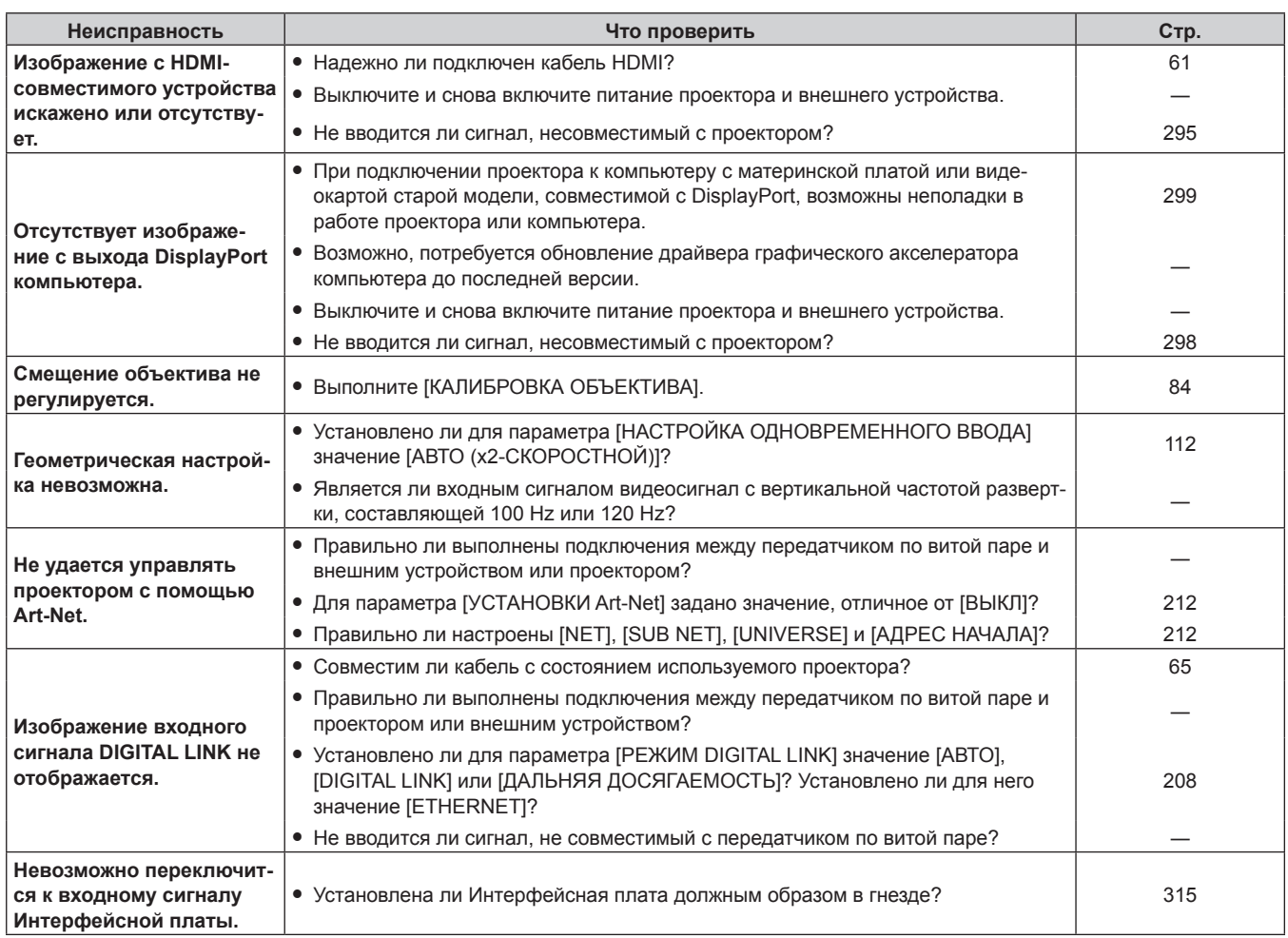

#### Внимание

• Если неисправность не устраняется даже после проверки вышеуказанных пунктов, обратитесь к своему дилеру.

# **Дисплей самодиагностики**

Содержание ошибки или предупреждения автоматически отображается на информационном мониторе сбоку проектора при их возникновении. ( $\Rightarrow$  стр. 249)

Ниже представлены буквенно-цифровые символы и содержание символов, которые отображаются при возникновении ошибки или предупреждения. Подтвердите «Номер действия» и выполните действия, приведенные в разделе «Меры по устранению ошибок и предупреждений» (• стр. 277).

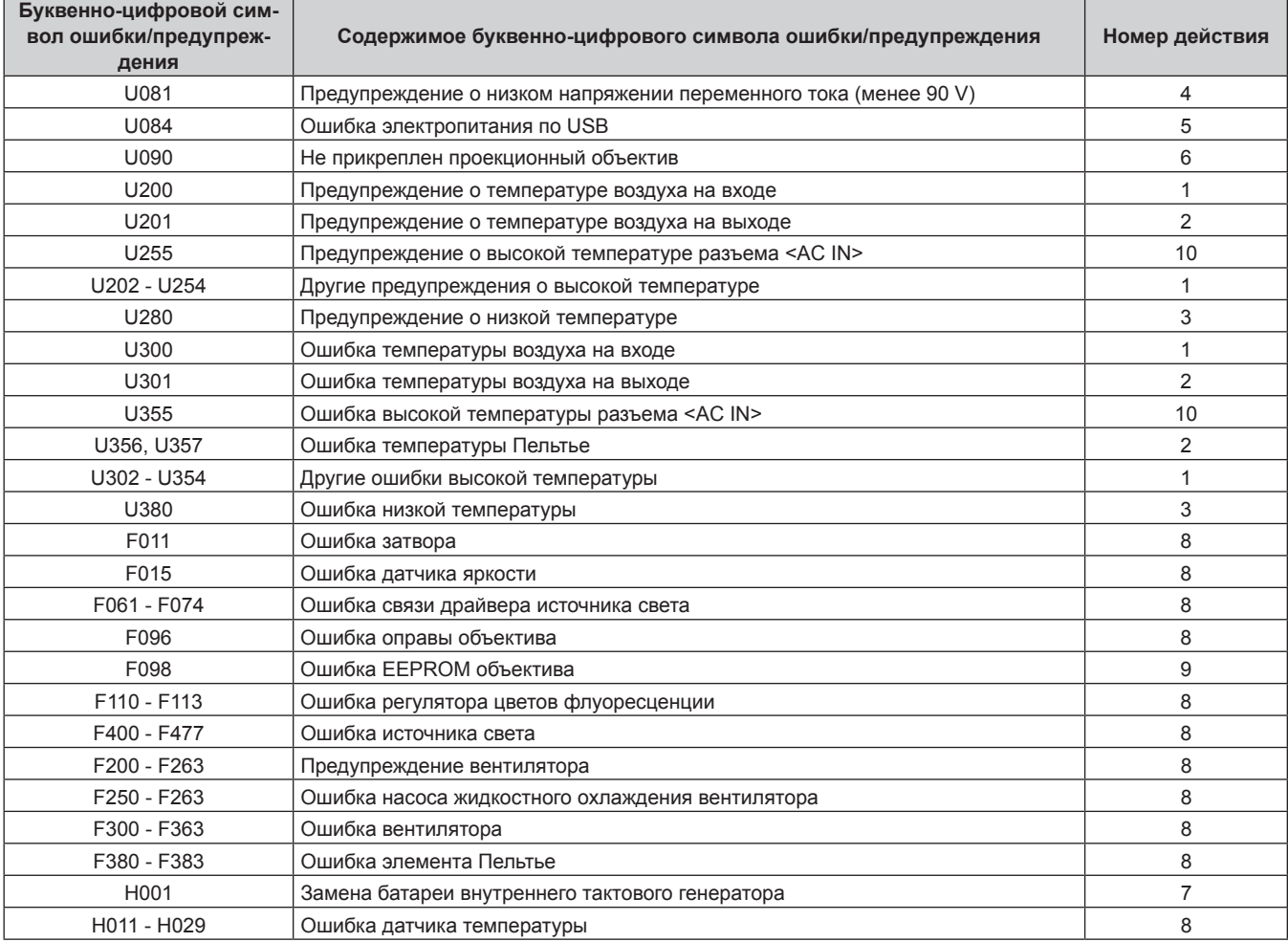

#### **Примечание**

• Отображаемый символ ошибки/предупреждения может отличаться от фактического дефекта.

f По вопросам ошибок и предупреждений, не описанных в таблице, обращайтесь к своему дилеру.

# **• Меры по устранению ошибок и предупреждений**

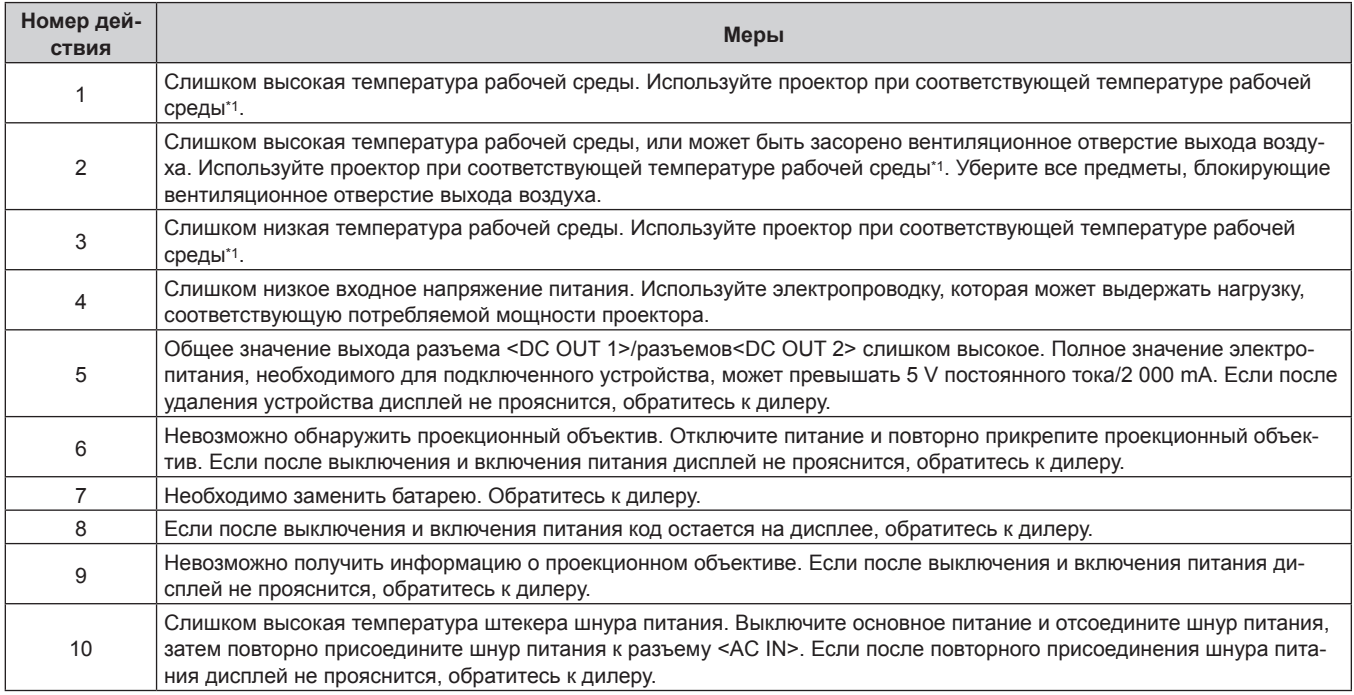

\*1 Сведения о температуре рабочей среды проектора см. в разделе «Температура рабочей среды» (• стр. 311).

# **Глава 7 Приложение**

Эта глава описываются технические характеристики проектора, установка дополнительной Интерфейсной платы и условия послепродажного обслуживания.

# **Техническая информация**

# **Протокол PJLink**

Сетевая функция этого проектора поддерживает PJLink класса 1 и класса 2, а настройку проектора или запрос о состоянии проектора можно выполнить с компьютера с помощью протокола PJLink.

#### **Команды управления**

В следующей таблице приведены команды протокола PJLink, которые можно использовать для управления проектором.

• Под «x» в таблицах подразумеваются неопределенные символы.

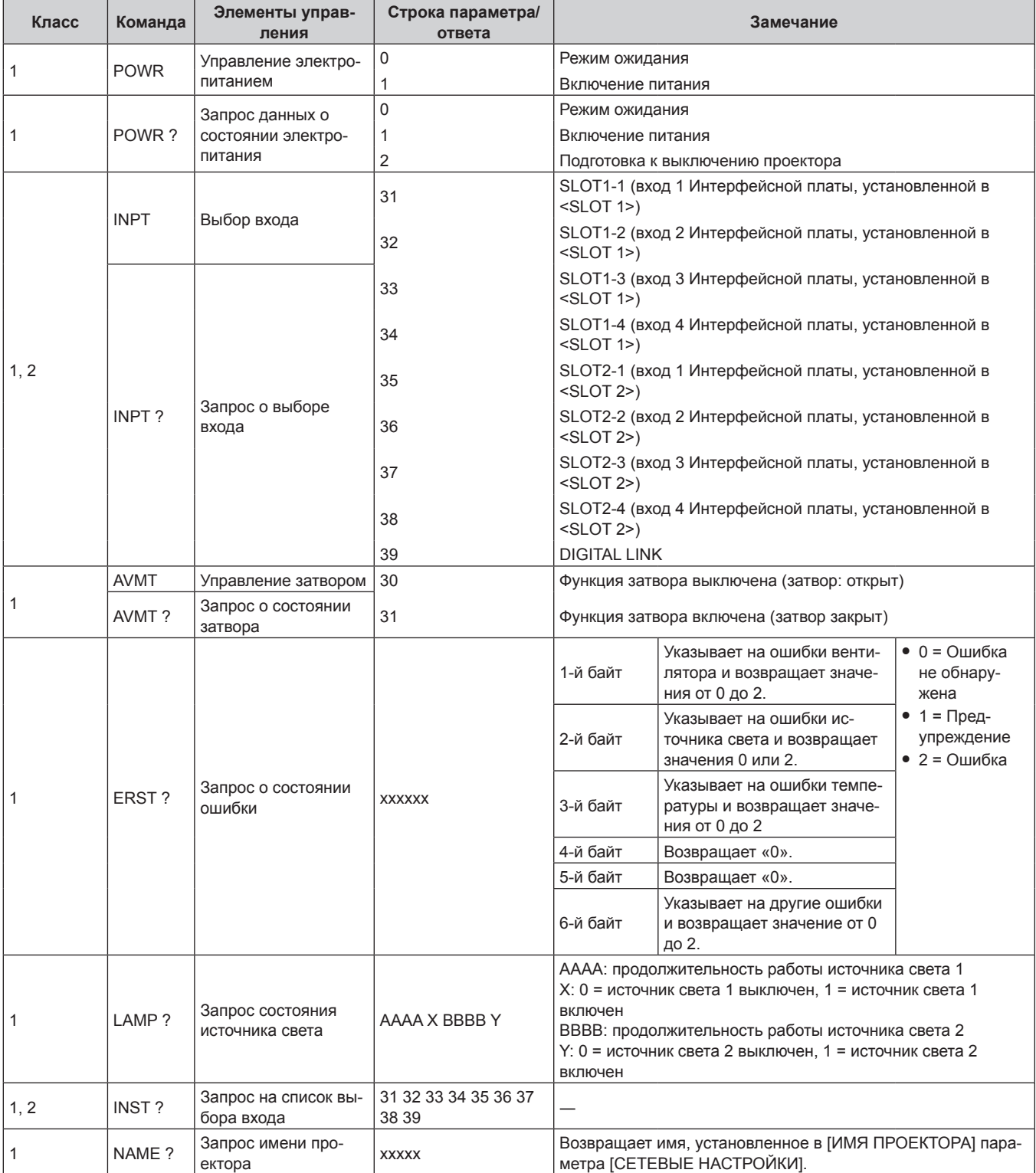

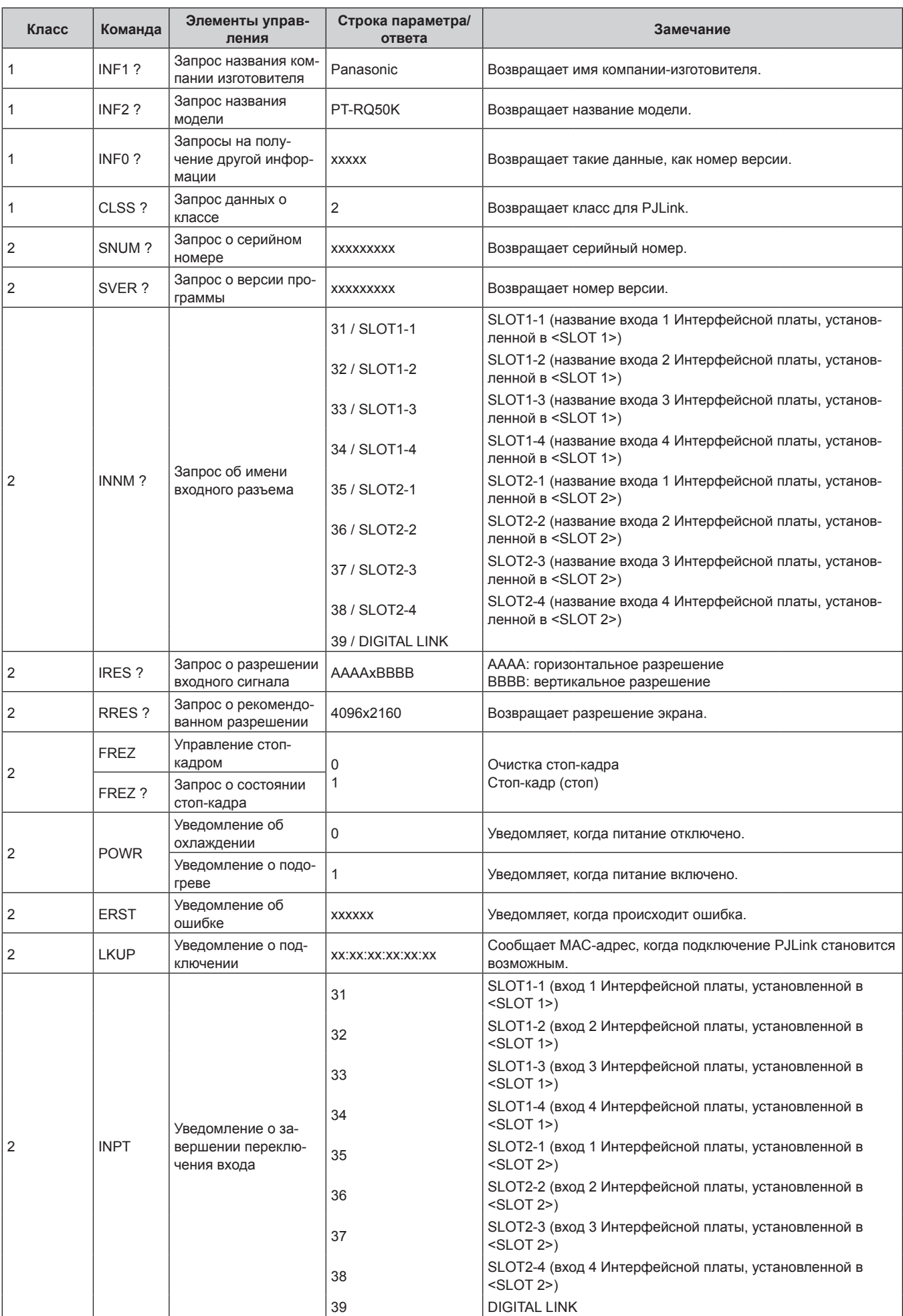

# **Глава 7 Приложение — Техническая информация**

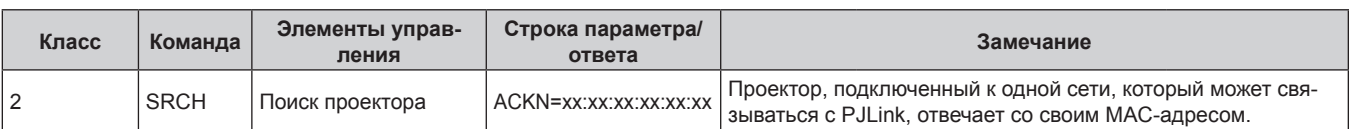

### PJLink авторизация безопасности

Пароль, используемый для PJLink, тот же, что и пароль, установленный для управления по WEB. При использовании проектора без авторизации безопасности не устанавливайте пароль для управления по WEB.

• Для получения информации по техническим характеристикам PJLink см. веб-сайт компании «Japan Business Machine and Information System Industries Association». URL http://pilink.jbmia.or.jp/english/

# Использование функции Art-Net

Так как функция подключения проектора по сети поддерживает Art-Net, настройками проектора с контроллером DMX и прикладным программным обеспечением можно управлять с помощью протокола Art-Net.

# Определение канала

В следующей таблице перечислены определения канала, используемые для управления проектором при помощи функции Art-Net.

Параметры канала можно переключать с помощью меню [НАСТРОЙКА СЕТИ] → [НАСТРОЙКА КАНАЛА Art-Net] ( $\rightarrow$  crp. 213).

В таблице ниже приведены сведения об управлении управления, назначенные каждому каналу.

• Назначение канала для параметра [ПОЛЬЗОВАТЕЛЬ] является заводской настройкой по умолчанию. Назначение можно изменить.

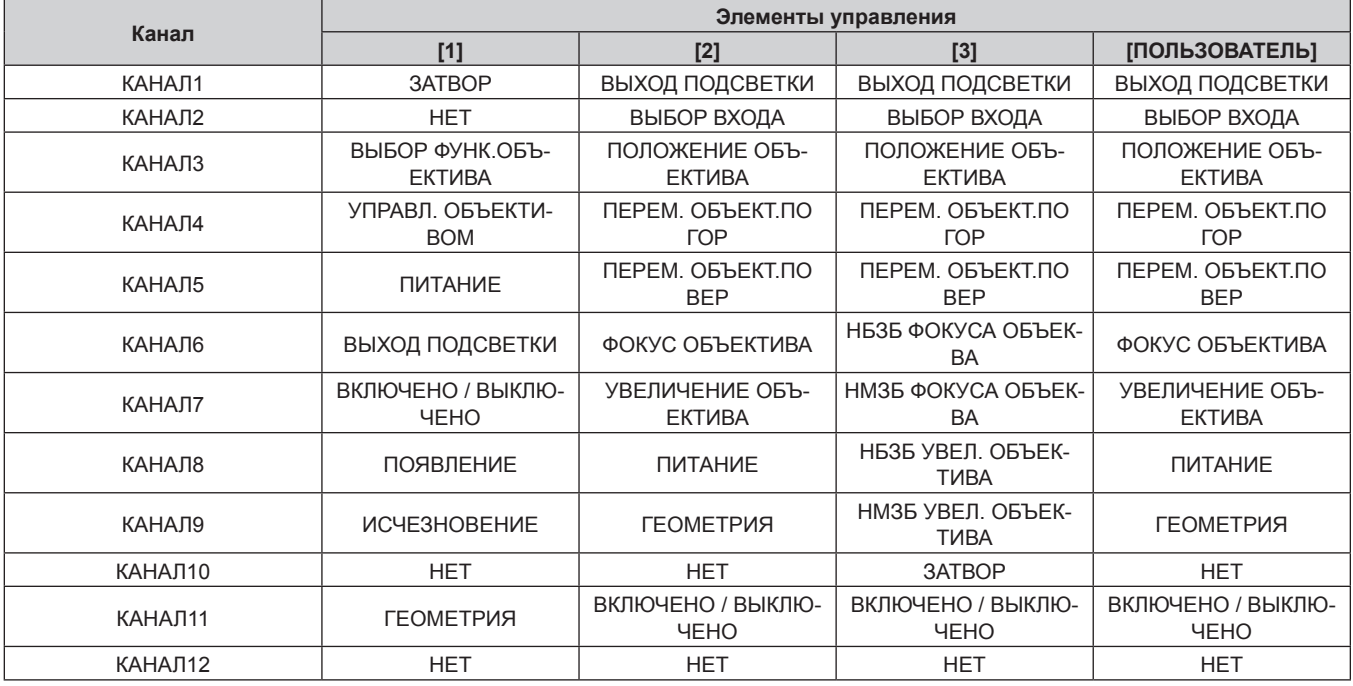

#### Содержимое, которое может управляться каждой настройкой канала Art-Net

√: может управляться

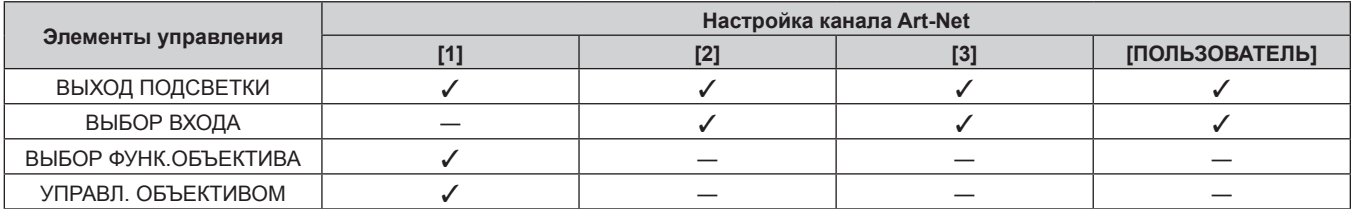

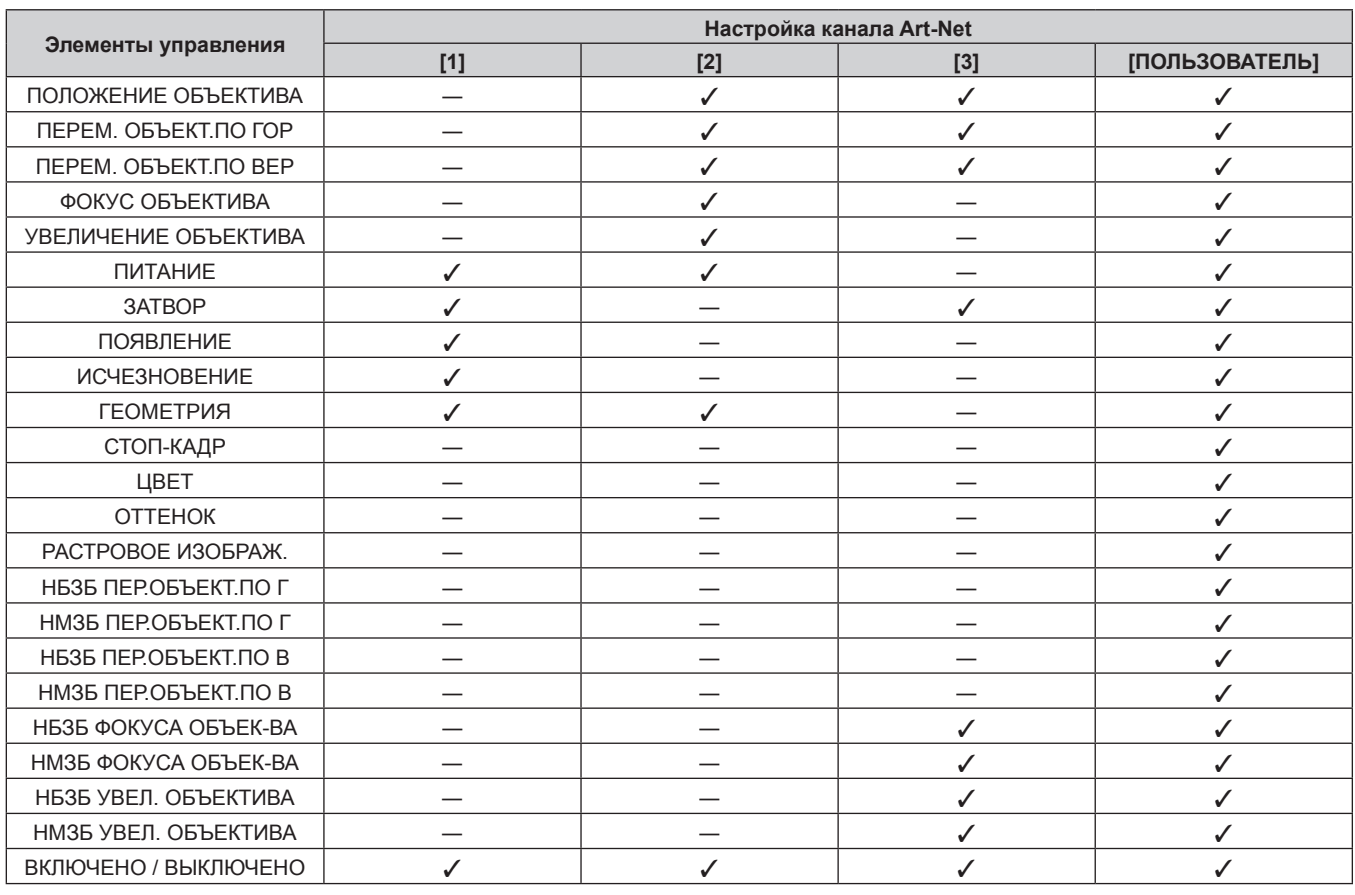

# **Глава 7 Приложение — Техническая информация**

# **Элементы управления**

# **■ ВЫХОД ПОДСВЕТКИ**

Можно выбрать 256 значений от 100 % до 0 %.

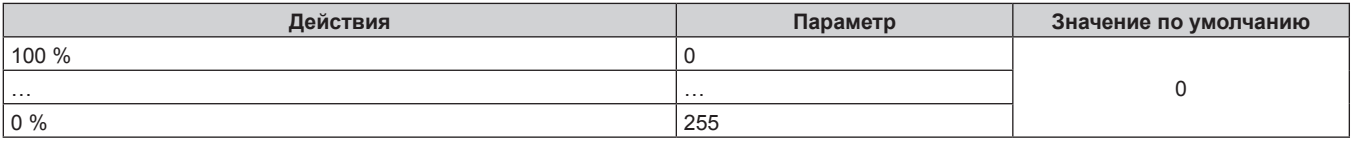

# r **ВЫБОР ВХОДА**

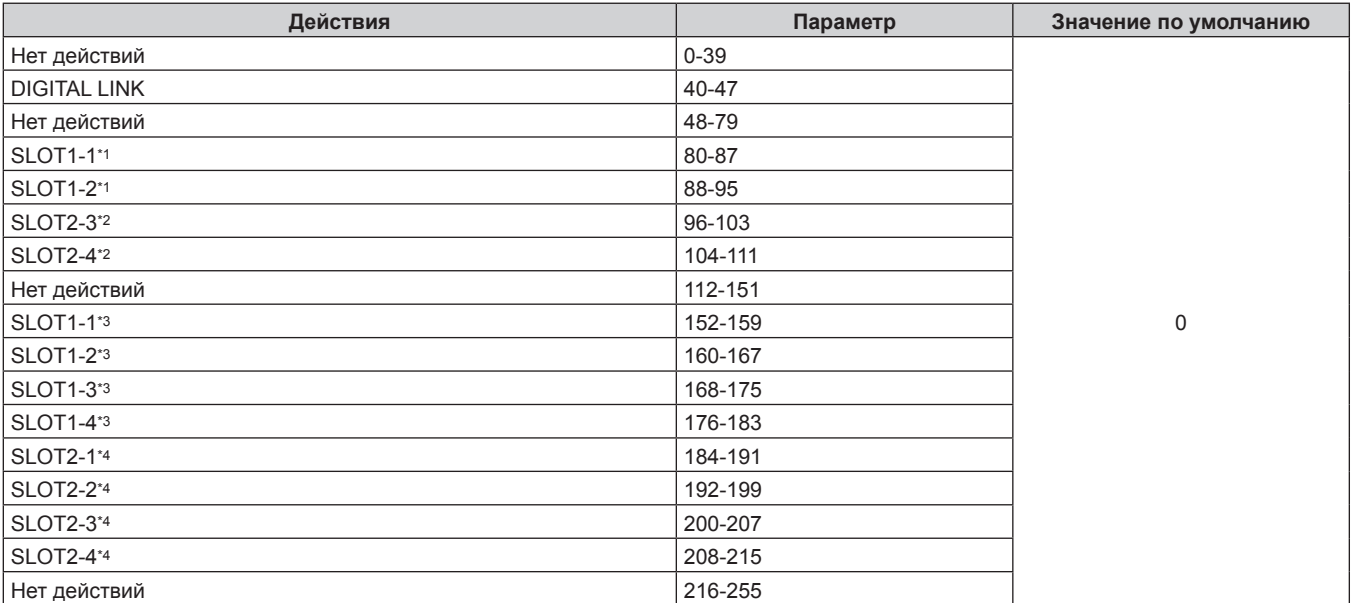

\*1 Когда Интерфейсная плата с двумя входами установлена в <SLOT 1>, вход переключается на указанный вход Интерфейсной платы.

- \*2 Когда Интерфейсная плата с двумя входами установлена в <SLOT 2>, вход переключается на указанный вход Интерфейсной платы.
- \*3 Когда Интерфейсная плата с четырьмя входами установлена в <SLOT 1>, вход переключается на указанный вход Интерфейсной платы.
- \*4 Когда Интерфейсная плата с четырьмя входами установлена в <SLOT 2>, вход переключается на указанный вход Интерфейсной платы.

### **• ВЫБОР ФУНК.ОБЪЕКТИВА**

Используется вместе с параметром УПРАВЛ. ОБЪЕКТИВОМ.

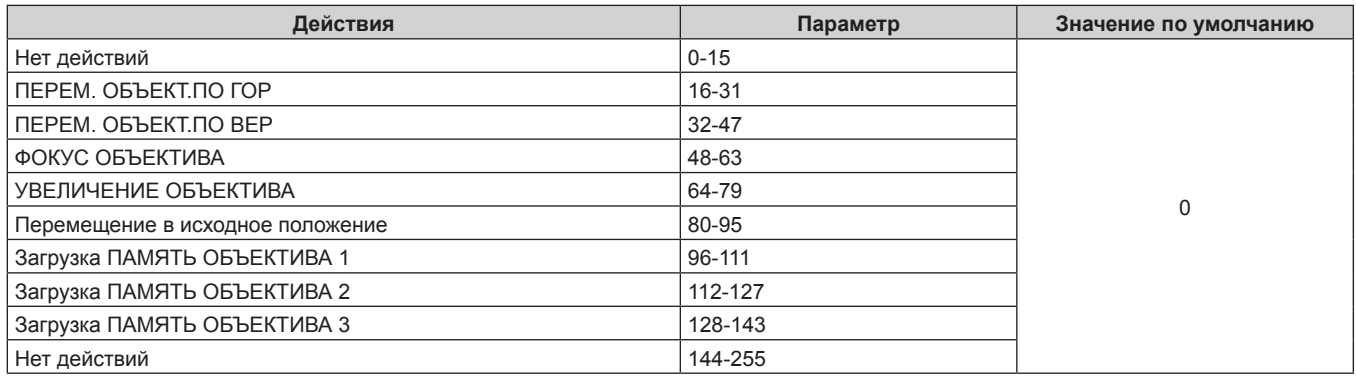

# **• УПРАВЛ. ОБЪЕКТИВОМ**

Используется вместе с параметром ВЫБОР ФУНК.ОБЪЕКТИВА.

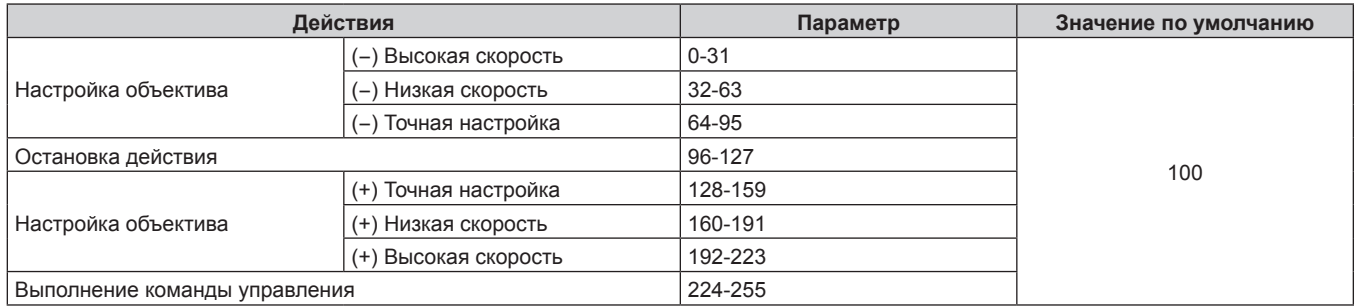

# **• ПОЛОЖЕНИЕ ОБЪЕКТИВА**

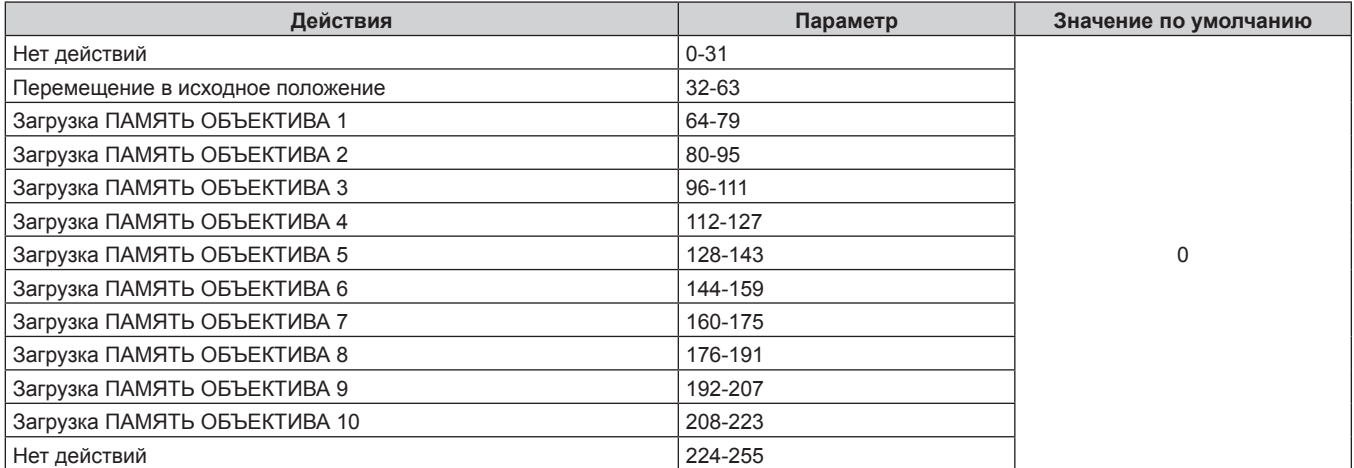

# **■ ПЕРЕМ. ОБЪЕКТ.ПО ГОР, ПЕРЕМ. ОБЪЕКТ.ПО ВЕР, ФОКУС ОБЪЕКТИВА, УВЕЛИЧЕНИЕ ОБЪЕКТИВА**

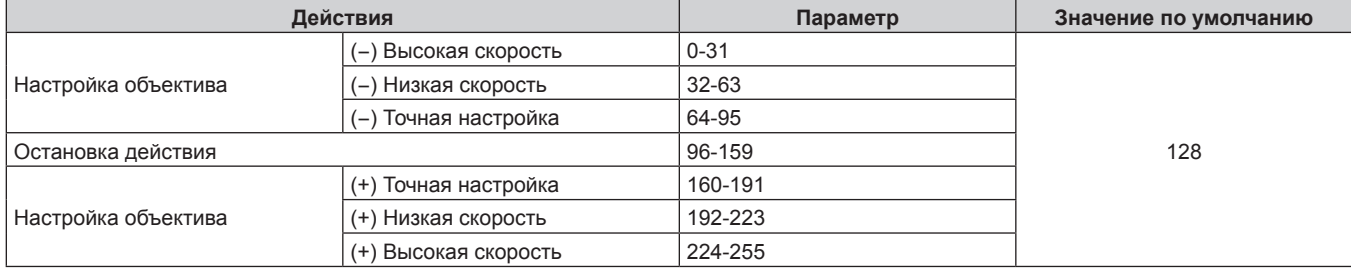

# **• ПИТАНИЕ**

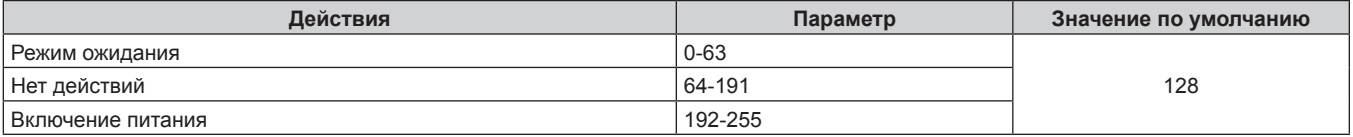

# **B 3ATBOP**

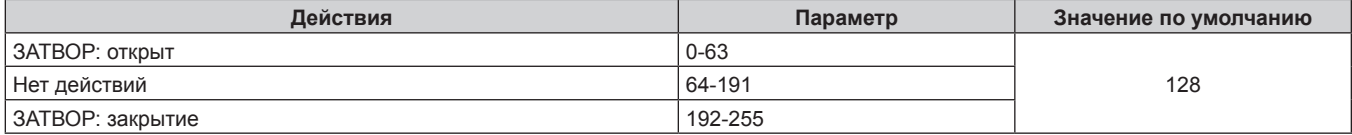

# **• ПОЯВЛЕНИЕ, ИСЧЕЗНОВЕНИЕ**

Используется вместе с параметром ЗАТВОР.

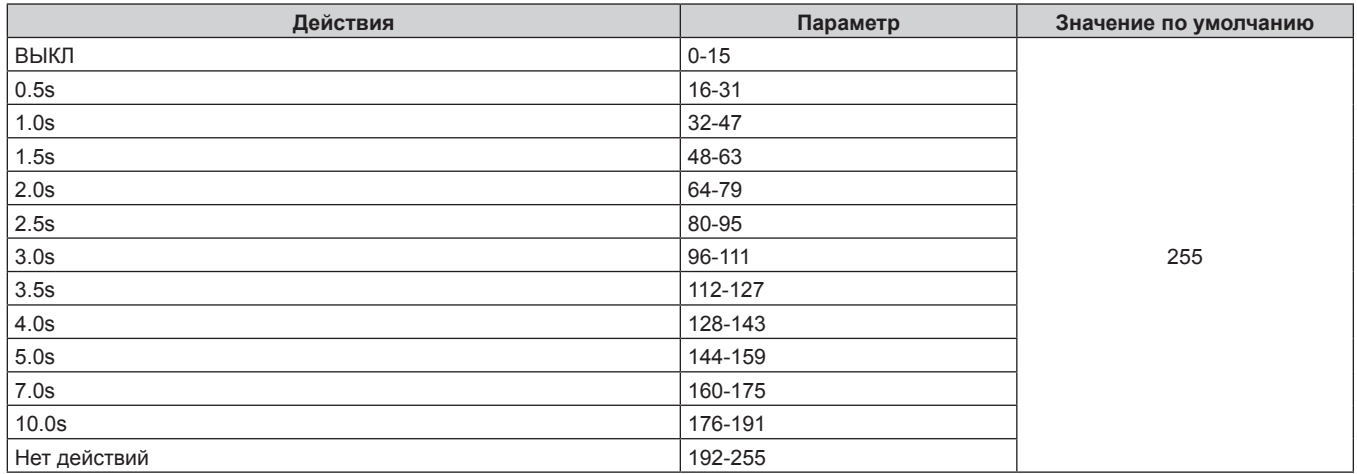

# r **ГЕОМЕТРИЯ**

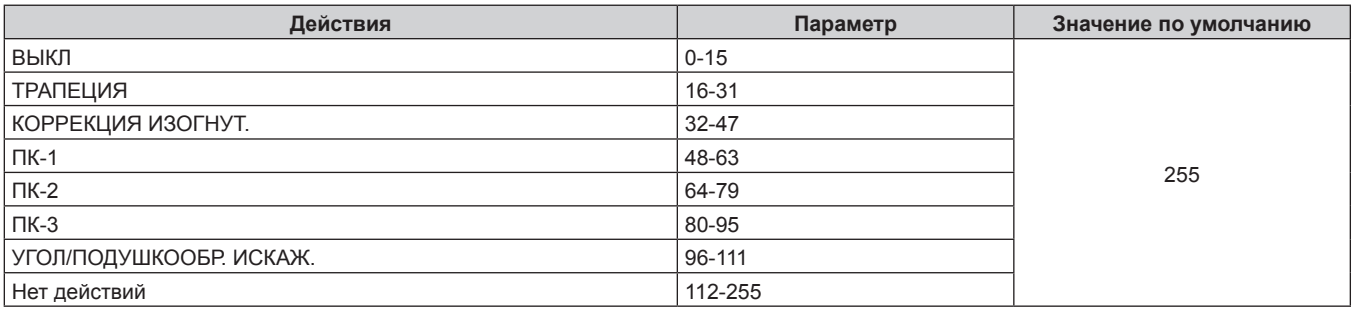

# ■ СТОП-КАДР

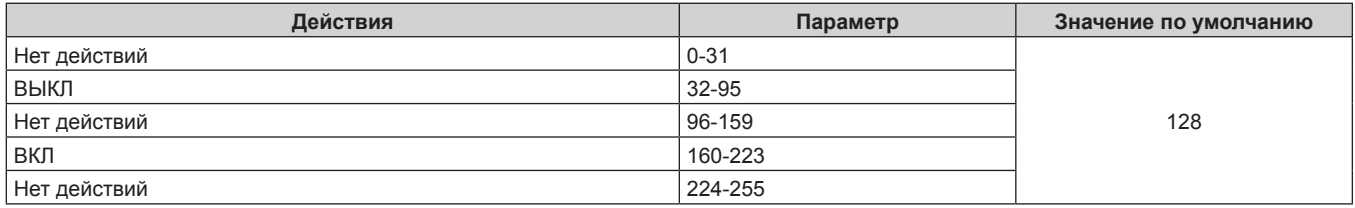

# **■ ЦВЕТ, ОТТЕНОК**

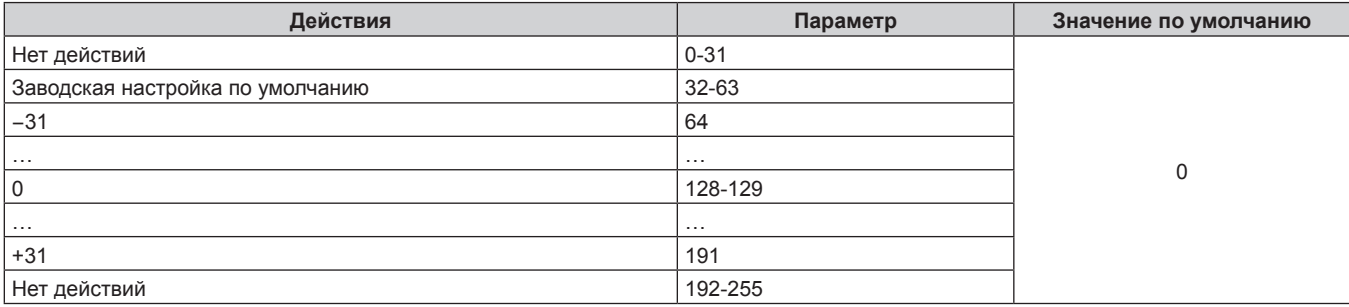

# **• РАСТРОВОЕ ИЗОБРАЖ.**

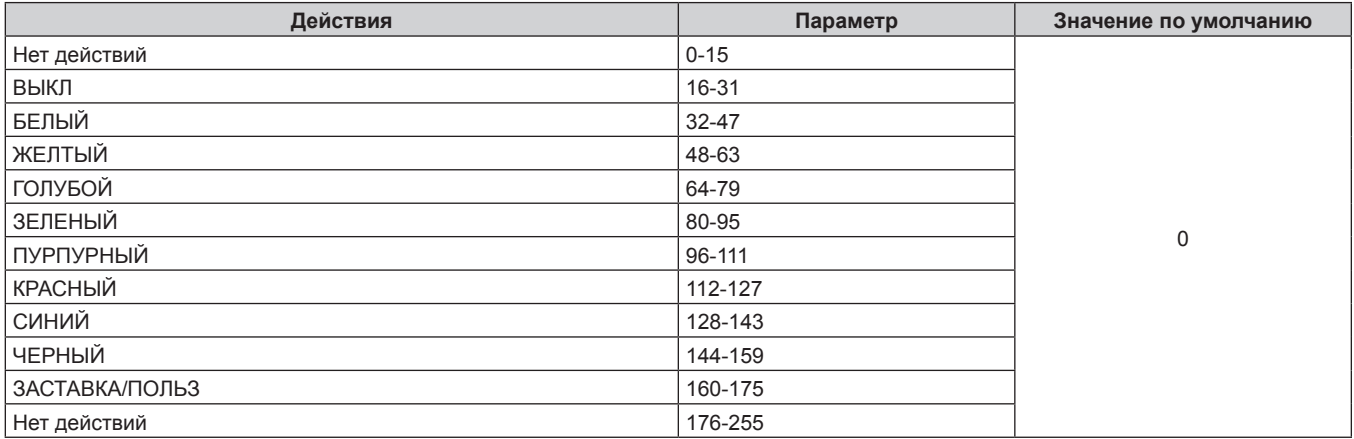

# ■ НБЗБ ПЕР.ОБЪЕКТ. ПО Г, НБЗБ ПЕР. ОБЪЕКТ. ПО В, НБЗБ ФОКУСА ОБЪЕК-ВА, НБЗБ УВЕЛ. **ОБЪЕКТИВА**

Используйте НБЗБ ПЕР.ОБЪЕКТ.ПО Г вместе с параметром НМЗБ ПЕР.ОБЪЕКТ.ПО Г. Используйте НБЗБ ПЕР.ОБЪЕКТ.ПО В вместе с параметром НМЗБ ПЕР.ОБЪЕКТ.ПО В. Используйте НБЗБ ФОКУСА ОБЪЕК-ВА вместе с параметром НМЗБ ФОКУСА ОБЪЕК-ВА. Используйте НБЗБ УВЕЛ. ОБЪЕКТИВА вместе с параметром НМЗБ УВЕЛ. ОБЪЕКТИВА.

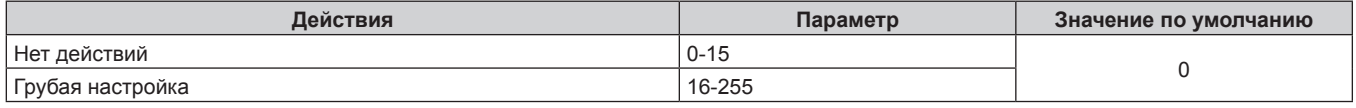

# ■ НМЗБ ПЕР.ОБЪЕКТ. ПО Г, НМЗБ ПЕР. ОБЪЕКТ. ПО В, НМЗБ ФОКУСА ОБЪЕК-ВА, НМЗБ **УВЕЛ. ОБЪЕКТИВА**

Используйте НМЗБ ПЕР.ОБЪЕКТ.ПО Г вместе с параметром НБЗБ ПЕР.ОБЪЕКТ.ПО Г. Используйте НМЗБ ПЕР.ОБЪЕКТ.ПО В вместе с параметром НБЗБ ПЕР.ОБЪЕКТ.ПО В. Используйте НМЗБ ФОКУСА ОБЪЕК-ВА вместе с параметром НБЗБ ФОКУСА ОБЪЕК-ВА. Используйте НМЗБ УВЕЛ. ОБЪЕКТИВА вместе с параметром НБЗБ УВЕЛ. ОБЪЕКТИВА.

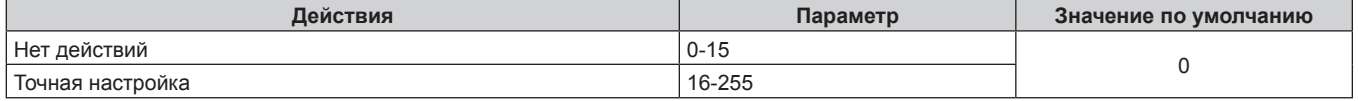

# **■ ВКЛЮЧЕНО / ВЫКЛЮЧЕНО**

Действие для всех каналов недопустимо, когда установлено значение «Отключение».

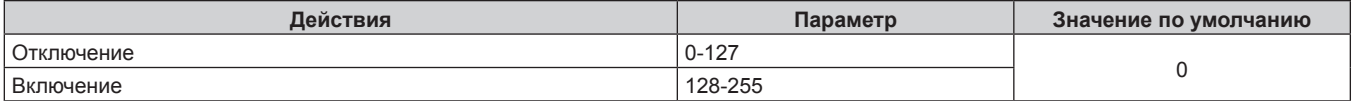

#### Примечание

- Если проектор управляется с пульта дистанционного управления, панели управления или командой управления, когда включена функция Art-Net, настройки контроллера DMX или компьютерного приложения могут не соответствовать состоянию проектора. Чтобы настройки всех каналов проектора вступили в силу, установите для параметра «ВКЛЮЧЕНО / ВЫКЛЮЧЕНО» канала 11 значение «Отключение», а затем верните значение «Включение».
- Чтобы создать и зарегистрировать изображение ЗАСТАВКА/ПОЛЬЗ, используйте «Logo Transfer Software». Программное обеспечение можно загрузить с веб-сайта Panasonic (https://panasonic.net/cns/projector/).

# Команды управления по LAN

#### Если задан пароль прав администратора при использовании метода управления по WEB (защищенный режим)

#### Подключение

1) Получите IP-адрес и номер порта (начальное установленное значение = 1024) проектора и выполните запрос на подключение к проектору.

• IP-адрес и номер порта можно получить на экране меню проектора.

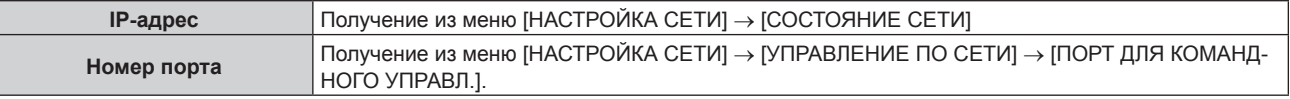

#### 2) Проверьте ответ, полученный от проектора.

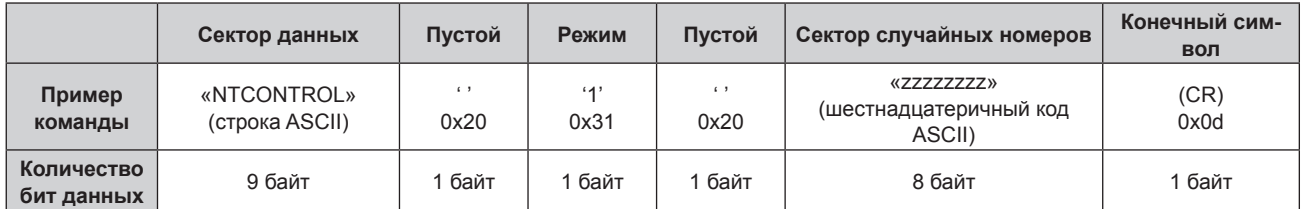

• Режим: 1 = Защищенный режим

• Пример: реакция во время защищенного режима (сектор случайных номеров является неопределенным значением)

«NTCONTROL 1 23181e1e» (CR)

#### 3) Создайте из следующих данных 32-битное хэш-значение, используя алгоритм MD5.

· «xxxxxx:yyyyy:zzzzzzzzz»

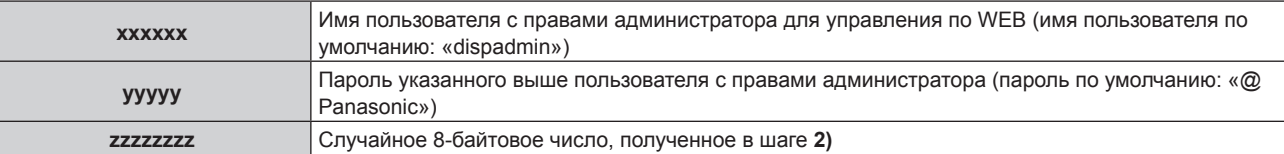

#### Метод передачи команды

Передайте команду, используя следующие форматы.

#### ■ Передаваемые данные

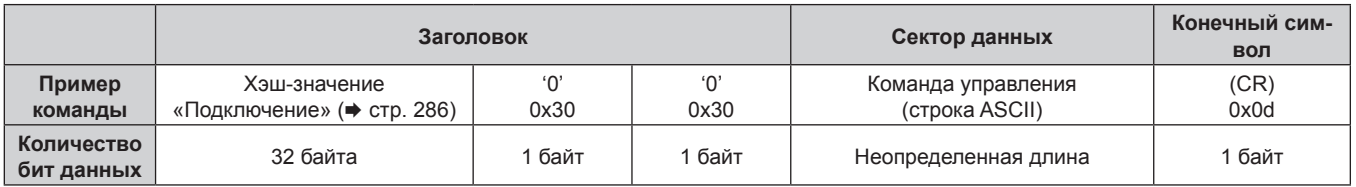

• Пример: передача команды приема состояния электропитания (хэш-значение высчитано от имени пользователя по умолчанию, пароля и приобретенного случайного номера) «dbdd2dabd3d4d68c5dd970ec0c29fa6400QPW» (CR)

# 286 - РУССКИЙ

#### ■ Полученные данные

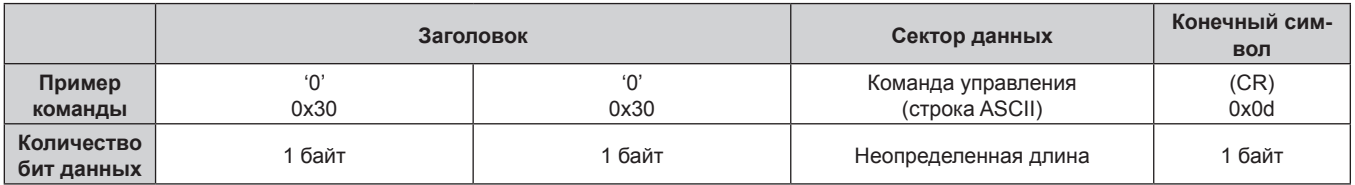

• Пример: питание проектора включено «00001» (CR)

#### ■ Ответ с ошибкой

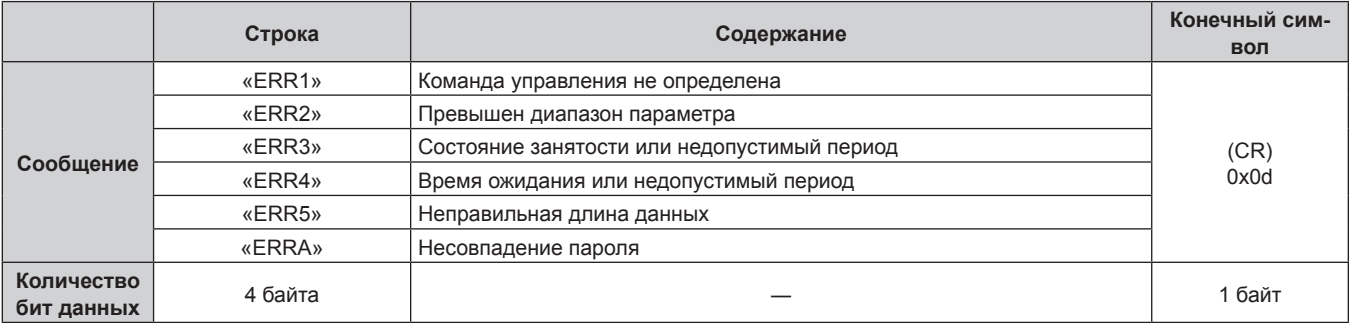

#### Примечание

• Проектор автоматически прерывает подключение к сети сразу после отправки команды. Это техническая характеристика. основанная с точки зрения безопасности, для предотвращения несанкционированной работы данного продукта со стороны сторонних злоумышленников. Для непрерывной отправки команд выполняйте запрос о сетевом подключении каждый раз, когда следует отправить команду. Для получения дополнительной информации см. раздел «Коммуникационный поток между сервером и клиентом» (→ стр. 289).

#### Если не задан пароль прав администратора при использовании метода управления по **WEB** (незащищенный режим)

#### Подключение

#### 1) Получите IP-адрес и номер порта (начальное установленное значение = 1024) проектора и выполните запрос на подключение к проектору.

• IP-адрес и номер порта можно получить на экране меню проектора.

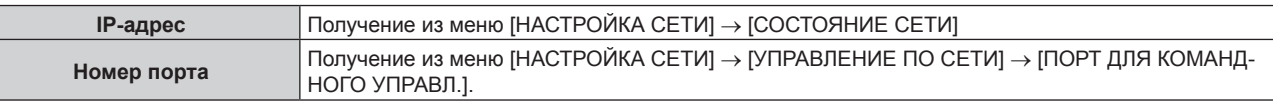

#### 2) Проверьте ответ, полученный от проектора.

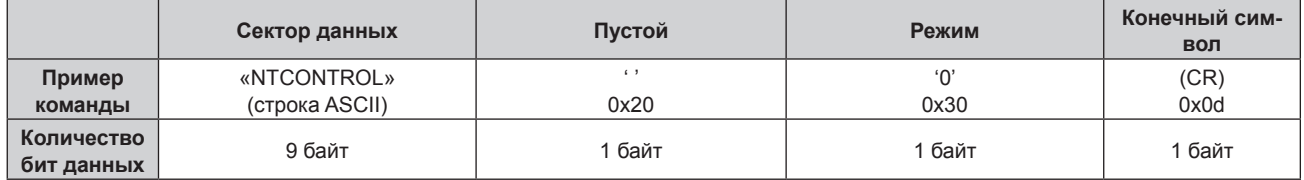

- Режим: 0 = Незащищенный режим
- Пример: реакция во время незащищенного режима «NTCONTROL 0» (CR)

#### **Метод передачи команды**

Передайте команду, используя следующие форматы.

#### **Передаваемые данные**

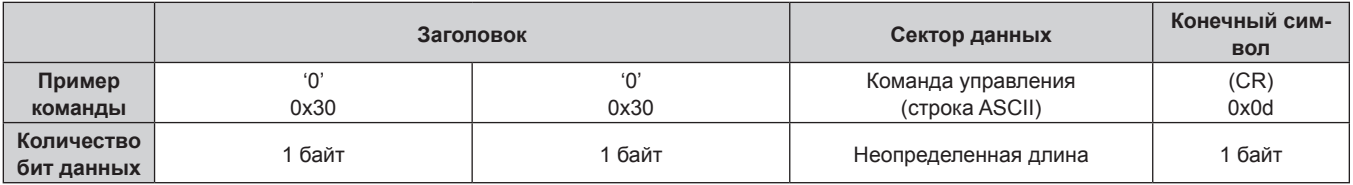

• Пример: передача команды приема состояния электропитания «00QPW» (CR)

#### **Полученные данные**

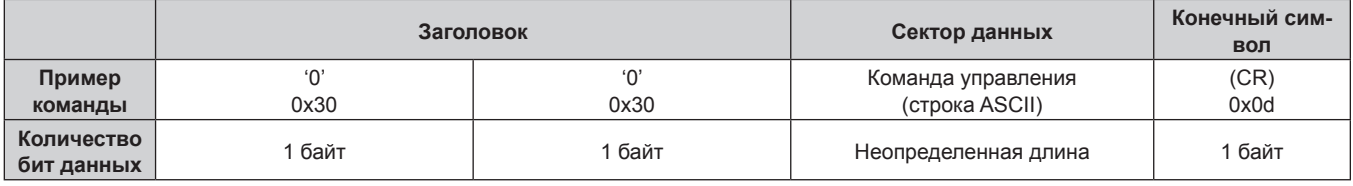

• Пример: проектор находится в режиме ожидания «00000» (CR)

# **• Ответ с ошибкой**

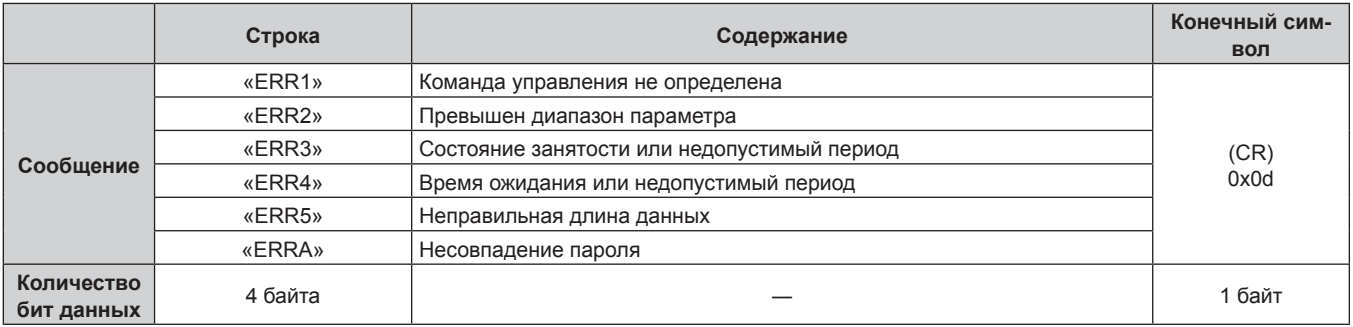

#### **Примечание**

f Проектор автоматически прерывает подключение к сети сразу после отправки команды. Это техническая характеристика, основанная с точки зрения безопасности, для предотвращения несанкционированной работы данного продукта со стороны сторонних злоумышленников. Для непрерывной отправки команд выполняйте запрос о сетевом подключении каждый раз, когда следует отправить команду. Для получения дополнительной информации см. раздел «Коммуникационный поток между сервером и клиентом» ( $\Rightarrow$  стр. 289).
#### **Коммуникационный поток между сервером и клиентом**

Для отправки/получения команды через LAN обратитесь к коммуникационному потоку, указанному ниже. **Сервер**: Проектор

**Клиент**: Механизм управления, например компьютер

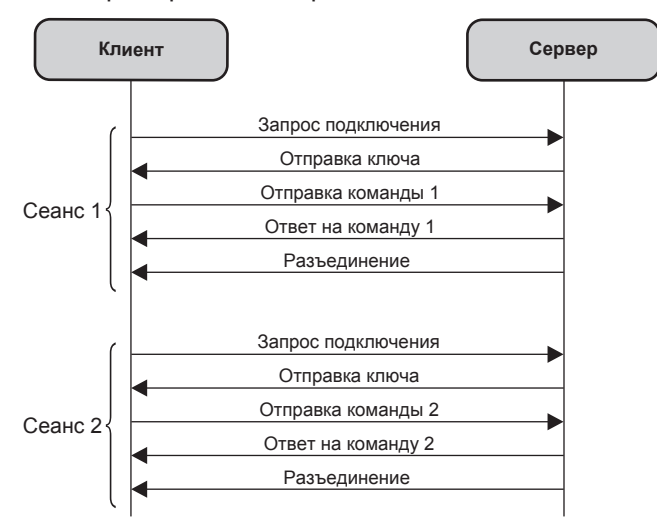

#### **Разъем <SERIAL IN>/<SERIAL OUT>**

Разъем <SERIAL IN>/<SERIAL OUT> проектора соответствует RS‑232C, так что проектор можно подключить к компьютеру и управлять им с компьютера.

#### **Подключение**

#### **Один проектор**

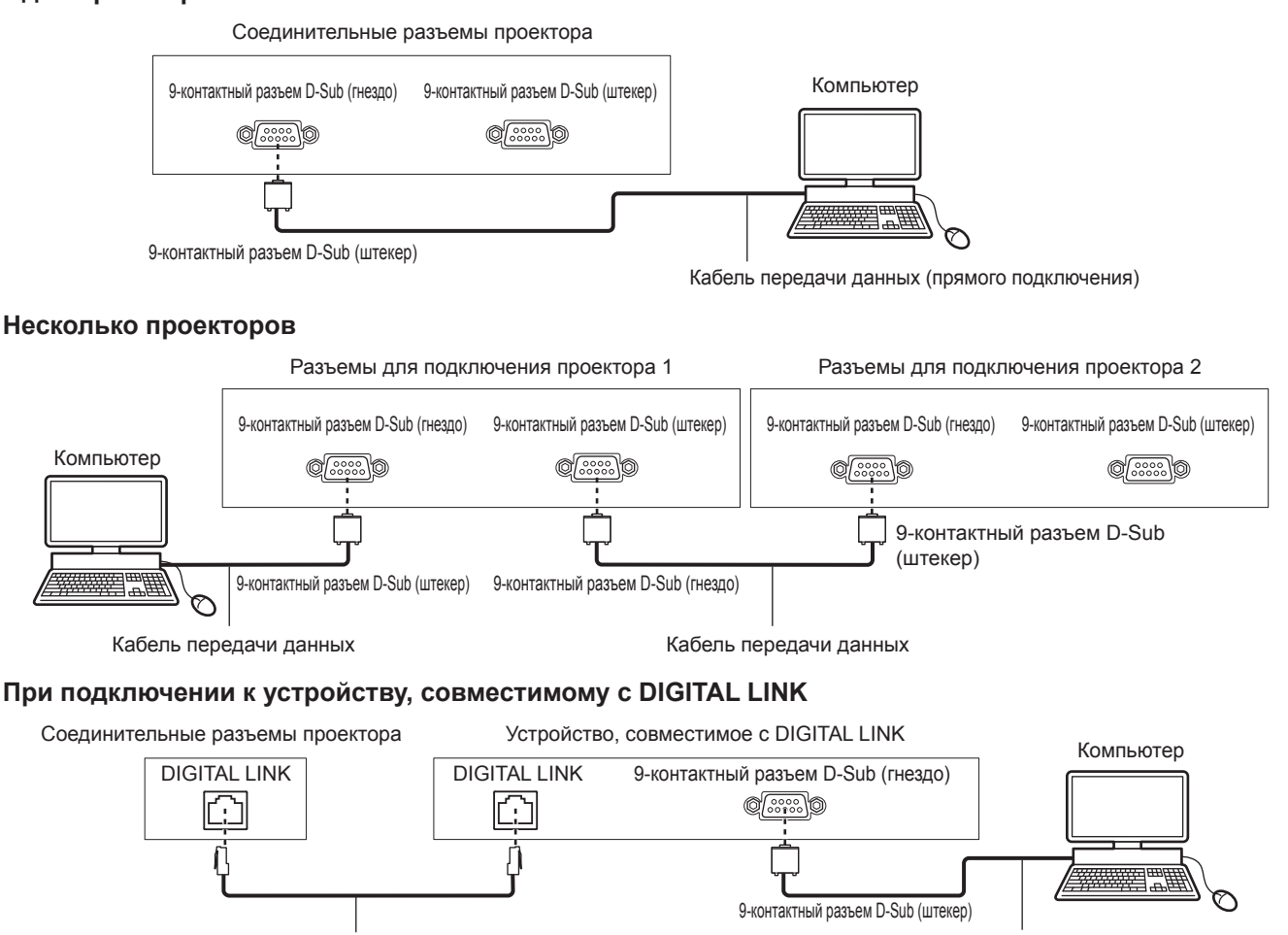

Кабель LAN (прямого подключения) Кабель передачи данных (прямого подключения) Кабель передачи данных (прямого подключения)

### PУССКИЙ - 289

#### **Примечание**

• Место назначения [RS-232C] ( $\blacktriangleright$  стр. 187) необходимо указывать в соответствии с методом подключения.

#### **Назначение контактов и названия сигналов**

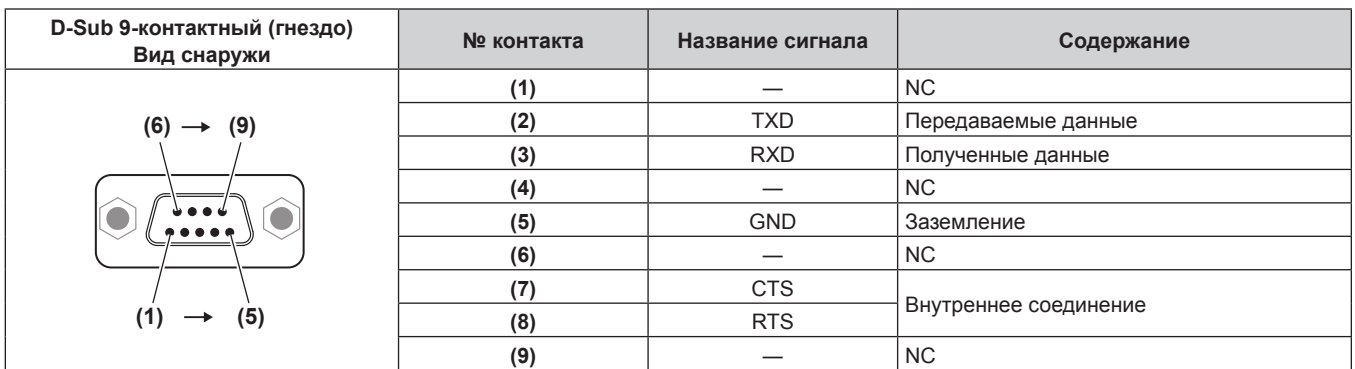

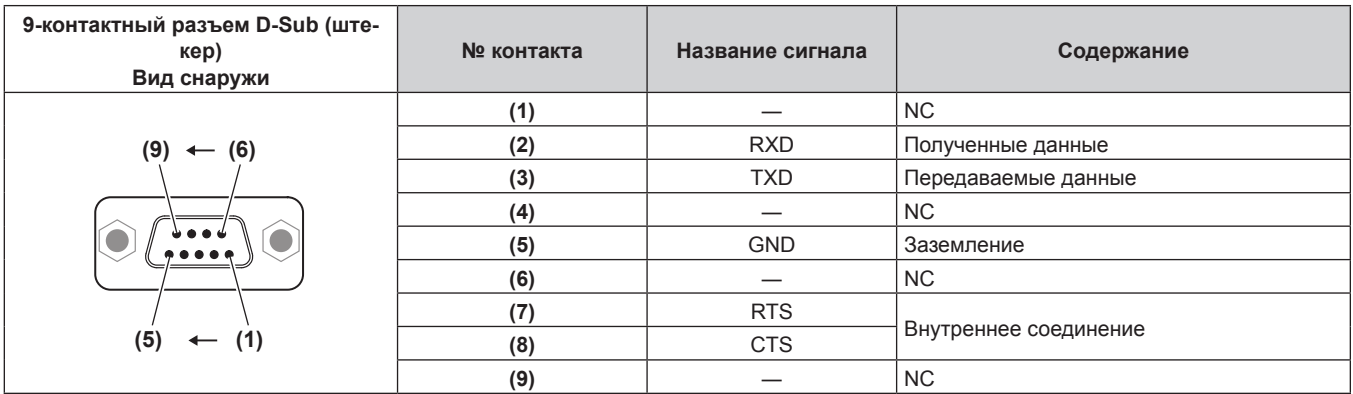

#### **Условия связи (заводские установки)**

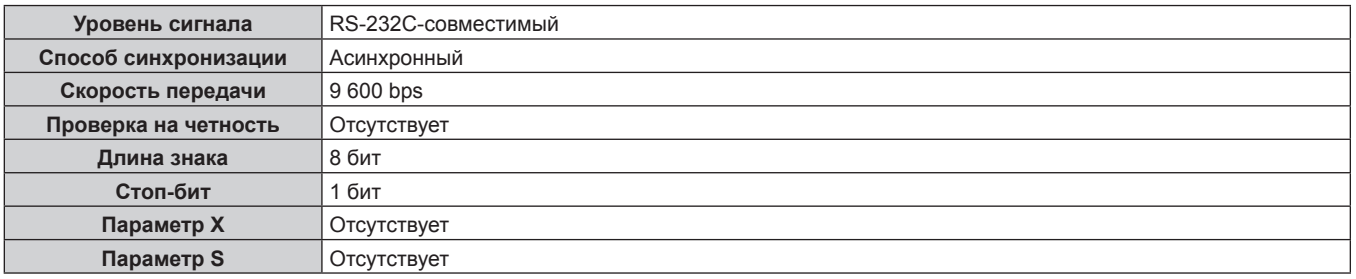

#### **Основной формат**

Передача с компьютера начинается с STX, затем продолжается в следующем порядке: ID, команда, параметр и ETX. Добавляйте параметры в соответствии с элементами управления.

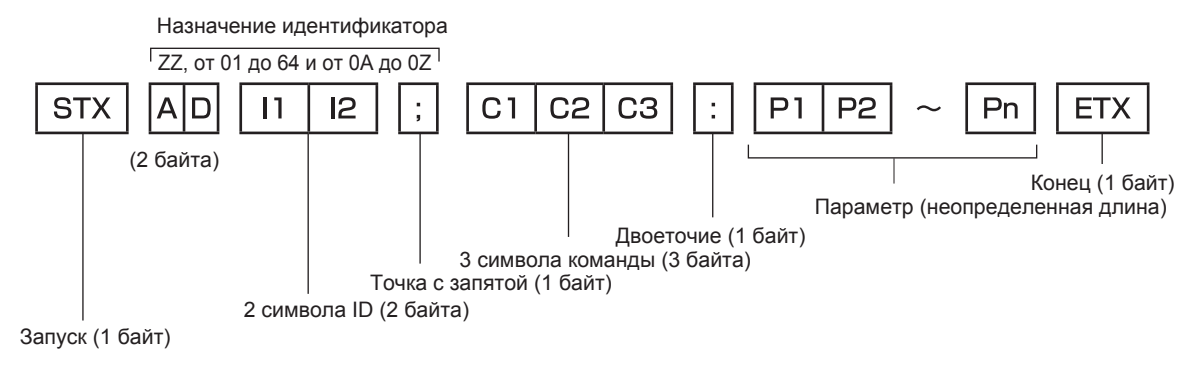

**Основной формат (имеются подкоманды)**

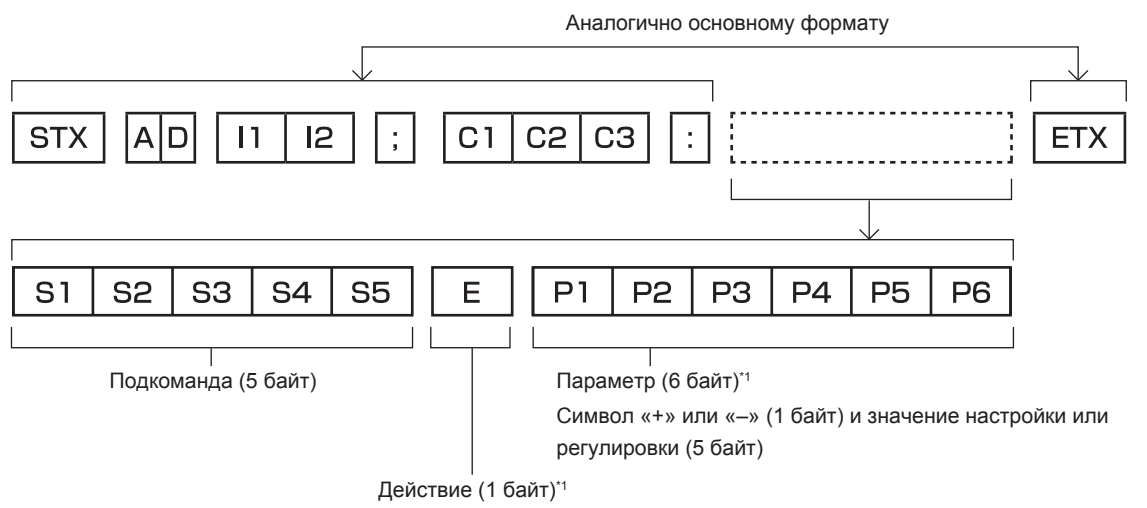

«=» (задание указанного значения с помощью параметра)

\*1 При передаче команды, для которой не требуется параметр, операция (E) и параметр необязательны.

#### **Внимание**

- f Если команда передается после того, как загорается источник света, может происходить задержка ответа, или команда может быть не выполнена. Попробуйте отправить или получить команду через 60 секунд.
- f При передаче нескольких команд перед отправкой следующей команды убедитесь, что прошло 0,5 секунды после получения ответа проектора. При передаче команды, для которой не требуется параметр, двоеточие (:) необязательно.

#### **Примечание**

- $\bullet$  Если команду нельзя выполнить, то с проектора на компьютер будет отправлен код «ER401».
- Если отправлен недействительный параметр, то с проектора на компьютер будет отправлен код «ER402».
- f Передача ID в RS‑232C поддерживает значения ZZ (ВСЕ) и от 01 до 64 так же, как и группы от 0A до 0Z.
- f Если команда отправляется с установленным номером ID, ответ будет отправлен на компьютер только в следующих случаях.
	- g Он совпадает с ID проектора
- g Настройка ID установлена на ВСЕ и [ОТКЛИК (ВСЕ ПРОЕКТОРЫ)] [ВКЛ]
- g Настройка ID установлена на ГРУППА и [ОТКЛИК (ГРУППА ПРОЕКТОРОВ)] [ВКЛ]
- f STX и ETX являются кодами символов. STX, показанный в шестнадцатеричном виде, 02, а ETX, показанный в таком же виде, 03.

#### **При управлении несколькими проекторами**

#### **При управлении всеми проекторами**

При одновременном управлении несколькими проекторами через RS‑232C, выполните следующие настройки.

- **1) Установите отдельный ID для каждого проектора.**
- **2) Установите для [ОТКЛИК (ВСЕ ПРОЕКТОРЫ)] значение [ВКЛ] только на одном проекторе.**
- **3) Установите для [ОТКЛИК (ВСЕ ПРОЕКТОРЫ)] значение [ВЫКЛ] для всех остальных проекторов, установленных в шаге 2).**

#### **При управлении всеми проекторами единицей группы**

При управлении несколькими проекторами единицей группы через RS‑232C, выполните следующие настройки.

- **1) Установите отдельный ID для каждого проектора.**
- **2) Установите одинаковое значение параметра [ГРУППА] в каждой группе.**
- **3) Установите для [ОТКЛИК (ГРУППА ПРОЕКТОРОВ)] значение [ВКЛ] только на одном проекторе.**
- **4) Установите для [ОТКЛИК (ГРУППА ПРОЕКТОРОВ)] значение [ВЫКЛ] для всех остальных проекторов, установленных в шаге 3).**

#### **Примечание**

- f Отклик не настроен надлежащим образом, если для [ОТКЛИК (ВСЕ ПРОЕКТОРЫ)] установлено значение [ВКЛ] на двух или более проекторах.
- f При настройке нескольких групп, установите [ОТКЛИК (ГРУППА ПРОЕКТОРОВ)] на [ВКЛ] только на одном проекторе в каждой группе.

Отклик не настроен надлежащим образом, если для [ОТКЛИК (ГРУППА ПРОЕКТОРОВ)] установлено значение [ВКЛ] на двух или более проекторах в одной группе.

**При подсоединении нескольких проекторов**

#### **Технические характеристики кабеля**

#### **При подключении к компьютеру**

#### $\overline{1}$  NC NC  $\overline{1}$ **2 2 3 3 4** NC NC **4 5 5 6** NC NC **6 7 7 8 8 9** NC NC **9 1** NC NC **1 2 2 3 3 4** NC NC **4 5 5 6** NC NC **6 7 7 8 8 9** NC NC **9** Проектор (Разъем <SERIAL IN>) Компьютер (Спецификации DTE) Проектор 1 (Разъем <SERIAL OUT>) Проектор 2 (Разъем <SERIAL IN>)

#### **Команда управления**

В следующей таблице приведены команды, которые можно использовать для управления проектором с помощью компьютера.

#### **• Команда управления проектором**

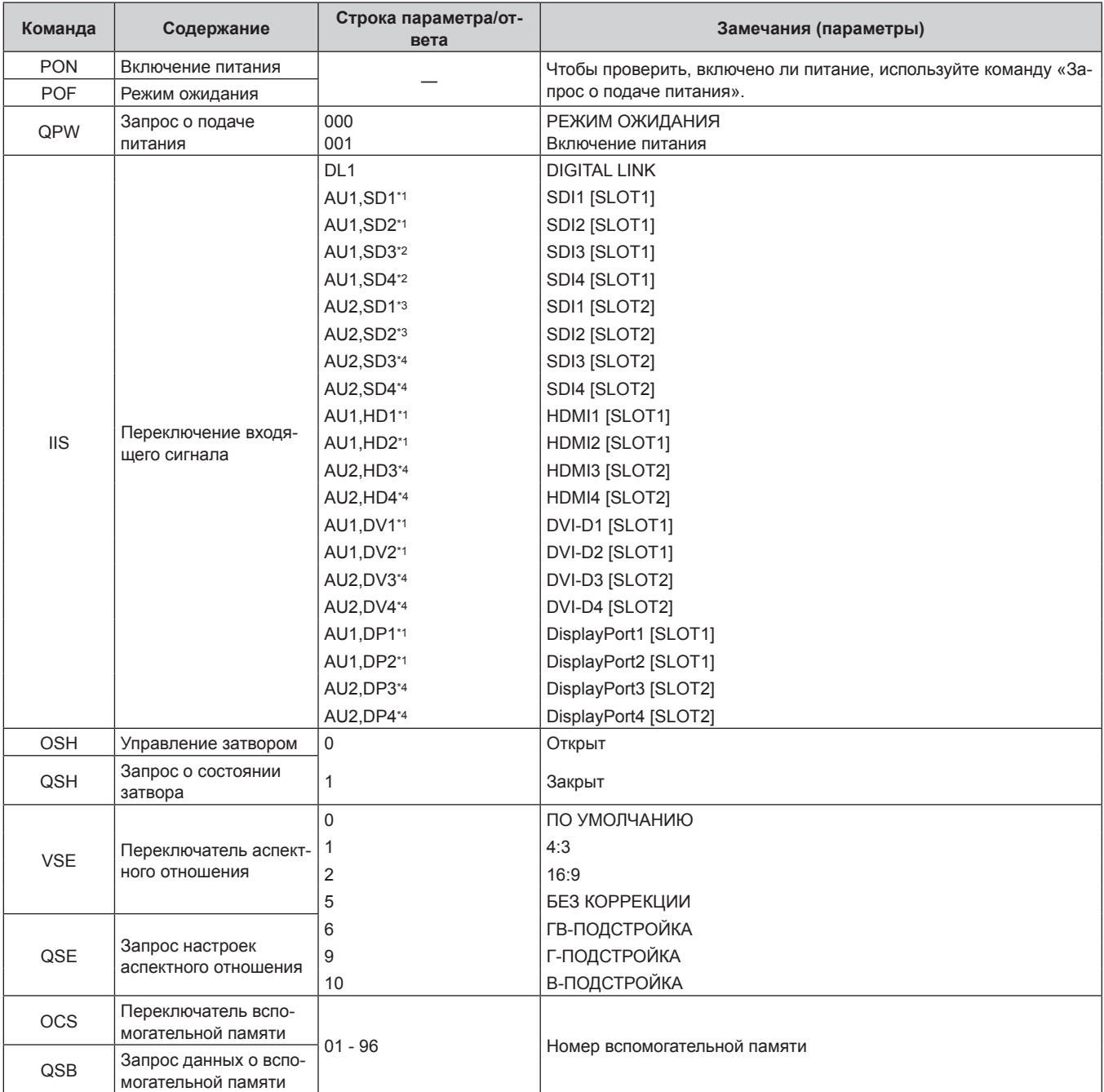

\*1 Это можно использовать, когда дополнительная Интерфейсная плата с соответствующим входом установлена в <SLOT 1>.

\*2 Это можно использовать, когда Интерфейсная плата для 12G-SDI (модель: ET‑MDN12G10) установлена в <SLOT 1>.

\*3 Это можно использовать, когда Интерфейсная плата для 12G-SDI (модель: ET‑MDN12G10) установлена в <SLOT 2>.

\*4 Это можно использовать, когда дополнительная Интерфейсная плата с соответствующим входом установлена в <SLOT 2>.

#### **• Команда управления объективом**

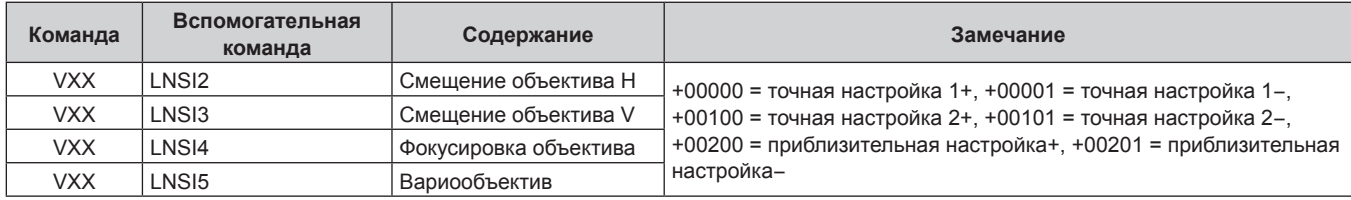

#### **Разъем <REMOTE 2 IN>**

Можно управлять проектором на расстоянии (с помощью контактного управления) с панели управления, расположенной там, где до него не могут достать сигналы пульта дистанционного управления. Для подключения панели управления используйте разъем <REMOTE 2 IN> на разъемах для подключения проектора.

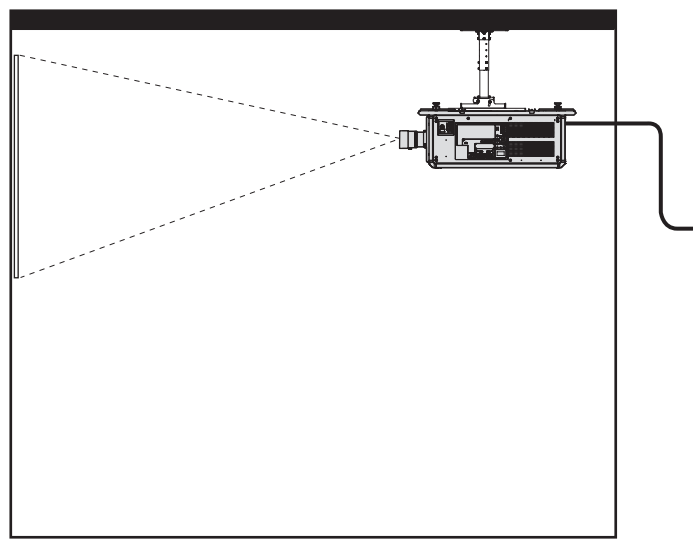

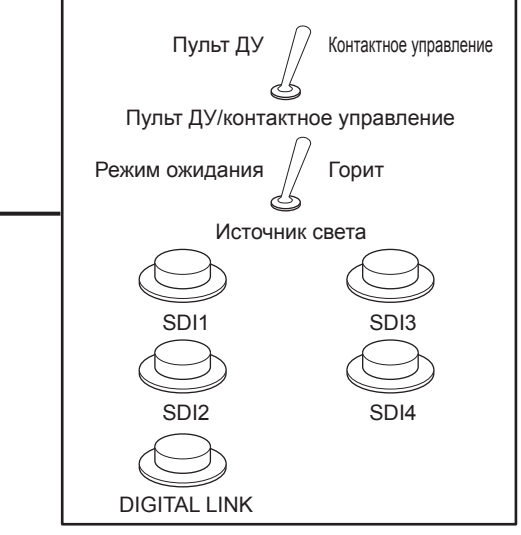

**Места установки в конференц-залах и т. д. Пульт дистанционного управления в другом расположении**

#### **Назначение контактов и названия сигналов**

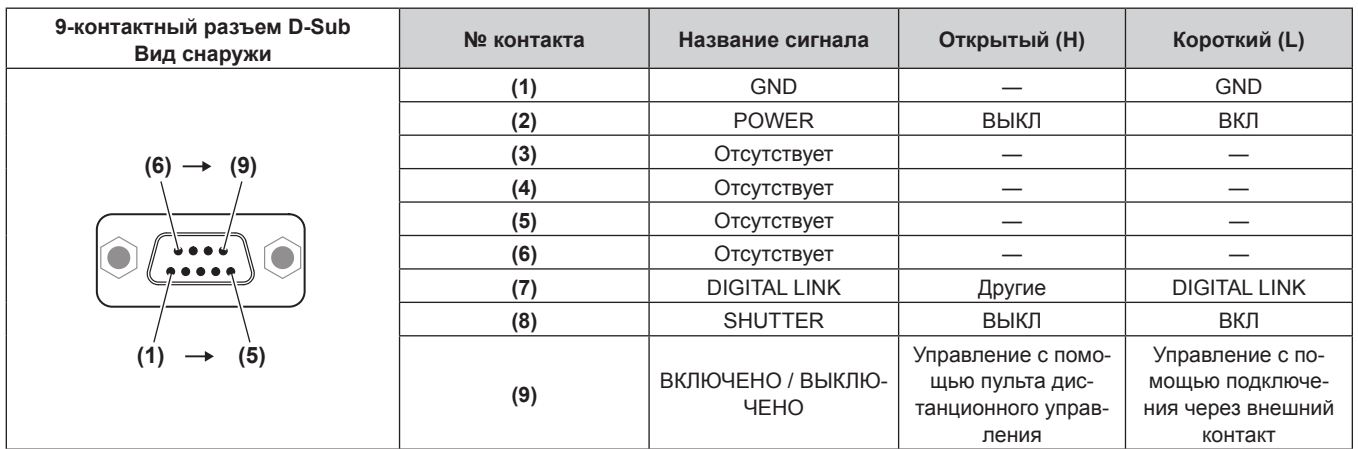

#### **Внимание**

- Во время управления замкните контакты (1) и (9) накоротко.
- f Когда контакты (1) и (9) замкнуты накоротко, следующие кнопки на панели управления и пульте дистанционного управления отключены. Команды для RS‑232C и функции сети, соответствующие данным функциям, также отключены.  $-$  Кнопка включения питания < $\vert$ >, кнопка питания в режиме ожидания < $\upphi$ >, кнопка <SHUTTER>
- f Если контакты (1) и (9) замкнуты накоротко, а затем любые контакты с (3) по (7) замкнуты с контактом (1), следующие кнопки на панели управления и пульте дистанционного управления отключены. Команды для RS‑232C и функции сети, соответствующие данным функциям, также отключены.

Кнопка включения питания < | >, кнопка питания в режиме ожидания < b>, кнопка <SDI>, кнопка <DIGITAL LINK>, кнопка <HDMI>, кнопка <DVI-D>, кнопка <DISPLAYPORT>, кнопка <SLOT 1>, кнопка <SLOT 2>, кнопка <INPUT MENU>, кнопка <SHUTTER>

#### **Примечание**

f Чтобы изменить настройки контактов (2) – (8), установите для параметра [РЕЖИМ REMOTE2] значение [ПОЛЬЗОВАТЕЛЬ]. (→ стр. 188)

#### **Список совместимых сигналов**

В следующей таблице указаны видеосигналы, которые могут воспроизводиться проектором.

Информацию о сигнале DisplayPort см. в разделе «Список совместимых сигналов DisplayPort» (→ стр. 298).

Информацию о сигнале SDI см. в разделах «Список совместимых сигналов SDI одинарного соединения» (→ стр. 300), «Список совместимых сигналов SDI двойного соединения» (→ стр. 304), «Список совместимых сигналов SDI счетверенного соединения» (→ стр. 307).

Этот проектор поддерживает сигналы, отмеченные символом √ в колонке совместимых сигналов.

- Содержимое колонки совместимых сигналов следующее.
	- 1: одинарное соединение (отображение одного изображения с помощью одного входного сигнала.)
	- 2: двойное соединение (отображение одного изображения с помощью двух входных сигналов.)
	- 3: счетверенное соединение (отображение одного изображения с помощью четырех входных сигналов.)

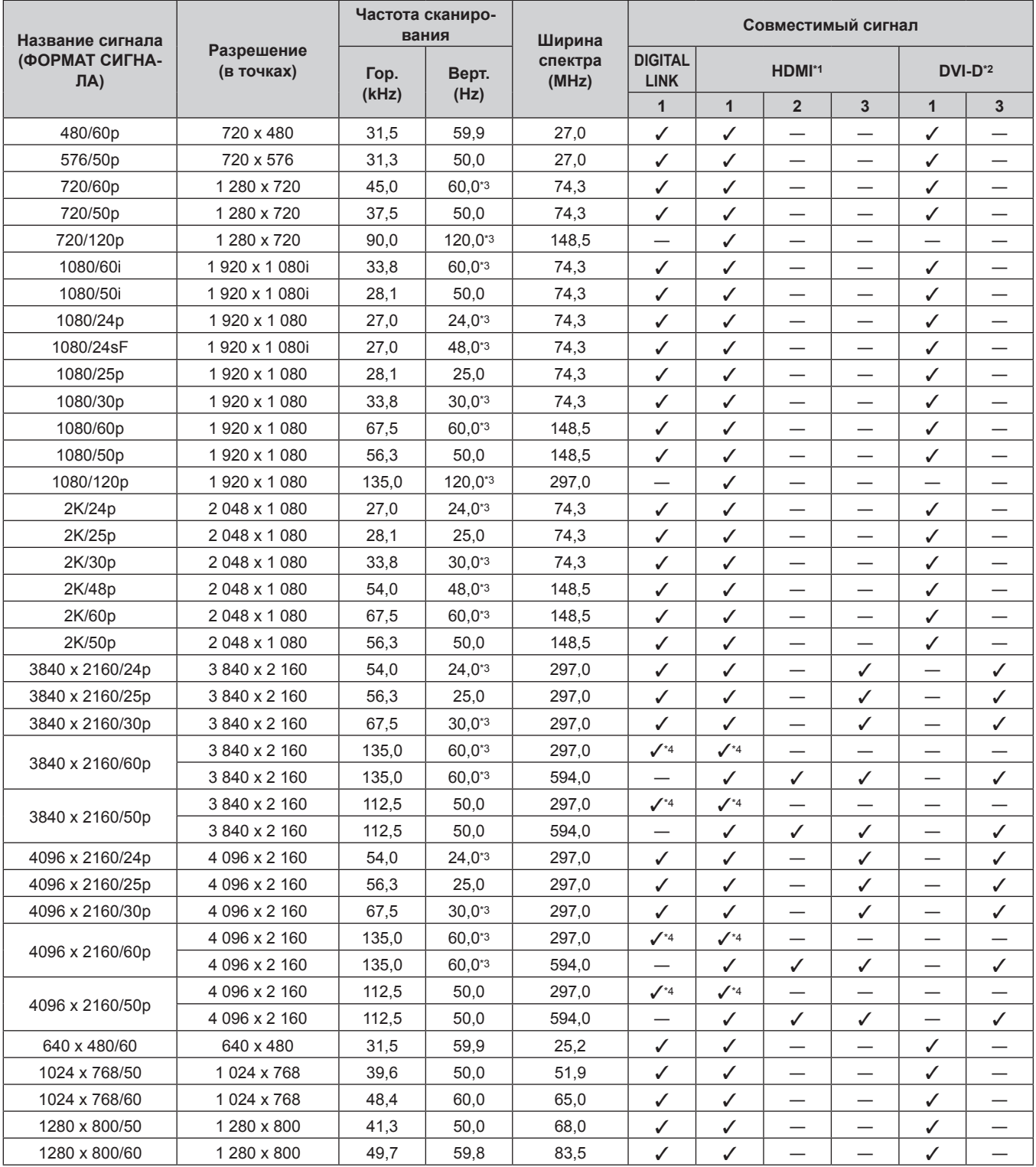

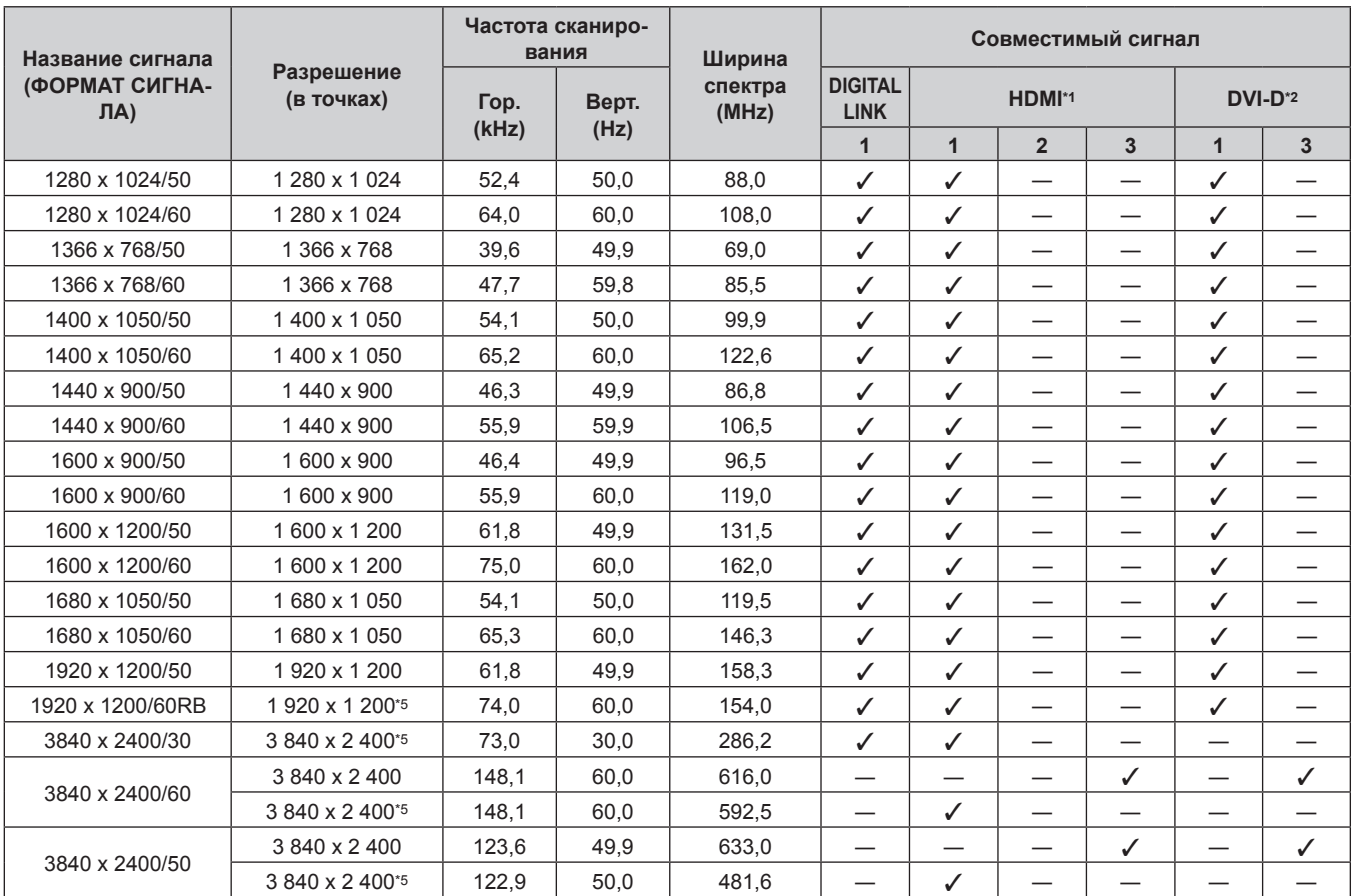

#### **Глава 7 Приложение — Техническая информация**

\*1 Этот сигнал поддерживается, когда дополнительная Интерфейсная плата для входа HDMI 2 (модель: ET‑MDNHM10) установлена в гнездо. Счетверенное соединение поддерживается, только когда дополнительная Интерфейсная плата для входа HDMI 2 (модель: ET‑MDNHM10) установлена и в <SLOT 1>, и в <SLOT 2>.

\*2 Этот сигнал поддерживается, когда дополнительная Интерфейсная плата для входа DVI-D 2 (модель: ET‑MDNDV10) установлена в гнездо. Счетверенное соединение поддерживается, только когда дополнительная Интерфейсная плата для входа DVI-D 2 (модель: ET‑MDNDV10) установлена и в <SLOT 1>, и в <SLOT 2>.

\*3 Также поддерживается сигнал с вертикальной частотой развертки 1/1,001x.

Только формат  $YP_BP_R$  4:2:0

\*5 VESA CVT-RB (Reduced Blanking)-совместимый

#### **Примечание**

• Символ «i», стоящий после разрешения, обозначает чередующийся сигнал.

f При подаче чередующихся сигналов на проецируемом изображении может возникнуть мерцание.

f Следующие параметры будут отключены и для них будут зафиксировано значение [ВЫКЛ] при отображении изображения в формате 720/120p или 1080/120p.

g Меню [ПОЛОЖЕНИЕ] → [ГЕОМЕТРИЯ]

#### **Список сигналов, совместимых с «горячим подключением»**

В следующей таблице указаны видеосигналы, совместимые с «горячим подключением».

Сигналы, отмеченные символом ∕ в колонке сигналов, совместимых с «горячим подключением», описаны в разделе EDID проектора (расширенные данные идентификации дисплея). Для сигналов, не отмеченных символом √ в колонке сигналов, совместимых с «горячим подключением», разрешение может быть невозможно выбрать на компьютере, даже если проектор поддерживает его.

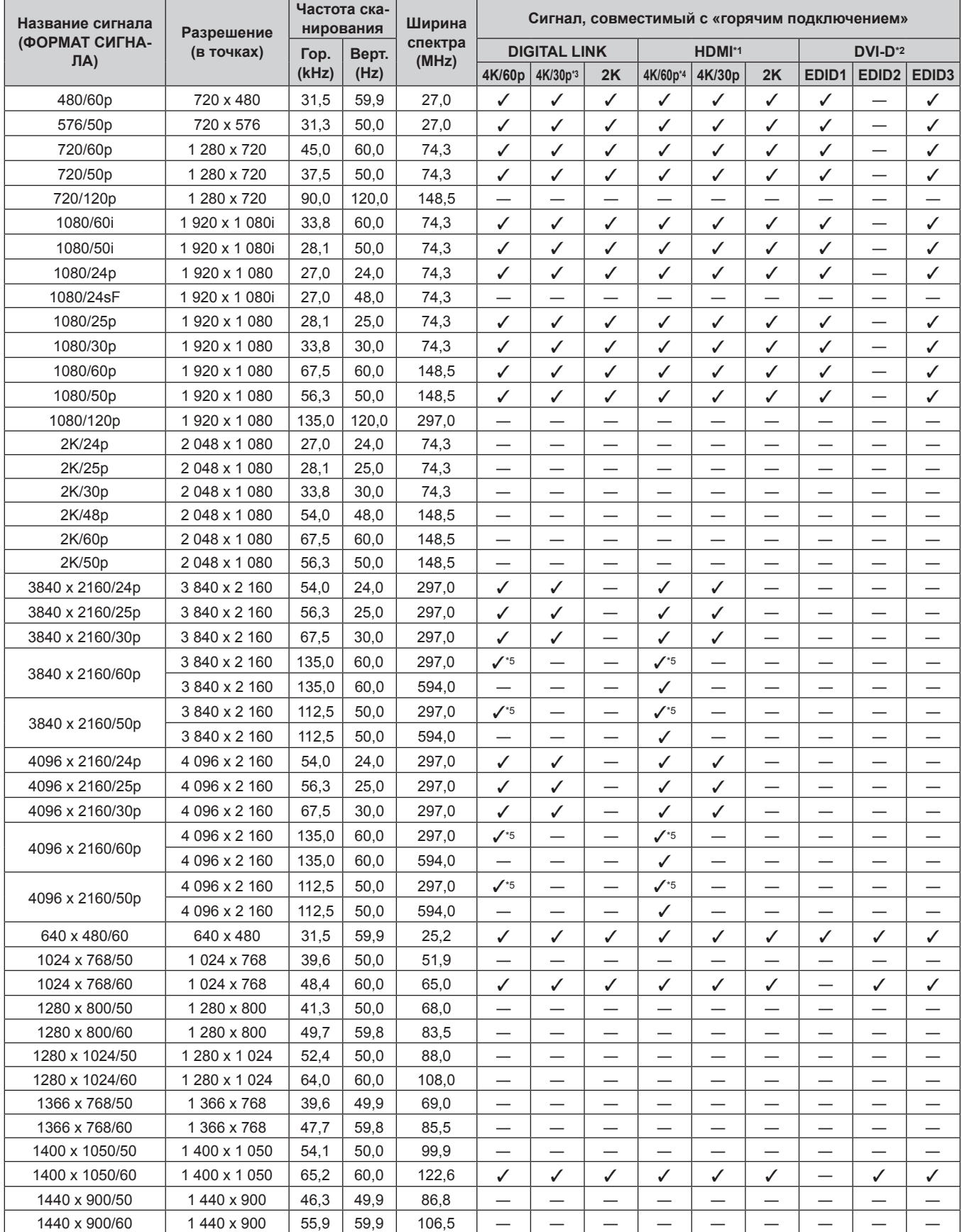

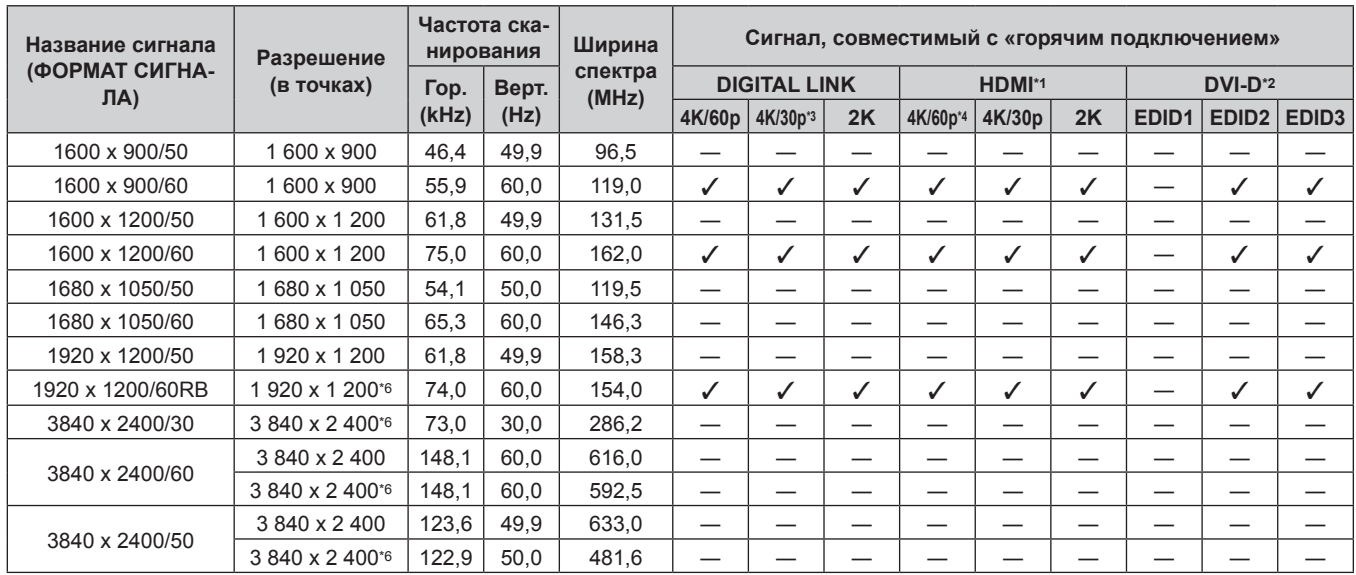

#### **Глава 7 Приложение — Техническая информация**

\*1 Этот сигнал поддерживается, когда дополнительная Интерфейсная плата для входа HDMI 2 (модель: ET‑MDNHM10) установлена в гнездо.

\*2 Этот сигнал поддерживается, когда дополнительная Интерфейсная плата для входа DVI-D 2 (модель: ET‑MDNDV10) установлена в гнездо.

\*3 4K/30p указывает на 4K/30p/SDR и 4K/30p/HDR. \*4 4K/60p указывает на 4K/60p/SDR и 4K/60p/HDR.

 $*5$  Только формат  $YP_BP_R 4:2:0$ 

\*6 VESA CVT-RB (Reduced Blanking)-совместимый

#### **Список совместимых сигналов DisplayPort**

В следующей таблице указаны сигналы DisplayPort, которые могут воспроизводиться проектором. Этот сигнал поддерживается, когда дополнительная Интерфейсная плата для входа DisplayPort 2 (модель: ET‑MDNDP10) установлена в гнездо.

Сигналы, отмеченные символом  $\checkmark$  в колонке сигналов, совместимых с «горячим подключением», описаны в разделе EDID проектора (расширенные данные идентификации дисплея). Для сигналов, не отмеченных символом √ в колонке сигналов, совместимых с «горячим подключением», разрешение может быть невозможно выбрать на компьютере, даже если проектор поддерживает его.

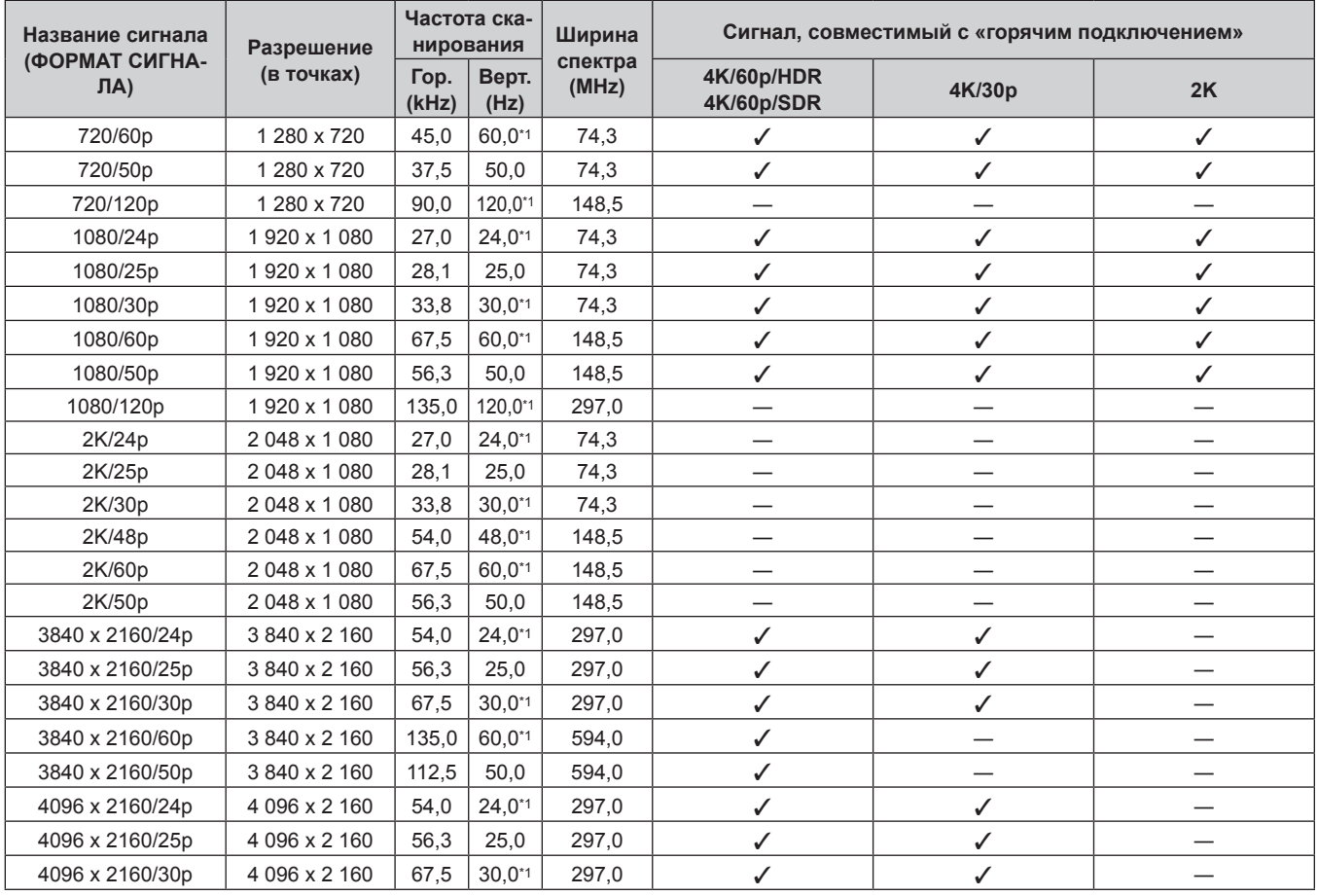

### 298 - PУССКИЙ

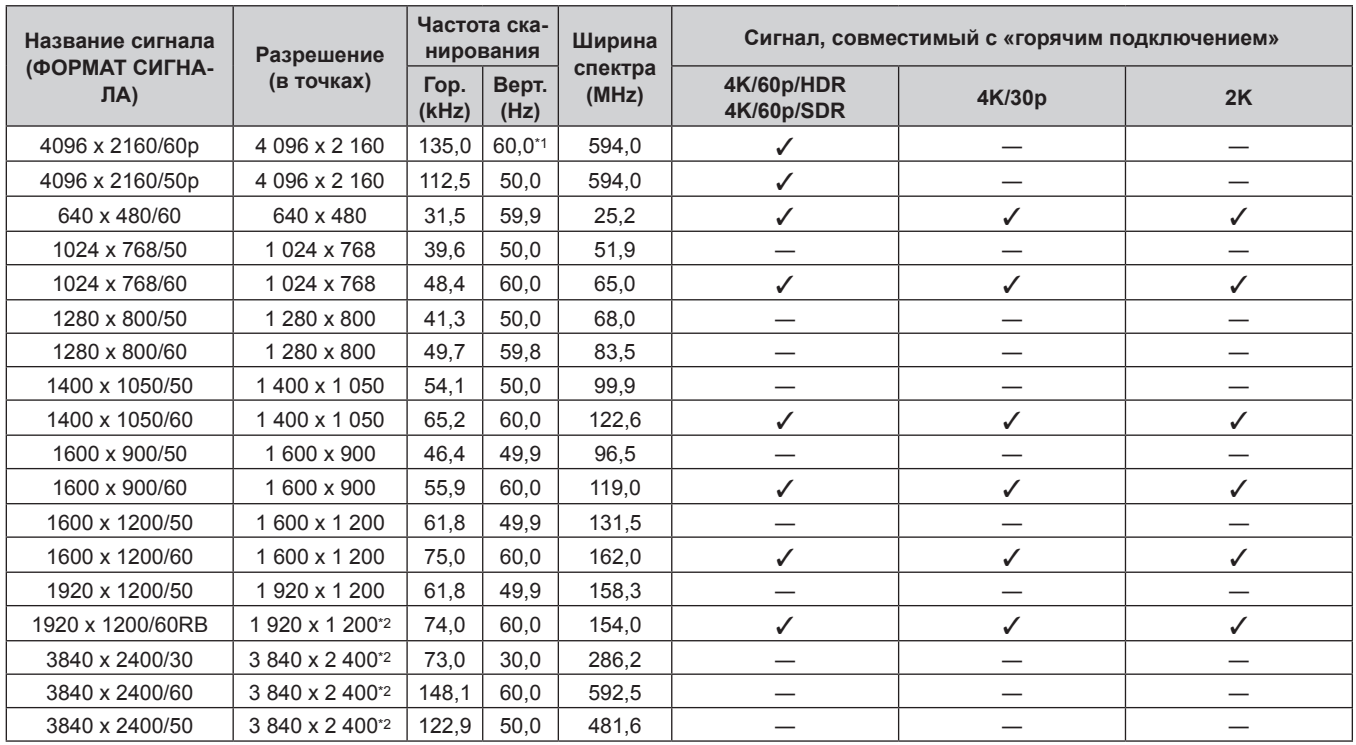

#### **Глава 7 Приложение — Техническая информация**

\*1 Также поддерживается сигнал с вертикальной частотой развертки 1/1,001x.

\*2 VESA CVT-RB (Reduced Blanking)-совместимый

#### **Примечание**

f Следующие параметры будут отключены и для них будут зафиксировано значение [ВЫКЛ] при отображении изображения в формате 720/120p или 1080/120p.

 $-$  Меню [ПОЛОЖЕНИЕ]  $\rightarrow$  [ГЕОМЕТРИЯ]

f При подключении проектора к компьютеру с материнской платой или видеокартой старой модели, совместимой с разъемом DisplayPort, возможны неполадки в работе проектора или компьютера, когда выходной сигнал из разъема DisplayPort компьютера подается на проектор. В этом случае выключите и затем включите проектор или компьютер. Если выходной сигнал из разъема DisplayPort подается на проектор, рекомендуется использовать компьютер с материнской платой или видеокартой последней модели.

#### **Список совместимых сигналов SDI одинарного соединения**

В следующей таблице указаны сигналы SDI одинарного соединения, которые могут воспроизводиться проектором.

- f Содержимое столбца распределения 4K следующее.
- SQ: меандр (формат передачи Square Division)
- IL: перемежитель (формат передачи 2-Sample Interleave Division)

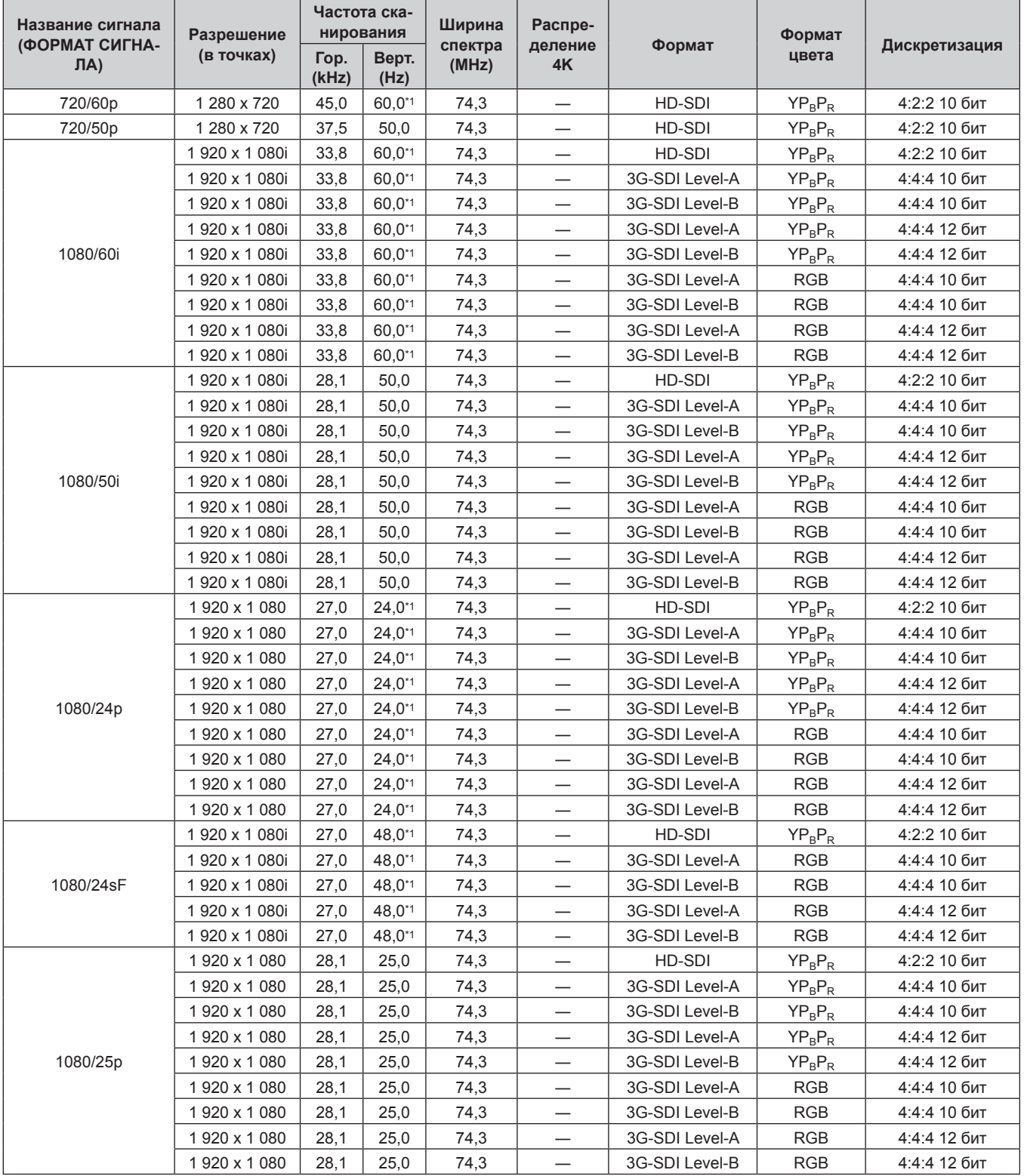

| Название сигнала      | Разрешение                  |               | Частота ска-<br>нирования | Ширина           | Распре-                  |                | Формат     |               |
|-----------------------|-----------------------------|---------------|---------------------------|------------------|--------------------------|----------------|------------|---------------|
| (ФОРМАТ СИГНА-<br>ЛA) | (в точках)                  | Гор.<br>(kHz) | Верт.<br>(Hz)             | спектра<br>(MHz) | деление<br>4K            | Формат         | цвета      | Дискретизация |
|                       | 1920 x 1080                 | 33,8          | $30,0^{*1}$               | 74,3             | $\overline{\phantom{0}}$ | HD-SDI         | $YP_BP_R$  | 4:2:2 10 бит  |
|                       | 1920 x 1080                 | 33,8          | $30,0^{*1}$               | 74,3             |                          | 3G-SDI Level-A | $YP_BP_R$  | 4:4:4 10 бит  |
|                       | 1920 x 1080                 | 33,8          | $30,0^{*1}$               | 74,3             |                          | 3G-SDI Level-B | $YP_BP_R$  | 4:4:4 10 бит  |
|                       | 1920 x 1080                 | 33,8          | $30,0^{*1}$               | 74,3             | $\overline{\phantom{0}}$ | 3G-SDI Level-A | $YP_BP_R$  | 4:4:4 12 бит  |
| 1080/30p              | 1920 x 1080                 | 33,8          | $30,0^{*1}$               | 74,3             | $\overline{\phantom{0}}$ | 3G-SDI Level-B | $YP_BP_R$  | 4:4:4 12 бит  |
|                       | 1920 x 1080                 | 33,8          | $30,0^{*1}$               | 74,3             |                          | 3G-SDI Level-A | <b>RGB</b> | 4:4:4 10 бит  |
|                       | 1920 x 1080                 | 33,8          | $30,0^{*1}$               | 74,3             |                          | 3G-SDI Level-B | <b>RGB</b> | 4:4:4 10 бит  |
|                       | 1920 x 1080                 | 33,8          | $30,0^{*1}$               | 74,3             |                          | 3G-SDI Level-A | <b>RGB</b> | 4:4:4 12 бит  |
|                       | 1920 x 1080                 | 33,8          | $30,0^{*1}$               | 74,3             | $\overline{\phantom{0}}$ | 3G-SDI Level-B | <b>RGB</b> | 4:4:4 12 бит  |
|                       | 1920 x 1080                 | 67,5          | 60,0*1                    | 148,5            | $\overline{\phantom{0}}$ | 3G-SDI Level-A | $YP_BP_R$  | 4:2:2 10 бит  |
|                       | 1920 x 1080                 | 67,5          | 60,0*1                    | 148,5            |                          | 3G-SDI Level-B | $YP_BP_R$  | 4:2:2 10 бит  |
| 1080/60p              | 1 920 x 1 080 <sup>*2</sup> | 67,5          | $60,0^{*1}$               | 148,5            |                          | 6G-SDI Type 1  | $YP_BP_R$  | 4:4:4 10 бит  |
|                       | 1 920 x 1 080*2             | 67,5          | 60.0*1                    | 148,5            |                          | 6G-SDI Type 1  | $YP_BP_R$  | 4:4:4 12 бит  |
|                       | 1 920 x 1 080*2             | 67,5          | 60,0*1                    | 148,5            |                          | 6G-SDI Type 1  | <b>RGB</b> | 4:4:4 10 бит  |
|                       | 1920 x 1080*2               | 67,5          | 60,0*1                    | 148,5            | $\overline{\phantom{0}}$ | 6G-SDI Type 1  | <b>RGB</b> | 4:4:4 12 бит  |
|                       | 1920 x 1080                 | 56,3          | 50,0                      | 148,5            | $\overline{\phantom{0}}$ | 3G-SDI Level-A | $YP_BP_R$  | 4:2:2 10 бит  |
|                       | 1920 x 1080                 | 56,3          | 50,0                      | 148,5            |                          | 3G-SDI Level-B | $YP_BP_R$  | 4:2:2 10 бит  |
|                       | 1920 x 1080*2               | 56,3          | 50,0                      | 148,5            | $\overline{\phantom{0}}$ | 6G-SDI Type 1  | $YP_BP_R$  | 4:4:4 10 бит  |
| 1080/50p              | 1 920 x 1 080*2             | 56,3          | 50,0                      | 148,5            | $\overline{\phantom{0}}$ | 6G-SDI Type 1  | $YP_BP_R$  | 4:4:4 12 бит  |
|                       | 1 920 x 1 080*2             | 56,3          | 50,0                      | 148,5            | $\overline{\phantom{0}}$ | 6G-SDI Type 1  | <b>RGB</b> | 4:4:4 10 бит  |
|                       | 1 920 x 1 080 <sup>*2</sup> | 56,3          | 50,0                      | 148,5            | $\overline{\phantom{0}}$ | 6G-SDI Type 1  | <b>RGB</b> | 4:4:4 12 бит  |
| 2K/24p                | 2048 x 1080                 | 27,0          | $24,0^{*1}$               | 74,3             | $\overline{\phantom{0}}$ | 3G-SDI Level-A | $YP_BP_R$  | 4:4:4 10 бит  |
|                       | 2048 x 1080                 | 27,0          | $24,0^{*1}$               | 74,3             | $\overline{\phantom{0}}$ | 3G-SDI Level-B | $YP_BP_R$  | 4:4:4 10 бит  |
|                       | 2048 x 1080                 | 27,0          | $24,0^{*1}$               | 74,3             |                          | 3G-SDI Level-A | $YP_BP_R$  | 4:4:4 12 бит  |
|                       | 2048 x 1080                 | 27,0          | $24,0^{*1}$               | 74,3             |                          | 3G-SDI Level-B | $YP_BP_R$  | 4:4:4 12 бит  |
|                       | 2048 x 1080                 | 27,0          | $24,0^{*1}$               | 74,3             |                          | 3G-SDI Level-A | <b>RGB</b> | 4:4:4 10 бит  |
|                       | 2 048 x 1 080               | 27,0          | $24,0^{*1}$               | 74,3             | $\overline{\phantom{0}}$ | 3G-SDI Level-B | <b>RGB</b> | 4:4:4 10 бит  |
|                       | 2048 x 1080                 | 27,0          | $24,0^{*1}$               | 74,3             |                          | 3G-SDI Level-A | <b>RGB</b> | 4:4:4 12 бит  |
|                       | 2048 x 1080                 | 27,0          | $24,0^{*1}$               | 74,3             |                          | 3G-SDI Level-B | <b>RGB</b> | 4:4:4 12 бит  |
|                       | 2048 x 1080                 | 28,1          | 25,0                      | 74,3             |                          | 3G-SDI Level-A | $YP_BP_R$  | 4:4:4 10 бит  |
|                       | 2048 x 1080                 | 28,1          | 25,0                      | 74,3             | —                        | 3G-SDI Level-B | $YP_BP_R$  | 4:4:4 10 бит  |
|                       | 2048 x 1080                 | 28,1          | 25,0                      | 74,3             |                          | 3G-SDI Level-A | $YP_BP_R$  | 4:4:4 12 бит  |
| 2K/25p                | 2 048 x 1 080               | 28,1          | 25,0                      | 74,3             |                          | 3G-SDI Level-B | $YP_BP_R$  | 4:4:4 12 бит  |
|                       | 2048 x 1080                 | 28,1          | 25,0                      | 74,3             | $\overline{\phantom{0}}$ | 3G-SDI Level-A | <b>RGB</b> | 4:4:4 10 бит  |
|                       | 2048 x 1080                 | 28,1          | 25,0                      | 74,3             | $\overline{\phantom{0}}$ | 3G-SDI Level-B | <b>RGB</b> | 4:4:4 10 бит  |
|                       | 2 048 x 1 080               | 28,1          | 25,0                      | 74,3             |                          | 3G-SDI Level-A | <b>RGB</b> | 4:4:4 12 бит  |
|                       | 2 048 x 1 080               | 28,1          | 25,0                      | 74,3             | —                        | 3G-SDI Level-B | <b>RGB</b> | 4:4:4 12 бит  |
|                       | 2 048 x 1 080               | 33,8          | $30,0^{*1}$               | 74,3             |                          | 3G-SDI Level-A | $YP_BP_R$  | 4:4:4 10 бит  |
|                       | 2 048 x 1 080               | 33,8          | $30,0^{*}1$               | 74,3             |                          | 3G-SDI Level-B | $YP_BP_R$  | 4:4:4 10 бит  |
|                       | 2 048 x 1 080               | 33,8          | $30,0^{*}1$               | 74,3             |                          | 3G-SDI Level-A | $YP_BP_R$  | 4:4:4 12 бит  |
| 2K/30p                | 2 048 x 1 080               | 33,8          | $30,0^{*1}$               | 74,3             | —                        | 3G-SDI Level-B | $YP_BP_R$  | 4:4:4 12 бит  |
|                       | 2 048 x 1 080               | 33,8          | $30,0^{*}1$               | 74,3             | —                        | 3G-SDI Level-A | <b>RGB</b> | 4:4:4 10 бит  |
|                       | 2 048 x 1 080               | 33,8          | $30,0^{*}1$               | 74,3             | —                        | 3G-SDI Level-B | <b>RGB</b> | 4:4:4 10 бит  |
|                       | 2 048 x 1 080               | 33,8          | $30,0^{*1}$               | 74,3             |                          | 3G-SDI Level-A | <b>RGB</b> | 4:4:4 12 бит  |
|                       | 2 048 x 1 080               | 33,8          | $30,0^{*}1$               | 74,3             |                          | 3G-SDI Level-B | <b>RGB</b> | 4:4:4 12 бит  |
| 2K/48p                | 2 048 x 1 080               | 54,0          | 48,0*1                    | 148,5            | $\overline{\phantom{0}}$ | 3G-SDI Level-A | $YP_BP_R$  | 4:2:2 10 бит  |
|                       | 2 048 x 1 080               | 54,0          | 48,0*1                    | 148,5            | $\overline{\phantom{0}}$ | 3G-SDI Level-B | $YP_BP_R$  | 4:2:2 10 бит  |
|                       | 2 048 x 1 080               | 67,5          | $60,0^{*1}$               | 148,5            | $\overline{\phantom{0}}$ | 3G-SDI Level-A | $YP_BP_R$  | 4:2:2 10 бит  |
|                       | 2 048 x 1 080               | 67,5          | 60,0*1                    | 148,5            |                          | 3G-SDI Level-B | $YP_BP_R$  | 4:2:2 10 бит  |
|                       | 2 048 x 1 080*2             | 67,5          | $60,0^{*1}$               | 148,5            |                          | 6G-SDI Type 1  | $YP_BP_R$  | 4:4:4 10 бит  |
| 2K/60p                | 2 048 x 1 080 <sup>*2</sup> | 67,5          | $60,0^{*1}$               | 148,5            | —                        | 6G-SDI Type 1  | $YP_BP_R$  | 4:4:4 12 бит  |
|                       | 2 048 x 1 080*2             | 67,5          | 60,0*1                    | 148,5            |                          | 6G-SDI Type 1  | RGB        | 4:4:4 10 бит  |
|                       | 2 048 x 1 080*2             | 67,5          | $60,0^{*1}$               | 148,5            |                          | 6G-SDI Type 1  | <b>RGB</b> | 4:4:4 12 бит  |

**Глава 7 Приложение — Техническая информация**

| Название сигнала<br>(ФОРМАТ СИГНА- | Разрешение                  | Частота ска-<br>нирования |               | Ширина<br>спектра | Распре-<br>деление       | Формат         | Формат     | Дискретизация |
|------------------------------------|-----------------------------|---------------------------|---------------|-------------------|--------------------------|----------------|------------|---------------|
| ЛA)                                | (в точках)                  | Гор.<br>(kHz)             | Верт.<br>(Hz) | (MHz)             | 4K                       |                | цвета      |               |
|                                    | 2048 x 1080                 | 56,3                      | 50,0          | 148,5             |                          | 3G-SDI Level-A | $YP_BP_R$  | 4:2:2 10 бит  |
|                                    | 2048 x 1080                 | 56,3                      | 50,0          | 148,5             | $\overline{\phantom{0}}$ | 3G-SDI Level-B | $YP_BP_R$  | 4:2:2 10 бит  |
| 2K/50p                             | 2 048 x 1 080*2             | 56,3                      | 50,0          | 148,5             | —                        | 6G-SDI Type 1  | $YP_BP_R$  | 4:4:4 10 бит  |
|                                    | 2 048 x 1 080*2             | 56,3                      | 50,0          | 148,5             | —                        | 6G-SDI Type 1  | $YP_BP_R$  | 4:4:4 12 бит  |
|                                    | 2 048 x 1 080 <sup>*2</sup> | 56,3                      | 50,0          | 148,5             |                          | 6G-SDI Type 1  | <b>RGB</b> | 4:4:4 10 бит  |
|                                    | 2 048 x 1 080*2             | 56,3                      | 50,0          | 148,5             | $\overline{\phantom{0}}$ | 6G-SDI Type 1  | <b>RGB</b> | 4:4:4 12 бит  |
|                                    | 3 840 x 2 160*2             | 54,0                      | $24,0^{*1}$   | 297,0             | SQ                       | 6G-SDI Type 2  | $YP_BP_R$  | 4:2:2 10 бит  |
|                                    | 3 840 x 2 160*2             | 54,0                      | $24,0^{*1}$   | 297,0             | IL                       | 6G-SDI Type 2  | $YP_BP_R$  | 4:2:2 10 бит  |
|                                    | 3 840 x 2 160*2             | 54,0                      | $24,0^{*1}$   | 297,0             | SQ                       | 12G-SDI Type 1 | $YP_BP_R$  | 4:2:2 12 бит  |
|                                    | 3 840 x 2 160*2             | 54,0                      | $24,0^{*1}$   | 297,0             | IL                       | 12G-SDI Type 1 | $YP_BP_R$  | 4:2:2 12 бит  |
|                                    | 3 840 x 2 160*2             | 54,0                      | $24,0^{*1}$   | 297,0             | SQ                       | 12G-SDI Type 1 | $YP_BP_R$  | 4:4:4 10 бит  |
| 3840 x 2160/24p                    | 3 840 x 2 160*2             | 54,0                      | $24,0^{*1}$   | 297,0             | IL                       | 12G-SDI Type 1 | $YP_BP_R$  | 4:4:4 10 бит  |
|                                    | 3 840 x 2 160*2             | 54,0                      | $24,0^{*1}$   | 297,0             | SQ                       | 12G-SDI Type 1 | $YP_BP_R$  | 4:4:4 12 бит  |
|                                    | 3 840 x 2 160*2             | 54,0                      | $24,0^{*1}$   | 297,0             | IL                       | 12G-SDI Type 1 | $YP_BP_R$  | 4:4:4 12 бит  |
|                                    | 3 840 x 2 160*2             | 54,0                      | $24,0^{*1}$   | 297,0             | SQ                       | 12G-SDI Type 1 | <b>RGB</b> | 4:4:4 10 бит  |
|                                    | 3 840 x 2 160*2             | 54,0                      | $24,0^{*1}$   | 297,0             | IL                       | 12G-SDI Type 1 | <b>RGB</b> | 4:4:4 10 бит  |
|                                    | 3 840 x 2 160*2             | 54,0                      | $24,0^{*1}$   | 297,0             | SQ                       | 12G-SDI Type 1 | <b>RGB</b> | 4:4:4 12 бит  |
|                                    | 3 840 x 2 160*2             | 54,0                      | $24,0^{*1}$   | 297,0             | IL                       | 12G-SDI Type 1 | <b>RGB</b> | 4:4:4 12 бит  |
|                                    | 3 840 x 2 160*2             | 56,3                      | 25,0          | 297,0             | SQ                       | 6G-SDI Type 2  | $YP_BP_R$  | 4:2:2 10 бит  |
|                                    | 3 840 x 2 160 <sup>2</sup>  | 56,3                      | 25,0          | 297,0             | IL                       | 6G-SDI Type 2  | $YP_BP_R$  | 4:2:2 10 бит  |
|                                    | 3 840 x 2 160 <sup>2</sup>  | 56,3                      | 25,0          | 297,0             | SQ                       | 12G-SDI Type 1 | $YP_BP_R$  | 4:2:2 12 бит  |
|                                    | 3 840 x 2 160*2             | 56,3                      | 25,0          | 297,0             | $\mathsf{IL}$            | 12G-SDI Type 1 | $YP_BP_R$  | 4:2:2 12 бит  |
|                                    | 3 840 x 2 160*2             | 56,3                      | 25,0          | 297,0             | SQ                       | 12G-SDI Type 1 | $YP_BP_R$  | 4:4:4 10 бит  |
|                                    | 3 840 x 2 160*2             | 56,3                      | 25,0          | 297,0             | $\mathsf{IL}$            | 12G-SDI Type 1 | $YP_BP_R$  | 4:4:4 10 бит  |
| 3840 x 2160/25p                    | 3 840 x 2 160*2             | 56,3                      | 25,0          | 297,0             | SQ                       | 12G-SDI Type 1 | $YP_BP_R$  | 4:4:4 12 бит  |
|                                    | 3 840 x 2 160*2             | 56,3                      | 25,0          | 297,0             | IL                       | 12G-SDI Type 1 | $YP_BP_R$  | 4:4:4 12 бит  |
|                                    | 3 840 x 2 160 <sup>2</sup>  | 56,3                      | 25,0          | 297,0             | SQ                       | 12G-SDI Type 1 | <b>RGB</b> | 4:4:4 10 бит  |
|                                    | 3 840 x 2 160*2             | 56,3                      | 25,0          | 297,0             | IL                       | 12G-SDI Type 1 | <b>RGB</b> | 4:4:4 10 бит  |
|                                    | 3 840 x 2 160*2             | 56,3                      | 25,0          | 297,0             | SQ                       | 12G-SDI Type 1 | <b>RGB</b> | 4:4:4 12 бит  |
|                                    | 3 840 x 2 160*2             | 56,3                      | 25,0          | 297,0             | IL                       | 12G-SDI Type 1 | <b>RGB</b> | 4:4:4 12 бит  |
|                                    | 3 840 x 2 160*2             | 67,5                      | $30,0^{*1}$   | 297,0             | SQ                       | 6G-SDI Type 2  | $YP_BP_R$  | 4:2:2 10 бит  |
|                                    | 3 840 x 2 160*2             | 67,5                      | $30.0^{*}1$   | 297,0             | IL                       | 6G-SDI Type 2  | $YP_BP_R$  | 4:2:2 10 бит  |
|                                    | 3 840 x 2 160*2             | 67,5                      | $30,0^{*1}$   | 297,0             | SQ                       | 12G-SDI Type 1 | $YP_BP_R$  | 4:2:2 12 бит  |
|                                    | 3 840 x 2 160*2             | 67,5                      | $30,0^{*1}$   | 297,0             | IL.                      | 12G-SDI Type 1 | $YP_BP_R$  | 4:2:2 12 бит  |
|                                    | 3 840 x 2 160*2             | 67,5                      | $30,0^{*1}$   | 297,0             | SQ                       | 12G-SDI Type 1 | $YP_BP_R$  | 4:4:4 10 бит  |
| 3840 x 2160/30p                    | 3 840 x 2 160*2             | 67,5                      | $30,0^{*1}$   | 297,0             | IL                       | 12G-SDI Type 1 | $YP_BP_R$  | 4:4:4 10 бит  |
|                                    | 3 840 x 2 160*2             | 67,5                      | $30,0^{*1}$   | 297,0             | SQ                       | 12G-SDI Type 1 | $YP_BP_R$  | 4:4:4 12 бит  |
|                                    | 3 840 x 2 160*2             | 67,5                      | $30,0^{*1}$   | 297,0             | IL                       | 12G-SDI Type 1 | $YP_BP_R$  | 4:4:4 12 бит  |
|                                    | 3 840 x 2 160*2             | 67,5                      | $30,0^{*1}$   | 297,0             | SQ                       | 12G-SDI Type 1 | RGB        | 4:4:4 10 бит  |
|                                    | 3 840 x 2 160*2             | 67,5                      | $30,0^{*1}$   | 297,0             | IL                       | 12G-SDI Type 1 | RGB        | 4:4:4 10 бит  |
|                                    | 3 840 x 2 160*2             | 67,5                      | $30,0^{*1}$   | 297,0             | SQ                       | 12G-SDI Type 1 | RGB        | 4:4:4 12 бит  |
|                                    | 3 840 x 2 160*2             | 67,5                      | $30,0^{*1}$   | 297,0             | IL                       | 12G-SDI Type 1 | <b>RGB</b> | 4:4:4 12 бит  |
| 3840 x 2160/60p                    | 3 840 x 2 160*2             | 135,0                     | 60,0*1        | 594,0             | SQ                       | 12G-SDI Type 1 | $YP_BP_R$  | 4:2:2 10 бит  |
|                                    | 3 840 x 2 160*2             | 135,0                     | $60,0^{*1}$   | 594,0             | IL.                      | 12G-SDI Type 1 | $YP_BP_R$  | 4:2:2 10 бит  |
| 3840 x 2160/50p                    | 3 840 x 2 160*2             | 112,5                     | 50,0          | 594,0             | SQ                       | 12G-SDI Type 1 | $YP_BP_R$  | 4:2:2 10 бит  |
|                                    | 3 840 x 2 160 <sup>2</sup>  | 112,5                     | 50,0          | 594,0             | IL                       | 12G-SDI Type 1 | $YP_BP_R$  | 4:2:2 10 бит  |

**Глава 7 Приложение — Техническая информация**

| Название сигнала      | Разрешение                 | Частота ска-<br>нирования |               | Ширина           | Распре-       |                | Формат     |               |
|-----------------------|----------------------------|---------------------------|---------------|------------------|---------------|----------------|------------|---------------|
| (ФОРМАТ СИГНА-<br>ЛA) | (в точках)                 | Гор.<br>(kHz)             | Верт.<br>(Hz) | спектра<br>(MHz) | деление<br>4K | Формат         | цвета      | Дискретизация |
|                       | 4 096 x 2 160*2            | 54,0                      | $24,0^{*1}$   | 297,0            | SQ            | 6G-SDI Type 2  | $YP_BP_R$  | 4:2:2 10 бит  |
|                       | 4 096 x 2 160*2            | 54,0                      | $24,0^{*1}$   | 297,0            | IL            | 6G-SDI Type 2  | $YP_BP_R$  | 4:2:2 10 бит  |
|                       | 4 096 x 2 160*2            | 54,0                      | $24,0^{*1}$   | 297,0            | SQ            | 12G-SDI Type 1 | $YP_BP_R$  | 4:2:2 12 бит  |
|                       | 4 096 x 2 160*2            | 54,0                      | $24,0^{*1}$   | 297,0            | IL.           | 12G-SDI Type 1 | $YP_BP_R$  | 4:2:2 12 бит  |
|                       | 4 096 x 2 160*2            | 54,0                      | $24,0^{*1}$   | 297,0            | SQ            | 12G-SDI Type 1 | $YP_BP_R$  | 4:4:4 10 бит  |
|                       | 4 096 x 2 160*2            | 54,0                      | $24,0^{*1}$   | 297,0            | IL            | 12G-SDI Type 1 | $YP_BP_R$  | 4:4:4 10 бит  |
| 4096 x 2160/24p       | 4 096 x 2 160*2            | 54,0                      | $24,0^{*1}$   | 297,0            | SQ            | 12G-SDI Type 1 | $YP_BP_R$  | 4:4:4 12 бит  |
|                       | 4 096 x 2 160*2            | 54,0                      | $24,0^{*1}$   | 297,0            | IL.           | 12G-SDI Type 1 | $YP_BP_R$  | 4:4:4 12 бит  |
|                       | 4 096 x 2 160*2            | 54,0                      | $24,0^{*1}$   | 297,0            | SQ            | 12G-SDI Type 1 | <b>RGB</b> | 4:4:4 10 бит  |
|                       | 4 096 x 2 160*2            | 54,0                      | $24,0^{*1}$   | 297,0            | IL.           | 12G-SDI Type 1 | <b>RGB</b> | 4:4:4 10 бит  |
|                       | 4 096 x 2 160*2            | 54,0                      | $24,0^{*1}$   | 297,0            | SQ            | 12G-SDI Type 1 | <b>RGB</b> | 4:4:4 12 бит  |
|                       | 4 096 x 2 160*2            | 54,0                      | $24,0^{*1}$   | 297,0            | IL            | 12G-SDI Type 1 | <b>RGB</b> | 4:4:4 12 бит  |
|                       | 4 096 x 2 160*2            | 56,3                      | 25,0          | 297,0            | SQ            | 6G-SDI Type 2  | $YP_BP_R$  | 4:2:2 10 бит  |
|                       | 4 096 x 2 160*2            | 56,3                      | 25,0          | 297,0            | IL            | 6G-SDI Type 2  | $YP_BP_R$  | 4:2:2 10 бит  |
| 4096 x 2160/25p       | 4 096 x 2 160*2            | 56,3                      | 25,0          | 297,0            | SQ            | 12G-SDI Type 1 | $YP_BP_R$  | 4:2:2 12 бит  |
|                       | 4 096 x 2 160*2            | 56,3                      | 25,0          | 297,0            | IL.           | 12G-SDI Type 1 | $YP_BP_R$  | 4:2:2 12 бит  |
|                       | 4 096 x 2 160*2            | 56,3                      | 25,0          | 297,0            | SQ            | 12G-SDI Type 1 | $YP_BP_R$  | 4:4:4 10 бит  |
|                       | 4 096 x 2 160*2            | 56,3                      | 25,0          | 297,0            | IL            | 12G-SDI Type 1 | $YP_BP_R$  | 4:4:4 10 бит  |
|                       | 4 096 x 2 160*2            | 56,3                      | 25,0          | 297,0            | SQ            | 12G-SDI Type 1 | $YP_BP_R$  | 4:4:4 12 бит  |
|                       | 4 096 x 2 160 <sup>2</sup> | 56,3                      | 25,0          | 297,0            | IL            | 12G-SDI Type 1 | $YP_BP_R$  | 4:4:4 12 бит  |
|                       | 4 096 x 2 160*2            | 56,3                      | 25,0          | 297,0            | SQ            | 12G-SDI Type 1 | <b>RGB</b> | 4:4:4 10 бит  |
|                       | 4 096 x 2 160*2            | 56,3                      | 25,0          | 297,0            | IL            | 12G-SDI Type 1 | <b>RGB</b> | 4:4:4 10 бит  |
|                       | 4 096 x 2 160*2            | 56,3                      | 25,0          | 297,0            | SQ            | 12G-SDI Type 1 | <b>RGB</b> | 4:4:4 12 бит  |
|                       | 4 096 x 2 160*2            | 56,3                      | 25,0          | 297,0            | IL            | 12G-SDI Type 1 | <b>RGB</b> | 4:4:4 12 бит  |
|                       | 4 096 x 2 160*2            | 67,5                      | $30,0^{*1}$   | 297,0            | SQ            | 6G-SDI Type 2  | $YP_BP_R$  | 4:2:2 10 бит  |
|                       | 4 096 x 2 160*2            | 67,5                      | $30,0^{*1}$   | 297,0            | IL.           | 6G-SDI Type 2  | $YP_BP_R$  | 4:2:2 10 бит  |
|                       | 4 096 x 2 160*2            | 67,5                      | $30,0^{*}1$   | 297,0            | SQ            | 12G-SDI Type 1 | $YP_BP_R$  | 4:2:2 12 бит  |
|                       | 4 096 x 2 160*2            | 67,5                      | $30,0^{*1}$   | 297,0            | IL            | 12G-SDI Type 1 | $YP_BP_R$  | 4:2:2 12 бит  |
|                       | 4 096 x 2 160*2            | 67,5                      | $30,0^{*}1$   | 297,0            | SQ            | 12G-SDI Type 1 | $YP_BP_R$  | 4:4:4 10 бит  |
|                       | 4 096 x 2 160*2            | 67,5                      | $30,0^{*1}$   | 297,0            | IL            | 12G-SDI Type 1 | $YP_BP_R$  | 4:4:4 10 бит  |
| 4096 x 2160/30p       | 4 096 x 2 160*2            | 67,5                      | $30,0^{*}1$   | 297,0            | SQ            | 12G-SDI Type 1 | $YP_BP_R$  | 4:4:4 12 бит  |
|                       | 4 096 x 2 160 <sup>2</sup> | 67,5                      | $30,0^{*1}$   | 297,0            | IL.           | 12G-SDI Type 1 | $YP_BP_R$  | 4:4:4 12 бит  |
|                       | 4 096 x 2 160*2            | 67,5                      | $30,0^{*1}$   | 297,0            | SQ            | 12G-SDI Type 1 | <b>RGB</b> | 4:4:4 10 бит  |
|                       | 4 096 x 2 160*2            | 67,5                      | $30,0^{*1}$   | 297,0            | IL            | 12G-SDI Type 1 | <b>RGB</b> | 4:4:4 10 бит  |
|                       | 4 096 x 2 160*2            | 67,5                      | $30,0^{*1}$   | 297,0            | SQ            | 12G-SDI Type 1 | <b>RGB</b> | 4:4:4 12 бит  |
|                       | 4 096 x 2 160*2            | 67,5                      | $30,0^{*1}$   | 297,0            | IL.           | 12G-SDI Type 1 | <b>RGB</b> | 4:4:4 12 бит  |
|                       | 4 096 x 2 160*2            | 135,0                     | 60,0*1        | 594,0            | SQ            | 12G-SDI Type 1 | $YP_BP_R$  | 4:2:2 10 бит  |
| 4096 x 2160/60p       | 4 096 x 2 160*2            | 135,0                     | 60,0*1        | 594,0            | IL            | 12G-SDI Type 1 | $YP_BP_R$  | 4:2:2 10 бит  |
|                       | 4 096 x 2 160*2            | 112,5                     | 50,0          | 594,0            | SQ            | 12G-SDI Type 1 | $YP_BP_R$  | 4:2:2 10 бит  |
| 4096 x 2160/50p       | 4 096 x 2 160*2            | 112,5                     | 50,0          | 594,0            | IL            | 12G-SDI Type 1 | $YP_BP_R$  | 4:2:2 10 бит  |

**Глава 7 Приложение — Техническая информация**

\*1 Также поддерживается сигнал с вертикальной частотой развертки 1/1,001x.

\*2 Поддерживаются только разъемы <SDI 1 IN> и <SDI 3 IN> устройства Интерфейсная плата для 12G-SDI (модель: ET‑MDN12G10).

#### **Список совместимых сигналов SDI двойного соединения**

В следующей таблице указаны сигналы SDI двойного соединения, которые могут воспроизводиться проектором.

- f Содержимое столбца распределения 4K следующее.
- SQ: меандр (формат передачи Square Division)
- IL: перемежитель (формат передачи 2-Sample Interleave Division)

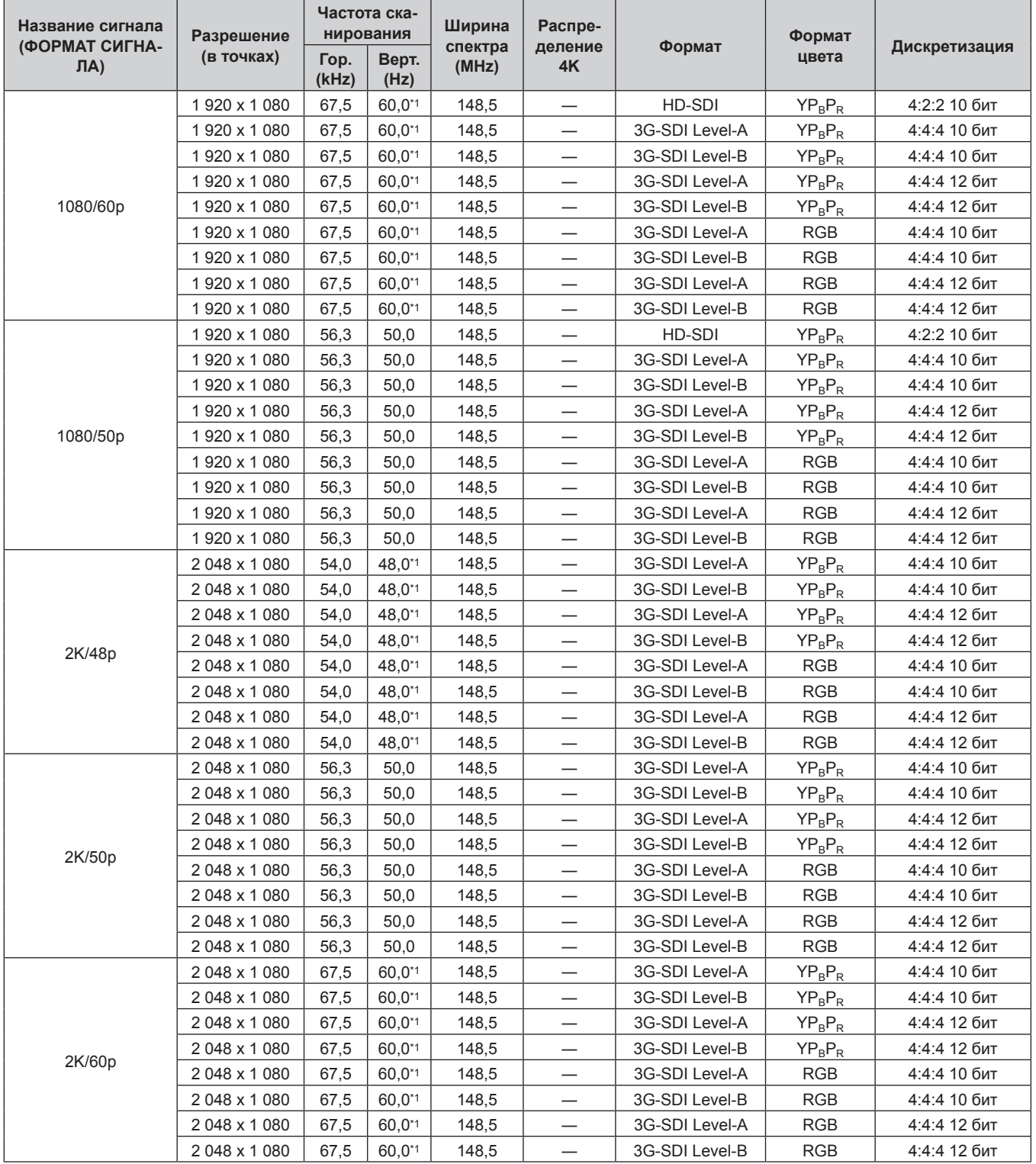

| Название сигнала                           | Разрешение                  | Частота ска-<br>нирования |               | Ширина           | Распре-       |                               | Формат     |               |
|--------------------------------------------|-----------------------------|---------------------------|---------------|------------------|---------------|-------------------------------|------------|---------------|
| (ФОРМАТ СИГНА-<br>$\mathsf{J}(\mathsf{A})$ | (в точках)                  | Гор.<br>(kHz)             | Верт.<br>(Hz) | спектра<br>(MHz) | деление<br>4K | Формат                        | цвета      | Дискретизация |
|                                            | 3840 x 2 160                | 54,0                      | $24,0^{*1}$   | 297,0            | SQ            | 3G-SDI Level-B<br>Dual Stream | $YP_BP_R$  | 4:2:2 10 бит  |
|                                            | 3840 x 2 160                | 54,0                      | $24,0^{*1}$   | 297,0            | IL            | 3G-SDI Level-B<br>Dual Stream | $YP_BP_R$  | 4:2:2 10 бит  |
|                                            | 3 840 x 2 160*2             | 54,0                      | $24,0^{*1}$   | 297,0            | SQ            | 6G-SDI Type 1                 | $YP_BP_R$  | 4:2:2 12 бит  |
|                                            | 3 840 x 2 160*2             | 54,0                      | $24,0^{*1}$   | 297,0            | IL            | 6G-SDI Type 1                 | $YP_BP_R$  | 4:2:2 12 бит  |
|                                            | 3 840 x 2 160*2             | 54,0                      | $24,0^{*1}$   | 297,0            | SQ            | 6G-SDI Type 1                 | $YP_BP_R$  | 4:4:4 10 бит  |
| 3840 x 2160/24p                            | 3 840 x 2 160*2             | 54,0                      | $24,0^{*1}$   | 297,0            | IL            | 6G-SDI Type 1                 | $YP_BP_R$  | 4:4:4 10 бит  |
|                                            | 3 840 x 2 160 <sup>2</sup>  | 54,0                      | $24,0^{*1}$   | 297,0            | SQ            | 6G-SDI Type 1                 | $YP_BP_R$  | 4:4:4 12 бит  |
|                                            | 3 840 x 2 160*2             | 54,0                      | $24,0^{*1}$   | 297,0            | IL            | 6G-SDI Type 1                 | $YP_BP_R$  | 4:4:4 12 бит  |
|                                            | 3 840 x 2 160*2             | 54,0                      | $24,0^{*1}$   | 297,0            | SQ            | 6G-SDI Type 1                 | <b>RGB</b> | 4:4:4 10 бит  |
|                                            | 3 840 x 2 160*2             | 54,0                      | $24,0^{*1}$   | 297,0            | IL            | 6G-SDI Type 1                 | <b>RGB</b> | 4:4:4 10 бит  |
|                                            | 3 840 x 2 160*2             | 54,0                      | $24,0^{*1}$   | 297,0            | SQ            | 6G-SDI Type 1                 | <b>RGB</b> | 4:4:4 12 бит  |
|                                            | 3840 x 2 160*2              | 54,0                      | $24,0^{*1}$   | 297,0            | IL            | 6G-SDI Type 1                 | <b>RGB</b> | 4:4:4 12 бит  |
|                                            | 3840 x 2 160                | 56,3                      | 25,0          | 297,0            | SQ            | 3G-SDI Level-B<br>Dual Stream | $YP_BP_R$  | 4:2:2 10 бит  |
|                                            | 3840 x 2160                 | 56,3                      | 25,0          | 297,0            | IL            | 3G-SDI Level-B<br>Dual Stream | $YP_BP_R$  | 4:2:2 10 бит  |
|                                            | 3 840 x 2 160 <sup>*2</sup> | 56,3                      | 25,0          | 297,0            | SQ            | 6G-SDI Type 1                 | $YP_BP_R$  | 4:2:2 12 бит  |
| 3840 x 2160/25p                            | 3 840 x 2 160*2             | 56,3                      | 25,0          | 297,0            | IL            | 6G-SDI Type 1                 | $YP_BP_R$  | 4:2:2 12 бит  |
|                                            | 3 840 x 2 160*2             | 56,3                      | 25,0          | 297,0            | SQ            | 6G-SDI Type 1                 | $YP_BP_R$  | 4:4:4 10 бит  |
|                                            | 3 840 x 2 160*2             | 56,3                      | 25,0          | 297,0            | IL            | 6G-SDI Type 1                 | $YP_BP_R$  | 4:4:4 10 бит  |
|                                            | 3 840 x 2 160*2             | 56,3                      | 25,0          | 297,0            | SQ            | 6G-SDI Type 1                 | $YP_BP_R$  | 4:4:4 12 бит  |
|                                            | 3 840 x 2 160*2             | 56,3                      | 25,0          | 297,0            | IL            | 6G-SDI Type 1                 | $YP_BP_R$  | 4:4:4 12 бит  |
|                                            | 3 840 x 2 160*2             | 56,3                      | 25,0          | 297,0            | SQ            | 6G-SDI Type 1                 | <b>RGB</b> | 4:4:4 10 бит  |
|                                            | 3 840 x 2 160*2             | 56,3                      | 25,0          | 297,0            | IL            | 6G-SDI Type 1                 | <b>RGB</b> | 4:4:4 10 бит  |
|                                            | 3 840 x 2 160*2             | 56,3                      | 25,0          | 297,0            | SQ            | 6G-SDI Type 1                 | <b>RGB</b> | 4:4:4 12 бит  |
|                                            | 3 840 x 2 160*2             | 56,3                      | 25,0          | 297,0            | IL.           | 6G-SDI Type 1                 | <b>RGB</b> | 4:4:4 12 бит  |
|                                            | 3840 x 2 160                | 56,3                      | $30,0^{*1}$   | 297,0            | SQ            | 3G-SDI Level-B<br>Dual Stream | $YP_BP_R$  | 4:2:2 10 бит  |
|                                            | 3840 x 2160                 | 56,3                      | $30,0^{*1}$   | 297,0            | IL            | 3G-SDI Level-B<br>Dual Stream | $YP_BP_R$  | 4:2:2 10 бит  |
|                                            | 3 840 x 2 160 <sup>2</sup>  | 56,3                      | $30,0^{*1}$   | 297,0            | SQ            | 6G-SDI Type 1                 | $YP_BP_R$  | 4:2:2 12 бит  |
|                                            | 3 840 x 2 160*2             | 56,3                      | $30,0^{*1}$   | 297,0            | IL            | 6G-SDI Type 1                 | $YP_BP_R$  | 4:2:2 12 бит  |
|                                            | 3 840 x 2 160*2             | 56,3                      | $30,0^{*1}$   | 297,0            | SQ            | 6G-SDI Type 1                 | $YP_BP_R$  | 4:4:4 10 бит  |
| 3840 x 2160/30p                            | 3 840 x 2 160*2             | 56,3                      | $30,0^{*1}$   | 297,0            | IL            | 6G-SDI Type 1                 | $YP_BP_R$  | 4:4:4 10 бит  |
|                                            | 3 840 x 2 160*2             | 56,3                      | $30,0^{*1}$   | 297,0            | SQ            | 6G-SDI Type 1                 | $YP_BP_R$  | 4:4:4 12 бит  |
|                                            | 3 840 x 2 160*2             | 56,3                      | $30,0^{*1}$   | 297,0            | IL            | 6G-SDI Type 1                 | $YP_BP_R$  | 4:4:4 12 бит  |
|                                            | 3 840 x 2 160*2             | 56,3                      | $30,0^{*1}$   | 297,0            | SQ            | 6G-SDI Type 1                 | RGB        | 4:4:4 10 бит  |
|                                            | 3 840 x 2 160*2             | 56,3                      | $30,0^{*1}$   | 297,0            | IL            | 6G-SDI Type 1                 | <b>RGB</b> | 4:4:4 10 бит  |
|                                            | 3 840 x 2 160*2             | 56,3                      | $30,0^{*1}$   | 297,0            | SQ            | 6G-SDI Type 1                 | RGB        | 4:4:4 12 бит  |
|                                            | 3 840 x 2 160*2             | 56,3                      | $30,0^{*}1$   | 297,0            | IL            | 6G-SDI Type 1                 | <b>RGB</b> | 4:4:4 12 бит  |
|                                            | 3 840 x 2 160*2             | 135,0                     | $60,0^{*1}$   | 594,0            | SQ            | 6G-SDI Type 1                 | $YP_BP_R$  | 4:2:2 10 бит  |
| 3840 x 2160/60p                            | 3 840 x 2 160*2             | 135,0                     | $60,0^{*1}$   | 594,0            | IL.           | 6G-SDI Type 1                 | $YP_BP_R$  | 4:2:2 10 бит  |
|                                            | 3 840 x 2 160 <sup>2</sup>  | 112,5                     | 50,0          | 594,0            | SQ            | 6G-SDI Type 1                 | $YP_BP_R$  | 4:2:2 10 бит  |
| 3840 x 2160/50p                            | 3 840 x 2 160*2             | 112,5                     | 50,0          | 594,0            | IL            | 6G-SDI Type 1                 | $YP_BP_R$  | 4:2:2 10 бит  |

**Глава 7 Приложение — Техническая информация**

| Название сигнала          | Разрешение                 | Частота ска-<br>нирования |               | Ширина           | Распре-       |                               | Формат     |               |
|---------------------------|----------------------------|---------------------------|---------------|------------------|---------------|-------------------------------|------------|---------------|
| (ФОРМАТ СИГНА-<br>$\Pi A$ | (в точках)                 | Гор.<br>(kHz)             | Верт.<br>(Hz) | спектра<br>(MHz) | деление<br>4K | Формат                        | цвета      | Дискретизация |
|                           | 4 096 x 2 160              | 54,0                      | $24,0^{*1}$   | 297,0            | SQ            | 3G-SDI Level-B<br>Dual Stream | $YP_BP_R$  | 4:2:2 10 бит  |
|                           | 4 096 x 2 160              | 54,0                      | $24,0^{*1}$   | 297,0            | IL.           | 3G-SDI Level-B<br>Dual Stream | $YP_BP_R$  | 4:2:2 10 бит  |
|                           | 4 096 x 2 160*2            | 54,0                      | $24.0^{*1}$   | 297,0            | SQ            | 6G-SDI Type 1                 | $YP_BP_R$  | 4:2:2 12 бит  |
|                           | 4 096 x 2 160*2            | 54,0                      | $24,0^{*1}$   | 297,0            | IL            | 6G-SDI Type 1                 | $YP_BP_R$  | 4:2:2 12 бит  |
|                           | 4 096 x 2 160*2            | 54,0                      | $24,0^{*1}$   | 297,0            | SQ            | 6G-SDI Type 1                 | $YP_BP_R$  | 4:4:4 10 бит  |
| 4096 x 2160/24p           | 4 096 x 2 160*2            | 54,0                      | $24,0^{*1}$   | 297,0            | IL            | 6G-SDI Type 1                 | $YP_BP_R$  | 4:4:4 10 бит  |
|                           | 4 096 x 2 160*2            | 54,0                      | $24,0^{*1}$   | 297,0            | SQ            | 6G-SDI Type 1                 | $YP_BP_R$  | 4:4:4 12 бит  |
|                           | 4 096 x 2 160*2            | 54,0                      | $24,0^{*1}$   | 297,0            | IL            | 6G-SDI Type 1                 | $YP_BP_R$  | 4:4:4 12 бит  |
|                           | 4 096 x 2 160*2            | 54,0                      | $24,0^{*1}$   | 297,0            | SQ            | 6G-SDI Type 1                 | <b>RGB</b> | 4:4:4 10 бит  |
|                           | 4 096 x 2 160*2            | 54,0                      | $24,0^{*1}$   | 297,0            | IL            | 6G-SDI Type 1                 | <b>RGB</b> | 4:4:4 10 бит  |
|                           | 4 096 x 2 160*2            | 54,0                      | $24,0^{*1}$   | 297,0            | SQ            | 6G-SDI Type 1                 | <b>RGB</b> | 4:4:4 12 бит  |
|                           | 4 096 x 2 160*2            | 54,0                      | $24,0^{*1}$   | 297,0            | IL.           | 6G-SDI Type 1                 | <b>RGB</b> | 4:4:4 12 бит  |
|                           | 4 096 x 2 160              | 56,3                      | 25,0          | 297,0            | SQ            | 3G-SDI Level-B<br>Dual Stream | $YP_BP_R$  | 4:2:2 10 бит  |
|                           | 4 096 x 2 160              | 56,3                      | 25,0          | 297,0            | IL.           | 3G-SDI Level-B<br>Dual Stream | $YP_BP_R$  | 4:2:2 10 бит  |
|                           | 4 096 x 2 160*2            | 56,3                      | 25,0          | 297,0            | SQ            | 6G-SDI Type 1                 | $YP_BP_R$  | 4:2:2 12 бит  |
| 4096 x 2160/25p           | 4 096 x 2 160*2            | 56,3                      | 25,0          | 297,0            | IL            | 6G-SDI Type 1                 | $YP_BP_R$  | 4:2:2 12 бит  |
|                           | 4 096 x 2 160*2            | 56,3                      | 25,0          | 297,0            | SQ            | 6G-SDI Type 1                 | $YP_BP_R$  | 4:4:4 10 бит  |
|                           | 4 096 x 2 160*2            | 56,3                      | 25,0          | 297,0            | IL            | 6G-SDI Type 1                 | $YP_BP_R$  | 4:4:4 10 бит  |
|                           | 4 096 x 2 160*2            | 56,3                      | 25,0          | 297,0            | SQ            | 6G-SDI Type 1                 | $YP_BP_R$  | 4:4:4 12 бит  |
|                           | 4 096 x 2 160*2            | 56,3                      | 25,0          | 297,0            | IL            | 6G-SDI Type 1                 | $YP_BP_R$  | 4:4:4 12 бит  |
|                           | 4 096 x 2 160*2            | 56,3                      | 25,0          | 297,0            | SQ            | 6G-SDI Type 1                 | <b>RGB</b> | 4:4:4 10 бит  |
|                           | 4 096 x 2 160*2            | 56,3                      | 25,0          | 297,0            | IL            | 6G-SDI Type 1                 | <b>RGB</b> | 4:4:4 10 бит  |
|                           | 4 096 x 2 160*2            | 56,3                      | 25,0          | 297,0            | SQ            | 6G-SDI Type 1                 | <b>RGB</b> | 4:4:4 12 бит  |
|                           | 4 096 x 2 160*2            | 56,3                      | 25,0          | 297,0            | IL            | 6G-SDI Type 1                 | <b>RGB</b> | 4:4:4 12 бит  |
|                           | 4 096 x 2 160              | 67,5                      | $30,0^{*1}$   | 297,0            | SQ            | 3G-SDI Level-B<br>Dual Stream | $YP_BP_R$  | 4:2:2 10 бит  |
|                           | 4 096 x 2 160              | 67,5                      | $30,0^{*1}$   | 297,0            | IL            | 3G-SDI Level-B<br>Dual Stream | $YP_BP_R$  | 4:2:2 10 бит  |
|                           | 4 096 x 2 160 <sup>2</sup> | 67,5                      | $30,0^{*1}$   | 297,0            | SQ            | 6G-SDI Type 1                 | $YP_BP_R$  | 4:2:2 12 бит  |
|                           | 4 096 x 2 160*2            | 67,5                      | $30,0^{*1}$   | 297,0            | IL            | 6G-SDI Type 1                 | $YP_BP_R$  | 4:2:2 12 бит  |
|                           | 4 096 x 2 160*2            | 67,5                      | $30,0^{*1}$   | 297,0            | SQ            | 6G-SDI Type 1                 | $YP_BP_R$  | 4:4:4 10 бит  |
| 4096 x 2160/30p           | 4 096 x 2 160*2            | 67,5                      | $30,0^{*1}$   | 297,0            | IL            | 6G-SDI Type 1                 | $YP_BP_R$  | 4:4:4 10 бит  |
|                           | 4 096 x 2 160*2            | 67,5                      | $30,0^{*1}$   | 297,0            | SQ            | 6G-SDI Type 1                 | $YP_BP_R$  | 4:4:4 12 бит  |
|                           | 4 096 x 2 160*2            | 67,5                      | $30,0^{*1}$   | 297,0            | IL            | 6G-SDI Type 1                 | $YP_BP_R$  | 4:4:4 12 бит  |
|                           | 4 096 x 2 160*2            | 67,5                      | $30,0^{*1}$   | 297,0            | SQ            | 6G-SDI Type 1                 | <b>RGB</b> | 4:4:4 10 бит  |
|                           | 4 096 x 2 160*2            | 67,5                      | $30,0^{*1}$   | 297,0            | IL            | 6G-SDI Type 1                 | <b>RGB</b> | 4:4:4 10 бит  |
|                           | 4 096 x 2 160*2            | 67,5                      | $30,0^{*1}$   | 297,0            | SQ            | 6G-SDI Type 1                 | <b>RGB</b> | 4:4:4 12 бит  |
|                           | 4 096 x 2 160*2            | 67,5                      | $30,0^{*1}$   | 297,0            | IL            | 6G-SDI Type 1                 | <b>RGB</b> | 4:4:4 12 бит  |
|                           | 4 096 x 2 160*2            | 135,0                     | $60,0^{*1}$   | 594,0            | SQ            | 6G-SDI Type 1                 | $YP_BP_R$  | 4:2:2 10 бит  |
| 4096 x 2160/60p           | 4 096 x 2 160*2            | 135,0                     | 60,0*1        | 594,0            | IL            | 6G-SDI Type 1                 | $YP_BP_R$  | 4:2:2 10 бит  |
|                           | 4 096 x 2 160*2            | 112,5                     | 50,0          | 594,0            | SQ            | 6G-SDI Type 1                 | $YP_BP_R$  | 4:2:2 10 бит  |
| 4096 x 2160/50p           | 4 096 x 2 160*2            | 112,5                     | 50,0          | 594,0            | IL            | 6G-SDI Type 1                 | $YP_BP_R$  | 4:2:2 10 бит  |

**Глава 7 Приложение — Техническая информация**

\*1 Также поддерживается сигнал с вертикальной частотой развертки 1/1,001x.

\*2 Поддерживается только сочетание разъемов <SDI 1 IN> и <SDI 3 IN> устройства Интерфейсная плата для 12G-SDI (модель: ET‑MDN12G10).

#### **Список совместимых сигналов SDI счетверенного соединения**

В следующей таблице указаны сигналы SDI счетверенного соединения, которые могут воспроизводиться проектором.

- f Содержимое столбца распределения 4K следующее.
- SQ: меандр (формат передачи Square Division)
- IL: перемежитель (формат передачи 2-Sample Interleave Division)

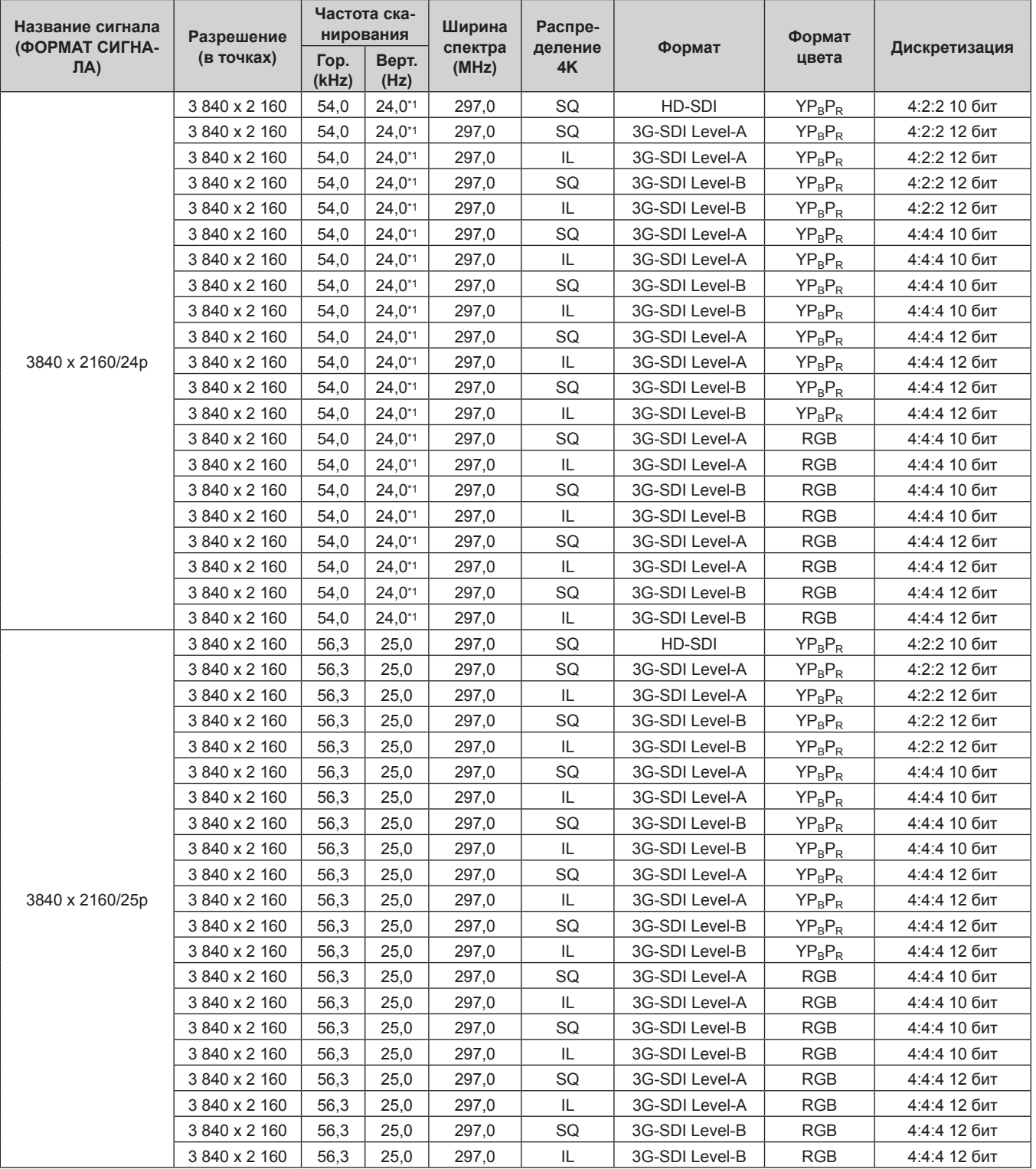

| Название сигнала      | Разрешение    |               | Частота ска-<br>нирования | Ширина           | Распре-       |                | Формат     |               |
|-----------------------|---------------|---------------|---------------------------|------------------|---------------|----------------|------------|---------------|
| (ФОРМАТ СИГНА-<br>ЛA) | (в точках)    | Гор.<br>(kHz) | Верт.<br>(Hz)             | спектра<br>(MHz) | деление<br>4K | Формат         | цвета      | Дискретизация |
|                       | 3840 x 2160   | 67,5          | $30,0^{*1}$               | 297,0            | SQ            | HD-SDI         | $YP_BP_R$  | 4:2:2 10 бит  |
|                       | 3840 x 2 160  | 67,5          | $30,0^{*1}$               | 297,0            | SQ            | 3G-SDI Level-A | $YP_BP_R$  | 4:2:2 12 бит  |
|                       | 3840 x 2 160  | 67,5          | $30,0^{*1}$               | 297,0            | IL            | 3G-SDI Level-A | $YP_BP_R$  | 4:2:2 12 бит  |
|                       | 3 840 x 2 160 | 67,5          | $30,0^{*1}$               | 297,0            | SQ            | 3G-SDI Level-B | $YP_BP_R$  | 4:2:2 12 бит  |
|                       | 3840 x 2 160  | 67,5          | $30,0^{*1}$               | 297,0            | IL            | 3G-SDI Level-B | $YP_BP_R$  | 4:2:2 12 бит  |
|                       | 3 840 x 2 160 | 67,5          | $30,0^{*1}$               | 297,0            | SQ            | 3G-SDI Level-A | $YP_BP_R$  | 4:4:4 10 бит  |
|                       | 3840 x 2 160  | 67,5          | $30,0^{*1}$               | 297,0            | IL            | 3G-SDI Level-A | $YP_BP_R$  | 4:4:4 10 бит  |
|                       | 3840 x 2 160  | 67,5          | $30.0^{*}1$               | 297,0            | SQ            | 3G-SDI Level-B | $YP_BP_R$  | 4:4:4 10 бит  |
|                       | 3 840 x 2 160 | 67,5          | $30,0^{*1}$               | 297,0            | IL            | 3G-SDI Level-B | $YP_BP_R$  | 4:4:4 10 бит  |
|                       | 3840 x 2 160  | 67,5          | $30,0^{*1}$               | 297,0            | SQ            | 3G-SDI Level-A | $YP_BP_R$  | 4:4:4 12 бит  |
| 3840 x 2160/30p       | 3840 x 2 160  | 67,5          | $30,0^{*1}$               | 297,0            | IL            | 3G-SDI Level-A | $YP_BP_R$  | 4:4:4 12 бит  |
|                       | 3 840 x 2 160 | 67,5          | $30,0^{*1}$               | 297,0            | SQ            | 3G-SDI Level-B | $YP_BP_R$  | 4:4:4 12 бит  |
|                       | 3840 x 2 160  | 67,5          | $30,0^{*1}$               | 297,0            | $\mathsf{IL}$ | 3G-SDI Level-B | $YP_BP_R$  | 4:4:4 12 бит  |
|                       | 3840 x 2 160  | 67,5          | $30,0^{*1}$               | 297,0            | SQ            | 3G-SDI Level-A | <b>RGB</b> | 4:4:4 10 бит  |
|                       | 3 840 x 2 160 | 67,5          | $30,0^{*1}$               | 297,0            | $\mathsf{IL}$ | 3G-SDI Level-A | <b>RGB</b> | 4:4:4 10 бит  |
|                       | 3 840 x 2 160 | 67,5          | $30,0^{*1}$               | 297,0            | SQ            | 3G-SDI Level-B | <b>RGB</b> | 4:4:4 10 бит  |
|                       | 3 840 x 2 160 | 67,5          | $30,0^{*1}$               | 297,0            | IL            | 3G-SDI Level-B | <b>RGB</b> | 4:4:4 10 бит  |
|                       | 3 840 x 2 160 | 67,5          | $30,0^{*1}$               | 297,0            | SQ            | 3G-SDI Level-A | <b>RGB</b> | 4:4:4 12 бит  |
|                       | 3840 x 2 160  | 67,5          | $30,0^{*1}$               | 297,0            | $\mathsf{IL}$ | 3G-SDI Level-A | <b>RGB</b> | 4:4:4 12 бит  |
|                       | 3840 x 2 160  | 67,5          | $30,0^{*1}$               | 297,0            | SQ            | 3G-SDI Level-B | <b>RGB</b> | 4:4:4 12 бит  |
|                       | 3 840 x 2 160 | 67,5          | $30,0^{*1}$               | 297,0            | IL            | 3G-SDI Level-B | <b>RGB</b> | 4:4:4 12 бит  |
| 3840 x 2160/60p       | 3840 x 2 160  | 135,0         | $60,0^{*1}$               | 594,0            | SQ            | 3G-SDI Level-A | $YP_BP_R$  | 4:2:2 10 бит  |
|                       | 3840 x 2 160  | 135,0         | 60,0*1                    | 594,0            | IL            | 3G-SDI Level-A | $YP_BP_R$  | 4:2:2 10 бит  |
|                       | 3840 x 2 160  | 135,0         | $60,0^{*1}$               | 594,0            | SQ            | 3G-SDI Level-B | $YP_BP_R$  | 4:2:2 10 бит  |
|                       | 3840 x 2 160  | 135,0         | 60,0*1                    | 594,0            | IL            | 3G-SDI Level-B | $YP_BP_R$  | 4:2:2 10 бит  |
|                       | 3 840 x 2 160 | 112,5         | 50,0                      | 594,0            | SQ            | 3G-SDI Level-A | $YP_BP_R$  | 4:2:2 10 бит  |
|                       | 3 840 x 2 160 | 112,5         | 50,0                      | 594,0            | IL            | 3G-SDI Level-A | $YP_BP_R$  | 4:2:2 10 бит  |
| 3840 x 2160/50p       | 3 840 x 2 160 | 112,5         | 50,0                      | 594,0            | SQ            | 3G-SDI Level-B | $YP_BP_R$  | 4:2:2 10 бит  |
|                       | 3840 x 2 160  | 112,5         | 50,0                      | 594,0            | IL            | 3G-SDI Level-B | $YP_BP_R$  | 4:2:2 10 бит  |
|                       | 4 096 x 2 160 | 54,0          | $24,0^{*1}$               | 297,0            | SQ            | HD-SDI         | $YP_BP_R$  | 4:2:2 10 бит  |
|                       | 4 096 x 2 160 | 54,0          | $24,0^{*1}$               | 297,0            | SQ            | 3G-SDI Level-A | $YP_BP_R$  | 4:2:2 12 бит  |
|                       | 4 096 x 2 160 | 54,0          | $24.0^{*1}$               | 297,0            | IL            | 3G-SDI Level-A | $YP_BP_R$  | 4:2:2 12 бит  |
|                       | 4 096 x 2 160 | 54,0          | $24,0^{*}1$               | 297,0            | SQ            | 3G-SDI Level-B | $YP_BP_R$  | 4:2:2 12 бит  |
|                       | 4 096 x 2 160 | 54,0          | $24,0^{*}1$               | 297,0            | IL            | 3G-SDI Level-B | $YP_BP_R$  | 4:2:2 12 бит  |
|                       | 4 096 x 2 160 | 54,0          | $24,0^{*1}$               | 297,0            | SQ            | 3G-SDI Level-A | $YP_BP_R$  | 4:4:4 10 бит  |
|                       | 4 096 x 2 160 | 54,0          | 24,0*1                    | 297,0            | IL            | 3G-SDI Level-A | $YP_BP_R$  | 4:4:4 10 бит  |
|                       | 4 096 x 2 160 | 54,0          | $24,0^{*1}$               | 297,0            | SQ            | 3G-SDI Level-B | $YP_BP_R$  | 4:4:4 10 бит  |
|                       | 4 096 x 2 160 | 54,0          | $24,0^{*}1$               | 297,0            | IL.           | 3G-SDI Level-B | $YP_BP_R$  | 4:4:4 10 бит  |
|                       | 4 096 x 2 160 | 54,0          | $24,0^{*1}$               | 297,0            | SQ            | 3G-SDI Level-A | $YP_BP_R$  | 4:4:4 12 бит  |
| 4096 x 2160/24p       | 4 096 x 2 160 | 54,0          | $24,0^{*1}$               | 297,0            | IL            | 3G-SDI Level-A | $YP_BP_R$  | 4:4:4 12 бит  |
|                       | 4 096 x 2 160 | 54,0          | $24,0^{*}1$               | 297,0            | SQ            | 3G-SDI Level-B | $YP_BP_R$  | 4:4:4 12 бит  |
|                       | 4 096 x 2 160 | 54,0          | $24,0^{*}1$               | 297,0            | IL            | 3G-SDI Level-B | $YP_BP_R$  | 4:4:4 12 бит  |
|                       | 4 096 x 2 160 | 54,0          | $24,0^{*}1$               | 297,0            | SQ            | 3G-SDI Level-A | RGB        | 4:4:4 10 бит  |
|                       | 4 096 x 2 160 | 54,0          | $24,0^{*1}$               | 297,0            | IL            | 3G-SDI Level-A | RGB        | 4:4:4 10 бит  |
|                       | 4 096 x 2 160 | 54,0          | $24,0^{*}1$               | 297,0            | SQ            | 3G-SDI Level-B | <b>RGB</b> | 4:4:4 10 бит  |
|                       | 4 096 x 2 160 | 54,0          | $24,0^{*1}$               | 297,0            | IL            | 3G-SDI Level-B | RGB        | 4:4:4 10 бит  |
|                       | 4 096 x 2 160 | 54,0          | $24,0^{*1}$               | 297,0            | SQ            | 3G-SDI Level-A | RGB        | 4:4:4 12 бит  |
|                       | 4 096 x 2 160 | 54,0          | $24,0^{*}1$               | 297,0            | IL            | 3G-SDI Level-A | RGB        | 4:4:4 12 бит  |
|                       | 4 096 x 2 160 | 54,0          | $24,0^{*}1$               | 297,0            | SQ            | 3G-SDI Level-B | RGB        | 4:4:4 12 бит  |
|                       | 4 096 x 2 160 | 54,0          | $24,0^{*}1$               | 297,0            | IL.           | 3G-SDI Level-B | <b>RGB</b> | 4:4:4 12 бит  |

**Глава 7 Приложение — Техническая информация**

| (ФОРМАТ СИГНА-<br>спектра<br>деление<br>Формат<br>(в точках)<br>цвета<br>Верт.<br>Гор.<br>ЛA)<br>(MHz)<br>4K<br>(kHz)<br>(Hz) | Дискретизация |
|----------------------------------------------------------------------------------------------------|---------------|
|                                                                                                    |               |
| 4 096 x 2 160<br>56,3<br>25,0<br>SQ<br>HD-SDI<br>297,0<br>$YP_BP_R$                                                           | 4:2:2 10 бит  |
| SQ<br>4 096 x 2 160<br>25,0<br>297,0<br>3G-SDI Level-A<br>56,3<br>$YP_BP_R$                                                   | 4:2:2 12 бит  |
| 56,3<br>25,0<br>IL<br>4 096 x 2 160<br>297,0<br>3G-SDI Level-A<br>$YP_BP_R$                                                   | 4:2:2 12 бит  |
| SQ<br>4 096 x 2 160<br>56,3<br>25,0<br>297,0<br>3G-SDI Level-B<br>$YP_BP_R$                                                   | 4:2:2 12 бит  |
| 4 096 x 2 160<br>25,0<br>297,0<br>IL<br>3G-SDI Level-B<br>56,3<br>$YP_BP_R$                                                   | 4:2:2 12 бит  |
| SQ<br>25,0<br>297,0<br>3G-SDI Level-A<br>4 096 x 2 160<br>56,3<br>$YP_BP_R$                                                   | 4:4:4 10 бит  |
| 4 096 x 2 160<br>25,0<br>IL<br>3G-SDI Level-A<br>56,3<br>297,0<br>$YP_BP_R$                                                   | 4:4:4 10 бит  |
| SQ<br>4 096 x 2 160<br>56,3<br>25,0<br>3G-SDI Level-B<br>297,0<br>$YP_BP_R$                                                   | 4:4:4 10 бит  |
| 25,0<br>IL<br>4 096 x 2 160<br>56,3<br>297,0<br>3G-SDI Level-B<br>$YP_BP_R$                                                   | 4:4:4 10 бит  |
| SQ<br>56,3<br>25,0<br>4 096 x 2 160<br>297,0<br>3G-SDI Level-A<br>$YP_BP_R$                                                   | 4:4:4 12 бит  |
| 56,3<br>25,0<br>297,0<br>IL<br>4096 x 2160/25p<br>4 096 x 2 160<br>3G-SDI Level-A<br>$YP_BP_R$                                | 4:4:4 12 бит  |
| 25,0<br>SQ<br>4 096 x 2 160<br>56,3<br>297,0<br>3G-SDI Level-B<br>$YP_BP_R$                                                   | 4:4:4 12 бит  |
| IL<br>25,0<br>297,0<br>3G-SDI Level-B<br>4 096 x 2 160<br>56,3<br>$YP_BP_R$                                                   | 4:4:4 12 бит  |
| SQ<br>56,3<br>25,0<br><b>RGB</b><br>4 096 x 2 160<br>297,0<br>3G-SDI Level-A                                                  | 4:4:4 10 бит  |
| IL<br><b>RGB</b><br>4 096 x 2 160<br>56,3<br>25,0<br>297,0<br>3G-SDI Level-A                                                  | 4:4:4 10 бит  |
| SQ<br><b>RGB</b><br>4 096 x 2 160<br>56,3<br>25,0<br>297,0<br>3G-SDI Level-B                                                  | 4:4:4 10 бит  |
| <b>RGB</b><br>4 096 x 2 160<br>56,3<br>25,0<br>297,0<br>IL<br>3G-SDI Level-B                                                  | 4:4:4 10 бит  |
| SQ<br>3G-SDI Level-A<br><b>RGB</b><br>4 096 x 2 160<br>56,3<br>25,0<br>297,0                                                  | 4:4:4 12 бит  |
| <b>RGB</b><br>4 096 x 2 160<br>56,3<br>25,0<br>297,0<br>IL<br>3G-SDI Level-A                                                  | 4:4:4 12 бит  |
| SQ<br><b>RGB</b><br>56,3<br>25,0<br>4 096 x 2 160<br>297,0<br>3G-SDI Level-B                                                  | 4:4:4 12 бит  |
| 25,0<br>IL<br><b>RGB</b><br>4 096 x 2 160<br>56,3<br>297,0<br>3G-SDI Level-B                                                  | 4:4:4 12 бит  |
| $30,0^{*1}$<br>SQ<br>67,5<br>297,0<br>HD-SDI<br>4 096 x 2 160<br>$YP_BP_R$                                                    | 4:2:2 10 бит  |
| SQ<br>$30,0^{*1}$<br>3G-SDI Level-A<br>4 096 x 2 160<br>67,5<br>297,0<br>$YP_BP_R$                                            | 4:2:2 12 бит  |
| IL<br>4 096 x 2 160<br>$30,0^{*1}$<br>297,0<br>3G-SDI Level-A<br>67,5<br>$YP_BP_R$                                            | 4:2:2 12 бит  |
| SQ<br>$30,0^{*1}$<br>3G-SDI Level-B<br>4 096 x 2 160<br>67,5<br>297,0<br>$YP_BP_R$                                            | 4:2:2 12 бит  |
| IL<br>4 096 x 2 160<br>67,5<br>$30,0^{*1}$<br>297,0<br>3G-SDI Level-B<br>$YP_BP_R$                                            | 4:2:2 12 бит  |
| 4 096 x 2 160<br>SQ<br>3G-SDI Level-A<br>67,5<br>$30,0^{*}1$<br>297,0<br>$YP_BP_R$                                            | 4:4:4 10 бит  |
| 4 096 x 2 160<br>$30.0^{*1}$<br>297,0<br>IL<br>67,5<br>3G-SDI Level-A<br>$YP_BP_R$                                            | 4:4:4 10 бит  |
| SQ<br>4 096 x 2 160<br>67,5<br>$30.0^{*}1$<br>297,0<br>3G-SDI Level-B<br>$YP_BP_R$                                            | 4:4:4 10 бит  |
| 4 096 x 2 160<br>$30,0^{*1}$<br>297,0<br>IL<br>3G-SDI Level-B<br>67,5<br>$YP_BP_R$                                            | 4:4:4 10 бит  |
| SQ<br>$30,0^{*1}$<br>4 096 x 2 160<br>67,5<br>297,0<br>3G-SDI Level-A<br>$YP_BP_R$                                            | 4:4:4 12 бит  |
| IL<br>4096 x 2160/30p<br>4 096 x 2 160<br>67,5<br>$30,0^{*}1$<br>297,0<br>3G-SDI Level-A<br>$YP_BP_R$                         | 4:4:4 12 бит  |
| $30,0^{*}1$<br>4 096 x 2 160<br>67,5<br>297,0<br>SQ<br>3G-SDI Level-B<br>$YP_BP_R$                                            | 4:4:4 12 бит  |
| $30,0^{*1}$<br>297,0<br>IL<br>4 096 x 2 160<br>67,5<br>3G-SDI Level-B<br>$YP_BP_R$                                            | 4:4:4 12 бит  |
| 4 096 x 2 160<br>$30,0^{*1}$<br>297,0<br>SQ<br><b>RGB</b><br>67,5<br>3G-SDI Level-A                                           | 4:4:4 10 бит  |
| <b>RGB</b><br>4 096 x 2 160<br>67,5<br>$30,0^{*1}$<br>297,0<br>IL<br>3G-SDI Level-A                                           | 4:4:4 10 бит  |
| 4 096 x 2 160<br>SQ<br><b>RGB</b><br>67,5<br>$30,0^{*1}$<br>297,0<br>3G-SDI Level-B                                           | 4:4:4 10 бит  |
| 4 096 x 2 160<br>3G-SDI Level-B<br><b>RGB</b><br>67,5<br>$30,0^{*1}$<br>297,0<br>IL.                                          | 4:4:4 10 бит  |
| 3G-SDI Level-A<br><b>RGB</b><br>4 096 x 2 160<br>67,5<br>$30,0^{*1}$<br>297,0<br>SQ                                           | 4:4:4 12 бит  |
| 4 096 x 2 160<br>3G-SDI Level-A<br><b>RGB</b><br>67,5<br>$30,0^{*}1$<br>297,0<br>IL                                           | 4:4:4 12 бит  |
| 4 096 x 2 160<br>$30,0^{*1}$<br>SQ<br>3G-SDI Level-B<br><b>RGB</b><br>67,5<br>297,0                                           | 4:4:4 12 бит  |
| <b>RGB</b><br>4 096 x 2 160<br>67,5<br>$30,0^{*}1$<br>297,0<br>IL<br>3G-SDI Level-B                                           | 4:4:4 12 бит  |
| SQ<br>4 096 x 2 160<br>135,0<br>$60,0^{*}1$<br>3G-SDI Level-A<br>$YP_BP_R$<br>594,0                                           | 4:2:2 10 бит  |
| 4 096 x 2 160<br>135,0<br>$60,0^{*1}$<br>594,0<br>IL.<br>3G-SDI Level-A<br>$YP_BP_R$                                          | 4:2:2 10 бит  |
| 4096 x 2160/60p<br>SQ<br>4 096 x 2 160<br>135,0<br>$60,0^{*}1$<br>594,0<br>3G-SDI Level-B<br>$YP_BP_R$                        | 4:2:2 10 бит  |
| 4 096 x 2 160<br>135,0<br>$60,0^{*1}$<br>IL.<br>3G-SDI Level-B<br>594,0<br>$YP_BP_R$                                          | 4:2:2 10 бит  |
| 4 096 x 2 160<br>112,5<br>50,0<br>SQ<br>3G-SDI Level-A<br>594,0<br>$YP_BP_R$                                                  | 4:2:2 10 бит  |
| 4 096 x 2 160<br>112,5<br>50,0<br>IL<br>3G-SDI Level-A<br>594,0<br>$YP_BP_R$                                                  | 4:2:2 10 бит  |
| 4096 x 2160/50p<br>4 096 x 2 160<br>SQ<br>112,5<br>50,0<br>594,0<br>3G-SDI Level-B<br>$YP_BP_R$                               | 4:2:2 10 бит  |
| 4 096 x 2 160<br>112,5<br>50,0<br>594,0<br>IL.<br>3G-SDI Level-B<br>$YP_BP_R$                                                 | 4:2:2 10 бит  |

**Глава 7 Приложение — Техническая информация**

\*1 Также поддерживается сигнал с вертикальной частотой развертки 1/1,001x.

#### **Список сигналов, совместимых с одновременным входом**

В следующей таблице указаны видеосигналы, совместимые с форматом одновременного входа, которые могут воспроизводиться проектором.

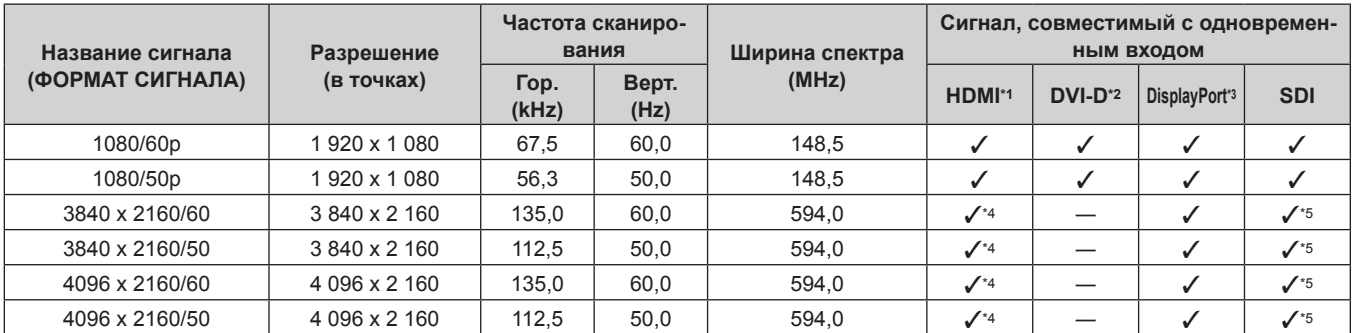

\*1 Этот сигнал поддерживается, когда дополнительная Интерфейсная плата для входа HDMI 2 (модель: ET‑MDNHM10) установлена в оба гнезда.

\*2 Этот сигнал поддерживается, когда дополнительная Интерфейсная плата для входа DVI-D 2 (модель: ET‑MDNDV10) установлена в оба гнезда.

\*3 Этот сигнал поддерживается, когда дополнительная Интерфейсная плата для входа DisplayPort 2 (модель: ET‑MDNDP10) установлена в оба гнезда.

\*4 При выполнении одновременного входа изображения в формате 4K (разрешение 3 840 х 2 160 или 4 096 х 2 160) с использованием элемента Интерфейсная плата для входа HDMI 2 (модель: ET‑MDNHM10) необходимо, чтобы микропрограммное обеспечение элемента Интерфейсная плата для входа HDMI 2 было версии 2.00 или позже. Если оно более ранней версии, чем 2.00, одновременный вход не будет выполняться даже при подаче соответствующего сигнала. Проконсультируйтесь с дилером касательно обновления до последней версии микропрограммного обеспечения.

Для получения дополнительной информации о том, как проверить версию микропрограммного обеспечения, см. раздел «Как проверить версию микропрограммного обеспечения Интерфейсной платы» ( $\Rightarrow$  стр. 45).

\*5 Этот сигнал поддерживается, когда Интерфейсная плата для 12G-SDI (модель: ET‑MDN12G10) установлена в оба гнезда.

#### **Примечание**

• Функцию геометрической настройки нельзя использовать, когда подается видеосигнал в формате одновременного действия.

### **Технические характеристики**

Далее приведены технические характеристики проектора.

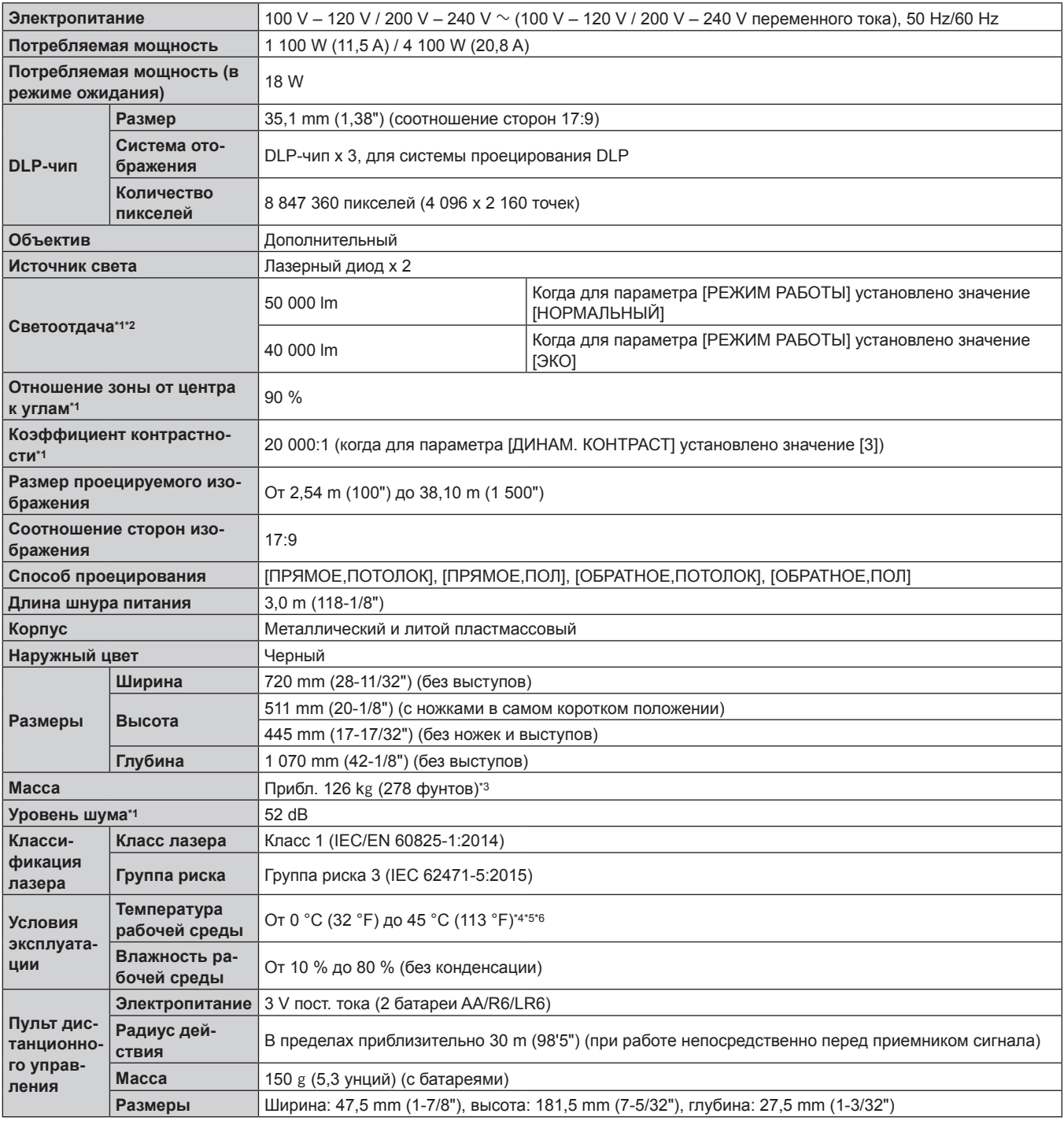

\*1 Измерения, условия измерения и метод обозначения соответствуют международным стандартам ISO/IEC 21118:2012.

\*2 При использовании проектора с напряжением переменного тока 200 V

\*3 Среднее значение. Масса отличается в зависимости от продукта.

\*4 Температура рабочей среды должна быть от 0 °C (32 °F) до 40 °C (104 °F), если проектор используется на высоте от 1 400 m (4 593') до 4 200 m (13 780') над уровнем моря.

\*5 Температура рабочей среды должна находиться в диапазоне от 0 °C (32 °F) до 40 °C (104 °F), когда подключен дополнительный Беспроводной модуль (модель: Серия AJ‑WM50).

\*6 Если для параметра в меню [УСТАНОВКИ ПРОЕКТОРА] → [НАСТРОЙКА РАБОТЫ] → [РЕЖИМ РАБОТЫ] установлено значение [НОРМАЛЬНЫЙ] или [ЭКО], а температура рабочей среды превышает указанное значение, светоотдача может уменьшиться для защиты проектора.

 $\bullet$  При использовании проектора на высоте ниже 2 700 m (8 858') над уровнем моря: 30 °С (86 °F)

f При использовании проектора на высоте от 2 700 m (8 858') до 4 200 m (13 780') над уровнем моря: 25 °C (77 °F)

#### **Примечание**

• Светоотдача уменьшится примерно на 1/5 при питании проектора от сети переменного тока напряжением от 100 V до 120 V.

• Номера моделей аксессуаров и дополнительных аксессуаров могут быть изменены без уведомления.

#### r **Разъемы для подключения/гнезда**

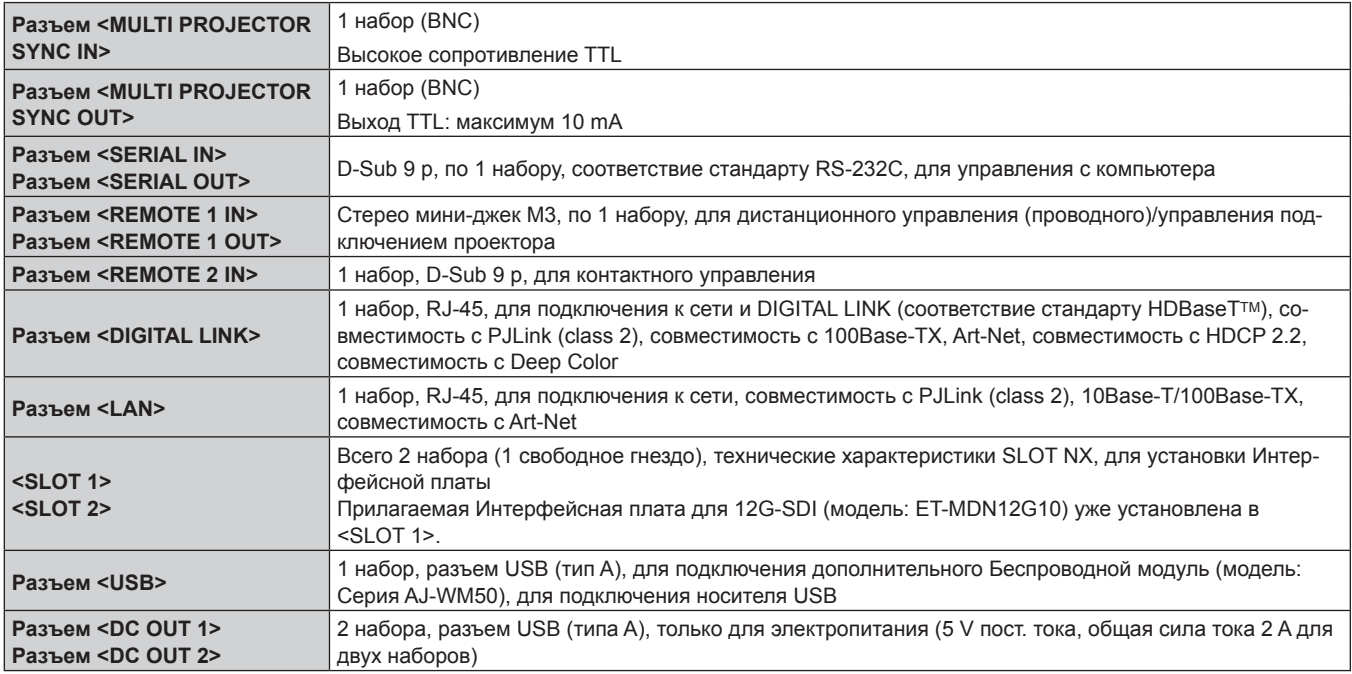

#### **• Беспроводная локальная сеть**

Для использования функции беспроводной локальной сети на проекторе необходимо прикрепить дополнительный Беспроводной модуль (модель: Серия AJ‑WM50).

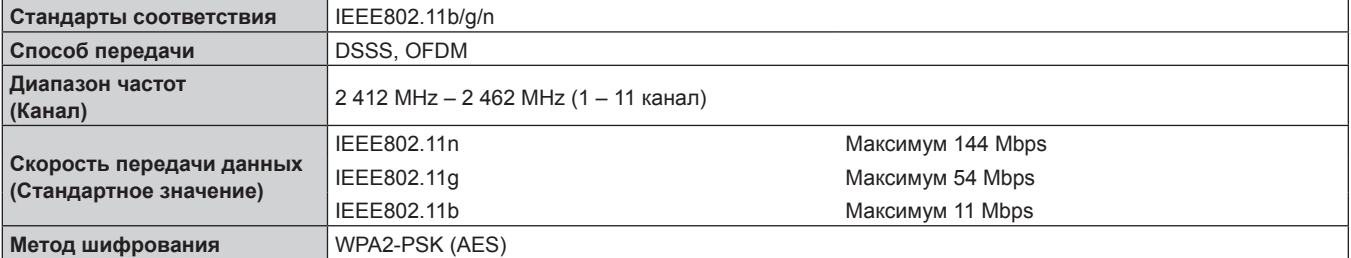

#### **• Совместимый сигнал**

Для получения дополнительной информации о типах видеосигналов, которые можно использовать с проектором, см. раздел «Список совместимых сигналов» (• стр. 295).

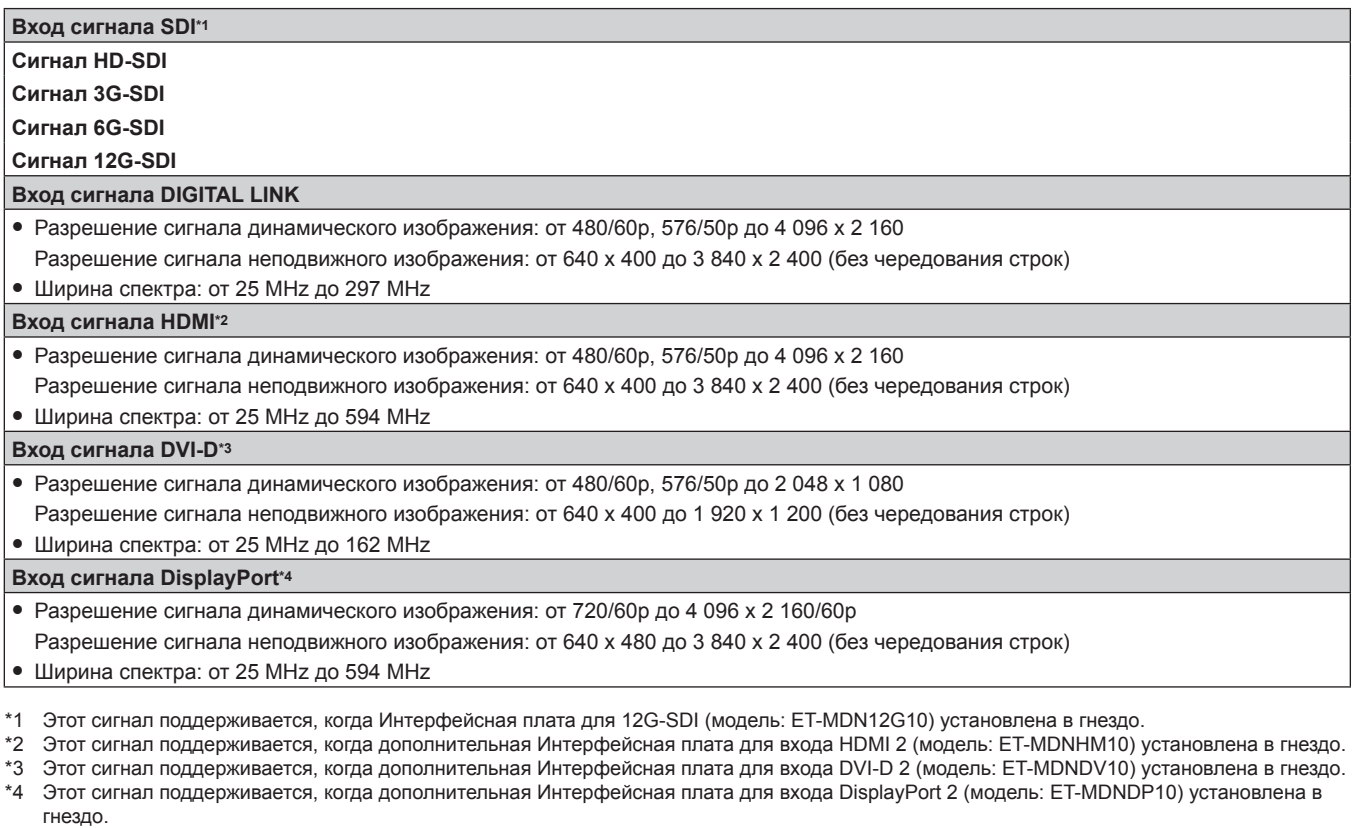

#### **Примечание**

• При выполнении одновременного входа изображения в формате 4К (разрешение 3 840 х 2 160 или 4 096 х 2 160) с использованием элемента Интерфейсная плата для входа HDMI 2 (модель: ET‑MDNHM10) необходимо, чтобы микропрограммное обеспечение элемента Интерфейсная плата для входа HDMI 2 было версии 2.00 или позже. Если оно более ранней версии, чем 2.00, одновременный вход не будет выполняться даже при подаче соответствующего сигнала. Проконсультируйтесь с дилером касательно обновления до последней версии микропрограммного обеспечения.

Для получения дополнительной информации о том, как проверить версию микропрограммного обеспечения, см. раздел «Как ...<br>проверить версию микропрограммного обеспечения Интерфейсной платы» (→ стр. 45).

## **Размеры**

Единица измерения: mm

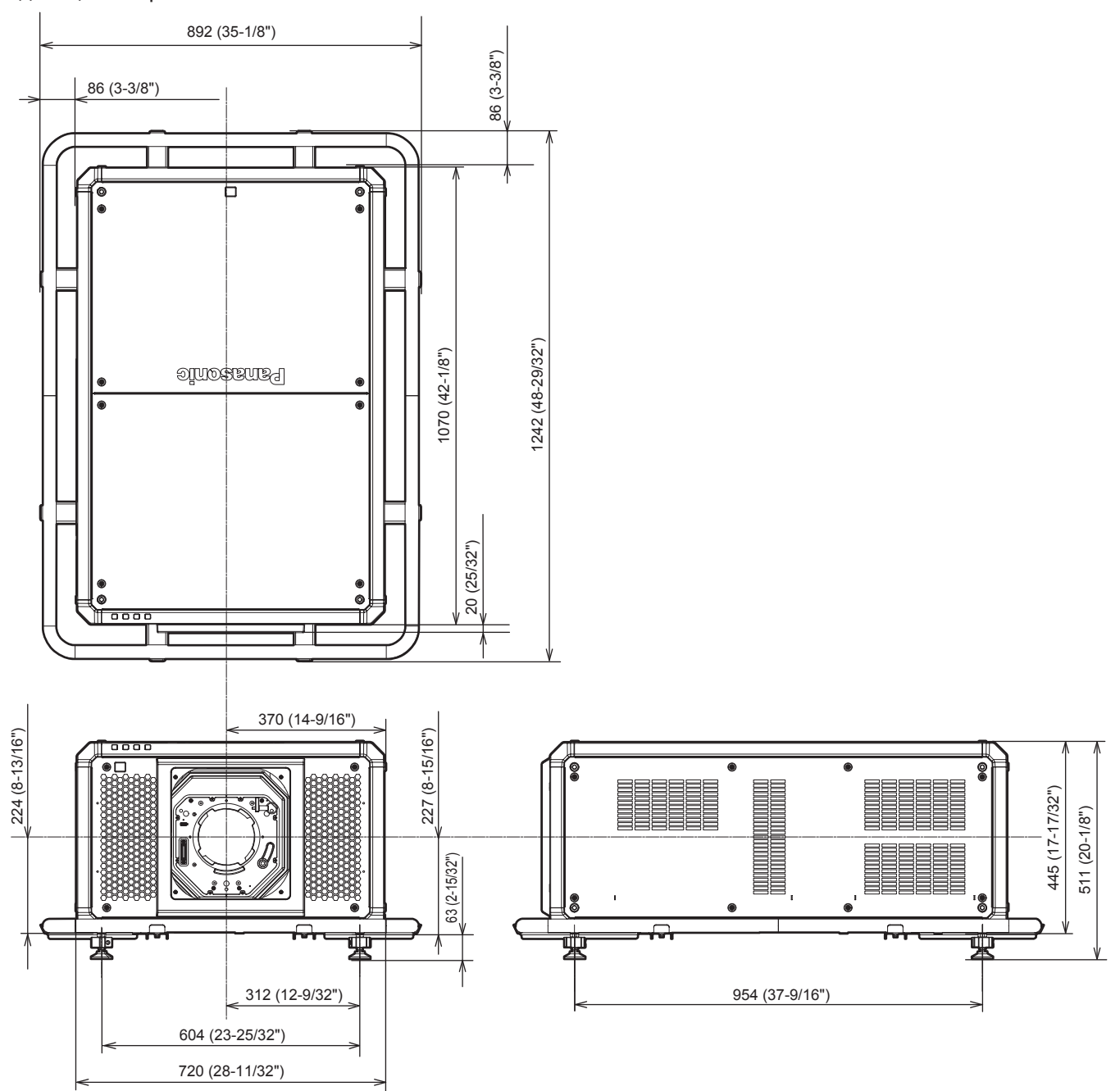

\* Фактические размеры могут отличаться в зависимости от продукта.

### **Установка Интерфейсной платы**

Этот проектор имеет два гнезда SLOT NX.

На этом проекторе есть один входной DIGITAL LINK в качестве стандартного разъема для входных сигналов видео. Чтобы добавить входной сигнал для HDMI, DVI‑D и SDI, установите дополнительную Интерфейсную плату в гнездо.

Рекомендуется обращаться к квалифицированному техническому специалисту для установки и замены дополнительной Интерфейсной платы. Неисправность может произойти из-за статического электричества. Обратитесь к дилеру.

#### **Перед установкой или извлечением**

- f Перед установкой или извлечением Интерфейсной платы всегда отключайте питание проектора.
	- При отключении питания следуйте процедуре раздела «Выключение проектора» (→ стр. 79).
- Не прикасайтесь к Интерфейсной плате руками.
- Компонент может быть поврежден статическим электричеством.
- Снимите статический заряд со своего тела, дотронувшись заранее до чего-нибудь металлического, чтобы предотвратить повреждение статическим электричеством.
- f Будьте осторожны, чтобы не пораниться при установке или извлечении Интерфейсной платы.
- Вы можете поранить руки при открытии пустого гнезда или о край кронштейна Интерфейсной платы.
- f При установке Интерфейсной платы в гнездо вставляйте ее в разъем прямо и медленно.
- При неправильной установке плата может не работать или привести к неисправности проектора.
- f В рисунке, демонстрирующем установку и извлечение Интерфейсной платы, в качестве примера используется Интерфейсная плата для входа HDMI 2 (модель: ET‑MDNHM10).

### **Установка Интерфейсной платы**

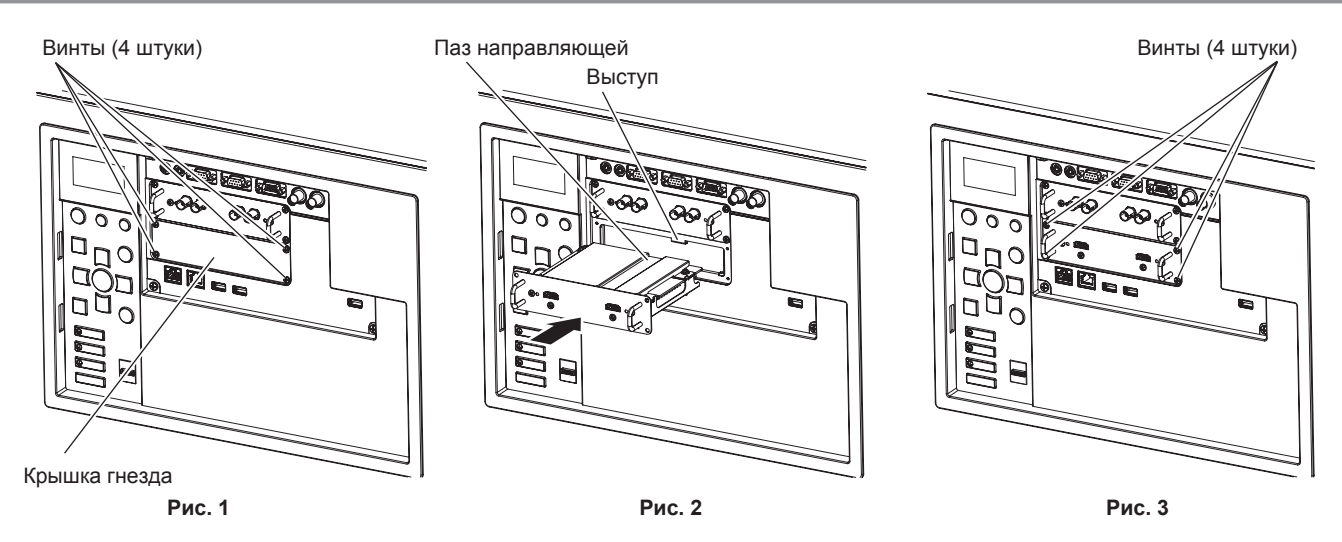

#### **1) Снимите крышку гнезда. (Рис. 1)**

- Снимите четыре винта, фиксирующих крышку гнезда, поворачивая их крестообразной отверткой против часовой стрелки. Снятые винты используются для фиксации Интерфейсной платы.
- Снимая четвертый винт, придерживайте крышку гнезда рукой, чтобы она не упала.
- Чтобы заменить с другой Интерфейсной платы, извлеките Интерфейсную плату, следуя процедуре раздела «Извлечение Интерфейсной платы» (+ стр. 316).

#### **2) Установите Интерфейсную плату в проектор. (Рис. 2)**

f Выровняйте паз направляющей Интерфейсной платы по выступу гнезда. Плотно вставьте кронштейн до конца.

#### **3) Зафиксируйте Интерфейсную плату. (Рис. 3)**

f Затяните и зафиксируйте четырьмя винтами, снятыми в шаге **1)**.

#### **Внимание**

f Снятая крышка гнезда требуется при снятии ненужной Интерфейсной платы. Храните крышку, чтобы ее можно было прикрепить в будущем.

#### **Извлечение Интерфейсной платы**

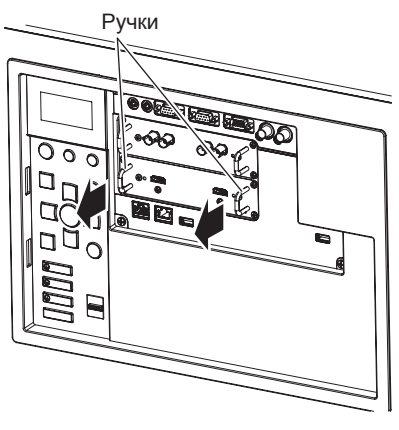

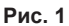

#### **1) Извлеките Интерфейсную плату. (Рис. 1)**

- Снимите четыре винта, фиксирующих Интерфейсную плату, поворачивая их крестообразной отверткой против часовой стрелки. Снятые винты используются для фиксации крышки гнезда.
- f Возьмитесь за ручки Интерфейсной платы и медленно извлеките ее.

#### **2) Прикрепите крышку гнезда.**

- Прикрепите крышку гнезда, которую хранили, а затем затяните и зафиксируйте ее четырьмя винтами, снятыми в шаге **1)**.
- Чтобы заменить на другую Интерфейсную плату, прикрепите Интерфейсную плату, следуя процедуре раздела «Установка Интерфейсной платы» (• стр. 315).

#### **Внимание**

<sup>•</sup> Всегда прикрепляйте крышку гнезда к пустому гнезду.

<sup>•</sup> Храните извлеченную Интерфейсную плату в антистатическом пакете.

### **Указатель**

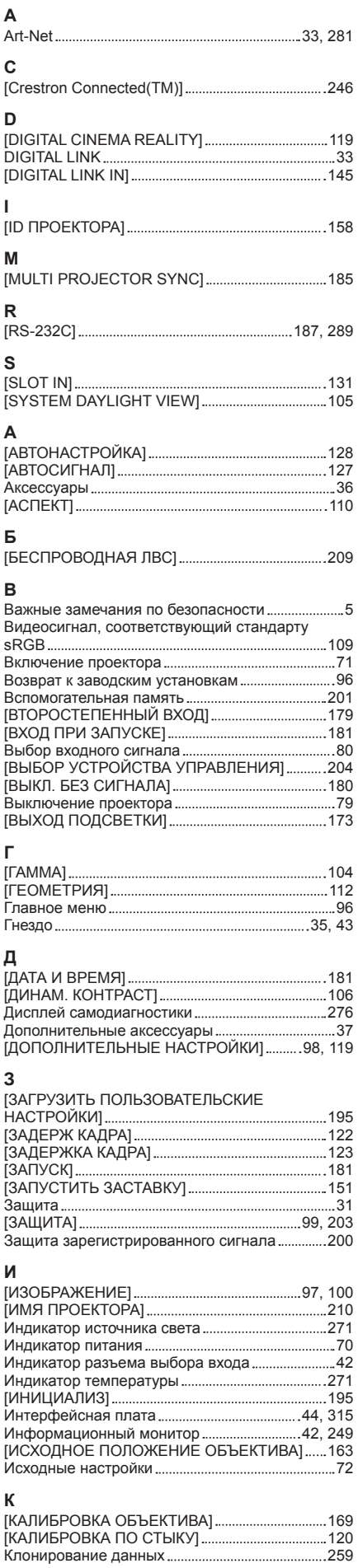

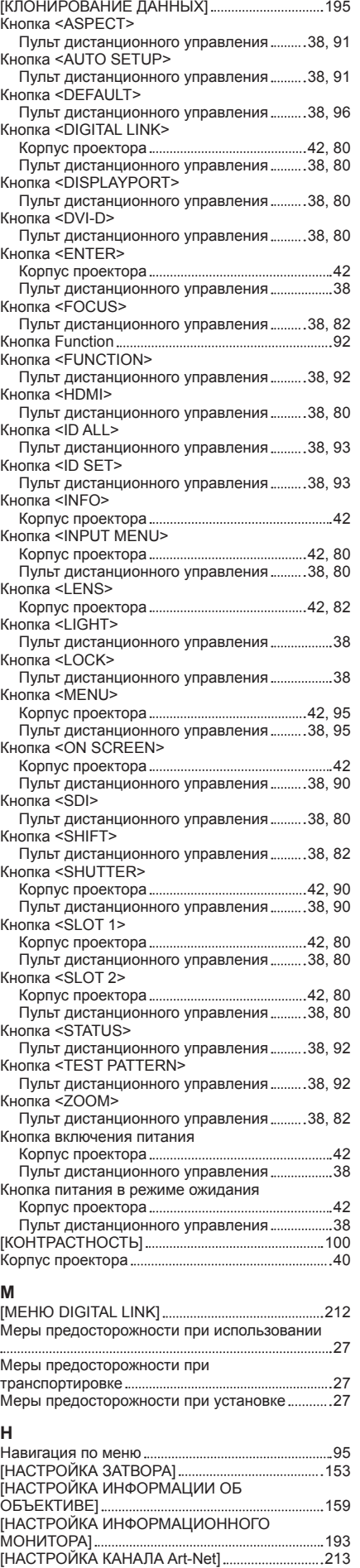

[НАСТРОЙКА ОДНОВРЕМЕННОГО ВВОДА] 130

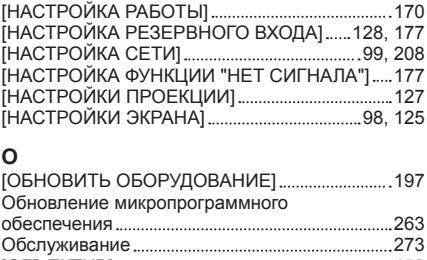

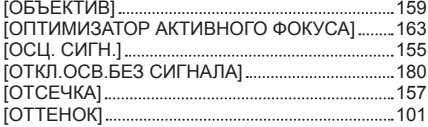

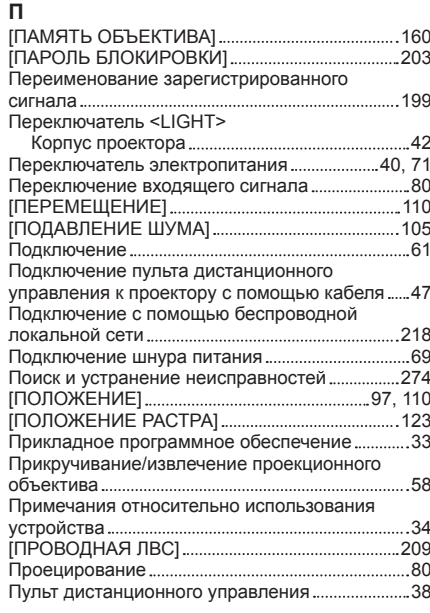

#### **Р**

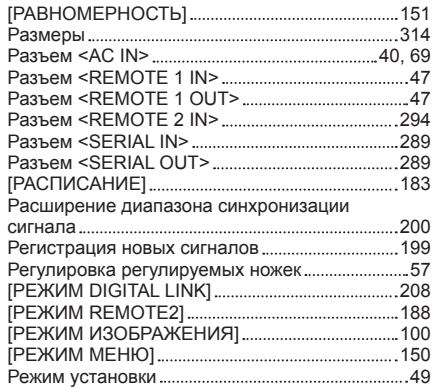

#### **С**

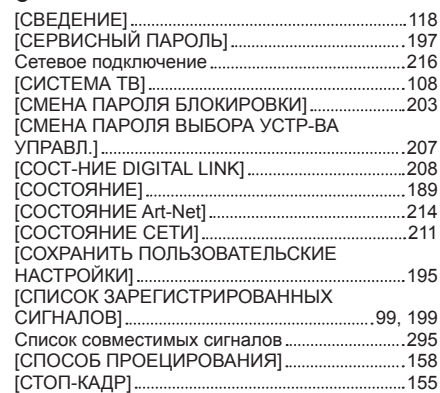

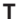

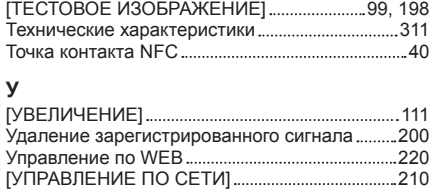

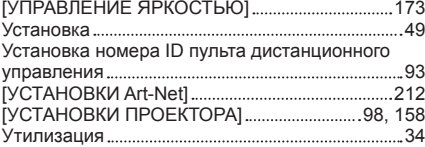

#### **Ф**

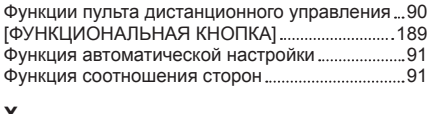

#### **Х**

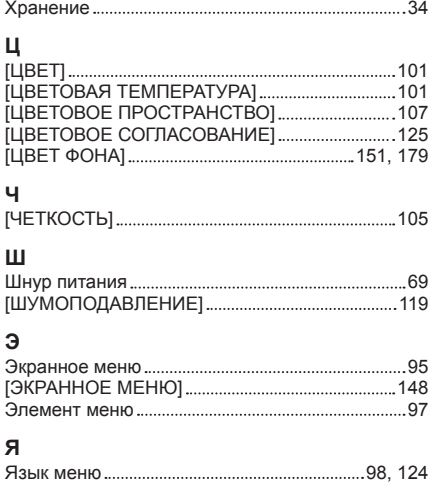

[ЯРКОСТЬ] 101

### **Утилизация старого оборудования и батарей Только для Европейского Союза и стран с системами переработки**

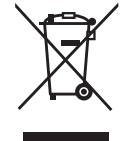

Эти знаки на изделиях, упаковке и/или сопроводительной документации означают, что использованные электрические и электронные продукты и батареи не должны утилизироваться с обычными бытовыми отходами.

Для надлежащей обработки, утилизации и переработки старого оборудования и батарей сдавайте их в специальные пункты сбора в соответствии с национальным законодательством.

Их правильная утилизация поможет сохранить ценные ресурсы и предотвратить возможные отрицательные последствия для здоровья людей и окружающей среды. Подробные сведения о сборе и переработке можно получить у местных властей. Согласно законодательству страны за неправильное обращение с отходами может быть наложен штраф.

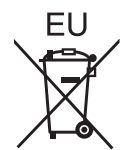

#### **Примечание относительно символа на батарее (нижний символ)**

Данный знак следует использовать вместе со знаком химического продукта. Тогда обеспечивается соответствие требованиям Директивы относительно использующегося химического продукта.

#### **Сведения об утилизации для стран не членов Европейского Союза**

Эти знаки являются действительными только в Европейском Союзе. При необходимости утилизировать данное оборудование свяжитесь с местными властями или дилером и спросите, какой способ утилизации будет правильным.

# Panasonic Corporation

Web Site : https://panasonic.net/cns/projector/ © Panasonic Corporation 2019